**Benutzerhandbuch**

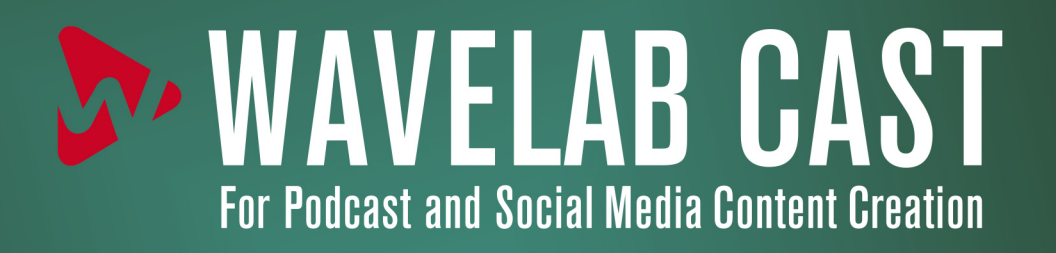

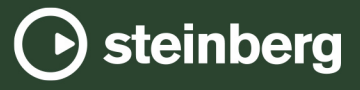

Das Steinberg Documentation-Team: Cristina Bachmann, Martina Becker, Heiko Bischoff, Lillie Harris, Christina Kaboth, Dennis Martinez, Insa Mingers, Matthias Obrecht, Sabine Pfeifer

Übersetzung: Ability InterBusiness Solutions (AIBS), Moon Chen, Jérémie Dal Santo, Rosa Freitag, GiEmme Solutions, Josep Llodra Grimalt, Vadim Kupriianov, Roland Münchow, Boris Rogowski, Sergey Tamarovsky

Dieses Dokument bietet verbesserten Zugang für blinde oder sehbehinderte Menschen. Beachten Sie, dass es aufgrund der Komplexität und großen Anzahl von Bildern in diesem Dokument nicht möglich ist, alternative Bildbeschreibungen einzufügen.

Die in diesem Dokument enthaltenen Informationen können ohne Vorankündigung geändert werden und stellen keine Verpflichtung seitens der Steinberg Media Technologies GmbH dar. Die hier beschriebene Software wird unter einer Lizenzvereinbarung zur Verfügung gestellt und darf ausschließlich nach Maßgabe der Bedingungen der Vereinbarung (Sicherheitskopie) kopiert werden. Ohne ausdrückliche schriftliche Erlaubnis durch die Steinberg Media Technologies GmbH darf kein Teil dieses Handbuchs für irgendwelche Zwecke oder in irgendeiner Form mit irgendwelchen Mitteln reproduziert oder übertragen werden. Registrierte Lizenznehmer des Produkts dürfen eine Kopie dieses Dokuments zur persönlichen Nutzung ausdrucken.

Alle Produkt- und Firmennamen sind ™ oder ® Marken der entsprechenden Firmen. Weitere Informationen hierzu finden Sie auf der Steinberg-Website unter www.steinberg.net/trademarks.

© Steinberg Media Technologies GmbH, 2024.

Alle Rechte vorbehalten.

WaveLab Cast\_2.0.20\_de-DE\_2024-04-16

# **Inhaltsverzeichnis**

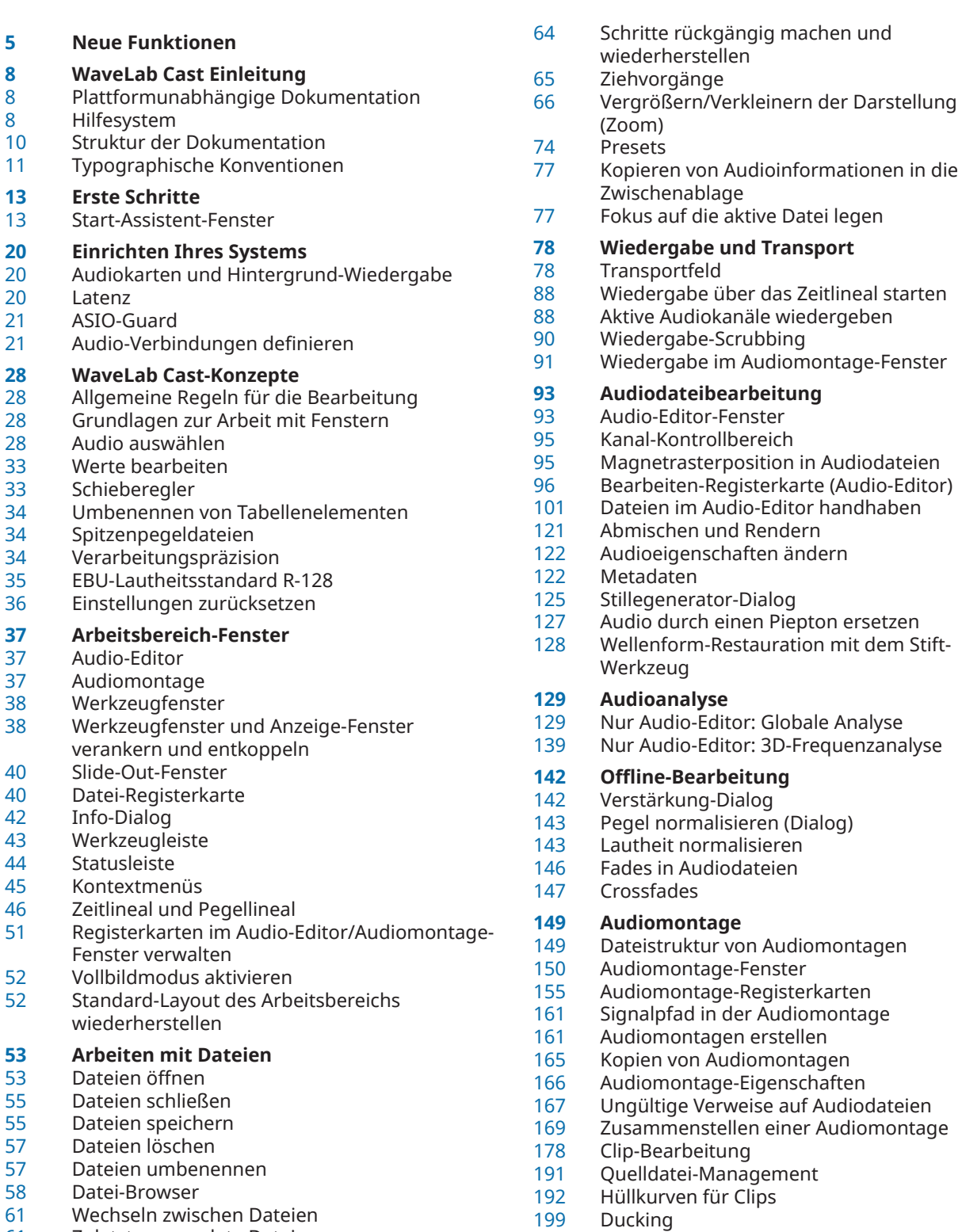

- 
- Zuletzt verwendete Dateien<br>63 Temporäre Dateien Temporäre Dateien<br>63 Favoriten
- Favoriten

Abmischen – Renderfunktion

Spur-Effekte

Fades und Crossfades in Audiomontagen<br>205 Spur-Effekte

 Audio-CDs importieren **Aufnahme** Im Audio-Editor aufnehmen Aufnahme im Audiomontage-Fenster Input-Monitoring Marker während der Aufnahme setzen **Masterbereich** Masterbereich-Fenster<br>237 Masterbereich umgehe Masterbereich umgehen Masterbereich rendern Masterbereich-Presets<br>244 Hintergrundvorgänge Hintergrundvorgänge verfolgen<br>244 Aussetzer Aussetzer

#### **Marker**

- Markertypen<br>245 Marker-Fenst
- Marker-Fenster<br>248 Marker ersteller
- Marker erstellen<br>249 Marker löschen
- Marker löschen
- Marker verschieben
- Alle Marker eines bestimmten Typs ausblenden
- Umwandeln des Typs eines einzelnen Markers
- Umbenennen von Markern<br>252 Marker auswählen
- Marker auswählen<br>252 Auswählen des Aug
- Auswählen des Audiomaterials zwischen Markern
- Marker mit Clips in der Audiomontage verbinden
- Kapitel für YouTube und Spotify mit Markern erzeugen

#### **Meter-Bereich verwenden**

#### Anzeige-Fenster

- Anzeige-Einstellungen
- Anzeigen zurücksetzen
- Verwenden von Presets in den Anzeigefenstern
- Pegelmeter

#### Spektroskop

# **Loops**

Loops erzeugen

# **Audio-CD-Import**

- Audio-CD importieren (Dialog)
- Audiomaterial von einer Audio-CD importieren

#### **Video**

- Videospur
- Video-Clips bearbeiten
- Video-Fenster
- Videodatei-Kompatibilität
- Video-Frameraten

# **Kopiervorgänge zwischen Anwendungen**

Audiobereiche in andere Audio-Anwendungen kopieren

#### **Erstellen von Podcasts**

- Podcast-Anbieter
- Datei-Encodierung vor dem Upload bei Anbietern
- Eine Podcast-Episode hochladen
- Publizieren-Registerkarte

#### **Individuelle Einstellungen**

- Tastaturbefehle anpassen<br>285 PlugIn-Verwaltung
- PlugIn-Verwaltung
- Touch Bar (nur macOS)
- **WaveLab Cast konfigurieren**
- Globale Voreinstellungen
- Audiodatei-Voreinstellungen

#### **Stichwortverzeichnis**

# <span id="page-4-0"></span>**Neue Funktionen**

In der folgenden Liste finden Sie die wichtigsten Verbesserungen in WaveLab Cast sowie Links zu ihren Beschreibungen.

# **Neue Funktionen in Version 2.0.20**

#### **Highlights**

#### **Neue Sprache: Vereinfachtes Chinesisch**

Vereinfachtes Chinesisch wurde zu den in der Anwendung verfügbaren Sprachen hinzugefügt.

#### **Verbessertes Hilfesystem: Umfangreiche Tooltips für Bedienelemente in allen Dialogen**

Es gibt nun Tooltips für die Bedienelemente in allen Dialogen. Siehe [Hilfesystem.](#page-7-0)

#### **Start-Assistent: Design-Verbesserungen**

● Das Design des **Start-Assistenten** wurde optimiert, mit einem besonderen Augenmerk auf eine verbesserte Benutzerfreundlichkeit. Siehe [Start-Assistent-Fenster.](#page-12-0)

#### **Steinberg Built-In ASIO-Treiber**

● Ein neuer Steinberg Built-In ASIO-Treiber mit automatischer Samplerate-Konvertierung ist nun verfügbar. Siehe [Steinberg Built-In ASIO-Treiber auswählen \(nur Windows\).](#page-21-0)

#### **Regenbogen-Anzeige**

● In der neuen **Regenbogen**-Anzeige, die sowohl im **Audio-Editor** als auch im **Audiomontage**-Fenster verfügbar ist, werden Audio-Wellenformen in mehreren Farben dargestellt, um die spektralen Eigenschaften des Audiomaterials widerzuspiegeln. Siehe [Regenbogen-Anzeige](#page-93-0).

#### **Kopiervorgänge zwischen Anwendungen**

Um anwendungsübergreifendes Arbeiten zu erleichtern, bietet WaveLab neue Optionen für Ziehen und Ablegen/Kopieren und Einfügen, mit denen Sie einen beliebigen Audiobereich aus WaveLab mit oder ohne Efekte in eine beliebige andere Anwendung kopieren können. Siehe [Kopiervorgänge zwischen Anwendungen.](#page-273-0)

#### **Weitere neue Funktionen**

#### **Neue Option für Automatische Crossfades**

Sie können jetzt automatische Crossfades für Vorgänge wie das Schneiden, Einfügen, Einsetzen, Stummschalten, Freistellen oder Löschen von Abschnitten Ihres Audiomaterials aktivieren. Siehe [Bearbeiten-Registerkarte \(Audio-Editor\).](#page-95-0)

#### **Opus-Dateiformat**

WaveLab unterstützt jetzt das Opus-Dateiformat, sowohl beim Decodieren als auch beim Encodieren. Siehe [Opus-Encodierung-Dialog](#page-111-0).

#### **Crossfade-Optionen im Verstärkung-Dialog**

Sie können jetzt Crossfades anwenden, während Sie die Verstärkung eines bestimmten Audiobereichs anpassen, um einen nahtlosen Übergang zu erzeugen und bei der Wiedergabe abrupte Klicks zwischen dem ausgewählten Bereich und dem umgebenden Audiomaterial zu verhindern. Siehe [Verstärkung-Dialog.](#page-141-0)

#### **Audiomontage: Audiodateien beim Importieren in den Audiomontage-Ordner kopieren**

Beim Importieren von Audiodateien in Audiomontagen können Sie jetzt einstellen, dass eine Kopie der Original-Audiodatei im Audiomontage-Ordner oder einem seiner Unterordner erstellt werden soll, und festlegen, ob dies auch bei zukünftigen Importen geschehen soll oder nicht. Siehe [Dateien importieren \(Dialog\)](#page-174-0).

#### **Audiomontage: Neue Option zum Beheben von ungleichen Sampleraten**

● Wenn die Samplerate Ihrer Audiomontage von den Sampleraten der Audiodateien abweicht, die Sie darin einfügen möchten, können Sie jetzt als Alternative zum Erstellen und Verwenden von Kopien der Audiodateien, die auf die Samplerate der Audiomontage eingestellt werden, auch die Audiomontage auf die Samplerate der Audiodateien einstellen. Siehe [Ungleiche Sampleraten zwischen Audiomontagen und Audiodateien](#page-176-0)  [beheben.](#page-176-0)

#### **Audiomontage: Clips zufällige Farben zuweisen**

Um einzelne Clips leichter erkennen zu können, können Sie WaveLab jetzt auffordern, jedem Ihrer ausgewählten Clips eine zufällige Farbe zuzuweisen. Siehe [Clips einfärben](#page-186-0).

#### **Farbcodierte Effekt-PlugIn-Titelleisten**

Sie können jetzt kontextbasierte Farbcodes für Effekt-PlugIn-Fenster verwenden. Siehe [Farbcodes für Spur-Effekt-PlugIns.](#page-213-0)

#### **VST 2-PlugIns ignorieren**

Sie können jetzt verhindern, dass WaveLab Cast nach PlugIns sucht, die den alten VST 2-Standard nutzen, und solche PlugIns anzeigt. Siehe [PlugIns-Registerkarte](#page-285-0)  [\(Voreinstellungen\).](#page-285-0)

#### **Zu guter Letzt**

#### **Optionen für Cursor-Synchronisierung**

Sie können jetzt mit Hilfe der Statusleiste die Position des Positionszeigers mit der Position des Wiedergabe-Cursors synchronisieren. Siehe [Statusleiste](#page-43-0).

#### **Neue Zeitraster-Option**

● Sie können jetzt im **Audio-Editor** oder für Clips im **Audiomontage**-Fenster ein Raster anzeigen, das an den Markierungen im Zeitlineal (lange Striche) ausgerichtet ist. Siehe [Zeitlineal-Menü](#page-46-0).

#### **Neuer Aktualisieren-Schalter im Datei-Browser-Fenster**

● Im **Datei-Browser**-Fenster gibt es jetzt einen Schalter zum manuellen erneuten Laden des Inhalts, um Aktualisierungen und Änderungen anzuzeigen. Siehe [Datei-Browser \(Fenster\).](#page-57-0)

#### **Neue Einfügemodus-Option für Effekt-PlugIns**

● Wenn der **Einfügemodus** aktiviert ist, werden alle PlugIns unter der ausgewählten Schnittstelle automatisch einen Schritt nach unten verschoben, wenn Sie ein neues PlugIn hinzufügen. Siehe [Effekte-Bereich.](#page-227-0)

#### **Benutzerdefinierter Wiedergabe-Cursor**

Sie können jetzt den Wiedergabe-Cursor gemäß Ihren Anforderungen anpassen und ihn leichter vom Positionszeiger unterscheiden. Siehe [Darstellung-Registerkarte \(Globale](#page-289-0) [Programmeinstellungen\)](#page-289-0).

#### **Benutzerdefinierte Verzögerung beim Anzeigen von Tooltips**

Sie können jetzt die Zeit einstellen, nach der Tooltips angezeigt werden, wenn Sie mit der Maus über Steuerelemente der Benutzeroberfläche fahren. Alternativ können Sie auch festlegen, dass Tooltips überhaupt nicht angezeigt werden sollen. Siehe [Darstellung-](#page-289-0)[Registerkarte \(Globale Programmeinstellungen\).](#page-289-0)

## **Neue Funktionen in Version 2.0.0**

#### **Highlights**

#### **Start-Assistent**

● Im neuen **Start-Assistenten** können Sie die Arbeitsumgebung auswählen, die am besten zu Ihrer Arbeitsweise passt, Audiodateien, Audiomontagen, Stapelbearbeitungen oder Projekte erstellen und öffnen sowie Audioverbindungen herstellen – alles an einem Ort. Darüber hinaus bietet er Informationen und Neuigkeiten zu WaveLab sowie nützliche Links. Siehe [Start-Assistent-Fenster.](#page-12-0)

#### **Weitere neue Funktionen**

#### **Tastatur- und Mauseingaben anzeigen**

Sie können jetzt Ihre Mausaktivitäten und Bildschirmeingaben in Echtzeit anzeigen, was besonders für Bildschirmfotos und -videos nützlich ist (z. B. für Demos, Präsentationen und Tutorials). Siehe [Tastatur- und Mauseingaben visualisieren.](#page-8-0)

#### **Audiomontage aus Audiodateien mit dem Start-Assistenten erstellen**

● Mit dem neuen **Start-Assistenten** können Sie Ihre Audiodateien in wenigen einfachen Schritten zu einer Audiomontage zusammenstellen. Siehe [Audiomontage mit Hilfe des](#page-16-0) [Start-Assistenten erstellen](#page-16-0).

#### **Neue Zoom-Funktion**

Sie können jetzt ein- oder auszoomen während Sie einen Audiobereich auswählen. Siehe [Während der Auswahl eines Audiobereichs zoomen.](#page-67-0)

#### **Audiomontage: Optionen zum schnellen Reduzieren des Pegels einer Audioauswahl**

● Zwei neue Optionen im Pegel-Bereich der **Hüllkurve**-Registerkarte ermöglichen es Ihnen, den Pegel eines Audiobereichs mit einem einzigen Mausklick um -6 dB oder -9 dB zu reduzieren. Siehe [Hüllkurve-Registerkarte \(Audiomontage\)](#page-159-0).

#### **Neue Option: Positionszeiger an einen Hüllkurvenpunkt bewegen**

● Mit dem **Hüllkurve**-Kontextmenü im **Audiomontage**-Fenster können Sie den Positionszeiger jetzt leicht an die exakte Position eines Hüllkurvenpunkts bewegen. Siehe [Positionszeiger an einen Hüllkurvenpunkt bewegen](#page-195-0).

#### **Kapitel-Generator für YouTube und Spotify**

● Mit dem neuen **Kapitel-Generator** können Sie Ihr Audiomaterial mit Markerpaaren in Kapitel unterteilen und eine Textdatei mit einer Liste der Kapitel für YouTube und Spotify erzeugen. Siehe [Kapitel für YouTube und Spotify mit Markern erzeugen.](#page-252-0)

#### **Zu guter Letzt**

#### **Audioauswahlbereiche auf Basis von Zeitlinealmarkierungen quantisieren**

Im **Audio-Editor** können Sie jetzt Audioauswahlbereiche an Zeitlinealmarkierungen einrasten lassen und gleichzeitig die Audioauswahl quantisieren. Siehe [Audioauswahlbereiche auf Basis von Zeitlinealmarkierungen quantisieren.](#page-29-0)

#### **Verbesserte Cue-Punkt-Optionen für Clips**

Die Optionen für Cue-Punkte wurden überarbeitet und erweitert. Siehe [Bearbeiten-](#page-154-0)[Registerkarte \(Audiomontage\)](#page-154-0).

#### **Hüllkurvenpunkte an Ankerpunkten einrasten**

Wenn Sie Hüllkurvenpunkte mit der Maus bearbeiten, können Sie jetzt festlegen, dass diese an aktiven Ankerpunkten einrasten. Siehe [Hüllkurvenpunkte an Ankerpunkten einrasten.](#page-196-0)

# <span id="page-7-0"></span>**WaveLab Cast Einleitung**

Willkommen bei WaveLab Cast! Ganz gleich, ob Sie Podcasts aufnehmen, bearbeiten und veröffentlichen, Videoinhalte für Social-Media-Plattformen erstellen oder Interviews in kleinen Gruppen aufnehmen möchten – WaveLab Cast ist immer die optimale Wahl für die Erstellung perfekter Audioinhalte.

Abonnenten von Podcasts und Social-Media-Plattformen erwarten erstklassige Audio- und Videoinhalte. Kompromisslose Qualität, Verständlichkeit, Klarheit und überzeugende Inhalte sind ein Muss, um neue Fans zu gewinnen. WaveLab Cast hilft Ihnen beim Erstellen von Podcasts und Interviews, indem es Ihnen eine umfassende Reihe von hochwertigen, benutzerfreundlichen Tools für Aufnahme, Bearbeitung, Optimierung und Verteilung zur Verfügung stellt, mit denen sich fantastische Ergebnisse erzielen und mehr Abonnenten überzeugen lassen.

Viel Spaß!

Ihr WaveLab-Team

# **Plattformunabhängige Dokumentation**

Die Dokumentation gilt für die Betriebssysteme Windows und macOS.

Funktionen und Einstellungen, die nur für eine dieser Plattformen gelten, sind klar gekennzeichnet. In allen anderen Fällen gelten die Beschreibungen und Vorgehensweisen in der Dokumentation sowohl für Windows als auch für macOS.

Zu berücksichtigende Punkte:

- Die Screenshots wurden in Windows erstellt.
- Einige Funktionen, die unter Windows im **Datei**-Menü verfügbar sind, finden sich unter macOS im Menü mit dem Programmnamen.

### **Hilfesystem**

Es gibt mehrere Wege, um auf das Hilfesystem zuzugreifen. Die Dokumentation steht online auf steinberg.help zur Verfügung.

#### **Dokumentation**

Die Dokumentation besteht aus mehreren Dokumenten.

Sie können [steinberg.help](https://steinberg.help) auf eine der folgenden Arten öffnen:

- Geben Sie **www.steinberg.help** in die Adresszeile Ihres Webbrowsers ein.
- In WaveLab, wählen Sie **Hilfe** > **steinberg.help**.
- Um die Hilfe für einen aktiven Dialog auf [steinberg.help](https://steinberg.help) zu öffnen, klicken Sie auf den Fragezeichen-Schalter <sup>(2)</sup> unten rechts oder drücken Sie F1 (Windows)/ Befehlstaste - ? (macOS).

#### **Benutzerhandbuch**

Das zentrale WaveLab Cast-Referenzdokument mit ausführlichen Beschreibungen von Bearbeitungsvorgängen, Parametern, Funktionen und Techniken.

#### <span id="page-8-0"></span>**PlugIn-Referenz**

Beschreibt die Funktionen und Parameter der enthaltenen PlugIns.

#### **Tooltips und weitere Informationen**

Um Tooltips anzuzeigen, fahren Sie mit der Maus über ein Element der Benutzeroberfläche, zum Beispiel ein Steuerelement in einem Dialog, und warten Sie kurz, ohne die Maus weiterzubewegen.

TIPP

Mit der Option **Tooltip-Verzögerung** im **Anzeige**-Bereich der **Globalen Programmeinstellungen** können Sie anpassen, wie lang es dauert, bis Tooltips angezeigt werden.

#### HINWEIS

Viele Tooltips enthalten ein Feld **Mehr erfahren**, auf das Sie klicken können, um weitere Informationen zu erhalten.

- Um die Menühilfe zu verwenden, bewegen Sie die Maus über eine Menüoption.
- Um Informationen zum Ausführen von Bearbeitungsaktionen mit der Maus und Tastatureingaben im **Audiomontage**-Fenster anzuzeigen, bewegen Sie die Maus über das **Audiomontage**-Fenster. Der Hilfetext wird in der Infozeile am unteren Rand des Fensters angezeigt.

#### **Was ist das?**

Die **Was ist das?**-Hilfe bietet Ihnen erweiterte Tooltips zu Symbolen und Funktionen der Benutzeroberfläche. Einige **Was ist das?**-Tooltips enthalten einen Link zu einem entsprechenden Hilfethema auf [steinberg.help](https://steinberg.help).

Um die **Was ist das?**-Hilfe zu öffnen, haben Sie folgende Möglichkeiten:

● Drücken Sie in einem beliebigen Fenster **Umschalttaste** - **F1** und bewegen Sie die Maus über ein Element der Benutzeroberfläche, oder wählen Sie **Hilfe** > **Was ist das?**.

WEITERFÜHRENDE LINKS [Infozeile](#page-180-0) auf Seite 181 [Darstellung-Registerkarte \(Globale Programmeinstellungen\)](#page-289-0) auf Seite 290

### **Tastatur- und Mauseingaben visualisieren**

Sie können festlegen, dass WaveLab Ihre Mausaktivitäten sowie die von Ihnen gedrückten Sonder- und Navigationstasten in Echtzeit anzeigt. Diese Funktion ist besonders für Bildschirmfotos und -videos nützlich (z. B. für Demos, Präsentationen und Tutorials).

Um Ihre Mauseingaben beim Klicken und die Sonder- und Navigationstasten beim Drücken anzuzeigen, führen Sie eine der folgenden Aktionen aus:

- Wählen Sie **Hilfe** in der Menüleiste oben im Arbeitsbereich und aktivieren Sie die Option **Maus- und Tasteneingaben anzeigen** im Einblendmenü.
- Drücken Sie **Alt/Opt-Taste F1** .

Daraufhin öffnet sich ein kleines Fenster, das Ihre Maus- und Tastatureingaben visualisiert.

#### <span id="page-9-0"></span>**Beispiele: Visualisierung von Eingabeaktivitäten**

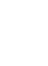

Ctrl/Cmd + Alt/Opt

Linke Maustaste Rechte Maustaste Tastatureingaben

 $\bigcap$ 

 $\bigoplus$ 

Darüber hinaus können Sie das kleine Fenster an eine beliebige Position auf dem Bildschirm ziehen sowie die Anzeige anpassen.

Um die Anzeige anzupassen, klicken Sie mit der rechten Maustaste, um ein Menü mit den folgenden Optionen zu öffnen:

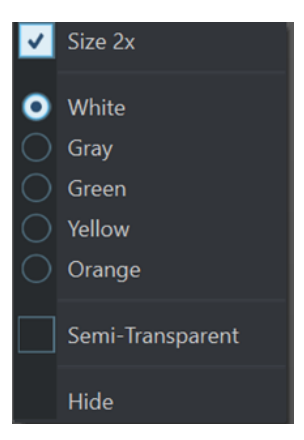

#### **Größe 2x**

Skaliert die Anzeige der Mauseingabe und der Sondertasten auf das Doppelte der Originalgröße.

#### **Weiß**

Legt Weiß als Hintergrundfarbe des Fensters fest.

#### **Grau**

Legt Grau als Hintergrundfarbe des Fensters fest.

#### **Grün**

Legt Grün als Hintergrundfarbe des Fensters fest.

#### **Gelb**

Legt Gelb als Hintergrundfarbe des Fensters fest.

#### **Orange**

Legt Orange als Hintergrundfarbe des Fensters fest.

#### **Halb-transparent**

Verringert die Deckkraft des Fensters.

#### **Ausblenden**

Blendet das Anzeigefenster aus.

Um die Anzeige der Maus- und Tastatureingabeaktivitäten zu deaktivieren, deaktivieren Sie die Option **Maus- und Tasteneingaben anzeigen** im **Hilfe**-Menü oder drücken Sie **Alt/Opt-Taste** - **F1** .

# **Struktur der Dokumentation**

In unserer Dokumentation unterteilen wir Informationen je nach ihrem Inhalt in drei Arten von Themen.

#### <span id="page-10-0"></span>**Beschreibungen der Benutzeroberfläche**

Hier werden die Funktionen von Elementen auf der Benutzeroberfläche beschrieben und die einzelnen Optionen und Einstellungen von Dialogen, Bedienfeldern und anderen Elementen aufgelistet.

#### **Beschreibungen von Konzepten**

Dieser Typ Informationseinheit beschreibt grundlegende Konzepte hinter bestimmten Funktionen oder Bedienkonzepte in der Software.

#### **Beschreibungen von Vorgehensweisen**

Hier finden Sie Schritt-für-Schritt-Anleitungen für bestimmte Aufgaben. Außerdem enthält diese Informationseinheit oft Beispiele, die veranschaulichen, warum diese Schritte nützlich sind, sowie eine kurze Zusammenfassung des Ergebnisses und ggf. der zu beachtenden Auswirkungen.

Durch diese Aufteilung von Informationen eignet sich unsere Dokumentation am besten als Referenz, wenn Sie bestimmte Informationen oder Anweisungen benötigen. Sie ist nicht als Handbuch gedacht, das Sie von vorn bis hinten lesen müssen.

#### TIPP

Bei der Beschreibung einer Option auf der Benutzeroberfläche werden Sie keine Schrittfür-Schritt-Anleitung finden, die Ihnen erklärt, wie Sie diese Funktion verwenden, und im Gegenzug finden Sie bei den Vorgehensweisen keine Beschreibung der einzelnen Elemente der Benutzeroberfläche. Um allgemeine Informationen zu Objekten oder Konzepten zu finden, empfehlen wir Ihnen, nach ihren Namen zu suchen, zum Beispiel nach »Events«. Um Anleitungen für bestimmte Aktionen zu finden, empfehlen wir Ihnen, ein relevantes Verb in Ihre Suche einzuschließen, zum Beispiel »aufnehmen«.

Am Ende der meisten Informationseinheiten finden Sie Links zu weiteren Informationseinheiten, die verwandte Themen enthalten. Auch in der Seitenleiste finden Sie verwandte Themen in der Dokumentationsstruktur.

# **Typographische Konventionen**

In dieser Dokumentation verwenden wir strukturelle Elemente und Textauszeichnungen, um Informationen zweckmäßig zu präsentieren.

#### **Strukturelle Elemente**

#### **Voraussetzungen**

Beschreibt Aktionen oder Bedingungen, die Sie abgeschlossen bzw. erfüllt haben müssen, bevor Sie damit beginnen können, die nachfolgenden Schritte auszuführen.

#### **Vorgehensweise**

Listet die Schritte auf, die Sie ausführen müssen, um ein bestimmtes Ergebnis zu erzielen.

#### **Wichtig**

Informiert Sie über ernsthafte Risiken, zum Beispiel solche, die sich auf das System oder die verbundene Hardware auswirken oder zu Datenverlust führen könnten.

#### **Hinweis**

Informiert Sie über Probleme oder andere relevante Aspekte.

#### **Tipp**

Gibt weitere Informationen oder macht nützliche Vorschläge.

#### **Beispiel**

Gibt Ihnen ein Beispiel.

#### **Ergebnis**

Zeigt das Ergebnis eines Handlungsablaufs.

#### **Weitere Schritte**

Informiert Sie über Aktionen oder Aufgaben, die Sie nach Abschluss des Handlungsablaufs ausführen können.

#### **Weiterführende Links**

Listet verwandte Themen auf, die Sie in dieser Dokumentation finden.

#### **Textauszeichnung**

Fettgedruckter Text zeigt an, dass es sich um den Namen eines Menüs, einer Option, einer Funktion, eines Dialogs, eines Fensters und so weiter handelt.

#### BEISPIEL

Klicken Sie in der **Audiomontage** auf **Bearbeiten**.

Wenn fettgedruckter Text durch ein Größer-als-Zeichen getrennt wird, zeigt dies die Reihenfolge an, in der verschiedene Menüs geöffnet werden müssen.

```
BEISPIEL
```
Wählen Sie **Datei** > **Programmeinstellungen** > **Audioverbindungen**.

Dateinamen und Speicherpfade werden in einer anderen Schriftart angezeigt.

```
BEISPIEL
```
beispiel\_datei.txt

### **Tastaturbefehle**

Bei vielen Standardtastaturbefehlen werden Sondertasten verwendet, von denen einige je nach Betriebssystem abweichen können.

Wenn in diesem Handbuch Tastaturbefehle mit Sondertasten beschrieben werden, werden zuerst die Windows-Sondertaste sowie die macOS-Sondertaste und danach die jeweilige Taste angegeben.

**BEISPIEL** 

**Strg-Taste/Befehlstaste** - **Z** bedeutet: Drücken Sie die **Strg-Taste** unter Windows oder die **Befehlstaste** unter macOS und drücken Sie dann **Z** .

# <span id="page-12-0"></span>**Erste Schritte**

Nachdem Sie Ihr System eingerichtet haben, bietet der **Start-Assistent** einfachen Zugriff auf häufige Arbeitsschritte und zugehörige Informationen, so dass Sie sofort mit dem Arbeiten in WaveLab beginnen können.

WEITERFÜHRENDE LINKS [Einrichten Ihres Systems](#page-19-0) auf Seite 20

## **Start-Assistent-Fenster**

Im **Start-Assistenten** können Sie die Arbeitsumgebung auswählen, die am besten zu Ihrer Arbeitsweise passt, Dateien erstellen und öffnen sowie Audioverbindungen herstellen. Darüber hinaus bietet der **Start-Assistent** Informationen und Neuigkeiten zu WaveLab sowie nützliche Links.

Beim Starten von WaveLab wird das **Start-Assistent**-Fenster automatisch geöffnet.

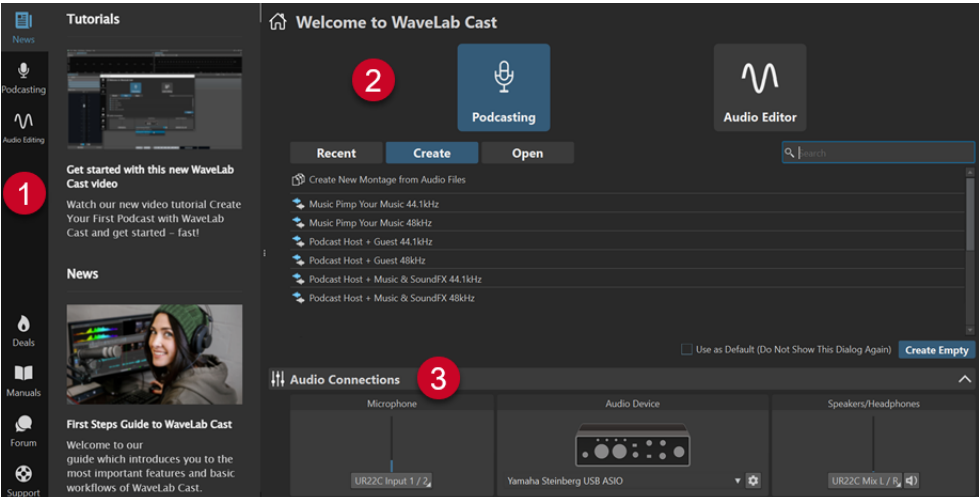

Das **Start-Assistent**-Fenster besteht aus den folgenden Elementen:

**1** Info-Bereich:

- **News** zeigt Neuigkeiten von Steinberg an.
- **Podcasting** zeigt allgemeine Informationen zum Erstellen von Podcasts an.
- **Audiobearbeitung** zeigt allgemeine Informationen zur Audiobearbeitung an.
- **Deals** zeigt Informationen zu aktuellen und kommenden Angeboten und Rabattaktionen von Steinberg an.
- **Manuals** bietet einen Link zu den WaveLab-Benutzerhandbüchern. Die Benutzerhandbücher sind als PDF-Dateien und im WebHelp-Format verfügbar.
- **G** Forum bietet einen Link zu den WaveLab-Foren, in denen WaveLab-Nutzer/innen Erfahrungen austauschen und sich gegenseitig unterstützen.
- **Support** bietet einen Link zum Steinberg Support-Team. Unsere WaveLab-Experten freuen sich immer, wenn sie dabei behilflich sein können, Probleme zu lösen und Fragen zu beantworten.
- **2** Optionen, die zur Auswahl stehen:
	- **Podcasting**

Sie können aus den folgenden Optionen wählen:

- **Zuletzt verwendet**: Hier können Sie aus einer Liste Ihrer zuletzt verwendeten Audiomontagen auswählen und Sie durch Klicken auf den **Öffnen**-Schalter öffnen.
- **Erzeugen:** Hier können Sie eine neue Audiomontage erstellen, indem Sie eine Vorlage oder **Audiomontage aus Audiodateien erzeugen** wählen.
- **Öffnen**: Hier können Sie Audiomontagen im angezeigten Feld ablegen, um sie zu öffnen, oder auf **Audiomontage-Dateien durchsuchen** klicken, um zu einer Audiomontage zu navigieren und sie zu öffnen.

#### HINWEIS

Der Arbeitsbereich für alle Arbeitsabläufe im Bereich **Podcasting** ist das **Audiomontage**-Fenster.

Um stattdessen ein leeres WaveLab-Fenster zu öffnen, wählen Sie die Registerkarte **Zuletzt verwendet** oder die Registerkarte **Erzeugen** und klicken Sie unten rechts auf **Leere erzeugen**. Diese Option ist nur im Startup-Modus verfügbar, also im anfänglichen **Start-Assistent**-Fenster, das beim Starten von WaveLab angezeigt wird.

#### TIPP

Um **Leere erzeugen** nach versehentlicher Auswahl eines Elements in der Liste erneut anzuzeigen, klicken Sie in den leeren Bereich unter dem letzten Listeneintrag, oder heben Sie die Auswahl eines Eintrags auf, indem Sie bei gedrückter **Strg-Taste/ Befehlstaste** darauf klicken.

#### ● **Audio-Editor**

Sie können aus den folgenden Optionen wählen:

- **Zuletzt verwendet**: Hier können Sie Dateien aus einer Liste der zuletzt verwendeten Audiodateien auswählen und sie durch Klicken auf den **Öffnen**-Schalter öffnen.
- **Öffnen**: Hier können Sie Audiodateien auf den angezeigten Bereich ziehen, um sie zu öffnen, oder auf **Audiodateien durchsuchen** klicken, um zu Audiodateien zu navigieren und sie zu öffnen.

#### HINWEIS

Der Arbeitsbereich für alle Arbeitsabläufe im Bereich **Audiobearbeitung** ist das **Audio-Editor**-Fenster.

Um stattdessen ein leeres WaveLab-Fenster zu öffnen, wählen Sie die Registerkarte **Zuletzt verwendet** und klicken Sie unten rechts auf **Leere erzeugen**. Diese Option ist nur im Startup-Modus verfügbar, also im anfänglichen **Start-Assistent**-Fenster, das beim Starten von WaveLab angezeigt wird.

#### TIPP

Um **Leere erzeugen** nach versehentlicher Auswahl eines Elements in der Liste erneut anzuzeigen, klicken Sie in den leeren Bereich unter dem letzten Listeneintrag, oder

heben Sie die Auswahl eines Eintrags auf, indem Sie bei gedrückter **Strg-Taste/ Befehlstaste** darauf klicken.

Mit **Als Standard verwenden (Dialog nicht mehr anzeigen)** können Sie den **Start-Assistenten** von nun an überspringen und den aktuell ausgewählten Arbeitsbereich als Standard festlegen.

#### TIPP

Wenn WaveLab Cast bereits gestartet ist, können Sie verhindern, dass das **Start-Assistent**-Fenster in Zukunft automatisch geöffnet wird, indem Sie es manuell öffnen und die Option **Diesen Dialog beim Starten von WaveLab anzeigen** deaktivieren.

Um den **Start-Assistenten** wieder zu aktivieren, führen Sie eine der folgenden Aktionen aus:

- Halten Sie beim Start der Anwendung die **Strg-Taste/Befehlstaste** gedrückt, bis der **Start-Assistent** geöffnet wird.
- Wenn WaveLab Cast bereits gestartet ist, öffnen Sie den **Start-Assistenten** und aktivieren Sie **Diesen Dialog beim Starten von WaveLab anzeigen**.

#### **3 Audio-Verbindungen**-Bereich:

- **Mikrofon**: Hier können Sie Ihr Mikrofon auswählen.
- **Audiogerät**: Hier können Sie Ihr Audio-Interface auswählen. Wenn Sie auf den Zahnrad-Schalter **\*** tippen, wird ein Dialog geöffnet, in dem Sie Parameter für Ihr Gerät festlegen können.
- **Lautsprecher/Kopfhörer**: Hier können Sie Ihre Lautsprecher oder Kopfhörer auswählen.

#### **HINWEIS**

Im **Audio-Verbindungen**-Bereich des **Start-Assistenten** können Sie grundlegende Parameter einstellen. Zugriff auf erweiterte Einstellungen erhalten Sie unter **Datei** > **Voreinstellungen** > **Audio-Verbindungen**.

#### TIPP

Um zu verhindern, dass WaveLab Cast all Ihre Geräte bei jedem Start der Anwendung und Öffnen des **Start-Assistenten** scannt, können Sie das **Audio-Verbindungen**-Feld schließen, indem Sie in den Aufwärtspfeil rechts neben der Überschrift klicken. Bei komplexen Konfigurationen führt dies zu einem deutlich schnelleren Start.

#### HINWEIS

Der **Start-Assistent** enthält Verknüpfungen zu bestimmten Funktionen und Alternativen zu gängigen Arbeitsabläufen in WaveLab Cast. Das bedeutet, dass Sie alle Arbeitsvorgänge und Funktionen, die im **Start-Assistenten** verfügbar sind, auch auf andere Weise oder an anderen Orten in der Anwendung nutzen können. Die entsprechenden Anleitungen finden Sie in diesem Handbuch.

### **Start-Assistenten manuell öffnen**

Standardmäßig wird das **Start-Assistent**-Fenster automatisch geöffnet, wenn Sie WaveLab starten. Nach dem Start von WaveLab können Sie das **Start-Assistent**-Fenster manuell öffnen. <span id="page-15-0"></span>Führen Sie eine der folgenden Aktionen aus:

- Klicken Sie auf **Datei** in der Menüleiste oben im Arbeitsbereich und wählen Sie **Start-Assistenten öffnen**.
- Klicken Sie auf das Symbol **Start-Assistenten öffnen** in der Werkzeugleiste.
- Drücken Sie **Alt/Opt-Taste Pos1-Taste** .

WEITERFÜHRENDE LINKS [Start-Assistent-Fenster](#page-12-0) auf Seite 13

### **Audiomontagen mit dem Start-Assistenten erstellen**

Die leichteste und schnellste Möglichkeit zum Erstellen einer Ausgabedatei aus mehreren Spuren, wie etwa eine Podcast-Episode oder ein Album, ist das Erstellen einer Audiomontage mit dem **Start-Assistenten**.

TIPP

Um allgemeine Informationen zur Verwendung von Audiomontagen in WaveLab Cast anzuzeigen, klicken Sie auf das **Podcasting**-Feld im Infobereich auf der linken Seite des **Start-Assistent**-Fensters.

Es gibt verschiedene Möglichkeiten zum Erstellen von Audiomontagen mit dem **Start-Assistenten**. Sie können die Methode wählen, die Ihrer Arbeitsweise am besten entspricht:

Sie können vorhandene Audiodateien als Basis verwenden, optional auch zusammen mit einer Vorlage, und eine Audiomontage aus ihnen erstellen.

Daraufhin wird eine neue Audiomontage im **Audiomontage**-Fenster erstellt, die Ihre Audiodateien enthält.

Sie können mit der allgemeinen Einrichtung der Audiomontage beginnen, indem Sie eine Vorlage auswählen. Das ermöglicht es Ihnen, die entsprechenden Audiodateien zu einem späteren Zeitpunkt auszuwählen oder aufzunehmen.

Daraufhin wird eine neue Audiomontage im **Audiomontage**-Fenster geöffnet, deren Spuren und Samplerate der Definition der Vorlage entsprechen.

Wenn Sie zum Beispiel die Vorlage **Podcast Host + Music & SoundFX 44.1 kHz** auswählen, werden drei Spuren mit der Bezeichnung **Host**, **Music** und **Sound FX** ohne Audioinhalte in den einzelnen Spuren erstellt. Sie können zu einem späteren Zeitpunkt die entsprechenden Audiodateien auswählen und den jeweiligen Spuren zuweisen.

#### HINWEIS

Es gibt weitere Möglichkeiten zum Erstellen von Audiomontagen in WaveLab, die, abhängig von Ihren bevorzugten Workflows, praktischer für Sie sein können. Beschreibungen finden Sie in den entsprechenden Abschnitten dieses Handbuchs.

WEITERFÜHRENDE LINKS [Start-Assistent-Fenster](#page-12-0) auf Seite 13 [Audiomontage](#page-148-0) auf Seite 149 [Audiomontagen aus einer Audiodatei erzeugen](#page-163-0) auf Seite 164 [Audiodateien in Audiomontagen einfügen](#page-170-0) auf Seite 171

### <span id="page-16-0"></span>**Audiomontage mit Hilfe des Start-Assistenten erstellen**

Über den **Erzeugen**-Schalter im **Start-Assistenten** können Sie eine neue Audiomontage entweder von Grund auf neu erstellen oder anhand einer Vorlage und/oder vorhandener Audiodateien einrichten.

VORAUSSETZUNGEN

Sie haben Zugriff auf eine oder mehrere Audiodateien.

VORGEHENSWEISE

- **1.** Wählen Sie im **Start-Assistent**-Fenster die **Podcasting**-Option.
- **2.** Klicken Sie auf **Erzeugen**.

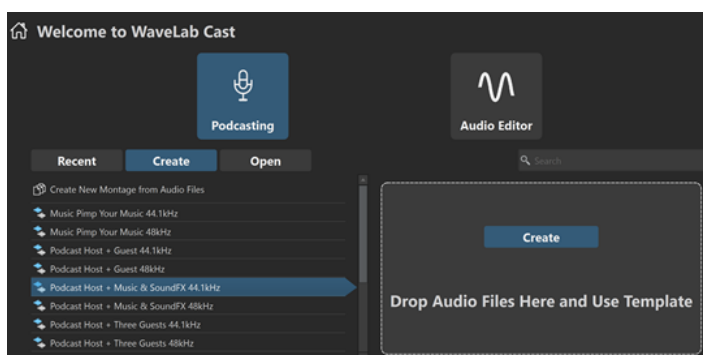

- **3.** Führen Sie eine der folgenden Aktionen aus:
	- Um eine Audiomontage auf Basis einer Vorlage zu erstellen, wählen Sie die Vorlage aus. Doppelklicken Sie auf ihren Namen, oder klicken Sie im Abschnitt rechts von der Liste auf **Erzeugen**. Um vorhandene Dateien in die neue Audiomontage einzubinden, ziehen Sie die Dateien, die Sie in Ihrer Audiomontage verwenden möchten, auf das Feld.
	- Um eine Audiomontage auf der Grundlage von vorhandenen Audiodateien zu erstellen, wählen Sie **Audiomontage aus Audiodateien erzeugen** und klicken Sie auf **Erzeugen**. Daraufhin wird der Datei-Browser geöffnet.

Navigieren Sie zu Ihren Audiodateien, wählen Sie sie aus und klicken Sie auf **Öffnen**.

Um eine Audiomontage von Grund auf neu zu erstellen, klicken Sie unten rechts auf **Leere erzeugen**.

TIPP

Um **Leere erzeugen** nach versehentlicher Auswahl eines Elements in der Liste erneut anzuzeigen, klicken Sie in den leeren Bereich unter dem letzten Listeneintrag, oder heben Sie die Auswahl eines Eintrags auf, indem Sie bei gedrückter **Strg-Taste/ Befehlstaste** darauf klicken.

**4.** Gilt nur, wenn Sie im letzten Schritt eine der ersten zwei Optionen ausgewählt haben: Legen Sie im Dialog **Speicherort der Audiomontage** einen Namen und einen Zielort für Ihren Audiomontage-Ordner fest. Klicken Sie auf **Erzeugen**, um Ihre Audiomontage zu erstellen.

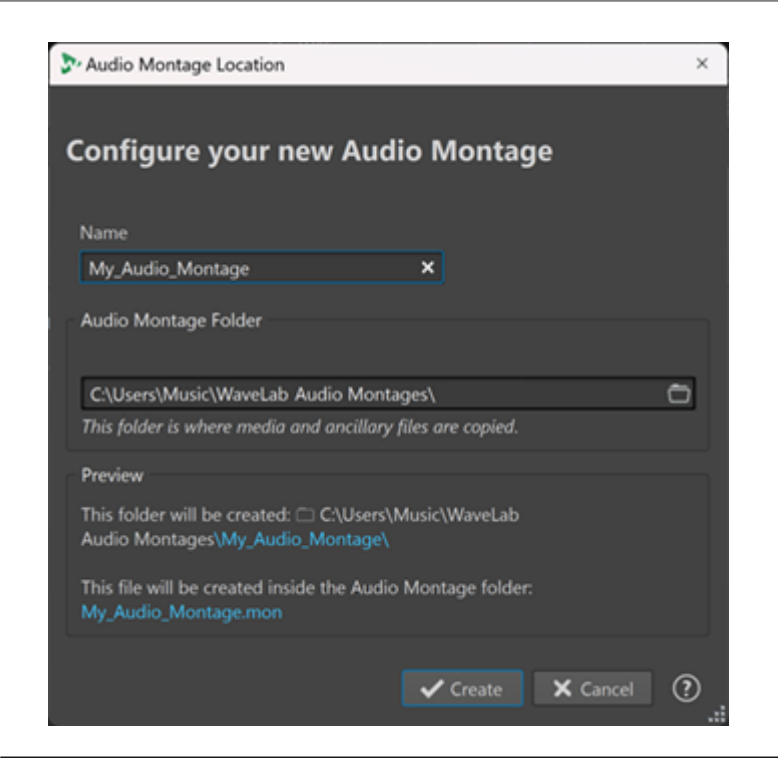

WEITERFÜHRENDE LINKS [Start-Assistent-Fenster](#page-12-0) auf Seite 13 [Speicherort der Audiomontage \(Dialog\)](#page-162-0) auf Seite 163 [Audiomontage](#page-148-0) auf Seite 149 [Audiomontagen mit dem Start-Assistenten erstellen](#page-15-0) auf Seite 16 [Audiomontagen aus einer Audiodatei erzeugen](#page-163-0) auf Seite 164

### **Audiomontage über den Start-Assistenten öffnen**

Über den **Öffnen**-Schalter im **Start-Assistenten** können Sie vorhandene Audiomontagen durch Ziehen und Ablegen öffnen oder zu Audiomontage-Dateien navigieren, um sie zu öffnen.

VORGEHENSWEISE

- **1.** Wählen Sie im **Start-Assistent**-Fenster die **Podcasting**-Option.
- **2.** Klicken Sie auf **Öffnen**.

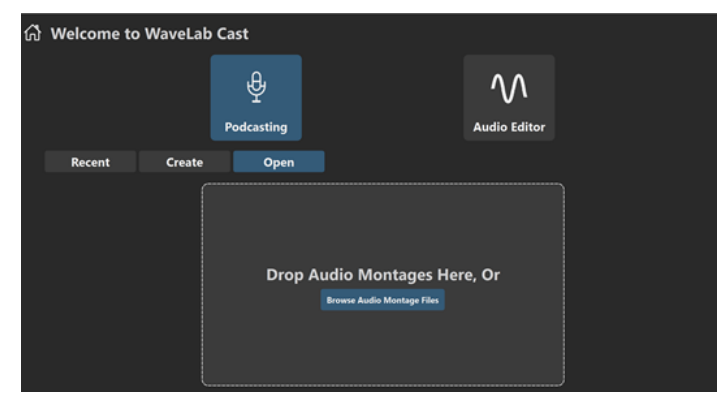

**3.** Ziehen Sie eine oder mehrere vorhandene Audiomontage-Dateien in den Bereich, oder klicken Sie auf **Audiomontage-Dateien durchsuchen**, um zu den Dateien zu navigieren.

#### ERGEBNIS

Die Audiomontage-Dateien werden im **Audiomontage**-Fenster geöffnet.

WEITERFÜHRENDE LINKS [Start-Assistent-Fenster](#page-12-0) auf Seite 13 [Speicherort der Audiomontage \(Dialog\)](#page-162-0) auf Seite 163 [Audiomontage](#page-148-0) auf Seite 149 [Audiomontagen mit dem Start-Assistenten erstellen](#page-15-0) auf Seite 16 [Audiomontagen aus einer Audiodatei erzeugen](#page-163-0) auf Seite 164

# <span id="page-19-0"></span>**Einrichten Ihres Systems**

Bevor Sie mit der Arbeit beginnen können, müssen Sie Ihr System einrichten.

#### **WICHTIG**

Stellen Sie sicher, dass alle Geräte ausgeschaltet sind, bevor Sie irgendwelche Verbindungen herstellen.

Ihre Systemkonfiguration hängt von vielen verschiedenen Faktoren ab, z. B. der Art des Projekts, das Sie erstellen möchten, den externen Geräten, die Sie verwenden möchten, oder der Computer-Hardware, die Ihnen zur Verfügung steht.

WEITERFÜHRENDE LINKS [Audio-Verbindungen definieren](#page-20-0) auf Seite 21

# **Audiokarten und Hintergrund-Wiedergabe**

Sie können WaveLab Cast zusammen mit anderen Anwendungen ausführen und dabei immer der aktiven Anwendung Zugriff auf die Audiokarte geben.

Wenn Sie die Wiedergabe oder Aufnahme in WaveLab Cast aktivieren, können andere Anwendungen nicht auf die Audiokarte zugreifen. Ebenso kann WaveLab Cast keine Wiedergabe durchführen, wenn eine andere Anwendung die Audiokarte benutzt.

VORGEHENSWEISE

- **1.** Wählen Sie **Datei** > **Voreinstellungen** > **Audio-Verbindungen**.
- **2.** Wählen Sie die **Optionen**-Registerkarte.
- **3.** Aktivieren Sie **Treiber deaktivieren, wenn WaveLab Cast im Hintergrund läuft**.

WEITERFÜHRENDE LINKS [Audio-Verbindungen \(Registerkarte\)](#page-22-0) auf Seite 23

### **Latenz**

Latenz ist die Verzögerung zwischen dem Zeitpunkt, zu dem Audio vom Programm gesendet wird, und dem Zeitpunkt, zu dem Sie das Audio tatsächlich hören. Während eine sehr niedrige Latenz bei Echtzeit-DAW-Anwendungen wie z. B. Steinberg Nuendo oder Cubase extrem wichtig sein kann, ist dies bei WaveLab Cast nicht unbedingt der Fall.

Die wichtigsten Aspekte beim Arbeiten mit WaveLab Cast sind eine stabile Wiedergabe und eine hohe Präzision bei der Bearbeitung.

Die Latenz in einem Audiosystem hängt von der Audio-Hardware, den Treibern und den Einstellungen ab. Falls bei der Wiedergabe Aussetzer, Knacken oder Glitches auftreten, erhöhen Sie die **ASIO-Guard**-Einstellung auf der **Optionen**-Registerkarte der **Audio-Verbindungen** oder erhöhen Sie die Puffergröße in der ASIO-Steuerung für die Audiokarte.

WEITERFÜHRENDE LINKS ASIO-Guard auf Seite 21 [Audio-Verbindungen \(Registerkarte\)](#page-22-0) auf Seite 23

# <span id="page-20-0"></span>**ASIO-Guard**

ASIO-Guard ermöglicht es Ihnen, alle Kanäle sowie VST-PlugIns vorzubearbeiten. Dies verhindert Aussetzer und ermöglicht es Ihnen, mehr Spuren oder PlugIns zu bearbeiten.

Hohe ASIO-Guard-Werte führen zu einer höheren ASIO-Guard-Latenz. Wenn Sie zum Beispiel einen Lautstärke-Regler anpassen, hören Sie dadurch die Änderungen mit einer leichten Verzögerung.

HINWEIS

Resampler-PlugIns und bestimmte andere PlugIns mit hohen Latenzen akkumulieren Samples, bevor sie sie bearbeiten. Hierfür ist eine höhere ASIO-Guard-Einstellung erforderlich.

WEITERFÜHRENDE LINKS ASIO-Guard einrichten auf Seite 21

## **ASIO-Guard einrichten**

Sie können die Länge des ASIO-Guard-Buffers festlegen.

VORGEHENSWEISE

- **1.** Wählen Sie **Datei** > **Voreinstellungen** > **Audio-Verbindungen**.
- **2.** Wählen Sie die **Optionen**-Registerkarte.
- **3.** Geben Sie die Länge des ASIO-Guard-Buffers im **ASIO-Guard**-Menü an.

Je höher der Wert, desto mehr Stabilität und Leistung stehen für die Audiobearbeitung zur Verfügung. Höhere Werte führen allerdings auch zu einer höheren ASIO-Guard-Latenz und höherer Speicherauslastung.

WEITERFÜHRENDE LINKS [Audio-Verbindungen \(Registerkarte\)](#page-22-0) auf Seite 23

# **Audio-Verbindungen definieren**

Damit Sie Audio in WaveLab Cast wiedergeben und aufnehmen können, müssen Sie angeben, wie die internen Eingangs- und Ausgangskanäle in WaveLab Cast mit Ihrer Soundkarte verbunden sind und welches Gerät Sie für die Wiedergabe und Aufnahme von Audio verwenden wollen.

Sie können die Puffereinstellungen für Ihr Gerät festlegen. Wählen Sie mindestens 2 Kanäle für die Stereowiedergabe und -aufnahme.

Wenn Sie keine Audiokarte von einem Drittanbieter haben, können Sie den **Steinberg Built-in ASIO**-Treiber oder **Integriertes Audio Gerät** (nur macOS) auswählen. Sie können den **Steinberg Built-in ASIO**-Treiber auch mit den meisten Audiokarten von Drittanbietern verwenden. Dadurch können Aufnahme und Wiedergabe bei unterschiedlichen Sampleraten erfolgen.

<span id="page-21-0"></span>WEITERFÜHRENDE LINKS Audiotreiber auswählen auf Seite 22 [Audio-Verbindungen \(Registerkarte\)](#page-22-0) auf Seite 23 [Aufnahme](#page-215-0) auf Seite 216

### **Audiotreiber auswählen**

Indem Sie einen Audiotreiber auswählen, ermöglichen Sie WaveLab Cast die Kommunikation mit der Audio-Hardware.

#### HINWEIS

In Windows-Betriebssystemen empfehlen wir Ihnen den Zugriff auf Ihre Hardware mit Hilfe eines ASIO-Treibers, der speziell für diese Hardware entwickelt wurde. Wenn kein ASIO-Treiber installiert ist, wenden Sie sich bitte an den Hersteller Ihrer Audio-Hardware, um Informationen über verfügbare ASIO-Treiber zu erhalten. Wenn kein spezifischer ASIO-Treiber verfügbar ist, können Sie den **Steinberg Built-in ASIO**-Treiber verwenden.

VORGEHENSWEISE

- **1.** Wählen Sie **Datei** > **Voreinstellungen** > **Audio-Verbindungen**.
- **2.** Öffnen Sie das **Audiogerät**-Einblendmenü und wählen Sie Ihren Treiber aus.
- **3.** Optional: Klicken Sie auf **Einstellungen** und nehmen Sie die gewünschten Einstellungen vor.

WEITERFÜHRENDE LINKS [Audio-Verbindungen \(Registerkarte\)](#page-22-0) auf Seite 23 ASIO-Treiber auf Seite 22 Steinberg Built-In ASIO-Treiber auswählen (nur Windows) auf Seite 22

### **ASIO-Treiber**

ASIO (Audio Stream Input/Output) ist ein von Steinberg spezifiziertes Computer-Gerätetreiberprotokoll für digitales Audio. Es stellt eine Schnittstelle mit niedriger Latenz und hoher Wiedergabetreue zwischen einer Software-Anwendung und der Soundkarte eines Computers bereit.

WEITERFÜHRENDE LINKS Audiotreiber auswählen auf Seite 22 Steinberg Built-In ASIO-Treiber auswählen (nur Windows) auf Seite 22

### **Steinberg Built-In ASIO-Treiber auswählen (nur Windows)**

Wenn kein spezifischer ASIO-Treiber verfügbar ist, können Sie den **Steinberg Built-in ASIO**-Treiber verwenden.

Der **Steinberg Built-In ASIO**-Treiber gibt Ihnen Zugriff auf die Audioeingänge und -ausgänge, die vom Windows-Audio-Subsystem zur Verfügung gestellt werden. Außerdem führt der **Steinberg Built-In ASIO**-Treiber automatisch eine Konvertierung der Samplerate durch, wenn die Samplerate einer Quell-Audiodatei von der Samplerate Ihres Audiogeräts abweicht.

#### **HINWEIS**

Die Dokumentation für den **Steinberg Built-in ASIO**-Treiber finden Sie hier: C:\Program Files\Steinberg\Asio\Help

<span id="page-22-0"></span>VORGEHENSWEISE

- **1.** Wählen Sie **Datei** > **Voreinstellungen** > **Audio-Verbindungen**.
- **2.** Öffnen Sie das **Audiogerät**-Einblendmenü und wählen Sie den **Steinberg Built-in ASIO**-Treiber aus.
- **3.** Optional: Klicken Sie auf **Einstellungen** und nehmen Sie die gewünschten Einstellungen vor.

WEITERFÜHRENDE LINKS [Audiotreiber auswählen](#page-21-0) auf Seite 22 Audio-Verbindungen (Registerkarte) auf Seite 23

## **Audio-Verbindungen (Registerkarte)**

Auf dieser Registerkarte können Sie angeben, wie die internen Eingangs- und Ausgangsbusse in WaveLab Cast mit Ihrer Soundkarte verbunden werden sollen und welches Gerät Sie für die Wiedergabe und Aufnahme von Audio verwenden möchten.

● Um die Registerkarte **Audio-Verbindungen** zu öffnen, wählen Sie **Datei** > **Voreinstellungen** > **Audio-Verbindungen**.

#### **Globale Einstellungen**

#### **Audiogerät**

Hier können Sie das Audiogerät auswählen, das Sie für die Wiedergabe und Aufnahme von Audio verwenden möchten. Wenn Sie keine Audiokarte von einem Drittanbieter haben, können Sie den **Steinberg Built-in ASIO**-Treiber oder **Integriertes Audio Gerät** (nur macOS) auswählen.

#### **Anschlussnamen**

Öffnet den Dialog **Audioanschluss-Namen**, in dem Sie einen benutzerdefinierten Namen für jeden Eingangs- und Ausgangs-Audioanschluss festlegen können.

#### **Bedienfeld**

Wenn Sie einen ASIO-Treiber auswählen, ist der **Einstellungen**-Schalter aktiviert. Klicken Sie auf den Schalter, um die Einstellungen-Anwendung Ihrer Soundkarte zu öffnen. Diese wird in der Regel zusammen mit der Soundkarte installiert. Je nach Ihrer Soundkarte und Ihrem Treiber enthält sie Einstellungen für Puffergröße, digitale Formate, zusätzliche I/O-Verbindungen usw.

#### **Aktualisieren**

Mit diesem Schalter werden die Einstellungen der Audiogeräte erneut ermittelt und eventuelle Änderungen übernommen.

#### **Wiedergabe-Registerkarte**

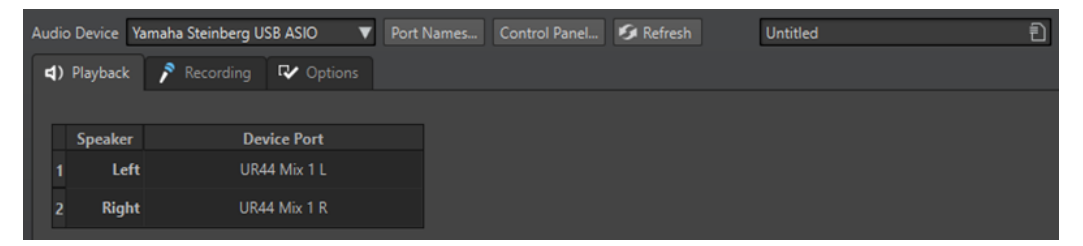

Auf dieser Registerkarte können Sie Busse auswählen, die für die Wiedergabe verwendet werden.

#### **Aufnahme-Registerkarte**

Wenn zum ersten Mal ein Audiogerät erkannt wird, weist WaveLab Cast automatisch Eingangsbusse zu. Sie können diese Konfiguration verwenden oder die Eingangsbusse bearbeiten.

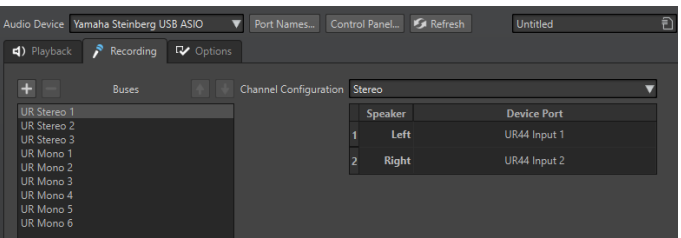

Auf dieser Registerkarte können Sie Busse auswählen, die für die Aufnahme verwendet werden.

#### **Bus hinzufügen**

Fügt einen neuen Aufnahme-Bus zur Bus-Liste hinzu.

#### **Ausgewählten Bus entfernen**

Entfernt den ausgewählten Bus von der Bus-Liste.

#### **Bus nach oben verschieben**

Verschiebt den ausgewählten Bus in der Bus-Liste nach oben. Dadurch wird auch die Reihenfolge der Busse in den WaveLab Cast-Menüs verändert.

#### **Bus nach unten verschieben**

Verschiebt den ausgewählten Bus in der Bus-Liste nach unten. Dadurch wird auch die Reihenfolge der Busse in den WaveLab Cast-Menüs verändert.

#### **Kanalkonfiguration**

Hiermit können Sie Geräteanschlüssen Aufnahme-Busse zuweisen. Sie können eine Mono- oder Stereo-Kanalkonfiguration wählen. In der Tabelle unterhalb des **Kanalkonfiguration**-Menüs können Sie den **Geräte-Port** für jeden Kanal eines Aufnahme-Busses festlegen.

#### **Busse-Liste**

Zeigt alle Busse an. Hier können Sie Busse umbenennen und verschieben. Um einen Bus umzubenennen, doppelklicken Sie auf den Bus und geben Sie einen neuen Namen ein.

#### **Optionen-Registerkarte**

Auf dieser Registerkarte können Sie die Anzahl der Puffer und die Steuertreiber-Funktionalität festlegen.

#### **ASIO-Guard**

Durch einen höheren Wert wird das Audio-Streaming leistungsfähiger (Aussetzer werden vermieden). Je höher der Wert, desto mehr Stabilität und Leistung stehen für die Audiobearbeitung zur Verfügung. Höhere Werte führen allerdings auch zu einer höheren ASIO-Guard-Latenz und höherer Speicherauslastung.

#### **Kurzes Fade-In bei Start der Wiedergabe**

Wenn diese Option aktiviert ist, wird beim Starten der Wiedergabe ein kurzes Fade-In verwendet. Dadurch werden Störgeräusche durch nicht an Nulldurchgängen beginnende Wellenformen vermieden.

Das Fade ist linear und entweder 10 Millisekunden lang oder entspricht der Blockgröße des Audiogeräts, wenn die Blockgröße geringer als 10 Millisekunden ist.

#### **Kurzes Fade-Out bei Stop der Wiedergabe**

Wenn diese Option aktiviert ist, wird beim Stoppen der Wiedergabe ein kurzes Fade-Out verwendet. Dadurch werden Störgeräusche durch nicht an Nulldurchgängen endende Wellenformen vermieden. Außerdem werden dadurch alle Audiosignale, die durch Latenzen verursacht werden, und alle Hallfahnen von Hall-PlugIns verworfen.

Das Fade ist linear und entweder 10 Millisekunden lang oder entspricht der Blockgröße des Audiogeräts, wenn die Blockgröße geringer als 10 Millisekunden ist.

#### **Treiber freigeben, wenn WaveLab Cast im Hintergrund läuft**

Wenn diese Option aktiviert ist, gibt WaveLab Cast den ASIO-Treiber frei, wenn WaveLab Cast im Hintergrund läuft. Dadurch erhält die aktive Anwendung Zugriff auf die Audiokarte.

#### **Bevorzugte Samplerate**

Hier können Sie die **bevorzugte Samplerate** für die Wiedergabe festlegen.

#### **Timeout für Wechsel der Samplerate**

Nachdem WaveLab Cast einen Befehl an das Audiogerät ausgegeben hat, die Samplerate zu wechseln, sendet der Treiber eine Rückmeldung an WaveLab Cast, nachdem der Wechsel abgeschlossen ist.

Bei den meisten Treibern müssen Sie keinen Timeout für den Wechsel der Samplerate angeben. Einige Treiber senden jedoch verzögerte oder gar keine Rückmeldungen. Für solche Fälle können Sie einen Timeout angeben.

Nach dem Zeitraum, den Sie hier angeben, nimmt WaveLab Cast an, dass die Samplerate akzeptiert wurde, und versucht, die Wiedergabe oder Aufnahme zu starten. Wenn WaveLab Cast jedoch eine Rückmeldung vom Treiber erhält, verfällt der Timeout.

Wenn Sie Probleme beim Wechsel der Samplerate haben, erhöhen Sie den Timeout auf 3 oder mehr Sekunden. Die ideale Zeit ist die kürzeste Zeitspanne, die zu den gewünschten Ergebnissen führt.

Unten rechts im **Masterbereich** wird ein Fortschrittsbalken angezeigt, während das Programm auf eine Rückmeldung des Treibers wartet.

WEITERFÜHRENDE LINKS [ASIO-Guard](#page-20-0) auf Seite 21 [Masterbereich](#page-225-0) auf Seite 226 [Wiedergabe und Transport](#page-77-0) auf Seite 78 [Aufnahme](#page-215-0) auf Seite 216

### **Benutzerdefinierte Namen für Audioanschlüsse festlegen**

Sie können benutzerdefinierte Namen für jeden Eingangs- und Ausgangs-Audioanschluss Ihrer verbundenen Audiohardware festlegen. Wenn Sie ein Preset für Audio-Verbindungen speichern, werden die benutzerdefinierten Audioanschluss-Namen in das Preset übernommen. Sie können mehrere Audioverbindungen-Presets mit unterschiedlichen Namen für dasselbe Audiogerät speichern.

#### VORGEHENSWEISE

- **1.** Wählen Sie **Datei** > **Voreinstellungen** > **Audio-Verbindungen**.
- **2.** Klicken Sie auf **Anschlussnamen**.
- **3.** Wählen Sie oben im Dialog **Audioanschluss-Namen** entweder **Ausgangs-Audioanschlüsse**  oder **Eingangs-Audioanschlüsse** aus dem Einblendmenü.

**4.** Doppelklicken Sie in der Liste der Audioanschlüsse auf den Anschlussnamen, den Sie durch einen neuen Namen ersetzen möchten.

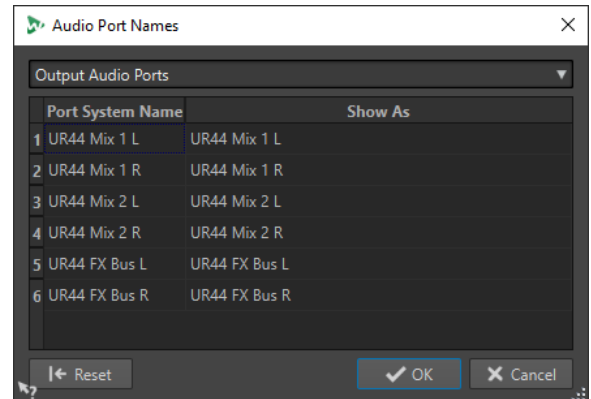

- **5.** Optional: Wiederholen Sie dies für alle Anschlussnamen, die Sie ändern möchten.
- **6.** Klicken Sie auf **OK**.

WEITERFÜHRENDE LINKS [Audio-Verbindungen \(Registerkarte\)](#page-22-0) auf Seite 23

#### **Monodatei-Audiostreams an einen bestimmten Lautsprecher senden**

Sie können einen bestimmten Lautsprecher festlegen, an den der Audiostream von Monodateien gesendet wird.

VORGEHENSWEISE

- **1.** Klicken Sie auf der Registerkarte **Audio-Verbindungen** auf **Wiedergabe**.
- **2.** Wählen Sie im **Kanalkonfiguration**-Menü die Option **Universell**.
- **3.** Legen Sie einen **Geräte-Port** für die **Monodatei** fest.

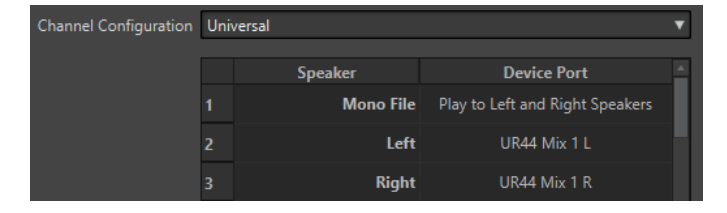

WEITERFÜHRENDE LINKS [Audio-Verbindungen \(Registerkarte\)](#page-22-0) auf Seite 23

### **Mehrere Audiogeräte in macOS kombinieren**

In macOS können Sie mehrere Audioschnittstellen so kombinieren, dass sie als ein einziges aggregiertes Gerät angezeigt werden und funktionieren.

Um in WaveLab verschiedene Audiogeräte als Eingang und Ausgang zu verwenden oder die Anzahl der verfügbaren Eingänge und Ausgänge zu erweitern, können Sie in macOS mehrere Audiogeräte kombinieren und so ein aggregiertes Gerät erzeugen.

#### VORAUSSETZUNGEN

Sie haben alle externen Audiogeräte angeschlossen, die Sie verwenden möchten.

#### VORGEHENSWEISE

**●** Folgen Sie den detaillierten Schritt-für-Schritt-Anleitungen auf den offiziellen Apple-Support-Seiten.

TIPP

Wir empfehlen, den Suchbegriff »Aggregiertes Gerät« zu verwenden.

# <span id="page-27-0"></span>**WaveLab Cast-Konzepte**

Wir empfehlen Ihnen, sich mit den allgemeinen WaveLab Cast-Konzepten vertraut zu machen, damit Sie mit der Anwendung so effizient wie möglich arbeiten können.

WEITERFÜHRENDE LINKS Allgemeine Regeln für die Bearbeitung auf Seite 28 Grundlagen zur Arbeit mit Fenstern auf Seite 28

# **Allgemeine Regeln für die Bearbeitung**

Die üblichen Bearbeitungsaktionen gelten für alle Steinberg-Produkte.

- Zum Auswählen und Verschieben von Elementen des Bedienfelds sowie zum Auswählen von Bereichen klicken und ziehen Sie mit der Maus.
- Über die Computertastatur können Sie numerische Werte und Text eingeben, durch Listen und andere auswählbare Elemente des Bedienfelds navigieren und Transportfunktionen steuern.
- Häufige Aktionen wie Ausschneiden, Kopieren, Einfügen und das Auswählen mehrerer Elemente können mit den üblichen Tastaturbefehlen ausgeführt werden.

#### HINWEIS

Das Verhalten Ihres Produkts wird auch durch die von Ihnen vorgenommenen Einstellungen bestimmt.

WEITERFÜHRENDE LINKS WaveLab Cast-Konzepte auf Seite 28

## **Grundlagen zur Arbeit mit Fenstern**

WaveLab Cast folgt den grundlegenden Richtlinien für die Windows-/macOS-Benutzeroberfläche, es gelten also die Standardvorgänge von Windows/macOS.

WEITERFÜHRENDE LINKS WaveLab Cast-Konzepte auf Seite 28

# **Audio auswählen**

Beinahe alle Arten der Bearbeitung, die Sie in WaveLab Cast durchführen, werden auf die Audioauswahl angewendet. Es gibt zahlreiche Möglichkeiten, eine Audioauswahl zu erstellen.

- Um die ganze Audiodatei auszuwählen doppelklicken Sie darauf.
- Um eine Audiodatei auszuwählen, die Marker enthält, klicken Sie dreimal darauf.

WEITERFÜHRENDE LINKS [Bereiche durch Ziehen auswählen](#page-28-0) auf Seite 29 [Kanäle in Audiodateien auswählen](#page-28-0) auf Seite 29

## <span id="page-28-0"></span>**Bereiche durch Ziehen auswählen**

Standardmäßig werden Bereiche im **Audio Editor** oder im **Audio Montage**-Fenster durch Klicken und Ziehen ausgewählt.

#### MÖGLICHKEITEN

Um einen Bereich auszuwählen, klicken Sie und ziehen Sie zum linken oder rechten Rand des **Audio Editor**- oder **Audio Montage**-Fensters.

Es beginnt automatisch ein Bildlauf, so dass der ausgewählte Bereich größer sein kann, als sich im **Audio Editor** anzeigen lässt. Die Bildlaufgeschwindigkeit hängt davon ab, wie weit Sie vom Rand des Fensters entfernt sind.

● Um die Größe eines Auswahlbereichs im **Audio Editor** horizontal oder vertikal anzupassen, klicken Sie auf das Auswahlrechteck und ziehen Sie.

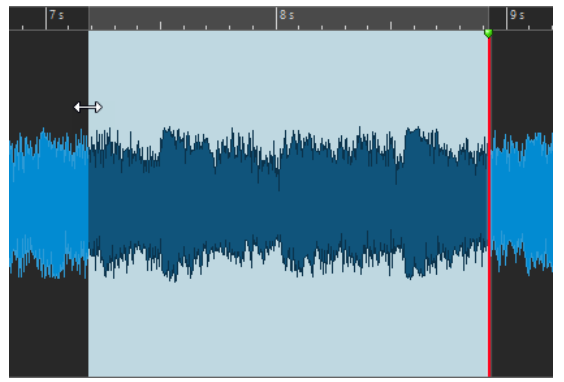

● Um die Größe eines Auswahlbereichs im **Audio Montage**-Fenster vertikal anzupassen, klicken Sie auf das Auswahlrechteck und ziehen Sie.

WEITERFÜHRENDE LINKS [Audio auswählen](#page-27-0) auf Seite 28 [Audio-Editor-Fenster](#page-92-0) auf Seite 93 [Audiomontage-Fenster](#page-149-0) auf Seite 150

## **Kanäle in Audiodateien auswählen**

Im **Audio-Editor** können Sie eine Aktion entweder nur auf einen Kanal oder auf das gesamte Stereomaterial anwenden.

MÖGLICHKEITEN

● Welcher Kanal ausgewählt wird, wenn Sie im **Audio-Editor** in das **Wellenform**-Fenster klicken, hängt davon ab, wohin Sie klicken.

Der Positionszeiger zeigt an, welcher Kanal ausgewählt ist. Der Mauszeiger zeigt an, auf welchen Kanal sich eine Aktion auswirkt.

Um den linken Kanal auszuwählen, klicken Sie in die obere Hälfte des linken Kanals.

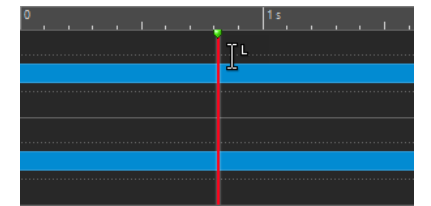

Um beide Kanäle auszuwählen, klicken Sie in den mittleren Bereich zwischen dem linken und dem rechten Kanal.

<span id="page-29-0"></span>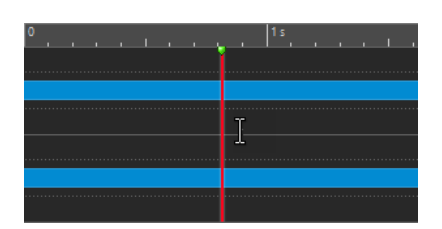

● Um den rechten Kanal auszuwählen, klicken Sie in die untere Hälfte des rechten Kanals.

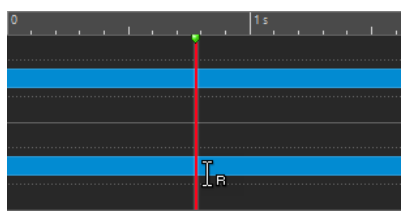

● Um beim Klicken und Ziehen im **Audio-Editor** zwischen der Auswahl aller Kanäle und der Auswahl einzelner Kanäle umzuschalten, klicken Sie links von der Zeitachse auf **Kanalauswahl-Modus wechseln**.

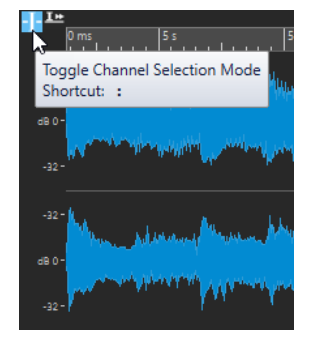

● Um den Positionszeiger zum nächsten/vorigen Kanal zu verschieben, drücken Sie **Alt-Taste** - **Bild-ab-Taste** oder **Alt-Taste** -**Bild-auf-Taste** .

WEITERFÜHRENDE LINKS [Audio auswählen](#page-27-0) auf Seite 28 [Auswahlbereich in andere Kanäle verschieben](#page-30-0) auf Seite 31 [Audio-Editor-Fenster](#page-92-0) auf Seite 93 [Aktive Audiokanäle wiedergeben](#page-87-0) auf Seite 88

## **Audioauswahlbereiche auf Basis von Zeitlinealmarkierungen quantisieren**

Im **Audio-Editor** können Sie Audioauswahlbereiche an Zeitlinealmarkierungen einrasten lassen und gleichzeitig die Audioauswahl quantisieren.

#### VORAUSSETZUNGEN

Sie haben die gewünschte Einheit im Zeitlineal eingestellt; zum Beispiel **Takte und Zählzeiten**  oder **Samples**.

#### VORGEHENSWEISE

- **1.** Zoomen Sie ein oder aus, um das Audiomaterial anzuzeigen, das quantisiert werden soll.
- **2.** Fahren Sie mit dem Mauszeiger über das Zeitlineal.
- **3.** Drücken Sie die **Alt/Opt-Taste** .

Der Mauszeiger wird zu einem eckigen Klammersymbol [].

<span id="page-30-0"></span>**4.** Wählen Sie durch Klicken und Ziehen einen Audiobereich aus.

#### HINWEIS

Die Funktion ist jederzeit verfügbar und funktioniert unabhängig von den festgelegten Einrastoptionen.

WEITERFÜHRENDE LINKS [Zeitlineal und Pegellineal](#page-45-0) auf Seite 46

### **Auswahlbereich in andere Kanäle verschieben**

Sie können den Auswahlbereich, den Sie für einen Kanal erstellt haben, auf alle Kanäle ausdehnen oder in einen anderen Kanal verschieben.

VORGEHENSWEISE

- **1.** Wählen Sie im **Wellenform**-Fenster des **Audio-Editors** einen Bereich aus.
- **2.** Führen Sie eine der folgenden Aktionen aus:
	- Klicken Sie im Kanal-Kontrollbereich auf den Kanal, in den Sie den Auswahlbereich verschieben möchten.

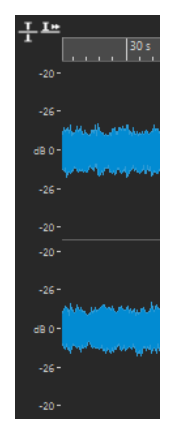

- Um den Auswahlbereich mit Hilfe von Tastaturbefehlen zum nächsten/vorigen Kanal zu verschieben, drücken Sie **Alt-Taste** -**Bild-ab-Taste** oder **Alt-Taste** -**Bild-auf-Taste** .
- Um den Auswahlbereich mit Hilfe der Maus in einen anderen Kanal zu verschieben, drücken Sie **Strg-Taste/Befehlstaste** - **Umschalttaste** und ziehen Sie die Auswahl an eine andere Position.

WEITERFÜHRENDE LINKS [Kanäle in Audiodateien auswählen](#page-28-0) auf Seite 29 [Kanal-Kontrollbereich](#page-94-0) auf Seite 95 [Audio-Editor-Fenster](#page-92-0) auf Seite 93

# **Auswählen in der Übersicht des Audio-Editors**

Die Bereiche, die Sie in der Übersicht des **Audio-Editors** auswählen, gelten auch für die Hauptansicht.

VORGEHENSWEISE

**●** Halten Sie im **Wellenform**-Fenster des **Audio-Editors** die **Strg-Taste/Befehlstaste**  gedrückt, klicken Sie in die Übersicht und ziehen Sie.

WEITERFÜHRENDE LINKS [Audio-Editor-Fenster](#page-92-0) auf Seite 93

### **Verschieben eines Auswahlbereichs**

Hat ein Auswahlbereich die richtige Länge, befindet er sich jedoch an der falschen Position, können Sie ihn verschieben.

VORGEHENSWEISE

- **1.** Halten Sie im **Wellenform**-Fenster im **Audio-Editor Strg-Taste/Befehlstaste Umschalttaste** gedrückt.
- **2.** Klicken Sie auf die Mitte des ausgewählten Bereichs und ziehen Sie ihn nach links/rechts.

WEITERFÜHRENDE LINKS [Audio-Editor-Fenster](#page-92-0) auf Seite 93

### **Erweitern und Reduzieren der Auswahl**

Sie können die Größe eines Auswahlbereichs im **Audio-Editor** oder im **Audiomontage**-Fenster verändern.

Um eine Auswahl zu erweitern oder zu reduzieren, stehen Ihnen die folgenden Optionen zur Verfügung:

#### **Mit Maus- und Tastaturbefehlen**

- Um die Auswahl zu erweitern, wählen Sie einen Bereich aus, klicken Sie bei gedrückter **Umschalttaste** außerhalb des Auswahlbereichs und ziehen Sie nach links/rechts. Sie können auch die Ränder der Auswahl anklicken und nach links/rechts ziehen.
- Zum Erweitern der Auswahl auf die vorherige/nächste Grenze (Marker oder Anfang/Ende der Datei) drücken Sie die **Umschalttaste** und doppelklicken Sie in den nicht ausgewählten Bereich zwischen den Grenzen.

#### **Nur mit Tastaturbefehlen**

- Um Anfang oder Ende einer Auswahl im **Audio-Editor** im **Wellenform**-Fenster nach links/ rechts zu verschieben, halten Sie die **Umschalttaste** gedrückt und drücken Sie die **Pfeilnach-links-Taste** / **Pfeil-nach-rechts-Taste** . Wenn Sie sie in größeren Schritten verschieben möchten, halten Sie die **Umschalttaste** gedrückt und drücken Sie die **Bild-auf-Taste** oder die **Bild-ab-Taste** .
- Um eine Auswahl im **Wellenform**-Fenster bis zur vorherigen/nächsten Grenze (Marker oder Anfang/Ende der Audiodatei) zu verlängern, halten Sie **Strg-Taste/Befehlstaste** - **Umschalttaste** gedrückt und drücken Sie die **Pfeil-nach-links-Taste** oder die **Pfeil-nachrechts-Taste** .

### <span id="page-32-0"></span>**Auswahl löschen**

Es gibt mehrere Möglichkeiten, um einen ausgewählten Bereich zu löschen.

#### **Audio-Editor**

Die folgenden Optionen sind auf der **Bearbeiten**-Registerkarte im Bereich **Ausschneiden Kopieren Einfügen** verfügbar:

#### **Freistellen**

Entfernt alle Audiodaten außerhalb des Audiobereichs.

#### **Löschen**

Entfernt den Auswahlbereich. Das Audiomaterial rechts der Auswahl wird nach links verschoben, um die Lücke zu schließen.

#### **Audiomontage-Fenster**

Die folgende Option ist auf der **Bearbeiten**-Registerkarte im **Entfernen**-Bereich verfügbar.

#### **Ausgewählte Clips löschen/Auswahlbereich löschen**

Wenn es einen Auswahlbereich gibt, werden die Clip-Bereiche, die auf der aktiven Spur innerhalb des Auswahlbereichs liegen, gelöscht und der rechte Bereich der Clips wird nach links verschoben, um die Lücke zu schließen.

Wenn kein Bereich ausgewählt ist, werden die ausgewählten Clips gelöscht.

# **Werte bearbeiten**

In vielen Bereichen der Anwendung können Sie numerische Werte anpassen, indem Sie eine Kombination aus Textfeldern und Drehreglern verwenden.

Werte setzen sich manchmal aus mehreren Elementen zusammen, zum Beispiel 12 Min 30 Sek 120 ms. Sie können Werte mittels einer der folgenden Methoden bearbeiten:

- Um einen Wert zu ändern, klicken Sie in das Wertfeld und geben Sie einen neuen Wert ein, oder klicken Sie auf die kleinen Pfeile im Wertfeld.
- Um den Wert um jeweils eine Einheit zu ändern, drücken Sie die **Pfeil-nach-oben-Taste** bzw. die **Pfeil-nach-unten-Taste** .
- Um den Wert mit dem Mausrad zu ändern, positionieren Sie den Mauszeiger über dem Wert und drehen Sie das Mausrad.
- Um den Wert mit der Maus zu ändern, klicken Sie auf den Wert und ziehen Sie die Maus nach oben oder unten.
- Um zum Höchst- oder Mindestwert zu springen, drücken Sie die **Pos1-Taste** bzw. die **Ende-Taste** .
- Um von einem Element des Werts zu einem anderen zu gelangen, drücken Sie die Pfeil**nach-links-Taste** bzw. die **Pfeil-nach-rechts-Taste** .

# **Schieberegler**

An verschiedenen Stellen in WaveLab Cast können Sie Parameter und ihre Werte mit Schiebereglern ändern.

Sie haben die folgenden Möglichkeiten, um einen Wert mit einem Schieberegler zu ändern:

- <span id="page-33-0"></span>Fahren Sie den Mauszeiger auf den Schieberegler und verwenden Sie das Mausrad, ohne zu klicken. Wenn Sie die **Strg-Taste/Befehlstaste** gedrückt halten und das Mausrad bewegen, ist die Scrollbewegung schneller. Diese Sondertaste lässt sich auch auf die Zoomräder anwenden.
- Um einen Schieberegler zu verschieben, klicken Sie darauf und ziehen Sie ihn dann.
- Wenn Sie den Griff des Schiebereglers an eine bestimmte Stelle ziehen möchten, klicken Sie auf diese Position des Schiebereglers.
- Wenn Sie den Griff des Schiebereglers in kleineren Schritten bewegen möchten, klicken Sie mit der rechten oder linken Maustaste unter den Griff. Halten Sie die Maustaste gedrückt, um automatisch zum nächsten Wert zu wechseln.
- Wenn Sie den Schieberegler auf den Standardwert (wenn vorhanden) zurücksetzen möchten, drücken Sie die **Strg-Taste/Befehlstaste** und klicken Sie auf den Schieberegler, klicken Sie mit der dritten Maustaste oder doppelklicken Sie auf den Griff.

WEITERFÜHRENDE LINKS [WaveLab Cast-Konzepte](#page-27-0) auf Seite 28

# **Umbenennen von Tabellenelementen**

Sie können Elemente in Tabellen im **Marker**-Fenster und im **Clips**-Fenster umbenennen.

- Zum Umbenennen doppelklicken Sie auf das Element oder wählen Sie es aus. Drücken Sie die **Eingabetaste** und geben Sie den neuen Namen ein.
- Um das vorherige Element umzubenennen, drücken Sie die Pfeil-nach-oben-Taste. Dadurch wird der Fokus auf das vorherige Element gelegt, während der Bearbeitungsmodus aktiv bleibt.
- Um das nächste Element umzubenennen, drücken Sie die **Pfeil-nach-unten-Taste** . Dadurch wird der Fokus auf das nächste Element gelegt, während der Bearbeitungsmodus aktiv bleibt.

WEITERFÜHRENDE LINKS [Marker-Fenster](#page-244-0) auf Seite 245 [Clips-Fenster](#page-178-0) auf Seite 179

# **Spitzenpegeldateien**

Eine Spitzenpegeldatei (Dateinamenerweiterung .gpk) wird von WaveLab Cast automatisch erstellt, wenn eine Audiodatei in WaveLab Cast modifiziert oder erstmals geöffnet wird. Die Spitzenpegeldatei enthält Informationen zur Wellenform und legt fest, wie diese im **Audio-Editor**-Fenster oder Audiomontage-Fenster dargestellt wird.

Spitzenpegeldateien verkürzen die Zeit, die zum Zeichnen der entsprechenden Wellenform benötigt wird. Die Spitzenpegeldatei wird am selben Ort gespeichert wie die Audiodatei.

# **Verarbeitungspräzision**

WaveLab Cast kann Audio-Samples in vielen Formaten laden. Diese werden intern als 64-Bit-Float-Samples verarbeitet.

Das Mischen in WaveLab Cast erfolgt ebenfalls in 64 Bit Float. 32-Bit-PCM-Samples können in 64 Bit Float übertragen werden und umgekehrt.

<span id="page-34-0"></span>Standardmäßig erfolgt die PlugIn-Verarbeitung in 64 Bit Float. Sie können sie jedoch auch auf 32 Bit Float einstellen.

Sie können die Verarbeitungspräzision für PlugIns und für temporäre Dateien auf der **Audio**-Registerkarte der **Globalen Voreinstellungen** festlegen.

#### **HINWEIS**

Eine Verarbeitung mit 64 Bit Float bedeutet doppelte Präzision, aber auch einen geringfügig längeren Prozess gegenüber 32 Bit Float.

Temporäre Dateien mit einer Auflösung von 64 Bit Float bieten doppelte Präzision, erfordern aber eine längere Lese-/Schreibdauer und sind doppelt so groß.

WEITERFÜHRENDE LINKS [Temporäre Dateien](#page-62-0) auf Seite 63 [Audio-Registerkarte \(Globale Programmeinstellungen\)](#page-291-0) auf Seite 292

# **EBU-Lautheitsstandard R-128**

Die Empfehlung R-128 der EBU legt klar definierte Messverfahren für Lautheit, Dynamik und Spitzenpegel fest und definiert darüber hinaus Referenzwerte, die bei diesen Messungen zu erreichen sind. Die Referenzwerte sind zwar für den Rundfunkbereich vorgesehen, die Messverfahren sind jedoch ebenso nützlich für alle Anwendungen, die mit Audio- und Lautheitssteuerung zu tun haben.

WaveLab Cast unterstützt diese Audiomessungen an vielen Stellen, für Anzeigen, Audioanalyse und Bearbeitung.

#### **Lautheitsmessung**

Dieses Verfahren berücksichtigt die Frequenzempfindlichkeit des menschlichen Gehörs für Lautheitspegel. Es gibt 3 Arten von Messungen:

- Integrierte Lautheit, auch Programmlautheit genannt, bestimmt die durchschnittliche Lautstärke eines Audiobereichs. Diese Messung verwendet ein Gating-Verfahren und ignoriert längere Stillezeiten.
- Kurzzeitig gemittelte Lautheit misst jede Sekunde die Lautheit eines 3-Sekunden-Audioblocks. Das liefert Informationen über die lautesten Audio-Passagen.
- Momentane Lautheit misst alle 100 ms einen 400-ms-Audiobereich. Auf diese Weise erhalten Sie zeitlich unmittelbare Informationen zur Lautheit.

#### **Lautheitsbereich**

Die Messung des Lautheitsbereichs bestimmt die Dynamik des Audiosignals. Es wird das Verhältnis zwischen dem lautesten und dem leisesten (aber nicht stillen) Abschnitt angegeben. Der Audiobereich wird in kleine Blöcke unterteilt. Es gibt einen Audioblock pro Sekunde und jeder Block dauert 3 Sekunden. Die analysierten Blöcke überlagern einander.

Die leisesten 10 % der leisen Blöcke und die lautesten 5 % der lauten Blöcke werden in der Endberechnung nicht berücksichtigt. Der berechnete Lautheitsbereich ist das Verhältnis zwischen dem lautesten und dem leisesten der verbleibenden Audioblöcke. Diese Messung hilft bei der Entscheidung, wie stark das Audiomaterial komprimiert oder erweitert werden kann oder soll.

### <span id="page-35-0"></span>**Exakte Spitzenpegel**

Für die Konvertierung eines digitalen Signals in ein analoges empfiehlt der EBU-Standard R-128 zur Vermeidung von Übersteuerung und Verzerrung das Messen eines Schätzwerts der exakten Spitzenpegel statt der digitalen Spitzenpegel. Das erfolgt durch 4-fache Überabtastung des Signals und Beibehalten der Spitzenpegel.

#### **Benennungen und Einheiten**

Der EBU-Standard R-128 schlägt Konventionen für Benennungen und Einheiten vor:

● Eine relative Messung, etwa einen auf einen Referenzpegel bezogenen Wert: LU als Loudness Unit (Lautheitseinheit) – 1 LU ist 1 dB.

»LU« als »Loudness Unit (Lautheitseinheit)« (1 LU ist 1 dB).

● Eine absolute Messung, »LUFS« als »Loudness Unit Full Scale« (Vollpegel der Lautheitseinheit). 1 LUFS kann als 1 dB in der AES-17-Skalierung definiert werden.

Wenn bei WaveLab Cast von der EBU-R-128-Lautheit die Rede ist, so werden diese Einheiten, nicht dB, verwendet.

WEITERFÜHRENDE LINKS [Lautheit normalisieren](#page-142-0) auf Seite 143 [Nur Audio-Editor: Globale Analyse](#page-128-0) auf Seite 129 [Formate-Registerkarte \(Globale Programmeinstellungen\)](#page-292-0) auf Seite 293

# **Einstellungen zurücksetzen**

In WaveLab Cast können Sie einstellen, dass einige Dialoge und Warnhinweise nicht mehr angezeigt werden. Wenn Sie diese Dialoge und Hinweise wieder anzeigen möchten, müssen Sie die Einstellungen zurücksetzen.

#### VORGEHENSWEISE

- **1.** Wählen Sie **Datei** > **Voreinstellungen** > **Global**.
- **2.** Klicken Sie auf **Optionen**.
- **3.** Klicken Sie auf **Einstellungen zurücksetzen**.

#### **ERGEBNIS**

Alle Einstellungen zum Anzeigen bzw. Ausblenden von Dialogen und Hinweisen werden auf ihre Standardeinstellungen zurückgesetzt.

WEITERFÜHRENDE LINKS [Optionen-Registerkarte \(Globale Programmeinstellungen\)](#page-293-0) auf Seite 294
# **Arbeitsbereich-Fenster**

Das **Arbeitsbereich**-Fenster bietet eine Reihe von Bearbeitungs- und Wiedergabeumgebungen, deren Funktionen auf bestimmte Dateitypen zugeschnitten sind.

WaveLab Cast ermöglicht es Ihnen, aus verschiedenen Editoren und Fenstern auszuwählen, die auf unterschiedliche Anforderungen und Zwecke zugeschnitten sind:

- **Audio-Editor** für die Anzeige und Bearbeitung von Audiodateien.
- **Audiomontage**, eine nicht-destruktive Bearbeitungsumgebung für die Zusammenstellung und Bearbeitung von Audioclips in Spuren.

Sie können das **Arbeitsbereich**-Fenster an Ihre Bedürfnisse und Arbeitsabläufe anpassen.

### **Elemente des Arbeitsbereich-Fensters**

Das **Arbeitsbereich**-Fenster enthält die folgenden Elemente:

- Eine Menüleiste
- Einen Satz von Werkzeugfenstern. Es hängt vom bearbeiteten Dateityp ab, welche Werkzeuge verfügbar sind. Die Werkzeugfenster können einzeln aktiviert/deaktiviert werden.

WEITERFÜHRENDE LINKS Audio-Editor auf Seite 37 Audiomontage auf Seite 37

# **Audio-Editor**

Der **Audio-Editor** bietet Werkzeuge und Funktionen für samplegenaue Audiobearbeitung.

Der **Audio-Editor** bietet verschiedene Anzeige-Werkzeuge.

WEITERFÜHRENDE LINKS [Audio-Editor-Fenster](#page-92-0) auf Seite 93

# **Audiomontage**

Im **Audiomontage**-Fenster können Sie Audio-Clips zu einer Audiomontage zusammenstellen. Sie können Clips auf Stereo- oder Monospuren anordnen, bearbeiten und wiedergeben.

Sie können eine beliebige Anzahl von Clips in eine Audiospur einfügen. Ein Clip enthält eine Referenz auf eine Quelldatei auf Ihrer Festplatte sowie die Anfangs- und Endposition in der Datei. Das Bearbeiten von Clips in einer Audiomontage ist ein nicht-destruktiver Vorgang. Das bedeutet, dass die Original-Audiodateien von Änderungen unberührt bleiben.

Das **Audiomontage**-Fenster bietet eine grafische Repräsentation der Clips in Spuren. Es ermöglicht es Ihnen, Spuren und Clips anzuzeigen, wiederzugeben und zu bearbeiten.

WEITERFÜHRENDE LINKS [Audiomontage](#page-148-0) auf Seite 149

# <span id="page-37-0"></span>**Werkzeugfenster**

Überall in WaveLab Cast stehen verschiedene Werkzeugfenster zur Verfügung, die es Ihnen ermöglichen, die aktive Datei anzuzeigen, zu analysieren und zu bearbeiten.

Im Allgemeinen wird der Inhalt eines Werkzeugfensters mit der aktiven Datei synchronisiert. Ausgenommen sind jedoch die Audioanzeigen, die die Audiodatei bei der Wiedergabe anzeigen. Werkzeugfenster können verankert, abgekoppelt und in Ihren individuell eingestellten Layouts gespeichert werden. Einige Werkzeugfenster sind nur für bestimmte Dateitypen verfügbar.

Auf Werkzeugfenster kann über das **Werkzeugfenster**-Menü zugegriffen werden.

WEITERFÜHRENDE LINKS Öffnen und Schließen von Werkzeugfenstern auf Seite 38

# **Öffnen und Schließen von Werkzeugfenstern**

Sie können Werkzeugfenster schließen, die für Ihr Projekt nicht relevant sind, oder zusätzliche Werkzeugfenster öffnen.

- Um ein Werkzeugfenster zu öffnen, wählen Sie **Werkzeugfenster** und wählen Sie das gewünschte Werkzeugfenster aus.
- Um ein verankertes Werkzeugfenster zu schließen, klicken Sie mit der rechten Maustaste auf seine Registerkarte und wählen Sie **Ausblenden**.
- Um ein nicht verankertes Werkzeugfenster zu schließen, klicken Sie auf seinen **X**-Schalter.

WEITERFÜHRENDE LINKS Werkzeugfenster auf Seite 38

# **Werkzeugfenster und Anzeige-Fenster verankern und entkoppeln**

Werkzeugfenster und Anzeige-Fenster können als verankerte oder verschiebbare Fenster oder als Slide-Out-Fenster verwendet werden. Sie können die Fenster frei verschieben und sie an verschiedenen Stellen verankern.

Um ein Werkzeug- oder Anzeige-Fenster zu entkoppeln, ziehen Sie seine Registerkarte an eine andere Position.

Das Werkzeugfenster ist jetzt ein verschiebbares Fenster, das frei bewegt werden kann.

Um ein Werkzeugfenster zu verankern, klicken und halten Sie die Titelleiste oder klicken Sie auf den **Optionen**-Schalter auf der rechten Seite der Titelleiste und wählen Sie **Registerkartengruppe an anderer Stelle verankern**.

### **HINWFIS**

Gelbe Symbole zeigen Orte für verankerte Fenster.

Rosafarbene Symbole zeigen Orte für Slide-Out-Fenster.

Ziehen Sie das Fenster an eine dieser Stellen.

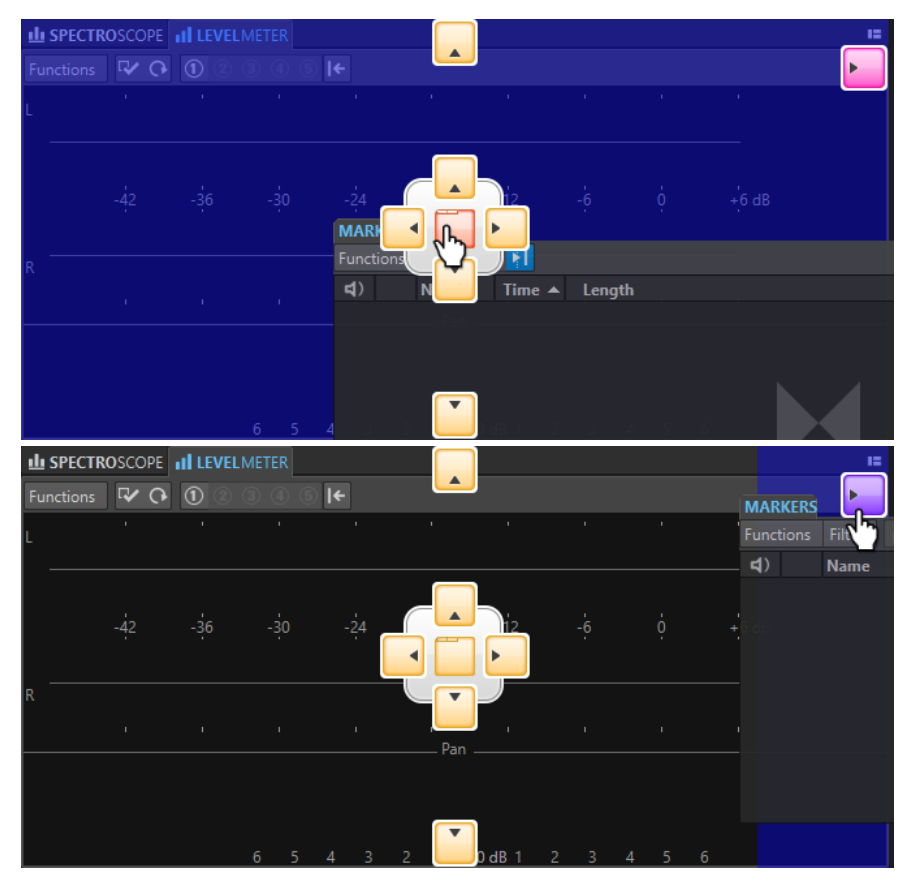

● Um ein verschiebbares Werkzeugfenster an seiner letzten Verankerungsposition zu verankern, klicken Sie auf den Optionen-Schalter **auf der rechten Seite der Titelleiste** und wählen Sie **Letzte Dock-Anordnung wiederherstellen**.

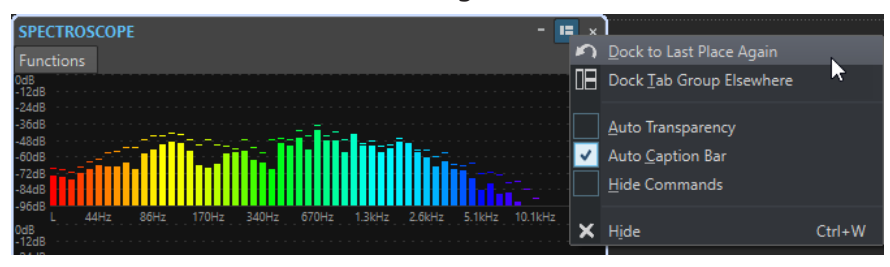

WEITERFÜHRENDE LINKS [Slide-Out-Fenster](#page-39-0) auf Seite 40

# **Titelleiste in verschiebbaren Anzeige-Fenstern ausblenden**

Um Platz auf dem Bildschirm zu sparen, kann die Titelleiste von verschiebbaren Anzeige-Fenstern automatisch ausgeblendet werden, wenn es sich bei dem jeweiligen Fenster nicht um das aktive Fenster handelt. Sie können diese Einstellung für jedes verschiebbare Anzeige-Fenster einzeln vornehmen.

VORGEHENSWEISE

- **1.** Klicken Sie in einem verschiebbaren Anzeige-Fenster auf den **Optionen**-Schalter rechts oben im Fenster.
- **2.** Wählen Sie **Automatische Titelleiste**.

<span id="page-39-0"></span>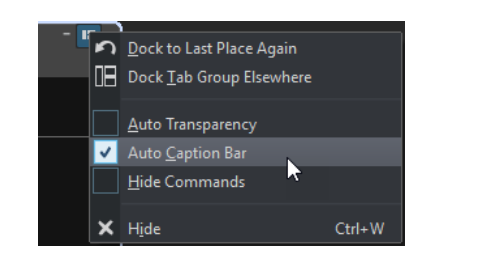

# **Slide-Out-Fenster**

Slide-Out-Fenster werden als Registerkarten im Rahmen des **Arbeitsbereich**-Fensters angezeigt. Wenn Sie mit dem Mauszeiger über den Fensternamen fahren, wird das Fenster geöffnet. Wenn Sie an eine andere Stelle klicken, wird es wieder ausgeblendet.

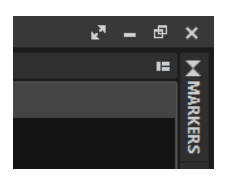

Slide-Out-Fenster-Registerkarte

|                                       |  |             |                  |   |                                     | 回<br>k. | $\boldsymbol{\mathsf{x}}$ |  |  |  |
|---------------------------------------|--|-------------|------------------|---|-------------------------------------|---------|---------------------------|--|--|--|
| <b>MARKERS</b><br>$\mathbf{H} \times$ |  |             |                  |   |                                     |         |                           |  |  |  |
| Ŷ.<br>Filter<br>Functions             |  |             |                  |   |                                     |         |                           |  |  |  |
| $\blacktriangleleft$                  |  | <b>Name</b> | <b>Time</b><br>ᇫ |   | Length                              |         | <b>MARKERS</b>            |  |  |  |
| $1$ IIIII                             |  |             | 0 <sub>s</sub>   | 7 | 4 mn 27 s 433 ms                    |         |                           |  |  |  |
| $2$ IIIII                             |  |             | 4 mn 27 s 433 ms |   |                                     |         | и                         |  |  |  |
| 3 IIIII                               |  |             |                  |   | 5 mn 12 s 761 ms 4 4 mn 29 s 246 ms |         |                           |  |  |  |
| $4$ IIIII                             |  |             | 9 mn 42 s 7 ms   |   |                                     |         |                           |  |  |  |
|                                       |  |             |                  |   |                                     |         |                           |  |  |  |
|                                       |  |             |                  |   |                                     |         |                           |  |  |  |
|                                       |  |             |                  |   |                                     |         |                           |  |  |  |

Ein geöffnetes Slide-Out-Fenster

# **Datei-Registerkarte**

Die **Datei**-Registerkarte ist das Kontrollzentrum von WaveLab Cast.

Im **Datei**-Bereich können Sie Audiodateien oder Audiomontagen speichern, öffnen, rendern oder importieren. Außerdem finden Sie hier detaillierte Informationen zu Ihren Dateien und können die Voreinstellungen für WaveLab Cast konfigurieren.

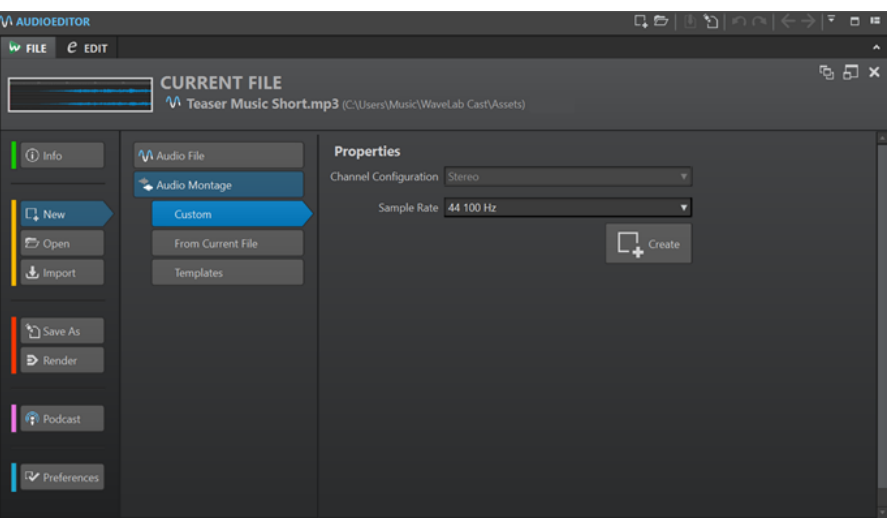

#### **Info**

Bietet Informationen zur aktiven Datei und ermöglicht es Ihnen, die Audioeigenschaften von Audiodateien und Audiomontagen zu bearbeiten.

### **Neu**

Hier können Sie Audiodateien oder Audiomontagen erstellen.

#### **Öffnen**

Hier können Sie Audiodateien oder Audiomontagen öffnen und gespeicherte Dateien wiederherstellen.

Sie können auch Dateien öffnen, die Sie zuvor im Explorer/macOS Finder in die Zwischenablage kopiert haben.

#### **Importieren**

Ermöglicht es Ihnen, verschiedene Dateiformate zu öffnen. Die folgenden Formate werden unterstützt:

- **Audiodatei als Montage**
- **Video**
- **Audio-CD**

### **Speichern unter**

Ermöglicht Ihnen das Speichern der aktiven Datei oder des Projekts. Sie können den Namen, das Dateiformat und den Speicherort angeben. Sie können auch eine Kopie der aktiven Datei speichern.

### **Rendern**

Hier können Sie die aktive Datei, einen ausgewählten Audiobereich oder eine bestimmte markierte Audioregion rendern.

### **Podcast**

Ermöglicht es Ihnen, Podcasts zu veröffentlichen.

### **Voreinstellungen**

Hier können Sie die Voreinstellungen von WaveLab Cast anzeigen und ändern. Sie können die Voreinstellungen für die folgenden Bereiche von WaveLab Cast konfigurieren:

- **Global**
- **Audio-Verbindungen**
- <span id="page-41-0"></span>● **Tastaturbefehle**
- **PlugIns**
- **Audiodateien**

WEITERFÜHRENDE LINKS Info-Dialog auf Seite 42 [WaveLab Cast konfigurieren](#page-289-0) auf Seite 290

# **Info-Dialog**

Bietet Informationen zur aktiven Datei und ermöglicht es Ihnen, die Audioeigenschaften von Audiodateien und Audiomontagen zu bearbeiten.

● Wählen Sie die **Datei**-Registerkarte und klicken Sie auf **Info**.

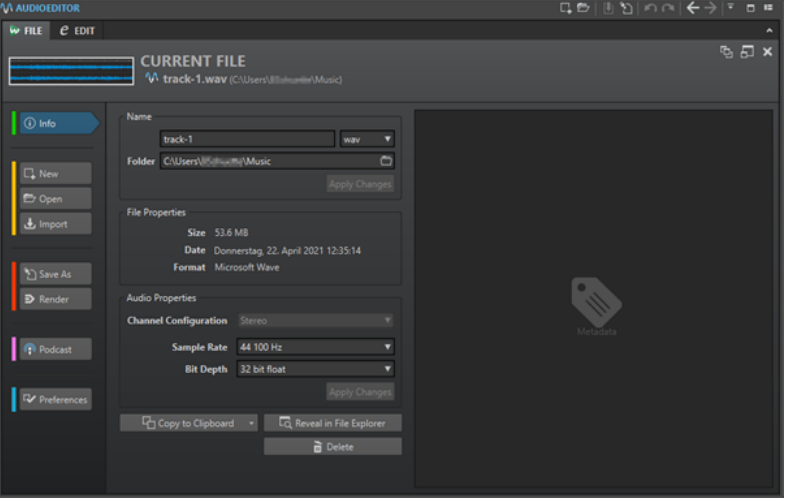

Je nach ausgewählter Datei sind verschiedene Informationen und Optionen verfügbar.

### **Name**

Zeigt den Namen, die Dateinamenerweiterung sowie den Dateispeicherort der aktiven Datei an. Sie können diese Eigenschaften bearbeiten.

#### **Dateieigenschaften**

Zeigt die Größe, das Datum und das Dateiformat der aktiven Datei an.

#### **Audioeigenschaften**

Bei Audiodateien werden hier die **Kanalkonfiguration**, die **Samplerate** und die **Bittiefe** der aktiven Datei angezeigt.

Bei Audiomontagen werden hier die **Kanalkonfiguration** und die **Samplerate** der aktiven Datei angezeigt.

Sie können diese Eigenschaften bearbeiten.

### **Metadaten**

Zeigt die Metadaten der aktiven Datei oder der Datei an, die Sie im **Datei-Browser**-Fenster ausgewählt haben.

### **In die Zwischenablage kopieren**

Öffnet ein Menü, in dem Sie auswählen können, welche Informationen über die aktive Datei Sie in die Zwischenablage kopieren möchten.

### **In Explorer/macOS Finder anzeigen**

Öffnet den Explorer/macOS Finder und zeigt den Speicherort der aktiven Datei an.

### **Löschen**

Löscht die aktive Datei.

WEITERFÜHRENDE LINKS [Datei-Browser \(Fenster\)](#page-57-0) auf Seite 58

# **Werkzeugleiste**

Mit der Werkzeugleiste von Datei-Fenstern können Sie Dateien erstellen, öffnen und speichern und Änderungen rückgängig machen bzw. wiederherstellen.

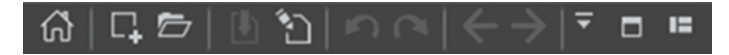

### **Start-Assistenten öffnen**

Öffnet das **Start-Assistent**-Fenster, das auch beim Start der Anwendung geöffnet wird.

### **Neu**

Hier können Sie Audiodateien oder Audiomontagen erstellen.

### **Öffnen**

Hier können Sie Audiodateien oder Audiomontagen öffnen.

#### **Speichern**

Speichert die aktive Datei.

#### **Speichern unter**

Ermöglicht Ihnen das Speichern der aktiven Datei. Sie können den Namen, das Dateiformat und den Speicherort angeben. Sie können auch eine Kopie der aktiven Datei speichern.

### **Rückgängig**

Macht Änderungen rückgängig.

### **Wiederherstellen**

Wiederholt Änderungen, die zuvor rückgängig gemacht wurden.

### **Zurück/Vorwärts**

Im **Audio-Editor** und im **Audiomontage**-Fenster können Sie hiermit zur vorherigen/ nächsten Position des Positionszeigers, zum vorherigen/nächsten Zoom-Faktor oder zum vorherigen/nächsten Auswahlbereich navigieren, ohne die jeweilige Bearbeiten-Operation rückgängig zu machen bzw. wiederherzustellen.

#### **Werkzeugleiste anpassen**

Ermöglicht es Ihnen, die Schalter auszuwählen, die in der Werkzeugleiste angezeigt werden sollen.

#### **Fenster maximieren**

Maximiert das Fenster. Um die Fenstergröße wiederherzustellen, klicken Sie erneut auf den Schalter.

### **Layout-Optionen**

Ermöglicht es Ihnen, die Position der Werkzeugleiste und des Transportfelds festzulegen.

# **Statusleiste**

Die Statusleiste am unteren Rand des Bildschirms im **Audio-Editor** und im **Audiomontage**-Fenster zeigt Informationen über das aktive Fenster in den Einheiten, die in den Linealen festgelegt sind.

Die in der Statusleiste angezeigten Informationen werden kontinuierlich auf Basis der Bewegungen des Positionszeigers und Ihrer Audioauswahl aktualisiert.

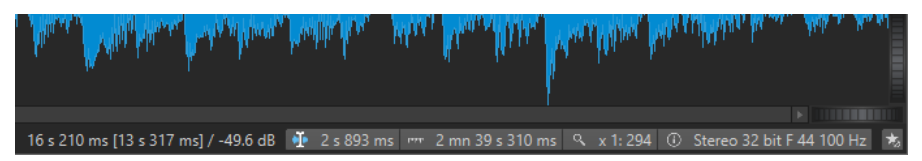

### **Zeit/Pegel (dB)**

Zeigt die Zeit der Audiodatei am Positionszeiger an. Im **Audio-Editor** wird auch der Pegel angezeigt.

Der Wert in Klammern zeigt die Zeit von der Position des Positionszeigers bis zur Position des Mauszeigers an.

### **Cursor synchronisieren**

● Durch Klicken auf diesen Schalter (Tastaturbefehl: **!**) wird der Wiedergabe-Cursor mit dem Positionszeiger synchronisiert: Bei der Audiowiedergabe wird der Positionszeiger also an die Position des Wiedergabe-Cursors verschoben.

Wenn die angegebene Position momentan nicht im sichtbaren Bereich ist, scrollt WaveLab automatisch an die Position.

Im **Audiomontage**-Fenster aktiviert diese Funktion den Clip, der sich an dieser Position befindet (sofern vorhanden).

Daher werden bei geöffnetem Clip-PlugIn-Ketten-Fenster die PlugIns des aktivierten Clips angezeigt und synchronisiert.

Wenn Sie mit der rechten Maustaste auf diesen Schalter klicken, können Sie die Position des Positionszeigers durch Anpassen der Werte im entsprechenden Dialog bearbeiten.

### HINWEIS

Die Bearbeitungseinheit, die im Dialog verwendet wird, entspricht der Einheit, die für das Zeitlineal eingestellt ist.

### **Audioauswahl-Anzeige (Audio-Editor)/Audiobereich-Anzeige (Audiomontage)**

Im **Audio-Editor** wird hier die Länge der aktuellen Auswahl oder die Gesamtlänge der Audiodatei angezeigt, wenn keine Auswahl vorgenommen wurde.

Im **Audiomontage**-Fenster wird hier die Länge der Audioauswahl angezeigt, wenn ein Clip ausgewählt ist. Andernfalls wird die Größe der Audiomontage angezeigt.

Wenn Sie eingezoomt haben, können Sie mit der rechten Maustaste auf die Anzeige klicken, um den ausgewählten Audiobereich, den aktiven Clip oder die ganze Datei anzuzeigen. Klicken Sie mit der linken Maustaste auf die Anzeige, um den **Audiobereich**-Dialog zu öffnen, in dem Sie eine Auswahl definieren oder optimieren können.

### **Zoom-Anzeige**

Zeigt den aktuellen Zoom-Faktor an.

Um ein Einblendmenü zu öffnen, in dem Sie zusätzliche Zoom-Einstellungen vornehmen können, klicken Sie auf die Anzeige.

● Um den Dialog **Zoom-Faktor** zu öffnen, in dem Sie den Zoom-Faktor bearbeiten können, klicken Sie mit der rechten Maustaste auf die Anzeige.

### **Audiodatei-Eigenschaften/Audiomontage-Eigenschaften**

Hier werden im **Audio-Editor** die Bittiefe und die Samplerate angezeigt. Außerdem wird angegeben, ob die Audiodatei mono oder stereo ist. Klicken Sie auf die Anzeige, um den **Audioeigenschaften**-Dialog zu öffnen.

Hiermit wird im **Audiomontage**-Fenster die Samplerate der Audiomontage angezeigt. Klicken Sie auf die Anzeige, um den **Samplerate**-Dialog zu öffnen.

#### **Masterbereich umgehen**

Wenn diese Option deaktiviert ist, wird der **Masterbereich** bei der Wiedergabe umgangen. Beim Rendern werden dennoch alle PlugIns berücksichtigt.

### **Hintergrundinformationen**

Die Statusleiste zeigt den Fortschritt einiger Hintergrundvorgänge, z. B. das Rendern eines Effekts. Es stehen Schalter zum Unterbrechen bzw. Abbrechen des Vorgangs zur Verfügung.

 $\mathbf{x}$  = Elapsed: 6.4 s / Remaining: 3.4 s

WEITERFÜHRENDE LINKS [Zeitlineal und Pegellineal](#page-45-0) auf Seite 46

### **Kontextmenüs**

WaveLab Cast enthält verschiedene Kontextmenüs mit Befehlen und/oder Optionen für das jeweils aktive Fenster.

Kontextmenüs werden angezeigt, wenn Sie mit der rechten Maustaste auf bestimmte Bereiche klicken.

#### TIPP

Auf die meisten Befehle und Optionen, die in Kontextmenüs enthalten sind, können Sie auch über andere Steuerungselemente der Anwendung zugreifen, zum Beispiel in Fenstern, Dialogen und Haupmenüs. Kontextmenüs sind in erster Linie dazu gedacht, Ihren Arbeitsablauf zu beschleunigen, da Sie es Ihnen ermöglichen, schneller auf die entsprechenden Funktionen zuzugreifen.

Manche Optionen sind jedoch ausschließlich in Kontextmenüs verfügbar. Wenn Sie nach einer bestimmten Funktion suchen, klicken Sie mit der rechten Maustaste auf das aktive Fenster, um zu überprüfen, ob es über ein Kontextmenü verfügt.

<span id="page-45-0"></span>

| Active Clip  |                                      |              |  |  |  |  |  |
|--------------|--------------------------------------|--------------|--|--|--|--|--|
|              | M Edit Source                        | F            |  |  |  |  |  |
|              | W. Display Whole Clip                | Z then C     |  |  |  |  |  |
| $\mathbf{E}$ | Play Clip                            | - then C     |  |  |  |  |  |
|              | II▶ Play Clip with Pre-Roll          | - then Left  |  |  |  |  |  |
|              | III Play Clip Inside Selection Range | $-$ then $R$ |  |  |  |  |  |
|              | Split at Cursor                      |              |  |  |  |  |  |
|              | Cut                                  | $Ctrl+X$     |  |  |  |  |  |
|              | Copy                                 | $Ctrl + C$   |  |  |  |  |  |
|              | Delete Selected Clip                 | Del          |  |  |  |  |  |

Kontextmenü im Audiomontage-Fenster

WEITERFÜHRENDE LINKS Zeitlineal und Pegellineal auf Seite 46

# **Zeitlineal und Pegellineal**

Sie können sowohl im **Audio-Editor** als auch im **Audiomontage**-Fenster ein Zeitlineal anzeigen. Darüber hinaus ist im **Audio-Editor** ein Pegellineal verfügbar.

### **Zeitlineal**

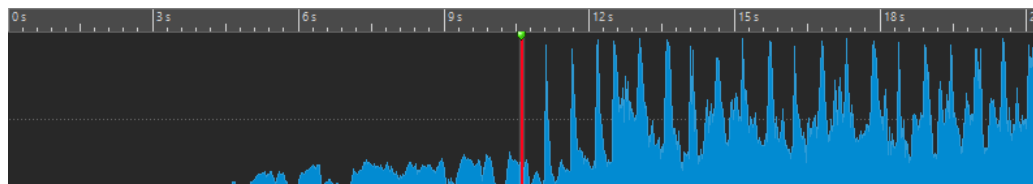

**Pegellineal (nur Audio-Editor)**

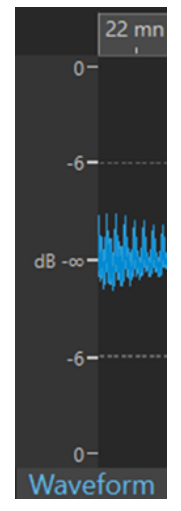

Pegellineal im Audio-Editor

WEITERFÜHRENDE LINKS [Audiomontage-Fenster](#page-149-0) auf Seite 150 [Optionen für Zeitlineal und Pegellineal](#page-46-0) auf Seite 47 [Zeitformat-Dialog](#page-49-0) auf Seite 50

# <span id="page-46-0"></span>**Optionen für Zeitlineal und Pegellineal**

Im **Audio-Editor** könne Sie ein Zeit- und ein Pegelformat (Amplitude) für jedes einzelne Lineal festlegen. Im **Audiomontage**-Fenster können Sie ein Format für die Anzeige des Zeitlineals festlegen.

WFITERFÜHRENDE LINKS [Zeitlineal und Pegellineal](#page-45-0) auf Seite 46 Zeitlineal-Menü auf Seite 47 [Pegellineal-Menü \(nur Audio-Editor\)](#page-47-0) auf Seite 48

### **Zeitlineal-Menü**

Im Zeitlineal-Menü können Sie die Zeitlineal-Anzeige festlegen, zum Beispiel den Timecode und das Zeitformat.

Um das Zeitlineal-Menü zu öffnen, klicken Sie mit der rechten Maustaste auf das Zeitlineal.

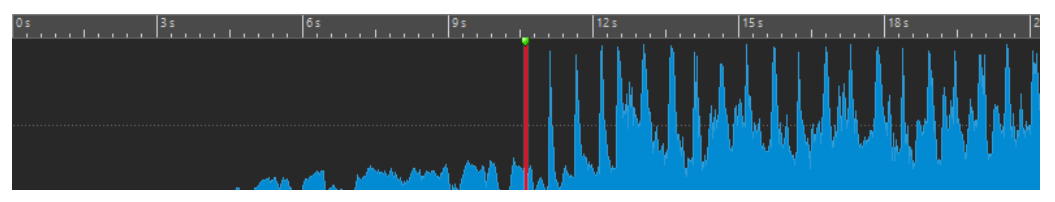

### **Timecode**

Zeigt die Frames pro Sekunde für verschiedene SMPTE-Timecode-Optionen und für die CD-Auflösung an.

Sie können eine Timecode-Option im **Zeitformat**-Dialog festlegen.

### **Zeit**

Zeigt Zeiteinheiten an. Sie können zusätzliche Einstellungen für die Zeiteinheiten im **Zeitformat**-Dialog vornehmen.

### **Samples**

Zeigt Positionen auf Basis der Anzahl der Samples an. Die Anzahl der Samples pro Sekunde hängt von der Samplerate der Audiodatei ab. Zum Beispiel gibt es bei 44,1  kHz 44.100 Samples pro Sekunde. Sie können zusätzliche Einstellungen für die Samples im **Zeitformat**-Dialog vornehmen.

### **Takte und Zählzeiten**

Zeigt Takte und Zählzeiten an. Sie können zusätzliche Einstellungen für die Takte und Zählzeiten im **Zeitformat**-Dialog vornehmen.

### **Dateigröße (nur Audio-Editor)**

Zeigt Positionen in Megabyte an. Dezimalwerte repräsentieren Kilobytes.

### **Raster anzeigen**

Zeigt im **Audio-Editor** oder im **Audiomontage**-Fenster ein Raster an, das an den Markierungen im Zeitlineal (lange Striche) ausgerichtet ist.

- Im Audio-Editor können Sie unterschiedliche Einstellungen für die Hauptansicht und die Übersicht vornehmen.
- Im **Audiomontage**-Fenster haben Sie drei weitere Optionen:
	- **Ausblenden**
	- **Im Hintergrund anzeigen**
	- **Über den Clips anzeigen**

<span id="page-47-0"></span>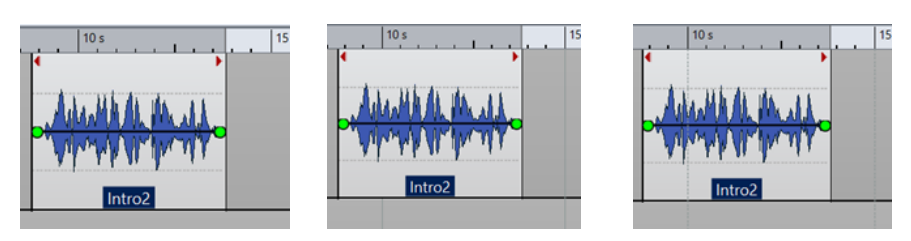

Ausblenden Im Hintergrund anzeigen Über den Clips anzeigen

### HINWEIS

Diese Option ist unabhängig von der **Zeitlineal**-Einstellung im **Einrasten**-Abschnitt, aber die Ausrichtung basiert auf demselben Konzept.

### **Zeitformat**

Öffnet den **Zeitformat**-Dialog, in dem Sie die Darstellung der Zeitlinealformate bearbeiten können.

### **Einstellungen als Standard speichern**

Wenn diese Option aktiviert ist, verwendet das Zeitlineal das aktuelle Zeitformat in allen neuen **Audio-Editor**- oder **Audiomontage**-Fenstern.

### **Anfangspunkt des Lineals an Dateibeginn setzen**

Wenn diese Option aktiviert ist, wird die Nullposition des Lineals an den Anfang des ersten Samples gesetzt.

### **Lineal-Nullpunkt am Positionszeiger setzen**

Wenn diese Option aktiviert ist, wird die Nullposition des Lineals an die aktuelle Position des Positionszeigers gesetzt.

### WEITERFÜHRENDE LINKS

[Zeitlineal und Pegellineal](#page-45-0) auf Seite 46 [Zeitformat-Dialog](#page-49-0) auf Seite 50 Pegellineal-Menü (nur Audio-Editor) auf Seite 48

### **Pegellineal-Menü (nur Audio-Editor)**

Im Pegellineal-Menü können Sie das Pegelformat des Pegellineals festlegen.

Um das Pegellineal-Menü zu öffnen, klicken Sie mit der rechten Maustaste auf das Pegellineal im **Audio-Editor**.

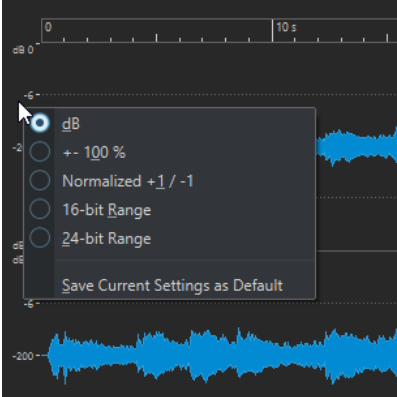

### **dB**

Setzt das Pegelformat auf Dezibel.

#### **+-100 %**

Pegel werden als Prozentsatz angezeigt.

### **Normalisiert +1/-1**

Setzt das Pegelformat auf eine Linealskala, die 64-Bit-Float-Audio entspricht.

#### **16-Bit-Bereich**

Setzt das Pegelformat auf eine Linealskala, die 16-Bit-Audio entspricht.

#### **24-Bit-Bereich**

Setzt das Pegelformat auf eine Linealskala, die 24-Bit-Audio entspricht.

### **Einstellungen als Standard speichern**

Wenn diese Option aktiviert ist, verwendet das Pegellineal das aktuelle Pegelformat in allen neuen **Audio-Editor**-Fenstern.

WEITERFÜHRENDE LINKS [Zeitlineal und Pegellineal](#page-45-0) auf Seite 46 [Zeitlineal-Menü](#page-46-0) auf Seite 47

### **Arbeiten mit einer taktartbasierten Anzeige**

Wenn Ihr Arbeitsmaterial tempobasiert ist, können Sie das Taktart-Format (Takte, Zählzeiten (Beats) und Ticks) für die Lineal-Legende auswählen. Hierdurch können musikalisch zusammengehörige Schnittpunkte leichter gefunden werden.

### VORGEHENSWEISE

- **1.** Klicken Sie im **Audio-Editor** oder im **Audiomontage**-Fenster mit der rechten Maustaste auf das Zeitlineal und wählen Sie **Takte und Zählzeiten**.
- **2.** Klicken Sie mit der rechten Maustaste in das Zeitlineal und wählen Sie **Zeitformat**.
- **3.** Setzen Sie auf der Registerkarte **Takte und Zählzeiten** die **Taktart** und das **Tempo** auf Werte, die Ihrer Audiodatei entsprechen.
- **4.** Stellen Sie **Ticks pro Viertelnote** auf eine Zahl ein, mit der Sie gut arbeiten können. Dies könnte zum Beispiel derselbe Wert sein, der von Ihrem MIDI-Sequencer verwendet wird.
- **5.** Klicken Sie auf **OK**.

WEITERFÜHRENDE LINKS [Zeitlineal und Pegellineal](#page-45-0) auf Seite 46 [Zeitformat-Dialog](#page-49-0) auf Seite 50

### **Position des Positionszeigers festlegen**

Viele Vorgänge, z. B. Wiedergabe und Auswahl, sind von der aktuellen Position des Positionszeigers abhängig. Zum Beispiel beginnt die Wiedergabe oft an der Position des Positionszeigers. Die aktuelle Position des Positionszeigers wird durch eine vertikale blinkende Linie angezeigt.

Es gibt verschiedene Methoden, um den Positionszeiger zu verschieben:

- <span id="page-49-0"></span>● Klicken Sie auf eine beliebige Stelle im **Audio-Editor**, im **Audiomontage**-Fenster oder im Zeitlineal. Nachdem Sie eine Auswahl getroffen haben, klicken Sie auf das Zeitlineal, um zu verhindern, dass die Auswahl wieder aufgehoben wird.
- Klicken Sie auf das Zeitlineal und ziehen Sie.
- Verwenden Sie die Transport-Bedienelemente.
- Verwenden Sie die Pfeiltasten auf der Tastatur.
- Doppelklicken Sie auf einen Marker.

WEITERFÜHRENDE LINKS [Zeitlineal und Pegellineal](#page-45-0) auf Seite 46 Zeitformat-Dialog auf Seite 50

### **Zeitformat-Dialog**

In diesem Dialog können Sie das Zeitformat des Lineals anpassen. Das Zeitformat des Lineals wird auch in verschiedenen Zeitfeldern verwendet, z. B. in der Statusleiste und in einigen Dialogen.

Um den Zeitformat-Dialog zu öffnen, klicken Sie mit der rechten Maustaste auf das Lineal im **Audio-Editor** oder im **Audiomontage**-Fenster und wählen Sie **Zeitformat**.

Im **Audio-Editor** können Sie unterschiedliche Zeitformate für die Übersicht und die Hauptanzeige einstellen.

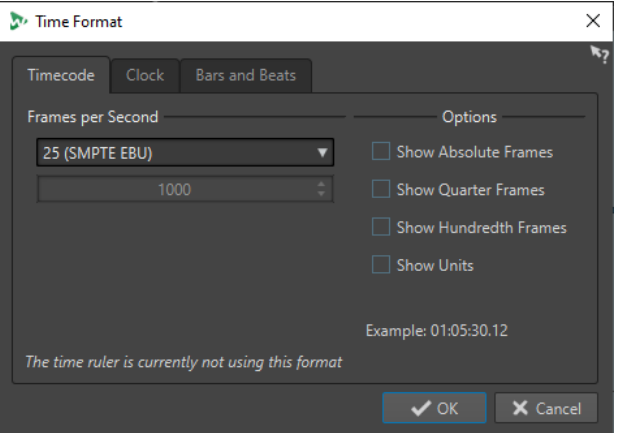

### **Timecode-Registerkarte**

Auf dieser Registerkarte können Sie die Darstellung des **Timecodes** konfigurieren.

### **Frames pro Sekunde**

Listet Standard-Framerates auf. Wählen Sie aus dem Einblendmenü die Option **Weiteres**, um eine benutzerdefinierte Framerate einzugeben. Sie können auch wählen, welche Frames oder Einheiten angezeigt werden.

### **Absolute Frames anzeigen**

Zeigt das Zeitformat ohne zusätzliche Zeitinformationen in Frames an.

#### **Viertel-Frames anzeigen**

Erweitert die angezeigte Zahl um die Viertel-Frame-Nummer.

### **Hundertstel-Frames anzeigen**

Erweitert die angezeigte Zahl um Hundertstel-Frames.

### **Einheiten anzeigen**

Fügt dem Zeitformat des Lineals Zeiteinheiten hinzu.

### **Zeit-Registerkarte**

Auf dieser Registerkarte können Sie die Darstellung des **Zeit**-Lineals konfigurieren.

### **Einheiten anzeigen**

Fügt dem Zeitformat des Lineals Zeiteinheiten hinzu.

### **Kompakt**

Zeigt die Zeit ohne Einheitsangaben an.

### **Takte und Zählzeiten (Registerkarte)**

Auf dieser Registerkarte können Sie die Darstellung des Lineals **Takte und Zählzeiten**  konfigurieren.

### **Taktart**

Hier können Sie die Taktart für die Darstellung der Zeit in musikalischer Notation einstellen.

### **Tempo**

Hier können Sie die Taktart für die Darstellung der Zeit in musikalischer Notation einstellen.

### **Ticks pro Viertelnote**

Hier können Sie einstellen, wie viele Ticks einer Viertelnote entsprechen sollen. Diese Information wird genutzt, um Zeitwerte anzuzeigen, die mit dem Sequenzer kompatibel sind.

### **Ticks anzeigen**

Hiermit können Sie Ticks im Lineal **Takte und Zählzeiten** anzeigen/ausblenden.

WEITERFÜHRENDE LINKS [Zeitlineal und Pegellineal](#page-45-0) auf Seite 46

# **Registerkarten im Audio-Editor/Audiomontage-Fenster verwalten**

Eine Registerkarte im **Audio-Editor** oder im **Audiomontage**-Fenster ist ein Container für eine Datei in WaveLab Cast. Sie können mehrere Registerkarten öffnen, aber es kann jeweils nur eine Registerkarte aktiv sein. Über das **Registerkarten**-Kontextmenü können Sie auf Optionen für Registerkarten zugreifen.

### **Datei-Registerkarten**

Die folgenden Optionen sind verfügbar, wenn Sie mit der rechten Maustaste auf eine Datei-Registerkarte klicken.

**W** Track A M Track B  $\mathcal{M}$  Track C  $\uparrow$  Track 1  $\uparrow$  Track 2

### **Audiomontage erzeugen**

Hier können Sie **Aus aktueller Audiodatei** auswählen, um eine Audiomontage mit der aktuellen Audiodatei als Clip zu erzeugen.

### **Hinzufügen zu**

Ermöglicht es Ihnen, die aktive Datei zu einem anderen Editor hinzuzufügen.

#### **Schließen**

Schließt die aktive Registerkarte.

### **Alle außer diesem schließen**

Schließt alle Dateien bis auf die aktive Datei.

### **Alle Audiodateien schließen**

Schließt alle Audiodateien.

#### **Info**

Zeigt Informationen zur aktiven Audiodatei an.

### **In Explorer/macOS Finder anzeigen**

Öffnet den Explorer/macOS Finder und zeigt den Speicherort der Datei an.

### **In die Zwischenablage kopieren**

Öffnet ein Menü, in dem Sie auswählen können, welche Informationen über die Datei Sie in die Zwischenablage kopieren möchten.

### **Zuletzt verwendete Dateien**

Ermöglicht es Ihnen, zuletzt verwendete Dateien zu öffnen.

### WEITERFÜHRENDE LINKS [Dateien schließen](#page-54-0) auf Seite 55

[Audiomontagen aus einer Audiodatei erzeugen](#page-163-0) auf Seite 164

# **Vollbildmodus aktivieren**

Sie können WaveLab Cast im Vollbildmodus verwenden.

VORGEHENSWEISE

**●** Wählen Sie **Arbeitsbereich** > **Vollbild**.

# **Standard-Layout des Arbeitsbereichs wiederherstellen**

VORGEHENSWEISE

**●** Wählen Sie **Arbeitsbereich** > **Standard-Layout wiederherstellen**.

# <span id="page-52-0"></span>**Arbeiten mit Dateien**

WaveLab Cast bietet eine große Bandbreite an Optionen zum Arbeiten mit Ihren Dateien. Sie können zum Beispiel Dateien innerhalb von WaveLab Cast umbenennen oder Dateien auf unterschiedliche Arten speichern.

WEITERFÜHRENDE LINKS [Dateien über die Datei-Registerkarte öffnen](#page-53-0) auf Seite 54 [Dateien speichern](#page-54-0) auf Seite 55 [Datei-Browser](#page-57-0) auf Seite 58

# **Dateien öffnen**

WaveLab bietet mehrere Optionen zum Öffnen von Dateien, sowohl vor als auch nach dem Starten der Anwendung.

Sie können eine Datei oder mehrere Dateien gleichzeitig öffnen

- über den **Start-Assistenten**
- über die **Datei**-Registerkarte
- über den Explorer/macOS Finder
- aus der Zwischenablage
- durch Ziehen und Ablegen

### **Dateien über den Start-Assistenten öffnen**

Im **Start-Assistenten** können Sie Ihre zuletzt verwendeten Dateien öffnen oder zu bestimmten Dateien navigieren, um sie zu öffnen.

VORGEHENSWEISE

- **1.** Starten Sie WaveLab.
- **2.** Führen Sie im **Start-Assistent**-Fenster eine der folgenden Aktionen aus:
	- Um eine kürzlich verwendete Datei zu öffnen, wählen Sie **Zuletzt verwendet** und wählen Sie einen Dateityp aus, zum Beispiel **Audiodatei**. Wählen Sie eine Datei aus der Liste **Zuletzt verwendete Dateien** aus und doppelklicken Sie darauf, um sie zu öffnen.

TIPP

Sie können die Anzahl der Listeneinträge verringern, indem Sie einen Teil des Dateinamens in das **Filter**-Eingabefeld eingeben.

● Um in Ihrem System zu einer Datei zu navigieren, klicken Sie auf **Durchsuchen** und wählen Sie **Audiodatei** aus dem Einblendmenü. Navigieren Sie zu der Datei und klicken Sie auf **Öffnen**.

### <span id="page-53-0"></span>**Dateien über die Datei-Registerkarte öffnen**

Über die **Datei**-Registerkarte können Sie eine oder mehrere Dateien gleichzeitig öffnen.

### VORGEHENSWEISE

- **1.** Wählen Sie **Datei** > **Öffnen**.
- **2.** Wählen Sie einen Dateityp; zum Beispiel **Audiodatei**.
- **3.** Wählen Sie aus den folgenden Optionen:
	- Klicken Sie auf **Durchsuchen**, navigieren Sie zu den Dateien, die Sie mit dem **Datei-Browser** öffnen möchten, und wählen Sie diese aus.
	- Klicken Sie auf **Zuletzt verwendete Dateien** und wählen Sie eine oder mehrere Dateien in der Liste aus.
- **4.** Klicken Sie in der unteren rechten Ecke auf **Öffnen**.

#### ERGEBNIS

Wenn Sie eine einzelne Datei ausgewählt haben, wird diese geöffnet.

Wenn Sie mehr als eine Datei ausgewählt haben, werden die ausgewählten Dateien in separaten Datei-Registerkarten geöffnet.

WFITERFÜHRENDE LINKS [Dateien schließen](#page-54-0) auf Seite 55 [Dateien speichern](#page-54-0) auf Seite 55 Dateien aus der Zwischenablage öffnen auf Seite 54

### **Dateien aus der Zwischenablage öffnen**

Sie können Dateien öffnen, die Sie zuvor über den Explorer/macOS Finder in die Zwischenablage kopiert haben.

VORGEHENSWEISE

- **1.** Kopieren Sie im Explorer/macOS Finder die Dateien, die Sie in die Zwischenablage aufnehmen möchten.
- **2.** Wählen Sie **Datei** > **Öffnen**.
- **3.** Klicken Sie auf **Dateien aus Zwischenablage öffnen**.

### ERGEBNIS

Die Dateien werden in neuen Datei-Registerkarten geöffnet.

### **WaveLab durch das Öffnen von Dateien starten**

Durch Ziehen und Ablegen oder über den Explorer/macOS Finder können Sie Dateien auswählen, die Sie in WaveLab öffnen möchten, bevor Sie die Anwendung starten.

Führen Sie eine der folgenden Aktionen aus:

- Wählen Sie eine oder mehrere Dateien in Ihrem System aus. Klicken Sie mit der rechten Maustaste darauf und wählen Sie **Öffnen mit**. Wählen Sie WaveLab.
- Ziehen Sie eine oder mehrere Dateien auf das WaveLab-Symbol auf Ihrem Desktop.

### <span id="page-54-0"></span>ERGEBNIS

WaveLab wird gestartet und die Datei bzw. die Dateien wird/werden in der Anwendung geöffnet.

WEITERFÜHRENDE LINKS [Darstellung-Registerkarte \(Globale Programmeinstellungen\)](#page-289-0) auf Seite 290 [Dateien öffnen](#page-52-0) auf Seite 53

# **Dateien schließen**

Sie können eine einzelne Datei, mehrere Dateien oder alle Dateien bis auf die ausgewählte schließen.

MÖGLICHKEITEN

Um eine Datei-Registerkarte zu schließen, klicken Sie auf den X-Schalter der entsprechenden Registerkarte, drücken Sie **Strg-Taste/Befehlstaste** - **W** oder klicken Sie mit der rechten Maustaste auf die Datei-Registerkarte und wählen Sie **Schließen**.

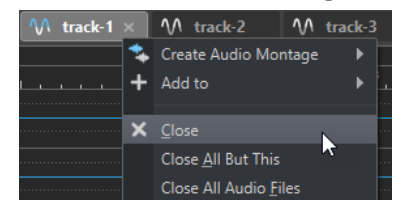

- Um eine Datei-Registerkarte zu schließen, ohne Ihre Änderungen zu speichern, halten Sie **Strg-Taste/Befehlstaste** - **Umschalttaste** gedrückt und klicken Sie auf den **X**-Schalter der Registerkarte. So vermeiden Sie, dass immer, wenn Sie eine nicht gespeicherte Registerkarte schließen möchten, eine Warnmeldung angezeigt wird, die Sie bestätigen müssen.
- Um alle Datei-Registerkarten außer der ausgewählten Datei-Registerkarte zu schließen, klicken Sie mit der rechten Maustaste auf eine Datei-Registerkarte und wählen Sie **Alle außer diesem schließen**.

WEITERFÜHRENDE LINKS [Dateien über die Datei-Registerkarte öffnen](#page-53-0) auf Seite 54

# **Dateien speichern**

Sie können Dateien mit demselben Namen und am selben Speicherort speichern oder beim Speichern einen neuen Namen, einen anderen Speicherort und ein anderes Dateiformat verwenden.

### **WICHTIG**

Im **Audio-Editor** löschen alle Speicheraktionen den Verlauf, was bedeutet, dass Sie nach dem Speichern keine Aktionen rückgängig machen oder wiederherstellen können.

#### MÖGLICHKEITEN

- Sobald eine Datei gespeichert wurde, wählen Sie **Datei** > **Speichern** oder drücken Sie **Strg-Taste/Befehlstaste** - **S** , um die Datei zu aktualisieren und die Änderungen zu speichern.
- Wenn Sie einen neuen Namen, Speicherort und/oder Dateiformat festlegen möchten, wählen Sie **Datei** > **Speichern unter**.

WEITERFÜHRENDE LINKS [Änderungsanzeige auf Registerkarten](#page-55-0) auf Seite 56

### <span id="page-55-0"></span>**Änderungsanzeige auf Registerkarten**

Die farbige Kante von Registerkarten zeigt an, ob eine Datei gespeichert wurde oder nicht.

### **Farben in der rechten oberen Ecke einer Registerkarte**

**Weiß**

Die Datei wurde nicht geändert.

### **Grün (nur Audio-Editor)**

Die Datei verwendet ein decodiertes Dateiformat und wurde gespeichert.

**Rot**

Die Datei wurde geändert und die Änderungen wurden noch nicht gespeichert.

### **Anzeige für nicht gespeicherte Änderungen**

Wenn Sie an einer Datei Änderungen vorgenommen haben, wird neben dem Dateinamen ein Sternchen angezeigt, bis Sie die Datei speichern.

 $M$  Track 1\*

### **Farbe des Namens der Registerkarte**

**Lila**

Ein lila dargestellter Registerkartenname zeigt an, dass (noch) keine Audiodatei mit der Registerkarte verbunden ist.

### **Zuletzt gespeicherte Version wiederherstellen**

Sie können eine Datei in ihren zuletzt gespeicherten Zustand zurückversetzen. Dies macht alle Änderungen rückgängig, die Sie nach dem letzten Speichern der Datei vorgenommen haben.

VORGEHENSWEISE

- **1.** Wählen Sie **Datei** > **Öffnen**.
- **2.** Geben Sie den Dateityp an.
- **3.** Klicken Sie auf **Letzte Dateiversion**.
- **4.** Klicken Sie im Warnmeldungs-Dialog **Ja**, um die zuletzt gespeicherte Version wiederherzustellen.

#### ERGEBNIS

Die zuletzt gespeicherte Version wird von der Festplatte geladen.

### **Automatische Backups**

Um einen Datenverlust zu verhindern, können Sie automatisch Backups Ihrer Dateien erzeugen.

Wenn Sie zum Beispiel **Speichern unter** auswählen und einen Dateinamen eingeben, der in diesem Ordner schon verwendet wird, werden Sie gefragt, ob Sie die vorhandene Datei einfach ersetzen möchten oder ob Sie die vorhandene Datei ersetzen und die alte Version behalten möchten. Wenn Sie auf **Ersetzen und alte Version behalten** klicken, wird als Backup-Name der ersetzten Audiodatei der Originalname mit der Erweiterung .bak verwendet.

### <span id="page-56-0"></span>**Audiomontagen speichern**

Die Speicheroperationen für Audiomontagen sind dieselben wie für Audiodateien. Allerdings müssen Sie beim Speichern von Audiomontagen einige Dinge beachten.

- Audiomontage-Dateien enthalten nur Referenzen zu Audiodateien. Wenn Sie Audiodateien umbenennen möchten, die von Audiomontagen referenziert werden, benennen Sie die Audiodateien im **Info**-Fenster des **Audio-Editors** um. Alle Clip-Referenzen werden automatisch entsprechend aktualisiert.
- Wenn die Audiomontage Clips enthält, die auf unbenannte Audiodateien verweisen, speichern Sie diese Audiodateien, bevor Sie die Audiomontage speichern.

WEITERFÜHRENDE LINKS Dateien umbenennen auf Seite 57 [Dateien speichern](#page-54-0) auf Seite 55

# **Dateien löschen**

Sie können die aktive Datei direkt in WaveLab Cast löschen.

### VORAUSSETZUNGEN

Die Datei, die Sie löschen möchten, wurde weder in die Zwischenablage kopiert noch in eine andere geöffnete Datei, und sie ist nicht in einer anderen Anwedung geöffnet.

VORGEHENSWEISE

- **1.** Öffnen Sie die Datei, die Sie löschen möchten.
- **2.** Wählen Sie die **Datei**-Registerkarte.
- **3.** Klicken Sie auf **Info**.
- **4.** Klicken Sie auf **Löschen**.
- **5.** Klicken Sie auf **OK**.

#### **ERGEBNIS**

Die Datei wird einschließlich ihrer Spitzenpegel- und Marker-Dateien gelöscht.

### **Dateien umbenennen**

Sie können eine Datei umbenennen und alle Referenzen automatisch aktualisieren. Wenn Sie zum Beispiel eine Audiodatei von **India** in **Sitar** umbenennen, werden alle geöffneten Dateien, die die Datei **India** referenzieren, aktualisiert, so dass sie die Datei als **Sitar** referenzieren.

Audiodateien, Spitzenpegeldateien und Markerdateien werden ebenfalls entsprechend umbenannt.

WEITERFÜHRENDE LINKS [Spitzenpegeldateien](#page-33-0) auf Seite 34 Dateien umbenennen auf Seite 57

### **Dateien umbenennen**

Sie können Dateien innerhalb von WaveLab Cast umbenennen.

### <span id="page-57-0"></span>VORAUSSETZUNGEN

Wenn Sie eine Datei, die von anderen Dateien referenziert wird, umbenennen möchten, öffnen Sie die Dateien, die die umzubenennende Datei referenzieren, in WaveLab Cast.

### VORGEHENSWEISE

- **1.** Öffnen Sie die Datei, die Sie umbenennen möchten.
- **2.** Führen Sie eine der folgenden Aktionen aus:
	- Wählen Sie die **Datei**-Registerkarte, klicken Sie auf **Info**, legen Sie einen neuen **Namen**, **Ordner** und/oder eine neue Dateierweiterung fest und klicken Sie auf **Änderungen anwenden**.
	- Drücken Sie **F2** , legen Sie einen neuen **Namen**, **Ordner** und/oder eine neue Dateierweiterung fest und klicken Sie auf **OK**.

WEITERFÜHRENDE LINKS [Dateien umbenennen](#page-56-0) auf Seite 57 [Datei-Registerkarte](#page-39-0) auf Seite 40

# **Datei-Browser**

Das **Datei-Browser**-Fenster ermöglicht es Ihnen, in WaveLab Cast Dateien zu durchsuchen.

Das **Datei-Browser**-Fenster bietet Ihnen alle Standard-Suchfunktionen.

Sie können es verwenden, um Dateien zu öffnen oder einzufügen, indem Sie sie an eine andere Stelle ziehen.

Sie können auch festlegen, dass nur bestimmte Dateitypen angezeigt werden sollen.

Der **Automatische Wiedergabemodus** ist nützlich, um schnell in Audiodateien hineinzuhören.

WEITERFÜHRENDE LINKS Datei-Browser (Fenster) auf Seite 58

### **Datei-Browser (Fenster)**

Im Fenster **Datei-Browser** können Sie Dateien suchen und diese in WaveLab Cast öffnen.

● Um das Fenster **Datei-Browser** zu öffnen, wählen Sie **Werkzeugfenster** > **Datei-Browser**.

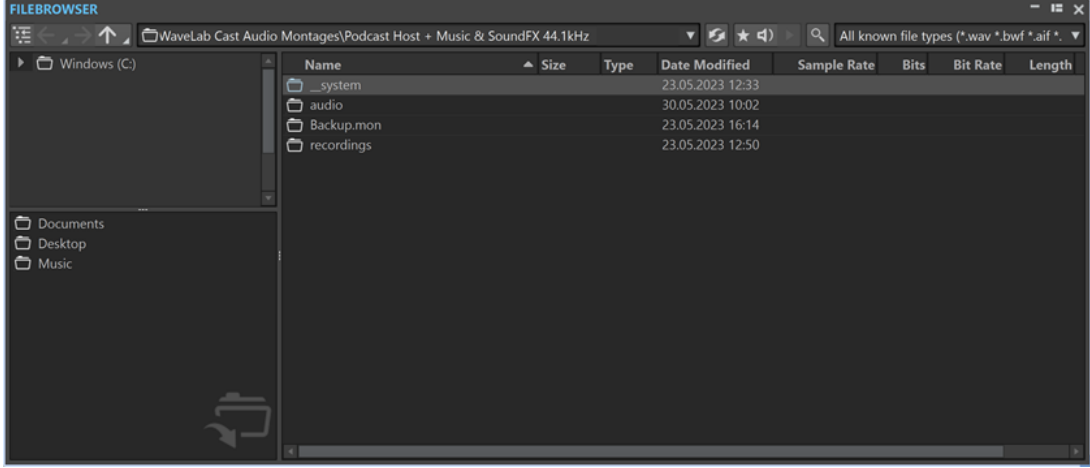

### **Aktuellen Ordner in Ordnerstruktur öffnen**

### 连

Synchronisiert die Ordner-Baumstruktur mit der Dateiliste, so dass der in der Dateiliste ausgewählte Ordner auch in der Ordner-Baumstruktur angezeigt wird.

### **Zurück/Weiter/Übergeordnetes Verzeichnis**

### 个

Ermöglicht Ihnen das Navigieren durch die Liste und die Dateihierarchie.

### **Speicherort**

In diesem Menü können Sie einen Datei-Speicherort auswählen, den Sie durchsuchen möchten, und eine Liste der kürzlich verwendeten Speicherorte anzeigen.

#### **Aktualisieren**

### $\mathcal{G}$

Ermöglicht Ihnen das manuelle erneute Laden des Inhalts, um Aktualisierungen und Änderungen anzuzeigen.

#### **HINWEIS**

Wenn das **Datei-Browser**-Fenster im Fokus ist, können Sie alternativ auch **F5** drücken, um es zu aktualisieren.

### **Wiedergabe über Masterbereich**

### $\star$

Wenn diese Option aktiviert ist, werden bei der Wiedergabe die **Masterbereich**-PlugIns auf die ausgewählte Audiodatei angewendet.

### **Auto-Wiedergabe-Modus**

### $\blacktriangleleft$

Wenn dieser Schalter aktiviert ist, startet die Wiedergabe automatisch, wenn Sie eine Datei auswählen.

### **Ausgewählte Datei wiedergeben**

### $\blacktriangleright$

Die ausgewählte Audiodatei wird wiedergegeben.

### **Suchen**

### $Q$

Wenn dieser Schalter aktiviert ist, können Sie Text in das Suchfeld eingeben. Wenn er deaktiviert ist, können Sie nach bestimmten Dateiformaten suchen.

### **Dateityp-Liste**

Hier können Sie auswählen, welcher Dateityp und welches Dateiformat angezeigt werden sollen.

### **Ordner-Baumstruktur**

Zeigt die auf Ihrem Computer verfügbaren Ordner an.

### **Favoritenordner**

Über die Favoritenordner-Liste können Sie schnell auf Ordner zugreifen. Jeder Dateityp hat seinen eigenen Favoritenordner. Sie können Ordner zur Favoritenordner-Liste hinzufügen, indem Sie sie aus der Ordner-Baumstruktur in den FavoritenordnerBereich ziehen oder mit der rechten Maustaste auf einen Ordner klicken und **Zu Favoritenordner hinzufügen** auswählen.

### **Dateiliste**

Zeigt die folgenden Informationen für jede Datei an:

- **Name** zeigt den Namen der Audiodatei an.
- **Größe** zeigt die Größe der Audiodatei an.
- **Typ** zeigt den Dateityp der Audiodatei an.
- **Änderungsdatum** zeigt das Datum an, an dem die Audiodatei zuletzt gespeichert wurde.
- **Samplerate** zeigt die Samplerate in Hz an.
- **Bits** zeigt die Bittiefe in Bit an. »32F« bedeutet 32 Bit Float und »64F« bedeutet 64 Bit Float.
- **Bitrate** zeigt die Bitrate in kbps an.
- Länge zeigt die Länge der Audiodatei an.
- **Kanäle** zeigt die Anzahl der Kanäle an.

Wenn Sie eine Audiodatei im **Datei-Browser**-Fenster auswählen, werden die entsprechenden Metadaten im **Metadaten**-Fenster und im Metadaten-Bereich der **Info**-Registerkarte angezeigt. Wenn Sie anderswo klicken, werden im **Metadaten**-Fenster die Metadaten der ausgewählten Audiodatei, Audiomontage oder Stapelbearbeitung angezeigt.

#### **Im Datei-Explorer anzeigen/Im macOS Finder anzeigen**

Wenn Sie mit der rechten Maustaste in die Dateiliste klicken, können Sie **Im Datei-Explorer/macOS Finder anzeigen** wählen, um die ausgewählte Datei im Explorer/ macOS Finder zu öffnen.

### **Ordner erstellen**

Wenn Sie mit der rechten Maustaste in die Dateiliste klicken, können Sie **Ordner erstellen** wählen, um einen neuen Ordner zur Strukturierung Ihrer Dateien hinzuzufügen.

### **Audiobereiche**

Wenn die ausgewählte Datei Marker enthält, werden die Marker im Audioregionen-Bereich angezeigt.

Wählen Sie bei ausgeblendetem Audioregionen-Bereich eine Datei mit Markern aus und klicken Sie auf **Audiobereiche anzeigen**.

Um den Audioregionen-Bereich auszublenden, klicken Sie mit der rechten Maustaste darauf und wählen Sie **Ausblenden**.

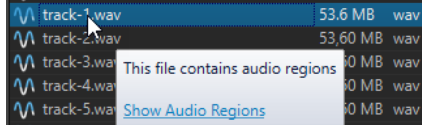

WEITERFÜHRENDE LINKS [Datei-Browser \(Fenster\)](#page-57-0) auf Seite 58 [Ordner zur Liste der Favoritenordner hinzufügen](#page-60-0) auf Seite 61 [Metadaten-Fenster](#page-122-0) auf Seite 123 [Info-Dialog](#page-41-0) auf Seite 42

### <span id="page-60-0"></span>**Ordner zur Liste der Favoritenordner hinzufügen**

Mit der Liste der Favoritenordner im **Datei-Browser**-Fenster können Sie schnell auf Ordner zugreifen. Jeder Dateityp hat seinen eigenen Favoritenordner.

### VORGEHENSWEISE

- **●** Führen Sie im **Datei-Browser**-Fenster eine der folgenden Aktionen aus:
	- Ziehen Sie einen Ordner aus der Ordner-Baumstruktur auf den Favoritenordner-Bereich.
	- Klicken Sie mit der rechten Maustaste auf einen Ordner und wählen Sie **Zu Favoritenordner hinzufügen**.
	- Klicken Sie mit der rechten Maustaste in den Favoritenordner-Bereich und wählen Sie **Ausgewählten Ordner zu Favoriten hinzufügen**, um den ausgewählten Ordner zur Liste der Favoritenordner hinzuzufügen.

WEITERFÜHRENDE LINKS [Datei-Browser \(Fenster\)](#page-57-0) auf Seite 58

# **Wechseln zwischen Dateien**

Sie können mehrere Dateien geöffnet haben und zwischen ihnen wechseln.

### MÖGLICHKEITEN

- Durch Klicken auf die entsprechende Registerkarte wird eine Audiodatei in den Vordergrund geholt.
- Um zwischen den Dateien umzuschalten, halten Sie die **Strg-Taste/Befehlstaste** gedrückt und drücken Sie kontinuierlich **Tab-Taste** .
- Durch Drücken von **Strg-Taste/Befehlstaste Tab-Taste** können Sie zwischen den beiden zuletzt aktiven Dateien umschalten. Denken Sie daran, nach jedem Schritt alle Tasten loszulassen.
- Um zur vorigen Datei umzuschalten, drücken Sie **Strg-Taste/Befehlstaste Umschalttaste Tab-Taste** .
- Um von der aktiven zur zuletzt bearbeiteten Datei und umgekehrt umzuschalten, drücken Sie **F5** .

# **Zuletzt verwendete Dateien**

Alle Dateien, die Sie zuletzt in WaveLab Cast verwendet haben, werden in einer Liste gespeichert. Dies ermöglicht es Ihnen, schnell auf aktuelle Projekte zuzugreifen.

### **Zuletzt verwendete Dateien öffnen**

Sie können zuletzt verwendete Dateien über das **Datei**-Menü oder über die Registerkarte **Zuletzt verwendete Dateien** öffnen. Über die letztgenannte Möglichkeit werden mehr Dateien angezeigt und es sind zusätzliche Optionen verfügbar.

VORGEHENSWEISE

- **1.** Wählen Sie **Datei** > **Öffnen**.
- **2.** Wählen Sie den Dateityp aus, den Sie öffnen möchten.
- **3.** Klicken Sie auf **Zuletzt verwendete Dateien**.
- **4.** Optional: Verwenden Sie das Suchfeld, um den Namen der Datei einzugeben, nach der Sie suchen.
- **5.** Wählen Sie die Datei aus, die Sie öffnen möchten.
- **6.** Klicken Sie auf **Öffnen**.

### WEITERFÜHRENDE LINKS

Zuletzt verwendete Dateien (Registerkarte) auf Seite 62

### **Zuletzt verwendete Dateien (Registerkarte)**

Auf dieser Registerkarte können Sie alle Dateien, die Sie zuletzt in WaveLab Cast verwendet haben, anzeigen und verwalten. Sie können Dateien suchen, mehrere Dateien zugleich öffnen und einzelne Dateien oder Dateien, die nicht gefunden werden können, entfernen.

● Um die Registerkarte **Zuletzt verwendete Dateien** zu öffnen, wählen Sie **Datei** > **Öffnen**, wählen Sie einen der Dateitypen aus und klicken Sie auf **Zuletzt verwendete Dateien**.

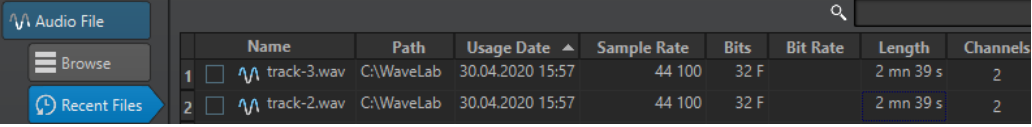

### **Nur Dateien anzeigen, die mit WaveLab Cast erzeugt wurden**

Zeigt nur die Dateien an, die nicht geöffnet wurden, seit sie mit WaveLab Cast erstellt wurden. Zum Beispiel hat eine Datei, die gerendert wird, diesen Status, bis sie geöffnet wird.

#### **Suchfeld**

Ermöglicht es Ihnen, nach Text in der **Name**- oder **Pfad**-Spalte zu suchen, je nachdem, welche Spalte ausgewählt ist.

#### **Nicht vorhandene Dateien entfernen**

Entfernt Dateien von der Liste, die auf dem Datenträger nicht lokalisiert werden können.

### **Ausgewählte Dateien entfernen**

Entfernt alle ausgewählten Dateien aus der Liste.

### **Öffnen**

Öffnet die ausgewählten Dateien.

### **Zuletzt verwendete Dateien nach Namen filtern**

Mit dem Suchfeld auf der Registerkarte **Zuletzt verwendete Dateien** können Sie die Dateien-Liste nach Namen filtern.

- Um festzulegen, ob die Spalte **Name** oder die Spalte **Pfad** verwendet wird, klicken Sie auf den Spalten-Header für **Name** oder **Pfad**.
- Um nach einer Datei zu suchen, geben Sie im Suchfeld Text ein.
- Um vom Suchfeld in die Liste der zuletzt verwendeten Dateien zu wechseln, drücken Sie die **Pfeil-nach-unten-Taste** .
- Um von der Liste der zuletzt verwendeten Dateien in das Suchfeld zu wechseln, drücken Sie **Strg-Taste/Befehlstaste** - **F** .

# <span id="page-62-0"></span>**Temporäre Dateien**

WaveLab Cast erstellt temporäre Dateien, um Zwischenergebnisse bei der Audiodateibearbeitung und für die Rückgängig/Wiederherstellen-Funktionen zu speichern.

# **Favoriten**

Sie können Dateien, die Sie regelmäßig verwenden, zur Favoriten-Liste hinzufügen.

- Um die Favoriten-Liste zu öffnen, wählen Sie **Datei** > **Öffnen**, wählen Sie den Dateityp aus und klicken Sie auf **Favoriten**.
- Um die geöffnete Datei zur Favoriten-Liste hinzuzufügen, klicken Sie auf **Aktuelle Datei hinzufügen**.
- Um eine Datei aus der Favoriten-Liste zu öffnen, wählen Sie eine Datei aus der Dateiliste aus und klicken Sie auf **Öffnen**.
- Um Dateien aus der Favoriten-Liste zu entfernen, wählen Sie die Dateien aus, die Sie entfernen möchten, und klicken Sie auf **Ausgewählte Dateien entfernen**.
- Um Dateien, die auf dem Datenträger nicht mehr vorhanden sind, zu entfernen, klicken Sie auf **Nicht vorhandene Dateien entfernen**.

WEITERFÜHRENDE LINKS Favoriten-Registerkarte auf Seite 63

# **Favoriten-Registerkarte**

Auf dieser Registerkarte können Sie die Favoriten-Liste anzeigen und bearbeiten.

● Um die **Favoriten**-Registerkarte zu öffnen, wählen Sie **Datei** > **Öffnen**, wählen Sie den Dateityp aus und klicken Sie auf **Favoriten**.

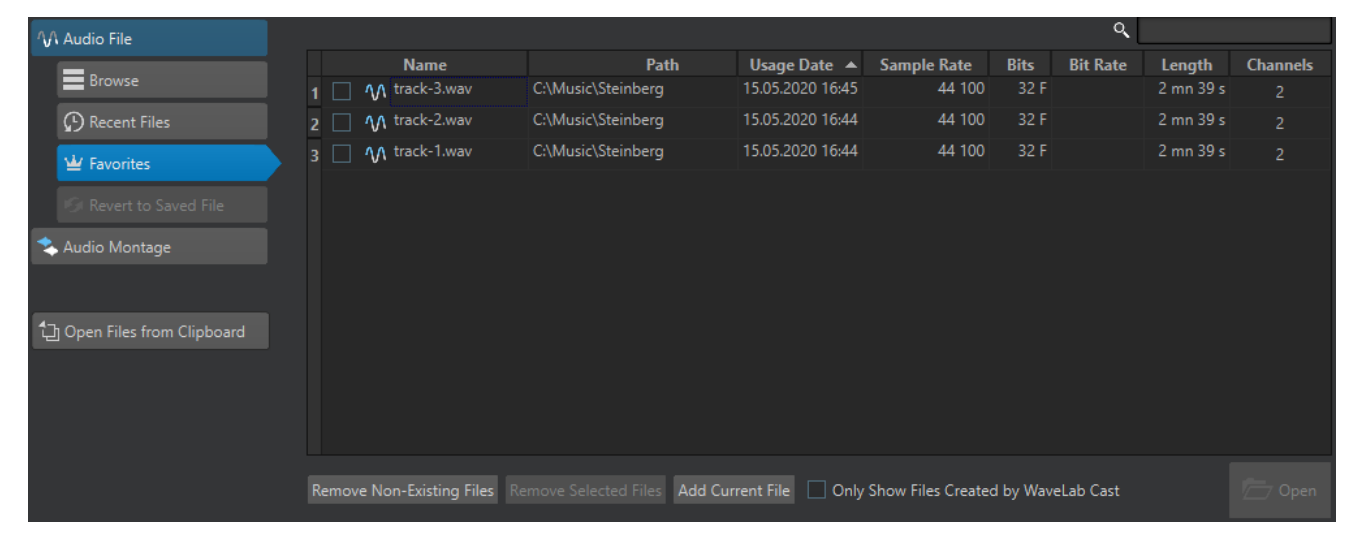

### **Favoriten-Liste**

Listet die Favoriten auf.

### **Suchen**

Mit dem Suchfeld auf der Favoriten-Registerkarte können Sie die Favoritenliste nach Namen filtern.

### **Nicht vorhandene Dateien entfernen**

Entfernt Dateien von der Liste, die auf dem Datenträger nicht lokalisiert werden können.

#### **Ausgewählte Dateien entfernen**

Entfernt alle ausgewählten Dateien aus der Liste.

### **Aktuelle Datei hinzufügen**

Fügt die geöffnete Datei zur Favoriten-Liste hinzu.

### **Nur Dateien anzeigen, die mit WaveLab Cast erzeugt wurden**

Zeigt nur die Dateien an, die nicht geöffnet wurden, seit sie mit WaveLab Cast erstellt wurden.

So können Sie z. B. schnell auf Dateien zugreifen, die in WaveLab Cast anhand der Optionen **Speichern unter** oder **Rendern** erstellt wurden.

### **Öffnen**

Öffnet die ausgewählten Dateien in WaveLab Cast.

WEITERFÜHRENDE LINKS [Favoriten](#page-62-0) auf Seite 63

# **Favoriten filtern**

Mit dem Suchfeld auf der **Favoriten**-Registerkarte können Sie die Favoritenliste nach Namen filtern.

- Geben Sie in der **Favoriten**-Registerkarte einen Dateinamen oder einen Teil eines Dateinamens in das Suchfeld ein.
- Um vom Suchfeld in die Liste der zuletzt verwendeten Dateien zu wechseln, drücken Sie die **Pfeil-nach-unten-Taste** .
- Um von der Liste der zuletzt verwendeten Dateien in das Suchfeld zu wechseln, drücken Sie **Strg-Taste/Befehlstaste** - **F** .

WEITERFÜHRENDE LINKS [Favoriten-Registerkarte](#page-62-0) auf Seite 63

# **Schritte rückgängig machen und wiederherstellen**

Sie können selbst nach dem Speichern beliebig viele Schritte rückgängig machen oder wiederherstellen. Die einzige Beschränkung ist der verfügbare Platz auf der Festplatte.

Beim Rückgängigmachen oder Wiederherstellen von Schritten im **Audio-Editor** oder im **Audiomontage**-Fenster werden der Zoom-Faktor, die Position des Positionszeigers, die Scrollposition, der Clip-Auswahlstatus und der Zeitbereich auf den Zustand zurückgesetzt, in dem sie sich vor dem Schritt befanden.

Um einen Schritt rückgängig zu machen oder wiederherzustellen, klicken Sie auf **Rückgängig** oder **Wiederherstellen** in der Titelleiste des **Audio-Editors** oder des **Audiomontage**-Fensters.

WEITERFÜHRENDE LINKS Widerrufen von Änderungen an Effekten

# **Ziehvorgänge**

WaveLab Cast setzt für verschiedene Vorgänge häufig Ziehen-und-Ablegen-Techniken ein, und für manche davon ist dieses Verfahren die einzig mögliche Option.

Um ein Objekt zu ziehen, klicken Sie mit der Maus auf das gewünschte Objekt, halten Sie die Maustaste gedrückt und ziehen Sie dann das Objekt. Lassen Sie die Maustaste los, um das Objekt abzulegen.

Viele Arten von Objekten können zwischen Ausgangs- und Zielpositionen gezogen werden, z. B. Dateien, Text, Clips, Objekte in einer Liste und Marker.

### HINWEIS

Es ist auch möglich, Dateien aus WaveLab Cast per Ziehen und Ablegen in Nuendo von Steinberg zu platzieren.

- Um eine Registerkarte innerhalb ihrer eigenen Registerkartengruppe neu zu positionieren, ziehen Sie horizontal.
- Um eine Registerkarte in ein anderes Fenster zu verschieben, ziehen Sie vertikal.
- Um eine Datei zu öffnen, ziehen Sie sie aus dem Fenster **Datei-Browser** in WaveLab Cast, aus dem Explorer/macOS Finder oder aus einer anderen Anwendung auf die Registerkartenleiste.
- Um eine Kopie einer Datei zu erstellen, ziehen Sie die Registerkarte der Datei vertikal an eine andere Position der Registerkartenleiste, drücken Sie die **Strg-Taste/Befehlstaste** und lassen Sie dann die Maustaste los.
- Sie können Werkzeugfenster und Anzeigenfenster durch Ziehen koppeln und abkoppeln.

### WEITERFÜHRENDE LINKS [Werkzeugfenster und Anzeige-Fenster verankern und entkoppeln](#page-37-0) auf Seite 38

# **Ziehen im Audio-Editor und im Audiomontage-Fenster**

Je nachdem, an welcher Stelle im **Audio-Editor** oder **Montage**-Fenster Sie ziehen, können Sie verschiedene Aktionen durchführen.

- Um eine Audiodatei in eine andere Audiodatei einzufügen, ziehen Sie die Titelleiste der Datei auf die Wellenform der anderen Datei. Sie können eine Audiodatei auch direkt aus dem Fenster **Datei-Browser**, aus dem Explorer/macOS Finder oder aus einer anderen Anwendung in den **Audio-Editor** ziehen.
- Um einen Marker zu verschieben, ziehen Sie ihn an eine andere Position auf dem Zeitlineal.
- Um eine Kopie eines Markers zu erstellen, drücken Sie die **Umschalttaste** und ziehen Sie den Marker an eine andere Position im Zeitlineal.
- Um einen Marker zu löschen, ziehen Sie ihn nach oben aus dem Zeitlineal hinaus.
- Um eine Audioauswahl zu kopieren, ziehen Sie einen ausgewählten Audiobereich auf den Audiodatei-Bereich derselben oder einer anderen Datei.
- Um den Umfang eines Auswahlbereichs zu ändern, positionieren Sie den Positionszeiger an den Anfang bzw. das Ende des Auswahlbereichs und ziehen Sie nach links oder rechts.
- Um den Positionszeiger zu verschieben, ohne die aktuelle Auswahl zu verlieren, und ihn an einem Ankerpunkt auszurichten, drücken Sie die **Umschalttaste** und verschieben Sie die Maus in die Nähe des Audiodatei-/Montagezeigers. Die Form des Mauszeigers ändert sich und Sie können den Zeiger nach links und rechts ziehen.
- <span id="page-65-0"></span>Um den Positionszeiger zu verschieben, ohne die aktuelle Auswahl zu ändern oder zu verlieren, drücken Sie die **Umschalttaste** , klicken Sie auf den Positionszeiger und ziehen Sie ihn an eine andere Position.
- Um einen horizontalen Bildlauf der Wellenform durchzuführen, klicken Sie auf die Leiste über dem Zeitlineal und ziehen Sie nach links oder rechts. Sie können auch mit der mittleren Maustaste auf eine beliebige Stelle in der Wellenform klicken und dann nach links oder rechts ziehen.
- Um einen allgemeinen Marker aus einem ausgewählten Text zu erstellen, legen Sie den Text, den Sie in einer externen Anwendung ausgewählt haben, auf dem Zeitlineal ab. Der Text wird der Name des Markers.
- Um eine Stereokopie einer Monodatei oder eine gemischte Kopie einer Stereodatei zu erstellen, ziehen Sie eine Registerkarte an eine andere Position der Registerkartenleiste, drücken Sie **Strg-Taste** -**Alt-Taste** (Windows) bzw. - **Opt-Taste** (Mac) und lassen Sie die Maustaste los.

WEITERFÜHRENDE LINKS [Audio-Editor-Fenster](#page-92-0) auf Seite 93 [Audiomontage-Fenster](#page-149-0) auf Seite 150 [Datei-Browser \(Fenster\)](#page-57-0) auf Seite 58

### **Ziehen im Masterbereich**

Sie können Effekte im Masterbereich durch Ziehen neu anordnen.

● Um die Reihenfolge der Bearbeitung im Masterbereich zu ändern, ziehen Sie Effekte zwischen verschiedenen Effekt-Schnittstellen.

WEITERFÜHRENDE LINKS [Masterbereich-Fenster](#page-225-0) auf Seite 226

# **Vergrößern/Verkleinern der Darstellung (Zoom)**

WaveLab enthält eine große Auswahl von Optionen und Werkzeugen zum Zoomen im **Audio-Editor** und im **Audiomontage**-Fenster.

Zum Vergrößern oder Verkleinern der Darstellung können Sie aus einer Reihe von Bedienelementen, Werkzeugen und Schaltern auswählen und auch die Maus oder die Computertastatur verwenden, so dass Sie unabhängig vom Arbeitsbereich, in dem Sie gerade arbeiten, leicht auf die Zoomfunktionen zugreifen können, die am besten zu Ihrer Arbeitsweise und Ihren Zielen passen.

### **Mit den Scrollrädern zoomen**

Im **Audio-Editor** oder im **Audiomontage**-Fenster können Sie die Scrollräder verwenden, um einoder auszuzoomen.

VORGEHENSWEISE

**●** Führen Sie eine der folgenden Aktionen aus:

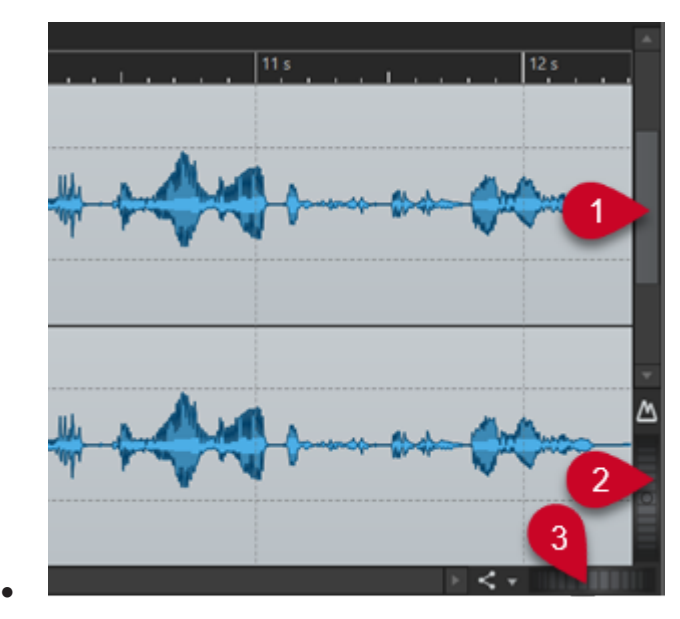

Um horizontal zu zoomen, klicken Sie auf das Scrollrad **Horizontaler Zoom** (**3**) und ziehen Sie nach links oder rechts, oder verwenden Sie das Mausrad.

Um vollständig auszuzoomen, doppelklicken Sie auf das Scrollrad **Horizontaler Zoom**  (**3**).

### HINWEIS

- Wenn Sie so weit wie möglich herauszoomen, passt die gesamte Datei in das Fenster.
- Wenn Sie so weit wie möglich hineinzoomen, belegt jedes Sample mehrere Pixel auf dem Bildschirm. Hierdurch ist eine samplegenaue Bearbeitung von Wellenformen möglich.
- Um vertikal zu zoomen, klicken Sie auf das Scrollrad **Vertikaler Zoom** (**2**) und ziehen Sie nach oben oder unten, oder verwenden Sie das Mausrad.

Um zwischen einer optimierten Höhe und dem Standardzoom umzuschalten, doppelklicken Sie auf das Scrollrad **Vertikaler Zoom** (**2**).

### HINWEIS

Wenn Sie nach und nach hineinzoomen, wird nur ein Teil der Gesamthöhe der Wellenform angezeigt. Über die vertikale Bildlaufleiste (**1**) können Sie genau anpassen, welcher Bereich angezeigt wird. Sie können das Lineal prüfen, um zu sehen, welcher Teil der Wellenform angezeigt wird.

Um den vertikalen Zoom der Wellenform zu optimieren, drücken Sie die **Strg-Taste/ Befehlstaste** und klicken Sie auf das Zeitlineal. Verschieben Sie die Maus bei gedrückter Maustaste nach oben oder unten.

### HINWEIS

● Wenn die Zoomstufe sehr hoch ist, wird jedes Sample mit einer Stufe (**4**) und einem Punkt (**5**) angezeigt. Die Schritte zeigen den realen digitalisierten Status an. Anhand der Punkte können Sie die Samples, insbesondere Samples mit Nullpegel, leichter erkennen.

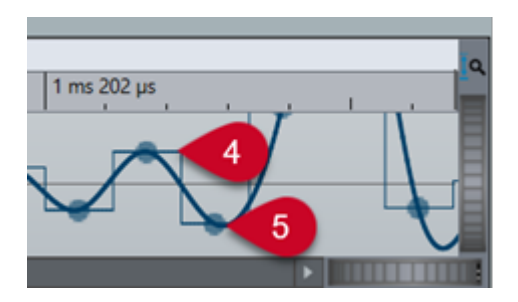

Die Kurve zeigt auch das geschätzte rekonstruierte Analogsignal an, um Informationen zu exakten Spitzenpegeln zu geben.

WEITERFÜHRENDE LINKS [Vergrößern/Verkleinern der Darstellung \(Zoom\)](#page-65-0) auf Seite 66

### **Zoomen mit der Maus**

Im **Audio-Editor** oder im **Audiomontage**-Fenster können Sie durch Klicken und Ziehen oder mit dem Mausrad die Darstellung vergrößern oder verkleinern (zoomen).

VORGEHENSWEISE

- **●** Ihnen stehen die folgenden Optionen zur Verfügung:
	- Um horizontal zu zoomen, positionieren Sie den Mauszeiger über dem Zeitlineal. Klicken Sie und ziehen Sie nach oben oder unten.

TIPP

Um dabei die Position des Mauszeigers beizubehalten, drücken Sie vor dem Ziehen die **Umschalttaste** . Drücken Sie **Strg-Taste/Befehlstaste** - **Umschalttaste** , zeigen Sie auf eine Wellenform und bewegen Sie das Mausrad.

Um mithilfe des Mausrads horizontal um die Position des Positionszeigers zu zoomen, drücken Sie **Strg-Taste/Befehlstaste** - **Umschalttaste** , zeigen Sie auf eine Wellenform und bewegen Sie das Mausrad.

TIPP

Um stattdessen um die Position des Mauszeigers herum zu zoomen, drücken Sie die **Strg-Taste/Befehlstaste** .

● Um vertikal zu zoomen, drücken Sie die **Umschalttaste** , zeigen Sie auf eine Wellenform und bewegen Sie das Mausrad.

WEITERFÜHRENDE LINKS [Vergrößern/Verkleinern der Darstellung \(Zoom\)](#page-65-0) auf Seite 66

### **Während der Auswahl eines Audiobereichs zoomen**

Im **Audiomontage**-Fenster und im **Audio-Editor** können Sie ein- und auszoomen, während Sie einen Audiobereich auswählen.

VORGEHENSWEISE

- **1.** Klicken und Ziehen Sie im **Audiomontage**-Fenster oder im **Audio-Editor**, um einen Audiobereich auszuwählen.
- **2.** Klicken Sie in die Auswahl, halten Sie die Maustaste und zusätzlich die **Umschalttaste**  gedrückt.
- **3.** Bewegen Sie den Mauszeiger nach oben oder unten, um ein- bzw. auszuzoomen.
- **4.** Um den Audioauswahlbereich anzupassen, lassen Sie die **Umschalttaste** los, während Sie die Maustaste weiterhin gedrückt halten, und bewegen Sie den Mauszeiger nach links oder rechts.

WEITERFÜHRENDE LINKS [Vergrößern/Verkleinern der Darstellung \(Zoom\)](#page-65-0) auf Seite 66

### **Zoomen mit der Tastatur**

Sie können die Pfeiltasten auf Ihrer Computertastatur verwenden, um im **Audio-Editor** oder im **Audiomontage**-Fenster schnell ein- oder auszuzoomen.

VORGEHENSWEISE

- **●** Ihnen stehen die folgenden Optionen zur Verfügung:
	- Um horizontal zu zoomen, drücken Sie die **Pfeil-nach-oben-Taste** oder die **Pfeil-nachunten-Taste** .
	- Um vertikal zu zoomen, halten Sie die **Umschalttaste** gedrückt und drücken Sie die **Pfeil-nach-oben-Taste** oder die **Pfeil-nach-unten-Taste** .
	- Um vertikal zu zoomen, so dass die verfügbare Höhe ausgefüllt wird, drücken Sie **Strg-Taste/Befehlstaste** - **Umschalttaste** - **Pfeil-nach-oben-Taste** .
	- Um vollständig auszuzoomen, drücken Sie **Strg-Taste/Befehlstaste Pfeil-nach-unten-Taste** .
	- Um vollständig einzuzoomen, drücken Sie **Strg-Taste/Befehlstaste Pfeil-nach-oben-Taste** .

WEITERFÜHRENDE LINKS [Globale Voreinstellungen](#page-289-0) auf Seite 290 [Vergrößern/Verkleinern der Darstellung \(Zoom\)](#page-65-0) auf Seite 66

### **Zoom-Optionen in der Registerkartenleiste**

In der Registerkartenleiste sind verschiedene Zoom-Optionen verfügbar, sowohl im **Audiomontage**-Fenster als auch im **Audio-Editor**.

Die Zoom-Optionen sind im **Audio-Editor** und im **Audiomontage**-Fenster auf der **Bearbeiten**-Registerkarte im **Zoom**-Bereich verfügbar.

WEITERFÜHRENDE LINKS [Bearbeiten-Registerkarte \(Audio-Editor\)](#page-95-0) auf Seite 96 [Bearbeiten-Registerkarte \(Audiomontage\)](#page-154-0) auf Seite 155 [Vergrößern/Verkleinern der Darstellung \(Zoom\)](#page-65-0) auf Seite 66

# <span id="page-69-0"></span>**Audio-Editor-spezifische Zoom-Optionen**

Der **Audio-Editor** bietet eine Reihe von Zoom-Optionen, die nur in diesem Editor verfügbar sind. Dazu gehört ein zusätzliches **Zoom**-Werkzeug.

Der **Audio-Editor** bietet separate Zoomstufeneinstellungen für die Übersicht (**1**) und die Hauptansicht (**2**).

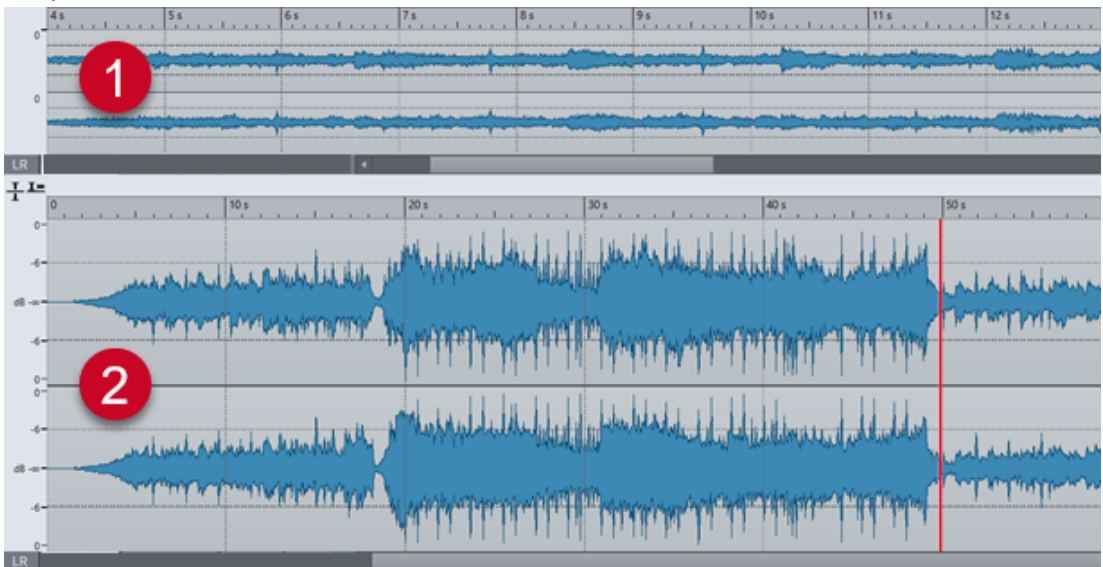

In der Übersicht zeigt eine Bereichsanzeige auf dem Zeitlineal an, welcher Bereich der Datei in der Hauptansicht angezeigt wird.

Sie können das **Zoom**-Werkzeug (**3**) sowohl in der Haupansicht als auch in der Übersicht verwenden, um ein Detail in der Wellenform so zu vergrößern, dass es das gesamte Fenster einnimmt.

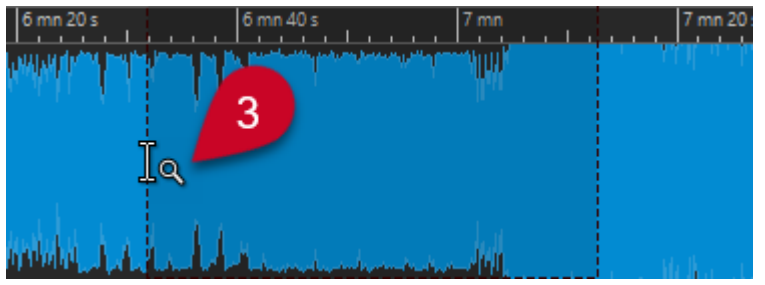

WEITERFÜHRENDE LINKS [Vergrößern/Verkleinern der Darstellung \(Zoom\)](#page-65-0) auf Seite 66 Zoomstufen im Audio-Editor einstellen auf Seite 70 [Mit dem Zoom-Werkzeug zoomen](#page-70-0) auf Seite 71 [Mit dem Pegellineal zoomen](#page-71-0) auf Seite 72

### **Zoomstufen im Audio-Editor einstellen**

Im **Audio-Editor** können Sie unterschiedliche Zoomstufen für die Übersicht und die Hauptansicht einstellen.

VORGEHENSWEISE

- **●** Ihnen stehen die folgenden Optionen zur Verfügung:
	- Um die Zoomstufe über die Bildlaufleiste anzupassen, ziehen Sie die Kanten der Bildlaufleiste.

<span id="page-70-0"></span>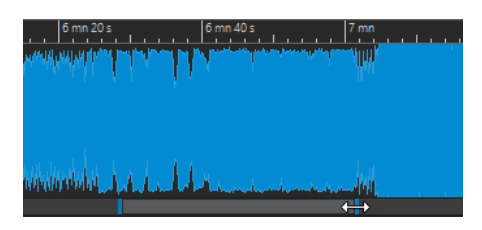

Um in der Hauptansicht zu scrollen, ziehen Sie die Bereichsanzeige. Die Bereichsanzeige befindet sich im oberen Bereich der Übersicht.

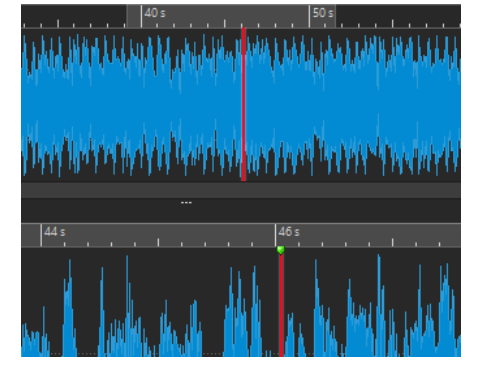

● Um die Zoomstufe anzupassen, ziehen Sie die Kanten der Bereichsanzeige.

### WEITERFÜHRENDE LINKS

[Vergrößern/Verkleinern der Darstellung \(Zoom\)](#page-65-0) auf Seite 66 [Audio-Editor-spezifische Zoom-Optionen](#page-69-0) auf Seite 70

### **Mit dem Zoom-Werkzeug zoomen**

Sie können das **Zoom**-Werkzeug verwenden, um ein Detail der Wellenform zu vergrößern und in der Hauptansicht anzuzeigen.

VORGEHENSWEISE

- **1.** Wählen Sie im **Audio-Editor** die **Bearbeiten**-Registerkarte.
- **2.** Klicken Sie im **Zoom**-Bereich auf **Zoom** . Wenn Sie mit dem Mauszeiger über die Hauptansicht fahren, wird das Zeigersymbol zu einem Lupensymbol (**3**).

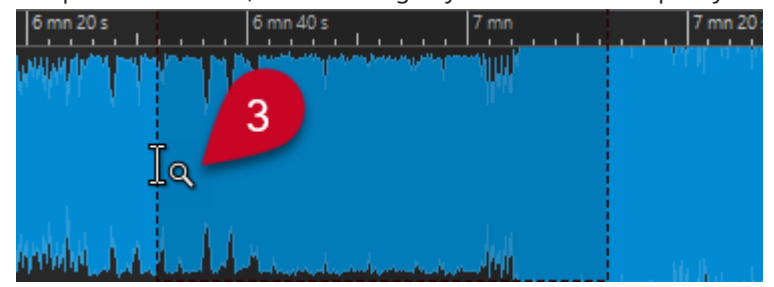

- **3.** Klicken Sie und ziehen Sie den Mauszeiger nach links oder rechts, um einen Bereich auszuwählen.
- **4.** Lassen Sie die Maustaste los.

TIPP

Alternativ können Sie die ersten beiden Schritte überspringen und einen Bereich in der Übersicht auswählen. Unabhängig vom Status des **Zoom**-Schalters im **Zoom**-Bereich, <span id="page-71-0"></span>entspricht der Mauszeiger dem **Zoom**-Werkzeug, wenn Sie mit ihm über die Übersicht fahren.

### ERGEBNIS

Der Auswahlbereich wird vergrößert und füllt die gesamte Hauptansicht aus.

WEITERFÜHRENDE LINKS [Audio-Editor-spezifische Zoom-Optionen](#page-69-0) auf Seite 70 [Vergrößern/Verkleinern der Darstellung \(Zoom\)](#page-65-0) auf Seite 66

### **Mit dem Pegellineal zoomen**

Sie können Zoom-Optionen im Pegellineal verwenden, während die Wellenform im **Audio-Editor**  angezeigt wird.

VORGEHENSWEISE

- **●** Ihnen stehen die folgenden Optionen zur Verfügung:
	- Um vertikal zu zoomen, positionieren Sie den Mauszeiger auf dem Pegellineal (**1**). Klicken Sie und ziehen Sie den Mauszeiger nach links oder rechts.

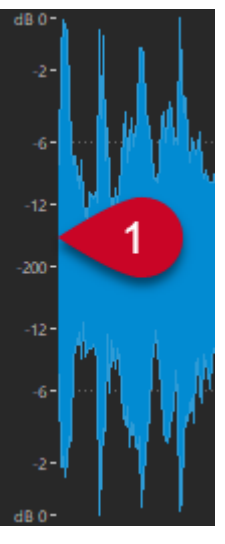

- Um den vertikalen Zoom auf 0 dB zurückzusetzen, doppelklicken Sie auf das Pegellineal.
- Um den vertikalen Zoom auf den besten Wert (das aktuelle Minimum und Maximum der angezeigten Samples) zu setzen, vergewissern Sie sich, dass das Pegellineal auf 0 dB gesetzt ist, und doppelklicken Sie dann auf das Pegellineal.

WEITERFÜHRENDE LINKS [Audio-Editor-spezifische Zoom-Optionen](#page-69-0) auf Seite 70 [Vergrößern/Verkleinern der Darstellung \(Zoom\)](#page-65-0) auf Seite 66

### **Audiomontage-spezifische Zoom-Optionen**

Das **Audiomontage**-Fenster bietet eine Reihe von Zoom-Optionen, die nur in diesem Editor verfügbar sind.

Im **Audiomontage**-Fenster können Sie zusätzliche Zoom-Schalter verwenden. Außerdem sind spurbezogene Zoom-Optionen verfügbar.
WEITERFÜHRENDE LINKS Mit den Zoom-Schaltern zoomen auf Seite 73 Zum Anzeigen von mehr oder weniger Spuren zoomen auf Seite 73

### **Mit den Zoom-Schaltern zoomen**

Mit den Zoom-Schaltern im **Audiomontage**-Fenster können Sie Zoom-Presets anwenden.

VORGEHENSWEISE

- **●** Ihnen stehen die folgenden Optionen zur Verfügung:
	- Um den Zoom so einzustellen, dass die aktiven Clips in 25 %, 50 % oder 100 % des verfügbaren Platzes passen, klicken Sie auf die entsprechenden Schalter.

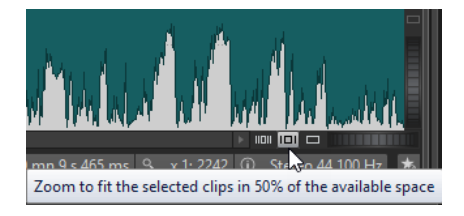

● Um einen bestimmten Bereich auszuwählen, klicken Sie auf **Strg-Taste/Befehlstaste**  und ziehen Sie das Rechteck über die Spuren und Clips, die Sie heranzoomen möchten.

```
WEITERFÜHRENDE LINKS
Audiomontage-spezifische Zoom-Optionen auf Seite 72
Vergrößern/Verkleinern der Darstellung (Zoom) auf Seite 66
```
### **Zum Anzeigen von mehr oder weniger Spuren zoomen**

Sie können ein- und auszoomen, um im **Audiomontage**-Fenster mehr oder weniger Spuren anzuzeigen.

VORGEHENSWEISE

- **●** Ihnen stehen die folgenden Optionen zur Verfügung:
	- Um mehr Spuren anzuzeigen, klicken Sie auf das kleinere Lupensymbol.

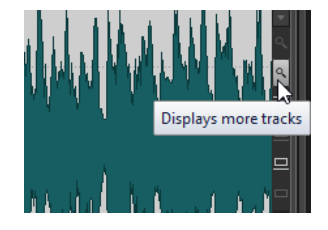

- Um weniger Spuren anzuzeigen, klicken Sie auf das größere Lupensymbol.
- Um eine einzelne Spur in das gesamte **Audiomontage**-Fenster einzupassen, klicken Sie auf den Abwärtspfeil unten im Spur-Kontrollbereich. Wählen Sie **Vergrößern** im **Spureinstellungen**-Einblendmenü.
- Um die Darstellung wieder zu verkleinern, klicken Sie auf den Abwärtspfeil im unteren Bereich des Spur-Kontrollbereichs und wählen Sie **Verkleinern**. Sie können auch mit der rechten Maustaste auf eine Spur klicken und aus dem Einblendmenü **Ganzen Clip anzeigen** auswählen.

WEITERFÜHRENDE LINKS [Audiomontage-spezifische Zoom-Optionen](#page-71-0) auf Seite 72 [Spur-Kontrollbereich](#page-149-0) auf Seite 150 [Vergrößern/Verkleinern der Darstellung \(Zoom\)](#page-65-0) auf Seite 66

# **Presets**

Sie können Presets erstellen, um Ihre bevorzugten Einstellungen zu speichern.

WaveLab Cast beinhaltet eine Reihe von Factory-Presets, die in den meisten Dialogen verfügbar sind.

Darüber hinaus können Sie benutzerdefinierte Presets speichern, die nach dem Neustart der Anwendung verfügbar sind.

Presets werden als einzelne Dateien gespeichert und können in Unterordnern organisiert werden. Der Stammordner des Presets ist für jeden Preset-Typ anders und kann nicht geändert werden.

WEITERFÜHRENDE LINKS Presets speichern auf Seite 74 Laden von Presets auf Seite 74 [Standard-Presets für VST-PlugIns speichern](#page-75-0) auf Seite 76

# **Presets speichern**

Sie können Presets speichern und später wieder laden.

VORGEHENSWEISE

- **1.** Öffnen Sie den Dialog, den Sie verwenden möchten, und ändern Sie die Parameter.
- **2.** Öffnen Sie das **Presets**-Einblendmenü und wählen Sie **Speichern unter**.
- **3.** Optional: Klicken Sie auf das Ordnersymbol und geben Sie einen Namen für den Unterordner ein, den Sie als Speicherort für dieses Preset verwenden möchten.
- **4.** Geben Sie einen Namen ein.
- **5.** Klicken Sie auf **Speichern**.

WEITERFÜHRENDE LINKS Laden von Presets auf Seite 74

### **Laden von Presets**

Um ein gespeichertes Preset oder ein Factory-Preset auf einen Dialog oder ein PlugIn anzuwenden, müssen Sie das Preset laden.

VORGEHENSWEISE

- **1.** Öffnen Sie im Dialog das **Presets**-Einblendmenü.
- **2.** Wählen Sie das Preset aus, das Sie anwenden möchten.

WEITERFÜHRENDE LINKS Presets speichern auf Seite 74

## <span id="page-74-0"></span>**Presets ändern**

Sie können Presets ändern und die Änderungen speichern.

#### VORGEHENSWEISE

- **1.** Öffnen Sie den Dialog, den Sie verwenden möchten.
- **2.** Laden Sie das Preset, das Sie ändern möchten.
- **3.** Ändern Sie die Parameter des Dialogs.
- **4.** Öffnen Sie das **Presets**-Einblendmenü und wählen Sie **Speichern**.

### **Presets löschen**

VORGEHENSWEISE

- **1.** Öffnen Sie den Dialog, den Sie verwenden möchten.
- **2.** Wählen Sie das Preset aus, das Sie löschen möchten.
- **3.** Öffnen Sie das **Presets**-Einblendmenü und wählen Sie **Presets verwalten**.
- **4.** Wählen Sie im Explorer/macOS Finder die Preset-Datei aus, die gelöscht werden soll, und drücken Sie die **Entf-Taste** .

## **Temporäre Presets**

Über manche Dialoge können Sie bis zu fünf temporäre Presets speichern und laden, was sehr nützlich ist, um verschiedene Einstellungen zu testen und zu vergleichen.

WEITERFÜHRENDE LINKS Presets temporär speichern auf Seite 75 Temporäre Presets wiederherstellen auf Seite 75

### **Presets temporär speichern**

VORGEHENSWEISE

- **1.** Öffnen Sie den Dialog, den Sie verwenden möchten, und nehmen Sie die gewünschten Einstellungen vor.
- **2.** Öffnen Sie das **Presets**-Einblendmenü.
- **3.** Wählen Sie im Untermenü **Temporär speichern** einen Slot aus.

WEITERFÜHRENDE LINKS Temporäre Presets auf Seite 75 Temporäre Presets wiederherstellen auf Seite 75

### **Temporäre Presets wiederherstellen**

VORGEHENSWEISE

- **1.** Öffnen Sie den Dialog, in dem Sie ein Preset gespeichert haben.
- **2.** Öffnen Sie das **Presets**-Einblendmenü.

<span id="page-75-0"></span>**3.** Wählen Sie im **Wiederherstellen**-Untermenü ein Preset aus.

WEITERFÜHRENDE LINKS [Temporäre Presets](#page-74-0) auf Seite 75 [Presets temporär speichern](#page-74-0) auf Seite 75

# **Standard-Presets für VST-PlugIns speichern**

Sie können Ihre Effekt-Parametereinstellungen für VST 3- und VST 2-PlugIns als Standard-Effekt-Preset speichern. Dies ermöglicht es Ihnen, sie jedes Mal, wenn Sie eine neue Instanz des Effekts öffnen, automatisch zu laden.

VORGEHENSWEISE

- **1.** Öffnen Sie das PlugIn, für das Sie das Standard-Preset anpassen möchten.
- **2.** Klicken Sie oben im PlugIn-Fenster auf den **Presets**-Schalter.

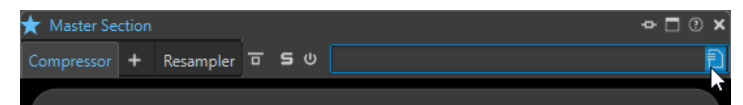

- **3.** Führen Sie eine der folgenden Aktionen aus:
	- Wählen Sie für VST 3-PlugIns **Standard-Preset** > **Als Standard-Preset speichern**.
	- Wählen Sie für VST 2-PlugIns **Standard-Bank** > **Als Standard-Bank speichern**.

#### ERGEBNIS

Die Effekteinstellungen werden als Standard-Preset gespeichert. Jedes Mal, wenn Sie eine neue Instanz des Effekts öffnen, wird automatisch das Standard-Preset geladen.

WEITERFÜHRENDE LINKS Standard-Presets laden auf Seite 76 [Standard-Presets entfernen](#page-76-0) auf Seite 77

#### **Standard-Presets laden**

Sie können die PlugIn-Parametereinstellungen laden, die Sie als Standard-Preset gespeichert haben.

VORGEHENSWEISE

- **1.** Öffnen Sie das PlugIn, für das Sie das Standard-Preset laden möchten.
- **2.** Klicken Sie oben im PlugIn-Fenster auf den **Presets**-Schalter.

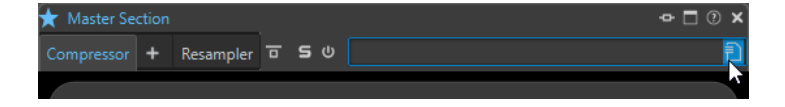

- **3.** Führen Sie eine der folgenden Aktionen aus:
	- Wählen Sie für VST 3-PlugIns **Standard-Preset** > **Standard-Preset laden**.
	- Wählen Sie für VST 2-PlugIns **Standard-Bank** > **Standard-Bank laden**.

WEITERFÜHRENDE LINKS Standard-Presets für VST-PlugIns speichern auf Seite 76 [Standard-Presets entfernen](#page-76-0) auf Seite 77

### <span id="page-76-0"></span>**Standard-Presets entfernen**

Sie können das Preset entfernen, das Sie als Standard-Preset gespeichert haben.

#### VORGEHENSWEISE

- **1.** Öffnen Sie das PlugIn, für das Sie das Standard-Preset entfernen möchten.
- **2.** Klicken Sie oben im PlugIn-Fenster auf den **Presets**-Schalter.

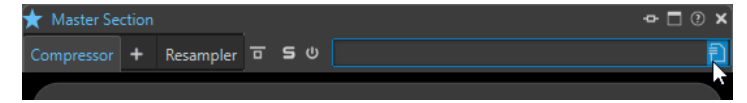

- **3.** Führen Sie eine der folgenden Aktionen aus:
	- Wählen Sie für VST 3-PlugIns **Standard-Preset** > **Standard-Preset entfernen**.
	- Wählen Sie für VST 2-PlugIns **Standard-Bank** > **Standard-Bank entfernen**.

#### ERGEBNIS

Wenn Sie das nächste Mal eine neue Instanz des ausgewählten PlugIns öffnen, wird das vorkonfigurierte Standard-Preset angewendet.

WEITERFÜHRENDE LINKS [Standard-Presets für VST-PlugIns speichern](#page-75-0) auf Seite 76 [Standard-Presets laden](#page-75-0) auf Seite 76

# **Kopieren von Audioinformationen in die Zwischenablage**

Sie können Informationen wie den Namen und den Speicherort der ausgewählten Audiodatei kopieren, darunter auch etwaige Informationen zum Auswahlbereich und die Position des Positionszeigers. Die Informationen können dann in ein externes Textverarbeitungsprogramm eingefügt werden.

Dies kann nützlich sein, wenn Sie zum Beispiel beim Verfassen eines Skripts genaue Informationen zum Dateipfad und zur Auswahl von Audiomaterial benötigen.

VORGEHENSWEISE

- **1.** Klicken Sie auf die **Datei**-Registerkarte.
- **2.** Klicken Sie auf **Info**.
- **3.** Klicken Sie auf **In die Zwischenablage kopieren** und wählen Sie die Informationen aus, die Sie in die Zwischenablage kopieren möchten.

# **Fokus auf die aktive Datei legen**

Wenn Sie innerhalb eines verschiebbaren Fensters oder eines Werkzeugfensters Bearbeitungen durchführen und zu einem Wave-/Montage-Fenster zurückschalten möchten, können Sie die Option **Fokus auf aktive Datei** verwenden.

#### VORGEHENSWEISE

**●** Drücken Sie in einem beliebigen Fenster **Strg-Taste/Befehlstaste** - **F12** , um zum **Audio-Editor** oder zum **Audiomontage**-Fenster umzuschalten.

# **Wiedergabe und Transport**

WaveLab bietet eine große Auswahl von Optionen für Wiedergabe und Transport.

WEITERFÜHRENDE LINKS Transportfeld auf Seite 78

# **Transportfeld**

Mit dem **Transportfeld** können Sie die Wiedergabe einer Audiodatei oder einer Audiomontage steuern, um zu verschiedenen Positionen in Ihrem Audiomaterial zu navigieren und den **Aufnahme**-Dialog zu öffnen.

Das Transportfeld ist im **Audio-Editor** und im **Audiomontage**-Fenster verfügbar.

Standardmäßig sind die erweiterten Transportfeld-Optionen ausgeblendet.

Um das erweiterte Transportfeld zu aktivieren, klicken Sie auf **Transportfeld erweitern »**.

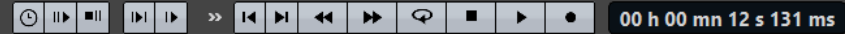

#### **Wiedergabegeschwindigkeit**

Öffnet ein Menü, in dem Sie die Wiedergabegeschwindigkeit festlegen können.

#### **Preroll durchführen/Postroll durchführen**

Aktiviert Preroll oder Postroll für die Befehle **Wiedergabe ab Ankerpunkt**, **Wiedergabe bis Ankerpunkt** und **Audiobereich wiedergeben**.

#### **HINWEIS**

Mit Preroll können Sie die Wiedergabe kurz vor einer bestimmten Position starten.

Postroll stoppt die Wiedergabe kurz nach einer bestimmten Position.

Klicken Sie mit der rechten Maustaste auf den Schalter, um die Preroll- oder Postroll-Länge auszuwählen und um festzulegen, auf welche Befehle Preroll/Postroll angewendet werden soll. Um die Preroll-/Postroll-Zeiten zu bearbeiten, wählen Sie **Preroll- und Postroll-Zeiten bearbeiten**.

#### **Audiobereich wiedergeben**

Spielt den ausgewählten Audiobereich ab. Preroll- und Postroll-Einstellungen werden hierbei berücksichtigt. Klicken Sie mit der rechten Maustaste auf den Schalter, um ein Menü mit zugehörigen Optionen und automatischen Auswahlmodi zu öffnen.

- Wenn Bereich automatisch auswählen aktiviert ist, wird der Bereich automatisch entsprechend den Bearbeitungsaktionen ausgewählt.
- Wenn **Wiedergabe ab Beginn der neuen Zeitauswahl** aktiviert ist, wenn Sie einen Bereich auswählen, indem Sie mit der Maus von links nach rechts ziehen, und dann die Wiedergabe starten, beginnt sie am Anfang der Auswahl. Wenn Sie die Wiedergabe stoppen und erneut starten oder den Positionszeiger verschieben, beginnt die Wiedergabe an der Position des Positionszeigers. Wenn diese Option deaktiviert ist, beginnt die Wiedergabe immer an der Position des Positionszeigers.

Wenn **Wiedergabe ab Beginn der neuen Zeitauswahl** und **Loop** aktiviert sind, startet die Wiedergabe automatisch neu, wenn Sie einen neuen Bereich auswählen.

● Wenn **Spur bei Bearbeitung solo schalten** aktiviert ist und Sie bei der Bearbeitung von Bereichen im Montage-Fenster die Maustaste gedrückt halten, wird die Spur solo geschaltet, wenn Sie die Wiedergabe anhand der Tastaturbefehle für **Audiobereich wiedergeben**, **Wiedergabe ab Ankerpunkt**  oder **Wiedergabe bis zum Ankerpunkt** starten. Diese Option ist nur im **Audiomontage**-Fenster verfügbar.

Sie können verschiedene Audiobereiche für die Wiedergabe auswählen:

- **Zeitauswahl**
- **Bereich zwischen Markerpaaren**

Weitere Optionen, die nur im **Audiomontage**-Fenster verfügbar sind:

- **Clip**
- **Crossfade**
- **Fade-In**
- **Fade-In**

#### **Wiedergabe bis Ankerpunkt/Wiedergabe ab Ankerpunkt**

Die Wiedergabe endet bzw. beginnt am Ankerpunkt. Preroll- und Postroll-Einstellungen werden berücksichtigt. Klicken Sie mit der rechten Maustaste auf den Schalter, um ein Menü mit zugehörigen Optionen und automatischen Auswahlmodi zu öffnen.

- Wenn **Ankerpunkt automatisch auswählen** aktiviert ist, wird der Ankerpunkt automatisch entsprechend den Bearbeitungsaktionen ausgewählt.
- Wenn Leertaste löst »Wiedergabe ab Ankerpunkt« aus aktiviert ist und Sie die **Leertaste** drücken, um die Wiedergabe zu starten, wird die ausgewählte Einstellung für **Wiedergabe ab Ankerpunkt** berücksichtigt. Wenn der ausgewählte Ankerpunkt nicht verfügbar ist, beginnt die Wiedergabe ab der Standard-Wiedergabeposition.
- Wenn **Spur bei Bearbeitung solo schalten** aktiviert ist und Sie bei der Bearbeitung von Ankerpunkten im Montage-Fenster die Maustaste gedrückt halten, wird die Spur solo geschaltet, wenn Sie die Wiedergabe anhand der Tastaturbefehle für **Audiobereich wiedergeben**, **Wiedergabe ab Ankerpunkt**  oder **Wiedergabe bis zum Ankerpunkt** starten. Diese Option ist nur im **Audiomontage**-Fenster verfügbar.

Sie können auswählen, welcher Ankerpunkt als Referenz für die Befehle **Wiedergabe ab Ankerpunkt** und **Wiedergabe bis Ankerpunkt** verwendet werden soll. Wenn es mehrere Möglichkeiten gibt, z. B. mehrere Marker, wird das zuletzt ausgewählte Element oder der dem Positionszeiger am nächsten liegende Marker (wenn kein Marker ausgewählt ist) als Referenzanker verwendet.

Sie können einen der folgenden Ankerpunkte auswählen:

- **Positionszeiger**
- **Anfang der Datei**
- **Beginn des Auswahlbereichs**
- **Ende des Auswahlbereichs**
- *<u>Ieder Marker</u>*
- **Bereichsmarker-Start**

#### ● **Bereichsmarker-Ende**

Weitere Optionen, die nur im **Audiomontage**-Fenster verfügbar sind:

- **Clip-Anfang**
- **Clip-Ende**
- **Ausgewählter Hüllkurvenpunkt im aktiven Clip**

Wenn ein Ankerpunkt (z. B. ein Bereichsmarkerpaar) erkannt wird, wird dies durch einen grünen Ankerpunktmarker angegeben.

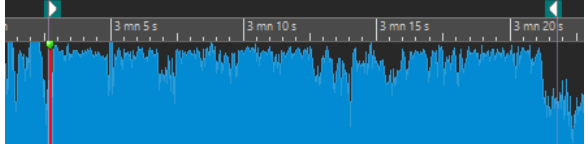

#### **Positionszeiger an Dateianfang verschieben/Positionszeiger an Dateiende verschieben**

Verschiebt den Positionszeiger zum Anfang/an das Ende der Datei.

#### **Wiedergabeposition nach links verschieben/Wiedergabeposition nach rechts verschieben**

Verschiebt den Positionszeiger nach links/rechts. Wenn Sie während der Wiedergabe klicken, springt die Wiedergabe zur neuen Position des Positionszeigers.

Um den Positionszeiger zum Anfang/an das Ende der Datei zu verschieben, drücken Sie die **Strg-Taste/Befehlstaste** und klicken Sie auf den Schalter **Wiedergabeposition nach links verschieben/Wiedergabeposition nach rechts verschieben**.

Navigationsankerpunkte ermöglichen es Ihnen, den Positionszeiger an bestimmte Positionen in der Audiodatei oder Audiomontage zu verschieben. Klicken Sie mit der rechten Maustaste auf die Schalter **Wiedergabeposition nach links verschieben/ Wiedergabeposition nach rechts verschieben**, um das **Navigationsankerpunkte**-Einblendmenü zu öffnen. Hier können Sie die Art von Navigationsankerpunkt festlegen. Wenn Sie während der Wiedergabe klicken, wird die Wiedergabe ab der Ankerpunktposition fortgesetzt.

#### **Loop**

Aktiviert den Loop-Modus. Klicken Sie mit der rechten Maustaste auf den Loop-Schalter, um auszuwählen, ob kontinuierlich oder nur einige Male geloopt werden soll.

#### **Wiedergabe stoppen**

Stoppt die Wiedergabe. Wenn die Wiedergabe schon gestoppt ist, wird der Positionszeiger an die vorherige Startposition verschoben. Klicken Sie mit der rechten Maustaste auf den Schalter, um das Einblendmenü **Positionszeiger an Anfang verschieben** zu öffnen.

- Wenn **Nach Standard-Wiedergabe** aktiviert ist, springt der Positionszeiger zurück zur Startposition, sobald die herkömmliche Wiedergabe gestoppt wird.
- Wenn **Nach automatisierter Wiedergabe** aktiviert ist, springt der Positionszeiger zurück zur Startposition, sobald die Wiedergabe nach den Optionen **Wiedergabe ab Ankerpunkt**, **Wiedergabe bis zum Ankerpunkt** oder **Audiobereich wiedergeben** stoppt.

#### **Wiedergabe ab Positionszeiger**

Startet die Wiedergabe der aktiven Audiodatei oder Audiomontage ab der Position des Positionszeigers.

Wenn das wiedergegebene Audio nicht die aktive Audiodatei ist, hat der **Wiedergabe**-Schalter eine andere Farbe. Dies geschieht z. B., wenn Sie während der Wiedergabe zu einem anderen Dateifenster wechseln.

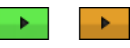

Der Wiedergabe-Schalter bei der Wiedergabe im aktiven Fenster (links) und bei der Wiedergabe in einem anderen Fenster (rechts)

Sie können die Wiedergabe auch ab der letzten Stop-Position starten. Klicken Sie mit der rechten Maustaste auf den Schalter, um das Einblendmenü **Lead-Sequenz** zu öffnen.

- Wenn Sie **Anfang** wählen, beginnt die Wiedergabe an der Position des Positionszeigers.
- Wenn Sie **Weiterbearbeiten** wählen, beginnt die Wiedergabe an der letzten Stop-Position.

#### **Aufnahme**

Öffnet den **Aufnahme**-Dialog.

#### **Zeitanzeige**

Zeigt den Positionszeiger oder die Wiedergabeposition an. Klicken Sie, um eine andere Zeiteinheit auszuwählen.

WEITERFÜHRENDE LINKS [Preroll und Postroll](#page-84-0) auf Seite 85

## **Wiedergabe-Schalter**

Wenn Sie auf den Wiedergabe > -Schalter im Transportfeld klicken, startet die Wiedergabe der aktiven Audiodatei oder Audiomontage ab der Position des Positionszeigers.

Sie können auch die **Leertaste** oder die **Enter-Taste** auf Ihrer Tastatur nutzen, um die Wiedergabe zu starten. Wenn Sie die **Leertaste** während der Wiedergabe drücken, wird die Wiedergabe gestoppt. Wenn Sie die **Enter-Taste** während der Wiedergabe drücken, wird die Wiedergabe erneut ab der letzten Startposition gestartet.

Wenn der **Loop**-Schalter aktiviert ist, wird die Audioauswahl geloopt (sofern vorhanden). Wenn kein Auswahlbereich vorhanden ist, wird die ganze Datei geloopt.

Der Standardbefehl für die Wiedergabe wird nicht durch die Optionen **Audiobereich wiedergeben**, **Wiedergabe ab Ankerpunkt** und **Wiedergabe bis Ankerpunkt** beeinflusst.

# **Wiedergabe-stoppen-Schalter**

Wenn Sie auf den Schalter Wiedergabe stoppen **=** im Transportfeld klicken oder 0 auf dem Ziffernblock drücken, ist das Ergebnis je nach Situation unterschiedlich.

- Wenn Sie im Stopp-Modus **Wiedergabe stoppen** auslösen, wird der Positionszeiger entweder zum vorherigen Wiedergabe-Startmarker oder zum Auswahlstart (je nachdem, welche Position näher liegt) verschoben, bis der Anfang der Datei erreicht ist.
- Wenn keine Auswahl vorhanden ist oder wenn der Positionszeiger links von der Auswahl positioniert ist, wird er stattdessen zum Anfang der Datei verschoben.

# **Wiedergabe von Audiobereichen**

Über die Option **Audiobereich wiedergeben** im Transportfeld können Sie Audiobereiche wiedergeben.

VORGEHENSWEISE

- **1.** Klicken Sie im Transportfeld mit der rechten Maustaste auf **Audiobereich wiedergeben** und wählen Sie den Bereichstyp aus, den Sie wiedergeben möchten.
- **2.** Optional: Aktivieren Sie **Preroll durchführen** und/oder **Postroll durchführen**.
- **3.** Setzen Sie den Positionszeiger in den Bereich, der wiedergegeben werden soll, oder erstellen Sie einen Auswahlbereich.

Der ausgewählte Bereich und (sofern aktiviert) die Preroll- und Postroll-Zeiten werden im Zeitlineal angezeigt.

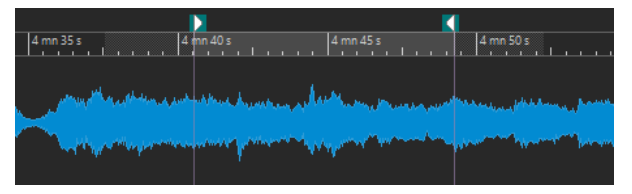

**4.** Um den ausgewählten Bereich wiederzugeben, klicken Sie im Transportfeld auf **Audiobereich wiedergeben** oder drücken Sie **F6** .

#### ERGEBNIS

Der ausgewählte Bereich wird wiedergegeben. Preroll- und Postroll-Einstellungen werden berücksichtigt. Wenn der **Loop**-Modus aktiv ist, wird Preroll nur vor dem ersten Loop und Postroll nur nach dem letzten Loop verwendet.

# **Wiedergabe ab oder bis zu einem Ankerpunkt**

Über die Optionen **Wiedergabe ab Ankerpunkt** oder **Wiedergabe bis Ankerpunkt** im Transportfeld können Sie Audiomaterial ab oder bis zu einem angegebenen Ankerpunkt wiedergeben.

VORGEHENSWEISE

- **1.** Klicken Sie im Transportfeld mit der rechten Maustaste auf **Wiedergabe ab Ankerpunkt**  oder **Wiedergabe bis Ankerpunkt** und wählen Sie einen Ankertyp aus.
- **2.** Setzen Sie den Positionszeiger je nach dem ausgewählten Ankerpunkttyp im **Audio-Editor**oder im **Audiomontage**-Fenster in den Bereich, der wiedergegeben werden soll.

Wenn Sie zum Beispiel **Bereichsmarker-Start** ausgewählt haben, klicken Sie auf eine beliebige Stelle im Bereich des Bereichsmarkerpaars, ab dem bzw. bis zu dem das Audio wiedergegeben werden soll. Der grüne Ankerpunktmarker springt zum ausgewählten Ankerpunkt.

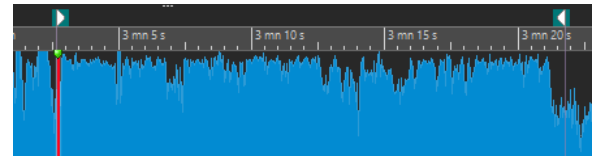

- **3.** Optional: Aktivieren Sie **Preroll durchführen** und/oder **Postroll durchführen**.
- **4.** Um Audio ab dem Ankerpunktmarker wiederzugeben, klicken Sie im Transportfeld auf den Schalter **Wiedergabe ab Ankerpunkt** oder drücken Sie **F7** . Um Audio bis

zum Ankerpunktmarker wiederzugeben, klicken Sie im Transportfeld auf den Schalter **Wiedergabe bis zum Ankerpunkt** oder drücken Sie **F8** .

#### ERGEBNIS

Die Wiedergabe beginnt oder endet am Ankerpunkt. Preroll- und Postroll-Einstellungen werden berücksichtigt.

### **Die Funktionen »Wiedergabe ab Ankerpunkt« und »Wiedergabe bis Ankerpunkt«**

Das Verhalten der Funktionen **Wiedergabe ab Ankerpunkt** und **Wiedergabe bis zum Ankerpunkt** in der Transportleiste hängt von den Preroll- und Postroll-Einstellungen ab.

#### **Wiedergabe ab Ankerpunkt**

- Wenn Postroll aktiviert ist, beginnt die Wiedergabe an der Ankerpunktposition und endet nach der Postroll-Zeit. Wenn kein Postroll ausgewählt ist, wird die Wiedergabe bis zum Ende der Audiodatei oder Audiomontage fortgesetzt.
- Wenn Preroll aktiviert ist, beginnt die Wiedergabe am ausgewählten Ankerpunkt minus der Preroll-Zeit.
- Wenn Preroll und Postroll aktiviert sind, beginnt die Wiedergabe am ausgewählten Ankerpunkt minus der Preroll-Zeit und endet nach dem Ankerpunkt plus der Postroll-Zeit.
- Wenn der Loop-Modus aktiviert ist, werden die Preroll- und Postroll-Einstellungen berücksichtigt. Auf diese Weise können Sie den Bereich um den Positionszeiger als Loop wiedergeben, ohne weitere Bereichseinstellungen vornehmen zu müssen.

#### **Wiedergabe bis Ankerpunkt**

- Die Wiedergabe beginnt am Positionszeiger und endet am ausgewählten Ankerpunkt. Wenn der Positionszeiger sich hinter dem ausgewählten Ankerpunkt befindet, beginnt die Wiedergabe am ausgewählten Ankerpunkt. Wenn Preroll aktiviert ist, wird dies berücksichtigt.
- Wenn Preroll aktiviert ist, beginnt die Wiedergabe am ausgewählten Ankerpunkt minus der Preroll-Zeit und endet am ausgewählten Ankerpunkt.
- Wenn kein Ankerpunkt ausgewählt ist, wird **Wiedergabe bis Ankerpunkt**  deaktiviert.
- Die Loop-Einstellungen haben keine Wirkung.

### **Automatischen Auswahlmodus verwenden**

Wenn Sie den automatischen Auswahlmodus in Kombination mit den Wiedergabe-Tastaturbefehlen für die Wiedergabe von Audiobereichen oder Ankerpunkten verwenden, können Sie Ihre Bearbeitungsaktionen leicht nachverfolgen.

#### VORGEHENSWEISE

- **1.** Klicken Sie im Transportfeld mit der rechten Maustaste auf den Schalter **Wiedergabe ab Ankerpunkt** oder **Wiedergabe bis zum Ankerpunkt** und aktivieren Sie **Ankerpunkt automatisch auswählen**.
- **2.** Klicken Sie mit der rechten Maustaste auf den Schalter **Audiobereich wiedergeben** und aktivieren Sie **Bereich automatisch auswählen**.
- **3.** Führen Sie im **Audiomontage**-Fenster eine der folgenden Aktionen aus:
- Erstellen Sie einen Auswahlbereich.
- Klicken Sie in den Bereich eines Markerpaars.
- Klicken Sie auf ein Fade-In, ein Fade-Out oder ein Crossfade.
- Wählen Sie im **Audio-Editor** oder im **Audiomontage**-Fenster die Ansicht aus.
- Ziehen Sie einen Marker.

Abhängig von Ihrer Aktion wird der am besten passende Bereich bzw. Ankerpunkt ausgewählt. Wenn Sie zum Beispiel in ein Markerpaar klicken, wird dieser Bereich als Wiedergabebereich ausgewählt.

Das Zeitlineal zeigt den ausgewählten Bereich bzw. Ankerpunkt an.

#### **HINWEIS**

In den Modi **Ankerpunkt automatisch auswählen** und **Bereich automatisch auswählen**  ist es nach wie vor möglich, einige Bereichs- und Ankerpunktoptionen im Transportfeld zu ändern, um einen anderen Bereich/Ankerpunkt wiederzugeben. Der Bereich/Ankerpunkt wird allerdings erneut ausgewählt, wenn Sie wieder eine Bearbeitung mit der Maus beginnen.

- **4.** Verwenden Sie die Wiedergabe-Tastaturbefehle, um die Wiedergabe zu starten.
	- Um den ausgewählten Audiobereich wiederzugeben, drücken Sie **F6** .
	- Um Audio ab einem Ankerpunkt wiederzugeben, drücken Sie **F7** .
	- Um Audio bis zu einem Ankerpunkt wiederzugeben, drücken Sie **F8** .

#### ERGEBNIS

Der Auswahlbereich wird wiedergegeben oder die Wiedergabe beginnt oder stoppt am Ankerpunkt. Preroll- und Postroll-Einstellungen werden berücksichtigt.

#### **HINWEIS**

Ein Auswahlbereich hat Vorrang vor jedem anderen Bereich. Um andere Bereiche automatisch auswählen zu lassen, deaktivieren Sie den Auswahlbereich.

### **Loop-Wiedergabe**

Sie können die Audioauswahl loopen, sofern eine vorhanden ist.

Loop-Punkte werden während der Wiedergabe kontinuierlich aktualisiert. Wenn Sie den Loop-Anfang oder das Loop-Ende während der Wiedergabe ändern, ändert sich die Loop. Das ermöglicht es Ihnen, Auswahlpunkte für rhythmisches Material abzuhören.

Wenn kein Auswahlbereich vorhanden ist, wird die ganze Datei geloopt.

Wenn Sie einen Abschnitt in einer Audiomontage loopen, wird die Wiedergabe innerhalb der Grenzen des aktuellen Auswahlbereichs ohne Unterbrechung wiederholt. Sie können einen Auswahlbereich in einer beliebigen Spur festlegen, auch in leeren Spuren. Die vertikale Position des Auswahlbereichs ist für die Loop-Wiedergabe irrelevant. Wichtig sind nur die linke und die rechte Auswahlgrenze.

WEITERFÜHRENDE LINKS [Loops](#page-260-0) auf Seite 261

# <span id="page-84-0"></span>**Preroll und Postroll**

Sie können die Wiedergabe kurz vor einer bestimmten Position (Preroll) starten und kurz nach einer anderen Position stoppen (Postroll).

Die Position kann ein Ankerpunkt oder der Anfang oder das Ende eines Bereichs sein. Die Prerollund Postroll-Zeiten werden im Zeitlineal angezeigt.

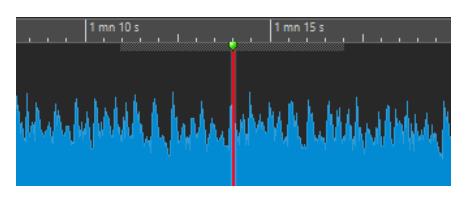

Um Preroll und/oder Postroll zu aktivieren, aktivieren Sie **Preroll durchführen** und **Postroll durchführen** im Transportfeld.

Wenn Sie mit der rechten Maustaste auf den Preroll- bzw. Postroll-Schalter im Transportfeld klicken, können Sie eine Preroll-/Postroll-Zeit auswählen. Außerdem können Sie hier eine Wiedergabeoption für die Preroll/Postroll auswählen und den Dialog **Preroll- und Postroll-Zeiten** öffnen.

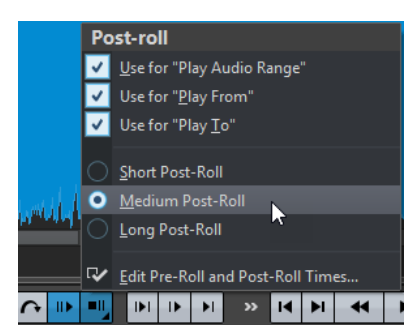

### **Preroll- und Postroll-Zeiten (Dialog)**

Im Dialog **Preroll- und Postroll-Zeiten** können Sie genaue Vorlauf- und Nachlaufzeiten festlegen.

● Um den Dialog **Preroll- und Postroll-Zeiten** zu öffnen, klicken Sie mit der rechten Maustaste auf den Preroll- oder Postroll-Schalter im Transportfeld und wählen Sie **Preroll- und Postroll-Zeiten bearbeiten**.

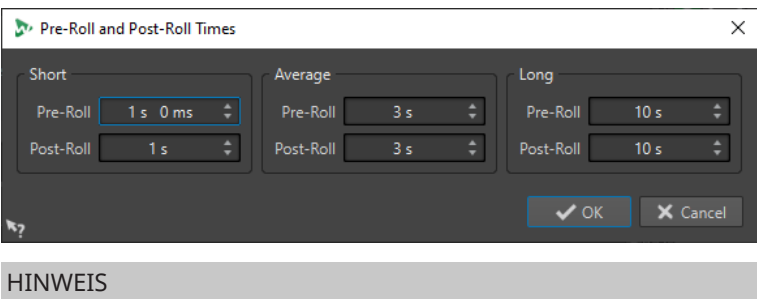

Die Einstellungen in diesem Dialog werden global in WaveLab Cast angewendet.

# **Wiedergabegeschwindigkeit-Dialog**

In diesem Dialog können Sie die Wiedergabegeschwindigkeit der aktiven Audiodatei und aller Clips der aktiven Audiomontage festlegen.

● Um den Dialog **Wiedergabegeschwindigkeit** zu öffnen, klicken Sie mit der rechten Maustaste auf **Wiedergabegeschwindigkeit** im Transportfeld und wählen Sie **Wiedergabegeschwindigkeit bearbeiten**.

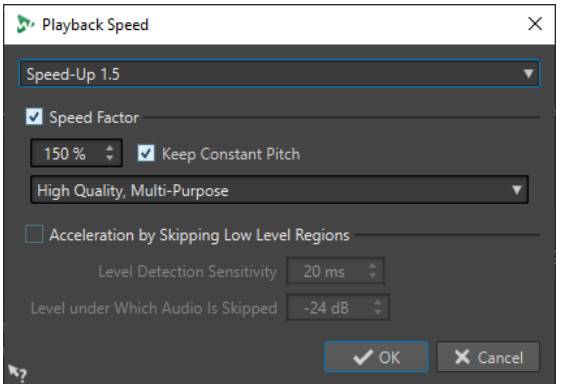

#### **Presets**

Hier können Sie einen Namen eingeben und die Einstellungen als Preset speichern. Sie können das Preset dann zu einem späteren Zeitpunkt im Einblendmenü **Wiedergabegeschwindigkeit** laden.

#### **Geschwindigkeitsfaktor**

Legt die Wiedergabegeschwindigkeit als Prozentsatz der normalen Geschwindigkeit fest.

#### **Konstante Tonhöhe**

Verhindert, dass die Tonhöhe des Audiomaterials von Änderungen der Wiedergabegeschwindigkeit beeinflusst wird.

#### **Qualität-Einblendmenü**

In diesem Menü können Sie aus drei Optionen wählen:

**Hohe Qualität (Allgemein)** eignet sich für die meisten Audiodateien am besten, aber die Verarbeitung nimmt einige Zeit in Anspruch.

**Schnelle Vorschau** wird schnell verarbeitet und ermöglicht es Ihnen, eine Einstellung vorzuhören.

**Stimme** eignet sich am besten für Stimm-Material.

#### **Bereiche mit niedrigem Pegel überspringen**

Überspringt die Wiedergabe von Audiobereichen, deren Pegel unter dem festgelegten Schwellenwert liegt.

#### **Pegelerkennungsempfindlichkeit**

Legt die Empfindlichkeit der Pegelerkennungsanalyse fest.

#### **Überspringen bei Pegel unterhalb**

Legt den Schwellenwert-Pegel fest, unterhalb dessen ein Bereich bei der Wiedergabe übersprungen wird.

#### HINWEIS

Wenn die Wiedergabegeschwindigkeit geändert wird, wird hierdurch nicht das Originalaudio, sondern nur die Wiedergabegeschwindigkeit in WaveLab Cast geändert.

# **Wiedergabe-Tastaturbefehle**

Zusätzlich zu den Schaltern im Transportfeld gibt es Tastaturbefehle, mit denen Sie die Wiedergabe steuern können.

#### **Leertaste**

Startet oder beendet die Wiedergabe. Dieser Tastaturbefehl kann auch dann verwendet werden, wenn der **Audio-Editor** oder das **Audiomontage**-Fenster nicht das aktive Fenster ist.

#### **0 auf dem Ziffernblock**

Stoppt die Wiedergabe. Wenn die Wiedergabe gestoppt wurde und Sie diesen Tastaturbefehl verwenden, wird der Positionszeiger entweder zum vorherigen Wiedergabe-Startmarker oder zum Anfang der Auswahl (je nachdem, welche dieser Positionen zuerst erreicht wird) verschoben, bis der Anfang der Datei erreicht ist. Dies ist derselbe Vorgang wie beim Klicken auf **Wiedergabe stoppen** im Transportfeld. Dieser Tastaturbefehl ist auch dann verfügbar, wenn der **Audio-Editor** oder das **Audiomontage**-Fenster nicht das aktive Fenster ist.

#### **Eingabetaste**

Startet die Wiedergabe. Wenn die Taste während der Wiedergabe gedrückt wird, beginnt die Wiedergabe erneut ab der vorherigen Startposition. Dies ist derselbe Vorgang wie beim Klicken auf **Wiedergabe ab Positionszeiger** im Transportfeld.

#### **Alt-Leertaste**

Startet die Wiedergabe ab der Position des Mauszeigers.

#### **F6**

Startet die Wiedergabe des ausgewählten Bereichs, abhängig von der ausgewählten Option im **Bereiche**-Abschnitt des Transportfelds.

#### **F7**

Startet die Wiedergabe ab dem ausgewählten Ankerpunkt, abhängig von der ausgewählten Option im **Ankerpunkte**-Abschnitt des Transportfelds.

#### **F8**

Startet die Wiedergabe bis zum ausgewählten Ankerpunkt, abhängig von der ausgewählten Option im **Ankerpunkte**-Abschnitt des Transportfelds.

# **Position des Transportfelds ändern**

Wählen Sie im Transportfeld-Bereich aus, ob Sie das Transportfeld Oben, in der Mitte oder Unten positionieren möchten.

#### VORGEHENSWEISE

**1.** Klicken Sie in der Titelleiste des **Audio-Editors** oder des **Audiomontage**-Fensters auf **Layout-Optionen**.

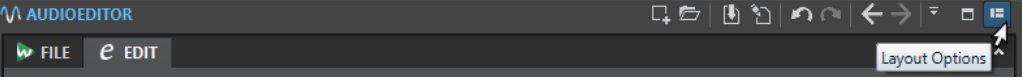

**2.** Wählen Sie im **Transportfeld**-Bereich aus, ob Sie das Transportfeld **Oben**, in der **Mitte** oder **Unten** positionieren möchten.

# **Transportfeld ausblenden**

Sie können das **Transportfeld** ausblenden, um Platz auf dem Bildschirm zu sparen.

#### VORGEHENSWEISE

**1.** Klicken Sie in der Titelleiste des **Audio-Editors** oder des **Audiomontage**-Fensters auf **Layout-Optionen**.

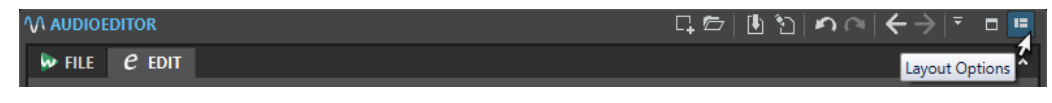

**2.** Wählen Sie im **Transportfeld**-Bereich die Option **Ausgeblendet** aus.

# **Wiedergabe über das Zeitlineal starten**

Sie können das Zeitlineal verwenden, um zu einer Position zu springen und die Wiedergabe an dieser Position zu beginnen.

- Durch einen Doppelklick auf das Zeitlineal wird die Wiedergabe an der Klick-Position gestartet. Die Wiedergabe wird fortgesetzt, bis Sie auf **Wiedergabe stoppen** klicken, oder bis zum Ende der Audiodatei oder Audiomontage.
- Um die Wiedergabe an eine bestimmte Position zu setzen, klicken Sie während der Wiedergabe auf das Zeitlineal. Dasselbe geschieht, wenn Sie in einer anderen Audiodatei oder Audiomontage auf das Zeitlineal klicken. Auf diese Weise können Sie schnell zwischen der Wiedergabe verschiedener Audiodateien bzw. Audiomontagen wechseln.
- Um die Wiedergabe ab einer Marker-Position zu starten, drücken Sie die **Strg-Taste/ Befehlstaste** und doppelklicken Sie auf den Marker.

WEITERFÜHRENDE LINKS [Zeitlineal und Pegellineal](#page-45-0) auf Seite 46

# **Aktive Audiokanäle wiedergeben**

Während der Wiedergabe können Sie zwischen der Wiedergabe der linken/rechten bzw. Mitte/ Seite-Kanäle, Kanal-Cluster von Mehrkanal-Audiodateien und beiden Audiokanälen umschalten.

#### VORGEHENSWEISE

**1.** Aktivieren Sie im **Audio-Editor** die Option **Aktive Audiokanäle wiedergeben**.

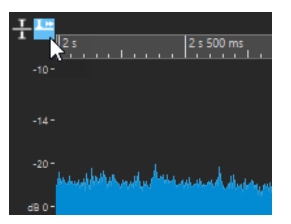

#### **HINWEIS**

Wenn Sie die Option **Aktive Audiokanäle wiedergeben** für Mehrkanal-Audiodateien verwenden, sind die **Stummschalten**- und **Solo**-Schalter nicht verfügbar.

**2.** Starten Sie die Wiedergabe.

- **3.** Um bei der Wiedergabe zwischen den verschiedenen Audiokanälen umzuschalten, führen Sie eine der folgenden Aktionen aus:
	- Um den linken oder Mitte-Audiokanal wiederzugeben, klicken Sie in den oberen Bereich des Pegellineals.

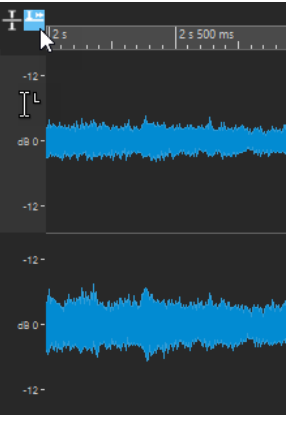

Position des Positionszeigers zur Wiedergabe des linken Audiokanals

Um den rechten oder Seite-Audiokanal wiederzugeben, klicken Sie in den unteren Bereich des Pegellineals.

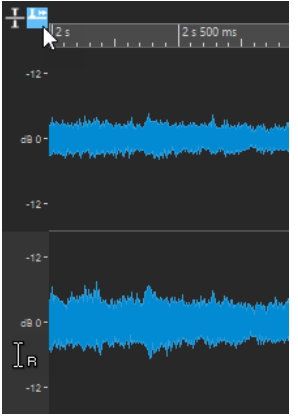

Position des Positionszeigers zur Wiedergabe des rechten Audiokanals

● Um beide Audiokanäle wiederzugeben, klicken Sie in den mittleren Bereich des Pegellineals.

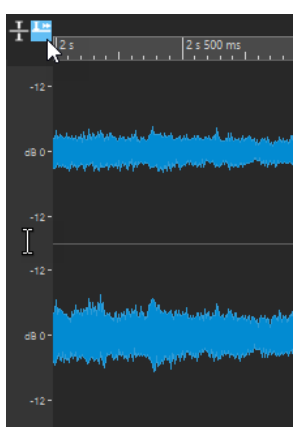

Position des Positionszeigers zur Wiedergabe des linken und rechten Audiokanals

● Um einen Kanal-Cluster einer Mehrkanal-Audiodatei wiederzugeben, klicken Sie in den Kanal-Kontrollbereich des Kanal-Clusters.

<span id="page-89-0"></span>● Um die Audiokanäle mit Hilfe von Tastaturbefehlen umzuschalten, drücken Sie **Alt-Taste** -**Bild-ab-Taste** oder **Alt-Taste** -**Bild-auf-Taste** .

WEITERFÜHRENDE LINKS [Zeitlineal und Pegellineal](#page-45-0) auf Seite 46

# **Wiedergabe-Scrubbing**

Mit dem Wiedergabe-Scrubbing können Sie leichter eine bestimmte Position in einer Audiodatei finden, indem Sie die Wiedergabe wiederholt starten, wenn Sie während der Wiedergabe auf dem Zeitlineal klicken und ziehen oder das **Wiedergabe**-Werkzeug verwenden.

WEITERFÜHRENDE LINKS Scrubbing mit dem Wiedergabe-Werkzeug auf Seite 90 Scrubbing mit dem Zeitlineal auf Seite 90

# **Scrubbing mit dem Wiedergabe-Werkzeug**

Mit dem **Wiedergabe**-Werkzeug können Sie Audio ab jeder beliebigen Position auf einem oder beiden Stereokanälen wiedergeben.

VORGEHENSWEISE

- **1.** Wählen Sie im **Audio-Editor** die **Bearbeiten**-Registerkarte.
- **2.** Wählen Sie im **Werkzeuge**-Bereich das **Wiedergabe**-Werkzeug aus oder halten Sie die **Alt-Taste** gedrückt.
- **3.** Klicken Sie in das Wellenform-Fenster.
- **4.** Klicken Sie im Wellenform-Fenster auf die Position, an der die Wiedergabe beginnen soll. Die Form des Positionszeigers gibt an, ob der linke Kanal (L) oder der rechte Kanal (R) wiedergegeben wird. Wenn Sie das Wiedergabe-Werkzeug in der Mitte der Kanäle anwenden, werden beide Kanäle wiedergegeben.

#### ERGEBNIS

Die Wiedergabe wird so lange fortgesetzt, wie Sie die Maustaste gedrückt halten, oder bis die Audiodatei endet. Nachdem die Wiedergabe gestoppt wurde, wird der Positionszeiger an die Wiedergabe-Startposition verschoben.

WEITERFÜHRENDE LINKS Wiedergabe-Scrubbing auf Seite 90

# **Scrubbing mit dem Zeitlineal**

Während der Wiedergabe können Sie auf das Zeitlineal klicken, um die Wiedergabe ab der ausgewählten Position zu starten.

VORGEHENSWEISE

- **1.** Starten Sie die Wiedergabe.
- **2.** Klicken Sie auf das Zeitlineal, halten Sie die Maustaste gedrückt und ziehen Sie nach links oder rechts.

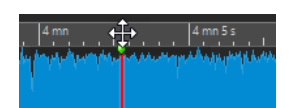

**3.** Wenn Sie mit dem Scrubbing fertig sind, lassen Sie die Maustaste los. Das Audiomaterial wird ab dem Positionszeiger wiedergegeben und ein kleiner Bereich wird einmal wiederholt.

WEITERFÜHRENDE LINKS [Wiedergabe-Scrubbing](#page-89-0) auf Seite 90

# **Wiedergabe im Audiomontage-Fenster**

Die Steuerung der Wiedergabe im **Audiomontage**-Fenster funktioniert grundsätzlich genauso wie im **Audio-Editor**, abgesehen von einigen Funktionen, die nur für Audiomontagen verfügbar sind.

# **Stumm- und Soloschalten**

Sie können Spuren in einer Audiomontage stumm- oder soloschalten, indem Sie die entsprechenden Schalter im Kontrollbereich der Spur verwenden.

#### MÖGLICHKEITEN

- Führen Sie im Spur-Kontrollbereich einer Spur eine der folgenden Aktionen aus:
	- Um eine Spur stummzuschalten, klicken Sie auf **Stummschalten**. Wenn eine Spur stummgeschaltet ist, ist der Stummschalten-Schalter gelb.
	- Um eine Spur solo zu schalten, klicken Sie auf **Solo**.
		- Wenn eine Spur solo geschaltet ist, ist der Solo-Schalter rot.
	- Um mehrere Spuren solo zu schalten, klicken Sie bei gedrückter **Strg-Taste/ Befehlstaste** auf **Solo** für alle Spuren, die Sie solo schalten möchten.
	- Um den Modus »Solo ablehnen« für eine Spur zu aktivieren, drücken Sie **Strg-Taste/ Befehlstaste** -**Alt/Opt-Taste** und klicken Sie auf **Solo**.

In diesem Modus wird die Spur nicht stummgeschaltet, wenn Sie eine andere Spur solo schalten. Um »Solo ablehnen« zu deaktivieren, klicken Sie erneut auf **Solo**.

WEITERFÜHRENDE LINKS [Spur-Kontrollbereich](#page-149-0) auf Seite 150

# **Wiedergabe einzelner Clips**

Sie können einen einzelnen Clip auf einer Spur wiedergeben.

VORGEHENSWEISE

- **1.** Klicken Sie im **Audiomontage**-Fenster mit der rechten Maustaste auf den unteren Teil des Clips, den Sie wiedergeben möchten.
- **2.** Wählen Sie im Menü eine der folgenden Wiedergabe-Optionen:
	- Um den Clip wiederzugeben, wählen Sie **Clip wiedergeben**.
	- Um den Clip mit Preroll wiederzugeben, wählen Sie **Clip mit Preroll wiedergeben**.

Überlappende Clips oder Clips auf anderen Spuren sind stummgeschaltet.

# **Wiedergabe eines Auswahlbereichs einer Spur**

Sie können einen Bereich eines Clips auswählen und wiedergeben.

VORGEHENSWEISE

- **1.** Erstellen Sie im **Audiomontage**-Fenster einen Auswahlbereich, entweder in einem Clip oder in einem leeren Bereich einer Spur.
- **2.** Klicken Sie mit der rechten Maustaste in den Auswahlbereich und wählen Sie **Clip innerhalb des Auswahlbereichs wiedergeben**.

Überlappende Clips oder Clips auf anderen Spuren sind stummgeschaltet.

# <span id="page-92-0"></span>**Audiodateibearbeitung**

Die Bearbeitung von Audiodateien umfasst das Öffnen, das Modifizieren und das Speichern von Audiodateien.

WEITERFÜHRENDE LINKS Audio-Editor-Fenster auf Seite 93 [Dateien im Audio-Editor handhaben](#page-100-0) auf Seite 101 [Abmischen und Rendern](#page-120-0) auf Seite 121

# **Audio-Editor-Fenster**

Im **Audio-Editor**-Fenster werden Audiodateien grafisch darstellt. Hier können Sie einzelne Audiodateien anzeigen, wiedergeben und bearbeiten.

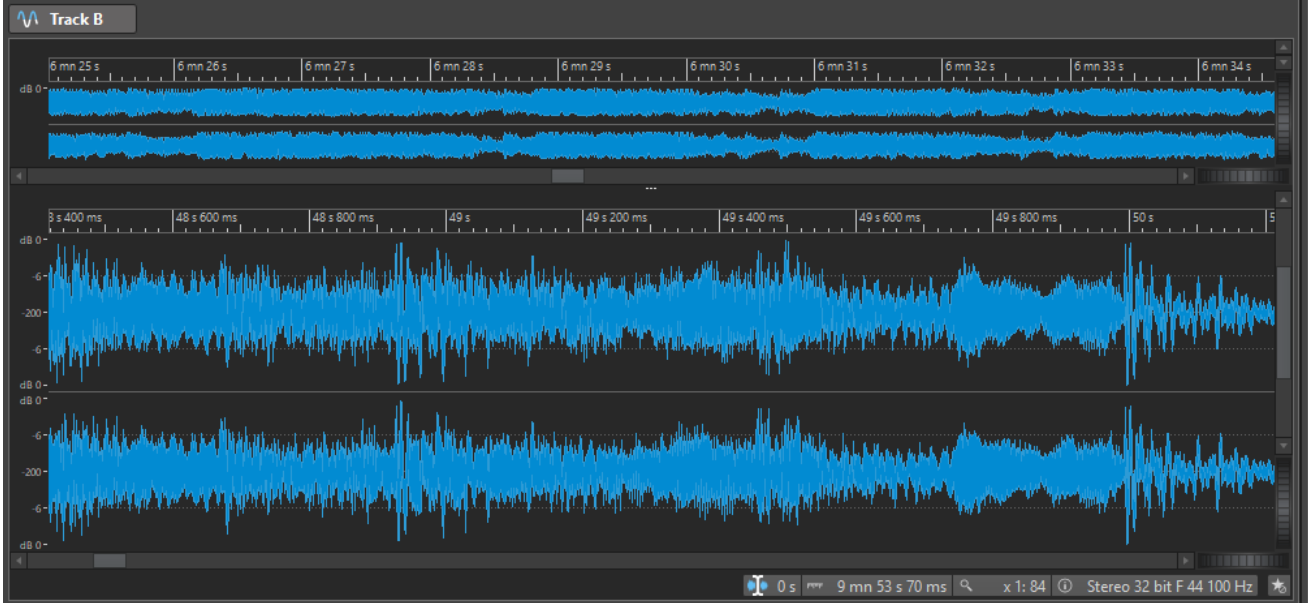

Der **Audio-Editor** zeigt Ihre Audioinhalte in zwei Ansichten an:

Die **Übersicht** (**1**) dient der Navigation im Projekt.

Die **Hauptansicht** (**2**) ist der Bereich, in dem Sie Audiodateien bearbeiten können.

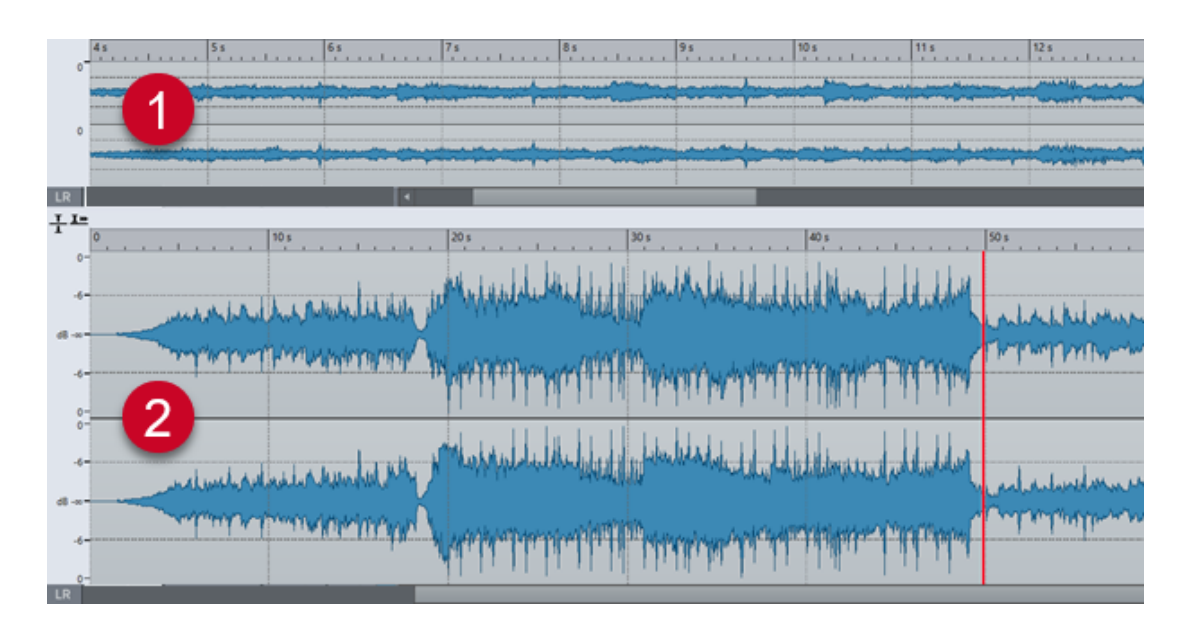

# **Anzeigemodi**

Sie können einen Anzeigemodus für den **Audio-Editor** wählen. Sie können unterschiedliche Modi für die **Übersicht** und die **Hauptansicht** festlegen.

- Auf der **Wellenform**-Registerkarte wird die Wellenform der jeweiligen Audiodatei angezeigt.
- Die **Regenbogen**-Registerkarte stellt die spektralen Eigenschaften als mehrfarbige Wellenform dar.

WEITERFÜHRENDE LINKS Wellenformdarstellung auf Seite 94 Regenbogen-Anzeige auf Seite 94

# **Wellenformdarstellung**

In der **Wellenform**-Anzeige wird die Wellenform der jeweiligen Audiodatei angezeigt. Die horizontale Achse bildet die Abspielzeit ab. Die vertikale Achse stellt die Amplitude dar.

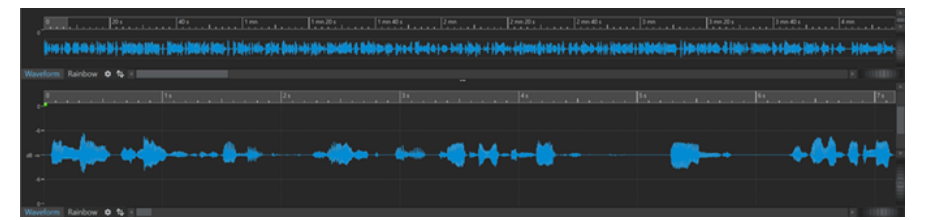

Um die **Wellenform**-Anzeige zu öffnen, klicken Sie unten im **Audio-Editor** auf **Wellenform**.

WEITERFÜHRENDE LINKS [Audio-Editor-Fenster](#page-92-0) auf Seite 93 Anzeigemodi auf Seite 94 [Audiodatei-Voreinstellungen](#page-293-0) auf Seite 294

# **Regenbogen-Anzeige**

Wenn der **Audio-Editor** auf die **Regenbogen**-Anzeige eingestellt ist, werden die spektralen Eigenschaften einer Audiodatei in der Wellenform durch verschiedene Farben dargestellt.

Um die **Regenbogen**-Anzeige zu öffnen, klicken Sie unten im **Audio-Editor** auf **Regenbogen**.

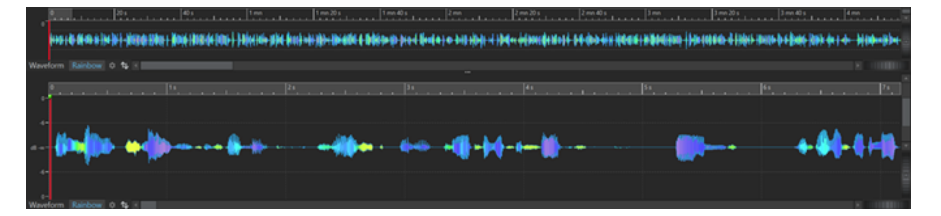

Indem Sie die spektralen Eigenschaften von Audiomaterial auf diese Weise durch mehrere Farben darstellen, können Sie eine schnelle visuelle Analyse der Audiodatei durchführen. Daher kann die **Regenbogen**-Anzeige für Zwecke wie die folgenden verwendet werden:

- Bei der Musikproduktion und beim Mastering können Sie damit Muster erkennen, zum Beispiel das Vorhandensein bestimmter Timbres, sowie problematische Bereiche in Audiomaterial, das zum Beispiel zu viel Bass oder zu viele hohe Frequenzen aufweist.
- Im forensischen Bereich erleichtert sie das Erkennen und die Extraktion signifikanter Signale, selbst bei Aufnahmen mit extremem Rauschen.
- Im Bildungsbereich bietet sie eine visuelle Hilfe bei Erklärungen und Lerninhalten zur Klangstruktur.
- Im linguistischen Bereich und bei der Sprachanalyse bietet sie Einblicke darin, wie verschiedene spektrale Eigenschaften mit Phonemen, Intonation und anderen Elementen der Sprache zusammenhängen.

# **Kanal-Kontrollbereich**

Im Kanal-Kontrollbereich links neben der Wellenform im **Audio-Editor** können Sie Kanäle auswählen.

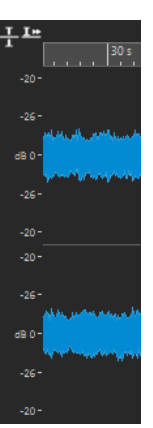

Kanal-Kontrollbereich einer Stereo-Audiodatei

WEITERFÜHRENDE LINKS [Audio-Editor-Fenster](#page-92-0) auf Seite 93

# **Magnetrasterposition in Audiodateien**

Einige Positionen, wie z. B. Marker oder die Ränder (Anfang oder Ende) von Auswahlbereichen, sind magnetisch. Verschobene Elemente können an diesen Positionen einrasten. Dadurch können einzelne Objekte leichter präzise positioniert werden.

<span id="page-95-0"></span>Wenn Sie zum Beispiel einen Marker in die Nähe einer Magnetrasterposition verschieben, rastet der Marker automatisch an dieser Position ein. Es wird dann ein Label eingeblendet, das die aktuelle Rasterposition anzeigt und beschreibt.

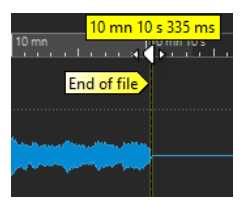

Sie können den Positionszeiger an einer Magnetrasterposition platzieren, indem Sie auf die Zeitachse klicken und die Maustaste gedrückt halten. Wenn Sie den Positionszeiger jetzt bewegen, springt er zur nächsten Magnetrasterposition.

# **Bearbeiten-Registerkarte (Audio-Editor)**

Die **Bearbeiten**-Registerkarte bietet Ihnen Werkzeuge zum Bearbeiten Ihrer Audiodateien.

● Klicken Sie im **Audio-Editor** auf **Bearbeiten**.

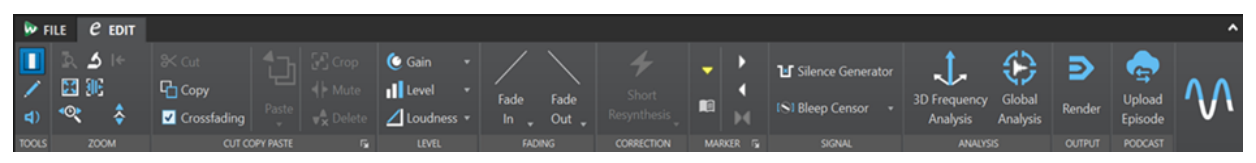

#### **Werkzeuge**

#### **Zeitauswahl**

Mit diesem Werkzeug können Sie einen Zeitbereich auswählen.

#### **Stift**

Werkzeug, mit dem Sie die Wellenform im **Audio-Editor** umzeichnen können. Mit diesem Werkzeug können Sie Fehler in der Wellenform schnell korrigieren.

#### **Wiedergabe**

Mit diesem Werkzeug können Sie die Audiodatei ab der Position wiedergeben, an der Sie klicken.

#### **Zoom**

#### **Zoom**

Aktiviert das **Zoom**-Werkzeug, mit dem Sie einen Zeitbereich definieren können, der eingezoomt wird.

#### **Zeit**

Öffnet ein Einblendmenü, mit dem Sie den Zoom so einstellen können, dass der ausgewählte Zeitbereich angezeigt wird. **Zoom 1:1** zoomt so ein, dass ein Pixel auf dem Bildschirm einem Sample entspricht.

Sie können den Zoom-Faktor bearbeiten, indem Sie auf **Zoom-Faktor bearbeiten**  klicken. Der Dialog **Zoom-Faktor** wird geöffnet, in dem Sie die folgenden Einstellungen vornehmen können:

- Mit **Zeitbereich auswählen** können Sie den Zeitbereich festlegen, der angezeigt werden soll.
- Mit **Samples pro Pixel** können Sie festlegen, wie viele Audiosamples pro Pixel angezeigt werden.

● Mit **Pixel pro Sample** können Sie festlegen, wie viele Pixel für die Anzeige eines einzelnen Audiosamples verwendet werden.

#### **Auswahl zoomen**

Zoomt das Fenster so, dass die aktuelle Auswahl das gesamte Fenster ausfüllt.

#### **Mikroskop**

Zoomt so weit wie möglich ein.

#### **Alles zeigen**

Zoomt so weit wie möglich aus.

#### **Ganzen Clip anzeigen**

Passt die Darstellung so an, dass der aktive Clip angezeigt wird.

#### **Audio vergrößern (10 x)/Audio verkleinern (10 x)**

Zoomt in großen Schritten ein/aus.

#### **Audio vergrößern/Audio verkleinern**

Zoomt in kleinen Schritten ein/aus.

#### **Vertikal vergrößern/Vertikal verkleinern**

Vergrößert/Verkleinert die Ansicht, um Wellenformen mit niedrigeren/höheren Pegeln darzustellen.

#### **Pegel**

Passt den Zoom an, so dass nur Samples unter dem ausgewählten dB-Wert angezeigt werden.

#### **Zoom auf 0 dB zurücksetzen**

Passt den Zoom so an, dass Audiopegel bis 0 dB angezeigt werden.

#### **Ausschneiden Kopieren Einfügen**

#### **Ausschneiden**

Schneidet den ausgewählten Audiobereich aus und kopiert ihn in die Zwischenablage.

#### **Kopieren**

Kopiert den aktiven Clip oder den ausgewählten Audiobereich in die Zwischenablage.

#### **Crossfades erzeugen**

Wenn diese Option aktiviert ist, wendet WaveLab automatisch Crossfades an, wenn Sie einen der folgenden Bearbeitungsvorgänge einleiten:

- **Ausschneiden**
- **Einfügen**
- **Freistellen**
- **Mute**
- **Löschen**
- **Vorne**, **Hinten**, **Überschreiben** oder **Mehrere Kopien** aus dem **Einfügen**-Menü

#### HINWEIS

Um zu verhindern, dass WaveLab automatisch Crossfades für bestimmte Bearbeitungsaufgaben erzeugt (zum Beispiel, wenn Sie einen harten Schnitt durchführen möchten oder Audiosegmente einfügen wollen, die nicht mit dem Audiomaterial vor oder nach ihnen verbunden sind), können Sie die Option jederzeit deaktivieren.

Abgesehen von solchen speziellen Fällen empfehlen wir Ihnen jedoch, die Option aktiviert zu lassen, da sie häufige Bearbeitungsprobleme wie abrupte Lautstärkesprünge oder hörbare Klicks verhindert. Sie sorgt für sanfte, natürliche Übergänge zwischen Audiosegmenten, indem sie ein Fade-Out und ein Fade-In nahtlos verbindet.

#### **HINWEIS**

Um die globalen Einstellungen für Fades und Crossfades anzuzeigen und zu bearbeiten, können Sie auf den Schalter in der unteren rechten Ecke des Bedienfelds **Ausschneiden Kopieren Einfügen** klicken.

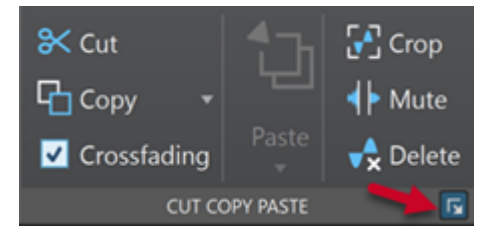

#### **Einfügen**

Fügt den Inhalt der Zwischenablage ein.

Klicken Sie mit der rechten Maustaste auf **Einfügen**, um ein Einblendmenü zu öffnen, in dem Sie eine Einfügen-Option auswählen können.

- **Vorne** fügt das einzufügende Audiomaterial am Anfang der Datei ein.
- **Hinten** fügt das einzufügende Audiomaterial am Ende der Datei ein.
- **Crossfade über das ausgewählte Ende** fügt die Inhalte der Zwischenablage ein und erzeugt ein Crossfade.

Wenn Sie den Mauszeiger über **Crossfade über das ausgewählte Ende**  verschieben, wird ein Einblendmenü geöffnet, in dem Sie einen Crossfade-Typ für das Einfügen auswählen können:

- **Linear (konstante Amplitude)** ändert den Pegel linear.
- **Sinus (konstante Leistung)** ändert den Pegel gemäß einer Sinuskurve; die Leistung der Mischung bleibt konstant.
- **Quadratwurzel (konstante Leistung)** ändert den Pegel gemäß einer Quadratwurzelkurve; die Leistung der Mischung bleibt konstant.
- **Überschreiben** ersetzt das Audiomaterial an der Position des Positionszeigers.
- **Mehrere Kopien** öffnet einen Dialog, in dem Sie die Anzahl der zu erstellenden Kopien eingeben können.
- **Mischen** fügt zwei Dateien zu einer Datei zusammen. Das dazu verwendete Material beginnt am Anfang des ausgewählten Bereichs oder an der Position des Positionszeigers, wenn keine Auswahl markiert wurde.

Wenn Sie **Mischen** auswählen, wird ein Dialog geöffnet, in dem Sie die Verstärkung und die Phase für das Audiomaterial in der Zwischenablage und in der Zieldatei einstellen können. Die Daten aus der Zwischenablage werden immer für den Mix verwendet, unabhängig davon, wie lang die Auswahlbereiche jeweils sind.

#### **Freistellen**

Entfernt alle Audiodaten außerhalb des Audiobereichs.

#### **Mute**

Ersetzt die Audioauswahl durch Stille.

#### **Löschen**

Löscht den Auswahlbereich. Das Audiomaterial rechts der Auswahl wird nach links verschoben, um die Lücke zu schließen.

#### **Pegel**

#### **Verstärkung**

Öffnet den **Verstärkung**-Dialog, in dem Sie eine Verstärkung anwenden können, um den Pegel einer Audiodatei zu ändern.

#### **Pegel**

Öffnet den Dialog **Pegel normalisieren**, in dem Sie den Spitzenpegel einer Audiodatei ändern können.

#### **Lautheit**

Öffnet den Dialog **Lautheit normalisieren**, in dem Sie die Lautheit einer Datei festlegen können.

#### **Fade-Bearbeitung**

#### **Fade-In/Fade-Out**

Ermöglicht es Ihnen, ein Fade-In oder Fade-Out anzuwenden. Klicken Sie mit der rechten Maustaste auf den Schalter, um das **Kurve**-Einblendmenü zu öffnen.

#### **Kurve**

Hier können Sie Presets für Fade-Kurven auswählen.

- **Linear** ändert den Pegel linear.
- **Sinus (\*)** ändert den Pegel entsprechend einer Sinuskurve. Wenn Sie diese Pegeländerung in einem Crossfade anwenden, bleibt dabei die Lautstärke (RMS) konstant.
- **Quadratwurzel (\*)** ändert den Pegel entsprechend einer Quadratwurzelkurve. Wenn Sie diese Pegeländerung in einem Crossfade anwenden, bleibt dabei die Lautstärke (RMS) konstant.
- **Sinusoid** ändert den Pegel entsprechend einer Sinuskurve.
- **Logarithmisch** ändert den Pegel entsprechend einer Logarithmuskurve.
- **Exponentiell** ändert den Pegel entsprechend einer exponentiellen Kurve.
- **Exponentiell+** ändert den Pegel entsprechend einer ausgeprägteren exponentiellen Kurve.

#### **Korrektur**

#### **Fehlerbehebungsmethode**

Hier können Sie die gewünschte Fehlerbehebungsmethode auswählen.

- **Kurze Resynthese** eignet sich am besten für kleinere Fehler. WaveLab Cast analysiert die direkte Umgebung des Fehlers, um die am besten geeignete Korrekturmethode zu ermitteln.
- **Weiche Bleistiftlinie** eignet sich besonders für sehr kurze Klicks. Diese Methode entspricht dem präzisen Zeichnen einer Linie mit einem weichen Bleistift. Sie ersetzt das fehlerhafte Sample durch die Bleistiftlinie.

#### **Marker**

#### **Standard-Marker setzen**

Ermöglicht Ihnen das Erstellen von Markern und Markerpaaren an der Position des Positionszeigers.

#### **Kapitel erzeugen**

Ermöglicht es Ihnen, eine Textdatei für YouTube oder Spotify zu erzeugen, die eine Liste der Kapitel in Ihrem Audiomaterial auf Basis der von Ihnen gesetzten Marker enthält.

#### **Marker für Bereichsanfang setzen**

Hiermit können Sie einen Bereichsanfangs-Marker an der Position des Positionszeigers erstellen.

#### **Marker für Bereichsende setzen**

Hiermit können Sie einen Bereichsende-Marker an der Position des Positionszeigers erstellen.

#### **Generischen Bereich von Auswahl erstellen**

Setzt einen generischen Bereichsmarker am linken und rechten Rand der Audioauswahl.

#### **Signal**

#### **Stillegenerator**

Öffnet den **Stillegenerator**-Dialog, mit dem Sie Stille oder Grundrauschen in eine Audiodatei einfügen können.

#### **Zensurton**

Öffnet den **Zensurton**-Dialog, in dem Sie einen Teil einer Audiodatei durch einen Ton ersetzen können, um z. B. ein Schimpfwort zu überdecken.

#### **Analyse**

#### **3D-Frequenzanalyse**

Öffnet den **3D-Frequenzanalyse**-Dialog, in dem Sie den zu analysierenden Frequenzbereich festlegen und die Darstellung der 3D-Frequenzanalyse bearbeiten können.

#### **Globale Analyse**

Öffnet den Dialog **Globale Analyse**, in dem Sie aus verschiedenen Analysearten wählen und Ihr Audiomaterial zum Beispiel im Hinblick auf Spitzenpegel, Lautheit, Tonhöhe oder Fehler analysieren können.

#### **Ausgabe**

#### **Rendern**

Startet den Render-Vorgang.

#### **Podcast**

#### **Episode hochladen**

Hiermit können Sie Ihre Podcast-Episode zu einem Anbieter hochladen.

# <span id="page-100-0"></span>**Dateien im Audio-Editor handhaben**

Bevor Sie mit dem Bearbeiten von Dateien im **Audio-Editor** beginnen, sollten Sie sich mit einigen grundlegenden Verfahren der Dateihandhabung vertraut machen, da Bearbeitungsverfahren im **Audio-Editor** destruktiv sind, während Quelldateien beim Bearbeiten von Clips im **Audiomontage**-Fenster unberührt bleiben.

WEITERFÜHRENDE LINKS [Audiomontage](#page-148-0) auf Seite 149 [Audiomontage-Fenster](#page-149-0) auf Seite 150

### **Mono/Stereo bearbeiten**

WaveLab Cast bietet äußerst flexible Optionen zum Bearbeiten von Mono- und Stereodateien. Bei Stereodateien können alle Bearbeitungsaktionen entweder auf einem Kanal oder auf beiden Kanälen ausgeführt werden.

## **Unterstützte Dateiformate**

WaveLab Cast kann Audiodateien in verschiedenen Dateiformaten öffnen und speichern.

#### **AAC/MPEG-4 (.m4a, mp4)**

Advanced Audio Coding (AAC) ist ein Codec, der eine verlustreiche Komprimierung von digitalem Audio ermöglicht.

#### **WICHTIG**

Die OEM-Version von WaveLab Cast bietet keine Unterstützung für AAC.

#### **AIFF (.aif., .aiff, .snd)**

Audio Interchange File Format, ein von Apple Computers Inc. definierter Standard. Die folgenden Bittiefen werden unterstützt: 8 Bit, 16 Bit, 20 Bit, 24 Bit und 32 Bit-Float.

#### **FLAC (.flac)**

Der Free Lossless Audio Codec (FLAC) ist ein Codec, der eine verlustfreie Komprimierung von digitalem Audio ermöglicht.

#### **MPEG-1 Layer-2 (.mp2, .mpa, .mpg, .mus)**

MP2 (auch bekannt als »Musicam«) ist ein gängiges Dateiformat beim Rundfunk.

#### **MPEG-1-Layer-3 (.mp3)**

Das gängigste Format für komprimierte Audiodateien. Der größte Vorteil der MPEG-Komprimierung liegt darin, dass die Dateigröße erheblich reduziert werden kann, ohne spürbare Einbußen bei der Klangqualität hinnehmen zu müssen.

#### HINWEIS

Wenn Sie eine komprimierte MPEG-Datei in WaveLab Cast öffnen, wird die Datei in eine temporäre Wave-Datei konvertiert. Beim Speichern wird die temporäre Wave-Datei dann zurück in das MP3-Format konvertiert.

#### **Ogg Vorbis (.ogg)**

Ogg Vorbis ist ein komprimiertes Dateiformat, das offen und patentfrei ist und die Erstellung sehr kleiner Audiodateien mit vergleichsweise hoher Audioqualität ermöglicht.

#### **Opus (.opus)**

Opus ist ein verlustreiches Dateiformat, das sich besonders für Streaming eignet. Es kann als Nachfolger von Ogg Vorbis betrachtet werden und ist eine gute Alternative zu anderen verlustreichen Formaten, da es, ebenso wie sein Vorgänger, eine vergleichsweise hohe Audioqualität bietet.

#### **Wave (.wav)**

Die folgenden Bittiefen werden unterstützt: 8 Bit, 16 Bit, 20 Bit, 24 Bit, 32 Bit, 32 Bit Float und 64 Bit Float.

#### **Wave 64 (.w64)**

Dieses Dateiformat ist dem Wave-Format (.wav) sehr ähnlich, bis auf einen wichtigen Unterschied: Mit diesem Format können Sie Dateien nahezu aller Längen aufzeichnen und/oder bearbeiten. Standard-Wave-Dateien können in WaveLab Cast höchstens 2 GB groß sein (Stereo-Dateien).

#### HINWEIS

Wave 64 unterstützt keine Metadaten. Wenn Sie mit größeren Dateien und Metadaten arbeiten möchten, verwenden Sie Wave-Dateien und aktivieren Sie die RF64-Option.

#### **Windows Media Audio (.wma, .asf)**

Mit WaveLab Cast können Sie Audio in diesem Format importieren und exportieren (nur unter Windows). Um Audio im WMA-Surroundformat zu importieren oder exportieren, müssen Sie Windows Media Player 9 oder höher auf Ihrem System installiert haben.

#### **Original Sound Quality (.osq, schreibgeschützt)**

Das proprietäre Format für verlustfrei komprimierte Audiodateien von WaveLab.

WEITERFÜHRENDE LINKS [Windows-Media-Audio-Encodierung \(Dialog\)](#page-113-0) auf Seite 114 [Ogg Vorbis \(Dialog\)](#page-110-0) auf Seite 111 [FLAC-Encodierung \(Dialog\)](#page-110-0) auf Seite 111 [MP3-Encodierung \(Dialog\)](#page-106-0) auf Seite 107 [MPEG-1-Layer-2-Encodierung \(Dialog\)](#page-109-0) auf Seite 110 20-Bit-, 24-Bit- und 32-Bit-Float-Dateien auf Seite 102

#### **20-Bit-, 24-Bit- und 32-Bit-Float-Dateien**

Sie benötigen keine 20-Bit- oder 24-Bit-Audiokarte, um davon zu profitieren, dass WaveLab Cast 20-Bit- und 24-Bit-Audiodateien bearbeiten kann. Alle Bearbeitungsvorgänge der Dateien werden immer mit voller Auflösung (64 Bit Float) durchgeführt, selbst wenn Ihre Audiokarte die volle Auflösung nicht unterstützt.

Für die Wiedergabe passt WaveLab Cast die Auflösung automatisch an die Leistung Ihrer installierten Karte an.

### **Neue Audiodateien erstellen**

Sie können eine leere Audiodatei erstellen, zum Beispiel um Material aus anderen Audiodateien zusammenzufügen.

VORGEHENSWEISE

**1.** Wählen Sie **Datei** > **Neu**.

- **2.** Wählen Sie **Audiodatei** > **Benutzerdefiniert**.
- **3.** Legen Sie die Audioeigenschaften fest und klicken Sie auf **Erzeugen**.

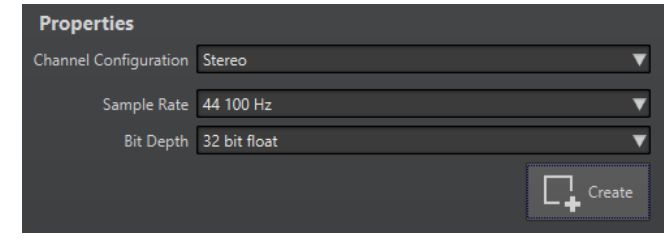

WEITERFÜHRENDE LINKS Audioeigenschaften (Dialog) auf Seite 103

### **Audioeigenschaften (Dialog)**

Sie können die Kanalkonfiguration, die Samplerate und die Bittiefe der Audiodatei ändern.

Sie können diese Eigenschaften einstellen, wenn Sie eine neue Audiodatei erstellen.

● Um die Eigenschaften für die ausgewählte Audiodatei zu ändern, wählen Sie die **Datei**-Registerkarte und klicken Sie auf **Info**, oder klicken Sie auf den **Audiodateieigenschaften**-Schalter am unteren rechten Rand des **Audio-Editor**-Fensters.

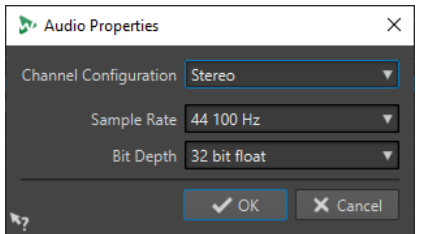

#### **Kanalkonfiguration**

Hier können Sie die Anzahl von Audiokanälen auswählen.

#### **Samplerate**

Hier können Sie die Anzahl von Audio-Samples pro Sekunde auswählen.

#### **Bittiefe**

Hier können Sie die Genauigkeit der Samples im Audiostream auswählen.

WEITERFÜHRENDE LINKS [Info-Dialog](#page-41-0) auf Seite 42

# **Audiodateien speichern**

VORGEHENSWEISE

- **1.** Führen Sie eine der folgenden Aktionen aus:
	- Um eine Audiodatei erstmalig zu speichern, wählen Sie **Datei** > **Speichern unter**.
	- Falls eine Audiodatei bereits gespeichert worden ist, können Sie einfach auf den **Speichern**-Schalter klicken oder **Datei** > **Speichern** wählen.
- **2.** Legen Sie im Fenster **Speichern unter** den Dateinamen und den Speicherort fest.
- **3.** Klicken Sie auf **Speichern**.

#### ERGEBNIS

Sie können selbst nach dem Speichern Schritte rückgängig machen oder wiederherstellen.

# <span id="page-103-0"></span>**In anderen Formaten speichern**

Beim Speichern haben Sie die Möglichkeit, Eigenschaften wie Dateiformat, Samplerate und Bittiefe zu ändern und zwischen Mono- oder Stereoformat zu wählen.

VORGEHENSWEISE

- **1.** Wählen Sie **Datei** > **Speichern unter**.
- **2.** Legen Sie im Fenster **Speichern unter** den Dateinamen und den Speicherort fest.
- **3.** Klicken Sie auf das **Format**-Feld und wählen Sie **Bearbeiten**.
- **4.** Legen Sie im **Audiodateiformat**-Dialog das Dateiformat fest und wählen Sie die Eigenschaften.
- **5.** Klicken Sie auf **OK**.
- **6.** Klicken Sie auf **Speichern**.

#### ERGEBNIS

Es wird eine neue Datei erstellt. Der Vorgang hat keine Auswirkungen auf die Originaldatei.

WEITERFÜHRENDE LINKS Audiodateiformat-Dialog auf Seite 104 [Formate ändern](#page-105-0) auf Seite 106

#### **Audiodateiformat-Dialog**

Im **Audiodateiformat**-Dialog können Sie beim Speichern verschiedene Dateieinstellungen ändern.

● Um den **Audiodateiformat**-Dialog zu öffnen, wählen Sie **Datei** > **Exportieren** und wählen Sie dann **Rendern**. Aktivieren Sie dann **Finale Datei**, klicken Sie in das **Format**-Feld und wählen Sie **Bearbeiten**.

Auf diesen Dialog können Sie auch von anderen Orten in WaveLab Cast zugreifen.

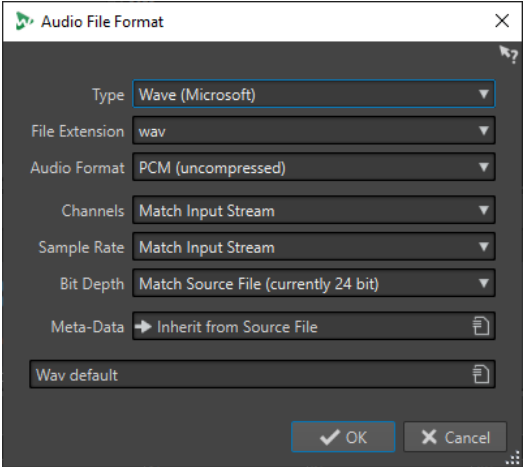

**Typ**

Wählen Sie den Dateityp für Ihre Audiodatei. Diese Einstellung bestimmt, welche Optionen im **Audioformat**-Einblendmenü verfügbar sind.

#### **Namenerweiterung**

Wählen Sie eine mit dem jeweiligen Dateityp kompatible Namenserweiterung.

#### **Audioformat**

Wählen Sie ein mit dem jeweiligen Dateityp kompatibles Audioformat.

#### **Kanäle**

Legen Sie die Anzahl der Audiokanäle für die zu erzeugenden Dateien fest. Die folgenden Kanäle sind verfügbar:

- **Wie Eingangsquelle**
- **Mono**
- **Stereo**

#### **Samplerate**

Wählen Sie die Samplerate für die Audiodatei. Wenn Sie diese Einstellung ändern, wird die Samplerate der Datei entsprechend konvertiert.

#### WICHTIG

Wir empfehlen diese Option nur für einfache Konvertierungen. Um professionelle Ergebnisse zu erzielen, verwenden Sie besser das **Resample**-PlugIn und fügen Sie Limiting und Dithering hinzu.

#### **Bittiefe**

Wählen Sie eine Bittiefe für die Audiodatei. Diese Option ist nur für einige Dateitypen verfügbar.

WICHTIG

Wir empfehlen ein Herabsetzen der Bittiefe nur für einfache Konvertierungen. Um professionelle Ergebnisse zu erzielen, fügen Sie besser Dithering im **Masterbereich**  hinzu.

#### **Metadaten**

Hier können Sie Einstellungen für die Metadaten vornehmen, die zusammen mit der Datei gespeichert werden. Diese Option ist nicht für alle Dateitypen verfügbar.

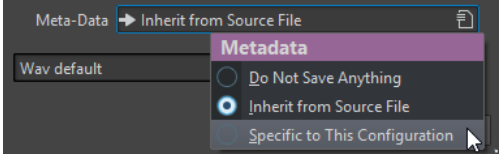

- Wenn Sie **Nichts speichern** auswählen, werden keine Metadaten mit der Datei gespeichert.
- Wenn Sie **Aus Quelldatei übernehmen** auswählen, werden die Metadaten der Quelldatei übernommen. Wenn keine Metadaten für die Quelldatei vorhanden sind, werden, sofern verfügbar, die Standard-Metadaten verwendet.
- Wenn **Konfigurationsbezogen** ausgewählt ist, können Sie die Metadaten bearbeiten oder durch ein Metadaten-Preset ersetzen. Um die Metadaten zu bearbeiten, öffnen Sie das Einblendmenü für die Metadaten erneut und wählen Sie **Bearbeiten**.

WEITERFÜHRENDE LINKS [In anderen Formaten speichern](#page-103-0) auf Seite 104

### <span id="page-105-0"></span>**Formate ändern**

Wenn Sie Eigenschaften wie die Samplerate, die Bittiefe oder die Anzahl der Kanäle einer Audiodatei ändern, werden verschiedene Vorgänge durchgeführt.

#### **Samplerate**

Wenn Sie eine neue Samplerate festlegen, wird die bisherige Samplerate konvertiert.

#### **Bittiefe**

Wenn Sie eine andere Bittiefe eingeben, wird die Datei entweder auf eine Auflösung von 8 Bit gestutzt oder auf 64 Bit hochgerechnet. Beim Konvertieren in eine niedrigere Bittiefe empfehlen wir die Verwendung von Dithering.

#### **Mono/Stereo**

Wenn Sie eine Datei von einer Monodatei in eine Stereodatei konvertieren, wird dasselbe Audiomaterial auf beiden Kanälen verwendet. Wenn Sie eine Stereodatei in ein Mono-Format konvertieren, wird ein Mix der beiden Kanäle erstellt.

#### HINWEIS

- Wenn Sie nur die Bittiefe ändern möchten, können Sie die gewünschten Einstellungen auch direkt im **Audioeigenschaften**-Bereich des **Info**-Fensters vornehmen und die Audiodatei dann speichern.
- Für professionelles Mastering wird empfohlen, anstelle der Änderung der Samplerate und der Anzahl der Kanäle über den **Audioeigenschaften**-Bereich die PlugIns und die Funktionen des **Masterbereichs** zu verwenden.

#### **Auswahl als Audiodatei rendern**

Sie können eine Auswahl in der geöffneten Audiodatei als neue Audiodatei rendern.

VORGEHENSWEISE

- **1.** Wähle Sie einen Audiobereich im **Audio-Editor** aus.
- **2.** Wählen Sie die **Bearbeiten**-Registerkarte.
- **3.** Klicken Sie im **Ausgabe**-Bereich auf **Rendern**.
- **4.** Wählen Sie im **Quelle**-Einblendmenü **Auswahlbereich**.
- **5.** Geben Sie im **Ausgabe**-Bereich einen Dateinamen und einen Speicherort an.
- **6.** Klicken Sie auf **Start**.

WEITERFÜHRENDE LINKS [Audio-Editor-Fenster](#page-92-0) auf Seite 93 [Bearbeiten-Registerkarte \(Audio-Editor\)](#page-95-0) auf Seite 96 [Audiodateiformat-Dialog](#page-103-0) auf Seite 104

#### **Linken/Rechten Kanal als Audiodatei rendern**

Sie können jeden einzelnen Kanal als separate Datei speichern.

VORGEHENSWEISE

- **1.** Wählen Sie im **Audio-Editor** die **Bearbeiten**-Registerkarte.
- **2.** Klicken Sie im **Ausgabe**-Bereich auf **Rendern**.
- **3.** Geben Sie im **Ausgabe**-Bereich einen Dateinamen und einen Speicherort an.
- <span id="page-106-0"></span>**4.** Öffnen Sie das **Format**-Einblendmenü und wählen Sie **Bearbeiten**.
- **5.** Öffnen Sie im **Audiodateiformat**-Dialog das **Kanäle**-Einblendmenü und wählen Sie **Linker Kanal** oder **Rechter Kanal**.
- **6.** Legen Sie weitere Ausgabeeinstellungen fest und klicken Sie auf **OK**.
- **7.** Klicken Sie auf **Start**.

WEITERFÜHRENDE LINKS [Bearbeiten-Registerkarte \(Audio-Editor\)](#page-95-0) auf Seite 96 [Audiodateiformat-Dialog](#page-103-0) auf Seite 104

#### **Audiodateiformat-Presets erzeugen**

#### VORGEHENSWEISE

- **1.** Bestimmen Sie im **Audiodateiformat**-Dialog das Dateiformat.
- **2.** Öffnen Sie das **Presets**-Einblendmenü und wählen Sie **Speichern unter**.
- **3.** Geben Sie einen Namen für das Preset ein und klicken Sie auf **Speichern**.

WEITERFÜHRENDE LINKS [Audiodateiformat-Dialog](#page-103-0) auf Seite 104

## **Encodieren von Audiodateien**

Sie können Audiomaterial in verschiedenen Formaten speichern. Der Vorgang, mit dem Audiomaterial in ein anderes Format konvertiert wird, wird als Encodierung bezeichnet. Beim Speichern von Audiodateien können Sie bei vielen Dateiformaten aus einer Reihe von Parametern für die Encodierung wählen.

WEITERFÜHRENDE LINKS MP3-Encodierung (Dialog) auf Seite 107 [MPEG-1-Layer-2-Encodierung \(Dialog\)](#page-109-0) auf Seite 110 [Opus-Encodierung-Dialog](#page-111-0) auf Seite 112

#### **MP3-Encodierung (Dialog)**

Beim Speichern einer MP3-Audiodatei können Sie die Encoding-Einstellungen anpassen.

Auf den Dialog **MP3-Encodierung** können Sie von den meisten Funktionen aus zugreifen, bei denen Sie die Möglichkeit haben, das Ausgabeformat festzulegen.

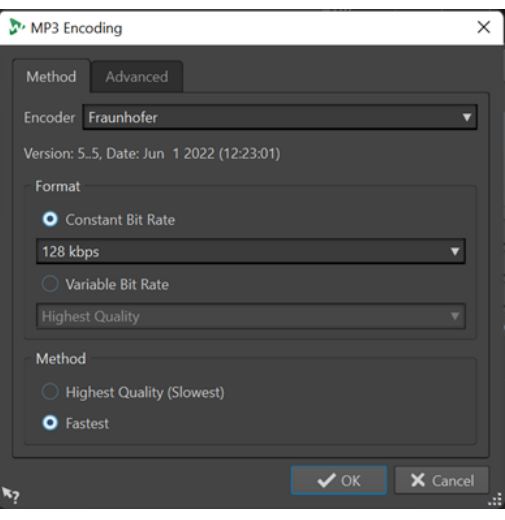

#### **BEISPIEL**

Öffnen Sie eine Audiodatei. Wählen Sie **Datei** > **Speichern unter**. Klicken Sie auf das **Format**-Feld und wählen Sie **Bearbeiten**. Legen Sie im **Audiodateiformat**-Dialog **MPEG Layer-3** als Typ fest. Klicken Sie in das Encodierung-Feld und wählen Sie **Bearbeiten**.

#### **Verfahren-Registerkarte**

#### **Encoder**

Hier können Sie den Encoder wählen (**Fraunhofer** oder **Lame**).

#### **Konstante/Variable Bitrate**

Die Bitrate hängt von der Datenmenge ab, die zum Encodieren verwendet wird. Ein höherer Wert bedeutet eine höhere Qualität, aber auch eine größere Datei. Wenn Sie **Variable Bitrate** wählen, ändert sich die Bitrate je nach Komplexität des Audiomaterials.

#### **Höchste Qualität (langsam)/Höchste Geschwindigkeit**

Ermöglicht es Ihnen, die Qualität auszuwählen, die erreicht werden soll. Je höher die Qualität, desto mehr Rechenleistung und Zeit werden benötigt, um das Audiosignal zu analysieren und zu komprimieren.

#### **HINWEIS**

**Höchste Qualität (langsam)** kann eine bestimmte Samplerate für die Audiodatei erfordern. Wenn das der Fall ist und diese Samplerate von der Eingangs-Samplerate abweicht, wird eine Fehlermeldung angezeigt.

#### **Erweitert-Registerkarte**

#### **Dateilänge- und Wiedergabeposition-Information in VBR-Header schreiben**

Fügt weitere Daten zum VBR-Header hinzu, die es dem Wiedergabegerät ermöglichen, die Länge der MP3-Datei zu schätzen und zu einer beliebigen Zeitposition in der MP3- Datei zu springen.

#### HINWEIS

Diese Option ist nur für den Fraunhofer-Encoder verfügbar.
### **Informationen zu Zeit- und Verzögerungsausgleich einbetten**

Fügt Hilfsinformationen hinzu, damit die dekodierte Datei exakt der Länge der Originaldatei entspricht.

### HINWEIS

Diese Option ist nur für den Fraunhofer-Encoder verfügbar.

Die folgenden Optionen sind nur für den **Lame**-Encoder verfügbar:

### **Intensity-Stereo-Codierung**

Die Bitrate wird durch Ändern der Intensitätsdaten der Kanäle reduziert.

### **Als Originalaufnahme kennzeichnen**

Markiert die encodierte Datei als die Originalaufnahme.

### **Private-Bit schreiben**

Dies ist eine benutzerdefinierte Einstellung.

### **Copyright-Flag schreiben**

Kennzeichnet die encodierte Datei als urheberrechtsgeschützt.

### **Prüfsumme schreiben**

Erlaubt anderen Anwendungen, die Dateiintegrität zu überprüfen.

### **Lange Frames erzeugen**

Wenn Sie diese Option aktivieren, werden weniger Header-Daten in der Datei erzeugt (nicht mit allen Decodern kompatibel).

#### WEITERFÜHRENDE LINKS

[Encodieren von Audiodateien](#page-106-0) auf Seite 107

### **AAC-Encoding (Dialog)**

Beim Speichern einer AAC-Audiodatei können Sie die Encoding-Einstellungen anpassen.

### HINWEIS

Die Verfügbarkeit von Optionen für AAC-Encodierung hängt von Ihrem Betriebssystem ab.

Auf den Dialog **AAC-Encoding** können Sie von den meisten Bereichen in WaveLab Cast aus zugreifen, bei denen Sie die Möglichkeit haben, ein Ausgabeformat festzulegen.

#### BEISPIEL

Öffnen Sie eine Audiodatei. Wählen Sie **Datei** > **Speichern unter**. Klicken Sie auf das **Format**-Feld und wählen Sie **Bearbeiten**. Wählen Sie im **Audiodateiformat**-Dialog die Option **AAC (Advanced Audio Coding)** als Dateityp. Klicken Sie in das **Encodierung**-Feld und wählen Sie **Bearbeiten**.

#### **Encoder**

Hier können Sie einen Encoder auswählen.

- **Microsoft Media Foundation** ist der Standard-Encoder unter Windows.
- Apple Audio Toolbox ist der Standard-Encoder unter macOS.

### **Bitrate**

Die Bitrate hängt von der Datenmenge ab, die zum Encodieren verwendet wird. Ein höherer Wert bedeutet eine höhere Qualität, aber auch eine größere Datei.

Unter Windows können Sie nur **Konstante Bitrate** auswählen, während Sie unter macOS aus verschiedenen Bitraten wählen können.

WEITERFÜHRENDE LINKS [Encodieren von Audiodateien](#page-106-0) auf Seite 107

### **MPEG-1-Layer-2-Encodierung (Dialog)**

Beim Speichern einer MPEG-1 Layer 2 (MP2)-Audiodatei können Sie die Encoding-Einstellungen anpassen.

Auf den Dialog **MPEG-1-Layer-2-Encodierung** können Sie von den meisten Funktionen aus zugreifen, bei denen Sie die Möglichkeit haben, das Ausgabeformat festzulegen.

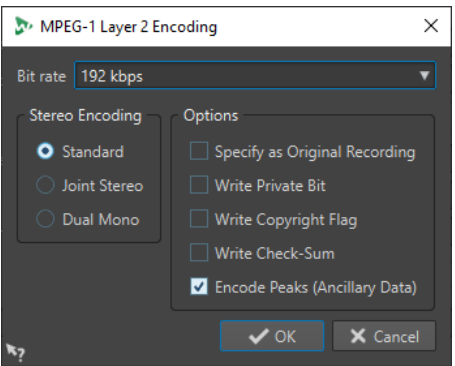

### **BEISPIEL**

Öffnen Sie eine Audiodatei. Wählen Sie **Datei** > **Speichern unter**. Klicken Sie auf das **Format**-Feld und wählen Sie **Bearbeiten**. Wählen Sie im **Audiodateiformat**-Dialog die Option **MPEG Layer-2**  als Dateityp. Klicken Sie in das Encodierung-Feld und wählen Sie **Bearbeiten**.

### **Bitrate**

Legt die Bitrate fest. Die Bitrate hängt von der Datenmenge ab, die zum Encodieren verwendet wird. Ein höherer Wert bedeutet eine höhere Qualität, aber auch eine größere Datei.

### **Stereo-Encodierung**

Im **Standard**-Modus berücksichtigt der Encoder nicht die Korrelation zwischen den Kanälen. Allerdings kann der Encoder Speicherplatz eines leicht encodierbaren Kanals für das Encodieren eines komplexeren Kanals verwenden.

Im **Joint-Stereo**-Modus wird die Korrelation zwischen den beiden Kanälen berücksichtigt, so dass das Verhältnis von Qualität zu Speicherplatz besser wird.

Im **Dual-Mono**-Modus werden beide Kanäle unabhängig voneinander encodiert. Wir empfehlen, diesen Modus für Signale mit unabhängigen Kanälen zu verwenden.

### **Als Originalaufnahme kennzeichnen**

Markiert die encodierte Datei als die Originalaufnahme.

### **Private-Bit schreiben**

Dies ist eine benutzerdefinierte Einstellung.

### **Copyright-Flag schreiben**

Kennzeichnet die encodierte Datei als urheberrechtsgeschützt.

#### **Prüfsumme schreiben**

Erlaubt anderen Anwendungen, die Dateiintegrität zu überprüfen.

#### **Spitzen encodieren (Hilfsdaten)**

Diese Option muss aktiviert sein, um die Kompatibilität mit bestimmten Systemen (z. B. DIGAS) sicherzustellen.

WEITERFÜHRENDE LINKS

[Encodieren von Audiodateien](#page-106-0) auf Seite 107

### **FLAC-Encodierung (Dialog)**

Beim Speichern einer FLAC-Audiodatei können Sie die Encoding-Einstellungen anpassen.

Auf den Dialog **FLAC-Encodierung** können Sie von den meisten Funktionen aus zugreifen, bei denen Sie die Möglichkeit haben, das Ausgabeformat festzulegen.

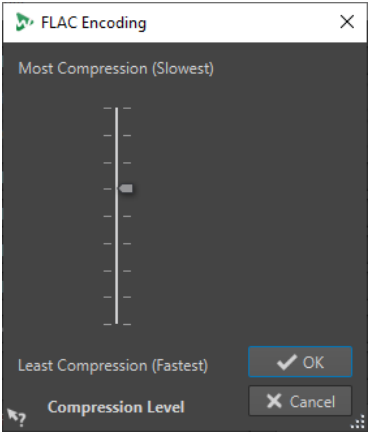

#### BEISPIEL

Öffnen Sie eine Audiodatei. Wählen Sie **Datei** > **Speichern unter**. Klicken Sie auf das **Format**-Feld und wählen Sie **Bearbeiten**. Wählen Sie im **Audiodateiformat**-Dialog die Option **FLAC** als Dateityp. Klicken Sie in das Encodierung-Feld und wählen Sie **Bearbeiten**.

#### **Komprimierungsgrad**

Hier können Sie den Komprimierungsgrad eingeben. Je stärker die Datei komprimiert wird, desto länger dauert die Encodierung.

WEITERFÜHRENDE LINKS [Encodieren von Audiodateien](#page-106-0) auf Seite 107

### **Ogg Vorbis (Dialog)**

Beim Speichern einer Ogg Vorbis-Audiodatei können Sie die Encoding-Einstellungen anpassen.

Auf den Dialog **Ogg Vorbis** können Sie von den meisten Funktionen aus zugreifen, wo Sie die Möglichkeit haben, das Ausgabeformat festzulegen.

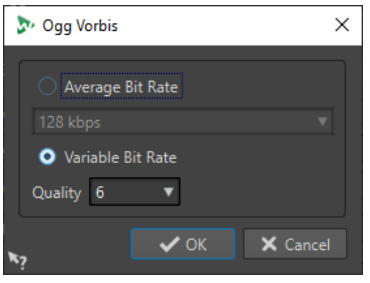

### BEISPIEL

Öffnen Sie eine Audiodatei. Wählen Sie **Datei** > **Speichern unter**. Klicken Sie auf das **Format**-Feld und wählen Sie **Bearbeiten**. Wählen Sie im **Audiodateiformat**-Dialog die Option **Ogg Vorbis** als Dateityp. Klicken Sie in das Encodierung-Feld und wählen Sie **Bearbeiten**.

### **Durchschnittliche Bitrate**

Wenn diese Option aktiviert ist, bleibt die durchschnittliche Bitrate der Datei während der Encodierung konstant. Da die Dateigröße proportional zur Dauer ist, wird dadurch das Auffinden eines bestimmten Punkts erleichtert. Es kann aber verglichen mit der Option **Variable Bitrate** zu einer schlechteren Qualität kommen.

#### **Variable Bitrate**

Wenn diese Option aktiviert ist, variiert die Bitrate während der Encodierung je nach Komplexität des Materials. Dadurch wird in der resultierenden Datei ein besseres Verhältnis zwischen Qualität und Dateigröße erreicht.

Wählen Sie im Feld **Qualität** die gewünschte Qualitätsstufe. Niedrige Qualitätseinstellungen führen zu kleinen Dateien.

WEITERFÜHRENDE LINKS [Encodieren von Audiodateien](#page-106-0) auf Seite 107

### **Opus-Encodierung-Dialog**

Beim Speichern einer Audiodatei im Opus-Dateiformat können Sie die Encoding-Einstellungen anpassen.

Auf den Dialog **Opus-Encodierung** können Sie von den meisten Funktionen aus zugreifen, bei denen Sie die Möglichkeit haben, das Ausgabeformat festzulegen.

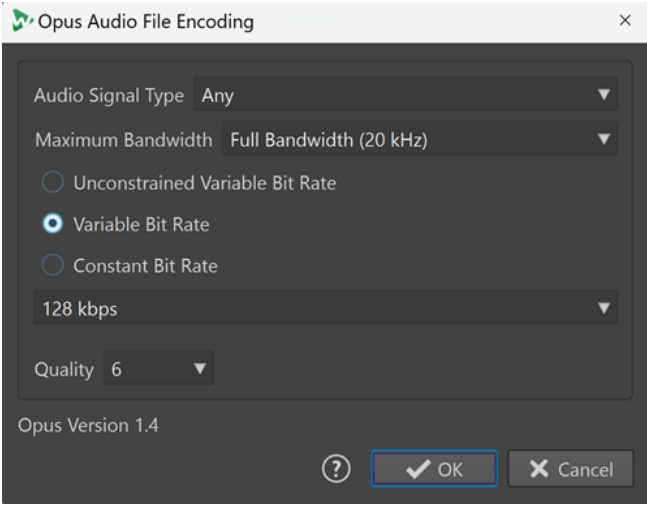

### BEISPIEL

Öffnen Sie eine Audiodatei. Wählen Sie **Datei** > **Speichern unter**. Klicken Sie auf das **Format**-Feld und wählen Sie **Bearbeiten**. Wählen Sie im **Audiodateiformat**-Dialog die Option **Opus** als Dateityp. Klicken Sie in das **Encodierung**-Feld und wählen Sie **Bearbeiten**.

### **Audiosignal-Typ**

Hier können Sie den Inhaltstyp Ihres Audiomaterials angeben (**Musik**, **Stimme** oder **Beliebig**). Für **Musik** oder **Stimme** kann dies die resultierende Audioqualität steigern, da der Encodierungs-Vorgang automatisch an die Art des Audiosignals angepasst wird.

### **Maximale Bandbreite**

Stellt sicher, dass die Bandbreite Ihrer Audiodatei einen bestimmten Maximalwert nicht überschreitet. Frequenzen über diesem Schwellenwert werden vom Encoder ignoriert.

#### **Unbegrenzte Variable Bitrate**

Wenn diese Option aktiviert ist, wird die Bitrate in der Datei dynamisch angepasst und variiert beim Encodieren je nach der Komplexität des Materials ohne Einschränkungen. Dies kann das Verhältnis von Qualität und Größe der resultierenden Datei gegenüber der Einstellung **Konstante Bitrate** verbessern.

### **Variable Bitrate**

Wenn diese Option aktiviert ist, wird die Bitrate beim Encodieren je nach der Komplexität des Materials dynamisch angepasst und nähert sich laufend dem angegebenen Bitrate-Wert an. Dies kann das Verhältnis von Qualität und Größe der resultierenden Datei gegenüber der Einstellung **Konstante Bitrate** verbessern.

#### **Konstante Bitrate**

Wenn diese Option aktiviert ist, bleibt die Bitrate in der Datei während der Encodierung konstant, unabhängig von der Komplexität des Audiomaterials.

#### HINWEIS

Dies kann das Verhältnis von Qualität und Größe der resultierenden Datei gegenüber einer Einstellung für eine variable Bitrate verschlechtern.

### **HINWEIS**

Die Bitrate hängt von der Datenmenge ab, die zum Encodieren verwendet wird. Ein höherer Wert bedeutet eine höhere Qualität, aber auch eine größere Datei.

### **Qualität**

Hier können Sie die Qualität auf einer Skala von **0** (sehr niedrig) bis **10** (sehr hoch) auswählen.

#### HINWEIS

Niedrige Qualitätseinstellungen führen zu kleinen Dateien. Je höher die Einstellungen, desto höher ist auch die Qualität, aber desto länger benötigt der Encoder auch, um die Audiodatei zu verarbeiten.

WEITERFÜHRENDE LINKS [Encodieren von Audiodateien](#page-106-0) auf Seite 107

### **Windows-Media-Audio-Encodierung (Dialog)**

Beim Speichern einer Windows Media Audio (WMA)-Datei können Sie die Encoding-Einstellungen anpassen.

### **HINWEIS**

Dieser Dialog ist nur in Windows verfügbar.

Auf den Dialog **Windows-Media-Audio-Encodierung** können Sie von den meisten Funktionen aus zugreifen, bei denen Sie die Möglichkeit haben, das Ausgabeformat festzulegen.

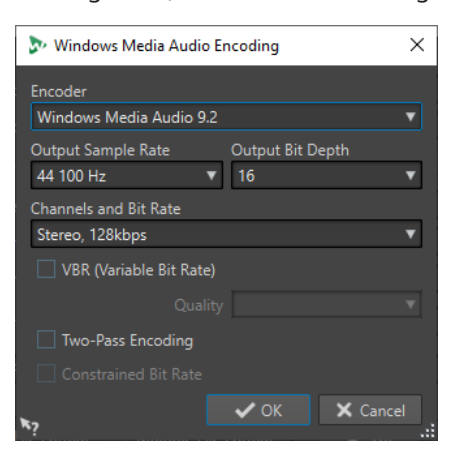

### BEISPIEL

Öffnen Sie eine Audiodatei. Wählen Sie **Datei** > **Speichern unter**. Klicken Sie auf das **Format**-Feld und wählen Sie **Bearbeiten**. Wählen Sie im **Audiodateiformat**-Dialog die Option **Windows Media Audio (WMA)** als Dateityp. Klicken Sie in das Encodierung-Feld und wählen Sie **Bearbeiten**.

#### **Encoder**

Stellt den Encoder ein.

#### **Ziel-Samplerate**

Legt die Samplerate für die Ausgabe der encodierten Datei fest. Ein höherer Wert bedeutet eine höhere Qualität, aber auch eine größere Datei.

### **Ziel-Bittiefe**

Legt die Bittiefe für die Ausgabe der encodierten Datei fest.

**HINWEIS** 

Dieser Parameter ist nicht für alle Encoder verfügbar.

### **Kanäle und Bitrate**

Welche Kanäle und Bitraten hier verfügbar sind, hängt von der gewählten Encodierungsmethode und Ziel-Samplerate ab.

#### **VBR (Variable Bitrate)**

Wenn diese Option aktiviert ist, variiert die Bitrate während der Encodierung je nach Komplexität des Materials. Dadurch wird in der resultierenden Datei ein besseres Verhältnis zwischen Qualität und Dateigröße erreicht.

Wählen Sie im Feld **Qualität** die gewünschte Qualitätsstufe. Niedrige Qualitätseinstellungen führen zu kleinen Dateien.

### **2 Durchläufe**

Wenn diese Option aktiviert ist, wird die Qualität der Encodierung gesteigert, der Vorgang nimmt jedoch doppelt so viel Zeit in Anspruch.

#### **Eingeschränkte Bitrate**

Diese Option ist nur verfügbar, wenn **VBR** und **2 Durchläufe** aktiviert sind und kann verwendet werden, um Peaks durch Einschränkung der Bitrate zu vermeiden. Wir empfehlen diese Option für Medien wie CDs oder DVDs.

WEITERFÜHRENDE LINKS [Encodieren von Audiodateien](#page-106-0) auf Seite 107

### **Auswahlbereiche in neue Dateien umwandeln**

Sie können Auswahlbereiche per Ziehen und Ablegen oder über das Kontextmenü im **Audio-Editor** in neue Dateien umwandeln.

WEITERFÜHRENDE LINKS Erstellen neuer Dateien mit Auswahlbereichen durch Ziehen auf Seite 115 Auswahlbereiche über das Menü in neue Dateien umwandeln auf Seite 115

### **Erstellen neuer Dateien mit Auswahlbereichen durch Ziehen**

### VORGEHENSWEISE

- **1.** Wählen Sie im **Wellenform**-Fenster des **Audio-Editors** einen Audiobereich aus.
- **2.** Ziehen Sie die Auswahl in die Registerkarten-Leiste über dem **Wellenform**-Fenster und lassen Sie die Maustaste los.

#### ERGEBNIS

Der Auswahlbereich wird in einem neuen Stereo-Fenster geöffnet.

WEITERFÜHRENDE LINKS [Audio-Editor-Fenster](#page-92-0) auf Seite 93

### **Auswahlbereiche über das Menü in neue Dateien umwandeln**

### VORGEHENSWEISE

- **1.** Wählen Sie im **Wellenform**-Fenster des **Audio-Editors** einen Audiobereich aus.
- **2.** Klicken Sie mit der rechten Maustaste auf die Auswahl und wählen Sie **Auswahl in neues Fenster kopieren**.
- **3.** Wählen Sie eine der folgenden Optionen aus dem Untermenü:
	- **Duplizieren**
	- **Stereo-Version**
	- **Mono-Mixdown**
	- **Mono-Mixdown (rechten Kanal vom linken Kanal abziehen)**

ERGEBNIS

Der Auswahlbereich wird in einem neuen Stereo- oder Mono-Fenster geöffnet.

WEITERFÜHRENDE LINKS [Audio-Editor-Fenster](#page-92-0) auf Seite 93

## **Stereo zu Mono konvertieren und umgekehrt**

Sie können Audiodateien von Mono- in Stereodateien umwandeln und umgekehrt.

Beim Konvertieren einer Mono- in eine Stereodatei wird eine Audiodatei erzeugt, die das exakt identische Material auf beiden Kanälen enthält, das anschließend zum Beispiel weiter bearbeitet werden kann, um authentische Stereoeffekte zu erzeugen. Beim Konvertieren einer Stereodatei in eine Monodatei werden die Stereokanäle zu einem Monokanal gemischt.

WEITERFÜHRENDE LINKS Konvertieren eines Auswahlbereichs von Stereo in Mono auf Seite 116 Beim Speichern Stereo zu Mono konvertieren auf Seite 116 [Konvertieren einer Auswahl von Mono zu Stereo](#page-116-0) auf Seite 117

### **Konvertieren eines Auswahlbereichs von Stereo in Mono**

### VORGEHENSWEISE

- **1.** Wählen Sie einen Stereobereich im **Audio-Editor** aus.
- **2.** Wählen Sie **Datei** > **Neu**.
- **3.** Wählen Sie **Audiodatei** > **Aus aktueller Datei**.
- **4.** Wählen Sie eine der folgenden Optionen:
	- Um beim Konvertieren in Mono den linken und rechten Stereokanal zu mischen, wählen Sie **Mono-Mixdown**.
	- Um beim Konvertieren in Mono den linken Kanal und eine Umkehrung des rechten Kanals zu mischen, wählen Sie **Mono-Mixdown (rechten Kanal vom linken Kanal abziehen)**.

Die erzeugte Mono-Audiodatei enthält die Differenz zwischen den beiden Kanälen. Dadurch können Sie beispielsweise überprüfen, ob eine Wave-Datei eine echte Stereodatei oder eine in das Stereoformat konvertierte Monodatei ist.

### ERGEBNIS

Der Auswahlbereich wird in einem neuen Mono-Fenster geöffnet.

WEITERFÜHRENDE LINKS [Audio-Editor-Fenster](#page-92-0) auf Seite 93

### **Beim Speichern Stereo zu Mono konvertieren**

### VORGEHENSWEISE

- **1.** Wählen Sie einen Stereobereich im **Audio-Editor** aus.
- **2.** Wählen Sie **Datei** > **Speichern unter**.
- **3.** Legen Sie im Fenster **Speichern unter** den Dateinamen und den Speicherort fest.
- **4.** Klicken Sie auf das **Format**-Feld und wählen Sie **Bearbeiten**.
- **5.** Öffnen Sie im **Audiodateiformat**-Dialog das **Kanäle**-Menü und wählen Sie eine der Mono-Einstellungen aus.

<span id="page-116-0"></span>**6.** Klicken Sie auf **OK**.

### **7.** Klicken Sie auf **Speichern**.

WEITERFÜHRENDE LINKS [Audio-Editor-Fenster](#page-92-0) auf Seite 93 [Audiodateiformat-Dialog](#page-103-0) auf Seite 104

### **Konvertieren einer Auswahl von Mono zu Stereo**

### VORGEHENSWEISE

- **1.** Markieren Sie einen Monobereich im **Audio-Editor**.
- **2.** Wählen Sie **Datei** > **Neu**.
- **3.** Wählen Sie **Audiodatei** > **Aus aktueller Datei**.
- **4.** Klicken Sie auf **Stereo-Version**.
- **5.** Klicken Sie auf **Erzeugen**.

### **ERGEBNIS**

Der Auswahlbereich wird in einem neuen Stereo-Fenster geöffnet.

WEITERFÜHRENDE LINKS [Audio-Editor-Fenster](#page-92-0) auf Seite 93

### **Besondere Einfügeoptionen**

Im **Einfügen**-Einblendmenü im **Audio-Editor** finden Sie zusätzliche Einfügeoptionen.

● Um auf sie zuzugreifen, öffnen Sie den **Audio-Editor** und wählen Sie die **Bearbeiten**-Registerkarte. Klicken Sie im Bereich **Ausschneiden Kopieren Einfügen** mit der rechten Maustaste auf **Einfügen**.

### **Überschreiben**

Überschreibt die Daten in der Zieldatei, anstatt die vorhandenen Daten zu verschieben und Platz für das eingefügte Audiomaterial zu schaffen. Wie groß der Teil ist, der überschrieben wird, hängt von der Größe des Bereichs ab, den Sie in der Zieldatei auswählen:

- Wenn Sie keinen Bereich in der Zieldatei auswählen, wird ein Abschnitt überschrieben, der exakt der Länge des eingefügten Materials entspricht.
- Wenn Sie einen Bereich in der Zieldatei ausgewählt haben, wird dieser Abschnitt durch den eingefügten Auswahlbereich ersetzt.

#### **Hinten**

Fügt das einzufügende Audiomaterial am Ende der Datei ein.

### **Vorne**

Fügt das einzufügende Audiomaterial vor dem aktuellen Anfang der Datei ein.

### **Mehrere Kopien**

Öffnet einen Dialog, in dem Sie die Anzahl der Kopien eingeben können, die Sie erstellen möchten.

### **Mix**

2 Dateien werden zu einer Datei zusammengefügt. Das dazu verwendete Material beginnt am Anfang des ausgewählten Bereichs oder an der Position des Positionszeigers, wenn keine Auswahl markiert wurde. Sie können die Verstärkung für das Audiomaterial in der Zwischenablage und in der Zieldatei einstellen.

Es werden immer alle Daten in der Zwischenablage für den Mix verwendet, unabhängig davon, wie lang die Auswahlbereiche jeweils sind.

### **Audiomaterial verschieben**

Sie können die Reihenfolge der Audioinhalte einer Datei ändern, indem Sie Bereiche ziehen oder ausschneiden und einfügen.

### **Audiomaterial durch Ziehen verschieben**

### VORGEHENSWEISE

- **1.** Wählen Sie im **Audio-Editor** einen Audiobereich aus.
- **2.** Ziehen Sie die Auswahl an die gewünschte Position innerhalb derselben Datei oder in einem anderen **Wellenform**-Fenster.

### ERGEBNIS

Der Auswahlbereich wird von seiner ursprünglichen Position entfernt und dort eingefügt, wo Sie die Maustaste loslassen.

### HINWEIS

Wenn Sie Audiomaterial zwischen 2 Dateien verschoben haben und den Vorgang rückgängig machen möchten, müssen Sie dafür zunächst das Einfügen im Zielfenster und danach den Ausschneidevorgang im Ausgangsfenster rückgängig machen.

WEITERFÜHRENDE LINKS [Audio-Editor-Fenster](#page-92-0) auf Seite 93

### **Audiomaterial durch Ausschneiden und Einfügen verschieben**

### VORGEHENSWEISE

- **1.** Wählen Sie im **Audio-Editor** einen Audiobereich aus.
- **2.** Sie haben Sie die folgenden Möglichkeiten, das Audiomaterial auszuschneiden:
	- Wählen Sie die **Bearbeiten**-Registerkarte und klicken Sie auf **Ausschneiden**.
	- Drücken Sie **Strg-Taste/Befehlstaste** -**X** .
- **3.** Wählen Sie, wie Ihre Auswahl eingefügt werden soll:
	- Wenn Sie das Audiomaterial einfügen möchten, klicken Sie an der entsprechenden Position innerhalb derselben Datei bzw. in einer anderen Datei.
	- Wenn Sie einen bestimmten Audiobereich beim Einfügen ersetzen möchten, markieren Sie diesen.
- **4.** Um die Auswahl einzufügen, führen Sie eine der folgenden Aktionen aus:
	- Wählen Sie die **Bearbeiten**-Registerkarte und klicken Sie auf **Einfügen**.

### ● Drücken Sie **Strg-Taste/Befehlstaste** - **V** .

### ERGEBNIS

Der Auswahlbereich wird von seiner ursprünglichen Position entfernt und dort eingefügt, wo Sie die Maustaste loslassen.

### HINWEIS

Wenn Sie Audiomaterial zwischen 2 Dateien verschoben haben und den Vorgang rückgängig machen möchten, müssen Sie dafür zunächst das Einfügen im Zielfenster und danach den Ausschneidevorgang im Ausgangsfenster rückgängig machen.

WEITERFÜHRENDE LINKS [Audio-Editor-Fenster](#page-92-0) auf Seite 93 [Bearbeiten-Registerkarte \(Audio-Editor\)](#page-95-0) auf Seite 96

### **Kopieren von Audio**

Sie können einzelne Audiobereiche innerhalb einer Audiodatei oder zwischen Dateien kopieren.

### **Umgang mit Stereo/Mono-Inhalten beim Kopieren oder Ziehen**

Wenn Sie Stereo- oder Monodateien an andere Positionen ziehen oder kopieren, bestimmt die Zielposition, wie die Dateien eingefügt werden.

Wenn Sie Bereiche zwischen Dateien durch Ziehen verschieben, wird folgendermaßen mit Stereo/Mono-Inhalten verfahren:

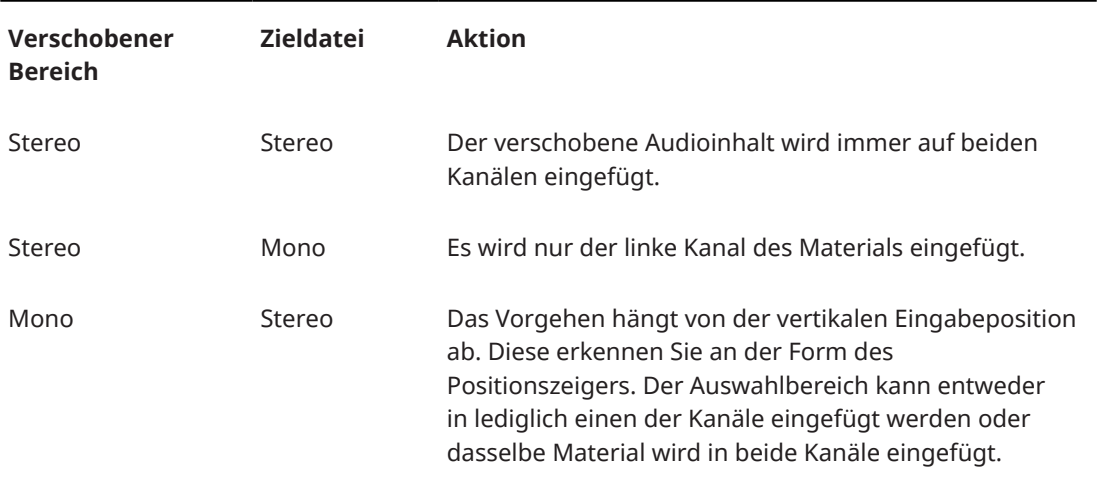

Wenn Sie Bereiche zwischen Dateien durch Kopieren und Einfügen verschieben, wird folgendermaßen mit Stereo/Mono-Inhalten verfahren:

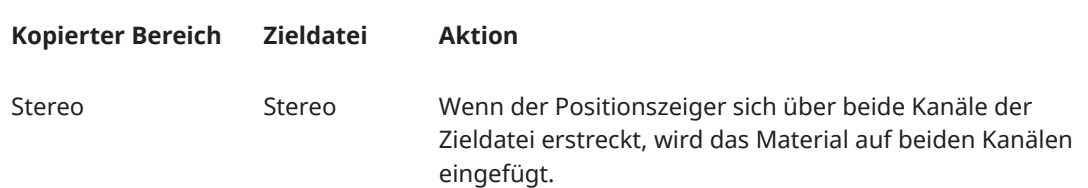

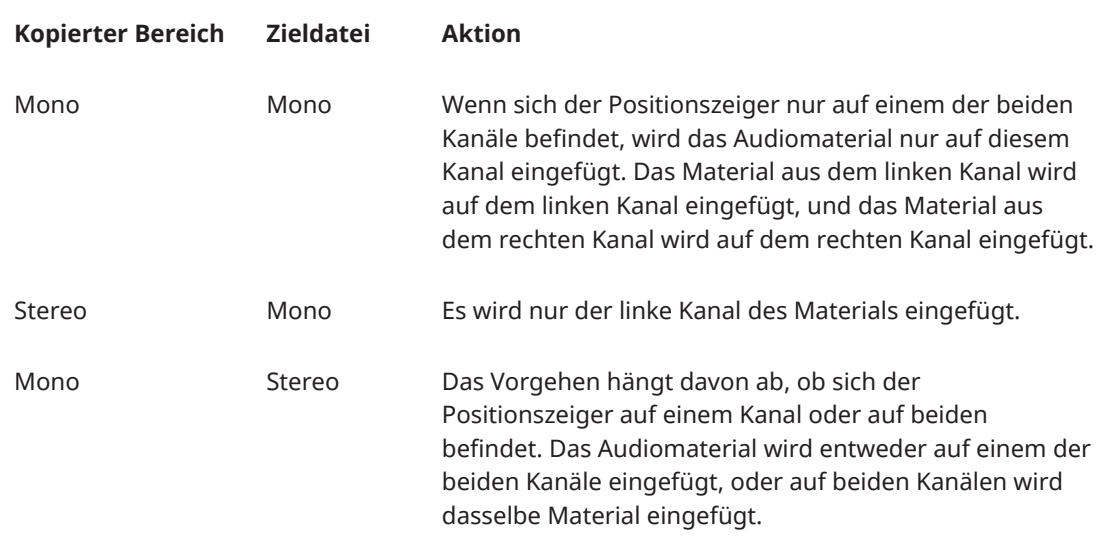

### **Samplerate-Konflikte**

Wenn Sie Audiomaterial von einem Fenster in ein anderes kopieren oder verschieben und die Sampleraten der beiden Dateien nicht identisch sind, wird der kopierte oder verschobene Sound in der falschen Tonhöhe (Abspielgeschwindigkeit) wiedergegeben.

Obwohl das Mischen von Sampleraten auch bewusst als Effekt eingesetzt werden kann, geschieht es meist unbeabsichtigt. Sie haben zwei Möglichkeiten zum Vermeiden von Samplerate-Konflikten:

- Konvertieren Sie die Samplerate der Ausgangsdatei auf die Rate der Zieldatei, bevor Sie die geplante Aktion durchführen.
- Konvertieren Sie die Samplerate der Zieldatei auf die Rate der Ausgangsdatei, bevor Sie das Audiomaterial hinzufügen.

### **Audiomaterial durch Kopieren und Einfügen duplizieren**

### VORGEHENSWEISE

- **1.** Wählen Sie im **Audio-Editor** einen Audiobereich aus.
- **2.** Verwenden Sie eine der folgenden Kopiermethoden:
	- Wählen Sie die **Bearbeiten**-Registerkarte und klicken Sie auf **Kopieren**.
	- Drücken Sie **Strg-Taste/Befehlstaste C** .
- **3.** Wählen Sie, wie Ihre Auswahl eingefügt werden soll:
	- Wenn Sie das Audiomaterial einfügen möchten, klicken Sie an der entsprechenden Position innerhalb derselben Datei bzw. in einer anderen Datei.
	- Um einen Teil einer Audiodatei zu ersetzen, wählen Sie ihn aus.
- **4.** Um die Auswahl einzufügen, führen Sie eine der folgenden Aktionen aus:
	- Wählen Sie die **Bearbeiten**-Registerkarte und klicken Sie auf **Einfügen**.
	- Drücken Sie **Strg-Taste/Befehlstaste V** .

WEITERFÜHRENDE LINKS [Audio-Editor-Fenster](#page-92-0) auf Seite 93 [Bearbeiten-Registerkarte \(Audio-Editor\)](#page-95-0) auf Seite 96

### **Kopieren von Audio durch Ziehen**

#### VORGEHENSWEISE

- **1.** Wählen Sie im **Audio-Editor** einen Audiobereich aus.
- **2.** Klicken Sie auf die Mitte des ausgewählten Bereichs und ziehen Sie ihn an die gewünschte Position innerhalb derselben Datei oder in einem anderen **Wellenform**-Fenster.

#### ERGEBNIS

Der Auswahlbereich wird an der entsprechenden Position eingefügt. Das Audiomaterial, das zuvor an dieser Position seinen Beginn hatte, wird nach rechts verschoben.

WEITERFÜHRENDE LINKS [Audio-Editor-Fenster](#page-92-0) auf Seite 93

# **Abmischen und Rendern**

Sie können Bereiche von Audiodateien oder ganze Audiodateien in eine einzelne Audiodatei rendern.

WEITERFÜHRENDE LINKS [Masterbereich rendern](#page-236-0) auf Seite 237 Audiodateien rendern auf Seite 121

### **Audiodateien rendern**

VORAUSSETZUNGEN Sie haben Ihre Audiodatei eingerichtet.

VORGEHENSWEISE

- **1.** Wählen Sie im **Audio-Editor** die **Bearbeiten**-Registerkarte.
- **2.** Klicken Sie im **Ausgabe**-Bereich auf **Rendern**.
- **3.** Geben Sie im **Quelle**-Menü an, welcher Teil der Audiodatei gerendert werden soll.
- **4.** Aktivieren Sie im **Ergebnis**-Bereich die Option **Finale Datei**.
- **5.** Geben Sie im **Ausgabe**-Bereich im **Speicherort**-Feld an, wo die gerenderte Datei gespeichert werden soll.
- **6.** Klicken Sie im **Ausgabe**-Bereich auf das **Format**-Feld und klicken Sie auf **Bearbeiten**.
- **7.** Nehmen Sie Ihre Einstellungen im **Audiodateiformat**-Dialog vor.
- **8.** Klicken Sie auf **OK**.
- **9.** Optional: Nehmen Sie im **Optionen**-Bereich weitere Einstellungen vor.
- **10.** Klicken Sie auf **Start**.

### ERGEBNIS

Die Audiodatei wird gerendert.

WEITERFÜHRENDE LINKS [Audiodateiformat-Dialog](#page-103-0) auf Seite 104

# <span id="page-121-0"></span>**Audioeigenschaften ändern**

Sie können die Samplerate und Bittiefe von Audiodateien ändern.

Die Änderung dieser Werte führt zu keiner Bearbeitung der Audiodatei (im Gegensatz zur Verwendung von **Speichern unter**). Allerdings sollten Sie folgende Regeln beachten:

- Wenn Sie die Samplerate verändern, wird die Datei in einer neuen Tonhöhe wiedergegeben.
- Wenn Sie die Bittiefe ändern, wird die Datei beim nächsten Speichern in die neue Präzision konvertiert.

### HINWEIS

Dieser Vorgang kann nicht rückgängig gemacht werden. Wenn Sie eine Datei mit einer niedrigeren Bittiefe speichern, wird die Datei dauerhaft konvertiert.

VORGEHENSWEISE

- **1.** Öffnen Sie eine Audiodatei im **Audio-Editor**.
- **2.** Wählen Sie die **Datei**-Registerkarte.
- **3.** Klicken Sie auf **Info**.
- **4.** Wählen Sie im **Audioeigenschaften**-Bereich eine neue **Samplerate** und/oder **Bittiefe**.
- **5.** Klicken Sie auf **Änderungen anwenden**.

WEITERFÜHRENDE LINKS [Info-Dialog](#page-41-0) auf Seite 42

## **Metadaten**

Metadaten bestehen aus Attributen, die die Audioinhalte näher beschreiben, wie z. B. Name eines Titels, Autor oder Aufnahmedatum des Titels. Je nach Format der ausgewählten Audiodatei können diese Daten variieren.

Beim Öffnen einer Audiodatei oder Audiomontage werden die in der Datei gefundenen Metadaten geladen. Sie können unterschiedliche Metadaten-Presets für Audiodateien und Audiomontagen erstellen.

Im **Metadaten**-Fenster wird eine Vorschau der Metadaten angezeigt. Um alle Metadaten einer Datei anzuzeigen und/oder zu bearbeiten, öffnen Sie den **Metadaten**-Dialog.

Metadaten können nicht für alle Dateiformate gespeichert werden. Je nach Format der Zieldatei werden alle oder nur ein Teil der Metadaten in der Audiodatei gespeichert. Die folgenden Dateiformate können Metadaten enthalten:

- .wav
- .mp3
- .ogg
- .wma
- .flac
- .m4a
- .mp4

Für MP3-Dateien sind die folgenden Typen von Metadaten verfügbar:

<span id="page-122-0"></span>● ID3v1 und ID3v2, einschließlich Bildern

### **HINWEIS**

- MP4 ist nicht ID3v2-kompatibel. In WaveLab Cast wird jedoch derselbe Editor verwendet.
- Die Metadaten-Codes, denen ein »(i)« folgt, markieren die Felder, die mit iTunes kompatibel sind. Songtexte und Bilder sind ebenfalls mit iTunes kompatibel.

Für WAV-Dateien sind die folgenden Typen von Metadaten verfügbar:

- **BWF**
- ID3, einschließlich Bildern

Beim Speichern oder Aufzeichnen einer Audiodatei können Sie im **Audiodateiformat**-Dialog festlegen, ob Sie Metadaten verwenden möchten oder nicht, ob die Metadaten der Quelldatei übernommen werden sollen oder ob die Metadaten der Datei bearbeitet werden sollen.

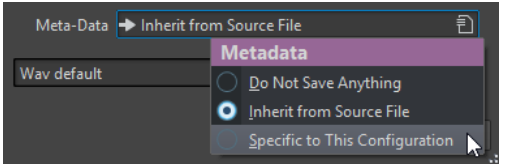

Metadaten können manuell eingegeben oder automatisch erstellt werden.

Die folgenden Optionen können automatisch erzeugt werden:

Unique Source Identifier (USID)

Sie können **USID** auf der **Allgemeines**-Registerkarte der **BWF**-Registerkarte aktivieren.

WaveLab Cast beinhaltet verschiedene Metadaten-Presets. Sie dienen als Beispiele und können nach Bedarf angepasst werden. Sie können die Metadaten-Presets aus dem Einblendmenü **Metadaten-Presets** im **Audiodateiformat**-Dialog oder im **Metadaten**-Dialog herunterladen.

WEITERFÜHRENDE LINKS Metadaten-Fenster auf Seite 123 [Metadaten-Dialog](#page-123-0) auf Seite 124 [Audiodateiformat-Dialog](#page-103-0) auf Seite 104 [Metadaten-Presets](#page-124-0) auf Seite 125

### **Metadaten-Fenster**

Im **Metadaten**-Fenster können Sie Metadaten der Datei im **Audio-Editor**, im **Audiomontage**-Fenster oder im **Stapelbearbeitung**-Fenster anzeigen und bearbeiten.

● Um das **Metadaten**-Fenster zu öffnen, öffnen Sie den **Audio-Editor**, das **Audiomontage**-Fenster oder das **Stapelbearbeitung**-Fenster und wählen Sie **Werkzeugfenster** > **Metadaten**.

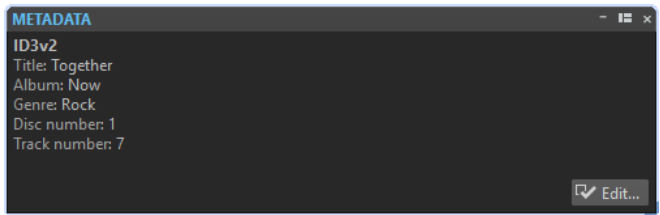

Wenn Sie eine Audiodatei im **Datei-Browser**-Fenster auswählen, werden die entsprechenden Metadaten im **Metadaten**-Fenster und im Metadaten-Bereich der **Info**-Registerkarte angezeigt. <span id="page-123-0"></span>Wenn Sie anderswo klicken, werden im **Metadaten**-Fenster die Metadaten der ausgewählten Audiodatei, Audiomontage oder Stapelbearbeitung angezeigt.

### **Vorschau**

Im Vorschau-Fenster werden die Metadaten der ausgewählten Audiodatei, Audiomontage oder Stapelbearbeitung angezeigt.

### **Bearbeiten**

Öffnet den **Metadaten**-Dialog, in dem Sie die gesamten Metadaten der ausgewählten Datei anzeigen und bearbeiten können.

WEITERFÜHRENDE LINKS [Metadaten](#page-121-0) auf Seite 122 Metadaten-Dialog auf Seite 124 [Bearbeiten von Metadaten](#page-124-0) auf Seite 125 [Datei-Browser \(Fenster\)](#page-57-0) auf Seite 58

### **Metadaten-Dialog**

In diesem Dialog können Sie festlegen, welche Metadaten mit Ihrer Audiodatei gespeichert werden sollen.

● Um den **Metadaten**-Dialog zu öffnen, öffnen Sie das **Metadaten**-Fenster und klicken Sie auf **Bearbeiten**.

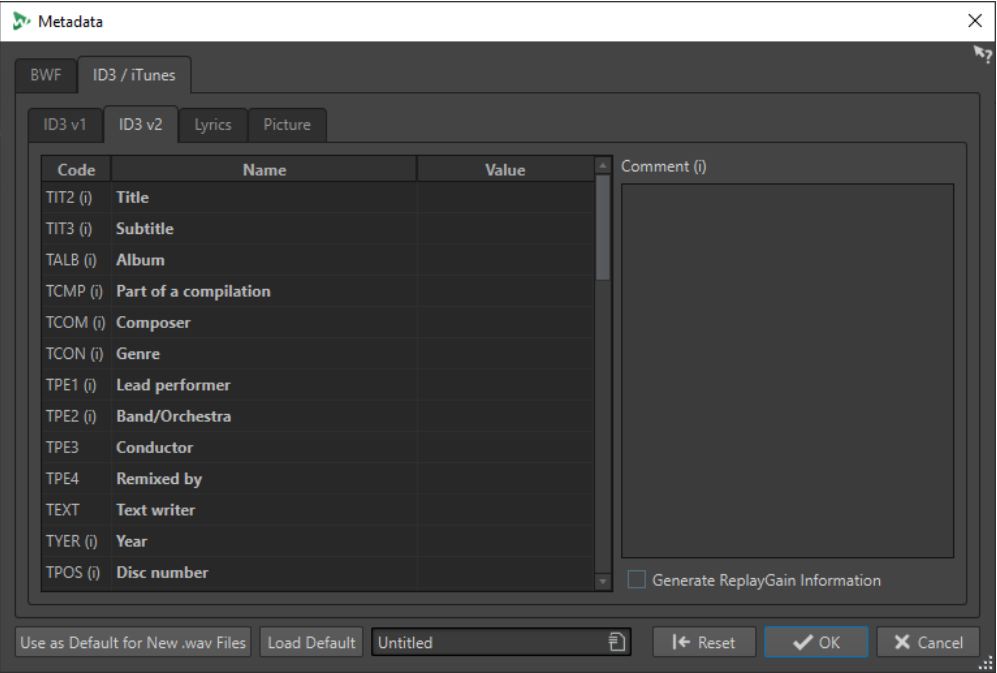

Die weitere Verarbeitung der Metadaten variiert je nach Dateityp.

Metadaten-Dialog für WAV-Dateien

Sie können die in der Audiodatei gespeicherten Metadaten bearbeiten, indem Sie den **Metadaten**-Dialog für Dateien im **Audio-Editor** öffnen. Diese Metadaten werden später auf der Festplatte gespeichert.

Wenn Sie den **Metadaten**-Dialog für Dateien im **Audiomontage**-Fenster öffnen, können Sie die Metadaten für die Audiodateien bearbeiten, die beim Rendern der Audiomontage <span id="page-124-0"></span>erzeugt werden. Wenn Sie Audiodateien in das Format WAV rendern, werden die Metadaten anschließend mit diesen Dateien verknüpft.

WEITERFÜHRENDE LINKS [Metadaten](#page-121-0) auf Seite 122 [Metadaten-Fenster](#page-122-0) auf Seite 123 Bearbeiten von Metadaten auf Seite 125

### **Bearbeiten von Metadaten**

Sie können Metadaten von Audiodateien, Audiomontagen und Stapelverarbeitungen bearbeiten.

VORAUSSETZUNGEN

Sie haben eine Audiodatei, Audiomontage oder Stapelbearbeitung geöffnet.

VORGEHENSWEISE

- **1.** Klicken Sie im **Metadaten**-Fenster auf **Bearbeiten**.
- **2.** Nehmen Sie im Metadaten-Dialog die gewünschten Einstellungen vor.
- **3.** Klicken Sie auf **OK**.

WEITERFÜHRENDE LINKS [Metadaten](#page-121-0) auf Seite 122 [Metadaten-Fenster](#page-122-0) auf Seite 123 [Metadaten-Dialog](#page-123-0) auf Seite 124

### **Metadaten-Presets**

Im **Metadaten**-Dialog können Sie Metadaten-Presets speichern und diese Presets auf andere Dateien anwenden.

Use as Default for New .wav Files | Load Default | Untitled Đ

Mithilfe der Option **Als Standard für neue WAV-Dateien speichern** können Sie einen Satz von Metadaten als Standard-Preset definieren.

Wenn Sie später eine neue Datei erstellen und keine Metadaten hinzufügen, werden diese Standard-Metadaten beim Speichern für diese Datei übernommen. Sie können z. B. WAV-Dateien mit BWF-Metadaten speichern oder aufzeichnen und automatisch einen Unique Material Identifier hinzufügen.

Wenn Sie den standardmäßigen Metadaten-Preset bearbeiten möchten, wählen Sie **Standard laden** und nehmen Sie die gewünschten Änderungen vor.

WFITERFÜHRENDE LINKS [Metadaten-Dialog](#page-123-0) auf Seite 124

# **Stillegenerator-Dialog**

Öffnet den **Stillegenerator**-Dialog, mit dem Sie Stille in eine Audiodatei einfügen können.

● Um den **Stillegenerator**-Dialog zu öffnen, wählen Sie die **Bearbeiten**-Registerkarte im **Audio-Editor** und klicken Sie auf **Stillegenerator**.

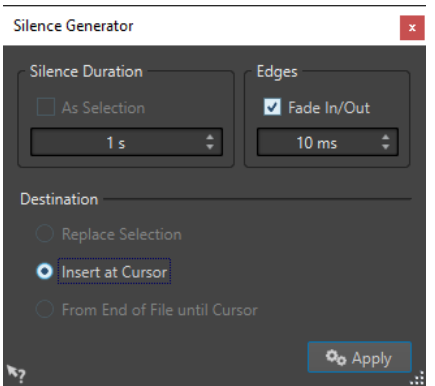

### **Länge der Stille**

**Wie Auswahlbereich** übernimmt die Länge der aktiven Audioauswahl als Länge für den Stillebereich. Geben Sie im Feld unten den Wert für die Länge des Stillebereichs ein.

### **Übergänge**

**Fade-In/Out** erstellt Crossfades am Anfang und am Ende des Stillebereichs, um geschmeidigere Übergänge zu erzeugen. Geben Sie im Feld unten den Wert für die Länge des Fades ein.

### **Ziel**

- **Auswahlbereich ersetzen** ersetzt die aktuelle Audioauswahl durch den Stillebereich.
- **Am Positionszeiger einfügen** fügt den Stillebereich am Positionszeiger ein.
- **Vom Dateiende bis zum Positionszeiger** fügt einen Stillebereich zwischen dem Ende der Datei und dem Positionszeiger ein. Durch die Aktivierung dieser Option wird auch die Länge des stillen Bereichs definiert und die Einstellung **Länge der Stille** ignoriert.

WEITERFÜHRENDE LINKS Einfügen von Stille and Ersetzen von Audiomaterial durch Stille auf Seite 126

### **Einfügen von Stille and Ersetzen von Audiomaterial durch Stille**

Sie können einen definierten Bereich mit absoluter Stille an einer beliebigen Position in der Audiodatei einfügen.

VORGEHENSWEISE

- **1.** Führen Sie eine der folgenden Aktionen aus:
	- Setzen Sie den Positionszeiger im **Audio-Editor** an die Position, an der die eingefügte Stille beginnen soll.
	- Um einen bestehenden Audiobereich durch Stille zu ersetzen, wählen Sie einen Bereich im **Audio-Editor** aus.
- **2.** Wählen Sie die **Bearbeiten**-Registerkarte.
- **3.** Klicken Sie im **Signal**-Bereich auf **Stillegenerator**.
- **4.** Führen Sie eine der folgenden Aktionen aus:
	- Deaktivieren Sie im **Stillegenerator**-Dialog die Option **Wie Auswahlbereich** und geben Sie einen Wert für die Länge ein. Wählen Sie **Am Positionszeiger einfügen** für das Ziel.
- <span id="page-126-0"></span>● Um einen bestehenden Audiobereich im **Stillegenerator**-Dialog durch Stille zu ersetzen, wählen Sie für die Länge der Stille **Wie Auswahlbereich** und **Auswahlbereich ersetzen**  als Ziel.
- **5.** Klicken Sie auf **Anwenden**.

WEITERFÜHRENDE LINKS [Bearbeiten-Registerkarte \(Audio-Editor\)](#page-95-0) auf Seite 96 [Stillegenerator-Dialog](#page-124-0) auf Seite 125

### **Stummschalten einer Auswahl**

Mit der Funktion **Auswahl stummschalten** können Sie eine Auswahl durch absolute Stille ersetzen.

VORGEHENSWEISE

- **1.** Wählen Sie im **Audio-Editor** einen Audiobereich aus.
- **2.** Wählen Sie die **Bearbeiten**-Registerkarte.
- **3.** Klicken Sie im **Signal**-Bereich auf **Auswahl stummschalten**.

WEITERFÜHRENDE LINKS [Bearbeiten-Registerkarte \(Audio-Editor\)](#page-95-0) auf Seite 96

# **Audio durch einen Piepton ersetzen**

Sie können einen Teil einer Audiodatei durch einen Piepton ersetzen, um z. B. ein Schimpfwort zu überdecken.

VORGEHENSWEISE

- **1.** Wählen Sie im **Audio-Editor** einen Audiobereich aus.
- **2.** Wählen Sie die **Bearbeiten**-Registerkarte.
- **3.** Klicken Sie im **Signal**-Bereich auf **Zensurton**.
- **4.** Geben Sie im **Zensurton**-Dialog die Frequenz und den Pegel des Zensurtons an.
- **5.** Option: Aktivieren Sie **Crossfade erzeugen** und geben Sie die Crossfade-Länge an. Dadurch wird ein Crossfade am Anfang und am Ende der Zensurton-Region erzeugt.
- **6.** Klicken Sie auf **Anwenden**.

WEITERFÜHRENDE LINKS [Bearbeiten-Registerkarte \(Audio-Editor\)](#page-95-0) auf Seite 96 Zensurton (Dialog) auf Seite 127

### **Zensurton (Dialog)**

Im **Zensurton**-Dialog können Sie den Zensurton festlegen.

● Um den **Zensurton**-Dialog zu öffnen, wählen Sie die **Bearbeiten**-Registerkarte im **Audio-Editor** und klicken Sie auf **Zensurton** im **Signal**-Bereich.

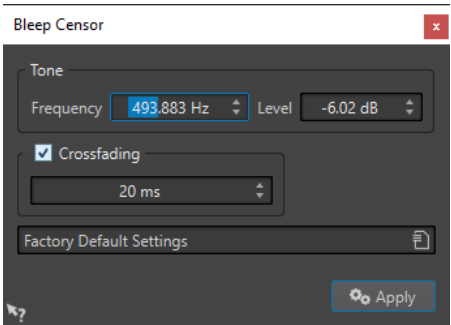

### **Frequenz**

Bestimmt die Frequenz für den Zensurton.

### **Pegel**

Bestimmt den Pegel für den Zensurton.

### **Crossfade erzeugen**

Wenn diese Option aktiviert ist, erstellt WaveLab Cast ein Crossfade am Anfang und am Ende der Zensurton-Region, um die Übergänge nahtloser zu machen. Sie können die Crossfade-Länge angeben.

### **Presets**

In diesem Einblendmenü können Sie Zensurton-Presets speichern und wiederherstellen.

### WEITERFÜHRENDE LINKS

[Bearbeiten-Registerkarte \(Audio-Editor\)](#page-95-0) auf Seite 96 [Audio durch einen Piepton ersetzen](#page-126-0) auf Seite 127

# **Wellenform-Restauration mit dem Stift-Werkzeug**

Mit dem **Stift**-Werkzeug können Sie die Wellenform im **Wellenform**-Fenster einzeichnen und so Fehler in der Wellenform schnell korrigieren.

Das **Stift**-Werkzeug kann verwendet werden, wenn die Zoom-Auflösung auf 1:8 (d. h., ein Pixel auf dem Bildschirm entspricht 8 Samples) oder höher eingestellt ist.

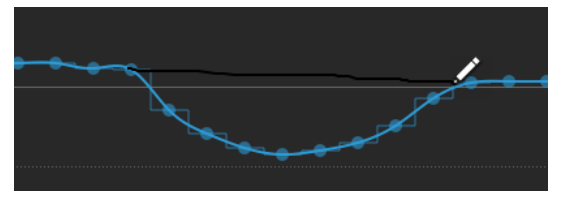

- Wenn Sie eine Wellenform neu zeichnen möchten, wählen Sie das **Stift**-Werkzeug auf der **Bearbeiten**-Registerkarte des **Audio-Editors** aus, klicken Sie auf die Wellenform und zeichnen Sie die neue Wellenform.
- Um die Wellenform beider Kanäle neu zu zeichnen, drücken Sie die **Umschalttaste** beim Zeichnen.

WEITERFÜHRENDE LINKS [Bearbeiten-Registerkarte \(Audio-Editor\)](#page-95-0) auf Seite 96

# <span id="page-128-0"></span>**Audioanalyse**

WaveLab Cast bietet Ihnen eine große Palette an Tools für die Analyse Ihrer Audioinhalte und die präzise Erkennung möglicher Fehler.

Sie können zum Beispiel zwischen den verfügbaren Audioanzeigen oder der **3D-Frequenzanalyse** wählen. Dazu gibt es diverse Tools, mit denen Sie beliebige Audioabschnitte auf Fehler oder Anomalien untersuchen können.

WEITERFÜHRENDE LINKS [Nur Audio-Editor: 3D-Frequenzanalyse](#page-138-0) auf Seite 139 Nur Audio-Editor: Globale Analyse auf Seite 129

# **Nur Audio-Editor: Globale Analyse**

Im **Audio-Editor** können Sie erweiterte Analysen Ihrer Audiodateien durchführen, um Bereiche mit bestimmten Eigenschaften zu identifizieren. So können Sie Problembereiche wie Glitches oder abgeschnittene Samples einfacher finden. Sie können auch allgemeine Informationen prüfen, wie zum Beispiel die Tonhöhe eines Sounds.

Wenn Sie einen Bereich einer Audiodatei analysieren, überprüft WaveLab Cast diesen Abschnitt der Datei und zeigt die ermittelten Informationen dann in einem Dialog an. Außerdem markiert WaveLab Cast Bereiche der Datei, die bestimmte Eigenschaften aufweisen und zum Beispiel extrem laut oder nahezu stumm sind. Anschließend können Sie einfach zwischen diesen Positionen hin und her wechseln, Marker setzen oder markierte Bereiche vergrößern. In den meisten Registerkarten können Sie genau festlegen, wie die Analyse durchgeführt werden soll. Dabei gibt es eine Registerkarte für jede einzelne der verschiedenen Analyseformen.

Der Dialog **Globale Analyse** enthält die folgenden Registerkarten, die verschiedene Arten der Analyse ermöglichen:

- Auf der **Peaks**-Registerkarte können Sie nach einzelnen Samples mit extrem hohen Pegelwerten suchen.
- Auf der **Lautheit**-Registerkarte finden Sie Abschnitte mit einem generell sehr hohen Lautstärkepegel.
- Auf der **Tonhöhe**-Registerkarte können Sie die exakte Tonhöhe eines Sounds oder Abschnitts ermitteln.
- Auf der **Extra**-Registerkarte erhalten Sie Informationen zu DC-Versätzen und der wesentlichen Bittiefe.
- Auf der **Fehler**-Registerkarte finden Sie Glitches und Abschnitte, in denen Clipping aufgetreten ist.

Die meisten Analysetypen geben Positionen in der Datei an, die Spitzenpegel, Glitches und andere Charakteristika kennzeichnen.

### **Globale Analyse vorbereiten**

Im Dialog **Globale Analyse** stehen Ihnen verschiedene Analyseoptionen zur Verfügung.

#### VORGEHENSWEISE

- **1.** Wählen Sie im **Audio-Editor** den Audiobereich aus, den Sie analysieren möchten.
	- Drücken Sie **Strg-Taste/Befehlstaste** -**A**, wenn Sie die gesamte Datei analysieren möchten. Wenn **Ganze Datei berechnen, wenn keine Auswahl definiert** in den **Audiodatei-Voreinstellungen** aktiviert ist, wird automatisch die gesamte Datei analysiert, sofern Sie keinen spezifischen Bereich der Datei ausgewählt haben.
- **2.** Wählen Sie im **Audio-Editor** die **Bearbeiten**-Registerkarte.
- **3.** Klicken Sie im **Analyse**-Bereich auf **Globale Analyse**.
- **4.** Optional: Klicken Sie oben im Dialog **Globale Analyse** auf **Neuen Dialog für globale Analyse öffnen**, um einen weiteren Dialog **Globale Analyse** zu öffnen.

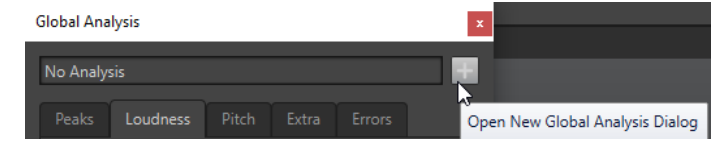

WEITERFÜHRENDE LINKS

[Nur Audio-Editor: Globale Analyse](#page-128-0) auf Seite 129

### **Auswählen des Analysetyps**

Sie können verschiedene Analysetypen auswählen.

### **HINWEIS**

Unabhängig vom Analysetyp nimmt die Analyse von Dateien eine gewisse Zeit in Anspruch. Deshalb empfehlen wir, nur die Analysetypen zu wählen, die erforderlich sind, um die gewünschten Informationen zu erhalten.

Wählen Sie die Analysearten im Dialog **Globale Analyse** aus, indem Sie sie auf den entsprechenden Registerkarten aktivieren.

- Um die Peaks-Analyse einzuschließen, wählen Sie die **Peaks**-Registerkarte und aktivieren Sie **Peaks**.
- Um die Lautheitsanalyse einzuschließen, wählen Sie die **Lautheit**-Registerkarte und aktivieren Sie **Lautheitsanalyse**.
- Um die Tonhöhenanalyse einzuschließen, wählen Sie die **Tonhöhe**-Registerkarte und aktivieren Sie **Durchschnittliche Tonhöhe**.
- Um die DC-Versatz-Analyse einzuschließen, wählen Sie die **Extra**-Registerkarte und aktivieren Sie **DC-Versatz**.
- Um die Fehleranalyse einzuschließen, wählen Sie die **Fehler**-Registerkarte und aktivieren Sie **Glitch-Analyse** und/oder **Clipping**.

WEITERFÜHRENDE LINKS [Nur Audio-Editor: Globale Analyse](#page-128-0) auf Seite 129

# **Peaks-Registerkarte (Globale Analyse)**

Auf der **Peaks**-Registerkarte können Sie Einstellungen anwenden, mit denen Sie digitale Spitzenpegel, d. h. einzelne Samples mit extrem hohen Werten, im Audiomaterial ermitteln können.

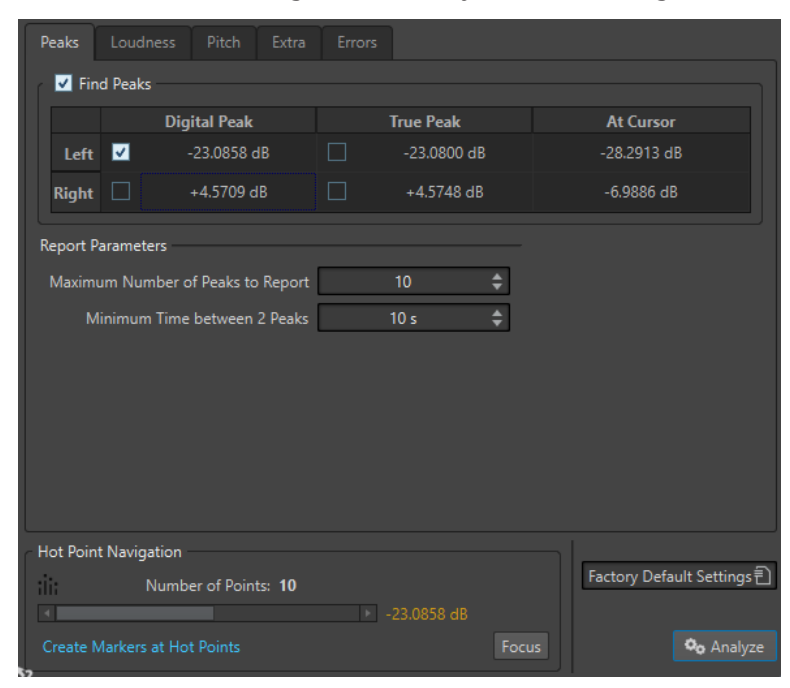

● Wählen Sie im Dialog **Globale Analyse** die **Peaks**-Registerkarte.

#### **Peaks**

Aktiviert die Spitzenpegel-Analyse.

#### **Digitaler Spitzenpegel/Exakter Spitzenpegel**

Zeigt den höchsten Spitzenpegel im analysierten Bereich an. Wenn Sie auf diesen Wert klicken, wird die Anzahl der in der Auswahl erkannten Spitzenpegel im Bereich **Anzahl der Punkte** unten links im Dialog angezeigt. Sie können die Hot-Punkte verwenden, um mit dem Positionszeiger von einem Spitzenpegel zum nächsten zu wechseln.

### **Am Positionszeiger**

Zeigt den Pegel am Positionszeiger zum Analysezeitpunkt an.

### **Höchstzahl der anzuzeigenden Spitzenpegel**

Bestimmt die Höchstzahl anzuzeigender Spitzenpegel. Wenn Sie hier z. B. **1** einstellen, wird nur der höchste Spitzenpegelwert angezeigt.

#### **Mindestzeit zwischen zwei Spitzenpegeln**

Legt einen Mindestabstand zwischen Peaks fest, damit diese zeitlich nicht zu dicht beieinander liegen. Ein Wert von **1 s** stellt zum Beispiel sicher, dass gefundene Peaks immer mindestens eine Sekunde auseinander liegen.

### **Ergebnisse der Analyse**

Die Felder unter **Peaks** zeigen den höchsten Spitzenpegel im analysierten Bereich sowie den Pegel des Samples am Positionszeiger auf der Wellenform zum Zeitpunkt der Analyse an.

WEITERFÜHRENDE LINKS [Nur Audio-Editor: Globale Analyse](#page-128-0) auf Seite 129

### **Lautheit-Registerkarte (Globale Analyse)**

Auf der **Lautheit**-Registerkarte können Sie Einstellungen anwenden, die Ihnen dabei helfen, Bereiche zu finden, die vom menschlichen Ohr als lauter oder leiser wahrgenommen werden.

### HINWEIS

Um Abschnitte ermitteln zu können, deren Lautstärke sich deutlich wahrnehmbar von der Umgebung unterscheidet, muss ein längerer Audiobereich analysiert werden.

● Wählen Sie im Dialog **Globale Analyse** die **Lautheit**-Registerkarte.

Die folgenden Optionen sind auf den Registerkarten **RMS-Lautheit** und **EBU R-128** verfügbar:

### **Höchstzahl der anzuzeigenden Lautstärke-Punkte**

Bestimmt die Höchstzahl anzuzeigender Punkte. Nur die Punkte mit den höchsten Werten werden angezeigt. Wenn Sie hier z. B. den Wert **1** einstellen, wird nur der Abschnitt mit dem höchsten Lautstärkewert bzw. einer der Abschnitte angezeigt, die den höchsten Lautstärkewert aufweisen.

### **Mindestzeit zwischen 2 Punkten**

Legt einen Mindestabstand zwischen gefundenen Punkten fest, damit diese zeitlich nicht zu dicht beieinander liegen. Ein Wert von **1 s** stellt zum Beispiel sicher, dass gefundene Peaks immer mindestens eine Sekunde auseinander liegen.

### **Lautheitsanalyse**

Aktiviert die RMS-Lautheitsanalyse.

### **RMS-Lautheit-Registerkarte**

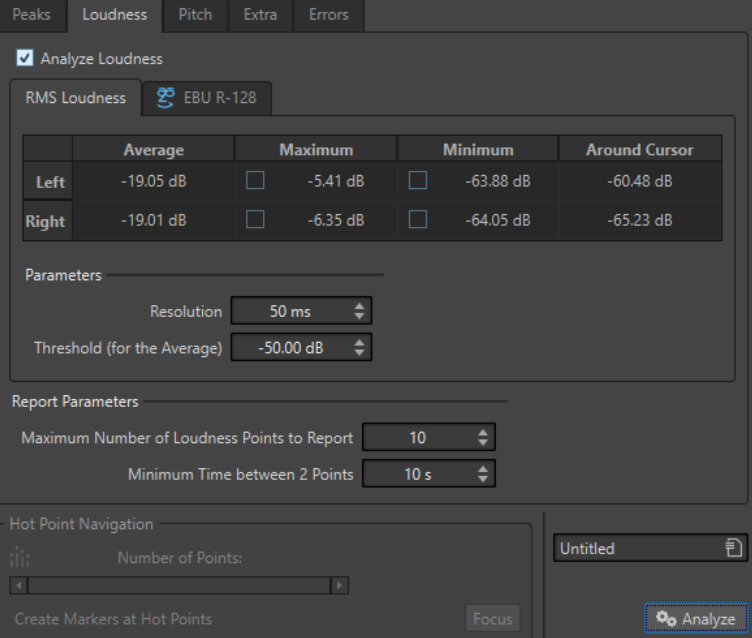

#### **Lautheitsanalyse**

Aktiviert die RMS-Lautheitsanalyse.

#### **Durchschnitt**

Zeigt die durchschnittliche Lautheit des gesamten analysierten Auswahlbereichs.

### **Höchstwert**

Zeigt den Pegel des lautesten Bereichs im analysierten Material an. Wenn Sie auf diesen Wert klicken, wird die Anzahl der erkannten lauten Bereiche im Bereich **Anzahl der Punkte** unten links im Dialog angezeigt.

### **Mindestwert**

Zeigt den Pegel der leisesten Bereiche im analysierten Material an. Wenn Sie auf diesen Wert klicken, wird die Anzahl der erkannten leisen Bereiche im Bereich **Anzahl der Punkte** unten links im Dialog angezeigt. Dadurch erhalten Sie eine angemessene Vorstellung vom Signal-Rausch-Verhältnis des Audiomaterials.

### **Am Positionszeiger**

Zeigt die Lautheit am Positionszeiger der Audiodatei zum Analysezeitpunkt an.

### **Auflösung**

Die Länge des zu analysierenden Audiomaterials. Bei niedrigen Werten werden kurze Passagen mit hoher/niedriger Lautstärke gefunden. Bei höheren Werten müssen die lauten/leisen Passagen länger sein, damit ein Hot-Punkt gefunden wird.

### **Schwellenwert (für den Durchschnitt)**

Stellt sicher, dass der Durchschnittswert korrekt ermittelt wird, wenn Aufnahmen Pausen enthalten. Der hier eingegebene Wert legt den Schwellenwert fest, unterhalb dessen Signale als Stille erkannt werden und nicht in die Berechnung des Durchschnittswertes einfließen.

### **EBU-R-128-Registerkarte**

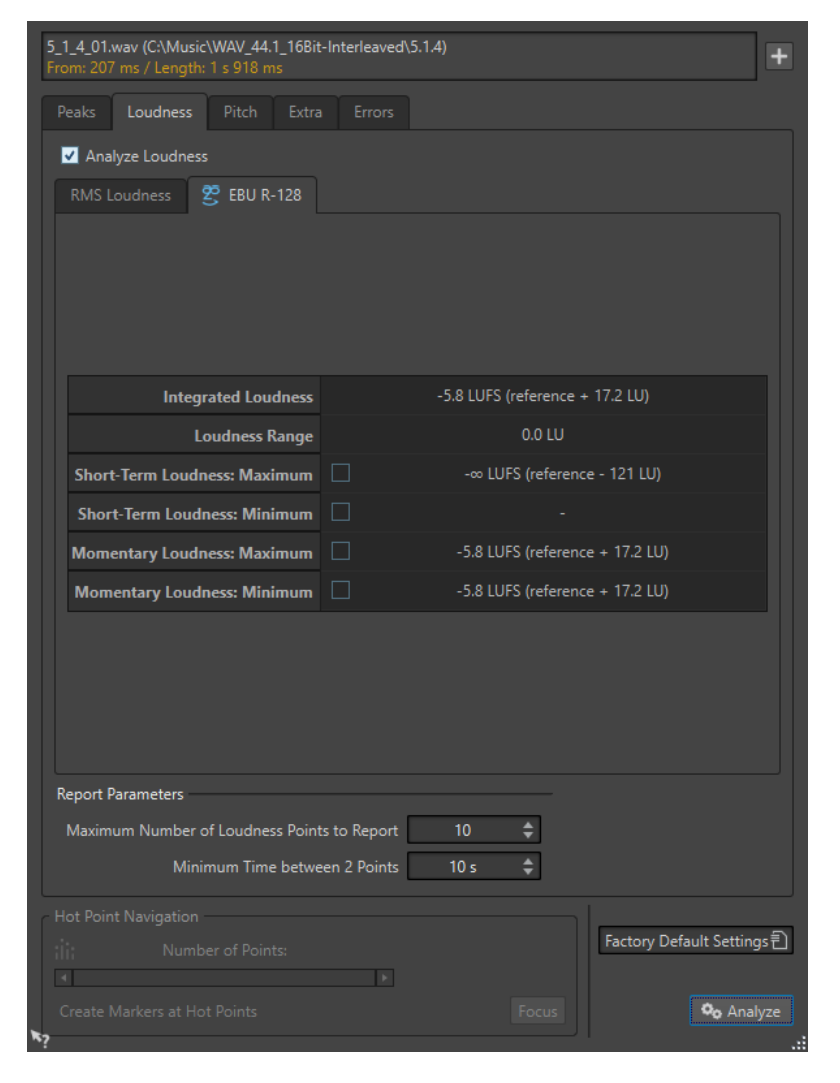

### **Integrierte Lautheit**

Zeigt die integrierte Lautheit des analysierten Auswahlbereichs, auch Programmlautheit genannt, entsprechend dem Referenzwert für die Lautheitsanalyse. Dies entspricht der durchschnittlichen Lautheit des Audiomaterials.

#### **Lautheitsbereich**

Zeigt den Lautheitsbereich entsprechend dem Referenzwert für die Lautheitsanalyse. Das Ergebnis basiert auf einer statistischen Verteilung der Lautheit innerhalb eines Programms, wodurch Extremwerte ausgeschlossen werden.

### **Kurzzeitig gemittelte Lautheit: Maximum**

Zeigt den Pegel des lautesten 3-Sekunden-Bereichs in der analysierten Auswahl an. Wenn Sie auf diesen Wert klicken, wird die Anzahl der erkannten lauten Bereiche im Bereich **Anzahl der Punkte** unten links im Dialog angezeigt.

### **Kurzzeitig gemittelte Lautheit: Minimum**

Zeigt den Pegel des leisesten 3-Sekunden-Bereichs in der analysierten Auswahl an. Wenn Sie auf diesen Wert klicken, wird die Anzahl der erkannten leisen Bereiche im Bereich **Anzahl der Punkte** unten links im Dialog angezeigt. Dadurch erhalten Sie eine angemessene Vorstellung vom Signal-Rausch-Verhältnis des Audiomaterials.

### **Momentane Lautheit: Maximum**

Zeigt den Pegel des lautesten sehr kurzen Bereichs (400 Millisekunden) in der analysierten Auswahl an. Wenn Sie auf diesen Wert klicken, wird die Anzahl der erkannten lauten Bereiche im Bereich **Anzahl der Punkte** unten links im Dialog angezeigt.

### **Momentane Lautheit: Minimum**

Zeigt den Pegel des leisesten sehr kurzen Bereichs (400 Millisekunden) in der analysierten Auswahl an. Wenn Sie auf diesen Wert klicken, wird die Anzahl der erkannten leisen Bereiche im Bereich **Anzahl der Punkte** unten links im Dialog angezeigt.

WEITERFÜHRENDE LINKS [EBU-Lautheitsstandard R-128](#page-34-0) auf Seite 35 [Nur Audio-Editor: Globale Analyse](#page-128-0) auf Seite 129

### **Tonhöhe-Registerkarte (Globale Analyse)**

Auf dieser Registerkarte können Sie Einstellungen anwenden, mit denen Sie die durchschnittliche Tonhöhe eines Audiobereichs ermitteln können.

● Wählen Sie im Dialog **Globale Analyse** die **Tonhöhe**-Registerkarte.

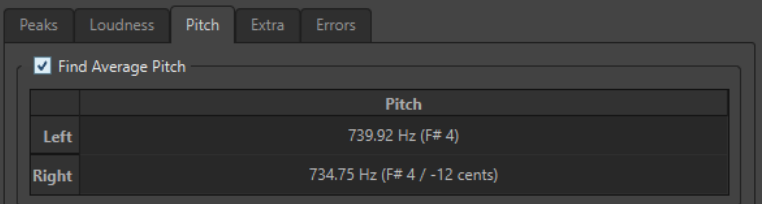

Sie können mithilfe der Einstellungen auf dieser Registerkarte Informationen für Tonhöhenkorrekturen sammeln, z. B. wenn Sie die Intonation eines Sounds besser an einen anderen anpassen möchten. Die Anzeige enthält die Tonhöhe für jeden Kanal, in Hertz (Hz) und in Halbtönen und Cents (Hundertsteln eines Halbtons). Da ein Gesamtwert für den

ganzen analysierten Bereich angezeigt wird, können die Hot-Punkt-Bedienelemente im unteren Abschnitt des Dialogs auf dieser Registerkarte nicht verwendet werden.

Hinweise zum Verwenden der **Tonhöhe**-Registerkarte:

- Das Ergebnis ist ein durchschnittlicher Wert für die gesamte Audioauswahl.
- Das Verfahren funktioniert nur mit monophonem Material, nicht mit Akkorden oder Harmonien.
- Der Algorithmus geht davon aus, dass die Intonation im analysierten Bereich einigermaßen stabil ist.
- Das Material muss gut von anderen Sounds isoliert sein.
- Es empfiehlt sich generell, eher die Teile eines Sounds zu analysieren, in denen der Pegel gehalten wird (Sustain), als solche, in denen er ansteigt (Attack). Die Tonhöhe ist normalerweise während des Anstiegs nicht stabil.
- Manche synthetische Sounds haben einen besonders schwachen Grundton (erste Harmonische), was den Algorithmus stören kann.

WEITERFÜHRENDE LINKS [Nur Audio-Editor: Globale Analyse](#page-128-0) auf Seite 129

### **Extra-Registerkarte (Globale Analyse)**

Diese Registerkarte zeigt den durchschnittlichen DC-Versatz des analysierten Abschnitts sowie die **Wahrscheinliche Bittiefe**.

● Wählen Sie im Dialog **Globale Analyse** die **Extra**-Registerkarte.

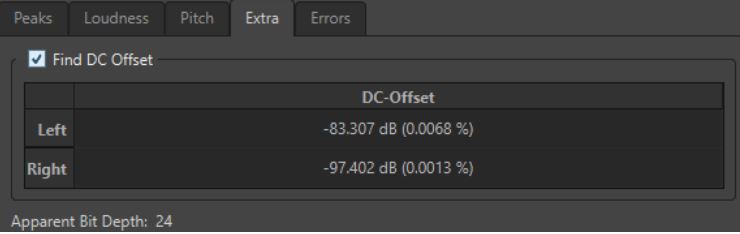

Die **Wahrscheinliche Bittiefe** versucht, die tatsächliche Auflösung im Audiomaterial zu ermitteln. Dies kann zum Beispiel dann nützlich sein, wenn Sie prüfen möchten, ob eine 24-Bit-Datei tatsächlich 24 Bit verwendet oder eventuell ursprünglich mit 16-Bit-Auflösung aufgenommen und in 24 Bit konvertiert wurde.

```
WEITERFÜHRENDE LINKS
Nur Audio-Editor: Globale Analyse auf Seite 129
```
### **Fehler-Registerkarte (Globale Analyse)**

Über diese Registerkarte finden Sie Glitches und Abschnitte mit Clipping.

● Wählen Sie im Dialog **Globale Analyse** die **Fehler**-Registerkarte.

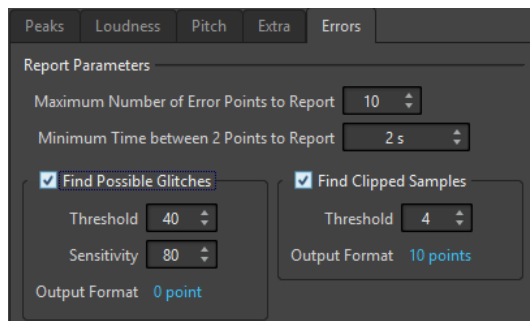

### **Höchstzahl der anzuzeigenden Fehler**

Hier können Sie die Anzahl angezeigter Hot-Punkte einschränken.

### **Mindestzeit zwischen 2 Punkten**

Legt einen Mindestabstand zwischen gefundenen Punkten fest, damit diese zeitlich nicht zu dicht beieinander liegen. Ein Wert von **1 s** stellt z. B. sicher, dass gefundene Punkte immer mindestens eine Sekunde auseinander liegen.

### **Glitch-Analyse**

Aktiviert die Suche nach Glitches.

- **Schwellenwert** legt einen Wert fest, ab dem eine Veränderung im Pegel als Glitch behandelt wird. Je höher dieser Wert, umso weniger Glitches werden gefunden.
- **Empfindlichkeit** ist ein Zeitwert, der angibt, wie lang die Wellenform den Schwellenwert überschreiten muss, damit ein Glitch gemeldet wird. Je höher dieser Wert, umso weniger Glitches werden gefunden.
- **Zielformat** zeigt die Anzahl der während der Analyse erkannten Clipping-Stellen an. Klicken Sie hier, um die Anzahl der gefundenen Clipping-Stellen unten links im Dialog **Anzahl der Punkte** anzuzeigen.

### **HINWEIS**

Überprüfen Sie, ob es sich bei den vom Algorithmus erkannten Punkten wirklich um Glitches handelt. Vergrößern Sie den Bereich und geben Sie das Audio wieder, um zu prüfen, ob es sich bei den erkannten Positionen tatsächlich um Fehler handelt.

### **Clipping**

Aktiviert die Clipping-Analyse.

- **Schwellenwert** sucht nach mehreren aufeinander folgenden Samples mit dem gleichen hohen Pegel, um festzustellen, ob es sich um Clipping handelt. Die **Schwellenwert**-Einstellung bestimmt die genaue Anzahl aufeinander folgender Samples, die gefunden werden müssen, damit Clipping gemeldet wird.
- **Zielformat** zeigt die Anzahl der während der Analyse erkannten Clipping-Stellen an. Klicken Sie hier, um die Anzahl der gefundenen Clipping-Stellen unten links im Bereich **Anzahl der Punkte** anzuzeigen.

WEITERFÜHRENDE LINKS [Nur Audio-Editor: Globale Analyse](#page-128-0) auf Seite 129

### **Fehlererkennung**

Sie können Fehler erkennen und beheben, zum Beispiel Glitches und Abschnitte, in denen Audioinhalte abgeschnitten wurden.

### <span id="page-136-0"></span>Glitches

Als Glitches werden Unterbrechungen der Audiospur bezeichnet. Glitches können nach komplizierteren digitalen Übertragungsvorgängen, infolge unsauberer Bearbeitungsvorgänge usw. auftreten. Die Folgen sind häufig »Klicks« oder »Knackgeräusche« im Audiomaterial.

### Clipping

● Ein digitales System verfügt nur über eine begrenzte Anzahl Tonebenen und Pegel, die fehlerfrei dargestellt werden können. Wenn Klangpegel zu hoch sind oder das System Pegel nicht mehr wiedergeben kann, die durch digitale Weiterbearbeitung angehoben wurden, dann werden diese Übersteuerungen abgeschnitten (Hard Clipping). An diesen Stellen sind starke Verzerrungen zu hören.

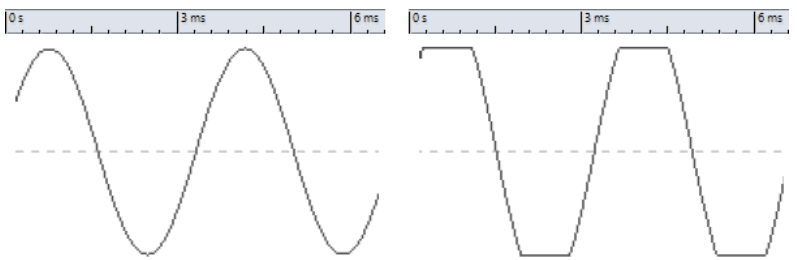

Eine sinusförmige Wellenform vor und nach Clipping.

### **Ergebnis der Analyse**

Hier erhalten Sie Informationen zur Anzahl der erkannten Glitches und Clippings.

### **Durchführen einer globalen Analyse**

### VORAUSSETZUNGEN

Wählen Sie im **Audio-Editor** die **Bearbeiten**-Registerkarte, klicken Sie auf **Globale Analyse** und wählen Sie dann die Registerkarte für den gewünschten Analysetyp.

VORGEHENSWEISE

- **1.** Legen Sie im Dialog **Globale Analyse** die gewünschten Parameter fest. Auf den meisten Registerkarten finden Sie Einstellungen, mit denen Sie festlegen können, wie die jeweilige Analyse durchgeführt werden soll.
- **2.** Wenn Sie die Registerkarten **Peaks** oder **Lautheit** ausgewählt haben, setzen Sie den Positionszeiger an die Stelle des Audiomaterials, die Sie analysieren möchten. Die Registerkarten **Peaks** und **Lautheit** ermitteln Werte für die Position des Positionszeigers.
- **3.** Klicken Sie auf **Analysieren**.

### **Ergebnisse der globalen Analyse**

Je nach Analysetyp werden einer oder mehrere Werte für das analysierte Audiomaterial ausgegeben.

Bei der **Tonhöhe**- und **Extra**-Analyse wird nur ein Wert ausgegeben. Die anderen Analysetypen geben Positionen in der Datei an, die Spitzenpegel, Glitches und andere Charakteristika kennzeichnen. Diese Positionen werden als Hot-Punkte bezeichnet.

WEITERFÜHRENDE LINKS Ergebnisse der globalen Analyse überprüfen auf Seite 138

### <span id="page-137-0"></span>**Ergebnisse der globalen Analyse überprüfen**

Die Ergebnisse der globalen Analyse werden mit Hot-Punkten markiert. Sie können über diese Punkte die Ergebnisse der Analyse durchsuchen und anzeigen.

### VORAUSSETZUNGEN

Wählen Sie im **Audio-Editor** die **Bearbeiten**-Registerkarte, klicken Sie auf **Globale Analyse** und führen Sie die Analyse durch.

### VORGEHENSWEISE

- **1.** Wählen Sie im Dialog **Globale Analyse** die Registerkarte, die die Werte enthält, die Sie überprüfen möchten.
- **2.** Überprüfen Sie die niedrigsten/höchsten Werte des gesamten analysierten Bereichs.
- **3.** Entscheiden Sie, welche dieser Werte Sie überprüfen möchten.
- **4.** Klicken Sie auf den Wert.
- **5.** Überprüfen Sie den Wert für die **Anzahl der Punkte** unten im Dialog.

Der Wert zeigt die Anzahl der Positionen an, die bei der Analyse erkannt wurden.

**6.** Mit Hilfe der Bildlaufleiste unterhalb des Werts für die **Anzahl der Punkte** können Sie zu den anderen erkannten Positionen scrollen.

Der Positionszeiger markiert die Position im Wave-Fenster.

**7.** Wenn Sie eine andere Information anzeigen möchten, klicken Sie dazu auf die entsprechende Registerkarte und den Schalter für den Wert.

HINWEIS

Das Ergebnis der Analyse wird gespeichert, bis Sie den Dialog schließen oder erneut auf **Analysieren** klicken.

WEITERFÜHRENDE LINKS [Durchführen einer globalen Analyse](#page-136-0) auf Seite 137 Marker an Hot-Punkten erzeugen auf Seite 138

### **Marker an Hot-Punkten erzeugen**

Das Erzeugen von Markern an Hot-Punkten vereinfacht die Durchsicht der Ergebnisse der globalen Analyse.

### VORAUSSETZUNGEN

Wählen Sie im **Audio-Editor** die **Bearbeiten**-Registerkarte, klicken Sie auf **Globale Analyse** und führen Sie die Analyse durch.

VORGEHENSWEISE

**1.** Wählen Sie im Dialog **Globale Analyse** die Analysetypen, für die Marker an Hot-Punkten erzeugt werden sollen.

Sie können Marker nur für jeweils einen Kanal hinzufügen.

**2.** Klicken Sie auf **Marker an Hot-Punkten erzeugen** unten im Dialog **Globale Analyse**.

<span id="page-138-0"></span>Es werden temporäre Marker an allen Hot-Punkten im entsprechenden Kanal erzeugt.

### **ERGEBNIS**

Die Marker werden nach dem folgenden Prinzip benannt: »Nummer des Hot-Punkts (Kanal)«. Ein Marker am dritten Hot-Punkt auf dem linken Kanal würde zum Beispiel die Bezeichnung »3 (L) erhalten«.

WEITERFÜHRENDE LINKS [Durchführen einer globalen Analyse](#page-136-0) auf Seite 137 [Ergebnisse der globalen Analyse überprüfen](#page-137-0) auf Seite 138 Fokussieren von Hot-Punkten auf Seite 139

### **Fokussieren von Hot-Punkten**

Nach einer globalen Analyse können Sie die Anzeige auf einen bestimmten Hot-Punkt fokussieren.

VORAUSSETZUNGEN

Wählen Sie im **Audio-Editor** die **Bearbeiten**-Registerkarte, klicken Sie auf **Globale Analyse** und führen Sie die Analyse durch.

VORGEHENSWEISE

- **1.** Verwenden Sie die Bildlaufleiste für **Anzahl der Punkte**, um den Positionszeiger auf die Position zu setzen, an der Sie sich aktuell befinden.
- **2.** Klicken Sie auf **Fokus**.

Der ausgewählte Punkt wird im Wave-Fenster vergrößert. Der Dialog **Globale Analyse** wird auf den unteren Bereich des Fensters minimiert.

**3.** Wenn Sie zur vollständigen Ansicht des Dialogs **Globale Analyse** zurückkehren möchten, klicken Sie einfach erneut auf **Fokus**.

WEITERFÜHRENDE LINKS [Durchführen einer globalen Analyse](#page-136-0) auf Seite 137 [Marker an Hot-Punkten erzeugen](#page-137-0) auf Seite 138 [Ergebnisse der globalen Analyse überprüfen](#page-137-0) auf Seite 138

# **Nur Audio-Editor: 3D-Frequenzanalyse**

Mithilfe der 3D-Frequenzanalyse können Sie eine Audiodatei im Frequenzbereich darstellen.

Nutzen Sie die 3D-Frequenzanalyse für folgende Aufgaben:

- Anzeigen der Verteilung des Frequenzspektrums in einem Mix
- Erkennen, welche Frequenzen Sie für einen ausgewogenen Mix verstärken oder abschwächen müssen
- Anzeigen, wie sich bestimmte Sounds zusammensetzen

Die Darstellung in Wellenform lässt Sie schnell und einfach den Beginn und das Ende eines Sounds in einer Datei erkennen (Fokus auf der Abspielzeit), die Klangfarben der Dateiinhalte werden jedoch nicht so detailreich abgebildet wie in einem Frequenzdiagramm (Fokus auf Frequenzbereich). Das in WaveLab Cast verwendete Frequenzdiagramm wird häufig als FFT-

Darstellung (Fast Fourier Transform) bezeichnet. Wenn Sie eine Stereoaufnahme wählen, wird ein Mix aus beiden Kanälen analysiert.

Mithilfe des Rad-Bedienelements können Sie den Blickwinkel auf das Frequenzspektrum verändern. Wenn Sie zum Beispiel mehrere Fenster mit der **3D-Frequenzanalyse** öffnen, können Sie für jedes eine eigene Perspektive wählen. So erhalten Sie eine bessere Übersicht auf ein sonst möglicherweise überladenes Diagramm.

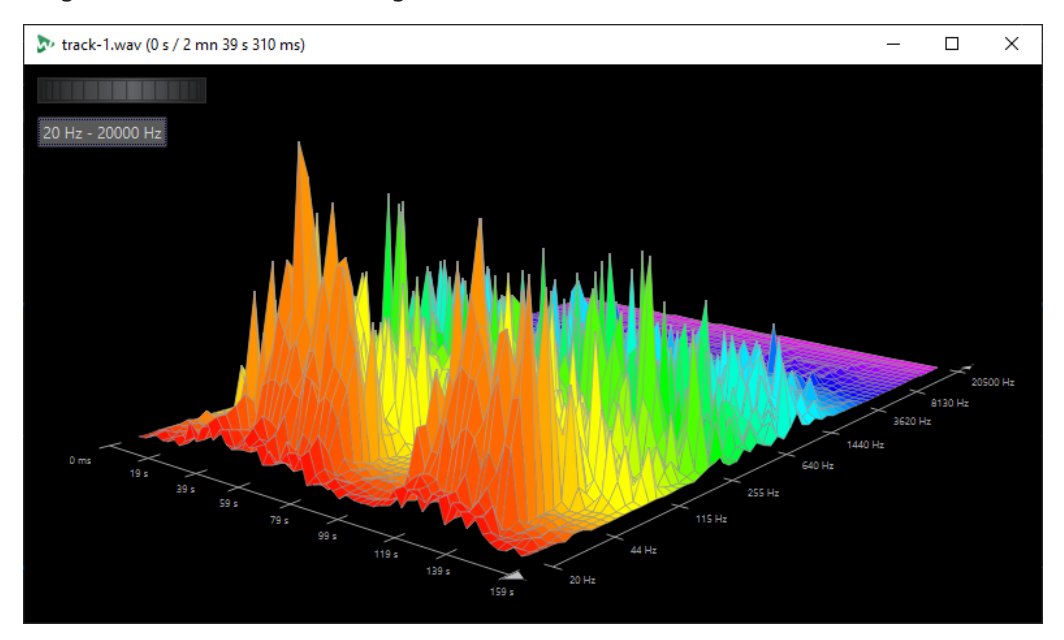

WEITERFÜHRENDE LINKS Erstellen eines Diagramms für die 3D-Frequenzanalyse auf Seite 140 [3D-Frequenzanalyse-Optionen \(Dialog\)](#page-140-0) auf Seite 141

# **Erstellen eines Diagramms für die 3D-Frequenzanalyse**

Die Länge des ausgewählten Audiobereichs hat Auswirkungen auf die Genauigkeit der Analyse. Je kürzer der Auswahlbereich, desto detaillierter kann das Ergebnis dargestellt werden. Versuchen Sie nach Möglichkeit, eine separate Analyse des Anstiegs zu erstellen, bei dem die meisten und stärksten Variationen auftreten.

VORGEHENSWEISE

**1.** Wählen Sie im Wave-Fenster den Abschnitt der Datei aus, für den Sie eine Analyse erstellen möchten.

Wenn Sie keine Auswahl treffen, wird die gesamte Audiodatei analysiert.

- **2.** Wählen Sie im **Audio-Editor** die **Bearbeiten**-Registerkarte.
- **3.** Klicken Sie im **Analyse**-Bereich auf **3D-Frequenzanalyse**.
- **4.** Wenn Sie die Parameter für die Analyse bearbeiten möchten, klicken Sie auf **3D-Frequenzanalyse-Optionen**.

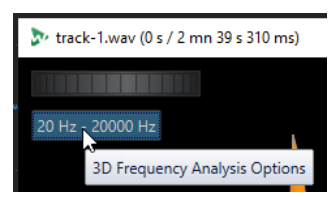

**5.** Legen Sie die Parameter wie gewünscht fest und klicken Sie auf **OK**.

<span id="page-140-0"></span>Der Audiobereich wird erneut analysiert.

WEITERFÜHRENDE LINKS [Bearbeiten-Registerkarte \(Audio-Editor\)](#page-95-0) auf Seite 96 3D-Frequenzanalyse-Optionen (Dialog) auf Seite 141

# **3D-Frequenzanalyse-Optionen (Dialog)**

In den Optionen des **3D-Frequenzanalyse**-Dialogs können Sie festlegen, welcher Frequenzbereich analysiert werden soll, und die Darstellung der 3D-Frequenzanalyse bearbeiten.

● Klicken Sie im Dialog **3D-Frequenzanalyse** auf den Schalter **3D-Frequenzanalyse-Optionen**.

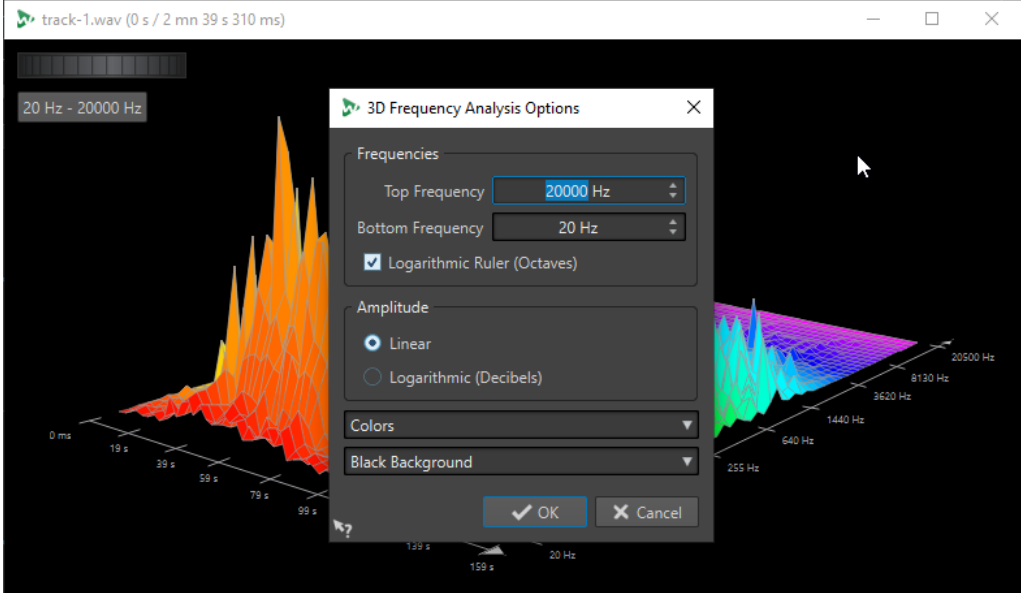

### **Höchste Frequenz/Niedrigste Frequenz**

Hier können Sie die höchste bzw. niedrigste Frequenz des Bereichs einstellen.

### **Logarithmisches Lineal (Oktaven)**

Unterteilt das Lineal für den Frequenz-Maßstab in Oktaven mit denselben Abständen.

### **Amplitude**

Hier können Sie einstellen, ob die Spitzenpegel proportional zur Amplitude (**Linear**) oder zur Leistung (**Logarithmisch (Dezibel)**) dargestellt werden sollen.

#### **Farben**

Hier definieren Sie das Farbschema des Diagramms.

### **Hintergrund**

Hier können Sie die Hintergrundfarbe wählen.

WEITERFÜHRENDE LINKS

[Nur Audio-Editor: 3D-Frequenzanalyse](#page-138-0) auf Seite 139

# **Offline-Bearbeitung**

Offline-Bearbeitungen sind für eine Vielzahl von Bearbeitungszwecken und kreativen Effekten nützlich, z. B. wenn der Computer für eine Echtzeit-Bearbeitung zu langsam ist oder wenn für die Bearbeitung mehr als ein Durchgang erforderlich ist.

Nach der Bearbeitung ist die Audiodatei dauerhaft geändert.

# **Verstärkung-Dialog**

Im **Verstärkung**-Dialog können Sie einen bestimmten Verstärkungswert angeben, um den Pegel eines Audiobereichs zu ändern, und Sie können aus zwei Arten von Crossfades wählen, um einen nahtlosen Übergang von der Auswahl in das umgebende Audiomaterial sicherzustellen.

● Um den **Verstärkung**-Dialog zu öffnen, wählen Sie die **Bearbeiten**-Registerkarte im **Audio-Editor** und klicken Sie im **Pegel**-Bereich auf **Verstärkung**.

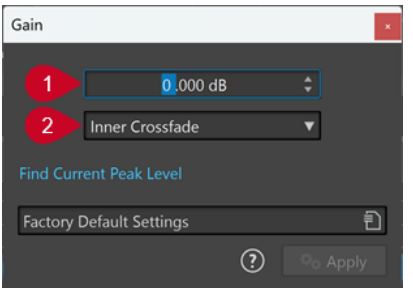

### **1 Verstärkung in dB**

Erhöht oder verringert den Audiopegel um den Wert, den Sie hier eingeben.

### **2 Crossfade-Art**

Sie können aus den folgenden Optionen wählen:

- **Kein Crossfade** fügt den angegebenen Verstärkungswert zum gesamten Audiobereich hinzu, ohne Crossfades am Anfang oder am Ende zu erzeugen.
- **Inneres Crossfade** fügt den angegebenen Verstärkungswert zum gesamten Audiobereich hinzu und erzeugt Crossfades am Anfang und am Ende, innerhalb des ausgewählten Bereichs.
- **Äußeres Crossfade** fügt den angegebenen Verstärkungswert zum gesamten Audiobereich hinzu und erzeugt Crossfades am Anfang und am Ende, außerhalb des ausgewählten Bereichs. Daher wirkt sich die Verstärkungsänderung auf das Audiomaterial innerhalb des Bereichs aus, die Crossfades jedoch nicht. Auf das Audiomaterial außerhalb des Bereichs hat die Verstärkungsänderung keinen Einfluss, aber die Crossfades wirken sich auf seine Ränder aus.

### HINWEIS

WaveLab erkennt automatisch, ob die Verstärkungsanpassung auf den Anfang oder das Ende einer Audiodatei angewendet wird und stellt die Crossfades entsprechend ein:

Wenn Sie eine Verstärkungsänderung auf den Anfang einer Datei anwenden, erzeugt WaveLab ausschließlich ein Crossfade am rechten Rand.

Wenn Sie eine Verstärkungsänderung auf das Ende einer Datei anwenden, erzeugt WaveLab ausschließlich ein Crossfade am linken Rand.

**Spitzenpegel ermitteln** erstellt einen Bericht über den Spitzenpegel der Audioauswahl bzw. über die ganze Datei, sofern keine Auswahl vorgenommen wurde. So können Sie berechnen, um wieviel Sie eine Datei ohne Clipping (Überschreitung von 0 dB) verstärken können.

#### HINWEIS

Sie können auch absichtlich Clipping auslösen, indem Sie den Lautstärkepegel erhöhen, bis es zu Verzerrung kommt. Clipping ist zwar normalerweise unerwünscht, kann aber, wenn Sie es in geringem Maß anwenden, ihren Mix druckvoller machen, indem es zum Beispiel die Attack eines Schlagzeugklangs hervorhebt.

# **Pegel normalisieren (Dialog)**

In diesem Dialog können Sie den Spitzenpegel einer Audiodatei ändern.

● Um den Dialog **Pegel normalisieren** zu öffnen, wählen Sie die **Bearbeiten**-Registerkarte im **Audio-Editor** und klicken Sie auf **Pegel** im **Pegel**-Bereich.

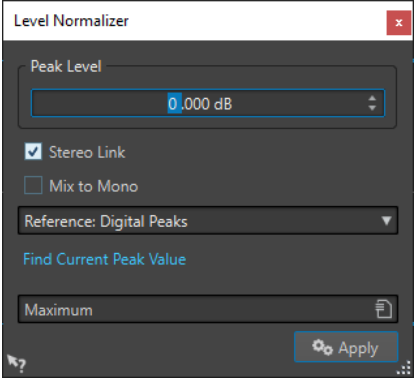

### **Spitzenpegel**

Geben Sie den Spitzenpegel (in dB) ein, den die Audioauswahl haben soll.

#### **Stereo Link**

Wendet die Verstärkung auf beide Kanäle an.

#### **Referenz**

Wählen Sie in diesem Einblendmenü aus, ob WaveLab Cast Sample-Werte (digitale Spitzenpegel) oder analog rekonstruierte Werte (exakte Spitzenpegel) verwenden soll.

#### **Mix in Mono**

Mischt den linken und den rechten Kanal. Die resultierende Monodatei hat den angegebenen Spitzenpegel. Hierdurch wird ein Mix ohne Clipping gewährleistet.

### **Aktuellen Spitzenpegel ermitteln**

Erstellt einen Bericht über den Spitzenpegel der aktuellen Audioauswahl bzw. der ganzen Audiodatei, sofern keine Auswahl vorgenommen wurde.

# **Lautheit normalisieren**

Mit der Funktion **Lautheit normalisieren** können Sie eine spezifische Lautheit erzielen.

Wenn die Lautheit auf einen bestimmten Wert erhöht wird, kann hierdurch Clipping verursacht werden. Um dieses Problem zu beheben, kann ein Spitzenpegel-Limiter (PlugIn **PeakMaster**) in den Vorgang einbezogen werden. Die Funktion **Lautheit normalisieren** erhöht die Lautheit und begrenzt gleichzeitig bei Bedarf Spitzenpegel im Signal, um die gewünschte Lautheit zu erzielen.

Dieser Vorgang erfolgt in mehreren Schritten: Zuerst eine Analyse und dann das finale Rendern.

WEITERFÜHRENDE LINKS Lautheit normalisieren (Dialog) auf Seite 144

### **Lautheit normalisieren (Dialog)**

In diesem Dialog können Sie die Lautheit einer Datei festlegen.

● Um den Dialog **Lautheit normalisieren** zu öffnen, wählen Sie die **Bearbeiten**-Registerkarte im **Audio-Editor** und klicken Sie auf **Lautheit** im **Pegel**-Bereich.

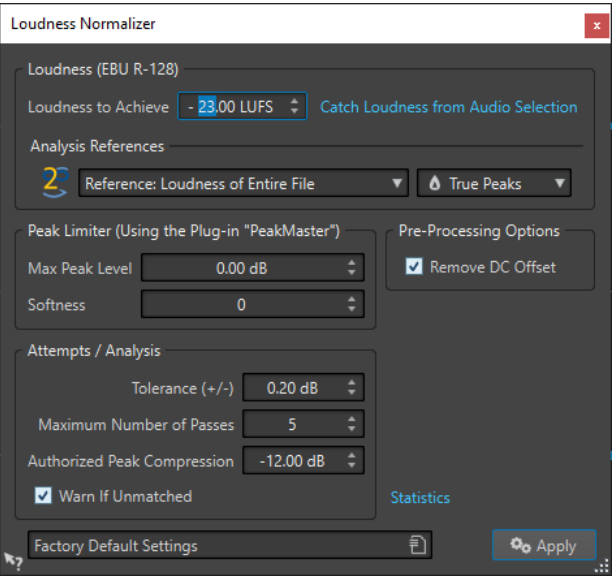

### **Lautheit (EBU R-128)**

### **Gewünschte Lautheit**

Wenn die Lautheit nicht mit einer einfachen positiven Verstärkungsänderung erzielt werden kann, muss ein Limiter verwendet werden, um Clipping zu verhindern.

Legen Sie hier die Lautheit fest, die Sie erzielen möchten. Die Empfehlung R-128 der EBU für Rundfunk ist -23 LUFS.

Wenn hohe Werte festgelegt werden, ist u. U. eine Verstärkung außerhalb der normalen Fähigkeiten des Limiters erforderlich, die eine Verzerrung verursachen kann.

Es wird empfohlen, **Statistik** zu verwenden, nachdem eine Lautheit festgelegt wurde. Auf diese Weise wissen Sie, um wie viel die Verstärkung erhöht werden muss und ob Spitzenpegel begrenzt werden müssen. Wenn eine starke Begrenzung notwendig ist, kann hierdurch die Audioqualität beeinträchtigt werden. In diesen Fällen wird nach Anwendung der Bearbeitung eine Warnung angezeigt, damit Sie den Schritt rückgängig machen können.

### **Lautheit aus Auswahlbereich ermitteln**

Stellt den Wert **Gewünschte Lautheit** auf die durchschnittliche Lautheit ein, die in der Audiodatei oder der Audioauswahl gefunden wurde.
#### **Referenz**

In diesem Einblendmenü können Sie eine Referenz auswählen: die Lautheit der gesamten Datei (EBU-Empfehlung R-128), den durchschnittlich lautesten 3 Sekunden langen Audioabschnitt (**Höchstwert des Lautheitsbereichs**) oder den lautesten 3 Sekunden langen Audioabschnitt (**Maximale kurzzeitig gemittelte Lautheit**).

#### **Spitzenpegel**

Wählen Sie in diesem Einblendmenü aus, ob WaveLab Cast die Sample-Werte (**Digitale Spitzenpegel**) oder die analog rekonstruierten Samples (**Exakte Spitzenpegel**) begrenzen soll.

#### **Spitzenpegel-Limiter**

#### **Höchstmöglicher Spitzenpegel**

Legt den maximalen Spitzenpegel für die bearbeitete Datei fest. Je niedriger dieser Wert, desto niedriger die Lautheit.

#### **Softness**

Bestimmt das Verhalten des PlugIns **PeakMaster**. Ein hoher Wert erhöht die empfundene Lautstärke des Signals, der Klang kann aber in einigen Fällen unnatürlich klingen.

Stellen Sie diesen Parameter so ein, dass Sie ein optimales Verhältnis zwischen Effekt und Klangqualität finden.

#### **Pre-Processing-Optionen**

#### **DC-Versatz entfernen**

Der DC-Versatz in der Datei beeinflusst die Berechnung der Lautheit. **DC-Versatz entfernen** setzt den DC-Versatz auf Null. Sie sollten daher diese Option aktiviert lassen.

#### **Versuche/Analyse**

#### **Toleranz (+/-)**

Wenn die **Gewünschte Lautheit** ein Begrenzen der Spitzenpegel erfordert, wird dadurch auch die Lautheit etwas reduziert. Es lässt sich nicht im Voraus berechnen, wie sehr die Verstärkung angepasst werden muss. Deshalb wird der Vorgang mehrfach simuliert, um den bestmöglichen Verstärkungswert zu finden. In diesem Feld können Sie die gewünschte Präzision für die Verstärkung eingeben.

#### **Anzahl der Durchgänge**

WaveLab Cast führt fortlaufend Analysevorgänge des Audiomaterials durch, bis die gewünschte Präzision erreicht ist. Mit dieser Option können Sie einstellen, wie viele Durchgänge maximal durchgeführt werden.

#### **Spitzenpegelkomprimierung bis**

Da eine zu starke Komprimierung die Audioqualität beeinträchtigt, können Sie ein Limit für die angewendete Komprimierung festlegen. Der Wert kann zwischen -1 und -20 dB festgelegt werden. Reduzieren Sie ggf. die **Gewünschte Lautheit**, da dies zu besseren Ergebnissen führt.

#### **Meldung wenn nicht möglich**

Wenn diese Option aktiviert ist, wird eine Warnmeldung angezeigt, wenn die festgelegte Lautheit/Präzision nicht erreicht werden kann.

#### **Statistik**

Öffnet ein Fenster mit Informationen über die zu bearbeitende Datei. Dazu gehören Angaben über den DC-Versatz, die aktuellen Werte für Lautheit und Spitzenpegel sowie die erforderliche Verstärkung für die festgelegte Lautheit. Darüber hinaus wird angezeigt, ob eine Begrenzung der Spitzenpegel durchgeführt werden muss.

WEITERFÜHRENDE LINKS [Lautheit normalisieren](#page-142-0) auf Seite 143 [EBU-Lautheitsstandard R-128](#page-34-0) auf Seite 35

# **Fades in Audiodateien**

Ein Fade-In ist ein gradueller Anstieg des Lautstärkepegels, ein Fade-Out entsprechend ein gradueller Abfall des Pegels.

Sie können Fades erstellen, indem Sie einen individuellen Fade-Typ für jedes Fade-In/Fade-Out auswählen.

# **Fade-Ins und Fade-Outs erstellen**

#### VORGEHENSWEISE

- **1.** Wählen Sie im **Audio-Editor** einen Audiobereich aus.
- **2.** Wählen Sie die **Bearbeiten**-Registerkarte.
- **3.** Wählen Sie je nachdem, ob Sie ein Fade-In oder ein Fade-Out erstellen möchten, eine der folgenden Optionen im Bereich **Fade-Bearbeitung** aus:
	- Um den Standard-Fade-Typ anzuwenden, klicken Sie auf das **Fade-In** oder das **Fade-Out**-Symbol.
	- Um einen anderen Fade-Typ auszuwählen, klicken Sie unterhalb des Symbols auf **Fade-In** oder **Fade-Out**. Wählen Sie im Einblendmenü den Fade-Typ aus, den Sie erstellen möchten.

# **Einfache Fades anwenden**

Mit der Funktion **Einfaches Fade** können Sie per Tastaturbefehl ein Standard-Fade-In oder -Fade-Out auf eine Audiodatei anwenden.

Die Form des Fades wird durch die **Fade-In**- und **Fade-Out**-Einstellungen im Bereich **Fade-Bearbeitung** der **Bearbeiten**-Registerkarte festgelegt.

VORGEHENSWEISE

- **1.** Nehmen Sie im **Audio-Editor** eine der folgenden Auswahlen vor:
	- Vom Anfang der Audiodatei bis zu der Stelle, wo das Fade-In enden soll.
	- Von der Position, wo das Fade-Out beginnen soll, bis zum Ende der Audiodatei.
- **2.** Drücken Sie **Strg-Taste/Befehlstaste D** .

# **Crossfades**

Ein Crossfade ist ein graduelles Fade zwischen 2 Sounds, bestehend aus einem Fade-Out für den ausklingenden und einem Fade-In für den darauffolgenden Sound, das einen sanften Übergang gewährleistet.

Sie können entweder einzelne Crossfades erzeugen, wenn Sie ein Audiosegment in ein anderes einfügen, oder WaveLab automatisch Crossfades erzeugen lassen, wenn Sie bestimmte Bearbeitungen ausführen.

WEITERFÜHRENDE LINKS [Automatische Crossfades aktivieren](#page-147-0) auf Seite 148 Crossfades erstellen auf Seite 147 [Bearbeiten-Registerkarte \(Audio-Editor\)](#page-95-0) auf Seite 96

# **Crossfades erstellen**

Sie können ein einzelnes Crossfade zwischen zwei Audioauswahl-Bereichen erstellen, indem Sie **Kopieren** und **Einfügen** verwenden und eine Crossfade-Option aus einem Einblendmenü auswählen.

#### VORGEHENSWEISE

- **1.** Wählen Sie im **Audio-Editor** die **Bearbeiten**-Registerkarte.
- **2.** Nehmen Sie eine Audioauswahl am Beginn der Audiodatei vor, die Sie einfaden möchten.
- **3.** Klicken Sie im Bereich **Ausschneiden Kopieren Einfügen** auf **Kopieren**.
- **4.** Nehmen Sie eine Audioauswahl am Ende der Audiodatei vor, die Sie ausfaden möchten.

#### HINWEIS

Die Länge dieser Auswahl bestimmt die Dauer des tatsächlichen Crossfades. Sie wird in der Statusleiste angezeigt. Der Abschnitt kann in der ausgewählten Audiodatei oder in einem anderen Fenster sein. Die Auswahl darf jedoch nicht länger als die Auswahl sein, die Sie gerade kopiert haben.

- **5.** Wählen Sie im **Einfügen**-Bereich **Crossfade über das ausgewählte Ende**.
- **6.** Wählen Sie im Einblendmenü einen Crossfade-Typ (**Linear (konstante Amplitude)**, **Sinus (konstante Leistung)** oder **Quadratwurzel (konstante Leistung)** aus.

#### ERGEBNIS

Das Crossfade wird erstellt.

#### HINWEIS

Audiomaterial hinter der Auswahl, in die Sie einfügen, wird weiter ans Ende verschoben.

Überschüssiges Audiomaterial in der kopierten Auswahl hinter dem Crossfade wird auf den vollen Pegel gesetzt.

#### HINWEIS

Wenn beide Dateien Abschnitte mit vollem Pegel im Crossfade-Bereich enthalten, zum Beispiel nach der Normalisierung beider Dateien, besteht das Risiko von Clipping und Verzerrung. Um

<span id="page-147-0"></span>Abhilfe zu schaffen, verringern Sie die Amplitude beider Dateien um 3 dB bis 6 dB und versuchen Sie es erneut.

WEITERFÜHRENDE LINKS [Bearbeiten-Registerkarte \(Audio-Editor\)](#page-95-0) auf Seite 96

# **Automatische Crossfades aktivieren**

Sie können automatische Crossfades für Vorgänge wie das Schneiden, Einfügen, Einsetzen, Stummschalten, Freistellen oder Löschen von Abschnitten Ihres Audiomaterials aktivieren.

VORGEHENSWEISE

- **1.** Wählen Sie im **Audio-Editor** die **Bearbeiten**-Registerkarte.
- **2.** Aktivieren Sie im Bedienfeld **Ausschneiden Kopieren Einfügen** die Option **Crossfade erzeugen**.

#### ERGEBNIS

Wenn diese Option aktiviert ist, wendet WaveLab automatisch Crossfades an, sobald Sie einen der folgenden Bearbeitungsvorgänge einleiten:

- **Ausschneiden**
- **Einfügen**
- **Freistellen**
- **Stummschalten**
- **Löschen**
- **Vorne**, **Hinten**, **Überschreiben** oder **Mehrere Kopien** aus dem **Einfügen**-Menü

#### **HINWEIS**

Für Schnitte am Anfang oder Ende einer Audiodatei wird stattdessen ein Fade-In oder ein Fade-Out erzeugt.

WEITERFÜHRENDE LINKS [Bearbeiten-Registerkarte \(Audio-Editor\)](#page-95-0) auf Seite 96

# <span id="page-148-0"></span>**Audiomontage**

Eine Audiomontage ist eine mehrkanalige nicht-destruktive Bearbeitungsumgebung.

Sie können Audiodateien in Audiomontagen einfügen. Sobald sie Teil einer Audiomontage sind, werden die Audiodateien als "Clips" bezeichnet. Da Clips lediglich verknüpfte Repräsentationen der Original-Audiodateien sind, können Sie sie in der Audiomontage nach Belieben bearbeiten und verändern, ohne die Original-Audiodateien zu beeinflussen.

Die Audiomontage ist ein leistungsfähiges Tool zum Zusammenstellen und Rendern von Dateien für Podcasts, Spotify, YouTube, Multimedia-Arbeiten usw.

#### HINWEIS

Audiomontagen können bis zu 2 Stereo- oder Mono-Audiospuren enthalten. Mithilfe dieser Spuren können Sie Ihre Arbeit grafisch strukturieren.

Zusätzlich zu der Referenz auf eine Quelldatei auf Ihrer Festplatte enthalten Clips Informationen über die Anfangs- und Endposition in der Datei. Daher können Clips Bereiche der Quelldateien wiedergeben. Eine Quelldatei kann von beliebig vielen Clips als Referenz verwendet werden.

WEITERFÜHRENDE LINKS Dateistruktur von Audiomontagen auf Seite 149 [Audiomontage-Fenster](#page-149-0) auf Seite 150 [Benutzerdefinierte Audiomontagen von Grund auf neu erstellen](#page-161-0) auf Seite 162 [Zusammenstellen einer Audiomontage](#page-168-0) auf Seite 169 [Clip-Bearbeitung](#page-177-0) auf Seite 178

# **Dateistruktur von Audiomontagen**

WaveLab erzeugt für jede Audiomontage, die Sie erstellen, einen eigenen Ordner. Die zentrale Datei einer Audiomontage, die Datei mit der .mon-Erweiterung, wird automatisch in diesem Ordner gespeichert, der weitere Dateien oder Unterordner enthalten kann, die mit der Audiomontage verbunden sind.

#### **Audiomontage-Ordner**

Im Audiomontage-Ordner können Sie alle Dateien und Unterordner, die mit der Audiomontage verbunden sind, an einem Ort speichern. Wir empfehlen Ihnen, dies auch zu tun, da Sie so leichter die Übersicht über den Umfang Ihrer Audiomontage behalten und Ihre Arbeit auf andere Computer übertragen oder sie mit anderen Benutzern teilen können.

#### HINWEIS

- Sie können einen beliebigen Namen für den Audiomontage-Ordner wählen. Wir empfehlen Ihnen allerdings, denselben Namen wie für die .mon-Datei zu verwenden, damit die Verbindung klar erkennbar ist.
- Es ist empfehlenswert, die mit der Audiomontage verbundenen Audiodateien in diesem Ordner zu speichern, aber sie können sich auch an einem anderen Speicherort befinden.

### <span id="page-149-0"></span>**Audiomontage-Datei (.mon)**

Die .mon-Datei, die im Audiomontage-Ordner gespeichert wird, ist der zentrale Bestandteil Ihrer Arbeit mit einer Audiomontage und somit das, was im engeren Sinne als Audiomontage bezeichnet wird. Diese Datei wird im **Audiomontage**-Fenster geöffnet, wo Sie auf alle Funktionen in Verbindung mit dem Importieren, Bearbeiten, Analysieren und Rendern zugreifen können. Die .mon-Datei fungiert als Datenbank, da sie Verbindungen zu anderen Dateien enthält, die von der Audiomontage in Form von Clips referenziert werden und auf nicht-destruktive Art bearbeitet werden können, ohne dass es zu Veränderungen in den Original-Quelldateien kommt. Alle Einstellungen, die Sie im **Audiomontage**-Fenster anwenden, werden in der .mon-Datei gespeichert.

#### HINWEIS

Sie können mehrere .mon-Dateien in einem einzelnen Audiomontage-Ordner speichern, was sinnvoll sein kann, wenn Sie zum Beispiel alternative Versionen einer Audiomontage behalten möchten.

WEITERFÜHRENDE LINKS [Audiomontage](#page-148-0) auf Seite 149

# **Audiomontage-Fenster**

Hier können Sie Audiomontagen anzeigen, wiedergeben und bearbeiten.

Das **Audiomontage**-Fenster bietet Ihnen eine Übersicht über Spuren und Clips.

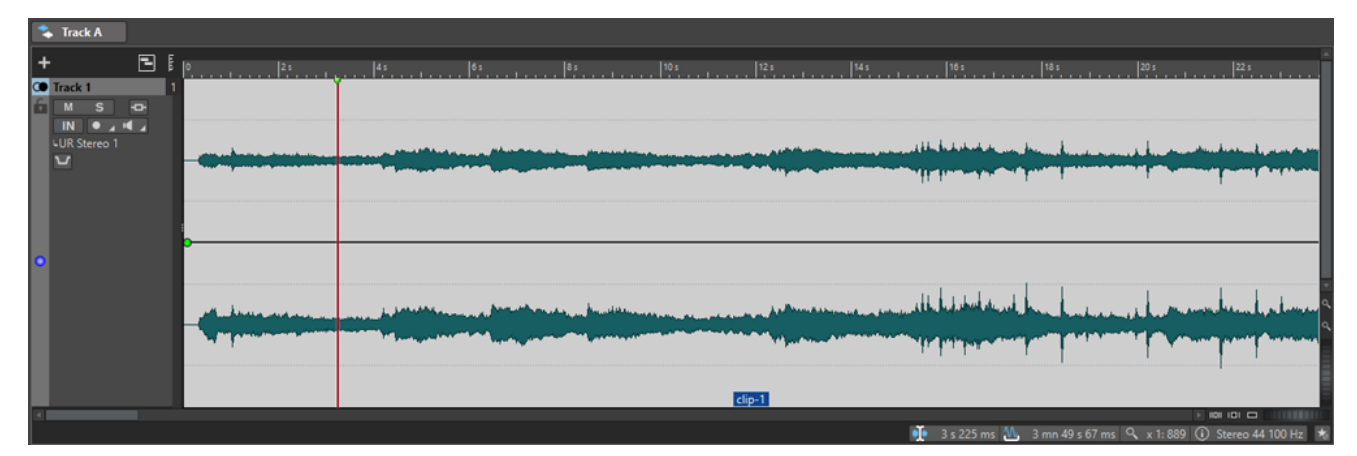

WFITERFÜHRENDE LINKS [Audiomontage-Registerkarten](#page-154-0) auf Seite 155 Spur-Kontrollbereich auf Seite 150

# **Spur-Kontrollbereich**

Der Spur-Kontrollbereich enthält verschiedene Einstellungen und Optionen für Spuren. Hier können Sie Spuren zum Beispiel anders anordnen, stummschalten, soloschalten und ihr Routing festlegen. Jeder Spurtyp hat eigene Bedienelemente.

Sie können durch die Spuren scrollen und ihre Größe ändern.

<span id="page-150-0"></span>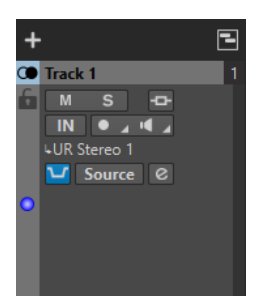

Der Spur-Kontrollbereich für Mono- und Stereospuren

Die folgenden Optionen sind im oberen Bereich des Spur-Kontrollbereichs verfügbar:

#### **Spur hinzufügen**

Hier können Sie eine Spur zur Audiomontage hinzufügen.

WEITERFÜHRENDE LINKS Spur-Kontrollbereich für Stereo- und Monospuren auf Seite 151 [Audiomontage-Fenster](#page-149-0) auf Seite 150

### **Spur-Kontrollbereich für Stereo- und Monospuren**

Der Spur-Kontrollbereich für Stereo- und Monospuren ermöglicht es Ihnen zum Beispiel, Spuren stumm- und solozuschalten, Routing-Optionen festzulegen, das Eingangssignal zu überwachen und Spuren für die Aufnahme zu aktivieren.

### **Optionen**

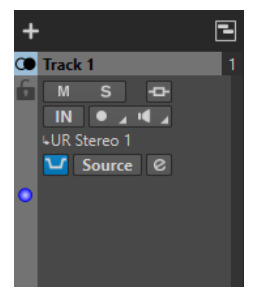

Spur-Kontrollbereich für Mono- und Stereospuren

#### **Optionen im Spur-Kontrollbereich**

#### **Sperren**

Deaktiviert alle Bearbeitungsfunktionen für diese Spur.

#### **Mute**

Schaltet die Spur stumm.

#### **Solo**

Schaltet die Spur solo (nur diese Spur ist zu hören).

#### **Effekte**

Öffnet das **Effekte**-Einblendmenü, in dem Sie die folgenden Möglichkeiten haben:

● Fügen Sie durch Klicken auf **Effekt hinzufügen** Effekte zur Spur hinzu. Wenn Sie dies getan haben, wird der **Effekte**-Schalter grün.

#### HINWEIS

Wenn der **Effekte**-Schalter grün hervorgehoben wird, zeigt dies an, dass Effekte auf die Spur angewendet werden.

#### **Audioeingang**

Hier können Sie den Audioeingang für die Aufnahme festlegen.

#### **Aufnahme**

Um aufnehmen zu können, müssen Sie die Aufnahme für die entsprechenden Spuren aktivieren.

Indem Sie auf den Pfeil rechts vom **Aufnahme**-Schalter klicken, erhalten Sie Zugriff auf die folgenden Optionen:

**Audiodateieigenschaften für Aufnahme** öffnet einen Dialog, in dem Sie den Namen, den Speicherort und die Bit-Auflösung der Audiodatei festlegen können, die Sie aufnehmen möchten.

Wenn **Wiedergabestop, wenn Wiedergabeposition den letzten Marker erreicht**  aktiviert ist, wird die Aufnahme beendet, sobald die Aufnahmeposition den letzten sichtbaren Marker in der Audiomontage erreicht. Ausgeblendete Marker werden nicht berücksichtigt. Sie können den letzten Marker während der Aufnahme erzeugen und verschieben. Diese Option wird global auf alle Audiomontagen angewendet.

Wenn **Wiedergabestop wenn Aufnahmeposition den nächsten Marker erreicht**  aktiviert ist, wird die Aufnahme beendet, sobald die Aufnahmeposition den nächsten sichtbaren Marker der Montage erreicht. Ausgeblendete Marker werden nicht berücksichtigt. Diese Option wird global auf alle Audiomontagen angewendet.

#### **Monitor**

Ermöglicht das Monitoring des Eingangssignals.

#### **Direktes Mithören**

Ermöglicht das Monitoring des Eingangssignals mit geringerer Latenz. Wenn **Direktes Mithören** aktiviert ist, wird das Eingangssignal direkt abgehört, also nicht durch die Audiomontage und ihre Effekte geleitet.

**Direktes Mithören** ist standardmäßig aktiviert.

#### **Ducker Ein/Aus**

Hiermit können Sie das Ducking aktivieren bzw. deaktivieren. Danach können Sie die modulierende Spur auswählen und Anpassungen vornehmen.

#### **Quelle**

Öffnet das Menü **Modulierende Spuren**, in dem Sie die Spur auswählen können, die Sie für das Ducking verwenden möchten.

#### **Ducker-Einstellungen**

Öffnet das **Ducker**-PlugIn, in dem Sie mit Hilfe von Einstellungen Feinanpassungen am Ducking-Effekt vornehmen können.

#### **Spurhöhe aller Spuren ändern**

Unten links im Spur-Kontrollbereich können Sie die Höhe aller Spuren gleichzeitig ändern. Klicken und ziehen Sie, um die Höhe der Spuren zu ändern.

#### **Spurhöhe der aktiven Spur ändern**

Unten in der Mitte des Spur-Kontrollbereichs können Sie die Höhe der aktiven Spur ändern. Klicken und ziehen Sie, um die Höhe der Spur zu ändern.

#### **Spurhöhe der aktiven Spur und der Spur darunter ändern**

Unten rechts im Spur-Kontrollbereich können Sie die Höhe der aktiven Spur und der Spur darunter ändern. Klicken und ziehen Sie, um die Höhe der Spuren zu ändern.

#### **Spur-Spitzenpegelanzeige**

Die Spuraktivitäts-Anzeige zeigt die Lautstärke von Audiospuren an. Sie befindet sich rechts im Spur-Kontrollbereich.

#### **Spur-Einblendmenü**

Dieses Einblendmenü enthält alle Optionen im Zusammenhang mit der Spur.

● Um das **Spur**-Einblendmenü zu öffnen, klicken Sie mit der rechten Maustaste in den Spur-Kontrollbereich.

#### **Spur hinzufügen**

Fügt unterhalb der aktiven Spur eine Spur hinzu.

#### **In linke/rechte Monospuren teilen**

Wandelt die Stereospur in 2 Monospuren um, die dem linken und rechten Kanal der Stereospur entsprechen. Dies wirkt sich nicht auf das Audiomaterial aus.

#### **Spur entfernen**

Entfernt die aktive Spur.

#### **Ducking-Bedienelemente anzeigen**

Aktiviert die Ducking-Bedienelemente im Spur-Kontrollbereich.

#### **Spureinstellungen-Menü**

● Um das **Spureinstellungen**-Menü zu öffnen, klicken Sie auf den Abwärtspfeil im unteren mittleren Abschnitt des Spur-Kontrollbereichs.

#### **Vergrößern**

Zeigt die aktive Spur in der vollen verfügbaren Höhe an.

#### **Verkleinern**

Zeigt so viele Spuren wie möglich.

#### **Spur nach oben verschieben/Spur nach unten verschieben**

Verschiebt die aktive Spur nach oben oder nach unten.

#### **Spurfarbe**

Öffnet ein Untermenü, in dem Sie eine Farbe für die Darstellung der aktiven Spur auswählen können.

### WEITERFÜHRENDF I INKS

[Ducking](#page-198-0) auf Seite 199 [Ducker-Einstellungen für Spur-Ducking](#page-200-0) auf Seite 201 [Input-Monitoring](#page-223-0) auf Seite 224 [Direktes Mithören](#page-223-0) auf Seite 224 [Spur-Spitzenpegelanzeige](#page-154-0) auf Seite 155 [Spur-Kontrollbereich](#page-149-0) auf Seite 150

### **Spur-Kontrollbereich für Videospuren**

Im Spur-Kontrollbereich für Videospuren können Sie zum Beispiel Thumbnails aktivieren/ deaktivieren und die Frame-Nummern des Videos anzeigen/ausblenden. Die entsprechende Audiospur unterhalb der Videospur bietet dieselben Optionen wie Mono- und Stereospuren.

#### **Optionen**

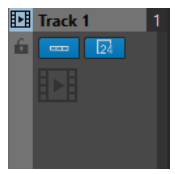

#### **Spurname**

Hier können Sie den Namen der Spur ändern. Doppelklicken Sie auf einen Spurnamen, um den **Spurname**-Dialog zu öffnen. Hier können Sie einen Namen für die Spur eingeben.

#### **Sperren**

Deaktiviert alle Bearbeitungsfunktionen für diese Spur.

#### **Thumbnails anzeigen**

Hier können Sie die Thumbnails für die Videospur aktivieren/deaktivieren.

#### **Frame-Nummern anzeigen**

Hiermit können Sie jedes Thumbnail mit der entsprechenden Video-Frame-Nummer anzeigen.

#### **Spurhöhe aller Spuren ändern**

Unten links im Spur-Kontrollbereich können Sie die Höhe aller Spuren gleichzeitig ändern. Klicken und ziehen Sie, um die Höhe der Spuren zu ändern.

#### **Spurhöhe der aktiven Spur ändern**

Unten in der Mitte des Spur-Kontrollbereichs können Sie die Höhe der aktiven Spur ändern. Klicken und ziehen Sie, um die Höhe der Spur zu ändern.

#### **Spurhöhe der aktiven Spur und der Spur darunter ändern**

Unten rechts im Spur-Kontrollbereich können Sie die Höhe der aktiven Spur und der Spur darunter ändern. Klicken und ziehen Sie, um die Höhe der Spuren zu ändern.

#### **Spur-Einblendmenü**

Dieses Einblendmenü enthält alle Optionen im Zusammenhang mit der Spur.

● Um das **Spur**-Einblendmenü zu öffnen, klicken Sie mit der rechten Maustaste in den Spur-Kontrollbereich.

#### **Spur hinzufügen**

Hier können Sie eine Spur unterhalb der aktiven Spur hinzufügen.

#### **Spur entfernen**

Löscht die aktive Spur.

#### **Spureinstellungen-Menü**

● Um das **Spureinstellungen**-Menü zu öffnen, klicken Sie auf den Abwärtspfeil im unteren mittleren Abschnitt des Spur-Kontrollbereichs.

#### <span id="page-154-0"></span>**Vergrößern**

Zeigt die aktive Spur in der vollen verfügbaren Höhe an.

#### **Verkleinern**

Zeigt so viele Spuren wie möglich.

#### **Spur nach oben verschieben/Spur nach unten verschieben**

Verschiebt die aktive Spur nach oben oder nach unten.

WEITERFÜHRENDE LINKS [Spur-Kontrollbereich für Stereo- und Monospuren](#page-150-0) auf Seite 151 [Spur-Kontrollbereich](#page-149-0) auf Seite 150

### **Spur-Spitzenpegelanzeige**

Die Spur-Spitzenpegelanzeige zeigt den Lautstärkepegel für den linken und rechten Kanal von Stereospuren an. Sie befindet sich rechts im Spur-Kontrollbereich im **Audiomontage**-Fenster.

Die Spur-Spitzenpegelanzeige bietet eine Übersicht über die ungefähren Pegel bei der Wiedergabe des Audiomaterials auf unterschiedlichen Spuren. Der linke Balken zeigt den Lautstärkepegel des linken Stereokanals, der rechte Balken den Lautstärkepegel des rechten Stereokanals an.

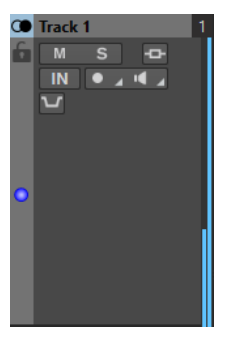

WEITERFÜHRENDE LINKS [Spur-Kontrollbereich für Stereo- und Monospuren](#page-150-0) auf Seite 151

# **Audiomontage-Registerkarten**

Die Registerkarten im **Audiomontage**-Fenster geben Ihnen Zugriff auf die Werkzeuge und Optionen, die Sie zum Bearbeiten von Audiomontagen benötigen. Sie können z. B. Fades in Clips bearbeiten, Zoom-Einstellungen vornehmen und die Audiomontage rendern.

# **Bearbeiten-Registerkarte (Audiomontage)**

● Klicken Sie im **Audiomontage**-Fenster auf **Bearbeiten**.

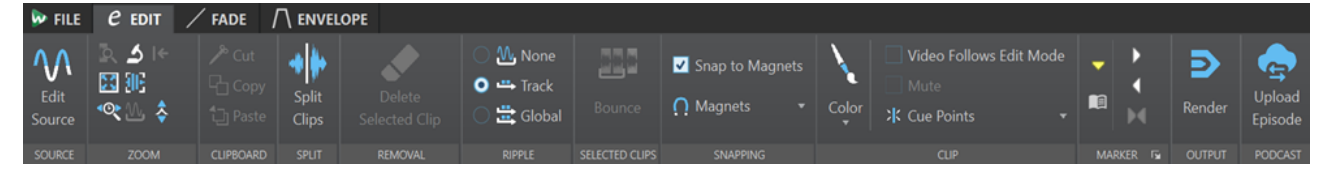

#### **Quelle**

#### **Quelle bearbeiten**

Öffnet die Quell-Audiodatei des Clips im **Audio-Editor**.

#### **Zoom**

#### **Zoom**

Aktiviert das **Zoom**-Werkzeug, mit dem Sie einen Zeitbereich definieren können, der eingezoomt wird.

#### **Zeit**

Öffnet ein Einblendmenü, mit dem Sie den Zoom so einstellen können, dass der ausgewählte Zeitbereich angezeigt wird. **Zoom 1:1** zoomt so ein, dass ein Pixel auf dem Bildschirm einem Sample entspricht.

Sie können den Zoom-Faktor bearbeiten, indem Sie auf **Zoom-Faktor bearbeiten**  klicken. Der Dialog **Zoom-Faktor** wird geöffnet, in dem Sie die folgenden Einstellungen vornehmen können:

- Mit **Zeitbereich auswählen** können Sie den Zeitbereich festlegen, der angezeigt werden soll.
- Mit **Samples pro Pixel** können Sie festlegen, wie viele Audiosamples pro Pixel angezeigt werden.
- Mit **Pixel pro Sample** können Sie festlegen, wie viele Pixel für die Anzeige eines einzelnen Audiosamples verwendet werden.

#### **Auswahl zoomen**

Zoomt das Fenster so, dass die aktuelle Auswahl das gesamte Montage-Fenster ausfüllt.

#### **Mikroskop**

Zoomt so weit wie möglich ein.

#### **Alles zeigen**

Zoomt so weit wie möglich aus.

#### **Ganzen Clip anzeigen**

Passt die Darstellung so an, dass der aktive Clip angezeigt wird.

#### **Audio vergrößern (10 x)/Audio verkleinern (10 x)**

Zoomt in großen Schritten ein/aus.

#### **Audio vergrößern/Audio verkleinern**

Zoomt in kleinen Schritten ein/aus.

#### **Vertikal vergrößern/Vertikal verkleinern**

Vergrößert/Verkleinert die Ansicht, um Wellenformen mit niedrigeren/höheren Pegeln darzustellen.

#### **Pegel**

Passt den Zoom an, so dass nur Samples unter dem ausgewählten dB-Wert angezeigt werden.

#### **Zoom auf 0 dB zurücksetzen**

Passt den Zoom so an, dass Audiopegel bis 0 dB angezeigt werden.

#### **Zwischenablage**

#### **Ausschneiden**

Schneidet den ausgewählten Audiobereich aus und speichert ihn in der Zwischenablage.

#### **Kopieren**

Kopiert den aktiven Clip oder den ausgewählten Audiobereich in die Zwischenablage.

#### **Einfügen**

Fügt den Inhalt der Zwischenablage ein.

#### **Teilen**

#### **Clips teilen**

Teilt die Clips entweder am Positionszeiger oder an der Wiedergabeposition.

#### **Entfernen**

#### **Ausgewählten Clip löschen/Auswahlbereich löschen**

Löscht den Teil des Clips, der sich auf der aktiven Spur innerhalb des Auswahlbereichs befindet, und verschiebt den rechten Bereich des Clips nach links, um die Lücke zu schließen.

Wenn kein Bereich ausgewählt ist, werden die ausgewählten Clips gelöscht.

#### **Ripple**

#### **Keine**

Deaktiviert die automatische Anpassung.

#### **Spur**

Wenn diese Option aktiviert ist und Sie einen Clip horizontal verschieben, werden alle Clips auf der aktiven Spur, die sich rechts vom bearbeiteten Clip befinden, ebenfalls verschoben. Diese Option wird auch beim Verschieben von Clips, beim Ändern ihrer Größe sowie beim gleichzeitigen Einfügen mehrerer Clips berücksichtigt.

#### **Global**

Wenn diese Option aktiviert ist und Sie einen Clip horizontal verschieben, werden alle Clips auf allen Spuren, die sich rechts vom bearbeiteten Clip befinden, ebenfalls verschoben. Diese Option wird beim Verschieben von Clips, beim Ändern ihrer Größe sowie beim Einfügen mehrerer Clips gleichzeitig berücksichtigt.

#### **Ausgewählte Clips**

#### **Rendern**

Rendert die ausgewählten Clips und ersetzt sie durch einen einzelnen Clip.

#### **Einrasten**

#### **An magnetischen Elementen einrasten**

Wenn diese Option aktiviert ist, rasten alle Elemente, wie zum Beispiel Clip-Anfänge, Zeitauswahl-Ränder oder Marker, die Sie im **Magnete**-Einblendmenü aktiviert haben, an Magneten ein.

#### **Magnete**

Hiermit können Sie das Verhalten bestimmter Elemente auf magnetisch einstellen.

#### **Clip**

#### **Farbe**

Ermöglicht es Ihnen, dem aktiven Clip eine Farbe zuzuweisen.

#### **Video-Bearbeitungsmodus**

Wenn diese Option aktiviert ist, folgt das Video im **Video**-Fenster automatisch jedem Bearbeitungsschritt, den Sie durchführen. Auf diese Weise können Sie direkt sehen, an welcher Stelle im Video Ihre Bearbeitung stattfindet.

#### **Stummschalten**

Schaltet den aktiven Clip stumm.

#### **Cue-Punkte**

In diesem Einblendmenü können Sie Anpassungen für vordere und hintere Cue-Punkte vornehmen.

- **Vorderer Cue-Punkt**
	- **Anzeigen** zeigt einen bestehenden vorderen Cue-Punkt an.
	- **Am Positionszeiger einfügen** setzt den vorderen Cue-Punkt in einem festen Abstand zum Clip-Start.
	- **An Standardpause einfügen** setzt den vorderen Cue-Punkt zwei Sekunden vor den Clip-Start.
	- **Folgt dem Fade-In-Endpunkt** setzt den vorderen Cue-Punkt am Fade-In-Endpunkt.
	- **Folgt dem Fade-Out-Startpunkt** setzt den vorderen Cue-Punkt am Fade-Out-Startpunkt.
- **Hinterer Cue-Punkt** 
	- **Anzeigen** zeigt einen bestehenden hinteren Cue-Punkt an.
	- **Benutzerdefiniertes Cue-Ende** ermöglicht es Ihnen, den hinteren Cue-Punkt in einem benutzerdefinierten Abstand zum Clip-Ende zu setzen, so dass Sie die Pause für jeden Clip individuell bearbeiten können.
	- **End-Versatz** öffnet den Dialog **Versatz Hinterer Cue-Punkt**, mit dem Sie den End-Cue-Punkt in einem benutzerdefinierten Abstand zum Clip-Ende setzen können.

#### **Marker**

#### **Standard-Marker setzen**

Ermöglicht Ihnen das Erstellen von Markern und Markerpaaren an der Position des Positionszeigers.

#### **Kapitel erzeugen**

Ermöglicht es Ihnen, eine Textdatei für YouTube oder Spotify zu erzeugen, die eine Liste der Kapitel in Ihrem Audiomaterial auf Basis der von Ihnen gesetzten Marker enthält.

#### **Ausgabe**

#### **Rendern**

Öffnet die **Rendern**-Registerkarte, in der Sie Einstellungen zum Rendern vornehmen und Ihre Audiomontage rendern können.

#### **Podcast**

#### **Episode hochladen**

Hiermit können Sie Ihre Podcast-Episode zu einem Anbieter hochladen.

WEITERFÜHRENDE LINKS [Quelldateien von Clips bearbeiten](#page-191-0) auf Seite 192 [Clips und Cue-Punkte](#page-189-0) auf Seite 190

# **Fade-Registerkarte (Audiomontage)**

● Klicken Sie in der **Audiomontage** auf **Fade**.

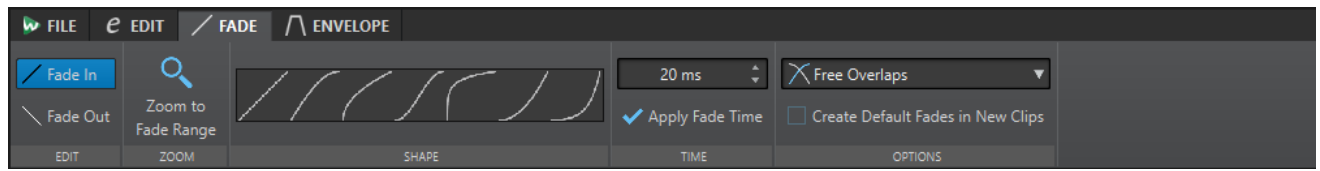

#### **Bearbeiten**

#### **Fade-In/Fade-Out**

Ermöglicht es Ihnen, zwischen den Fade-In- und den Fade-Out-Einstellungen umzuschalten.

#### **Zoom**

#### **Fade-Bereich anzeigen**

Passt die Darstellung so an, dass der Fade-In-/Fade-Out-Bereich des aktiven Clips angezeigt wird.

#### **Form**

#### **Kurve**

Hier können Sie Presets für Fade-Kurven auswählen.

- **Linear** ändert den Pegel linear.
- **Sinus (\*)** ändert den Pegel entsprechend einer Sinuskurve. Wenn Sie diese Pegeländerung in einem Crossfade anwenden, bleibt dabei die Lautstärke (RMS) konstant.
- **Quadratwurzel (\*)** ändert den Pegel entsprechend einer Quadratwurzelkurve. Wenn Sie diese Pegeländerung in einem Crossfade anwenden, bleibt dabei die Lautstärke (RMS) konstant.
- **Sinusoid** ändert den Pegel entsprechend einer Sinuskurve.
- **Logarithmisch** ändert den Pegel entsprechend einer Logarithmuskurve.
- **Exponentiell** ändert den Pegel entsprechend einer exponentiellen Kurve.
- **Exponentiell+** ändert den Pegel entsprechend einer ausgeprägteren exponentiellen Kurve.

#### **Zeit**

#### **Fade-Zeit**

Hier können Sie eine Fade-In-/Fade-Out-Zeit für den Clip festlegen.

#### **Fade-Zeit anwenden**

Wendet die angegebene Fade-In-/Fade-Out-Zeit an.

#### **Optionen**

#### **Überlappungen**

In diesem Einblendmenü können Sie Parameter für automatisches Crossfading festlegen.

- Wenn **Keine automatischen Crossfades** aktiviert ist, werden für überlappende Clips keine automatischen Crossfades erzeugt.
- Wenn **Freie Überlappungen** aktiviert ist, werden automatische Crossfades erzeugt, wenn ein Clip einen anderen Clip auf derselben Spur überlappt. Die Länge der Überlappung bestimmt die Dauer des Crossfades.

#### **Standard-Fades bei neuen Clips anwenden**

Wenn diese Option aktiviert ist, übernehmen alle neuen Clips die Standardform und -länge für Fade-Ins und Fade-Outs. Wenn Clips durch das Teilen eines Clips entstehen, wird nur die Standard-Fade-Länge angewendet.

WEITERFÜHRENDE LINKS [Audiomontage-Registerkarten](#page-154-0) auf Seite 155

# **Hüllkurve-Registerkarte (Audiomontage)**

● Klicken Sie im **Audiomontage**-Fenster auf **Hüllkurve**.

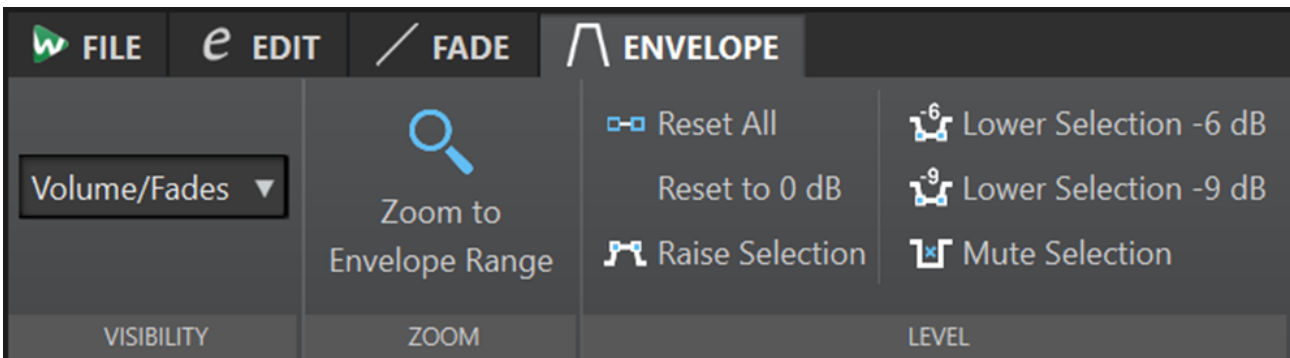

#### **Sichtbarkeit**

#### **Hüllkurventyp**

Legt die Art der Hüllkurve fest. Abhängig vom ausgewählten Typ können Sie verschiedene Optionen wählen. Die folgenden Optionen sind verfügbar:

- **Alle ausblenden** blendet alle Hüllkurven aus.
- **Lautstärke/Fades** zeigt nur die Lautstärke/Fades-Hüllkurve an.

#### **Zoom**

#### **Hüllkurvenbereich anzeigen**

Passt die Darstellung so an, dass die aktive Hüllkurve des aktiven Clips angezeigt wird.

#### **Pegel**

#### **Alles zurücksetzen**

Setzt die gesamte Hüllkurve auf die Standardform zurück.

#### **Auf 0 dB zurücksetzen**

Die Segmente zwischen dem Fade-In- und dem Fade-Out-Punkt werden durch ein einzelnes neutrales Segment ersetzt.

#### **Auswahlbereich anheben**

Fügt Pegel-Hüllkurvenpunkte hinzu und zeichnet eine Kurve ein, um den Pegel der Auswahl mit einer Absenk- und Anstiegsdauer von jeweils 20 ms anzuheben. Sie können das Segment nach oben oder unten ziehen, um den Pegel anzupassen.

#### **Auswahl um -6 dB absenken**

Zeichnet eine Pegel-Hüllkurve mit einer Absenk- und Anstiegsdauer von jeweils 20 ms ein, die den Pegel der Auswahl um -6 dB reduziert. Sie können das Segment nach oben oder unten ziehen, um den Pegel anzupassen.

#### **Auswahl um -9 dB absenken**

Zeichnet eine Pegel-Hüllkurve mit einer Absenk- und Anstiegsdauer von jeweils 20 ms ein, die den Pegel der Auswahl um -9 dB reduziert. Sie können das Segment nach oben oder unten ziehen, um den Pegel anzupassen.

#### **Auswahl stummschalten**

Fügt Pegel-Hüllkurvenpunkte hinzu und zeichnet eine Kurve ein, um die Auswahl stummzuschalten, indem der Pegel mit einer Absenk- und Anstiegsdauer von jeweils 20 ms auf Null abgesenkt wird.

WEITERFÜHRENDE LINKS

[Hüllkurven für Clips](#page-191-0) auf Seite 192 [Audiomontage-Registerkarten](#page-154-0) auf Seite 155

# **Signalpfad in der Audiomontage**

Das Audiosignal wird auf eine bestimmte Art und Weise durch die verschiedenen Bereiche von WaveLab Cast geleitet.

- **1.** Die Audio-Samples werden gelesen.
- **2.** Hüllkurve des Clips
- **3.** Clips werden in die Schnittstelle der Spur gemischt (z. B. bei überlappenden Clips).
- **4.** Spur-Pegeleinstellungen
- **5.** Jede Spur wird in einen Stereo-Bus gemischt und an den **Masterbereich** gesendet.

#### **Signalpfad im Masterbereich**

- **1.** Die Anzahl der Kanäle/Die Samplerate kann bei jeder PlugIn-Schnittstelle variieren.
- **2.** Anzeigen des **Masterbereichs**
- **3.** Wiedergabe oder Rendern des Dateiformats

# **Audiomontagen erstellen**

Um eine Audiomontage zu erstellen, können Sie entweder mit der allgemeinen Konfiguration beginnen oder diese auf der Grundlage von einzelnen vorhandenen Audiodateien aufbauen.

<span id="page-161-0"></span>Es gibt also zwei grundlegende Methoden, um Audiomontagen in WaveLab zu erstellen:

#### **Mit der allgemeinen Konfiguration beginnen**

WaveLab bietet Ihnen einige Standardvorlagen, mit denen Sie das allgemeine Layout Ihrer Audiomontage mit einem einzigen Klick festlegen können.

Wenn Sie einen Podcast mit einer Sprecherin, Musik und Soundeffekten erstellen möchten, können Sie zum Beispiel die Vorlage **Podcast Host + Music & SoundFX 44.1kHz** auswählen. Dadurch wird eine Audiomontage mit drei leeren Spuren im **Audiomontage**-Fenster geöffnet: Einer Monospur mit dem Namen »Host«, einer Stereospur namens »Music« und einer weiteren Stereospur namens »SoundFX«.

Nach Auswählen einer Vorlage können Sie Audiodateien zu den Spuren hinzufügen, die in Form von Clips dargestellt werden, oder Sie können Audio auf die Spuren aufnehmen.

Mit der **Benutzerdefiniert**-Option können Sie Ihre Audiomontage durch Festlegen ihrer allgemeinen Eigenschaften, wie etwa der Anzahl der Kanäle und der Samplerate, konfigurieren.

#### **Audiodateien als Basis verwenden**

Sie können Audiodateien als Grundlage verwenden und die Audiomontage darauf aufbauen.

# **Benutzerdefinierte Audiomontagen von Grund auf neu erstellen**

Sie können neue, leere Audiomontagen von Grund auf erstellen und anpassen.

#### VORGEHENSWEISE

- **1.** Wählen Sie **Datei** > **Neu**.
- **2.** Wählen Sie **Audiomontage** > **Benutzerdefiniert**.
- **3.** Geben Sie die Kanalkonfiguration und die Samplerate der Audiomontage an.
- **4.** Geben Sie im Dialog **Speicherort der Audiomontage** einen Namen für Ihre Audiomontage ein und wählen Sie den Speicherort aus, an dem Sie den Audiomontage-Ordner speichern möchten.
- **5.** Klicken Sie auf **Erzeugen**.

#### ERGEBNIS

Ein neuer Audiomontage-Ordner wird erzeugt und enthält eine .mon-Datei gleichen Namens.

WEITERFÜHRENDE LINKS [Dateistruktur von Audiomontagen](#page-148-0) auf Seite 149 [Audiomontage-Eigenschaften](#page-165-0) auf Seite 166 [Audiomontagen aus einer Audiodatei erzeugen](#page-163-0) auf Seite 164

# **Audiomontagen auf Basis von Vorlagen erstellen**

Sie können die allgemeine Konfiguration Ihrer Audiomontage mit Hilfe von verschiedenen Standardvorlagen festlegen.

VORGEHENSWEISE

**1.** Wählen Sie **Datei** > **Neu**.

- **2.** Wählen Sie **Audiomontage** > **Vorlagen**.
- **3.** Wählen Sie eine Vorlage aus.
- **4.** Geben Sie im Dialog **Speicherort der Audiomontage** einen Namen für Ihre Audiomontage ein und wählen Sie den Speicherort aus, an dem Sie den Audiomontage-Ordner speichern möchten.
- **5.** Klicken Sie auf **Erzeugen**.

#### ERGEBNIS

Ein neuer Audiomontage-Ordner wird erzeugt und enthält eine .mon-Datei gleichen Namens.

WEITERFÜHRENDE LINKS [Dateistruktur von Audiomontagen](#page-148-0) auf Seite 149 [Audiomontage-Eigenschaften](#page-165-0) auf Seite 166 [Audiomontagen aus einer Audiodatei erzeugen](#page-163-0) auf Seite 164

# **Speicherort der Audiomontage (Dialog)**

Im Dialog **Speicherort der Audiomontage** können Sie einen Namen für Ihre Audiomontage eingeben und den Speicherort auswählen, an dem Sie den Audiomontage-Ordner speichern möchten.

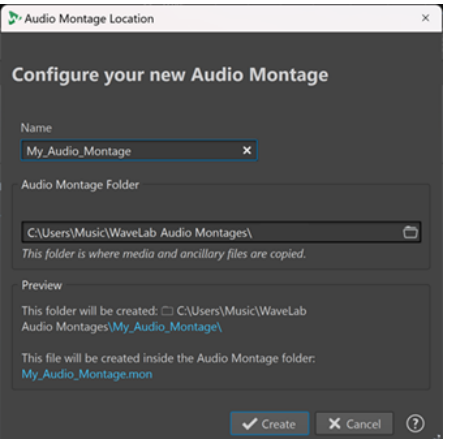

#### **Name**

Hier können Sie einen Namen für Ihre Audiomontage eingeben. Wenn Sie eine Vorlage ausgewählt haben, um Ihre Audiomontage zu erstellen, schlägt WaveLab den Namen der Vorlage als Namen für die Audiomontage vor, aber Sie können ihn überschreiben.

#### **Audiomontage-Ordner**

Im Eingabefeld darunter können Sie den Pfad zum neuen Audiomontage-Ordner angeben.

#### **Vorschau**

Zeigt eine Vorschau des Pfades zum neuen Audiomontage-Ordner und der neuen Audiomontage-Datei (.mon) an.

#### **Erzeugen**

Startet die Erstellung des neuen Audiomontage-Ordners und der Audiomontage-Datei.

#### **Abbrechen**

Bricht den Vorgang ab.

# <span id="page-163-0"></span>**Audiomontagen aus einer Audiodatei erzeugen**

Sie können eine Audiomontage aus einer Audiodatei oder aus einem ausgewählten Bereich einer Audiodatei erzeugen.

VORGEHENSWEISE

- **1.** Öffnen Sie im **Audio-Editor** die Audiodatei, aus der Sie eine neue Audiomontage erstellen möchten.
- **2.** Optional: Wenn Sie einen bestimmten Teil der Audiodatei in einer neuen Audiomontage öffnen möchten, nehmen Sie in der Audiodatei eine Auswahl vor.
- **3.** Klicken Sie mit der rechten Maustaste auf die Datei-Registerkarte der Audiodatei.
- **4.** Wählen Sie **Audiomontage erzeugen** > **Aus aktueller Audiodatei**.

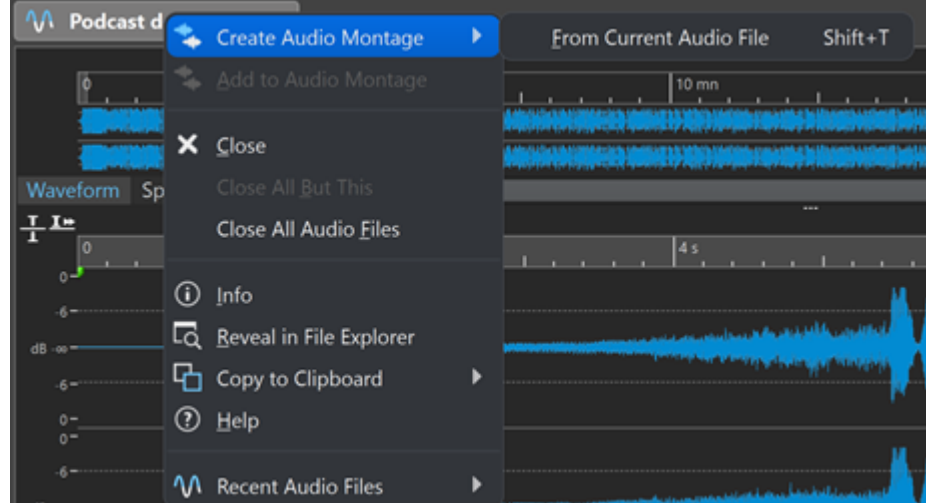

- **5.** Führen Sie im Dialog **Audiomontage aus Audiodatei erzeugen** eine der folgenden Aktionen aus:
	- Um die Audiodatei in einer neuen Audiomontage zu öffnen, wählen Sie **Gesamte Datei**.
	- Um einen ausgewählten Bereich der Audiodatei in einer neuen Audiomontage zu öffnen, wählen Sie **Aktuelle Zeitauswahl**.
- **6.** Optional: Führen Sie eine der folgenden Aktionen aus:
	- Um die Marker der Audiodatei in die neue Audiomontage zu importieren, aktivieren Sie **Marker importieren**.
	- Um die Audiodatei an den Standard-Bereichsmarkern zu teilen, aktivieren Sie **An Standard-Bereichsmarkern teilen**.
- **7.** Klicken Sie auf **OK**.

#### ERGEBNIS

Die Audiodatei wird in einer neuen Audiomontage geöffnet.

WEITERFÜHRENDE LINKS Audiomontage aus Audiodatei erzeugen (Dialog) auf Seite 164

#### **Audiomontage aus Audiodatei erzeugen (Dialog)**

In diesem Dialog können Sie festlegen, ob Sie die Audiodatei oder einen Auswahlbereich innerhalb einer Audiodatei als neue Audiomontage öffnen möchten. Außerdem können Sie <span id="page-164-0"></span>festlegen, ob Sie Marker in die neue Audiomontage importieren und die Audiodatei an bestimmten Markern teilen möchten.

Öffnen Sie den Dialog **Audiomontage aus Audiodatei erzeugen** auf eine der folgenden Arten:

- Klicken Sie mit der rechten Maustaste auf die Datei-Registerkarte einer Audiodatei und wählen Sie **Audiomontage erzeugen** > **Aus aktueller Audiodatei**.
- Öffnen Sie eine Audiodatei im **Audio-Editor**, wählen Sie **Datei** > **Neu** > **Aus aktueller Datei**, wählen Sie **Aus aktueller Audiodatei** und klicken Sie auf **Erzeugen**.

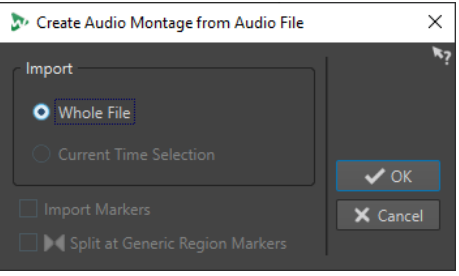

#### **Gesamte Datei**

Wenn diese Option aktiviert ist, wird die Audiodatei in einer neuen Audiomontage geöffnet.

#### **Aktuelle Zeitauswahl**

Wenn diese Option aktiviert ist, wird die Auswahl, die Sie in der Audiodatei vorgenommen haben, in einer neuen Audiomontage geöffnet.

#### **Marker importieren**

Wenn diese Option aktiviert ist, werden die Marker innerhalb der Audiodatei in die neue Audiomontage importiert.

#### **An Standard-Bereichsmarkern teilen**

Wenn diese Option aktiviert ist und die Audiodatei Standard-Bereichsmarker enthält, wird sie beim Importieren in eine neue Audiomontage an den Markerpositionen geteilt. Audiomaterial außerhalb der Markergrenzen wird entfernt.

WEITERFÜHRENDE LINKS [Audiomontagen aus einer Audiodatei erzeugen](#page-163-0) auf Seite 164

# **Alternative Methoden zum Erstellen neuer Audiomontagen**

Audiomontagen können auf verschiedene Weise erstellt werden.

- Wave-Dateien in eine Audiomontage konvertieren
- Audiomontagen duplizieren
- Die **Strg-Taste** / **Opt-Taste** drücken und eine Montage-Registerkarte in der Registerkarten-Leiste durch Ziehen verschieben

WEITERFÜHRENDE LINKS Kopien von Audiomontagen auf Seite 165

# **Kopien von Audiomontagen**

Sie haben verschiedene Möglichkeiten, um Kopien von Audiomontagen anzulegen. Dadurch können Sie schnell neue Audiomontagen erstellen, die dieselben Eigenschaften und Audiodateien enthalten wie zuvor erzeugte Audiomontagen.

<span id="page-165-0"></span>Folgende Arten von Audiomontage-Kopien sind verfügbar:

#### **Leer (gleiche Eigenschaften)**

Erstellt eine neue Audiomontage ohne Clips, welche die Kanal-Einstellungen und die Samplerate der ursprünglichen Audiomontage aufweist.

#### **Exaktes Duplikat (mit denselben Audiodateien)**

Erstellt eine exakte Kopie der ursprünglichen Audiomontage und lässt die neuen Clips die Original-Audiodateien referenzieren. Die Kopie der Audiomontage nutzt die Kanal-Einstellungen und die Samplerate der ursprünglichen Audiomontage.

Dies ist nützlich, wenn Sie verschiedene Versionen einer Audiomontage erstellen möchten, um z. B. mit verschiedenen Versionen zu experimentieren. Sämtliche Änderungen und Bearbeitungen der ursprünglichen Audiodateien (Quelldateien) werden jedoch in alle Audiomontagen übernommen.

Sie können auch die **Strg-Taste/Befehlstaste** drücken und eine Registerkarte in die Registerkarten-Leiste ziehen und dort ablegen, um eine exakte Kopie einer Audiomontage zu erstellen.

WEITERFÜHRENDE LINKS Audiomontagen duplizieren auf Seite 166

# **Audiomontagen duplizieren**

#### VORGEHENSWEISE

- **1.** Öffnen Sie die Audiomontage, die Sie duplizieren möchten.
- **2.** Wählen Sie im **Audiomontage**-Fenster die **Datei**-Registerkarte.
- **3.** Wählen Sie **Neu** > **Audiomontage** > **Aus aktueller Datei**.
- **4.** Wählen Sie im Bereich **Aus aktueller Audiomontage** eine der folgenden Optionen:
	- **Leer (gleiche Eigenschaften)**
	- **Exaktes Duplikat (mit denselben Audiodateien)**
- **5.** Klicken Sie auf **Erzeugen**.

ERGEBNIS

Ein Duplikat der Audiomontage wird in einer neuen Registerkarte geöffnet.

WEITERFÜHRENDE LINKS [Kopien von Audiomontagen](#page-164-0) auf Seite 165

# **Audiomontage-Eigenschaften**

In den **Audiomontage-Eigenschaften** können Sie die Samplerate der Audiomontage festlegen.

Um die Samplerate-Einstellungen für die ausgewählte Audiomontage zu öffnen, führen Sie eine der folgenden Aktionen aus:

- Um die Samplerate-Einstellungen für die ausgewählte Audiomontage zu öffnen, wählen Sie die **Datei**-Registerkarte und klicken Sie auf **Info**.
- Klicken Sie auf den Schalter **Audiomontage-Eigenschaften** unten rechts im Montage-Fenster. Dadurch öffnen Sie den **Samplerate**-Dialog.

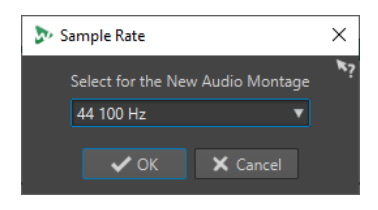

# **Samplerate von Audiomontagen ändern**

Sie können die Kanalkonfiguration von Audiomontagen im **Samplerate**-Dialog ändern.

VORGEHENSWEISE

- **1.** Klicken Sie unten rechts im Montage-Fenster auf den Schalter **Audiomontage-Eigenschaften**.
- **2.** Wählen Sie im **Samplerate**-Dialog eine neue Samplerate aus.
- **3.** Klicken Sie auf **OK**.

WEITERFÜHRENDE LINKS [Audiomontage-Eigenschaften](#page-165-0) auf Seite 166

# **Ungültige Verweise auf Audiodateien**

Eine Audiomontage besteht aus Verweisen auf eine oder mehrere Audiodateien. Diese Verweise können ungültig werden, wenn Sie zum Beispiel Audiodateien an einen anderen Speicherort auf Ihrer Festplatte verschieben. WaveLab Cast erkennt ungültige Verweise und ermöglicht es Ihnen, neue Dateispeicherorte anzugeben oder die fehlende Audiodatei durch eine andere zu ersetzen.

WEITERFÜHRENDE LINKS Ungültige Verweise auf Audiodateien reparieren auf Seite 167 [Fehlende Dateien \(Dialog\)](#page-167-0) auf Seite 168

# **Ungültige Verweise auf Audiodateien reparieren**

Wenn Sie eine Audiomontage öffnen, die ungültige Verweise auf Audiodateien enthält, wird der Dialog **Fehlende Dateien** automatisch geöffnet.

VORGEHENSWEISE

- **1.** Wählen Sie im Dialog **Fehlende Dateien** die ungültigen Audiodatei-Verweise aus, die Sie reparieren möchten.
- **2.** Geben Sie im **Suchort**-Feld den Speicherort ein, an dem nach der neuen Audiodatei gesucht werden soll.
- **3.** Optional: Aktivieren Sie **Unterordner durchsuchen**, um Unterordner in Ihre Suche einzubeziehen.
- **4.** Führen Sie eine der folgenden Aktionen aus:
	- Um WaveLab Cast automatisch nach Audiodateien suchen zu lassen, deren Namen mit den fehlenden Dateien übereinstimmen, klicken Sie auf **Dateien mit demselben Namen suchen**.

Wählen Sie im Feld **Ersatzkandidaten auswählen** die neuen Audiodatei-Verweise aus und klicken Sie auf **OK**.

<span id="page-167-0"></span>Um Audiodateien als Ersatz für die fehlenden Dateien auszuwählen, klicken Sie **Ausgewählte Dateien ersetzen durch**, wählen Sie die neuen Dateien aus und klicken Sie auf **Öffnen**.

WFITERFÜHRENDE LINKS Fehlende Dateien (Dialog) auf Seite 168

# **Fehlende Dateien (Dialog)**

Dieser Dialog wird geöffnet, wenn Sie eine Audiomontage öffnen und einige Audiodateien, auf die sich die Audiomontage bezieht, nicht gefunden werden können. In diesem Fall können Sie nach den Dateien suchen oder sie ersetzen.

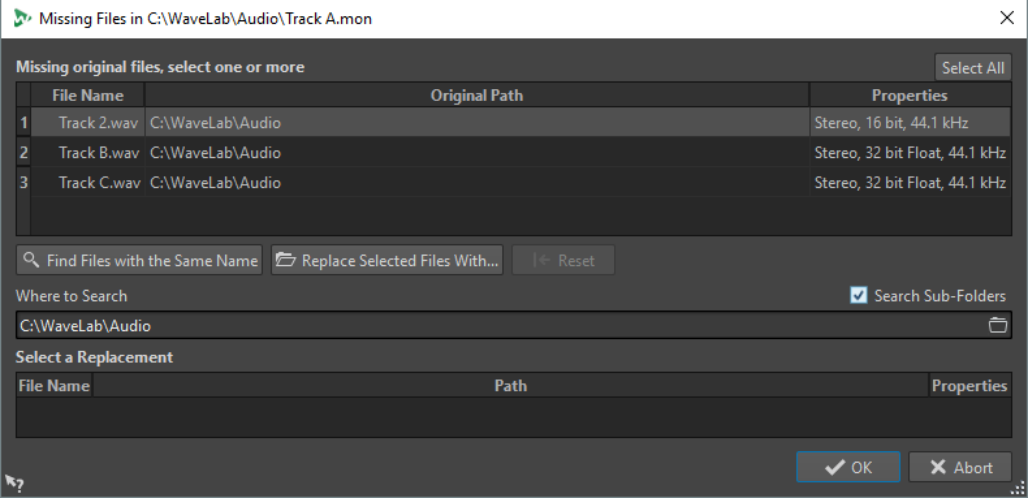

#### **Auswahl fehlender Originaldateien**

Listet die Dateien auf, die nicht gefunden werden können. Jede Datei kann durch eine vorhandene Datei ersetzt werden. Um mehrere Dateien zu ersetzen, wählen Sie die Dateien und geben Sie einen neuen Pfad im **Suchort**-Feld an.

Einer Datei mit einem grünen Häkchen ist ein gültiger Ersatz zugewiesen. Eine Datei mit einem roten Häkchen verfügt noch nicht über einen gültigen Ersatz, doch unten im Dialog werden mögliche Ersatzkandidaten angezeigt.

#### **Dateien mit demselben Namen suchen**

Hierdurch sucht WaveLab Cast in dem Ordner, der im Feld **Suchort** angegeben wurde, nach allen Dateien mit demselben Namen.

#### **Ausgewählte Dateien ersetzen durch**

Ersetzt die fehlenden Dateien mit einer einzelnen Datei.

#### **Zurücksetzen**

Entfernt alle möglichen Ersatzkandidaten für die ausgewählten fehlenden Dateien.

#### **Suchort**

Damit können Sie einen Speicherort für die Dateisuche festlegen. Klicken Sie auf **Dateien mit demselben Namen suchen**, um die Suche zu starten.

#### **Ersetzungsliste**

Listet die Dateien auf, die als Ersetzung verwendet werden können. Sie können eine Datei auch aus dem Explorer/macOS Finder in die Liste ziehen.

# <span id="page-168-0"></span>**Zusammenstellen einer Audiomontage**

Sie können Ihre Audiomontage zusammenstellen, indem Sie Spuren und Clips hinzufügen.

WEITERFÜHRENDE LINKS Spuren auf Seite 169 [Clips](#page-170-0) auf Seite 171

# **Spuren**

Spuren bieten die Struktur zum Organisieren von Clips. Sie können Monospuren, Stereospuren und Videospuren hinzufügen.

- Anhand von Mono- und Stereospuren können Sie einer Audiomontage Clips hinzufügen.
- Mit **Video**-Spuren können Sie einer Audiomontage Videos hinzufügen.

WEITERFÜHRENDE LINKS [Videospur](#page-265-0) auf Seite 266 Spuren hinzufügen auf Seite 169

### **Spuren hinzufügen**

Sie können Stereospuren, Monospuren und Videospuren hinzufügen.

VORGEHENSWEISE

- **1.** Führen Sie eine der folgenden Aktionen aus:
	- Klicken Sie im **Audiomontage**-Fenster auf **+** oben im Spur-Steuerbereich.
	- Klicken Sie mit der rechten Maustaste in den Spur-Kontrollbereich, um das **Spur**-Einblendmenü zu öffnen, und wählen Sie **Spur hinzufügen**.
- **2.** Wählen Sie die Spurart, die Sie Ihrer Audiomontage hinzufügen möchten.

WEITERFÜHRENDE LINKS Spuren auf Seite 169 [Spur-Kontrollbereich](#page-149-0) auf Seite 150

### **Spuren in der Liste der vorhandenen Spuren verschieben**

Sie können Spuren in der Liste der vorhandenen Spuren nach oben oder nach unten verschieben.

MÖGLICHKEITEN

- Wählen Sie im **Audiomontage**-Fenster eine Spur und ziehen Sie sie in der Liste der vorhandenen Spuren nach oben oder nach unten.
- Klicken Sie unten im Spur-Kontrollbereich auf den Abwärtspfeil und wählen Sie **Spur nach oben verschieben** oder **Spur nach unten verschieben**.

WEITERFÜHRENDE LINKS Spuren auf Seite 169 [Spur-Kontrollbereich](#page-149-0) auf Seite 150

### **Größe von Spuren ändern**

Sie können die Höhe und Breite von Spuren frei verändern.

Je nachdem, an welcher Stelle im Spur-Kontrollbereich einzelner Spuren Sie klicken und ziehen, gibt es verschiedene Möglichkeiten, die Höhe und Breite von Spuren zu verändern.

MÖGLICHKEITEN

- Um die Höhe aller Spuren gleichzeitig zu ändern, klicken und ziehen Sie unten links im Spur-Kontrollbereich.
- Um die Höhe der aktiven Spur zu ändern, klicken und ziehen Sie unten in der Mitte des Spur-Kontrollbereichs.
- Um die Höhe der aktiven Spur und der Spur darunter proportional zu ändern, klicken und ziehen Sie unten rechts im Spur-Kontrollbereich.

WEITERFÜHRENDE LINKS [Spuren](#page-168-0) auf Seite 169 [Spur-Kontrollbereich](#page-149-0) auf Seite 150

### **Spuren entfernen**

Wenn Sie eine Spur entfernen, die Clips enthält, werden die Clips ebenfalls gelöscht. Dies hat jedoch keinerlei Auswirkungen auf die Audiodateien, aus denen die Clips stammen.

VORGEHENSWEISE

**●** Klicken Sie mit der rechten Maustaste auf den Spur-Kontollbereich der Spur, die Sie entfernen möchten, und klicken Sie auf **Spur entfernen**.

WEITERFÜHRENDE LINKS [Spuren](#page-168-0) auf Seite 169 [Spur-Kontrollbereich](#page-149-0) auf Seite 150

#### **Sperren und Entsperren von Spuren**

Sie können Spuren sperren, um zu verhindern, dass diese versehentlich verschoben, bearbeitet oder gelöscht werden.

● Wenn Sie eine Spur sperren möchten, klicken Sie auf den **Sperren**-Schalter der Spur im Spur-Kontrollbereich.

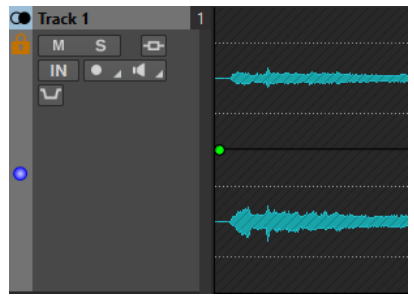

● Wenn Sie eine Spur entsperren möchten, klicken Sie erneut auf den **Sperren**-Schalter der Spur im Spur-Kontrollbereich.

WEITERFÜHRENDE LINKS [Spuren](#page-168-0) auf Seite 169

[Spur-Kontrollbereich](#page-149-0) auf Seite 150

# <span id="page-170-0"></span>**Stereospuren in Monospuren aufteilen**

Sie können Stereo-Audiospuren in Links/Rechts- oder Mitte/Seite-Monospuren aufteilen. Hierbei handelt es sich um eine virtuelle Teilung, die keine Auswirkungen auf Audiodateien hat und bei der keine Audiodateien erstellt werden.

VORGEHENSWEISE

**●** Klicken Sie im **Audiomontage**-Fenster mit der rechten Maustaste in den Spur-Kontrollbereich der Spur, die Sie aufteilen möchten, und wählen Sie **In linke/rechte Monospuren teilen**.

#### ERGEBNIS

Die Spur wird aufgeteilt. Wenn die Spur Clips enthält, werden die beiden Stereokanäle in separate Clips aufgeteilt, die Sie unabhängig voneinander verschieben und bearbeiten können.

Die Monospuren werden automatisch gruppiert und können nur zusammen verschoben werden; auch Längenänderungen werden immer auf beide Spuren angewendet.

WEITERFÜHRENDE LINKS [Spur-Kontrollbereich](#page-149-0) auf Seite 150

# **Clips**

Die Audiodateien, die Sie in Audiomontagen einfügen, werden als Clips dargestellt. Ein Clip enthält eine Referenz auf eine Quelldatei auf Ihrer Festplatte sowie die Anfangs- und Endposition in der Datei, Fades usw. So können Clips bestimmte Abschnitte ihrer Quell-Audiodateien wiedergeben.

Eine Quelldatei kann von beliebig vielen Clips als Referenz verwendet werden. Da Clips lediglich Verweise auf die Original-Audiodateien sind, enthalten sie keine Audiodaten. Eine Quelldatei kann von beliebig vielen Clips als Referenz verwendet werden.

Die Clips der aktiven Audiomontage sehen Sie im **Clips**-Fenster.

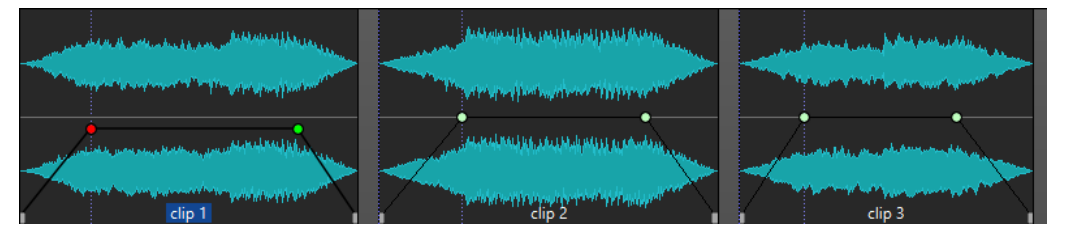

3 Clips in einer Spur

WEITERFÜHRENDE LINKS [Clip-Bearbeitung](#page-177-0) auf Seite 178

# **Audiodateien in Audiomontagen einfügen**

Wenn Sie Audiodateien in Audiomontagen einfügen, werden die Audiodateien als Clips dargestellt. Es gibt verschiedene Möglichkeiten, um Audiodateien in Audiomontagen einzufügen.

WEITERFÜHRENDE LINKS Clips auf Seite 171 [Audiodateien mit Hilfe von Ziehen und Ablegen in Audiomontagen einfügen](#page-171-0) auf Seite 172 <span id="page-171-0"></span>Audiodateien mit Hilfe des Kontextmenüs in Audiomontagen einfügen auf Seite 172 [Audiodateien per Kopieren und Einfügen in Audiomontagen einfügen](#page-172-0) auf Seite 173 [Audiodateien mit Hilfe des Explorer/macOS Finder in Audiomontagen einfügen](#page-172-0) auf Seite 173 [Audiodateien mit Hilfe des Fensters Datei-Browser in Audiomontagen einfügen](#page-172-0) auf Seite 173 [Audiodatei-Regionen mit Hilfe von Ziehen und Ablegen in Audiomontagen einfügen](#page-173-0) auf Seite 174 [Audiodateien durch Kopieren aus anderen Audiomontagen in Audiomontagen einfügen](#page-173-0) auf Seite 174

[Stereo-Audiodateien in Monospuren einfügen oder umgekehrt](#page-175-0) auf Seite 176 [Clips über das Clips-Fenster in Audiomontagen einfügen](#page-176-0) auf Seite 177 [Audiomontagen mit dem Start-Assistenten erstellen](#page-15-0) auf Seite 16

### **Audiodateien mit Hilfe von Ziehen und Ablegen in Audiomontagen einfügen**

Sie können eine Audiodatei oder einen Teil einer Audiodatei aus dem **Audio-Editor** in das **Audiomontage**-Fenster ziehen und so in die Audiomontage einfügen.

#### VORGEHENSWEISE

- **1.** Führen Sie im **Audio-Editor** eine der folgenden Aktionen aus:
	- Um die ganze Audiodatei zur Audiomontage hinzuzufügen, ziehen Sie die Audiodatei-Registerkarte in eine Audiomontage-Registerkarte und legen Sie sie auf einer Spur ab.
	- Um einen Teil einer Audiodatei zur Audiomontage hinzuzufügen, wählen Sie den Audio-Part aus, den Sie zu der Audiomontage hinzufügen möchten, ziehen Sie ihn auf die Audiomontage-Registerkarte und legen Sie ihn auf einer Spur ab.
- **2.** Nehmen Sie Anpassungen im Dialog **Dateien importieren** vor und klicken Sie auf **OK**.

#### ERGEBNIS

Ein Clip wird erzeugt und nach der Quelldatei benannt.

WEITERFÜHRENDE LINKS [Dateien importieren \(Dialog\)](#page-174-0) auf Seite 175 [Audio-Editor-Fenster](#page-92-0) auf Seite 93 [Audiomontage-Fenster](#page-149-0) auf Seite 150

### **Audiodateien mit Hilfe des Kontextmenüs in Audiomontagen einfügen**

Mit dem Kontextmenü im Audiomontage-Fenster können Sie Audiodateien in Audiomontagen einfügen.

VORGEHENSWEISE

- **1.** Klicken Sie im **Audiomontage**-Fenster mit der rechten Maustaste in einen leeren Bereich einer Spur.
- **2.** Wählen Sie **Audiodateien einfügen** im **Einfügen**-Einblendmenü und wählen Sie die Audiodatei aus, die Sie auf der Spur platzieren möchten.
- **3.** Nehmen Sie Anpassungen im Dialog **Dateien importieren** vor und klicken Sie auf **OK**.

#### ERGEBNIS

Ein Clip wird erzeugt und nach der Quelldatei benannt.

WEITERFÜHRENDE LINKS [Dateien importieren \(Dialog\)](#page-174-0) auf Seite 175

### <span id="page-172-0"></span>**Audiodateien per Kopieren und Einfügen in Audiomontagen einfügen**

Sie können eine Audiodatei oder einen Teil einer Audiodatei per Kopieren und Einfügen aus dem **Audio-Editor** in das **Audiomontage**-Fenster einsetzen und so in die Audiomontage übernehmen.

#### VORGEHENSWEISE

- **1.** Wählen Sie im **Audio-Editor** den Audiobereich aus, den der Clip referenzieren soll.
- **2.** Wählen Sie die **Bearbeiten**-Registerkarte und klicken Sie auf **Kopieren** oder drücken Sie **Strg-Taste/Befehlstaste** - **C** .
- **3.** Wählen Sie im **Audiomontage**-Fenster die Spur aus, in der Sie den Clip einfügen möchten. Der Positionszeiger zeigt die Stelle an, an der der Clip eingefügt wird.
- **4.** Wählen Sie die **Bearbeiten**-Registerkarte und klicken Sie auf **Einfügen** oder drücken Sie **Strg-Taste/Befehlstaste** - **V** .

#### ERGEBNIS

Ein Clip wird erzeugt und nach der Quelldatei benannt.

#### **Audiodateien mit Hilfe des Explorer/macOS Finder in Audiomontagen einfügen**

Sie können eine Audiodatei per Kopieren und Einfügen aus dem Explorer/macOS Finder in das Montage-Fenster übernehmen, um sie in die Audiomontage einzufügen.

#### VORGEHENSWEISE

- **1.** Wählen Sie im Explorer/macOS Finder eine Audiodatei aus und drücken Sie **Strg-Taste/ Befehlstaste** - **C** .
- **2.** Setzen Sie den Positionszeiger im Montage-Fenster an die Position, an der Sie den Clip einfügen möchten.
- **3.** Wählen Sie die **Bearbeiten**-Registerkarte und klicken Sie auf **Einfügen** oder drücken Sie **Strg-Taste/Befehlstaste** - **V** .

#### ERGEBNIS

Ein Clip wird erzeugt und nach der Quelldatei benannt.

#### **Audiodateien mit Hilfe des Fensters Datei-Browser in Audiomontagen einfügen**

Sie können eine Audiodatei aus dem Fenster **Datei-Browser** in das Montage-Fenster ziehen, um sie in die Audiomontage einzufügen.

#### **HINWEIS**

Diese Vorgehensweise ist auch mit dem Explorer/macOS Finder möglich.

VORGEHENSWEISE

- **1.** Wählen Sie **Werkzeugfenster** > **Datei-Browser**.
- **2.** Wählen Sie im Fenster **Datei-Browser** die Audiodateien, die der Clip referenzieren soll, und ziehen Sie sie auf eine Spur.
- **3.** Nehmen Sie Anpassungen im Dialog **Dateien importieren** vor.

<span id="page-173-0"></span>ERGEBNIS

Ein Clip wird erzeugt und nach der Quelldatei benannt.

WEITERFÜHRENDE LINKS [Datei-Browser \(Fenster\)](#page-57-0) auf Seite 58 [Dateien importieren \(Dialog\)](#page-174-0) auf Seite 175

## **Audiodatei-Regionen mit Hilfe von Ziehen und Ablegen in Audiomontagen einfügen**

Wenn Sie Marker-Bereiche in einer Audiodatei definiert haben, können Sie diese Bereiche aus dem Fenster **Datei-Browser** auf eine Spur ziehen.

VORGEHENSWEISE

- **1.** Wählen Sie **Werkzeugfenster** > **Datei-Browser**.
- **2.** Wählen Sie im **Datei-Browser**-Fenster die Audiodatei aus, aus der Sie Marker-Bereiche in Ihre Audiomontage einfügen möchten.

Auf der rechten Seite im Fenster **Datei-Browser** werden die Marker-Bereiche der ausgewählten Datei im Abschnitt für Audiobereiche angezeigt. Dieser Abschnitt ist standardmäßig ausgeblendet. Um den Abschnitt für Audiobereiche anzuzeigen, wählen Sie eine Audiodatei aus, die Marker enthält, und klicken Sie auf **Audiobereiche anzeigen**.

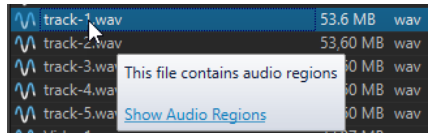

**3.** Ziehen Sie den gewünschten Bereich in die Spur.

#### ERGEBNIS

Ein Clip wird erzeugt und nach der Quelldatei benannt.

WEITERFÜHRENDF I INKS [Datei-Browser \(Fenster\)](#page-57-0) auf Seite 58

### **Audiodateien durch Kopieren aus anderen Audiomontagen in Audiomontagen einfügen**

Wenn Sie mehrere Audiomontagen geöffnet haben, können Sie Clips aus einer Audiomontage durch Ziehen und Ablegen oder Kopieren und Einfügen in eine andere kopieren.

VORGEHENSWEISE

- **1.** Wählen Sie in einer Audiomontage die Clips aus, die Sie in eine andere Audiomontage einfügen möchten.
- **2.** Führen Sie einen der folgenden Schritte aus:
	- Ziehen Sie den Clip in die Registerkarte einer anderen Audiomontage und legen Sie ihn auf einer Spur ab.
	- Drücken Sie **Strg-Taste/Befehlstaste C** . Öffnen Sie eine andere Audiomontage und setzen Sie den Positionszeiger an die Position, wo Sie den Clip einfügen möchten. Drücken Sie **Strg-Taste/Befehlstaste** - **V** .

### <span id="page-174-0"></span>**Dateien importieren (Dialog)**

Beim Importieren von Audiodateien in Audiomontagen können Sie im Dialog **Dateien importieren** einstellen, dass eine Kopie der Original-Audiodatei im Audiomontage-Ordner oder einem seiner Unterordner erstellt werden soll, und festlegen, ob dies auch bei zukünftigen Importen geschehen soll oder nicht.

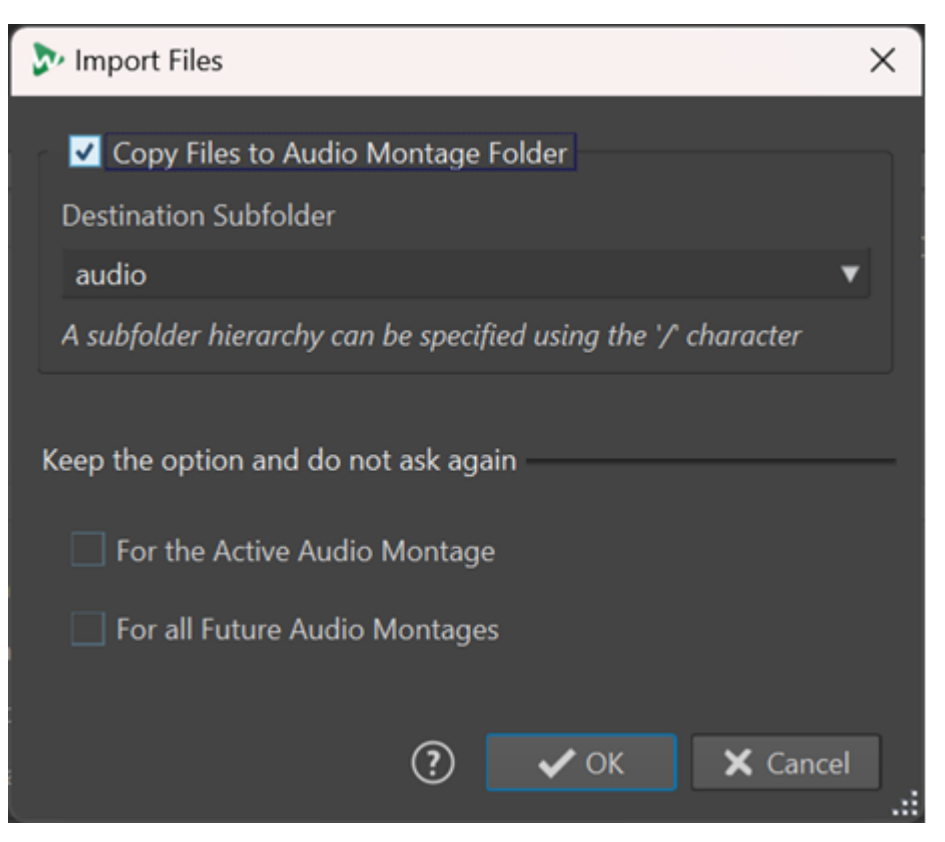

#### **Dateien in den Audiomontage-Ordner kopieren**

Erstellt ein Duplikat der Audiodateien und speichert sie im Audiomontage-Ordner. Diese Option ist standardmäßig aktiviert und stellt sicher, dass die Quelldateien in der Audiomontage unverändert bleiben, d. h. dass Bearbeitungen im **Audio-Editor** keine Auswirkungen auf sie haben.

Optional können Sie im Menü **Ziel-Unterordner** einen Unterordner des Audiomontage-Ordners als Speicherort für das Duplikat der Audiodatei auswählen. Sie können »/« verwenden, um die Ordnerhierarchie festzulegen.

#### HINWEIS

- Wenn Sie **Dateien in den Audiomontage-Ordner kopieren** deaktivieren, können Sie mit Hilfe der Funktion zum **Zusammenlegen von Audiomontagen** später trotzdem die Quelldatei oder eine Kopie davon in den Audiomontage-Ordner oder einen seiner Unterordner kopieren.
- Wenn Sie eine zuvor importierte Audiodatei erneut zu derselben Audiomontage hinzufügen, wird der Dialog **Dateien importieren** nicht angezeigt.

#### **Option beibehalten und nicht erneut fragen**

Um Ihre aktuelle Einstellung für **Audiodatei in den Audiomontage-Ordner kopieren**  auch für zukünftige Importvorgänge zu speichern, aktivieren Sie **Für die aktive Audiomontage** oder **Für alle zukünftigen Audiomontagen**.

<span id="page-175-0"></span>Dadurch wird der Dialog nicht erneut geöffnet, wenn Sie weitere Audiodateien in die aktive Audiomontage importieren bzw. wenn Sie Audiodateien in jede zukünftige Audiomontage kopieren.

#### HINWEIS

Um diese Option zurückzusetzen, aktivieren Sie **Kopier-Optionen-Dialog beim Importieren von Dateien anzeigen** im Feld **Alle Audiomontagen** oder im Feld **Aktive Audiomontage** der **Voreinstellungen** für Audiomontagen.

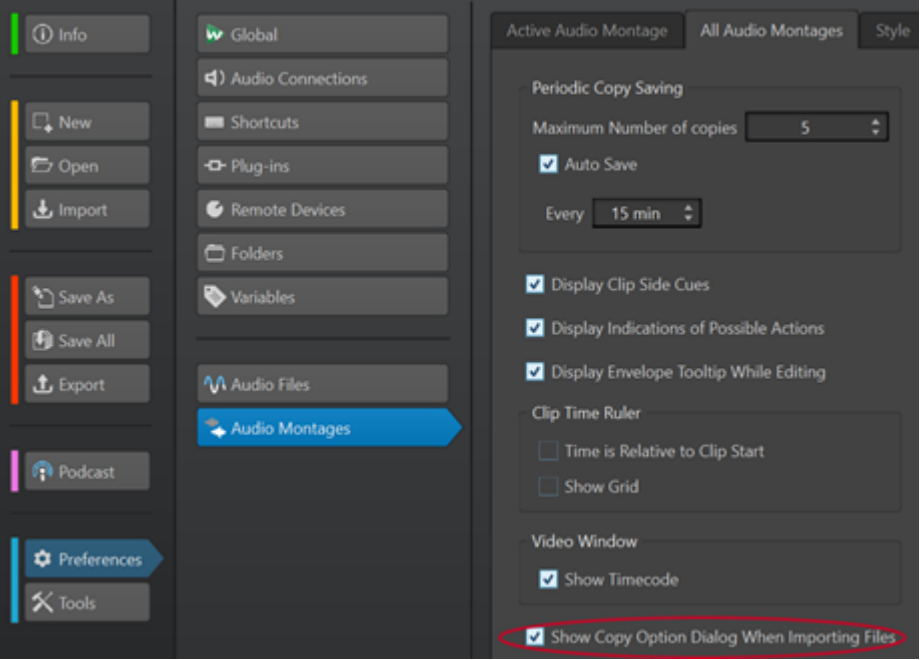

### **Stereo-Audiodateien in Monospuren einfügen oder umgekehrt**

Wenn Sie eine Stereo-Audiodatei in eine Monospur einfügen, können Sie entscheiden, ob automatisch eine Stereospur erzeugt oder die Stereospur auf zwei Monospuren verteilt werden soll.

#### **Stereo-Audiodateien in Monospuren einfügen**

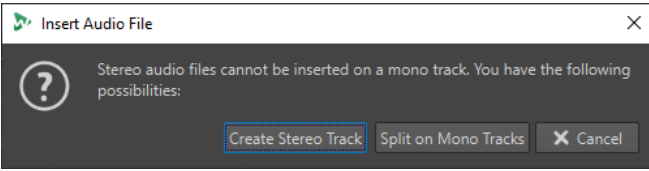

Wenn Sie eine Stereo-Audiodatei in eine Monospur einfügen, stehen die folgenden Optionen im Dialog **Audiodatei einfügen** zur Verfügung:

#### **Stereospur erzeugen**

Erzeugt eine Stereospur und fügt die Stereo-Audiodatei darin ein.

#### **Auf Monospuren aufteilen**

Trennt die Stereo-Audiodatei und verteilt sie auf zwei Monospuren. Wenn die Spur unter der ersten Spur bereits eine Monospur ist, wird diese Spur für die zweite Monodatei verwendet. Wenn es keine zweite Monospur gibt, wird automatisch eine Monospur erzeugt.

#### <span id="page-176-0"></span>**Mono-Audiodateien in Stereospuren einfügen**

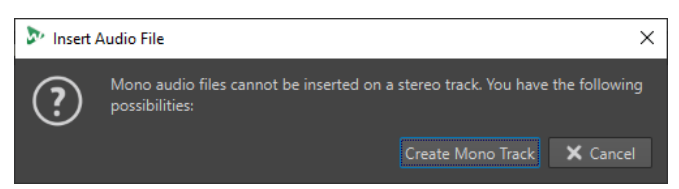

Wenn Sie eine Mono-Audiodatei in eine Stereospur einfügen, können Sie **Monospur erzeugen**  wählen, um automatisch eine Monospur unter der Stereospur zu erzeugen und die Mono-Audiodatei dort einzufügen.

WEITERFÜHRENDE LINKS [Audiodateien in Audiomontagen einfügen](#page-170-0) auf Seite 171

### **Clips über das Clips-Fenster in Audiomontagen einfügen**

Sie können einen Clip aus dem **Clips**-Fenster in das Montage-Fenster ziehen, um ihn in die Audiomontage einzufügen.

VORGEHENSWEISE

- **1.** Wählen Sie **Werkzeugfenster** > **Clips**.
- **2.** Wählen Sie einen oder mehrere Clips und ziehen Sie ihn/sie in eine Spur.

ERGEBNIS

Ein Clip wird erzeugt und nach der Quelldatei benannt.

# **Ungleiche Sampleraten zwischen Audiomontagen und Audiodateien beheben**

Wenn die Samplerate Ihrer Audiomontage von den Sampleraten der Audiodateien abweicht, die Sie in sie einfügen möchten, ermöglicht WaveLab Cast es Ihnen, entweder die Samplerate der Audiomontage selbst oder die Sampleraten von Kopien der Audiodateien anzupassen, damit eine einheitliche Samplerate verwendet wird.

#### VORAUSSETZUNGEN

Beim Einfügen von Audiodateien in Ihre Audiomontage warnt Sie der Dialog **Unterschiedliche Sampleraten** vor abweichenden Sampleraten.

Führen Sie im Dialog **Unterschiedliche Sampleraten** eine der folgenden Aktionen aus:

Um die Audiomontage auf die Samplerate der Audiodateien einzustellen, klicken Sie auf **Audiomontage verändern**.

#### HINWEIS

Diese Option ist nur verfügbar, wenn die Samplerate für alle Audiodateien identisch ist und die Audiomontage noch keine Audio-Clips enthält. Dies ist zum Beispiel der Fall, wenn Sie eine Vorlage verwenden.

Um Kopien der Audiodateien zu erzeugen und sie auf die Samplerate der Audiomontage einzustellen, klicken Sie auf **Dateien umwandeln**.

Durch diesen Vorgang wird eine Datei mit 32 Bit-Float erzeugt, auf die kein Dithering angewendet wird. Der Name dieser Datei entspricht dem Namen der ursprünglichen Datei, hat aber zusätzlich die neue Samplerate als Suffix. Wenn es bereits eine Datei mit diesem Namen gibt, wird keine neue Datei erzeugt.

WEITERFÜHRENDE LINKS Unterschiedliche Sampleraten (Dialog) auf Seite 178

### <span id="page-177-0"></span>**Unterschiedliche Sampleraten (Dialog)**

Wenn Sie Audiodateien mit unterschiedlichen Sampleraten in eine Audiomontage einfügen, können Sie das Problem im Dialog **Unterschiedliche Sampleraten** beheben.

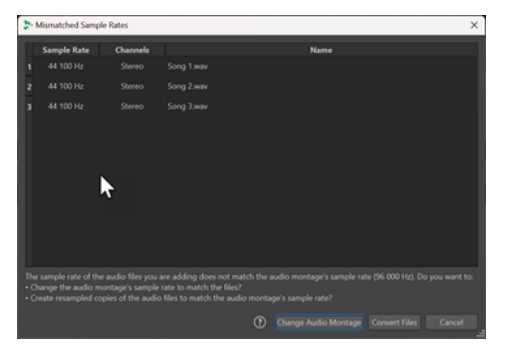

Dialog »Unterschiedliche Sampleraten« für eine leere Audiomontage; für alle einzufügenden Audiodateien ist eine identische Samplerate eingestellt

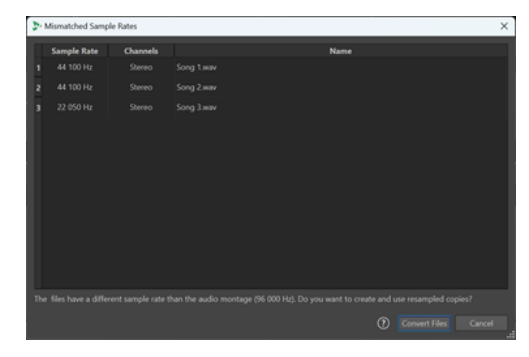

Dialog »Unterschiedliche Sampleraten« für eine Audiomontage mit vorhandenen Clips und/oder mit unterschiedlich eingestellten Sampleraten für die einzufügenden Audiodateien

#### **Audiomontage verändern**

Stellt die Audiomontage auf die Samplerate der Audiodateien ein.

#### **HINWEIS**

Diese Option ist nur verfügbar, wenn die Samplerate für alle Audiodateien identisch ist und die Audiomontage noch keine Audio-Clips enthält.

#### **Dateien umwandeln**

Erzeugt Kopien der Audiodateien und stellt sie auf die Samplerate der Audiomontage ein.

WEITERFÜHRENDE LINKS

[Ungleiche Sampleraten zwischen Audiomontagen und Audiodateien beheben](#page-176-0) auf Seite 177

# **Clip-Bearbeitung**

Alle Clips werden im **Clips**-Fenster angezeigt. In diesem Fenster können Sie Clips bearbeiten, ihre Anordnung ändern und sie in die Audiomontage ziehen.

Der aktive Clip wird in der Clip-Liste hervorgehoben.

WEITERFÜHRENDE LINKS [Clips](#page-170-0) auf Seite 171 [Clips-Fenster](#page-178-0) auf Seite 179

# <span id="page-178-0"></span>**Clips-Fenster**

Dieses Fenster enthält eine Liste der Clips, die sich in der aktiven Audiomontage befinden, sowie zusätzliche Informationen zu den Clips.

Um das *Clips*-Fenster zu öffnen, öffnen Sie eine Audiomontage und wählen Sie **Werkzeugfenster** > **Clips**.

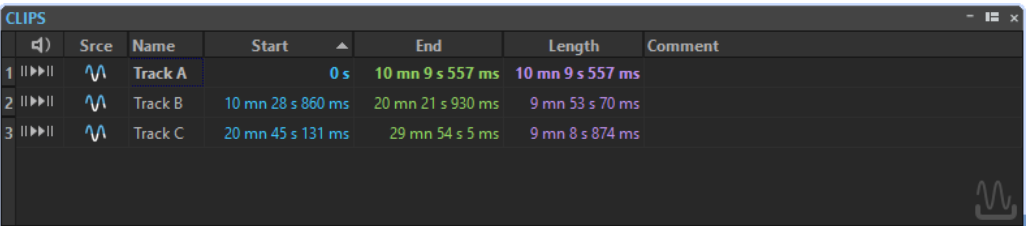

#### **Clip-Liste**

Im **Clips**-Fenster sind die folgenden Spalten verfügbar:

- **Wiedergabe-Preroll / Wiedergabe** ermöglicht es Ihnen, den Clip mit oder ohne Preroll wiederzugeben.
- Quelle wählt den Clip im Montage-Fenster aus.
- **Name** zeigt den Namen des Clips an. Sie können auf den Namen doppelklicken und einen neuen Namen für den Clip eingeben.
- **FX** zeigt an, ob ein Clip Effekte enthält. Klicken Sie auf die **FX**-Anzeige, um die Effekte des Clips zu öffnen.
- Pause vor Clip zeigt den Abstand zum vorangehenden Clip an. Sie können auf den zugehörigen Wert doppelklicken und einen neuen Wert für den Abstand einzugeben.
- **Start** zeigt die Startzeit des Clips an.
- **Ende** zeigt die Endzeit des Clips an.
- Länge zeigt die Länge des Clips an.
- **Zeitsperre** sperrt den Clip, um eine versehentliche Bearbeitung auf Zeitebene zu verhindern.
- **Pre-Gain** ermöglicht es Ihnen, die Verstärkung vor Effekten für den Clip zu verändern.
- **Kommentar** ermöglicht es Ihnen, einen Kommentar zu einem Clip hinzuzufügen.

Sie können auch Clips mit oder ohne Pause vor dem Clip wiedergeben. Die folgenden Wiedergabe-Schalter stehen zur Verfügung:

#### **Wiedergabe-Preroll**

**II** 

Wiedergabe ab Anfang mit Preroll.

Sie können auch die **Alt-Taste** drücken und auf **Wiedergabe-Preroll** klicken, um von Anfang an mit einem kurzen Preroll wiederzugeben.

#### **Wiedergabe**

 $\blacktriangleright$ II

Wiedergabe ab Anfang.

# **Aktive Clips und nicht aktive Clips**

Der aktive Clip ist der Clip, den Sie zuletzt ausgewählt, angeklickt oder bearbeitet haben. Es kann immer nur ein Clip aktiv sein. Der Name des aktiven Clips wird durch einen blauen Hintergrund hervorgehoben. Einige Bearbeitungsaufgaben können Sie nur am aktiven Clip durchführen.

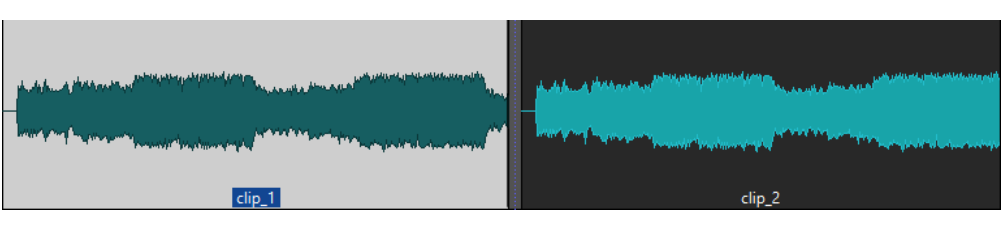

Aktiver Clip (links) und nicht aktiver Clip (rechts)

Um das Menü Aktiver Clip zu öffnen, klicken Sie mit der rechten Maustaste auf einen Clip.

WEITERFÜHRENDE LINKS Clips auswählen auf Seite 180

# **Clips auswählen**

Für die meisten Bearbeitungsvorgänge an Clips müssen Sie Clips auswählen. Sie können mehrere Clips auf einmal auswählen.

Wählen Sie aus den folgenden Optionen:

- Um einen Clip auszuwählen, klicken Sie darauf.
- Um mehrere Clips auszuwählen, klicken Sie bei gedrückter **Strg-Taste/Befehlstaste** auf die Clips.
- Um innerhalb eines Clips eine Audioauswahl vorzunehmen, positionieren Sie den Positionszeiger an der Stelle, an der die Auswahl beginnen soll. Klicken Sie mit gedrückter **Umschalttaste** , um das Ende der Auswahl festzulegen.
- Um eine Audioauswahl vorzunehmen, die mehrere angrenzende Clips umfasst, doppelklicken Sie in den oberen Bereich eines Clips. Ziehen Sie nach dem zweiten Klick, um den Audiobereich auszuwählen.

# **Auswahlbereiche in Audiomontagen**

Ein Auswahlbereich ist ein als Auswahl markierter Abschnitt einer Spur. Auswahlbereiche können komplett oder teilweise innerhalb eines Clips oder in einem leeren Bereich der Spur liegen. Sie können Auswahlbereiche in einer oder in mehreren Spuren erstellen.

Um einen Auswahlbereich zu erstellen, klicken Sie in den oberen Bereich einer Spur und ziehen Sie in einer oder in mehreren Spuren nach links oder rechts.

Auswahlbereiche erfüllen folgende Zwecke:

- Bearbeiten von Clips durch Ausschneiden oder Löschen der Auswahl oder Trimmen des Clips bzw. Freistellen der Auswahl.
- Erstellen neuer Clips durch Ziehen der Auswahl auf eine andere Spur.
- Öffnen eines Montage-Fensters mit dem Auswahlbereich von der Quell-Audiodatei aus durch Ziehen des entsprechenden Auswahlbereichs in den **Audio-Editor**.
- Ausschließliche Wiedergabe des Auswahlbereichs, entweder der gesamten Audiomontage oder nur des Clips mit dem in der Auswahl enthaltenen Teil des Clips.
- Wiedergabe der Auswahl als Loop durch Aktivieren von Loops und Wählen des **Loop**-Modus in der Transportleiste.

#### **Auswahlbereiche in Audiomontagen erstellen und bearbeiten**

Sie können Auswahlbereiche erstellen, in ihrer Größe verändern, verschieben und löschen.
- Wenn Sie eine Auswahl in einem leeren Bereich einer Spur erstellen möchten, klicken Sie auf die Spur und ziehen Sie den Mauszeiger. Die Anfangs- und Endposition der Auswahl sowie ihre Länge werden in der Infozeile angezeigt.
- Wenn Sie eine Auswahl in einem Clip erstellen möchten, klicken Sie auf den oberen Clipbereich und ziehen Sie den Mauszeiger. Die Anfangs- und Endposition der Auswahl sowie ihre Länge werden in der Infozeile angezeigt.
- Wenn Sie den Bereich zwischen 2 Markern als Auswahl markieren möchten, doppelklicken Sie zwischen den beiden Markern.
- Wenn Sie einen Clip als Auswahl markieren möchten, öffnen Sie das **Clips**-Fenster und klicken Sie bei gedrückter **Alt-Taste** auf die Zahl links neben dem entsprechenden Clip. Klicken Sie auf die Zahl links neben dem Clip, um den ausgewählten Clip zu vergrößern.
- Wenn Sie die Größe eines Auswahlbereichs ändern möchten, halten Sie die **Umschalttaste**  gedrückt und ziehen Sie nach links oder rechts, oder klicken und ziehen Sie die Grenzen der Auswahl.
- Wenn Sie eine Auswahl verschieben und dabei ihre Länge beibehalten möchten, drücken Sie die **Strg-Taste/Befehlstaste** und die **Umschalttaste** und ziehen Sie die Auswahl nach links oder rechts.
- Wenn Sie den Auswahlbereich entfernen möchten, klicken Sie auf eine andere Stelle in der Audiomontage oder drücken Sie die **Esc-Taste** .

WEITERFÜHRENDE LINKS [Clips-Fenster](#page-178-0) auf Seite 179

# **Anordnen von Clips**

Sie können Clips nach Belieben im Montage-Fenster anordnen.

### **Clips in Audiomontagen durch Ziehen neu anordnen**

Sie können die Anordnung der Clips im **Clips**-Fenster verändern, indem Sie sie an eine andere Position in der Liste ziehen.

VORGEHENSWEISE

- **1.** Öffnen Sie das **Clips**-Fenster.
- **2.** Ziehen Sie einen Clip aus der Liste an eine andere Position.

Sie können mehrere Clips gleichzeitig verschieben, indem Sie mehrere Clips markieren und die Auswahl ziehen. Wenn Sie mehr als einen Clip auswählen, werden alle Clips zwischen dem Clip ganz links und ganz rechts in der Auswahl verschoben.

WEITERFÜHRENDE LINKS [Clips-Fenster](#page-178-0) auf Seite 179

### **Infozeile**

Die Infozeile am unteren Rand des **Audiomontage**-Fensters zeigt an, was geschieht, wenn Sie mit der Maustaste klicken (mit oder ohne Sondertasten), je nachdem, an welcher Stelle sich der Positionszeiger befindet.

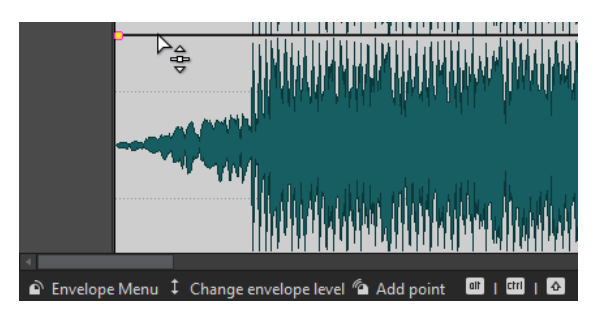

Die folgenden Symbole werden in der Infozeile verwendet:

#### **Einzel-Klick**

 $\sigma$ 

Zeigt an, was geschieht, wenn Sie mit der Maustaste klicken.

### **Doppelklick**

 $\sigma$ 

Zeigt an, was geschieht, wenn Sie mit der Maustaste doppelklicken.

#### **Rechtsklick**

 $\mathbf{a}$ 

Zeigt an, dass Sie mit der rechten Maustaste klicken können, um ein Menü zu öffnen. Der Name des jeweiligen Menüs wird rechts neben dem Symbol angezeigt.

#### **Strg-Taste/Befehlstaste -Klick**

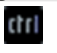

Zeigt an, dass Sie die **Strg-Taste/Befehlstaste** drücken und klicken können, um eine zusätzliche Funktion zu verwenden.

### **Alt-Taste -Klick**

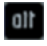

Zeigt an, dass Sie die **Alt-Taste** drücken und klicken können, um eine zusätzliche Funktion zu verwenden.

#### **Umschalttaste -Klick**

### $\triangle$

Zeigt an, dass Sie die **Umschalttaste** drücken und klicken können, um eine zusätzliche Funktion zu verwenden.

### **Ziehen nach oben/unten**

### 1

Zeigt an, was geschieht, wenn Sie mit der Maustaste klicken und nach oben oder unten ziehen.

### **Ziehen nach links/rechts**

 $\overline{\phantom{0}}$ 

Zeigt an, was geschieht, wenn Sie mit der Maustaste klicken und nach rechts oder links ziehen.

### **Ziehen in beliebige Richtung**

### ×

Zeigt an, was geschieht, wenn Sie mit der Maustaste klicken und ein Element innerhalb der Audiomontage in eine beliebige Richtung verschieben.

#### <span id="page-182-0"></span>**Ziehen aus der Audiomontage**

 $\propto$ 

Zeigt an, was geschieht, wenn Sie mit der Maustaste klicken und ein Element in einen Bereich außerhalb der Audiomontage verschieben.

#### **Verschieben/Längenänderung von Clips oder Ändern von Hüllkurvenwerten**

### ⊙

Dieses Symbol zeigt an, dass Sie z. B. Clips verschieben, ihre Länge ändern oder die Werte von Hüllkurven ändern.

#### **Kombinierte Sondertasten**

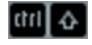

Zeigt an, dass Sie verschiedene Sondertasten kombinieren können.

### **Magnetrasterposition in Audiomontagen**

Einige Positionen, wie z. B. Marker oder die Ränder (Anfang oder Ende) von Clips, sind magnetisch. Verschobene Elemente können an diesen Positionen einrasten. Dadurch können einzelne Objekte leichter präzise positioniert werden.

Wenn Sie z. B. die Größe eines Clips ändern oder ihn verschieben und seine Grenzen oder sein vorderer Cue-Punkt dabei in die Nähe einer Magnetrasterposition gelangen, rastet der Clip automatisch an der Position des Magnetrasters ein. Es wird dann ein Label eingeblendet, das die aktuelle Rasterposition anzeigt und beschreibt.

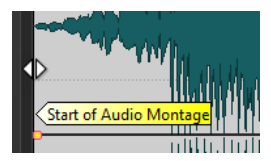

Um den Positionszeiger an einer magnetischen Position zu platzieren, klicken Sie auf die Zeitleiste und halten Sie die Maustaste gedrückt. Wenn Sie den Positionszeiger jetzt vertikal bewegen, springt er zur nächsten Magnetrasterposition.

### **Kontextmenüs für Clips**

Viele Funktionen zur Bearbeitung von Clips können direkt über die Clip-Kontextmenüs aufgerufen werden. Je nachdem, an welcher Stelle im Clip Sie mit der rechten Maustaste klicken, können Sie auf verschiedene Clip-Kontextmenüs zugreifen.

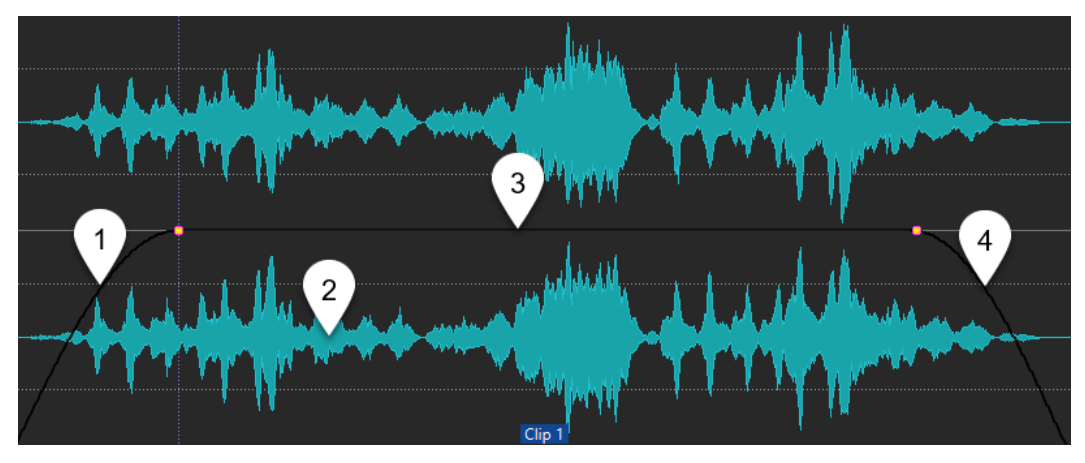

#### **1 Fade-In-Bereich**

Öffnet das Einblendmenü **Fade-In**, mit dem Sie das Fade-In bearbeiten können.

### **2 Sustain-Bereich**

Öffnet das **Hüllkurve**-Einblendmenü, in dem Sie die Hüllkurve bearbeiten können.

#### **3 Fade-Out-Bereich**

Öffnet das Einblendmenü **Fade-Out**, in dem Sie das Fade-Out bearbeiten können.

WEITERFÜHRENDE LINKS Aktiver Clip (Menü) auf Seite 184

### **Aktiver Clip (Menü)**

Im Einblendmenü **Aktiver Clip** können Sie den aktiven Clip bearbeiten und mit oder ohne Preroll wiedergeben.

● Um das Einblendmenü **Aktiver Clip** zu öffnen, klicken Sie mit der rechten Maustaste auf einen Clip.

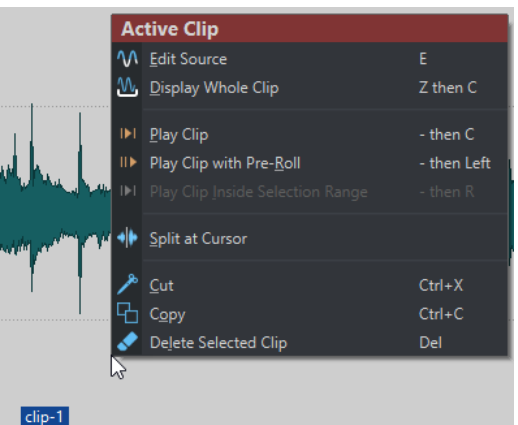

#### **Quelle bearbeiten**

Öffnet die Quell-Audiodatei des Clips im **Audio-Editor**.

#### **Ganzen Clip anzeigen**

Passt die Darstellung so an, dass der aktive Clip angezeigt wird.

#### **Clip wiedergeben**

Gibt den aktiven Clip wieder.

#### **Clip mit Preroll wiedergeben**

Gibt den aktiven Clip mit Preroll wieder.

#### **Clip innerhalb des Auswahlbereichs wiedergeben**

Gibt den ausgewählten Audiobereich wieder. Überlappende Clips und Clips auf anderen Spuren werden stummgeschaltet.

#### **Am Positionszeiger teilen**

Teilt den aktiven Clip an der Position des Positionszeigers. Sie können Clips auch an der Position des Positionszeigers teilen, indem Sie auf den Positionszeiger doppelklicken oder **S** drücken.

#### **Ausschneiden**

Der aktive Clip wird ausgeschnitten und in die Zwischenablage kopiert. Danach können Sie ihn an einer anderen Position oder auf einer anderen Audiomontage-Spur einfügen.

#### **Kopieren**

Der aktive Clip wird in die Zwischenablage kopiert.

#### <span id="page-184-0"></span>**Löschen**

Löscht den aktiven Clip.

WEITERFÜHRENDE LINKS [Quelldateien von Clips bearbeiten](#page-191-0) auf Seite 192 [Kontextmenüs für Clips](#page-182-0) auf Seite 183

# **Verschieben und Crossfading von Clips**

Sie können Clips mit anderen Clips überlappen lassen, sie verschieben und Crossfades zwischen Clips erstellen.

WEITERFÜHRENDE LINKS Clips verschieben auf Seite 185

### **Clips verschieben**

Sie können einen Clip oder alle ausgewählten Clips an eine andere Position verschieben.

#### HINWEIS

Die Kanal-Konfiguration des Clips muss der Zielspur entsprechen.

VORGEHENSWEISE

- **1.** Wählen Sie im Montage-Fenster die Clips aus, die Sie verschieben möchten.
- **2.** Klicken Sie auf den Clipbereich und ziehen Sie die Clips in eine beliebige Richtung. Während Sie den Clip ziehen, wird seine aktuelle Startposition in der Infozeile angezeigt.

WEITERFÜHRENDE LINKS Verschieben und Crossfading von Clips auf Seite 185

#### **Optionen zum Verschieben und Crossfading von Clips**

WaveLab bietet hilfreiche Optionen zum Verschieben und Crossfading von Clips.

#### **Ripple**

Ripple bestimmt, ob beim Verschieben eines Clips andere Clips auf seiner rechten Seite ebenfalls verschoben werden. Die Ripple-Optionen sind auf der **Bearbeiten**-Registerkarte des **Audiomontage**-Fensters verfügbar.

#### **Spur**

Wenn diese Option aktiviert ist und Sie einen Clip horizontal verschieben, werden alle Clips auf der aktiven Spur, die sich rechts vom bearbeiteten Clip befinden, ebenfalls verschoben. Diese Option wird auch beim Verschieben von Clips, beim Ändern ihrer Größe sowie beim gleichzeitigen Einfügen mehrerer Clips berücksichtigt.

#### **Global**

Wenn diese Option aktiviert ist und Sie einen Clip horizontal verschieben, werden alle Clips auf allen Spuren, die sich rechts vom bearbeiteten Clip befinden, ebenfalls verschoben. Diese Option wird beim Verschieben von Clips, beim Ändern ihrer Größe sowie beim Einfügen mehrerer Clips gleichzeitig berücksichtigt.

#### **Keine**

Deaktiviert die **Ripple**-Funktion. Das heißt, nur der ausgewählte Clip wird verschoben.

#### **HINWEIS**

Wenn Sie Clips auf Standardspuren verschieben, wird **Ripple** standardmäßig nicht auf Referenzspuren angewendet. Sie können jedoch Clips auf Referenzspuren in **Ripple**-Bearbeitungen einbeziehen, indem Sie **Globales Ripple auch für Referenzspuren** unter **Weitere Optionen M** am unteren Rand des **Ripple**-Bereichs aktivieren.

### **Crossfades erzeugen**

Die folgenden Optionen zum Erzeugen von Crossfades sind auf der **Fade**-Registerkarte des **Audiomontage**-Fensters im **Optionen**-Bereich verfügbar.

#### **Überlappungen**

In diesem Einblendmenü können Sie das automatische Verhalten beim Crossfading festlegen.

- Wenn **Keine automatischen Crossfades** aktiviert ist, werden für überlappende Clips keine automatischen Crossfades erzeugt.
- Wenn **Freie Überlappungen** aktiviert ist, werden automatische Crossfades erzeugt, wenn ein Clip einen anderen Clip auf derselben Spur überlappt. Die Länge der Überlappung bestimmt die Dauer des Crossfades.

#### **Optionen**

Wenn Standard-Fades bei neuen Clips anwenden aktiviert ist, erhalten alle neuen Clips die Standardform und -länge für Fade-In und Fade-Out. Wenn Clips durch das Teilen eines Clips entstehen, wird nur die Standard-Fade-Länge angewendet.

#### WEITERFÜHRENDE LINKS

[Bearbeiten-Registerkarte \(Audiomontage\)](#page-154-0) auf Seite 155 [Fade-Registerkarte \(Audiomontage\)](#page-158-0) auf Seite 159

### **Überlappende Clips**

Sie können Clips so verschieben, dass sie einander überlagern (überlappen).

Beachten Sie dabei Folgendes:

- Die Spuren in der Audiomontage sind polyphon. Das bedeutet, dass jede Spur mehrere überlappende Clips gleichzeitig wiedergeben kann. Überlappende Clips werden transparent angezeigt, so dass Sie die überlagerten Clips und ihre Wellenformen sehen können.
- Es gibt Optionen für Crossfades, mit denen die Pegel-Hüllkurven beim Überlappen von Clips automatisch angepasst werden.

### **Duplizieren von Clips**

Sie können einen oder mehrere Clips schnell per Ziehen und Ablegen duplizieren. Sie können die Clip-Duplikate an eine andere Position auf derselben Spur, in eine andere Spur oder in eine andere Audiomontage ziehen.

#### **HINWEIS**

Die Kanal-Konfiguration des Clips muss der Zielspur entsprechen.

#### VORGEHENSWEISE

- **1.** Wählen Sie im Montage-Fenster einen oder mehrere Clips aus.
- **2.** Klicken Sie in den oberen Bereich des Clips und ziehen Sie den Clip an eine andere Position auf derselben Spur, in eine andere Spur oder in eine andere Audiomontage-Registerkarte.

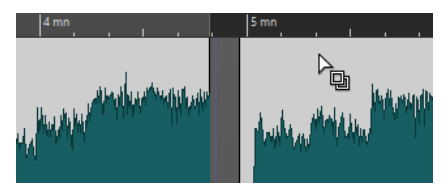

Der Positionszeiger ändert sich, um anzuzeigen, dass Sie sich im oberen Clip-Bereich befinden.

Beim Verschieben zeigt eine gepunktete Linie die Position an, an der der erste der kopierten Clips eingefügt wird. Diese Position wird auch in der Info-Zeile angezeigt.

Die **Ripple**-Optionen, die Sie auf der **Bearbeiten**-Registerkarte des **Audiomontage**-Fensters festlegen können, werden berücksichtigt.

WFITERFÜHRENDE LINKS [Bearbeiten-Registerkarte \(Audiomontage\)](#page-154-0) auf Seite 155

## **Clips einfärben**

Um einzelne Clips leichter erkennen zu können, können Sie den Clips in einer Audiomontage Farben zuweisen oder WaveLab auffordern, jedem Ihrer ausgewählten Clips eine einzigartige zufällige Farbe zuzuweisen.

#### VORGEHENSWEISE

- **1.** Wählen Sie im **Audiomontage**-Fenster die **Bearbeiten**-Registerkarte.
- **2.** Klicken Sie im **Clip**-Bereich auf **Farbe**.
- **3.** Führen Sie eine der folgenden Aktionen aus:
	- Um dem aktiven Clip oder mehreren ausgewählten Clips eine Farbe zuzuweisen, wählen Sie eine Farbe aus der Farbpalette aus.
	- Um den aktiven Clip auf die Standardfarbe zurückzusetzen, wählen Sie **Standardfarbe zurücksetzen**.
	- Um automatisch jedem Ihrer ausgewählten Clips eine zufällige Farbe zuzuweisen, wählen Sie **Zufällige Farben anwenden**.

#### HINWEIS

- Die Farbpalette umfasst 20 verschiedene Farbtöne. Wenn bis zu 20 Clips ausgewählt sind, weist WaveLab jedem von ihnen eine andere Farbe zu, ohne dass es zu Wiederholungen kommt. Jedem Clip, den Sie darüber hinaus auswählen, wird zufällig eine der Farben aus der Palette erneut zugewiesen.
- Da die Farben nach dem Zufallsprinzip zugewiesen werden, werden beim wiederholten Anwenden dieser Funktion auf dieselbe Reihe von Clips jedes Mal andere Ergebnisse erzielt.

# **Größe von Clips ändern**

Bei Clips werden durch eine Größenänderung die Start- und Endpunkte angepasst, so dass mehr oder weniger von der ursprünglichen Audiodatei sichtbar wird.

VORGEHENSWEISE

- **1.** Bewegen Sie den Mauszeiger über den linken oder rechten Rand eines Clips.
- 2. Wenn das Symbol für Zuschneiden (Ferscheint, klicken und ziehen Sie nach rechts oder nach links. Lassen Sie die Maustaste los, sobald Sie den Clip so weit zugeschnitten haben, wie Sie möchten.

#### **HINWEIS**

Sie können die Grenzen eines Clips nicht über den Anfang oder das Ende der Audiodatei hinaus verschieben, die als Quelldatei für den Clip verwendet wird.

#### TIPP

Um die Größe mehrerer ausgewählter Clips um denselben Wert zu verändern, drücken Sie beim Ziehen die **Alt-Taste** .

#### HINWEIS

Nach dem Ändern der Größe von Clips wird das Audiomaterial links oder rechts von deren Rändern nicht gelöscht, sondern ist immer noch verfügbar. Stattdessen ist es vorübergehend inaktiv, also von der Anzeige, Bearbeitung und Verarbeitung ausgeschlossen. Dies wird an den linken und rechten Rändern des Clips durch kleine rote Pfeile angezeigt, sogenannte **Hinweise auf verborgene Clip-Inhalte** (**1**). Sie können den Mauszeiger über einen Hinweis auf verborgene Clip-Inhalte bewegen, um Informationen zur Länge des aktuell inaktiven Audiomaterials im Clip anzuzeigen. Die Zeiteinheit basiert auf den Einstellungen für das Zeitlineal.

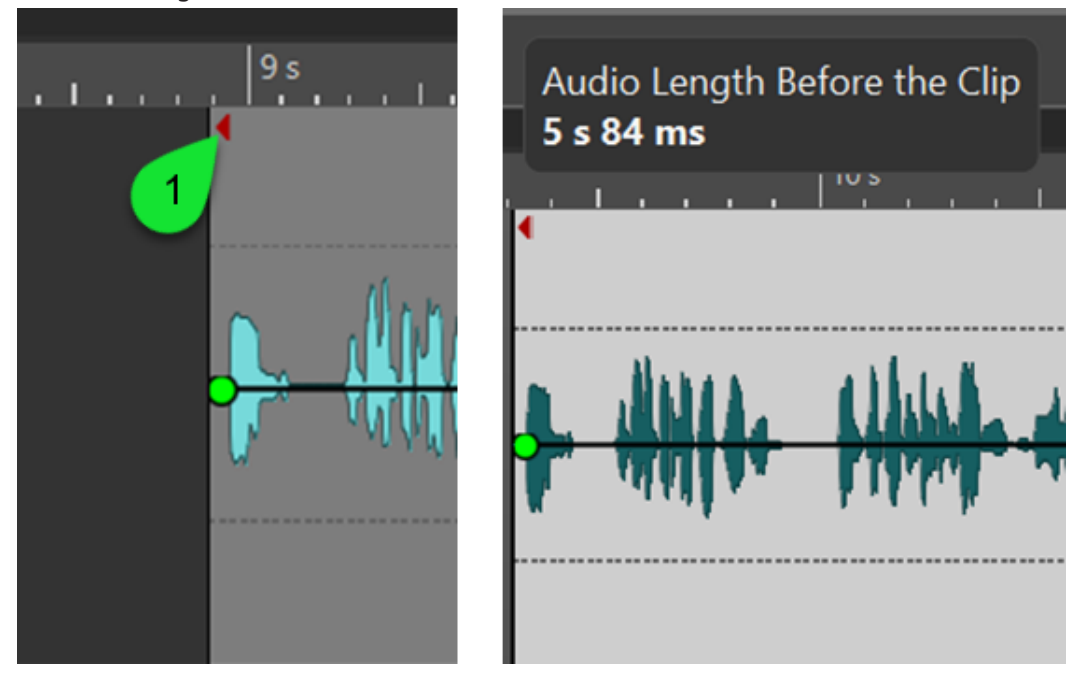

#### WEITERE SCHRITTE

Optional: Um Audioinformationen, die aktuell von der Ansicht, Bearbeitung und Verarbeitung ausgeschlossen sind, wieder anzuzeigen, bewegen Sie den Mauszeiger über den linken oder rechten Rand des Clips. Wenn das Symbol für Zuschneiden **E**erscheint, klicken und ziehen Sie nach rechts oder nach links. Lassen Sie die Maustaste los, sobald Sie den Clip so weit zugeschnitten haben, wie Sie möchten.

## **Ausgewählte Clips rendern**

Durch Rendern können Sie mehrere Clips in einem einzelnen Clip zusammenführen. Dadurch wird eine neue Audiodatei im Montageordner erstellt. Beim Rendern werden Hüllkurveneinstellungen und Verstärkungseinstellungen der Clips berücksichtigt. Spureffekte werden nicht gerendert.

Durch das Rendern von Clips wird eine neue Audiodatei erzeugt, die daraufhin von dem neuen Clip genutzt wird. Der neue Clip hat keine Hüllkurven- oder Verstärkungseinstellungen. Nach dem Rendern klingt der neue Clip wie die Clips vor dem Render-Vorgang. Das in ihm enthaltene Audiomaterial wird weiterhin durch die Spureffekte bearbeitet.

WFITERFÜHRENDE LINKS Clips aus ausgewählten Clips erstellen auf Seite 189

### **Clips aus ausgewählten Clips erstellen**

Sie können mehrere Clips in einen einzelnen Clip rendern. Die PlugIns, Hüllkurveneinstellungen und Verstärkungseinstellungen der Clips werden in den neuen Clip gerendert.

#### VORGEHENSWEISE

- **1.** Wählen Sie in der Audiomontage die Clips aus, die Sie in einen einzelnen Clip rendern möchten.
- **2.** Wählen Sie die **Bearbeiten**-Registerkarte.
- **3.** Klicken Sie im Abschnitt **Ausgewählte Clips** auf **Rendern**.

#### ERGEBNIS

Die ausgewählten Clips werden in einen einzelnen Clip gerendert.

WEITERFÜHRENDE LINKS Ausgewählte Clips rendern auf Seite 189 [Bearbeiten-Registerkarte \(Audiomontage\)](#page-154-0) auf Seite 155

### **Clips teilen**

Sie können Clips teilen, um aus einem Clip 2 unabhängige Clips zu machen. Die beiden erzeugten Clips verfügen über denselben Namen und dieselben Einstellungen. Die Hüllkurve und die Fades werden so konvertiert, dass die beiden Clips nach wie vor wie ein zusammenhängender Clip wiedergegeben werden können.

#### VORAUSSETZUNGEN

Entscheiden Sie, ob automatisch Crossfades zwischen dem entstehenden linken und rechten Clip erzeugt werden sollen. Um diese Option zu aktivieren/deaktivieren, wählen Sie die **Fade**-Registerkarte und aktivieren/deaktivieren Sie **Standard-Fades bei neuen Clips anwenden** im **Optionen**-Abschnitt.

#### <span id="page-189-0"></span>VORGEHENSWEISE

- **1.** Klicken Sie im Montage-Fenster auf die Position, an der Sie den Clip teilen möchten.
- **2.** Bewegen Sie den Mauszeiger auf die Position des Positionszeigers im oberen Clip-Bereich. Der Positionszeiger wird zu einer Schere.

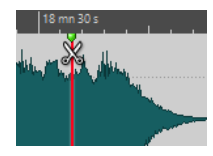

**3.** Doppelklicken Sie.

#### ERGEBNIS

Der Clip wird in 2 Teile geteilt.

### **Clips löschen**

Beim Löschen von Clips wird die von den Clips referenzierte Audiodatei nicht gelöscht.

VORGEHENSWEISE

- **●** Führen Sie eine der folgenden Aktionen aus:
	- Klicken Sie mit der rechten Maustaste auf einen Clip und wählen Sie **Löschen**.
	- Wählen Sie den Clip aus und drücken Sie die **Entf-Taste** .

Drücken Sie die **Esc-Taste** , um sicherzustellen, dass keine Auswahl markiert ist.

### **Teile von Clips innerhalb von Auswahlbereichen löschen**

Durch Löschen des Teils von einem Clip, der sich innerhalb eines Auswahlbereichs befindet, wird der ausgewählte Bereich gelöscht und der rechte Teil des Clips nach links verschoben, um die entstandene Lücke zu schließen.

VORGEHENSWEISE

- **1.** Wählen Sie im Montage-Fenster einen Bereich in einem Clip aus.
- **2.** Wählen Sie die **Bearbeiten**-Registerkarte.
- **3.** Klicken Sie im **Entfernen**-Bereich auf **Auswahlbereich löschen**.

#### ERGEBNIS

Der ausgewählte Bereich wird gelöscht und der rechte Bereich des Clips wird nach links verschoben, um die Lücke zu schließen.

### **Clips und Cue-Punkte**

Ein Cue-Punkt ist ein definierter Marker für eine Position in einem Clip. Er kann sich innerhalb des Clips oder außerhalb befinden. Cue-Punkte werden als punktierte senkrechte Linien dargestellt.

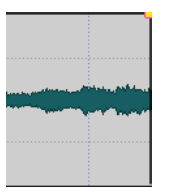

Wenn Sie einen Clip verschieben, wird sein Cue-Punkt magnetisch und rastet automatisch an Clip-Grenzen, Markern oder Positionen ein. Dies kann in verschiedenen Situationen von Nutzen sein:

- Einfügen eines Cue-Punkts an einer geeigneten Position im Audiomaterial, um den Clip an anderen Clips usw. auszurichten.
- Einfügen eines Cue-Punkts vor dem Anfang eines Clips, um Clips hintereinander mit vordefinierten Abständen anzuordnen.
- Einfügen eines Cue-Punkts am Fade-In- oder Fade-Out-Punkt eines Clips, damit definierte Fade-Längen beim Crossfading erhalten bleiben.

#### HINWEIS

Pro Clip kann nur ein Cue-Punkt auf einmal eingefügt werden. Wenn Sie eine neue Option zum Einfügen des Cue-Punkts im Clip wählen, wird der bisherige Cue-Punkt an diese Stelle versetzt.

WEITERFÜHRENDE LINKS Cue-Punkte hinzufügen auf Seite 191

### **Cue-Punkte hinzufügen**

Sie können einen Cue-Punkt für jeden Clip einfügen.

VORGEHENSWEISE

- **1.** Klicken Sie in der Audiomontage auf die Position im Clip, an der Sie einen Cue-Punkt einfügen möchten.
- **2.** Wählen Sie die **Bearbeiten**-Registerkarte.
- **3.** Wählen Sie **Cue-Punkte** im **Clip**-Bereich.
- **4.** Wählen Sie aus dem Einblendmenü eine der folgenden Optionen:
	- **Am Positionszeiger einfügen**
	- **An Standardpause einfügen**
	- **Folgt dem Fade-In-Endpunkt**
	- **Folgt dem Fade-Out-Startpunkt**
- **5.** Optional: Wählen Sie **Benutzerdefiniertes Cue-Ende** und geben Sie einen eigenen Cue-Endpunkt an.

WEITERFÜHRENDE LINKS [Clips und Cue-Punkte](#page-189-0) auf Seite 190 [Bearbeiten-Registerkarte \(Audiomontage\)](#page-154-0) auf Seite 155

# **Quelldatei-Management**

Sie können Dateien, die in der aktuellen Audiomontage verwendet werden, im **Audio-Editor**  bearbeiten.

WEITERFÜHRENDE LINKS Quelldateien von Clips bearbeiten auf Seite 192

# <span id="page-191-0"></span>**Quelldateien von Clips bearbeiten**

Es kann vorkommen, dass Sie für die Bearbeitung der Audiomontage die eigentlichen Audiodateien ändern oder bearbeiten müssen, die von den Clips als Quelldatei verwendet werden.

Gehen Sie nach einer der folgenden Methoden vor, um die Quelldatei eines Clips zu bearbeiten:

- Klicken Sie mit der rechten Maustaste auf den Clip, den Sie bearbeiten möchten, und wählen Sie **Quelle bearbeiten**. Die Quelldatei des Clips wird im **Audio-Editor** geöffnet. Bearbeiten Sie den Clip, speichern Sie ihn und kehren Sie zur Audiomontage zurück.
- Doppelklicken Sie auf den Clip und ziehen Sie ihn in die Registerkartenliste oder in den **Audio-Editor**.

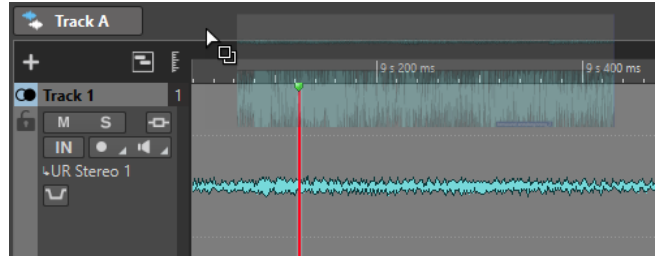

Beachten Sie dabei Folgendes:

- Alle Änderungen, die Sie an einer Quelldatei vornehmen, haben Auswirkungen auf die Quell-Audiodatei und damit auf alle Clips, die die Audiodatei als Quelldatei verwenden (referenzieren), einschließlich Clips in anderen Audiomontagen.
- Sie können alle Änderungen in Audiodateien rückgängig machen oder wiederherstellen, sogar nachdem Sie die Datei gespeichert haben. Diese Änderungen wirken sich direkt auf alle geöffneten Audiomontagen aus.
- Wenn Sie die Quell-Audiodatei über **Datei** > **Speichern unter** mit einem anderen Namen speichern, verwenden alle geöffneten Audiomontagen, die diese Datei referenzieren, ab sofort die neue Datei als Quelldatei.

# **Hüllkurven für Clips**

Für Clips in der Audiomontage können Sie Hüllkurven für Lautstärke und Fades sowie für Panorama erzeugen.

Sie können eine unabhängige Pegel-Hüllkurve zur Pegel-Automatisierung, zum Erzeugen von Fades und Crossfades und zum Stummschalten von Clip-Bereichen erstellen.

Sie können die Hüllkurven-Einstellungen auf der **Hüllkurve**-Registerkarte oder durch Rechtsklicken auf eine Hüllkurve bearbeiten. Das Einstellungsmenü enthält unterschiedliche Optionen, je nachdem, ob Sie auf den Fade-In-, den Fade-Out- oder auf den Pegel-Haltebereich klicken.

WEITERFÜHRENDE LINKS [Hüllkurve-Registerkarte \(Audiomontage\)](#page-159-0) auf Seite 160

# **Pegel-Hüllkurven**

Pegel-Hüllkurven werden standardmäßig auf allen Clips angezeigt. Eine Hüllkurve besteht aus drei Teilen: dem Fade-In-Bereich, dem gehaltenen Bereich und dem Fade-Out-Bereich.

Die Punkte links und rechts auf der Hüllkurve sind die Fade-In- bzw. Fade-Out-Übergänge, die diese Abschnitte vom Pegel-Haltebereich trennen. Mit den grauen Hüllkurvenpunkten am Anfang eines Fade-Ins oder am Ende eines Fade-Outs können Sie kurze Fades besser sehen, selbst wenn Sie vollständig ausgezoomt haben.

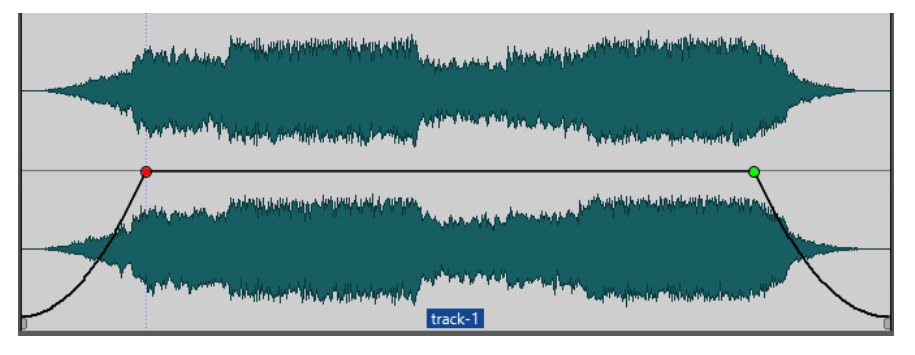

Die Hüllkurve zeigt an, ob Übergangspunkte, Fade-Ins oder Fade-Outs definiert wurden. Abgesehen von der Kurve werden Änderungen in der Pegel-Hüllkurve auch in der Wellenform dargestellt.

WEITERFÜHRENDE LINKS [Hüllkurven für Clips](#page-191-0) auf Seite 192

### **Hüllkurven auswählen**

Sie können zwischen Hüllkurven für Lautstärke/Fades und für das Panorama wählen.

VORGEHENSWEISE

- **1.** Wählen Sie in der Audiomontage einen Clip aus.
- **2.** Wählen Sie die **Hüllkurve**-Registerkarte.
- **3.** Öffnen Sie im **Sichtbarkeit**-Bereich das Einblendmenü **Hüllkurventyp** und wählen Sie die **Laustärke/Fades**-Hüllkurve oder die **Panorama**-Hüllkurve zum Bearbeiten aus.

WEITERFÜHRENDE LINKS [Hüllkurven für Clips](#page-191-0) auf Seite 192 [Hüllkurve-Registerkarte \(Audiomontage\)](#page-159-0) auf Seite 160

### **Hüllkurven ausblenden**

Hüllkurven werden standardmäßig auf allen Clips angezeigt. Sie können diese Hüllkurven ausblenden. Sie bleiben dabei jedoch weiterhin aktiv.

VORGEHENSWEISE

- **1.** Wählen Sie in der Audiomontage einen Clip aus.
- **2.** Wählen Sie die **Hüllkurve**-Registerkarte.
- **3.** Öffnen Sie im **Sichtbarkeit**-Bereich das Einblendmenü **Hüllkurventyp** und wählen Sie **Alle ausblenden**.

WEITERFÜHRENDE LINKS [Hüllkurven für Clips](#page-191-0) auf Seite 192 [Hüllkurve-Registerkarte \(Audiomontage\)](#page-159-0) auf Seite 160

# <span id="page-193-0"></span>**Hüllkurvenpunkte hinzufügen**

Mit Hüllkurvenpunkten können Sie Lautstärke-, Panorama- und Fade-Kurven für einen Clip erstellen. Anschließend können Sie die Hüllkurve verändern, indem Sie weitere Hüllkurvenpunkte hinzufügen und verschieben. Sie können einen oder mehrere Hüllkurvenpunkte hinzufügen.

MÖGLICHKEITEN

- Durch Doppelklicken auf die Hüllkurve fügen Sie einen Kurvenpunkt hinzu. Wenn Sie die Maustaste nach Doppelklicken auf die Hüllkurve gedrückt halten, können Sie den Kurvenpunkt an eine andere Position verschieben.
- Um mehrere Kurvenpunkte innerhalb eines Auswahlbereichs hinzuzufügen, führen Sie eine der folgenden Aktionen aus:
	- Um drei Kurvenpunkte hinzuzufügen, ziehen Sie einen Auswahlbereich auf und doppelklicken Sie auf die Hüllkurve innerhalb dieses Bereichs.

Dadurch wird ein Kurvenpunkt am Anfang und am Ende der Auswahl erstellt und ein weiterer an der Stelle, auf die Sie geklickt haben. Wenn der Auswahlbereich bereits einen Kurvenpunkt enthält und Sie auf die Hüllkurve doppelklicken, werden zwei Kurvenpunkte erstellt.

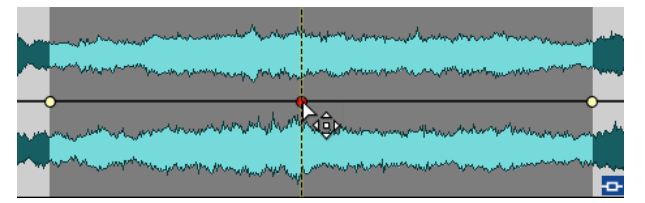

- Um vier Kurvenpunkte (jeweils zwei am Anfang und Ende der Auswahl) zu erstellen, ziehen Sie einen Auswahlbereich auf, klicken Sie auf die Hüllkurve und ziehen Sie sie nach oben oder unten.
- Um vier Kurvenpunkte hinzuzufügen, die in identischem Abstand zueinander stehen, ziehen Sie einen Auswahlbereich auf, drücken Sie die **Strg-Taste/Befehlstaste** und klicken und ziehen Sie die Hüllkurve nach oben oder unten.

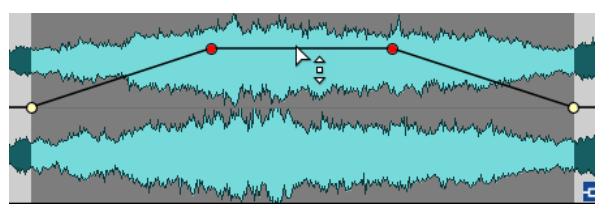

Dies funktioniert nur, wenn der Auswahlbereich keine Kurvenpunkte enthält.

Um vier Kurvenpunkte hinzuzufügen, bei denen die beiden Kurvenpunkte in der Mitte in größerem Abstand zueinander stehen als zum ersten bzw. letzten Kurvenpunkt, ziehen Sie einen Auswahlbereich auf, drücken Sie **Strg-Taste/Befehlstaste** -**Alt-Taste**  und klicken und ziehen Sie die Hüllkurve nach oben oder unten.

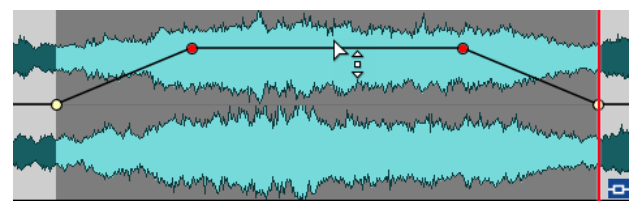

Dies funktioniert nur, wenn der Auswahlbereich keine Kurvenpunkte enthält.

WEITERFÜHRENDE LINKS [Hüllkurven für Clips](#page-191-0) auf Seite 192 Hüllkurven bearbeiten auf Seite 195

# **Hüllkurven bearbeiten**

Für die Bearbeitung von Hüllkurven können Sie die meisten der Befehle und Vorgänge nutzen, die Sie auch sonst zur Bedienung auf Ihrem Betriebssystem verwenden. Darüber hinaus stehen Ihnen weitere spezifische Vorgehensweisen zur Verfügung.

MÖGLICHKEITEN

- Durch Doppelklicken auf einen Hüllkurvenpunkt löschen Sie diesen. Der Punkt zwischen dem Pegel-Haltebereich und den Fade-Bereichen einer Hüllkurve kann nicht gelöscht werden.
- Um mehrere einzelne Kurvenpunkte auszuwählen, halten Sie die **Strg-Taste/Befehlstaste**  gedrückt und klicken Sie auf die Kurvenpunkte, die Sie auswählen möchten.
- Um mehrere Punkte auszuwählen, halten Sie die **Alt-Taste** gedrückt, klicken Sie mit der Maustaste und ziehen Sie ein Auswahlrechteck um die entsprechenden Punkte.
- Wenn Sie mehrere Hüllkurvenpunkte gleichzeitig entfernen möchten, wählen Sie die entsprechenden Punkte aus, klicken Sie mit der rechten Maustaste auf die Auswahl und wählen Sie **Ausgewählte Hüllkurvenpunkte löschen**.
- Wenn Sie alle ausgewählten Punkte verschieben möchten, klicken Sie auf einen der Punkte und ziehen Sie in die gewünschte Richtung.
- Wenn Sie die Werte zweier aufeinander folgender Hüllkurvenpunkte anheben oder senken möchten, klicken Sie bei gedrückter **Strg-Taste/Befehlstaste** auf das Segment zwischen den Punkten und ziehen Sie es nach oben oder unten.
- Wenn Sie die Position zweier aufeinander folgender Hüllkurvenpunkte auf der Zeitachse verändern möchten, klicken Sie bei gedrückter **Umschalttaste** auf das Segment zwischen den Punkten und ziehen Sie es nach links oder rechts.
- Wenn Sie die gesamte Hüllkurve anheben oder senken möchten, stellen Sie sicher, dass kein Hüllkurvenpunkt ausgewählt ist, klicken Sie dann auf die Hüllkurve und ziehen Sie sie nach oben oder unten. Ziehen Sie kein Segment, das von ausgewählten Punkten begrenzt wird.
- Wenn Sie die Hüllkurven in allen ausgewählten Clips anpassen möchten, halten Sie die **Alt-Taste** gedrückt und ziehen Sie eine beliebige Hüllkurve nach oben oder unten. Dies ist eine schnelle und einfache Art, den Pegel oder das Panorama mehrerer Clips gleichzeitig anzupassen sowie beide Seiten einer Stereo-Hüllkurve gleichzeitig zu bearbeiten.
- Wenn Sie einen Fade-In- oder Fade-Out-Punkt vertikal verschieben möchten, halten Sie die **Strg-Taste/Befehlstaste** gedrückt und ziehen Sie den Fade-Punkt.
- Wenn Sie den Pegel oder die Fade-In-/Fade-Out-Länge mehrerer Hüllkurven gleichzeitig ändern möchten, wählen Sie die Clips aus, die Sie bearbeiten möchten, drücken Sie die **Alt-Taste** und bearbeiten Sie die Hüllkurve mit der Maus.

WEITERFÜHRENDE LINKS [Hüllkurven für Clips](#page-191-0) auf Seite 192 [Hüllkurvenpunkte hinzufügen](#page-193-0) auf Seite 194

# **Hüllkurven zurücksetzen**

Sie können Hüllkurvenpunkte jederzeit auf den Standardpegel von 0 dB zurücksetzen.

#### MÖGLICHKEITEN

- Wenn Sie einen einzelnen Punkt auf den Wert 0 dB zurücksetzen möchten, wählen Sie den Punkt aus, klicken Sie mit der rechten Maustaste darauf und wählen Sie **Ausgewählte Hüllkurvenpunkte zurücksetzen**.
- Wenn Sie die gesamte Kurve auf Standardwerte zurücksetzen möchten, klicken Sie mit der rechten Maustaste auf die Hüllkurve und wählen Sie **Pegel auf 0 dB zurücksetzen**.

WEITERFÜHRENDE LINKS [Hüllkurven für Clips](#page-191-0) auf Seite 192

# **Positionszeiger an einen Hüllkurvenpunkt bewegen**

Das **Hüllkurve**-Kontextmenü ermöglicht es Ihnen, den Positionszeiger an die exakte Position eines Hüllkurvenpunkts zu bewegen.

Das Bewegen des Positionszeigers an einen Hüllkurvenpunkt ist nützlich, um zum Beispiel einen Marker an einem Hüllkurvenpunkt einzufügen. Es ermöglicht es Ihnen außerdem, die Position an einem Hüllkurvenpunkt einzurasten, wenn Sie eine Hüllkurve aus einer anderen Spur bearbeiten.

#### VORGEHENSWEISE

- **1.** Klicken Sie mit der rechten Maustaste auf einen Hüllkurvenpunkt.
- **2.** Wählen Sie im **Hüllkurve**-Kontextmenü **Positionszeiger zum Punkt verschieben**.

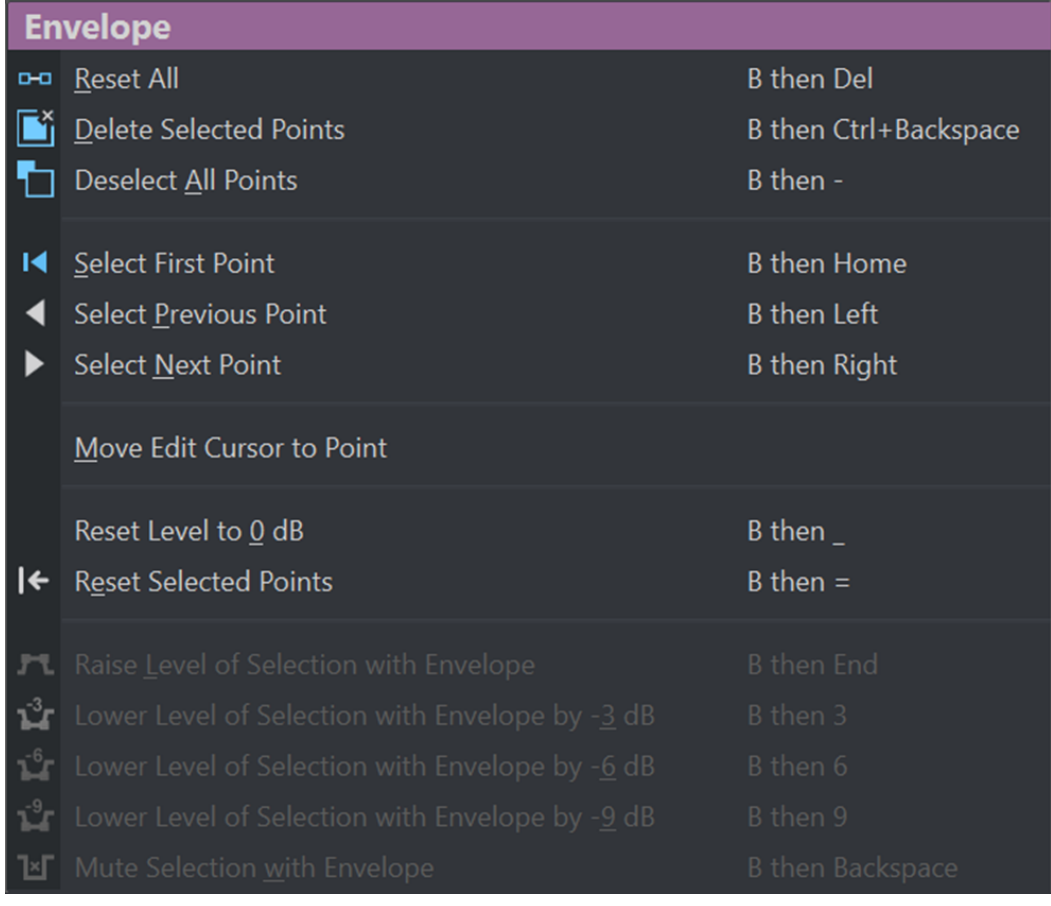

# **Hüllkurvenpunkte an Ankerpunkten einrasten**

Wenn Sie Hüllkurvenpunkte mit der Maus bearbeiten, können Sie festlegen, dass diese an aktiven Ankerpunkten einrasten.

#### VORGEHENSWEISE

- **1.** Wählen Sie im **Audio-Editor** oder im **Audiomontage**-Fenster die **Bearbeiten**-Registerkarte aus.
- **2.** Aktivieren Sie **An magnetischen Elementen einrasten** im **Ausrichten**-Bereich.
- **3.** Verwenden Sie die Maus, um einen Hüllkurvenpunkt zu bewegen.

#### ERGEBNIS

Während Sie Hüllkurvenpunkte mit der Maus bewegen, rasten diese an den folgenden Ankerpunkten ein:

- Haupt-Ticks des Zeitlineals
- **Marker**
- Positionszeiger
- Zeitauswahl-Ränder

### **Zu Hüllkurvenpunkten navigieren**

Im **Audiomontage**-Fenster können Sie schnell zu bestimmten Hüllkurvenpunkten navigieren und diese auswählen.

Das Navigieren in – und zu bestimmten – Hüllkurvenpunkten über das **Hüllkurve**-Kontextmenü spart Ihnen den Aufwand einer manuellen Auswahl einzelner Hüllkurvenpunkte und ermöglicht es Ihnen zum Beispiel, Hüllkurvenpunkte und Pegel schnell abschließend zu überprüfen.

VORGEHENSWEISE

**●** Klicken Sie mit der rechten Maustaste auf eine Hüllkurve. Wählen Sie im **Hüllkurve**-Kontextmenü **Ersten Punkt auswählen**, **Vorherigen Punkt auswählen** oder **Nächsten Punkt auswählen**, um zum gewünschten Hüllkurvenpunkt in der Hüllkurve zu navigieren.

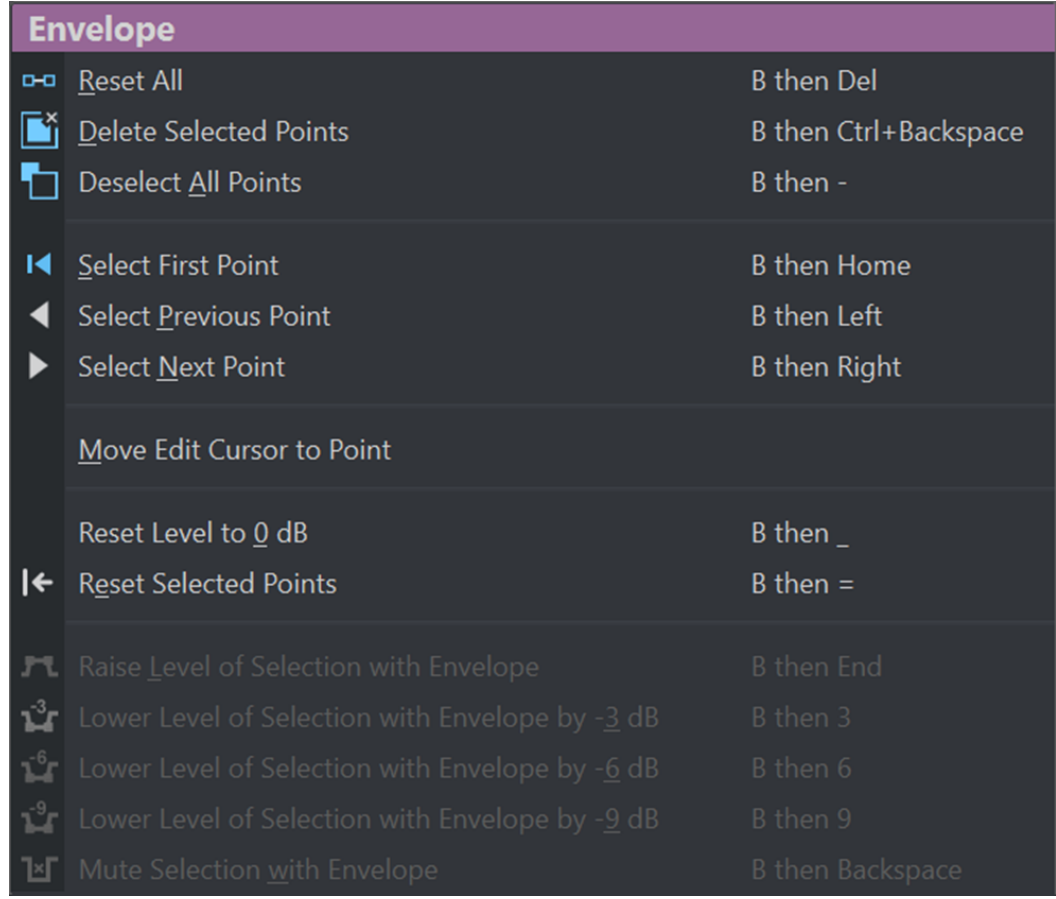

# **Pegel von Auswahlbereichen anheben**

Sie können den Lautstärkepegel mit bestimmten Absenk- und Anstiegsdauern (standardmäßig 20 ms) anheben und dann anpassen.

VORGEHENSWEISE

- **1.** Markieren Sie in einem Clip im Montage-Fenster den Bereich, dessen Pegel angehoben werden soll.
- **2.** Klicken Sie mit der rechten Maustaste auf die Hüllkurve und wählen Sie **Pegel des Auswahlbereichs mit Hüllkurve anheben**.

Der Pegel des Auswahlbereichs wird angehoben.

**3.** Klicken Sie auf die Hüllkurve des Auswahlbereichs und ziehen Sie sie nach oben oder unten, um den Pegel wie gewünscht anzupassen.

# **Ausgewählte Bereiche von Clips stummschalten**

Sie können eine Auswahl stummschalten, indem Sie die Lautstärke auf -144 dB setzen.

Stummgeschaltete Bereiche werden nicht verändert, wenn Sie die Hüllkurve nach oben oder unten verschieben.

<span id="page-198-0"></span>VORGEHENSWEISE

**1.** Markieren Sie in einem Clip im Montage-Fenster den Bereich, den Sie stummschalten möchten.

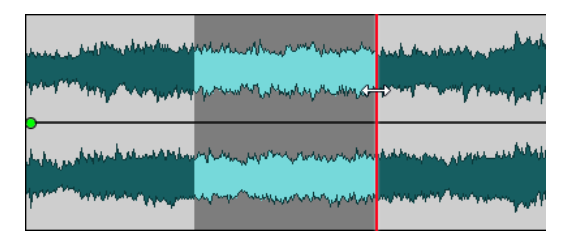

**2.** Klicken Sie mit der rechten Maustaste auf die Hüllkurve und wählen Sie **Auswahlbereich mit Hüllkurve stummschalten**.

#### ERGEBNIS

Der Auswahlbereich wird stummgeschaltet. Es werden ein Fade-In und ein Fade-Out von jeweils 20 ms Länge für den stummgeschalteten Bereich erzeugt.

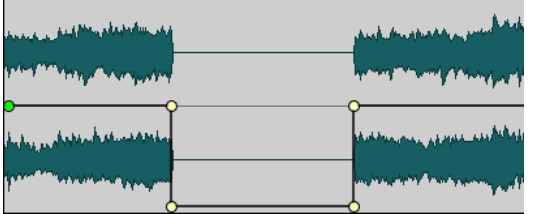

## **Gesamtpegel-Hüllkurven von Clips ändern**

Die Standard-Hüllkurve enthält keine Pegel-Hüllkurvenpunkte, aber Sie können sie verwenden, um den Gesamtpegel eines Clips zu ändern.

VORGEHENSWEISE

**1.** Setzen Sie den Mauszeiger im Montage-Fenster auf die Hüllkurve.

Der Mauszeiger nimmt die Form eines Kreises mit 2 Pfeilen an, von denen einer nach oben und einer nach unten zeigt.

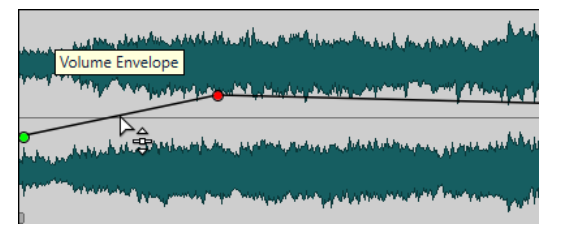

**2.** Klicken und ziehen Sie die Kurve nach oben oder unten, um den Pegel des Clips zu verändern.

# **Ducking**

Ducking ermöglicht es Ihnen, den Pegel einer Audiospur so abzusenken, dass das Audiomaterial in einer anderen Spur deutlicher hörbar ist, wenn beide Spuren gleichzeitig wiedergegeben werden.

Ein häufiger Anwendungsfall für Ducking besteht darin, zwei separate Spuren zu erstellen (eine für Musik und eine für eine Sprachaufnahme), so dass gesprochene Inhalte bei der Wiedergabe mit Musik unterlegt sind. Bei der Verwendung von Ducking wird der Pegel der Musikspur durch automatisch erstellte Pegel-Hüllkurven immer dann abgesenkt, wenn die Sprachaufnahme beginnt. So wird der gesprochene Inhalt im Vordergrund wahrgenommen, während die Musik im Hintergrund spielt.

In diesem Kontext wird die Spur, die die Musik enthält, als Carrier-Spur bezeichnet. Die Spur mit der Sprachaufnahme wird Modulator-Spur genannt.

Sie können mehrere Stimmspuren als Modulator-Spuren für eine Carrier-Spur auswählen. Sie können Ducking auch auf Modulator-Spuren anwenden, zum Beispiel um einer Stimmspur Vorrang vor einer anderen zu geben.

WEITERFÜHRENDE LINKS Voiceover-Ducking-Effekte für Spuren erzeugen auf Seite 200 [Ducker-Einstellungen für Spur-Ducking](#page-200-0) auf Seite 201

## **Voiceover-Ducking-Effekte für Spuren erzeugen**

Mit der Ducking-Funktion können Sie gesprochene Inhalte so mit Musik kombinieren, dass die Stimme während der Wiedergabe stärker hervorgehoben und von Zuhörern als im Vordergrund stehend wahrgenommen wird, während die Musik mit einer geringeren Laustärke (im Hintergrund) wiedergegeben wird.

VORAUSSETZUNGEN

Sie haben zwei Spuren: eine Musik-Spur und eine Spur mit einer Sprachaufnahme. Sie möchten den Pegel einer der Spuren (der Musik) immer dann absenken, wenn auf der anderen Spur (der Sprachaufnahme) ein Signal vorhanden ist.

VORGEHENSWEISE

- **1.** Wählen Sie die Carrier-Spur aus, also die Spur mit der Hintergrundmusik.
- **2.** Aktivieren Sie im Spur-Kontrollbereich der Carrier-Spur die Option **Ducker Ein/Aus**.
- **3.** Klicken Sie auf **Quelle**, um das Menü **Modulierende Spuren** zu öffnen, und wählen Sie eine oder mehrere Modulator-Spuren aus, also Spuren mit Stimmaufnahmen.

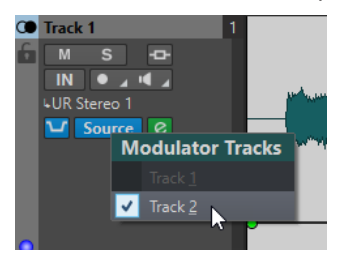

**4.** Geben Sie die Audiomontage wieder.

Der Pegel der Spur mit der Hintergrundmusik wird immer dann abgesenkt, wenn auf den Stimmspuren ein Signal vorhanden ist.

- **5.** Optional: Klicken Sie auf **Ducking-Einstellungen**, um das **Ducker**-PlugIn zu öffnen und eine Feinabstimmung des Ducking-Effekts vorzunehmen.
- **6.** Optional: Wenn Sie mehrere Modulator-Spuren nutzen, können Sie den Ducking-Effekt auch auf diese anwenden.

WEITERFÜHRENDE LINKS [Spuren hinzufügen](#page-168-0) auf Seite 169 [Spur-Kontrollbereich für Stereo- und Monospuren](#page-150-0) auf Seite 151 Ducker-Einstellungen für Spur-Ducking auf Seite 201

# <span id="page-200-0"></span>**Ducker-Einstellungen für Spur-Ducking**

In den **Ducker**-Einstellungen können Sie festlegen, wie der Ducking-Effekt auf Spuren angewendet werden soll.

● Um die **Ducker**-Einstellungen zu öffnen, aktivieren Sie **Ducker Ein/Aus** im Spur-Kontrollbereich und klicken Sie auf **Ducker-Einstellungen**.

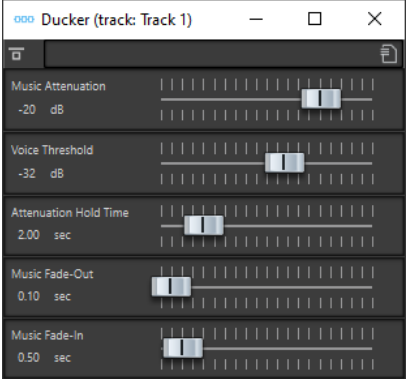

#### **Effekt umgehen**

Wenn diese Option aktiviert ist, wird der **Ducker** während der Wiedergabe umgangen.

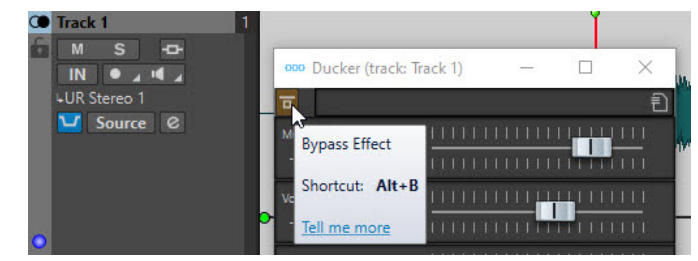

#### **Presets**

Hiermit können Sie Ducking-Presets speichern und laden.

#### **Music Attenuation**

Hiermit können Sie die Pegel-Reduzierung festlegen, die auf die Musikspur (Carrier) angewendet wird.

#### **Voice Threshold**

Hiermit können Sie den Pegel-Schwellenwert der Stimmspur (Modulator) festlegen, ab dem ein Ducking ausgelöst wird. Wenn der Pegel der Stimmspur den Schwellenwert überschreitet, wird der Pegel der Musikspur (Carrier) abgesenkt.

#### **Attenuation Hold Time**

Wenn der Pegel der Stimmspur wieder unter den eingestellten Schwellenwert fällt, bestimmt die **Attenuation Hold Time** (Haltezeit), wie lange die Absenkung der Carrier-Spur gehalten wird, bevor sie wieder zu ihrem ursprünglichen Pegel zurückkehrt.

#### **Music Fade-Out**

Bestimmt, wie lange es dauert, bis der Pegel der Musikspur von 0 dB auf den festgelegten Wert für **Music Attenuation** abfällt.

#### **Music Fade-In**

Bestimmt, wie lange es dauert, bis der Pegel wieder mit dem Anstieg auf den ursprünglichen Wert beginnt, wenn der Pegel der Stimmspur (Modulator) unter <span id="page-201-0"></span>den festgelegten Schwellenwert (**Voice Threshold**) fällt und die festgelegte Haltezeit (**Attenuation Hold Time**) verstrichen ist.

WEITERFÜHRENDE LINKS [Ducking](#page-198-0) auf Seite 199 [Spur-Kontrollbereich für Stereo- und Monospuren](#page-150-0) auf Seite 151

# **Fades und Crossfades in Audiomontagen**

Ein Fade-In ist ein gradueller Anstieg des Lautstärkepegels, ein Fade-Out entsprechend ein gradueller Abfall des Pegels. Ein Crossfade ist ein graduelles Fade zwischen 2 Sounds, bestehend aus einem Fade-Out für den ausklingenden und einem Fade-In für den folgenden Sound.

WEITERFÜHRENDE LINKS Fades in Clips erzeugen auf Seite 202

# **Fades in Clips erzeugen**

Standardmäßig zeigen alle Clips Fade-In- bzw. Fade-Out-Punkte an den Übergängen an. Diese Punkte können horizontal verschoben werden, um ein Fade-In oder Fade-Out für einen Clip zu erzeugen.

Sie können einem Fade weitere Hüllkurvenpunkte hinzufügen, genau wie bei Pegel-Hüllkurven.

- Wenn Sie ein Fade-In erstellen möchten, klicken Sie auf den Fade-In-Punkt am Anfang eines Clips und ziehen Sie ihn nach rechts.
- Wenn Sie ein Fade-Out erstellen möchten, klicken Sie auf den Fade-Out-Punkt am Ende eines Clips und ziehen Sie ihn nach links.
- Um ein Fade-In oder Fade-Out an einer bestimmten Zeitposition zu erzeugen, verwenden Sie die eingestellte Option **Fade-Zeit anwenden** auf der **Fade**-Registerkarte. Geben Sie den Zeitwert im Feld für die Fade-Zeit ein und klicken Sie auf **Fade-Zeit anwenden**.
- Wenn Sie einen Fade-In- oder Fade-Out-Punkt vertikal verschieben möchten, halten Sie beim Ziehen die **Strg-Taste/Befehlstaste** gedrückt.
- Um die Fade-In-/Fade-Out-Punkte in allen ausgewählten Clips gleichzeitig anzupassen, halten Sie die **Alt-Taste** gedrückt und ziehen Sie einen Fade-In-/Fade-Out-Punkt nach oben oder unten. Dies ist eine schnelle und einfache Art, die Fades mehrerer Clips gleichzeitig anzupassen.
- Ziehen Sie einen Clip auf einen anderen, um ein Crossfade zu erstellen. Es wird automatisch ein Crossfade am Übergang zwischen den beiden Clips erstellt.

Die dabei erzeugte lineare Fade-In-/Fade-Out-Kurve wird im Clip angezeigt und auch auf der Wellenform dargestellt. Wenn Sie den Mauszeiger auf den Fade-In-Punkt bewegen, wird die Fade-In-Länge in Sekunden und Millisekunden sowie die Lautstärke in dB angezeigt.

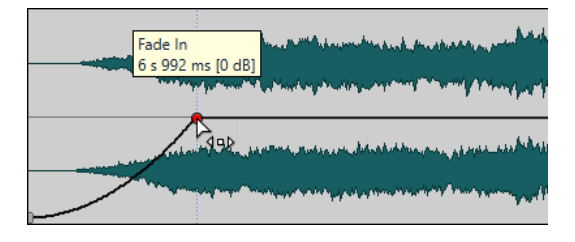

WFITERFÜHRENDE LINKS Fades und Crossfades in Audiomontagen auf Seite 202

#### [Fade-Registerkarte \(Audiomontage\)](#page-158-0) auf Seite 159

# **Fade-In- und Fade-Out-Menüs**

In diesem Menü können Sie verschiedene vordefinierte Fade-Kurven und andere Optionen für Fades wählen.

● Um das Einblendmenü **Fade-In** oder **Fade-Out** zu öffnen, klicken Sie mit der rechten Maustaste auf die Fade-In- oder Fade-Out-Punkte.

#### **Fade-In-Bereich anzeigen/Fade-Out-Bereich anzeigen**

Passt die Darstellung so an, dass hauptsächlich der Fade-In-/Fade-Out-Bereich des aktiven Clips angezeigt wird.

#### **Linear**

Ändert den Pegel linear.

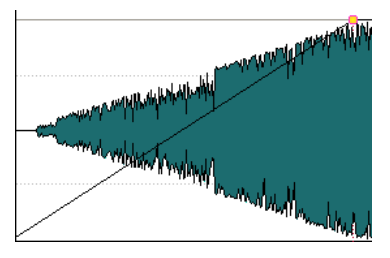

#### **Sinus (\*)**

Ändert den Pegel entsprechend dem ersten Viertel der Sinuskurve. Wenn Sie diese Pegeländerung in einem Crossfade anwenden, bleibt dabei die Lautstärke (RMS) konstant.

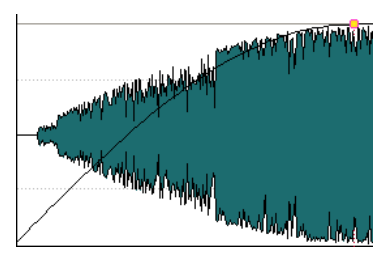

#### **Quadratwurzel (\*)**

Ändert den Pegel entsprechend der Quadratwurzel-Kurve. Wenn Sie diese Pegeländerung in einem Crossfade anwenden, bleibt dabei die Lautstärke (RMS) konstant.

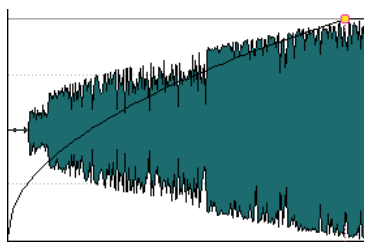

**Sinusoid**

Ändert den Pegel entsprechend der Hälfte einer Sinuskurve.

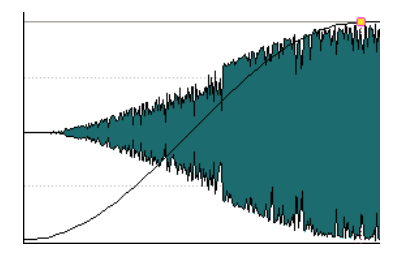

### **Logarithmisch**

Ändert den Pegel logarithmisch.

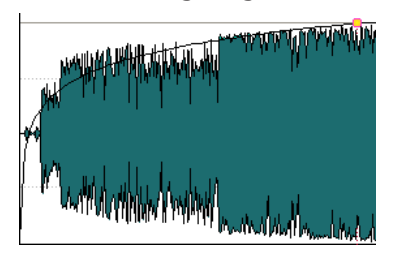

### **Exponentiell**

Ändert den Pegel exponentiell.

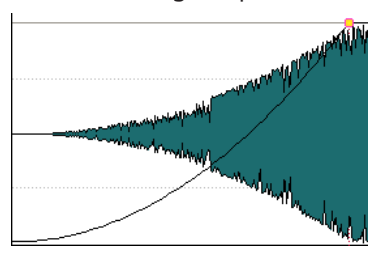

### **Exponentiell+**

Ändert den Pegel ausgeprägt exponentiell.

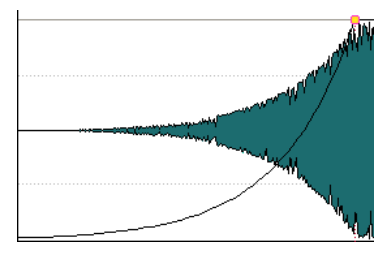

WEITERFÜHRENDE LINKS [Fades und Crossfades in Audiomontagen](#page-201-0) auf Seite 202

# **Crossfades bearbeiten**

Sie können Crossfades mit unabhängigen Formen und Längen für die Fade-In- und Fade-Out-Kurven erzeugen.

Standardmäßig ist die Form automatischer Crossfades linear. Dabei erhalten Fade-In und Fade-Out dieselbe Form und Fade-Länge. Dabei gilt Folgendes:

- Ein Crossfade umfasst ein Fade-In und ein Fade-Out.
- Die Fade-In- und Fade-Out-Kurven in Crossfades können auf dieselbe Weise wie Fades bearbeitet werden.
- Wenn Sie die Länge des Crossfades symmetrisch anpassen möchten, drücken Sie die **Umschalttaste** , klicken Sie auf den Crossfade-Bereich und ziehen Sie nach links oder rechts.
- <span id="page-204-0"></span>● Wenn Sie den Crossfade-Bereich verschieben möchten, ohne dass sich die Crossfade-Länge verändert, drücken Sie die **Strg-Taste/Befehlstaste** , klicken Sie auf den Crossfade-Bereich und ziehen Sie nach links oder rechts.
- Wenn Sie einen Clip so verschieben, dass er sich mit einem anderen Clip überlappt, um ein Crossfade zu erzeugen, wobei keiner der beiden Clips ein definiertes Fade in den überlappenden Bereichen enthält, wird ein Standard-Crossfade erstellt.
- Wenn Sie einen Clip mit einer definierten Fade-Kurve so verschieben, dass er sich mit einem anderen Clip ohne definiertes Fade überlappt, erhält dieser nicht verschobene Clip automatisch dieselbe Fade-Form wie der Clip, den Sie verschoben haben, und die Amplitudenkompensation wird angewendet. Dies gilt nur, wenn der Wert Null für die Fade-Out-Länge des nicht verschobenen Clips festgelegt ist.

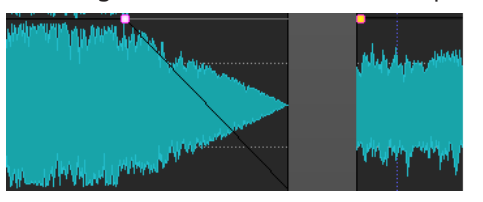

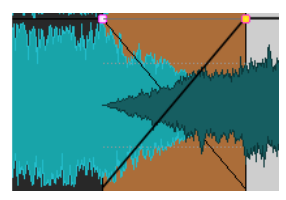

Wenn beide Clips unterschiedliche definierte Fade-Kurven haben, wird ein asymmetrisches Crossfade erzeugt.

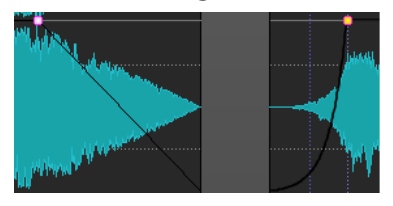

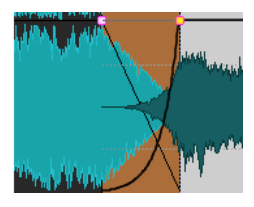

WEITERFÜHRENDE LINKS [Optionen zum Verschieben und Crossfading von Clips](#page-184-0) auf Seite 185

# **Spur-Effekte**

Sie können VST-Effekt-PlugIns auf Spuren einer Audiomontage anwenden. Spur-Effekte wirken sich auf alle Clips auf einer Spur aus.

Sie können in der Audiomontage VST 2- und VST 3-PlugIns verwenden. Jede Spur kann einzeln mit bis zu 4 VST-Effekt-PlugIns bearbeitet werden.

#### HINWEIS

Effekte, die für Spuren verwendet werden, müssen Stereo-Audio unterstützen, selbst wenn es sich um eine Mono-Audiospur handelt.

WEITERFÜHRENDE LINKS Spur-Inspector-Fenster auf Seite 205 [Effekte zu Spuren hinzufügen](#page-210-0) auf Seite 211

### **Spur-Inspector-Fenster**

In diesem Fenster können Sie Ihr Audiomaterial korrigieren und optimieren, Effekt-PlugIns zu Spuren hinzufügen und Verstärkungs- sowie Panoramaeinstellungen vornehmen. Sie können **DeEsser**, **DeNoiser** und **DeHummer** verwenden, um Korrekturen auf Ihr Audiomaterial anzuwenden. Mit **Voice Exciter**, **Reverb**, **EQ** und **Maximizer** können Sie Ihr Audiomaterial optimieren.

● Um das **Spur-Inspector**-Fenster zu öffnen, öffnen Sie eine Audiomontage und wählen Sie **Werkzeugfenster** > **Spur-Inspector**.

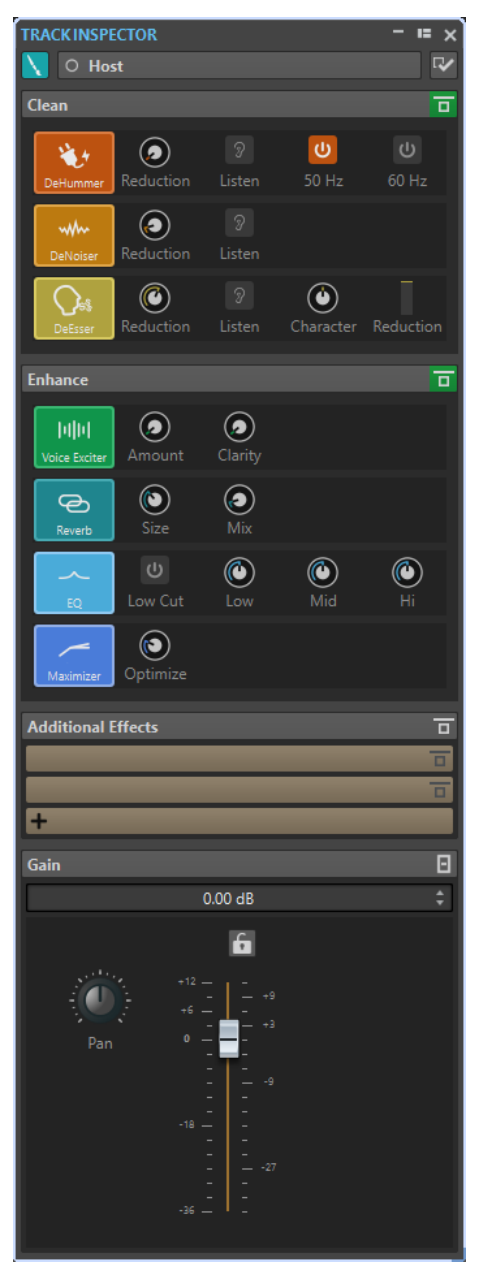

### **Spurfarbe und Name**

#### **Spurfarbe**

Hier können Sie eine Farbe für die Wellenform der aktiven Spur festlegen.

#### **Name**

Hier können Sie einen Namen für die aktive Spur eingeben.

#### **Anzeigen-Sichtbarkeit**

Hiermit können Sie Bereiche im **Spur-Inspector**-Fenster anzeigen bzw. ausblenden.

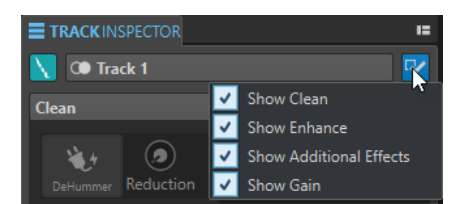

Die folgenden Optionen sind verfügbar:

- **Bereinigen anzeigen**
- **Veredeln anzeigen**
- **Montage-Effekte anzeigen**
- **Verstärkung anzeigen**

### **Bereinigen**

Der **Bereinigen**-Bereich umfasst einen **DeHummer**, einen **DeNoiser** und einen **DeEsser**, mit denen Sie unerwünschte Klänge und Geräusche in Echtzeit aus Ihrem Audiomaterial entfernen können.

#### **Bereinigen-Bereich einblenden/ausblenden**

Blendet den **Bereinigen**-Bereich ein bzw. aus.

#### **Alle hier angezeigten Effekte umgehen**

Umgeht alle Effektbearbeitungen während der Wiedergabe und beim Rendern.

#### **DeHummer**

Mit dem **DeHummer** können Sie elektrische Brummgeräusche reduzieren, die durch mangelhafte Erdung oder unzuverlässige Aufnahmegeräte verursacht werden. Dabei werden die jeweiligen Störfrequenzen aus dem Audiomaterial entfernt.

Die folgenden Parameter sind verfügbar:

- Mit Reduction können Sie das Maß an Brummreduzierung festlegen.
- Mit **Listen** können Sie das Signal anhören, das aus dem Audiomaterial entfernt wurde. So können Sie sicherstellen, dass Sie die richtigen Frequenzbereiche bearbeitet haben.
- **50 Hz** und **60 Hz** ermöglichen Ihnen das Entfernen von tonalen Störgeräuschen mit einer Grundfrequenz von 50 bzw. 60 Hz. Solche Geräusche können zum Beispiel durch schlecht abgeschirmte Aufnahmegeräte verursacht werden.

#### **DeNoiser**

Mit **DeNoiser** können Sie Rauschen, zum Beispiel Umgebungsrauschen, aus Ihrem Audiomaterial entfernen.

Die folgenden Parameter sind verfügbar:

- Mit Reduction können Sie das Maß an Rauschreduzierung festlegen.
- Mit Listen können Sie das Signal anhören, das aus dem ursprünglichen Audiomaterial entfernt wurde. So können Sie sicherstellen, dass Sie die richtigen Frequenzbereiche bearbeitet haben.

#### **DeEsser**

Der **DeEsser** ist ein Kompressor, der übermäßige Zischlaute entfernt und sich vor allem für Sprachaufnahmen eignet.

Sie können ihn zum Beispiel verwenden, wenn der Grundklang einwandfrei ist, aber aufgrund eines geringen Abstands zum Mikrofon oder der Verwendung eines Equalizers unerwünschte Zischlaute auftreten.

Bei Stimmaufnahmen wird der **DeEsser** in der Signalkette meistens nach dem Mikrofonvorverstärker und vor einem Kompressor/Limiter positioniert. Durch die Abschwächung der Zischlaute wird so vermieden, dass der Kompressor/Limiter unnötig stark anspricht und die Dynamik des Signals mindert.

Die folgenden Parameter sind verfügbar:

- Mit Reduction können Sie das Maß an Reduzierung der Zischlaute festlegen.
- Mit Listen können Sie das Signal anhören, das aus dem ursprünglichen Audiomaterial entfernt wurde. So können Sie sicherstellen, dass Sie die richtigen Frequenzbereiche bearbeitet haben.
- Mit **Character** können Sie die Frequenz festlegen, auf die der **DeEsser**  angewendet wird. Für männliche Stimmen wird zum Beispiel meistens eine niedrigere **Character**-Einstellung verwendet. Höhere **Character**-Einstellungen eignen sich normalerweise für höhere Stimmen, zum Beispiel Frauen- oder Kinderstimmen.
- Das **Reduction**-Meter zeigt, wie stark der **DeEsser** arbeitet.

#### **Veredeln**

Der **Veredeln**-Bereich umfasst die Effekte **Voice Exciter**, **Reverb**, **EQ** und **Maximizer**, mit denen Sie die Klarheit, den Ausdruck und die Tiefe Ihres Audiomaterials in Echtzeit verbessern können.

#### **Veredeln-Bereich einblenden/ausblenden**

Blendet den **Veredeln**-Bereich ein bzw. aus.

#### **Alle hier angezeigten Effekte umgehen**

Umgeht alle Effektbearbeitungen während der Wiedergabe und beim Rendern.

#### **Voice Exciter**

Mit **Voice Exciter** können Sie Ihren Stimmaufnahmen Obertöne hinzufügen und ihre Klarheit und Verständlichkeit steigern.

Die folgenden Parameter sind verfügbar:

- Mit **Amount** können Sie das Maß des Effekts festlegen.
- Mit **Clarity** können Sie die Klarheit und Verständlichkeit Ihrer Stimmaufnahme optimieren.

#### **Reverb**

Mit **Reverb** können Sie Aufnahmen, die ein wenig stumpf oder leblos klingen, Raumoder Halleffekte hinzufügen.

Die folgenden Parameter sind verfügbar:

- Mit Size können Sie die Größe des Raums festlegen.
- Mit Mix können Sie das Verhältnis zwischen unbehandeltem Signal und Effektsignal einstellen.

**EQ**

Mit dem dreibandigen **EQ** können Sie den niedrigen (**Low**), mittleren (**Mid**) und hohen (**Hi**) Frequenzbereich abschwächen oder verstärken. Ein zusätzlicher **Low-Cut**-Filter ermöglicht Ihnen das Entfernen der tiefsten Frequenzen unterhalb von 30 Hz für noch größere Klarheit.

Die EQ-Bänder haben die folgenden Spezifikationen:

- **Low**: Low-Shelf, Frequenz 250 Hz, 12 dB/Oktave
- **Mid**: Peak, Frequenz 1500 Hz, Q 1, 12 dB/Oktave
- **Hi**: High-Shelf, Frequenz 5000 Hz, 12 dB/Oktave

#### **Maximizer**

Mit **Maximizer** können Sie die Lautheit und das Durchsetzungsvermögen Ihrer Aufnahme steigern und dabei sicherstellen, dass das Signal den Wert von -1 dB nicht übersteigt. Mit dem **Optimize**-Drehregler können Sie einstellen, wie viel Kompression angewendet wird.

### **Weitere Effekte**

Im Bereich **Weitere Effekte** können Sie zusätzliche Spur-Effekte hinzufügen.

#### **Weitere Effekte ein-/ausblenden**

Blendet den Bereich **Weitere Effekte** ein bzw. aus.

#### **Alle hier angezeigten Effekte umgehen**

Umgeht alle Effektbearbeitungen während der Wiedergabe und beim Rendern.

#### **Effekt hinzufügen**

Ermöglicht es Ihnen, einen Effekt hinzuzufügen.

#### **Effektname**

Klicken Sie auf den Namen des Effekts, um das entsprechende Effekt-Fenster zu öffnen. Klicken Sie mit der rechten Maustaste auf einen Effektnamen, um das **PlugIns**-Menü zu öffnen, in dem Sie einen neuen Effekt wählen können.

#### **Latenz**

Wenn ein PlugIn eine Latenz hat, wird der Latenzwert neben dem PlugIn-Namen angezeigt.

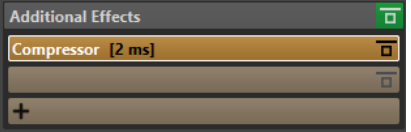

#### **Presets**

Hier können Sie PlugIn-Presets speichern und wiederherstellen.

#### **Effekt-Optionen**

Öffnet das **PlugIns**-Menü, in dem Sie ein PlugIn entfernen und ein neues PlugIn wählen können.

#### **Effekt umgehen**

Umgeht das PlugIn bei der Wiedergabe und optional beim Rendern. Das Signal wird weiterhin durch das PlugIn bearbeitet, es wird jedoch nicht in den hörbaren Stream geleitet.

### **Verstärkung**

In diesem Bereich können Sie die **Verstärkung**- und **Panorama**-Einstellungen Ihrer Spuren bearbeiten.

#### **Verstärkung-Anzeige einblenden/ausblenden**

Blendet den Bereich **Verstärkung** ein oder aus.

#### **Alle hier angezeigten Effekte umgehen**

Umgeht alle Effektbearbeitungen während der Wiedergabe und beim Rendern.

#### **Verstärkung**

Hier können Sie die Verstärkung für die Effekte verändern.

#### **Panorama**

Hier können Sie die Panoramaeinstellung für die Spur-Effekte festlegen.

WEITERFÜHRENDE LINKS [Spur-Effekte](#page-204-0) auf Seite 205 [Presets](#page-73-0) auf Seite 74 Bereiche im Spur-Inspector-Fenster anzeigen/ausblenden auf Seite 210

#### **Bereiche im Spur-Inspector-Fenster anzeigen/ausblenden**

Sie können Bereiche im **Spur-Inspector**-Fenster ein- oder ausblenden, um sich ganz auf die relevanten Bereiche konzentrieren zu können.

#### VORGEHENSWEISE

**1.** Klicken Sie im **Spur-Inspector**-Fenster auf **Anzeigen-Sichtbarkeit**.

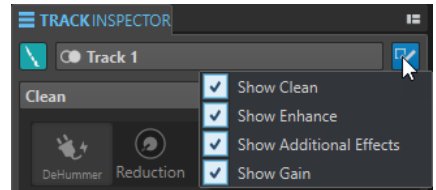

**2.** Wählen Sie die Bereiche aus, die Sie anzeigen möchten. Die folgenden Optionen sind verfügbar:

- **Bereinigen anzeigen**
- **Veredeln anzeigen**
- **Montage-Effekte anzeigen**
- **Verstärkung anzeigen**

WEITERFÜHRENDE LINKS [Spur-Inspector-Fenster](#page-204-0) auf Seite 205

### **Farbcodes für Spur-Effekt-PlugIns**

Um die Spur-Effekt-PlugIns zu erkennen und von **Masterbereich**-PlugIns zu unterscheiden, können Sie Farbcodes verwenden.

Sie können Farbcodes für die Titelleisten der PlugIn-Fenster verwenden, indem Sie **Kontext-bezogene farbige Titelleisten verwenden** auf der **Allgemeines**-Registerkarte der **Voreinstellungen** für **PlugIns** aktivieren:

Standardmäßig ist die Hintergrundfarbe der Titelleiste für Spur-Effekt-PlugIns orangefarben.

HINWEIS

Aktive Fenster werden hervorgehoben, indem ihre Titelleiste mit einer höheren Farbintensität angezeigt wird.

<span id="page-210-0"></span>Abgesehen davon können Sie benutzerdefinierte Farben, die Sie einzelnen Spuren zugewiesen haben, in einem farbigen Kästchen in der Spur-Effekt-Titelleiste anzeigen. Aktivieren Sie zu diesem Zweck **Farbe des Farbabschnitts in der Titelleiste anzeigen** auf der **Allgemeines**-Registerkarte der **Voreinstellungen** für **PlugIns**.

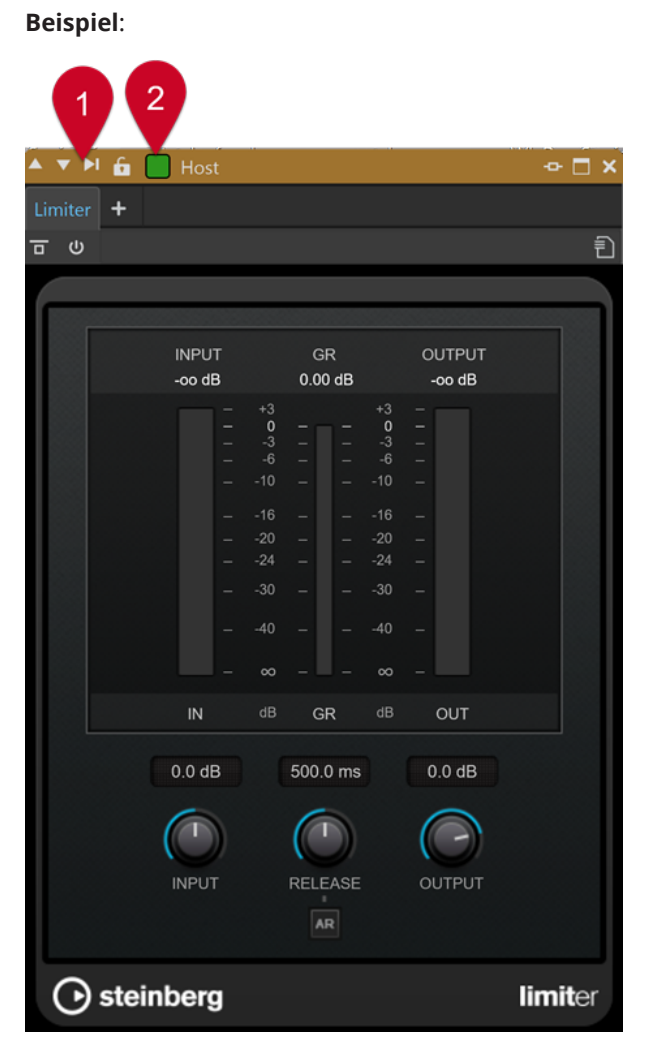

Spur-PlugIn-Effekt, wie durch die orangefarbene Titelleiste (**1**) angezeigt wird, der auf eine Spur angewendet wird, der Grün als benutzerdefinierte Farbe zugewiesen wurde, wie durch die Farbe des Kästchens in der Titelleiste (**2**) angezeigt wird.

```
WEITERFÜHRENDE LINKS
PlugIns-Registerkarte (Voreinstellungen) auf Seite 286
```
# **Effekte zu Spuren hinzufügen**

Sie können zu allen Spuren der Audiomontage Effekt-PlugIns hinzufügen.

WEITERFÜHRENDE LINKS [Effekte über das Spur-Inspector-Fenster hinzufügen](#page-211-0) auf Seite 212 [Effekte mit dem Spur-Kontrollbereich hinzufügen](#page-211-0) auf Seite 212 [Effekte aus Spuren entfernen](#page-212-0) auf Seite 213

### <span id="page-211-0"></span>**Effekte über das Spur-Inspector-Fenster hinzufügen**

VORGEHENSWEISE

- **1.** Öffnen Sie eine Audiomontage.
- **2.** Wählen Sie die Spur aus, für die Sie Effekte hinzufügen möchten.
- **3.** Klicken Sie im Bereich **Weitere Effekte** des **Spur-Inspector**-Fensters mit der rechten Maustaste auf eine Effekt-Schnittstelle und wählen Sie ein PlugIn aus.

#### ERGEBNIS

Das gewählte PlugIn wird in einem Fenster geöffnet.

#### HINWEIS

Sie können auch während der Wiedergabe PlugIns hinzufügen. Beim Hinzufügen von PlugIns mit einer größeren Latenz als Null sollten Sie die Wiedergabe jedoch anhalten und von vorn beginnen, um Unstimmigkeiten im Timing zu vermeiden. Darüber hinaus kann sich die Latenz einiger weniger VST-PlugIns je nach den Parameter-Einstellungen ändern. Wenn dieser Fall auftritt, sollten Sie die Wiedergabe nach der Änderung der Latenz anhalten und erneut von Beginn an starten.

WEITERFÜHRENDE LINKS [Spur-Inspector-Fenster](#page-204-0) auf Seite 205

### **Effekte mit dem Spur-Kontrollbereich hinzufügen**

VORGEHENSWEISE

- **1.** Öffnen Sie eine Audiomontage.
- **2.** Klicken Sie im Spur-Kontrollbereich einer Mono- oder Stereospur auf **Effekte**.

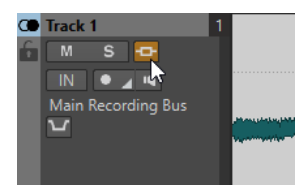

**3.** Wählen Sie im **Effekte**-Menü einen Spureffekt aus.

#### ERGEBNIS

Das gewählte PlugIn wird in einem Fenster geöffnet.

#### HINWEIS

Sie können auch während der Wiedergabe PlugIns hinzufügen. Beim Hinzufügen von PlugIns mit einer größeren Latenz als Null sollten Sie die Wiedergabe jedoch anhalten und von vorn beginnen, um Unstimmigkeiten im Timing zu vermeiden. Darüber hinaus kann sich die Latenz einiger weniger VST-PlugIns je nach den Parameter-Einstellungen ändern. Wenn dieser Fall auftritt, sollten Sie die Wiedergabe nach der Änderung der Latenz anhalten und erneut von Beginn an starten.

WEITERFÜHRENDE LINKS [Spur-Kontrollbereich für Stereo- und Monospuren](#page-150-0) auf Seite 151

# <span id="page-212-0"></span>**Effekte aus Spuren entfernen**

#### VORGEHENSWEISE

- **1.** Öffnen Sie eine Audiomontage.
- **2.** Öffnen Sie das **Spur-Inspector**-Fenster.
- **3.** Klicken Sie im Bereich **Weitere Effekte** auf den Effekt, den Sie entfernen möchten, und wählen Sie **PlugIn entfernen**.

#### **ERGEBNIS**

Der Effekt wird aus der Schnittstelle entfernt.

WEITERFÜHRENDE LINKS [Spur-Inspector-Fenster](#page-204-0) auf Seite 205 [Effekte zu Spuren hinzufügen](#page-210-0) auf Seite 211

# **Reihenfolge von Effekten ändern**

Die Reihenfolge von Effekten in der Liste bestimmt die Verarbeitungsreihenfolge.

#### VORGEHENSWEISE

- **1.** Öffnen Sie eine Audiomontage.
- **2.** Ziehen Sie im **Spur-Inspector**-Fenster die Effekte in der Liste mit der Maus, um ihre Reihenfolge zu ändern.

# **Widerrufen von Änderungen an Effekten**

Sie können alle Änderungen der Effekteinstellungen rückgängig machen und wiederherstellen. WaveLab Cast erkennt die Änderungen jedoch nur, wenn Sie das PlugIn-Fenster schließen oder eine andere Registerkarte im PlugIn-Fenster öffnen.

VORGEHENSWEISE

- **1.** Klicken Sie im PlugIn-Fenster auf ein anderes Fenster als dasjenige, das das PlugIn mit den rückgängig zu machenden Einstellungen enthält.
- **2.** Gehen Sie danach zurück zu dem PlugIn, dessen Einstellungen Sie rückgängig machen möchten.
- **3.** Klicken Sie in der Werkzeugleiste des **Audiomontage**-Fensters auf **Rückgängig** oder **Wiederherstellen**.

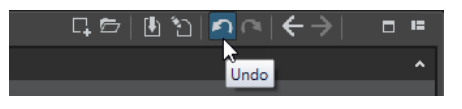

# **Verstärkung für Effekte einstellen**

Sie können die **Verstärkung** der Effekte einzeln für jede Spur wählen.

VORGEHENSWEISE

- **1.** Öffnen Sie eine Audiomontage.
- **2.** Passen Sie im **Spur-Inspector**-Fenster die **Verstärkung** an.

<span id="page-213-0"></span>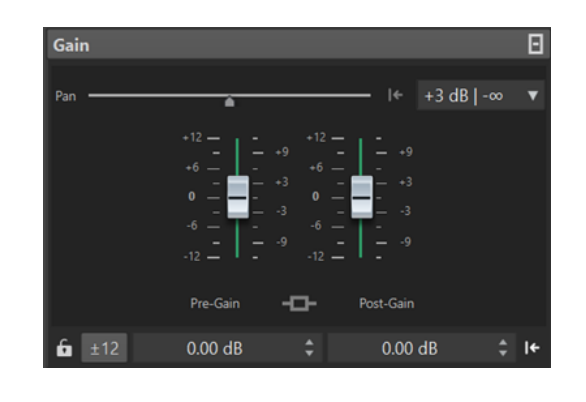

WEITERFÜHRENDE LINKS [Spur-Inspector-Fenster](#page-204-0) auf Seite 205

# **Farbcodes für Spur-Effekt-PlugIns**

Sie können kontextbasierte Farbcodes für Effekt-PlugIn-Fenster verwenden, um leichter zu erkennen, welche Effekte auf bestimmte Spuren angewendet werden.

Wenn Sie **Kontext-bezogene farbige Titelleisten verwenden** auf der **Allgemeines**-Registerkarte der **Voreinstellungen** für **PlugIns** aktivieren, können Sie Spureffekt-PlugIn-Fenster einfach an ihrer orangefarbenen Titelleiste erkennen. Aktive Fenster werden hervorgehoben, indem ihre Titelleiste mit einer höheren Farbintensität angezeigt wird.

Außerdem können Sie festlegen, dass ein farbiges Kästchen angezeigt wird, das die der aktuell ausgewählten Spur zugewiesene Farbe darstellt, indem Sie **Farbe des Farbabschnitts in der Titelleiste anzeigen** auf der **Allgemeines**-Registerkarte der **Voreinstellungen** für **PlugIns**  aktivieren. Wenn die Standardfarbe eingestellt ist, wird das Kästchen nicht angezeigt.

#### **Beispiel**:

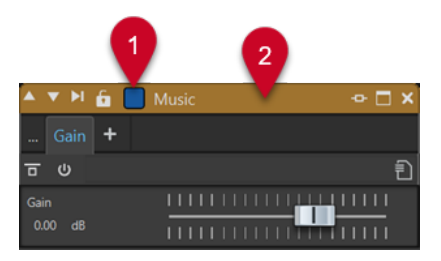

- **1** Spur, der Sie einen blauen Farbton zugewiesen haben (erkennbar an der Farbe des Kästchens in der Titelleiste)
- **2** Aktives Spureffekt-PlugIn-Fenster (erkennbar an der orangefarbenen Titelleiste)

# **Abmischen – Renderfunktion**

Mit der **Rendern**-Funktion können Sie eine komplette Audiomontage oder eine Region davon in eine einzelne Audiodatei abmischen.

Sie müssen Mixdowns erstellen, um eine Audiodatei aus einer Audiomontage zu erstellen.

WEITERFÜHRENDE LINKS [Masterbereich rendern](#page-236-0) auf Seite 237

# **Audiomontagen in Audiodateien rendern**

Sie können Bereiche von Audiomontagen oder ganze Audiomontagen in eine einzelne Audiodatei rendern.

VORAUSSETZUNGEN

Richten Sie die Audiomontage ein.

VORGEHENSWEISE

- **1.** Wählen Sie im **Audiomontage**-Fenster die **Bearbeiten**-Registerkarte.
- **2.** Klicken Sie im **Ausgabe**-Bereich auf **Rendern**.
- **3.** Geben Sie im **Quelle**-Menü an, welcher Teil der Audiodatei gerendert werden soll.
- **4.** Aktivieren Sie im **Ergebnis**-Bereich die Option **Finale Datei**.
- **5.** Klicken Sie im **Ausgabe**-Bereich auf das **Format**-Feld und klicken Sie auf **Bearbeiten**.
- **6.** Nehmen Sie Ihre Einstellungen im **Audiodateiformat**-Dialog vor.
- **7.** Klicken Sie auf **OK**.
- **8.** Optional: Nehmen Sie im **Optionen**-Bereich weitere Einstellungen vor.
- **9.** Klicken Sie auf **Start**.

#### ERGEBNIS

Die Audiomontage wird gerendert.

WEITERFÜHRENDE LINKS [Abmischen – Renderfunktion](#page-213-0) auf Seite 214 [Audiodateiformat-Dialog](#page-103-0) auf Seite 104

# **Audio-CDs importieren**

Sie können Audio-CDs importieren. Die importierte Audio-CD wird als Audiomontage geöffnet.

VORGEHENSWEISE

- **1.** Wählen Sie **Datei** > **Importieren**.
- **2.** Klicken Sie auf **Audio-CD**.
- **3.** Wählen Sie im Explorer/macOS Finder die Audio-CD-Datei, die Sie importieren möchten, und klicken Sie auf **Importieren**.

#### ERGEBNIS

Die importierte Audio-CD-Datei wird als neue, unbenannte Audiomontage geöffnet. Sie enthält alle Audio-Titel, die in der Audio-CD-Datei gespeichert sind.

# **Aufnahme**

Sie können Audio im **Audio-Editor** und im **Audiomontage**-Fenster aufnehmen.

Sie können die folgenden Aufnahmemethoden verwenden:

- Im **Audio-Editor** können Sie Dateien mit verschiedenen Optionen über den **Aufnahme**-Dialog aufnehmen.
- Im **Audiomontage**-Fenster können Sie mehrere Audiomontage-Spuren gleichzeitig aufnehmen.
- Sie können aufnehmen und dabei die Effekte beim Monitoring des Eingangssignals abhören.

WEITERFÜHRENDE LINKS Im Audio-Editor aufnehmen auf Seite 216 [Aufnahme im Audiomontage-Fenster](#page-218-0) auf Seite 219 Aufnahme-Dialog auf Seite 216 [Input-Monitoring](#page-223-0) auf Seite 224

# **Im Audio-Editor aufnehmen**

#### VORGEHENSWEISE

**1.** Klicken Sie im **Audio-Editor** auf den **Aufnahme** -Schalter oder drücken Sie **\*** auf dem Ziffernblock.

Der **Aufnahme**-Dialog wird geöffnet.

- **2.** Wählen Sie aus den Einstellungen im **Aufnahme** Dialog.
- **3.** Klicken Sie auf **Aufnahme •**, um mit der Aufnahme zu beginnen. Der Hintergrund des **Aufnahme**-Dialogs wird rot, um anzuzeigen, dass Sie aufnehmen.
- **4.** Optional: Um die Aufnahme zu unterbrechen, klicken Sie auf die Pause **II** -Taste.
- **5.** Klicken Sie auf Stop ■, um die Aufnahme zu beenden.
- **6.** Optional: Wenn Sie einen weiteren Durchlauf aufzeichnen möchten, klicken Sie erneut auf **Aufnahme** .

WEITERFÜHRENDE LINKS Aufnahme-Dialog auf Seite 216 [Aufnahme im Audiomontage-Fenster](#page-218-0) auf Seite 219

# **Aufnahme-Dialog**

Im **Aufnahme**-Dialog können Sie Aufnahmeparameter festlegen und die Aufnahme einer Audiodatei starten.

Öffnen Sie den **Aufnahme**-Dialog auf eine der folgenden Arten:

● Öffnen Sie den **Audio-Editor** und klicken Sie im Transportfeld auf **Aufnahme**.
● Klicken Sie in anderen Arbeitsbereichen mit gedrückter **Alt/Opt-Taste** auf **Aufnahme** im Transportfeld.

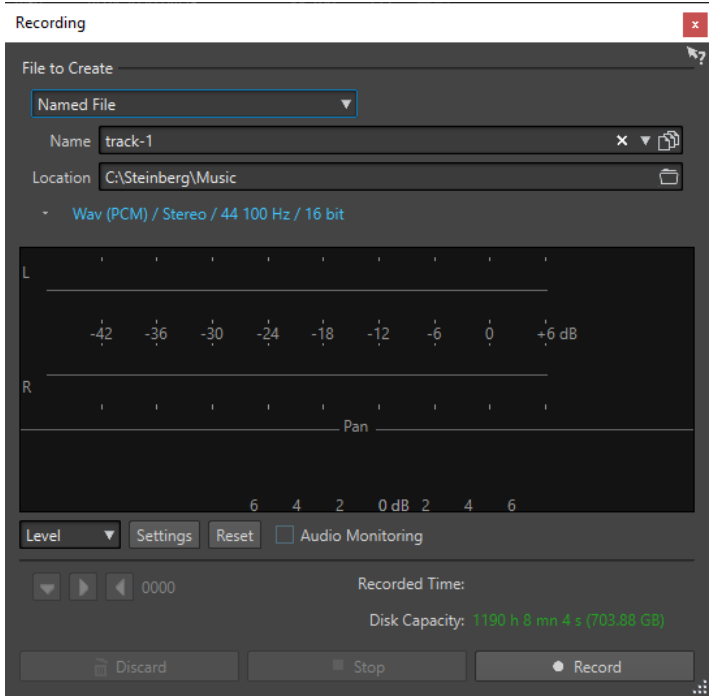

● Drücken Sie im **Audiomontage**-Fenster **Alt/Opt-Taste** - **R** .

### **Wichtigste Schalter**

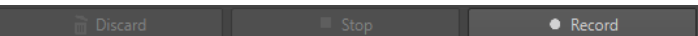

#### **Verwerfen**

Stoppt die Aufnahme und löscht alle bisher aufgenommenen Daten.

#### **Stop**

Stoppt die Aufnahme.

#### **Aufnahme**

Startet die Aufnahme. Je nach den Aufnahme-Optionen ist der **Pause**-Modus aktiviert.

#### **Einstellungen**

#### **Zu erzeugende Datei**

Legen Sie fest, ob eine **Temporäre Datei** (die später gespeichert werden muss) oder eine **Finale Datei** mit einem bestimmten Namen und Pfad aufgenommen werden soll.

#### **Name**

Der Name der Datei, die geschrieben werden soll, ohne den Pfad. Während der Eingabe werden alle Dateien im ausgewählten Ordner, die mit den gleichen Buchstaben beginnen, angezeigt. Um alle Dateien im ausgewählten Ordner anzuzeigen, klicken Sie auf das Listensymbol.

#### **Speicherort**

Legt den Ordner fest, in dem die Aufnahme gespeichert werden soll.

#### **Audiodateiformat**

Öffnet den **Audiodateiformat**-Dialog, in dem Sie das Dateiformat angeben können.

### **Anzeige**

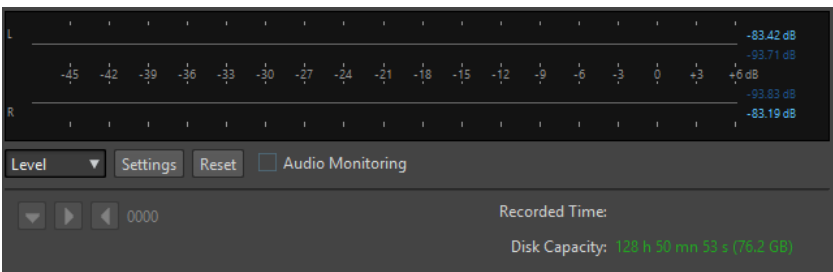

#### **Pegel/Spektrum**

Legt fest, ob das **Pegelmeter** oder das **Spektrometer** angezeigt werden soll.

#### **Einstellungen**

Wenn die **Pegel**-Anzeige ausgewählt ist, öffnet dieser Schalter den Dialog **Pegelmeter-Einstellungen**, in dem Sie die Anzeige-Einstellungen anpassen können.

Wenn die **Spektrum**-Anzeige ausgewählt ist, wird ein Einblendmenü geöffnet, in dem Sie die Audio-Pegel auswählen können, die von der Anzeige dargestellt werden sollen. In der **Spektrum**-Anzeige sind die folgenden Einstellungen verfügbar:

- **Nur hohe Audiopegel**
- **Mittlere Audiopegel einbeziehen**
- **Niedrige Audiopegel einbeziehen**

#### **Zurücksetzen**

Setzt die Spitzenpegel zurück.

#### **Audio-Monitoring**

Wenn diese Option aktiviert ist, werden die Daten vom Audioeingang auch an die Audioausgänge gesendet.

#### **Marker-Schalter**

Hiermit können Sie während der Aufnahme Marker setzen.

WEITERFÜHRENDE LINKS [Audiodateiformat-Dialog](#page-103-0) auf Seite 104 Pegelmeter und Spektrometer für Aufnahmen auf Seite 218 [Anzeige-Einstellungen für Pegel/Panorama \(Dialog\)](#page-258-0) auf Seite 259

### **Pegelmeter und Spektrometer für Aufnahmen**

Im unteren Teil des **Aufnahme**-Dialogs befindet sich eine Anzeige. Diese Anzeige ist nützlich, um den Eingangspegel und das Frequenzspektrum des Eingangssignals zu prüfen.

Sie können die Anzeigen aktivieren, indem Sie das **Audio-Monitoring**-Kontrollkästchen aktivieren.

Um die Anzeigen zurückzusetzen, klicken Sie auf den **Zurücksetzen**-Schalter.

#### **Pegelmeter**

Im **Pegelmeter** zeigen horizontale Balken den Spitzenpegel (äußere Balken) und die durchschnittliche Lautheit (VU, innere Balken) jedes Kanals an. Werte werden auch numerisch angezeigt. Wenn Sie auf den **Einstellungen**-Schalter klicken, wird der Dialog **Anzeige-Einstellungen für Pegel/Panorama** geöffnet.

### <span id="page-218-0"></span>**Spektrometer**

Das **Spektrometer** zeigt ein Balkendiagramm mit einer kontinuierlichen grafischen Darstellung des Frequenzspektrums an. Über das **Einstellungen**-Einblendmenü können Sie wählen, ob die Anzeige auf hohe Audiopegel beschränkt werden soll, oder ob auch mittlere und niedrige Audiopegel angezeigt werden sollen.

WEITERFÜHRENDE LINKS [Aufnahme-Dialog](#page-215-0) auf Seite 216

### **Anzeige für freien Speicherplatz**

Diese Anzeige im unteren Teil des **Aufnahme**-Dialogs gibt einen ungefähren Wert dafür an, wie viel Speicherplatz auf der im Bereich **Zu erzeugende Datei** festgelegten Festplatte oder auf der Festplatte, die Sie für temporäre Dateien gewählt haben, verfügbar ist.

#### HINWEIS

Wenn weniger als 30 Sekunden freier Speicherplatz auf der Festplatte übrig ist, wird der freie Speicherplatz in Rot angezeigt.

WEITERFÜHRENDE LINKS [Aufnahme-Dialog](#page-215-0) auf Seite 216

# **Aufnahme im Audiomontage-Fenster**

Sie können einzelne oder mehrere Spuren direkt in die Audiomontage aufnehmen. So können Sie zum Beispiel den Sprecher für einen Podcast auf eine bestimmte Spur aufnehmen.

Je nach Ihrem verbundenen ASIO-Gerät erkennt WaveLab Cast automatisch die verfügbaren Eingangsbusse und erstellt die entsprechenden Stereo- und Mono-Eingangsbusse in den **Audio-Verbindungen**.

WEITERFÜHRENDE LINKS [Audio-Verbindungen \(Registerkarte\)](#page-22-0) auf Seite 23 Eingangsbusse für die Aufnahme automatisch zuweisen (nur für ASIO-Treiber) auf Seite 219 [Busse für die Aufnahme manuell zuweisen](#page-219-0) auf Seite 220 [Mit automatischen Dateieigenschaften aufnehmen](#page-220-0) auf Seite 221 [Mit benutzerdefinierten Dateieigenschaften aufnehmen](#page-220-0) auf Seite 221 [Mehrere Spuren aufnehmen](#page-221-0) auf Seite 222

# **Eingangsbusse für die Aufnahme automatisch zuweisen (nur für ASIO-Treiber)**

Bevor Sie mit der Aufnahme beginnen können, müssen Sie Eingangsbusse zuweisen. Wenn Sie ein ASIO-Gerät verwenden, zum Beispiel ein Steinberg UR-Interface, werden die Eingangsanschlüsse automatisch erzeugt.

#### HINWEIS

Wenn Sie kein ASIO-Gerät verwenden, müssen Sie die Eingangsbusse manuell zuweisen.

#### <span id="page-219-0"></span>VORGEHENSWEISE

- **1.** Verbinden Sie Ihr Gerät mit Ihrem Computer und starten Sie WaveLab Cast.
- **2.** Wählen Sie **Datei** > **Voreinstellungen** > **Audio-Verbindungen**.
- **3.** Klicken Sie auf **Aufnahme**.
- **4.** Stellen Sie sicher, dass Ihr ASIO-Gerät im **Audiogerät**-Menü ausgewählt ist. Die Eingangsbusse werden automatisch zugewiesen.
- **5.** Erstellen Sie eine Audiomontage.
- **6.** Erstellen Sie eine Mono- oder Stereospur.
- **7.** Klicken Sie im Spur-Kontrollbereich auf **IN** und wählen Sie den Eingangsbus für jede Spur aus.

#### ERGEBNIS

WaveLab Cast ist bereit für die Aufnahme.

WEITERFÜHRENDE LINKS Busse für die Aufnahme manuell zuweisen auf Seite 220 [Mit automatischen Dateieigenschaften aufnehmen](#page-220-0) auf Seite 221 [Mit benutzerdefinierten Dateieigenschaften aufnehmen](#page-220-0) auf Seite 221 [Mehrere Spuren aufnehmen](#page-221-0) auf Seite 222 [Audio-Verbindungen \(Registerkarte\)](#page-22-0) auf Seite 23 [Spur-Kontrollbereich](#page-149-0) auf Seite 150

### **Busse für die Aufnahme manuell zuweisen**

Bevor Sie mit der Aufnahme beginnen können, müssen Sie Eingangsbusse zuweisen.

#### HINWEIS

Wenn Sie ein ASIO-Gerät verwenden, zum Beispiel ein Steinberg UR-Interface, werden die Eingangsbusse automatisch erzeugt.

#### VORGEHENSWEISE

- **1.** Verbinden Sie Ihr Gerät mit Ihrem Computer und starten Sie WaveLab Cast.
- **2.** Wählen Sie **Datei** > **Voreinstellungen** > **Audio-Verbindungen**.
- **3.** Klicken Sie auf **Aufnahme**.
- **4.** Wählen Sie in der **Busse**-Liste den Bus aus, den Sie für die Aufnahme nutzen möchten.
- **5.** Optional: Um weitere Busse hinzuzufügen, klicken Sie auf **Bus hinzufügen** und weisen Sie weitere Eingangsbusse zu.
- **6.** Wählen Sie im **Kanalkonfiguration**-Menü aus, ob Sie in **Mono** oder in **Stereo** aufnehmen möchten.
- **7.** Weisen Sie in der **Geräte-Port**-Spalte die Eingangsbusse zu.

#### **ERGEBNIS**

WaveLab Cast ist bereit für die Aufnahme.

WEITERFÜHRENDE LINKS

[Eingangsbusse für die Aufnahme automatisch zuweisen \(nur für ASIO-Treiber\)](#page-218-0) auf Seite 219

<span id="page-220-0"></span>[Audio-Verbindungen \(Registerkarte\)](#page-22-0) auf Seite 23 Mit automatischen Dateieigenschaften aufnehmen auf Seite 221 Mit benutzerdefinierten Dateieigenschaften aufnehmen auf Seite 221 [Mehrere Spuren aufnehmen](#page-221-0) auf Seite 222

# **Mit automatischen Dateieigenschaften aufnehmen**

Aufnehmen mit automatischen Dateieigenschaften ist die schnellste Methode, um die Aufnahme im **Audiomontage**-Fenster zu starten.

Der Name der Datei, die Sie aufnehmen möchten, wird automatisch erzeugt. Die aufgenommene Datei wird im Data-Ordner der aktiven Audiomontage gespeichert. Die Bit-Auflösung der aufgenommenen Datei entspricht der Bit-Auflösung, die für temporäre Dateien definiert ist.

VORGEHENSWEISE

- **1.** Wählen Sie im Montage-Fenster eine Spur aus und klicken Sie auf die Position, an der die Aufnahme beginnen soll.
- **2.** Klicken Sie im Transportfeld auf **Aufnahme**.
- **3.** Um die Aufnahme zu starten, wählen Sie einen Eingangsbus im **Audioeingang**-Menü aus.
- **4.** Führen Sie eine der folgenden Aktionen aus:
	- Um die Aufnahme zu beenden, klicken Sie im Transportfeld auf **Stop**.
	- Um die Aufnahme zu beenden und zu verwerfen, klicken Sie im Transportfeld mit gedrückter **Strg-Taste/Befehlstaste** auf **Stop**. Dadurch wird die aufgenommene Datei gelöscht.

WEITERFÜHRENDE LINKS [Busse für die Aufnahme manuell zuweisen](#page-219-0) auf Seite 220 [Eingangsbusse für die Aufnahme automatisch zuweisen \(nur für ASIO-Treiber\)](#page-218-0) auf Seite 219 [Spur-Kontrollbereich](#page-149-0) auf Seite 150 [Audiodateieigenschaften für Aufnahme \(Dialog\)](#page-222-0) auf Seite 223

# **Mit benutzerdefinierten Dateieigenschaften aufnehmen**

Beim Aufnehmen im **Audiomontage**-Fenster können Sie den Namen, den Speicherort und die Bit-Auflösung der Audiodatei festlegen, die Sie aufnehmen möchten.

VORGEHENSWEISE

- **1.** Wählen Sie im Montage-Fenster eine Spur aus und klicken Sie auf die Position, an der die Aufnahme beginnen soll.
- **2.** Klicken Sie im Spur-Kontrollbereich auf **Audioeingang** und wählen Sie einen Eingangsbus aus.
- **3.** Klicken Sie mit der rechten Maustaste auf **Aufnahme** und klicken Sie dann auf **Audiodateieigenschaften für Aufnahme**.

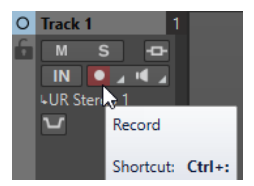

- <span id="page-221-0"></span>**4.** Nehmen Sie die gewünschten Einstellungen im Dialog **Audiodateieigenschaften für Aufnahme** vor und klicken Sie auf **Aufnahme aktivieren für die Spur**. Die Spur ist jetzt bereit zum Aufnehmen.
- **5.** Klicken Sie im Transportfeld auf **Aufnahme**.
- **6.** Führen Sie eine der folgenden Aktionen aus:
	- Um die Aufnahme zu beenden, klicken Sie im Transportfeld auf **Stop**.
	- Um die Aufnahme zu beenden und zu verwerfen, klicken Sie im Transportfeld mit gedrückter **Strg-Taste/Befehlstaste** auf **Stop**. Dadurch wird die aufgenommene Datei gelöscht.

WEITERFÜHRENDE LINKS [Busse für die Aufnahme manuell zuweisen](#page-219-0) auf Seite 220 [Eingangsbusse für die Aufnahme automatisch zuweisen \(nur für ASIO-Treiber\)](#page-218-0) auf Seite 219 [Spur-Kontrollbereich](#page-149-0) auf Seite 150 [Audiodateieigenschaften für Aufnahme \(Dialog\)](#page-222-0) auf Seite 223

### **Mehrere Spuren aufnehmen**

Sie können auf mehrere Audiomontage-Spuren gleichzeitig aufnehmen.

VORAUSSETZUNGEN

Sie haben Eingangsbusse für die Aufnahme zugewiesen.

VORGEHENSWEISE

- **1.** Klicken Sie im Montage-Fenster auf die Position, an der die Aufnahme beginnen soll.
- **2.** Optional: Klicken Sie auf **Monitor**, um das Eingangssignal zu überwachen und den Pegel anzupassen.
- **3.** Führen Sie einen der folgenden Schritte aus:
	- Wenn Sie Audiodateien mit automatischen Dateieigenschaften aufnehmen möchten, klicken Sie auf **Aufnahme** im Spur-Kontrollbereich und wählen Sie einen Eingangsbus aus.

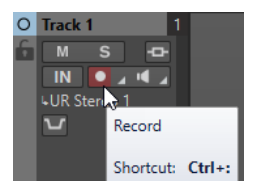

● Um den Namen, den Speicherort und die Bit-Auflösung der aufzunehmenden Audiodateien festzulegen, klicken Sie mit der rechten Maustaste auf **Aufnahme** und klicken Sie auf **Audiodateieigenschaften für Aufnahme**. Nehmen Sie die gewünschten Einstellungen im Dialog **Audiodateieigenschaften für Aufnahme** vor und klicken Sie auf **Aufnahme aktivieren für die Spur**.

Die Spur ist jetzt bereit zum Aufnehmen.

- **4.** Optional: Wiederholen Sie Schritt 3 für alle Spuren, auf denen Sie aufnehmen möchten.
- **5.** Klicken Sie im Transportfeld auf **Aufnahme**, um die Aufnahme zu starten.
- **6.** Führen Sie eine der folgenden Aktionen aus:
	- Um die Aufnahme zu beenden, klicken Sie im Transportfeld auf **Stop**.
- <span id="page-222-0"></span>Wenn Sie mehrere Spuren gleichzeitig aufnehmen und die Aufnahme nur für eine Spur anhalten möchten, klicken Sie auf **Aufnahme** im Spur-Kontrollbereich der Spur.
- Um die Aufnahme zu beenden und zu verwerfen, klicken Sie im Transportfeld mit gedrückter **Strg-Taste/Befehlstaste** auf **Stop**. Dadurch wird die aufgenommene Datei gelöscht.

WEITERFÜHRENDE LINKS [Busse für die Aufnahme manuell zuweisen](#page-219-0) auf Seite 220 [Eingangsbusse für die Aufnahme automatisch zuweisen \(nur für ASIO-Treiber\)](#page-218-0) auf Seite 219 [Spur-Kontrollbereich](#page-149-0) auf Seite 150 Audiodateieigenschaften für Aufnahme (Dialog) auf Seite 223

# **Audiodateieigenschaften für Aufnahme (Dialog)**

In diesem Dialog können Sie den Dateinamen, den Speicherort und die Bit-Auflösung der Spur festlegen, die Sie aufnehmen möchten.

Um den Dialog **Audioeigenschaften für Aufnahme** zu öffnen, klicken Sie im Spur-Kontrollbereich mit der rechten Maustaste auf **Aufnahme** und klicken Sie dann auf **Audiodateieigenschaften für Aufnahme**.

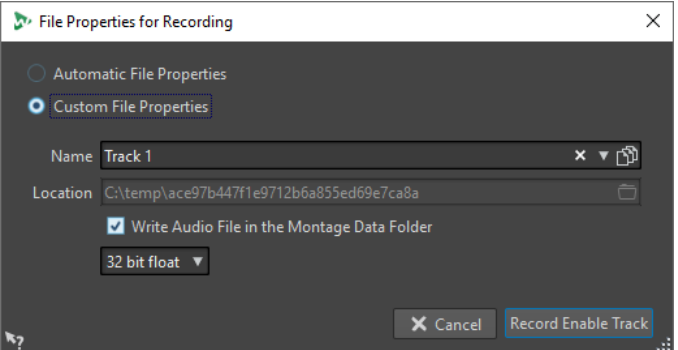

#### **Automatische Dateieigenschaften**

Wenn diese Option aktiviert ist, wird der Name der Datei, die Sie aufnehmen möchten, automatisch erzeugt. Die aufgenommene Datei wird im Data-Ordner der aktiven Audiomontage gespeichert. Die Bit-Auflösung der aufgenommenen Datei entspricht der Bit-Auflösung, die für temporäre Dateien definiert ist.

#### **Benutzerdefinierte Dateieigenschaften**

Wenn diese Option aktiviert ist, können Sie den Namen und den Speicherort der Datei festlegen, die Sie aufnehmen möchten.

#### **Audiodatei in den Montage-Data-Ordner schreiben**

Wenn diese Option aktiviert ist, wird die aufgenommene Audiodatei im Data-Ordner der Audiomontage gespeichert. Deaktivieren Sie diese Option, um einen benutzerdefinierten Ordner festzulegen.

#### **Bit-Auflösung**

Hier können Sie die Bit-Auflösung der Audiodatei festlegen, die Sie aufnehmen möchten.

WEITERFÜHRENDE LINKS [Aufnahme im Audiomontage-Fenster](#page-218-0) auf Seite 219

# **Input-Monitoring**

Input-Monitoring ist das Abhören des Eingangssignals nach dessen Bearbeitung durch die Effekte, entweder in Vorbereitung der Aufnahme oder während der Aufnahme. So können Sie prüfen, welchen Einfluss Ihre WaveLab Cast-Konfiguration auf Ihr Eingangssignal hat.

Je nach Ihrer Effektkette, Ihrer Audiohardware und Ihren Treibern kann es sein, dass das abgehörte Signal Latenz aufweist.

Sie können entweder das Signal abhören, das die Audiomontage und deren Effekte durchläuft, oder aber **Direktes Mithören** nutzen, um das direkte Eingangssignal zu hören, bevor es WaveLab Cast und die Effekte durchläuft. **Direktes Mithören** hat eine niedrigere Latenz als das Abhören des Eingangssignals. **Direktes Mithören** ist standardmäßig aktiviert.

WEITERFÜHRENDE LINKS Eingangssignal abhören auf Seite 224 Direktes Mithören auf Seite 224

# **Eingangssignal abhören**

Beim Eingangssignal-Monitoring hören Sie das Signal, das durch die Audiomontage und ihre Effekte geleitet wird.

VORAUSSETZUNGEN

Sie haben Ihre Audio-Eingangsbusse eingerichtet.

VORGEHENSWEISE

- **1.** Öffnen Sie eine Audiomontage und richten Sie Ihre Effekte ein.
- **2.** Klicken Sie im Spur-Kontrollbereich der Spur, die Sie abhören möchten, auf **Audioeingang auswählen** und wählen Sie einen Audioeingang aus.
- **3.** Klicken Sie auf **Monitor**.

#### ERGEBNIS

Sie können das Eingangssignal abhören.

#### HINWEIS

Das abgehörte Signal ist um den Latenzwert verzögert, der von Ihrer Effektkette, Ihrer Audiohardware und Ihren Treibern abhängt.

WEITERFÜHRENDE LINKS [Spur-Kontrollbereich](#page-149-0) auf Seite 150 [Aufnahme im Audiomontage-Fenster](#page-218-0) auf Seite 219

### **Direktes Mithören**

Wenn **Direktes Mithören** aktiviert ist, wird das Eingangssignal direkt abgehört, also nicht durch die Audiomontage und ihre Effekte geleitet. Direktes Mithören ermöglicht das Abhören des Eingangssignals mit geringerer Latenz. Die Latenz hängt von der Puffergröße Ihres Audiogeräts ab.

VORAUSSETZUNGEN

Sie haben Ihre Audio-Eingangsbusse eingerichtet.

VORGEHENSWEISE

- **1.** Öffnen Sie eine Audiomontage.
- **2.** Klicken Sie im Spur-Kontrollbereich der Spur, die Sie abhören möchten, auf **Audioeingang auswählen** und wählen Sie einen Audioeingang aus.
- **3.** Klicken Sie mit der rechten Maustaste auf **Monitor** und aktivieren Sie **Direktes Mithören**.

#### ERGEBNIS

Sie können die Eingangssignale von Audiospuren abhören.

WEITERFÜHRENDE LINKS [Aufnahme im Audiomontage-Fenster](#page-218-0) auf Seite 219

# **Marker während der Aufnahme setzen**

Wenn Sie aufnehmen, können Sie auf die Marker-Schalter klicken, um in der aufgenommenen Datei Marker zu setzen.

#### VORGEHENSWEISE

- **1.** Öffnen Sie den **Aufnahme**-Dialog.
- **2.** Nehmen Sie die gewünschten Einstellungen vor und starten Sie die Aufnahme.
- **3.** Wählen Sie den Typ des Markers aus, der gesetzt werden soll.
	- Um einen nummerierten Standard-Marker zu setzen, klicken Sie auf den gelben Marker-Schalter oder drücken Sie **Strg-Taste/Befehlstaste** - **M** .
	- Um nummerierte Start- und Ende-Standard-Marker zu setzen, klicken Sie auf die weißen Schalter oder drücken Sie **Strg-Taste/Befehlstaste** - **L** / **Strg-Taste/Befehlstaste** - **R** .

#### ERGEBNIS

Ein Marker wird jedes Mal gesetzt, wenn Sie auf den Marker-Schalter klicken.

#### HINWEIS

Wenn Sie zwei oder mehr Start-Marker hintereinander ohne Ende-Marker zwischen ihnen setzen, wird nur der letzte dieser Start-Marker beibehalten. Das Gleiche gilt für Ende-Marker.

WEITERFÜHRENDE LINKS [Aufnahme-Dialog](#page-215-0) auf Seite 216

# <span id="page-225-0"></span>**Masterbereich**

Der **Masterbereich** ist der finale Block im Signalpfad, bevor das Audiomaterial an die Audio-Hardware, eine Audiodatei oder an die Audioanzeigen gesendet wird. Hier passen Sie die Masterpegel an und fügen Effekte hinzu.

Die Einstellungen und Effekte im **Masterbereich** werden in den folgenden Fällen berücksichtigt:

- Bei der Wiedergabe einer Audiodatei über das Wave-Fenster.
- Bei der Wiedergabe einer Audiomontage.
- Beim Verwenden der **Rendern**-Funktion.

WEITERFÜHRENDE LINKS Masterbereich-Fenster auf Seite 226 [Masterbereich rendern](#page-236-0) auf Seite 237

# **Masterbereich-Fenster**

In diesem Fenster können Sie Effekt-PlugIns anwenden, den Masterpegel anpassen und die Audiodatei bzw. Audiomontage rendern.

● Um das **Masterbereich**-Fenster zu öffnen, wählen Sie **Werkzeugfenster** > **Masterbereich**.

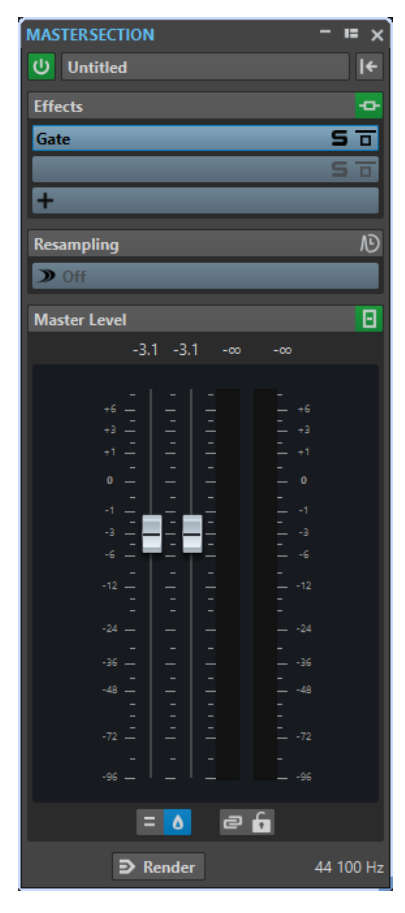

Der **Masterbereich** besteht aus den folgenden Unterbereichen:

- **Effekte**
- **Resampling**
- **Masterpegel**

WEITERFÜHRENDE LINKS [Effekte-Bereich](#page-227-0) auf Seite 228 [Resampling-Bereich](#page-232-0) auf Seite 233 [Masterpegel-Bereich](#page-233-0) auf Seite 234

# **Signalpfad**

Die Abschnitte im **Masterbereich**-Fenster entsprechen den Verarbeitungsblöcken des **Masterbereichs**.

Das Signal durchläuft diese Blöcke von oben nach unten:

- **1.** Audio aus WaveLab Cast
- **2.** Effekte

Eine Änderung der Reihenfolge der Effekte wirkt sich auf den Signalpfad aus.

- **3.** Resampling
- **4.** Masterpegel

Die Anzeigen des **Masterbereichs** nehmen das Signal zwischen dem **Masterpegel**-Bereich und der Audiohardware bzw. der Datei auf dem Datenträger ab.

**5.** Audiohardware oder Datei auf Datenträger

Im **Masterbereich** durchläuft das Signal alle PlugIns, selbst wenn einige PlugIns solo geschaltet sind. Der Klang wird dadurch aber nicht beeinflusst, weil die stummgeschalteten PlugIns aus dem Wiedergabeverarbeitungsstrom umgangen werden.

WEITERFÜHRENDE LINKS [Masterbereich-Fenster](#page-225-0) auf Seite 226

# **Masterbereichwerkzeuge**

Mit den Optionen oben im **Masterbereich**-Fenster können Sie den **Masterbereich** während der Wiedergabe umgehen, den **Masterbereich** zurücksetzen und Presets speichern und aufrufen.

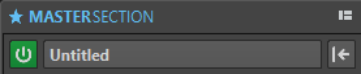

#### **Masterbereich umgehen**

Wenn diese Option aktiviert ist, wird der **Masterbereich** bei der Wiedergabe ignoriert. Beim Rendern in eine Datei werden aber dennoch alle PlugIns berücksichtigt.

#### **Presets**

Hier können Sie **Masterbereich**-Presets speichern und aufrufen. Das **Presets**-Einblendmenü bietet zusätzliche Optionen für das Speichern und Laden von Standard-Bänken und -Effekten.

#### **Masterbereich zurücksetzen**

Entfernt alle aktiven Effekte aus den Schnittstellen und setzt den Master-Ausgang auf 0  dB.

WEITERFÜHRENDE LINKS [Masterbereich-Fenster](#page-225-0) auf Seite 226 [Masterbereich-Presets speichern](#page-239-0) auf Seite 240

# <span id="page-227-0"></span>**Effekte-Bereich**

Dieser Abschnitt des **Masterbereichs** ermöglicht es Ihnen, bis zu 5 PlugIns in Reihe zu schalten und zu verwalten.

Sie können den **Effekte**-Bereich auf-/zuklappen oder vollständig ein-/ausblenden.

- Um den **Effekte**-Bereich auf-/zuzuklappen, klicken Sie darauf.
- Um den **Effekte**-Bereich ein-/auszublenden, klicken Sie mit der rechten Maustaste auf die Kopfzeile des Bereichs und aktivieren/deaktivieren Sie **Effekte anzeigen**.

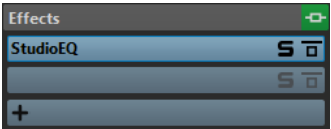

#### **Anzeige einblenden/ausblenden**

Blendet den Bereich ein oder aus.

#### **Alle Effekte umgehen**

Umgeht alle Effektbearbeitungen während der Wiedergabe und beim Rendern.

#### **Effekt hinzufügen**

Ermöglicht es Ihnen, einen Effekt zu einer leeren Effekt-Schnittstelle hinzuzufügen.

#### **Effekt-PlugIn-Name**

Wenn Sie ein PlugIn zu einer Schnittstelle hinzugefügt haben, können Sie auf den PlugIn-Namen klicken, um das entsprechende PlugIn-Fenster zu öffnen und zu schließen.

#### **Presets-Einblendmenü**

Hier können Sie Preset-Einstellungen speichern und wiederherstellen. Das **Presets**-Einblendmenü bietet zusätzliche Optionen für das Speichern und Laden von Standard-Bänken und -Effekten.

#### **Effekt-Optionen-Kontextmenü**

Ermöglicht es Ihnen, einen anderen Effekt in die Effekt-Schnittstelle zu laden. Außerdem sind die folgenden Optionen verfügbar:

- PlugIn entfernen entfernt den Effekt aus der Schnittstelle.
- Wenn der **Einfügemodus** aktiviert ist, werden alle PlugIns unter der ausgewählten Schnittstelle automatisch einen Schritt nach unten verschoben, wenn Sie ein neues PlugIn durch Kopieren und Einfügen oder durch Auswählen im Menü hinzufügen.

#### **HINWEIS**

Wenn diese Option deaktiviert ist, werden neue PlugIns zu der ausgewählten Schnittstelle hinzugefügt, ohne dass andere PlugIns verschoben werden. Das neue PlugIn ersetzt also vorhandene PlugIns in der jeweiligen Schnittstelle.

- **Alle PlugIns nach unten verschieben**/**Alle PlugIns nach oben verschieben**  ermöglicht es Ihnen, Effekte an andere Positionen zu bewegen.
- Wenn **Aktiv** aktiviert ist, ist der Effekt eingeschaltet. Wenn **Aktiv** deaktiviert ist, wird der Effekt bei der Wiedergabe und beim Rendern übergangen.

#### **Solo (Bypass)**

Schaltet das PlugIn solo.

#### **Effekt umgehen**

Umgeht das PlugIn bei der Wiedergabe und optional beim Rendern. Das Signal wird weiterhin durch das PlugIn bearbeitet, es wird jedoch nicht in den hörbaren Stream geleitet.

WEITERFÜHRENDE LINKS [Masterbereich-Fenster](#page-225-0) auf Seite 226

### **Unterstützte Effekt-PlugIn-Formate**

WaveLab Cast unterstützt WaveLab Cast-spezifische PlugIns, VST 2-PlugIns und VST 3-PlugIns.

#### **WaveLab Cast-spezifische PlugIns**

WaveLab Cast enthält einige spezifische PlugIns, z. B. das **Resampler**-PlugIn.

#### **VST-PlugIns**

Das VST-PlugIn-Format von Steinberg wird durch zahlreiche Programm- und PlugIn-Hersteller unterstützt. Eine Reihe von VST-PlugIns ist in WaveLab Cast enthalten. Weitere PlugIns können separat von Steinberg oder anderen Herstellern erworben werden.

### **Einrichten von Effekten**

Über den **Effekte**-Bereich im **Masterbereich** können Sie die Effekt-PlugIns auswählen und anwenden, die Sie installiert haben, sofern deren Formate von WaveLab Cast unterstützt werden.

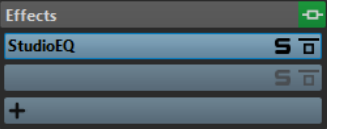

● Wenn Sie ein Effekt-PlugIn in eine Schnittstelle im **Effekte**-Bereich laden möchten, klicken Sie auf die Schnittstelle und wählen Sie einen Effekt aus dem Einblendmenü aus. Wenn Sie einen Effekt ausgewählt haben, wird dieser automatisch aktiviert und seine Einstellungen werden geöffnet.

TIPP

Sie können nach einem bestimmten PlugIn suchen, indem Sie einen Teil seines Namens in das **Suchfeld** eingeben. Mit der **Pfeil-nach-unten-Taste** und der **Pfeil-nach-oben-Taste**  können Sie in der Trefferliste navigieren. Um ein PlugIn auszuwählen, drücken Sie die **Eingabetaste** . Wenn der Fokus auf der PlugIn-Liste liegt, drücken Sie **Tabulator** , um den Fokus wieder auf das **Suchfeld** zu verlegen.

- Um einen Effekt zu deaktivieren, klicken Sie mit der rechten Maustaste auf die Schnittstelle und heben Sie die Auswahl von **Aktiv** im Menü auf. Um den Effekt zu aktivieren, wählen Sie erneut **Aktiv**.
- Um ein Effekt-PlugIn zu entfernen, klicken Sie mit der rechten Maustaste auf die Schnittstelle und wählen Sie **PlugIn entfernen** aus dem Menü.
- Um ein PlugIn-Fenster ein-/auszublenden, klicken Sie auf die Effekt-Schnittstelle.
- <span id="page-229-0"></span>● Um einen Effekt solo zu schalten, klicken Sie auf seinen Schalter **Solo (Bypass)**. So können Sie nur den Klang des jeweiligen Effekts anhören. Sie können Effekte auch über ihre Bedienfelder umgehen.
- Um die Reihenfolge der Schnittstellen zu ändern, d. h., die Reihenfolge, in der das Signal die Effekte durchläuft, klicken Sie auf eine Schnittstelle und ziehen Sie sie an eine neue Position.

WEITERFÜHRENDE LINKS [Effekte-Bereich](#page-227-0) auf Seite 228 [Masterbereich-Fenster](#page-225-0) auf Seite 226

### **PlugIn-Fenster für den Masterbereich**

In den PlugIn-Fenstern des **Masterbereichs** können Sie Einstellungen für die Effekt-PlugIns im **Masterbereich** vornehmen.

● Um ein PlugIn-Fenster einzublenden, klicken Sie auf die Effekt-Schnittstelle im **Effekte**-Bereich des **Masterbereich**-Fensters.

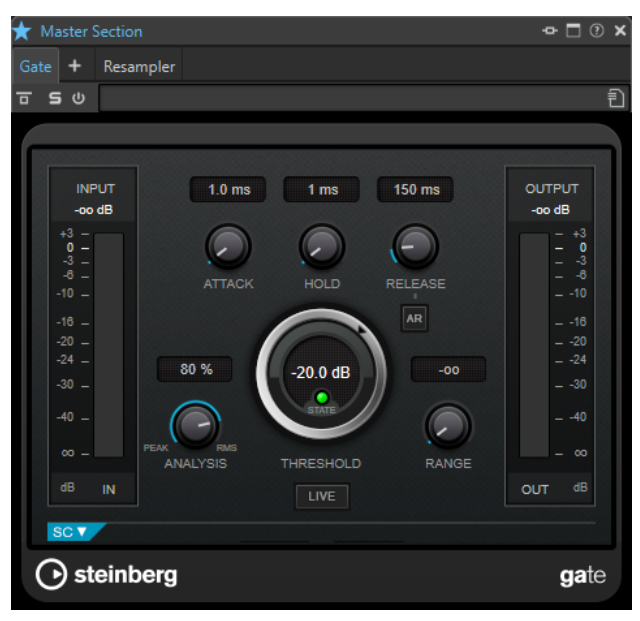

#### **PlugIn-Kette**

Die Effekte der aktiven Audiodatei werden in einer PlugIn-Kette oben im PlugIn-Fenster angezeigt.

Sie können mit der rechten Maustaste auf eine PlugIn-Registerkarte klicken, um ein neues PlugIn für die Schnittstelle auszuwählen.

#### **Effekt umgehen**

Wenn diese Option eingeschaltet ist, werden alle PlugIns bei der Wiedergabe und bei der Berechnung umgangen. Auch umgangene Effekte verbrauchen jedoch bei der Wiedergabe CPU-Leistung. Siehe auch: [Effekte umgehen und ausschalten](#page-231-0)

#### **Solo (Bypass)**

Schaltet das PlugIn solo.

#### **Effekt ein/aus**

Wenn Sie ein PlugIn deaktivieren, wird es bei Wiedergabe und Rendern übergangen. Siehe auch: [Effekte umgehen und ausschalten](#page-231-0)

#### **Presets**

Öffnet ein Menü, über das Presets für ein PlugIn geladen oder gespeichert werden können.

WEITERFÜHRENDE LINKS [Masterbereich-Fenster](#page-225-0) auf Seite 226 [Effekte-Bereich](#page-227-0) auf Seite 228 [Effekt-PlugIn-Presets](#page-232-0) auf Seite 233 [Effekte umgehen und ausschalten](#page-231-0) auf Seite 232

### **Farbcodes für Effekt-PlugIns im Masterbereich**

Sie können Farbcodes für **Masterbereich**-PlugIns verwenden.

Aktivieren Sie dazu **Kontext-bezogene farbige Titelleisten verwenden** auf der **Allgemeines**-Registerkarte der **Voreinstellungen** für **PlugIns**:

Daraufhin lassen sich **Masterbereich**-PlugIns an der dunkelblauen Hintergrundfarbe ihrer Titelleiste erkennen.

Um anzuzeigen, wo bestimmte **Masterbereich**-Effekt-Plugins angewendet werden, können Sie festlegen, dass ein farbiges Kästchen in der Titelleiste angezeigt wird, indem Sie **Farbe des Farbabschnitts in der Titelleiste anzeigen** auf der **Allgemeines**-Registerkarte der **Voreinstellungen** für **PlugIns** aktivieren.

Die folgenden Farben werden automatisch für die verschiedenen Bereiche zugewiesen:

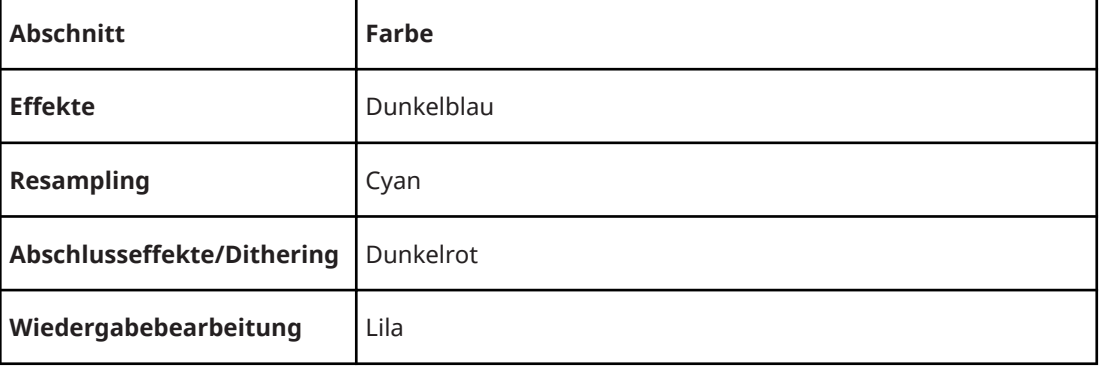

#### **Kästchen in der Titelleiste**

**Beispiel**:

<span id="page-231-0"></span>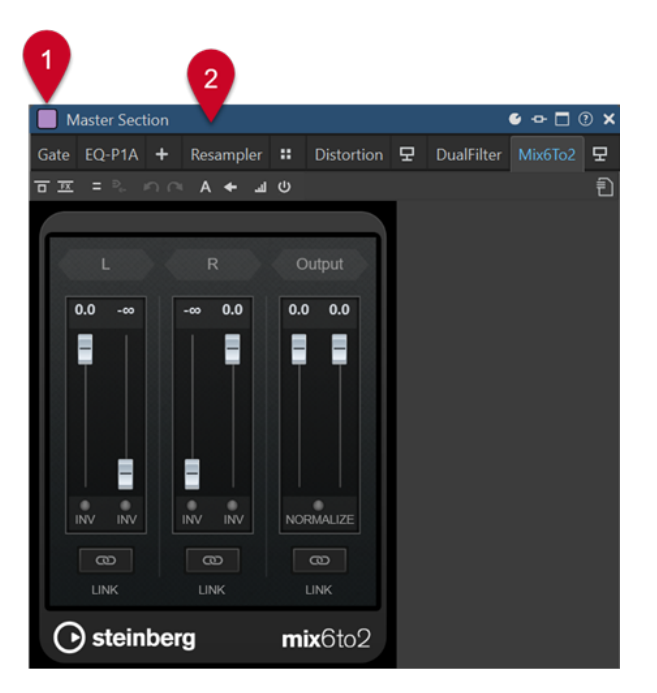

**Masterbereich**-PlugIn, erkennbar an der dunkelblauen Titelleiste (**2**), das im **Wiedergabebearbeitung**-Bereich (erkennbar am lila Kästchen (**1**)) angewendet wird.

WEITERFÜHRENDE LINKS [PlugIns-Registerkarte \(Voreinstellungen\)](#page-285-0) auf Seite 286

### **Effekte umgehen und ausschalten**

Um Effekte zu deaktivieren, können Sie sie umgehen oder ausschalten. In Bezug auf die Echtzeitverarbeitung, das Rendern und das Wiedergabeverhalten gibt es jedoch einen Unterschied zwischen dem Umgehen und dem Ausschalten von Effekten.

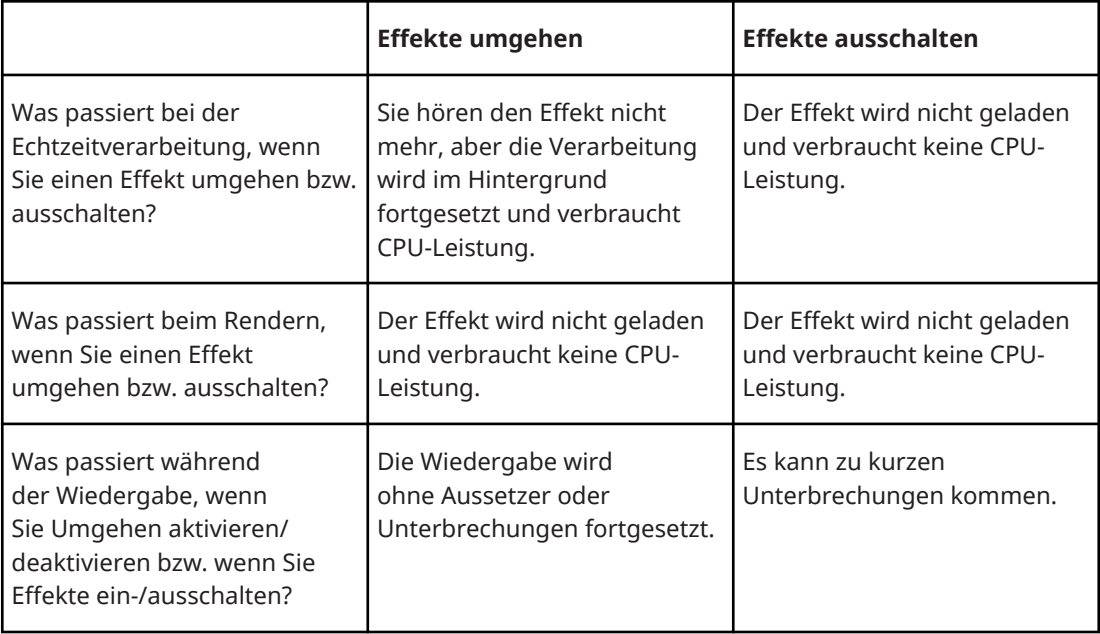

WEITERFÜHRENDE LINKS

[PlugIn-Fenster für den Masterbereich](#page-229-0) auf Seite 230

### <span id="page-232-0"></span>**Effekt-PlugIn-Presets**

WaveLab Cast wird mit einer Reihe von Factory-Presets für die enthaltenen Effekt-PlugIns geliefert. Sie können sie verwenden, wie sie sind, oder sie als Ausgangspunkt für Ihre eigenen Einstellungen nutzen.

PlugIns anderer Hersteller bieten möglicherweise eigene Factory-Presets. Um auf die Presets für einen Effekt zuzugreifen, klicken Sie in dessen Einstellungen-Fenster auf den **Presets**-Schalter oder auf den **Presets**-Schalter in seiner Effekt-Schnittstelle. Die verfügbaren Funktionen sind von der Art des PlugIns abhängig.

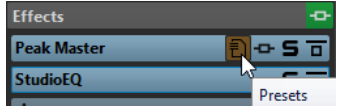

WEITERFÜHRENDE LINKS [Presets](#page-73-0) auf Seite 74 Presets für VST 2-PlugIns auf Seite 233

### **Presets für VST 2-PlugIns**

VST 2-PlugIns haben ihre eigene Preset-Verwaltung.

Wenn Sie auf den **Presets**-Schalter für diese Art von Effekt klicken, öffnet sich ein Einblendmenü mit folgenden Optionen:

#### **Bank laden/Bank speichern**

Lädt und speichert ganze Sätze von Presets. Das Dateiformat ist mit Cubase kompatibel.

#### **Standard-Bank laden/Standard-Bank speichern**

Lädt einen Standard-Satz von Presets oder speichert den aktuellen Satz von Presets als Standard-Bank.

#### **Effekt laden/Effekt speichern**

Lädt oder speichert ein Preset. Dies ist auch mit Cubase kompatibel.

#### **Name des aktuellen Programms ändern**

Mit dieser Option können Sie einen Namen für das Preset festlegen.

#### **Presets-Liste**

Hiermit können Sie eines der geladenen Presets auswählen.

WEITERFÜHRENDE LINKS Effekt-PlugIn-Presets auf Seite 233

# **Resampling-Bereich**

In diesem Bereich des **Masterbereichs** können Sie das Signal resampeln. Mit dem **Resampling**-PlugIn können Sie die Spitzenpegel vor dem Masterpegel und den Anzeigen sowie vor Limiting und Dithering prüfen.

Sie können den **Resampling**-Bereich auf-/zuklappen oder vollständig ein-/ausblenden.

- Um den **Resampling**-Bereich auf-/zuzuklappen, klicken Sie darauf.
- Um den Bereich **Resampling** ein-/auszublenden, klicken Sie mit der rechten Maustaste auf die Kopfzeile des Bereichs und aktivieren/deaktivieren Sie **Resampling anzeigen**.

<span id="page-233-0"></span>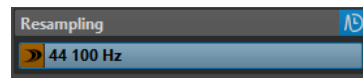

#### **Anzeige einblenden/ausblenden**

Blendet den Bereich ein oder aus.

#### **Ein/Aus**

Aktiviert/Deaktiviert den Resampling-Effekt.

#### **Bevorzugte Samplerate verwenden**

Wenn diese Option aktiviert ist, wird für das Resampling die Samplerate verwendet, die auf der Registerkarte **Audio-Verbindungen** als bevorzugte Samplerate angegeben ist.

**HINWEIS** 

Die Samplerate wird nur für die Wiedergabe verwendet. Auf diese Weise können Sie Sampleraten wiedergeben, die von Ihrem Audiogerät nicht unterstützt werden.

#### **Samplerate-Menü**

Hier können Sie eine Samplerate auswählen.

WEITERFÜHRENDE LINKS [Audio-Verbindungen \(Registerkarte\)](#page-22-0) auf Seite 23 [Masterbereich-Fenster](#page-225-0) auf Seite 226

### **Samplerate des Audiotreibers**

Die Samplerate des Audiotreibers wird am unteren rechten Rand des **Masterbereich**-Fensters angezeigt. Die Samplerate wird angezeigt, sobald Sie eine Wiedergabe oder Aufnahme starten.

Der Wert entspricht entweder der Samplerate der Audiodatei oder der Audiomontage, die wiedergegeben wird, oder der Samplerate, die im **Resampling**-Bereich im **Masterbereich**  festgelegt ist.

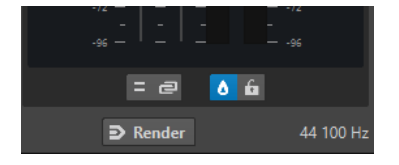

WEITERFÜHRENDE LINKS [Resampling-Bereich](#page-232-0) auf Seite 233 [Masterbereich-Fenster](#page-225-0) auf Seite 226

## **Masterpegel-Bereich**

In diesem Bereich des **Masterbereichs** können Sie den Masterpegel der aktiven Audiodatei steuern.

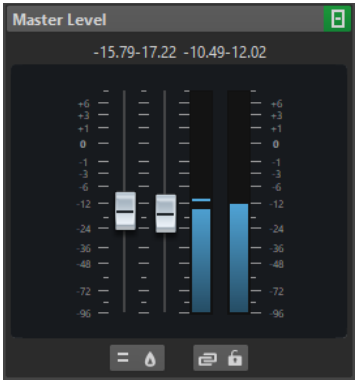

### **Schieberegler**

Die Regler des **Masterpegel**-Bereichs steuern den Pegel der finalen Ausgabe. Verwenden Sie die Regler, um den Pegel des Signals zu optimieren, das zur Audio-Hardware gesendet wird.

#### HINWEIS

Es ist wichtig, Clipping zu vermeiden, insbesondere beim Mastering. Clipping wird durch die Übersteuerungsanzeigen des **Masterbereichs** angezeigt.

#### **Meter**

Verwenden Sie diese Anzeigen, um einen Überblick über die Signalpegel zu bekommen. Die Wertefelder über den Reglern zeigen die Spitzenpegel des jeweiligen Kanals an. Die Spitzenpegelanzeigen werden immer rot, wenn ein Signal übersteuert. In diesem Fall sollten Sie Folgendes tun:

- Ziehen Sie die Regler nach unten.
- Klicken Sie mit der rechten Maustaste auf die Übersteuerungsanzeige und wählen Sie **Peak-Reset**, um die Anzeige zurückzusetzen.
- Geben Sie den Bereich erneut wieder, bis kein Clipping mehr auftritt.

### **Einstellungen**

#### **Audiokanal-Bearbeitung**

Hiermit können Sie Audiokanäle mischen oder filtern. Die folgenden Optionen sind verfügbar:

- Wenn **Standard-Kanäle** ausgewählt ist, wird der Audio-Stream nicht verändert.
- Durch Auswahl von **Mix in Mono** werden die Stereokanäle in Monokanäle gemischt.

#### **Exakte Spitzenpegel analysieren**

Wenn **Exakte Spitzenpegel analysieren** aktiviert ist, werden in der **Masterpegel**-Anzeige die analog rekonstruierten (exakten) Spitzenpegel angezeigt. Wenn dieser Schalter deaktiviert ist, werden die Sample-Werte (digitale Spitzenpegel) angezeigt.

#### **Reglerverknüpfung aufheben**

Bestimmt, ob Sie die Reglerpositionen einzeln oder nur zusammen ändern können.

Wenn **Reglerverknüpfung aufheben** deaktiviert ist, wird beim Bewegen eines Reglers auch der andere Regler entsprechend verschoben. Durch das Aktivieren von **Reglerverknüpfung aufheben** können Sie eine ungenaue Stereo-Balance korrigieren, indem Sie die Pegel der Kanäle einzeln anpassen.

Wenn Sie die Schieberegler bei aktivierter Option **Reglerverknüpfung aufheben**  versetzt einstellen und dann **Reglerverknüpfung aufheben** wieder deaktivieren, können Sie den Gesamtpegel anpassen und dabei den Pegelversatz zwischen den Kanälen beibehalten.

Am Ende des Verstellbereichs oder wenn Sie die Maustaste loslassen, bleibt der Versatz der Schieberegler nicht erhalten.

#### **Regler sperren**

Sperrt die Regler. Gesperrte Regler können mit der Maus nicht verändert werden. Andere Bearbeitungsmethoden, z. B. per Fernbedienung oder Tastaturbefehl, sind aber möglich.

#### WEITERFÜHRENDE LINKS

[Masterbereich-Fenster](#page-225-0) auf Seite 226

### **Stereokanäle in Monokanäle mischen**

Im **Masterbereich** mischen Sie den linken und den rechten Kanal einer Stereospur in 2 Monokanäle. Die Option **Mix in Mono** ist zum Beispiel nützlich, um die Mono-Kompatibilität von Stereomixen zu überprüfen. Der Ausgabepegel wird in diesem Fall automatisch um 6 dB abgesenkt, um Clipping zu vermeiden.

VORGEHENSWEISE

- **1.** Klicken Sie im **Masterpegel**-Bereich des **Masterbereichs** auf **Audiokanal-Bearbeitung**.
- **2.** Wählen Sie **Mix in Mono**.

HINWEIS

Wenn **Mix in Mono** aktiviert ist, leuchtet die Anzeige für den **Masterpegel**-Bereich, auch wenn der Masterpegel nicht angepasst wird. So können Sie vermeiden, dass die Option **Mix in Mono** versehentlich aktiviert bleibt.

**3.** Um die Einstellung anzuwenden, rendern Sie die Datei.

WEITERFÜHRENDE LINKS [Masterpegel-Bereich](#page-233-0) auf Seite 234

### **Mehrkanal-Audio in Stereo oder Mono mischen**

Im **Masterbereich** können Sie Surround-Kanäle in Stereo- oder Monokanäle mischen. Dies ist nützlich, um die Mono- oder Stereo-Kompatibilität von Surround-Mixen zu überprüfen. Der Ausgabepegel wird in diesem Fall automatisch um 6 dB abgesenkt, um Clipping zu vermeiden.

VORGEHENSWEISE

- **1.** Klicken Sie im **Masterpegel**-Bereich des **Masterbereichs** auf **Audiokanal-Bearbeitung**.
- **2.** Wählen Sie **Mix in Stereo** oder **Mix in Mono**.

**HINWEIS** 

Wenn **Mix in Stereo** oder **Mix in Mono** aktiviert ist, leuchtet die Anzeige für den **Masterpegel**-Bereich selbst dann, wenn der Masterpegel nicht angepasst wird. So können Sie vermeiden, dass die Option **Mix in Mono** versehentlich aktiviert bleibt.

<span id="page-236-0"></span>**3.** Um die Einstellung anzuwenden, rendern Sie die Datei.

WEITERFÜHRENDE LINKS [Masterpegel-Bereich](#page-233-0) auf Seite 234

# **Masterbereich umgehen**

Standardmäßig ist der **Masterbereich** aktiv. Sie können ihn für jede Datei einzeln oder global umgehen.

● Um den **Masterbereich** für einzelne Audiodateien oder Audiomontagen zu umgehen, aktivieren Sie den Schalter **Masterbereich umgehen** am unteren Rand des Wave-/Montage-Fensters.

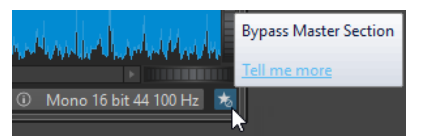

● Wenn Sie den **Masterbereich** global umgehen möchten, aktivieren Sie den Schalter **Masterbereich umgehen** oben links im **Masterbereich**.

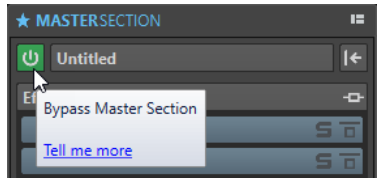

WEITERFÜHRENDE LINKS [Masterbereich-Fenster](#page-225-0) auf Seite 226

# **Masterbereich rendern**

Indem Sie die Effekte anhand der **Rendern**-Funktion im **Masterbereich** rendern, werden sie zu einem dauerhaften Bestandteil einer Datei. Anstatt die gesamte Verarbeitung in Echtzeit während der Wiedergabe durchzuführen, können Sie die Audioausgabe in einer Datei auf der Festplatte speichern.

Wenn Sie die Ausgabe des **Masterbereichs** auf eine Datei auf der Festplatte schreiben, können Sie die **Masterbereich**-Bearbeitung auf eine Audiodatei anwenden oder eine Audiomontage in eine Audiodatei mischen.

WEITERFÜHRENDE LINKS [Masterbereich-Fenster](#page-225-0) auf Seite 226

# **Rendern von Dateien**

VORAUSSETZUNGEN Sie haben Ihre Audiodatei oder Audiomontage eingerichtet.

#### VORGEHENSWEISE

- **1.** Nehmen Sie im **Masterbereich** die gewünschten Einstellungen vor.
- **2.** Klicken Sie unten im **Masterbereich** auf **Rendern**.
- **3.** Nehmen Sie die gewünschten Rendering-Einstellungen vor.
- **4.** Aktivieren Sie im **Ergebnis**-Bereich die Option **Finale Datei**.
- **5.** Klicken Sie auf das **Format**-Feld und wählen Sie **Format bearbeiten**.
- **6.** Nehmen Sie Ihre Einstellungen im **Audiodateiformat**-Dialog vor und klicken Sie auf **OK**.
- **7.** Wenn Sie den Rendering-Vorgang eingerichtet haben, klicken Sie auf **Start**.

#### ERGEBNIS

Die Datei wird gerendert.

#### HINWEIS

Einige Render-Vorgänge können an unterschiedlichen Dateien zeitgleich ausgeführt werden.

WEITERFÜHRENDE LINKS [Audiodateiformat-Dialog](#page-103-0) auf Seite 104 [Audiodateiformat-Presets erzeugen](#page-106-0) auf Seite 107

# **Direkt rendern**

Im **Audio-Editor** können Sie einen Bereich einer Audiodatei oder die ganze Audiodatei bearbeiten. Auf diese Weise lassen sich mehrere Abschnitte einer Audiodatei schnell bearbeiten und die Auswirkungen verschiedener PlugIns auf eine Audiodatei testen.

Sie können die Funktion **Direkt rendern** an der folgenden Stelle auswählen:

● Auf der **Rendern**-Registerkarte des **Audio-Editors**

Um das direkte Rendern zu starten, klicken Sie auf **Rendern**, wählen Sie die **Quelle** aus, aktivieren Sie **Direkt** und klicken Sie auf **Start**.

Im **Optionen**-Abschnitt können Sie weitere Einstellungen für das Rendern vornehmen.

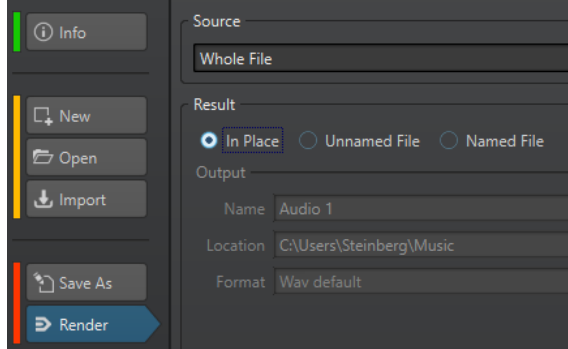

#### WEITERFÜHRENDE LINKS

Rendern-Registerkarte im Masterbereich auf Seite 238

# **Rendern-Registerkarte im Masterbereich**

Auf dieser Registerkarte können Sie auswählen, welche Teile einer Audiodatei gerendert werden sollen und in welchem Format sie gerendert werden.

● Um die **Rendern**-Registerkarte zu öffnen, klicken Sie unten im **Masterbereich** auf **Rendern**.

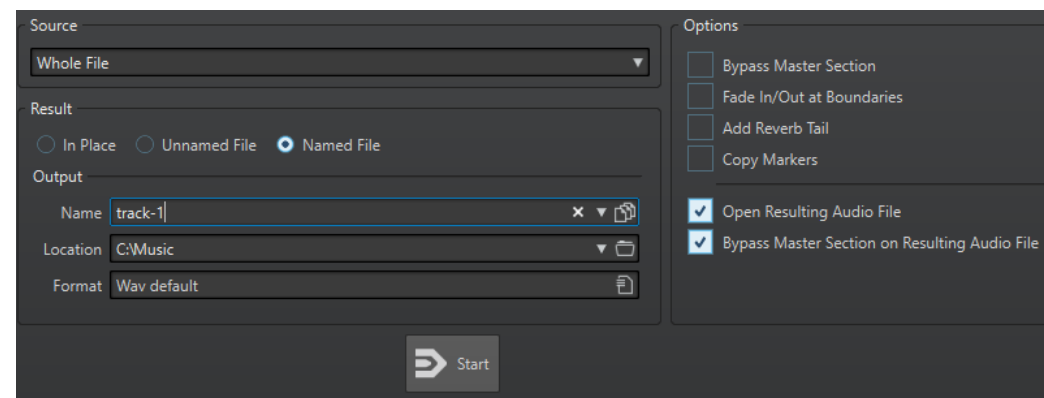

Die folgenden Optionen sind für das Rendern von Audiodateien und Audiomontagen verfügbar:

#### **Quelle**

- **Auswahlbereich** verarbeitet und rendert den ausgewählten Audiobereich.
- **Bestimmter Bereich** verarbeitet und rendert einen Audiobereich, der durch Bereichsmarker festgelegt ist. Wählen Sie im Einblendmenü unter dieser Option, welchen Bereich Sie rendern möchten.

#### **Direkt**

Wenn diese Option aktiviert ist, ersetzt der gerenderte Audiobereich den Quell-Audiobereich. Diese Option ist nur für Audiodateien verfügbar.

#### **Unbenannte Datei**

Wenn diese Option aktiviert ist, erhält die Datei den Namen Unbenannt.

#### **Finale Datei**

Wenn diese Option aktiviert ist, können Sie einen Namen für die gerenderte Datei angeben.

#### **Name**

Geben Sie einen Namen für die gerenderte Datei ein. Durch Klicken auf das Pfeil-Symbol können Sie ein Menü öffnen, das einige Optionen für die automatische Benennung anbietet.

#### **Speicherort**

Wählen Sie einen Zielordner für die gerenderte Datei aus.

#### **Format**

Öffnet ein Menü, in dem Sie das Dateiformat auswählen können.

#### **Masterbereich umgehen**

Wenn diese Option aktiviert ist, werden die PlugIns und die Verstärkung des **Masterbereichs** beim Rendern umgangen.

#### **Hallfahne hinzufügen**

Wenn diese Option aktiviert ist, wird der Audio-Ausklang, der von Effekten wie Hall erzeugt wird, in die gerenderte Datei übernommen.

Einige PlugIns bieten für WaveLab Cast keine Ausklangdauer. In diesem Fall hat diese Option keine Wirkung. Für solche PlugIns können Sie das PlugIn **Stille** hinzufügen, um zusätzliche Samples am Ende der Datei einzufügen.

#### **Marker übernehmen**

Wenn diese Option aktiviert ist, werden innerhalb des Bereichs liegende Marker in die zu berechnende Datei übernommen.

#### <span id="page-239-0"></span>**Auslassungsbereiche überspringen**

Wenn diese Option aktiviert ist, werden als stummgeschaltet markierte Audiobereiche übergangen und nicht in das Ergebnis aufgenommen.

#### **Erzeugte Audiodatei öffnen**

Wenn diese Option aktiviert ist, wird jede gerenderte Datei in einem neuen Fenster geöffnet.

#### **Masterbereich bei erzeugter Audiodatei umgehen**

Wenn diese Option aktiviert ist, wird der gesamte **Masterbereich** bei der Wiedergabe der erzeugten Audiodatei nach dem Rendern umgangen. Sie können diese Option ein- und ausschalten, indem Sie unten rechts im Wave-Datei-Fenster oder im Montage-Fenster auf den Schalter klicken.

#### **HINWEIS**

Es wird empfohlen, diese Option zu aktivieren, weil Sie diese neue Datei nicht erneut über die Effekte mithören sollten, wenn die Effekte bereits auf die Datei angewendet wurden.

#### **Rendern-Registerkarte für Audiodateien**

Die folgenden Optionen auf der **Rendern**-Registerkarte gelten nur für das Rendern von Audiodateien.

#### **Quelle**

**Gesamte Datei** verarbeitet und rendert die gesamte Datei.

#### **Direkt**

Wenn diese Option aktiviert ist, ersetzt der gerenderte Audiobereich den Quell-Audiobereich.

#### **Rendern-Registerkarte für Audiomontagen**

Die folgende Option auf der **Rendern**-Registerkarte gilt nur für das Rendern von Audiomontagen.

**Quelle**

# **Masterbereich-Presets**

Sie können alle Einstellungen, die Sie im **Masterbereich** anwenden, als Preset speichern, das später erneut geladen werden kann.

WEITERFÜHRENDE LINKS Masterbereich-Presets speichern auf Seite 240 [Masterbereich-Presets laden](#page-241-0) auf Seite 242

### **Masterbereich-Presets speichern**

Sie können alle Einstellungen, die Sie im **Masterbereich** vornehmen, als Preset speichern. Dies umfasst die verwendeten Prozessoren, die Einstellungen für jeden von ihnen und die Dithering-Optionen.

#### VORGEHENSWEISE

- **1.** Konfigurieren Sie den **Masterbereich**.
- **2.** Klicken Sie oben im **Masterbereich** auf **Presets** und wählen Sie **Speichern unter**.
- **3.** Optional: Klicken Sie im Dialog **Masterbereich-Preset speichern** auf den Pfadnamen, geben Sie einen Namen ein und klicken Sie auf **OK**, um einen neuen Unterordner im **Masterbereich**-Preset-Ordner zu erstellen.
- **4.** Geben Sie einen Namen für das Preset in das Feld **Name** ein.
- **5.** Wählen Sie die Optionen aus, die Sie im Preset speichern möchten.
- **6.** Klicken Sie auf **Speichern**.

WEITERFÜHRENDE LINKS Masterbereich-Preset speichern (Dialog) auf Seite 241 [Masterbereich-Presets laden](#page-241-0) auf Seite 242

### **Masterbereich-Preset speichern (Dialog)**

In diesem Dialog können Sie eine **Masterbereich**-Konfiguration als Preset speichern und definieren, welche Teile des aktuellen **Masterbereichs** im Preset eingeschlossen werden sollen.

Um den Dialog Masterbereich-Preset speichern zu öffnen, klicken Sie oben im **Masterbereich** auf **Presets** und wählen Sie **Speichern unter**.

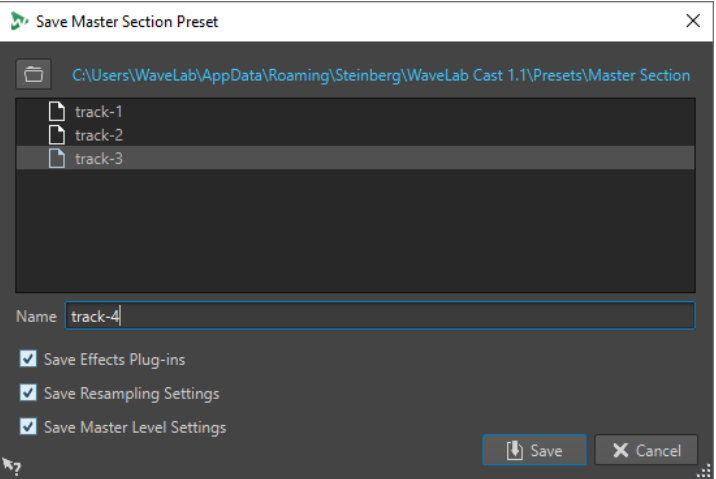

#### **Speicherort**

Öffnet den Stammordner des Presets im Explorer/macOS Finder. Hier können Sie Unterordner anlegen, in denen Presets gespeichert werden können.

#### **Presets-Liste**

Listet alle vorhandenen Presets auf.

#### **Name**

Hier können Sie den Namen des zu speichernden Presets eingeben.

#### **Effekt-PlugIns speichern**

Wenn diese Option aktiviert ist, werden die Effekt-PlugIns mit dem Preset gespeichert.

#### **Resampling-Einstellungen speichern**

Wenn diese Option aktiviert ist, werden die Resampling-Einstellungen mit dem Preset gespeichert.

#### <span id="page-241-0"></span>**Masterpegel-Einstellungen speichern**

Wenn diese Option aktiviert ist, werden die Masterpegel-Einstellungen mit dem Preset gespeichert.

WEITERFÜHRENDE LINKS [Masterbereich-Presets speichern](#page-239-0) auf Seite 240

# **Masterbereich-Presets laden**

Sie können ein zuvor gespeichertes **Masterbereich**-Preset und ein temporär gespeichertes **Masterbereich**-Preset laden.

Öffnen Sie das **Presets**-Einblendmenü oben im **Masterbereich**-Fenster.

- Um ein Preset zu laden, das zuvor im Presets\Masterbereich-Ordner gespeichert wurde, wählen Sie ein Preset aus dem **Presets**-Einblendmenü aus.
- Um ein Preset von einem beliebigen Speicherort zu laden, wählen Sie **Preset laden**, wählen Sie ein Preset aus und klicken Sie auf **Öffnen**.
- Um ein temporär gespeichertes Preset zu laden, öffnen Sie das **Wiederherstellen**-Untermenü und wählen Sie ein Preset aus.

WEITERFÜHRENDE LINKS Masterbereich-Preset laden (Dialog) auf Seite 242

### **Masterbereich-Preset laden (Dialog)**

In diesem Dialog können Sie festlegen, welche Teile eines gespeicherten **Masterbereich**-Presets geladen werden sollen, wenn Sie es öffnen.

● Um den Dialog **Masterbereich-Preset laden** zu öffnen, klicken Sie oben im **Masterbereich**  auf **Presets** und wählen Sie **Preset laden**.

Dieser Dialog wird nur geöffnet, wenn er im **Presets**-Einblendmenü des **Masterbereichs**  aktiviert ist. Öffnen Sie das **Presets**-Einblendmenü oben im **Masterbereich** und aktivieren Sie **Optionen-Dialog bei Preset-Auswahl öffnen**.

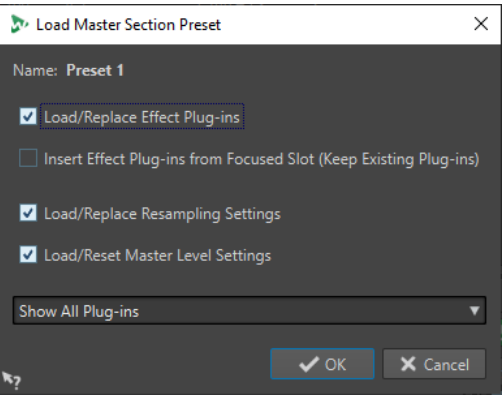

Beim Wiederherstellen eines vorübergehend gespeicherten Presets und beim Öffnen eines gespeicherten Presets wird nun ein Dialog mit den folgenden Optionen angezeigt:

#### **Name**

Zeigt den Namen des Presets an.

#### **Effekt-PlugIns laden/ersetzen**

Wenn diese Option aktiviert ist, so werden aktive Effekt-PlugIns entfernt. Neue PlugIns werden ab der obersten Schnittstelle nacheinander eingefügt.

#### **Effekt-PlugIns ab ausgewählter Schnittstelle hinzufügen (vorhandene behalten)**

Wenn diese Option aktiviert ist, werden die aktuellen Effekt-PlugIns beibehalten. Neue PlugIns werden ab der obersten Schnittstelle nacheinander eingefügt.

#### **Resampling-Einstellungen laden/ersetzen**

Wenn diese Option aktiviert ist, werden die aktuellen Resampling-Einstellungen zurückgesetzt und alle neuen Einstellungen geladen.

#### **Masterpegel-Einstellungen laden/ersetzen**

Wenn diese Option aktiviert ist, werden die aktuellen **Masterpegel**-Einstellungen zurückgesetzt und alle neuen Einstellungen geladen.

#### WEITERFÜHRENDE LINKS

[Masterbereich-Presets laden](#page-241-0) auf Seite 242

### **Masterbereich-Presets (Einblendmenü)**

Dieses Einblendmenü bietet mehrere Optionen zum Speichern, Verwalten und Wiederherstellen von **Masterbereich**-Presets.

● Um das **Presets**-Einblendmenü zu öffnen, klicken Sie auf das Presets-Feld oben im **Masterbereich**.

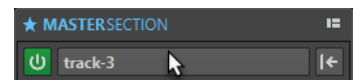

#### **Speichern**

Speichert die von Ihnen in einem bestehenden Preset vorgenommenen Änderungen.

#### **Speichern unter**

Öffnet einen Dialog, in dem Sie einen Namen und einen Speicherort für das Preset angeben können.

#### **Presets verwalten**

Öffnet den **Masterbereich**-Ordner im Explorer/macOS Finder, in dem Sie Presets umbenennen oder löschen können.

#### **Preset laden**

Ermöglicht es Ihnen, ein **Masterbereich**-Preset über den Explorer/macOS Finder zu laden. Dies ist zum Beispiel sinnvoll, wenn Sie ein Preset laden möchten, das von einer anderen Quelle bereitgestellt wurde und sich nicht im Standard-Stammordner befindet.

#### **Optionen-Dialog bei Preset-Auswahl öffnen**

Wenn diese Option beim Auswählen eines Presets aktiviert ist, wird ein Dialog geöffnet, in dem Sie wählen können, wie das ausgewählte Preset geladen werden soll.

#### **Temporär speichern**

Damit können Sie einen der Slots auswählen, um ein Preset temporär zu speichern.

#### **Wiederherstellen**

Damit können Sie ein zuvor gespeichertes Preset wiederherstellen.

#### **Liste der gespeicherten Presets**

Listet die Presets auf, die im **Presets**-Ordner des **Masterbereichs** gespeichert sind.

WEITERFÜHRENDE LINKS [Masterbereich-Presets](#page-239-0) auf Seite 240

# **Hintergrundvorgänge verfolgen**

Beim Rendern können Sie den Fortschritt verfolgen und Vorgänge anhalten oder abbrechen.

Eine Statusleiste unter dem **Audio-Editor**-Fenster und dem **Audiomontage**-Fenster zeigt den Fortschritt des aktuellen Render-Vorgangs. Sie können den Render-Vorgang mit den entsprechenden Schaltern abbrechen und anhalten.

 $\overline{\mathbf{x}}$  = Elapsed: 6.4 s / Remaining: 3.4 s

WEITERFÜHRENDE LINKS [Globale Voreinstellungen](#page-289-0) auf Seite 290

# **Hintergrundvorgänge abbrechen**

Sie können im Hintergrund ausgeführte Render-Vorgänge abbrechen.

#### VORGEHENSWEISE

 $\overline{\mathbf{x}}$  =

- **●** Führen Sie eine der folgenden Aktionen aus:
	- Klicken Sie in der Statuszeile auf **Abbrechen**.

Elapsed: 6.4 s / Remaining: 3.4 s

● Drücken Sie **Alt/Opt-Taste** - **.** auf Ihrer Tastatur.

WEITERFÜHRENDE LINKS Hintergrundvorgänge verfolgen auf Seite 244

# **Aussetzer**

Zu Aussetzern kommt es vor allem, wenn Ihr Computer nicht über ausreichende Prozessorleistung verfügt, um alle verwendeten Effekt-Prozessoren zu berechnen.

Sie können, um Aussetzer zu vermeiden, Folgendes versuchen:

- Verwenden Sie weniger Effekte.
- Erwägen Sie, die Bearbeitung zu rendern, anstatt sie in Echtzeit auszuführen. Dann mastern Sie von der berechneten Datei, ohne Effekte anzuwenden. Aussetzer treten beim Rendern in eine Datei nicht auf.
- Lassen Sie keine Dateibearbeitung im Hintergrund laufen.

Hilft keiner der genannten Punkte, so überprüfen Sie die Einstellungen der Audiokarte. Es kann vorkommen, dass Sie die Audio-Puffer-Einstellungen anpassen müssen. Für den Fall, dass es während eines Echtzeit-Mastering-Vorgangs zu einem Aussetzer kommt, empfehlen wir, diesen zu wiederholen. Stoppen Sie die Wiedergabe, klicken Sie auf die Aussetzer-Anzeige und versuchen Sie es noch einmal.

# <span id="page-244-0"></span>**Marker**

Mit Markern können Sie bestimmte Positionen innerhalb einer Datei speichern und benennen. Marker sind nützlich für Bearbeitung und Wiedergabe.

Sie können Marker zum Beispiel für Folgendes verwenden:

- Anzeigen von Cue-Punkten oder absoluten Zeitpositionen
- Hervorheben von Problembereichen
- Optische Trennung von Titeln
- Setzen des Positionszeigers an eine bestimmte Stelle
- Auswählen des gesamten Audiomaterials zwischen 2 Positionen

### HINWEIS

Die Funktionen im **Marker**-Fenster sind bei Audiodateien und Audiomontagen dieselben. Das **Marker**-Fenster für Audiomontagen bietet jedoch zusätzliche Optionen für Clips.

WEITERFÜHRENDE LINKS Markertypen auf Seite 245 Marker-Fenster auf Seite 245 [Marker erstellen](#page-247-0) auf Seite 248

# **Markertypen**

Sie können verschiedene Markertypen verwenden, um bestimmte Positionen schnell zu finden.

Es stehen die folgenden Markertypen zur Verfügung:

#### **Standard-Marker**

Mit diesen können Sie zum Beispiel Positionen suchen und das gesamte Audiomaterial zwischen 2 Punkten auswählen. Standard-Marker können während der Aufnahme erstellt werden.

#### **Bereich-Anfang- und -Ende-Marker**

Definieren Start- und Endpunkte für generische Bereiche. Bereich-Anfang- und -Ende-Marker können während der Aufnahme erstellt werden und werden paarweise eingesetzt.

# **Marker-Fenster**

In diesem Fenster können Sie Marker erstellen, bearbeiten und verwenden, während Sie an einer Audiodatei oder Audiomontage arbeiten.

Um das Marker-Fenster zu öffnen, öffnen Sie eine Audiodatei oder eine Audiomontage. Wählen Sie **Werkzeugfenster** > **Marker**.

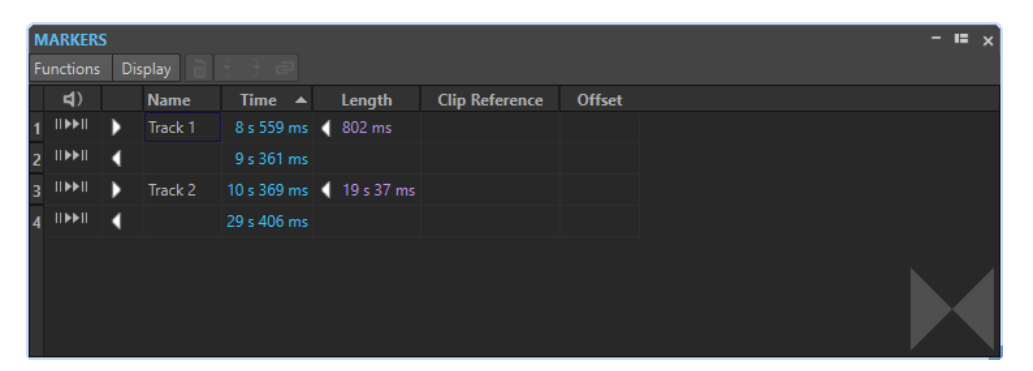

**Marker**-Fenster für Audiodateien

### **Marker-Liste**

Das **Marker**-Fenster enthält eine Liste aller Marker der aktiven Datei sowie deren Details und Bedienelemente. Sie können von der Marker-Liste aus Bearbeitungs-Markierungen erstellen und bearbeiten.

#### **Anzahl Marker**

Wenn Sie auf die Nummer eines Markers klicken, beginnt automatisch ein Bildlauf, bis der entsprechende Marker angezeigt wird.

#### **Preroll wiedergeben**

**II** 

Gibt einen Titel ab der Marker-Position mit einem Preroll wieder.

Sie können auch die **Alt-Taste** drücken und auf **Preroll wiedergeben** klicken, um ab der Markerposition mit einem kurzen Preroll wiederzugeben.

#### **Wiedergabe**

 $\blacktriangleright$ II

Gibt einen Titel ab der Marker-Position wieder.

#### **Markertyp**

Zeigt den Markertyp an. Zum Ändern eines Markertyps klicken Sie auf das Marker-Symbol und wählen Sie aus der eingeblendeten Liste einen anderen Markertyp aus.

#### **HINWEIS**

Im **Marker**-Fenster für Audiomontagen werden an CD-Grenzen quantisierte Titel-Marker (Anfang, Splice, Ende, Index) in einer grünen Schriftart angezeigt, so dass Sie auf einen Blick erkennen können, ob sie quantisiert sind oder nicht.

#### **Name**

Zeigt den Namen des Markers an. Wenn Sie den Namen ändern möchten, doppelklicken Sie auf die entsprechende Zelle und geben Sie einen neuen Namen ein.

#### **Zeit**

Zeigt die Markerposition am Zeitlineal an. Wenn Sie die Position ändern möchten, doppelklicken Sie auf die entsprechende Zelle und geben Sie einen neuen Wert ein.

#### **Kanäle**

Zeigt die Kanäle an, auf denen sich die Marker befinden. Sie können auf den Kanal klicken, um einen anderen Kanal für den Marker festzulegen oder **Für alle Kanäle einstellen** auswählen, um den Marker für alle Kanäle festzulegen.

#### **Länge**

Zeigt die Zeit zwischen der Position des Anfang-Markers und dem zugehörigen Ende-Marker an.

- Wenn Sie auf den Bereich zwischen dem Start- und Ende-Marker zoomen möchten, klicken Sie in der **Länge**-Spalte auf die entsprechende Zelle.
- Wenn Sie den Bereich zwischen dem Start- und Ende-Marker auswählen möchten, doppelklicken Sie in der **Länge**-Spalte auf die entsprechende Zelle. Diese Funktion steht nur für Marker im **Audio-Editor** zur Verfügung.

#### **Clip-Referenz (steht nur für Marker im Montage-Fenster zur Verfügung)**

Ein Marker kann mit der linken oder rechten Grenze eines Clips sowie dessen Wellenform verknüpft werden. Wenn Sie einen Clip verschieben, wird auch der entsprechende Marker verschoben. Die Clip-Referenz-Spalte zeigt den Namen des Clips an.

#### **Versatz (steht nur für Marker im Montage-Fenster zur Verfügung)**

Zeigt den Abstand zwischen dem Marker und dem Referenzpunkt an.

#### **Funktionen-Menü**

Je nachdem, ob der **Audio-Editor** oder das **Montage**-Fenster geöffnet ist, stehen unterschiedliche Optionen zur Verfügung. Die folgenden Optionen sind für Audiodateien und Audiomontagen verfügbar:

#### **Alle auswählen**

Wählt alle Marker in der Marker-Liste aus.

#### **Auswahl umkehren**

Kehrt den Auswahlstatus aller Marker um.

#### **Auswahl aufheben**

Hebt die Auswahl aller Marker auf.

#### **Ausgewählte Marker löschen**

Löscht alle ausgewählten Marker.

#### **Standard-Markernamen**

Öffnet den Dialog **Standard-Markernamen**, in dem Sie Standard-Markernamen für jeden Markertyp wählen können.

#### **Kapitel erzeugen**

Ermöglicht es Ihnen, eine Textdatei für YouTube oder Spotify zu erzeugen, die eine Liste der Kapitel in Ihrem Audiomaterial auf Basis der von Ihnen gesetzten Marker enthält.

Die folgenden Optionen des **Funktionen**-Menüs sind nur für Audiodateien verfügbar:

#### **Im Bereich auswählen**

Wählt alle Marker innerhalb des Auswahlbereichs im Wave-Fenster aus.

Die folgenden Optionen des **Funktionen**-Menüs sind nur für Audiomontagen verfügbar:

#### **Ausgewählte Marker mit Anfang des aktiven Clips verknüpfen**

Verankert die Markerposition am Start des aktiven Clips. Bewegt sich der Start des Clips, so bewegt sich der Marker mit.

#### <span id="page-247-0"></span>**Ausgewählte Marker mit Ende des aktiven Clips verknüpfen**

Verankert die Markerposition am Ende des aktiven Clips. Bewegt sich das Ende des Clips, so bewegt sich der Marker mit.

#### **Verknüpfungen zwischen Marker und Clip aufheben**

Verankert die Markerposition am Start der Audiomontage.

#### **Wiedergabe folgen**

Wenn diese Option aktiviert ist und Sie Audio wiedergeben, zeigt ein grüner Balken neben dem Markernamen den Marker an, der zuletzt wiedergegeben wurde.

#### **Marker vollständig mit Clip verknüpfen**

Verknüpft Marker mit einem Clip, so dass diese zusammen mit dem Clip kopiert oder gelöscht werden.

#### **Werkzeugleiste anpassen**

Öffnet den Dialog **Benutzerdefinierte Werkzeugzeile**, der Optionen zum Ein-/ Ausblenden bestimmter Schalter in der Werkzeugleiste enthält.

#### **Darstellung-Menü**

Verwenden Sie das **Darstellung**-Menü, um festzulegen, welche Arten von Markern in der Marker-Liste und auf der Zeitachse angezeigt werden.

# **Marker erstellen**

Sie können Marker im Wave-Fenster und im Montage-Fenster sowohl im Stoppmodus als auch während der Wiedergabe erstellen. Sie können bestimmte Marker erstellen, wenn Sie bereits wissen, was markiert werden soll, oder Standard-Marker erzeugen.

VORGEHENSWEISE

- **1.** Führen Sie eine der folgenden Aktionen aus:
	- Starten Sie die Wiedergabe.
	- Setzen Sie den Cursor im Wave-Fenster oder im Montage-Fenster an die Stelle, wo der Marker gesetzt werden soll.
- **2.** Führen Sie eine der folgenden Aktionen aus:
	- Wählen Sie im **Audio-Editor** oder im **Audiomontage**-Fenster die **Bearbeiten**-Registerkarte aus und wählen Sie im **Marker**-Bereich ein Markersymbol aus.
	- Klicken Sie mit der rechten Maustaste in den oberen Teil des Zeitlineals und wählen Sie einen Marker aus dem Kontextmenü.
	- Drücken Sie die **Einfg-Taste** . Damit wird ein Standard-Marker erzeugt. Um die Tastaturbefehle für die Markertypen zu sehen, klicken Sie mit der rechten Maustaste über die Zeitachse des Wave-Fensters oder Montage-Fensters.
- **3.** Optional: Um einen Marker für einen einzelnen Kanal festzulegen, klicken Sie in der **Kanal**-Spalte im **Marker**-Fenster auf den Kanalnamen und wählen Sie den Kanal aus, für den Sie den Marker festlegen möchten.

WEITERFÜHRENDE LINKS [Audio-Editor-Fenster](#page-92-0) auf Seite 93 [Audiomontage-Fenster](#page-149-0) auf Seite 150 [Marker-Fenster](#page-244-0) auf Seite 245

[Bearbeiten-Registerkarte \(Audio-Editor\)](#page-95-0) auf Seite 96 Marker löschen auf Seite 249

# <span id="page-248-0"></span>**Erstellen von Markern am Anfang und am Ende der Auswahl**

Sie können eine Auswahl zum Beispiel für Looping oder für die Überprüfung markieren.

VORGEHENSWEISE

- **1.** Erstellen Sie im Wave-Fenster oder Montage-Fenster einen Auswahlbereich.
- **2.** Führen Sie eine der folgenden Aktionen aus:
	- Wählen Sie im **Audio-Editor** oder im **Audiomontage**-Fenster die **Bearbeiten**-Registerkarte und klicken Sie auf **Generischen Bereich von Auswahl erstellen** im **Marker**-Bereich.
	- Erstellen Sie im Wave-Fenster einen Auswahlbereich, klicken Sie mit der rechten Maustaste darauf und wählen Sie das Markerpaar aus.
	- Erstellen Sie im Wave-Fenster oder Montage-Fenster einen Auswahlbereich, klicken Sie mit der rechten Maustaste über das Zeitlineal und wählen Sie das Markerpaar aus.

WEITERFÜHRENDE LINKS [Audio-Editor-Fenster](#page-92-0) auf Seite 93 [Audiomontage-Fenster](#page-149-0) auf Seite 150 [Bearbeiten-Registerkarte \(Audio-Editor\)](#page-95-0) auf Seite 96

# **Marker duplizieren**

Das Duplizieren von Markern ist eine Möglichkeit, schnell aus einem vorhandenen Marker einen neuen zu erstellen.

VORGEHENSWEISE

**●** Halten Sie im **Audio-Editor** oder im **Audiomontage**-Fenster die **Umschalttaste** gedrückt, klicken Sie auf einen Marker und ziehen Sie.

WEITERFÜHRENDE LINKS [Audio-Editor-Fenster](#page-92-0) auf Seite 93 [Audiomontage-Fenster](#page-149-0) auf Seite 150

# **Marker löschen**

Marker können im Wave-Fenster oder im Montage-Fenster, sowie im **Marker**-Fenster gelöscht werden.

WEITERFÜHRENDE LINKS [Marker im Audio-Editor und im Audiomontage-Fenster löschen](#page-249-0) auf Seite 250 [Marker im Marker-Fenster löschen](#page-249-0) auf Seite 250

# <span id="page-249-0"></span>**Marker im Audio-Editor und im Audiomontage-Fenster löschen**

VORGEHENSWEISE

- **●** Um Marker im **Audio-Editor** oder im **Audiomontage**-Fenster zu löschen, führen Sie eine der folgenden Aktionen aus:
	- Klicken Sie im **Audio-Editor** oder im **Audiomontage**-Fenster mit der rechten Maustaste auf einen Marker und wählen Sie **Löschen**.
	- Ziehen Sie ein Marker-Symbol über das Zeitlineal hinaus.

WEITERFÜHRENDE LINKS [Marker löschen](#page-248-0) auf Seite 249 [Audio-Editor-Fenster](#page-92-0) auf Seite 93 [Audiomontage-Fenster](#page-149-0) auf Seite 150

# **Marker im Marker-Fenster löschen**

Das ist nützlich, wenn Ihr Projekt viele Marker hat oder wenn der Marker, den Sie löschen möchten, im **Audio Editor** oder im **Audiomontage**-Fenster nicht sichtbar ist.

VORGEHENSWEISE

- **1.** Wählen Sie im **Marker**-Fenster einen oder mehrere Marker aus. Sie können auch **Funktionen** > **Alles auswählen** wählen.
- **2.** Klicken Sie auf **Ausgewählte Marker löschen** oder wählen Sie **Funktionen** > **Ausgewählte Marker löschen**.

WEITERFÜHRENDE LINKS [Marker-Fenster](#page-244-0) auf Seite 245 [Marker löschen](#page-248-0) auf Seite 249

# **Marker verschieben**

Sie können Markerpositionen im **Audio-Editor** oder im **Audiomontage**-Fenster anpassen.

VORGEHENSWEISE

**●** Ziehen Sie im **Audio-Editor** oder im **Audiomontage**-Fenster einen Marker an eine neue Position auf dem Zeitlineal.

Wenn **An magnetischen Elementen einrasten** aktiviert ist, rastet der Marker automatisch am Positionszeiger oder am Anfang/Ende einer Auswahl oder Wellenform ein.

WEITERFÜHRENDE LINKS [Audio-Editor-Fenster](#page-92-0) auf Seite 93 [Audiomontage-Fenster](#page-149-0) auf Seite 150 [Zeitlineal und Pegellineal](#page-45-0) auf Seite 46

# **Alle Marker eines bestimmten Typs ausblenden**

Für einen besseren Überblick können Sie Markertypen ausblenden.

<span id="page-250-0"></span>VORGEHENSWEISE

- **1.** Wählen Sie im **Marker**-Fenster die Option **Darstellung**.
- **2.** Deaktivieren Sie die Markertypen, die Sie ausblenden möchten.
	- Sie können die Marker wieder sichtbar machen, indem Sie den entsprechenden Markertyp aktivieren.

WEITERFÜHRENDE LINKS [Marker-Fenster](#page-244-0) auf Seite 245

# **Umwandeln des Typs eines einzelnen Markers**

Sie können Marker von einem Typ in einen anderen umwandeln.

VORGEHENSWEISE

- **1.** Klicken Sie im **Marker**-Fenster auf das Symbol des Markers, den Sie umwandeln möchten.
- **2.** Wählen Sie einen neuen Markertyp aus der Liste aus.

WEITERFÜHRENDE LINKS [Marker-Fenster](#page-244-0) auf Seite 245

# **Umbenennen von Markern**

Sie können die Markernamen ändern.

- Wenn Sie einen Marker im Wave-Fenster oder Montage-Fenster umbenennen möchten, klicken Sie mit der rechten Maustaste darauf, wählen Sie **Umbenennen** und geben Sie einen neuen Namen ein.
- Wenn Sie einen Marker im **Marker**-Fenster umbenennen möchten, doppelklicken Sie auf einen Markernamen in der **Name**-Spalte und geben Sie einen neuen Namen ein.
- Um Standardnamen im **Marker**-Fenster zu bearbeiten, wählen Sie **Funktionen** > **Standard-Markernamen**.

WEITERFÜHRENDE LINKS [Marker-Fenster](#page-244-0) auf Seite 245 Standard-Markernamen (Dialog) auf Seite 251

# **Standard-Markernamen (Dialog)**

In diesem Dialog können Sie die Standard-Markernamen definieren.

● Um den Dialog **Standard-Markernamen** zu öffnen, öffnen Sie das **Marker**-Fenster und wählen Sie **Funktionen** > **Standard-Markernamen**.

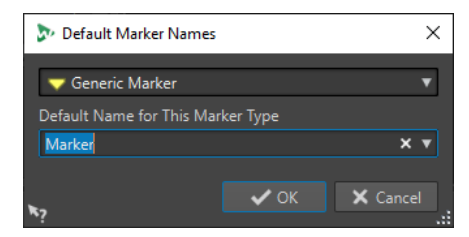

#### **Markertyp**

Hier wählen Sie den Markertyp aus, dem Sie einen Standardnamen zuweisen möchten.

#### **Standardname für diesen Markertypen**

Hier wählen Sie den Standardnamen für den ausgewählten Markertyp aus.

WFITERFÜHRENDE LINKS [Marker-Fenster](#page-244-0) auf Seite 245 [Umbenennen von Markern](#page-250-0) auf Seite 251

# **Marker auswählen**

Sie können beim Auswählen von Markern unterschiedlich vorgehen.

- Klicken Sie im Wave-Fenster oder im Montage-Fenster auf einen Marker.
- Klicken Sie im **Marker**-Fenster in eine Zelle. Der entsprechende Marker wird ausgewählt.
- Um mehrere Marker auszuwählen, drücken Sie die **Strg-Taste/Befehlstaste** oder die **Umschalttaste** .

Der Hintergrund des Marker-Symbols ändert sich, um die Auswahl anzuzeigen.

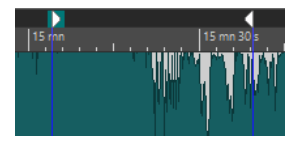

WEITERFÜHRENDE LINKS [Audio-Editor-Fenster](#page-92-0) auf Seite 93 [Audiomontage-Fenster](#page-149-0) auf Seite 150 [Marker-Fenster](#page-244-0) auf Seite 245

# **Auswählen des Audiomaterials zwischen Markern**

Sie können das Audiomaterial zwischen 2 benachbarten oder 2 beliebigen Markern auswählen. So können Sie einen markierten Bereich auswählen.

- Um Audiomaterial zwischen 2 benachbarten Markern auszuwählen, doppelklicken Sie zwischen 2 benachbarte Marker im **Audio Editor** oder im **Audiomontage**-Fenster.
- Um mehrere Bereiche zwischen 2 benachbarten Markern auszuwählen, doppelklicken Sie zwischen 2 benachbarte Marker und ziehen Sie nach dem zweiten Klick, um die benachbarten Bereiche auszuwählen.
- Um das Audiomaterial zwischen einem Bereichsmarkerpaar auszuwählen, halten Sie die **Umschalttaste** gedrückt und doppelklicken Sie auf einen Bereichsmarker.
- Um die Auswahl bis zum Ende eines Marker-Bereichs zu erweitern, halten Sie im **Audio Editor** oder im **Audiomontage**-Fenster die **Umschalttaste** gedrückt und doppelklicken Sie in den Marker-Bereich, den Sie auswählen möchten.
- Zum Öffnen des **Marker**-Fensters und Anzeigen weiterer Informationen über einen bestimmten Marker halten Sie die **Alt-Taste** gedrückt und doppelklicken Sie auf einen Marker.

WEITERFÜHRENDE LINKS [Audio-Editor-Fenster](#page-92-0) auf Seite 93 [Audiomontage-Fenster](#page-149-0) auf Seite 150
[Marker-Fenster](#page-244-0) auf Seite 245

# <span id="page-252-0"></span>**Marker mit Clips in der Audiomontage verbinden**

Im **Audiomontage**-Fenster können Sie Marker mit Clips verbinden. Wenn Sie das tun, bleibt der Marker relativ zum Clip-Anfang/Ende in derselben Position, auch wenn der Clip in der Audiomontage verschoben oder dessen Länge verändert wird.

Sie finden die Optionen zum Verbinden von Clips und Markern im **Funktionen**-Menü des **Marker**-Fensters und indem Sie mit der rechten Maustaste auf einen Marker klicken.

Wenn ein Marker mit einem Clip-Element verknüpft wird, wird vor seinen Namen ein blaues Zeichen gesetzt.

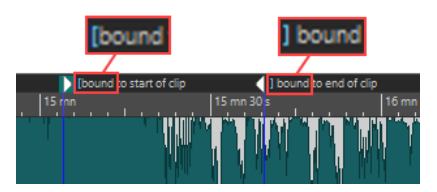

WEITERFÜHRENDE LINKS [Marker-Fenster](#page-244-0) auf Seite 245

# **Kapitel für YouTube und Spotify mit Markern erzeugen**

Wenn Sie Ihr Audiomaterial in YouTube oder Spotify hochladen möchten, können Sie es in Kapitel unterteilen, so dass Ihr Publikum bestimmte Teile des Inhalts auswählen und abspielen kann.

WaveLab kann auf Basis von Markerpaaren eine Textdatei erzeugen, die mit YouTube und Spotify kompatibel ist und die Kapitel in Ihrem Audiomaterial beschreibt.

VORGEHENSWEISE

**1.** Um Kapitel zu definieren, legen Sie mindestens drei Markerpaare in Ihrer aktiven Audiodatei oder Audiomontage fest.

**HINWFIS** 

- Die Mindestlänge eines Kapitels ist 10 Sekunden.
- Am Anfang des Audiomaterials ist ein Marker erforderlich. Wenn kein Marker verfügbar ist, erzeugt WaveLab automatisch ein Kapitel mit dem Namen »Einleitung«.
- **2.** Führen Sie eine der folgenden Aktionen aus:
	- Wählen Sie die **Bearbeiten**-Registerkarte. Wählen Sie im **Marker**-Bereich die Option **Kapitel erzeugen** .
	- Öffnen Sie das **Marker**-Fenster, indem Sie **Werkzeug-Fenster** > **Marker** wählen. Wählen Sie im **Funktionen**-Menü die Option **Kapitel erzeugen** .

Der **Kapitel-Generator**-Dialog wird geöffnet.

**3.** Nehmen Sie die gewünschten Einstellungen im **Kapitel-Generator**-Dialog vor und klicken Sie auf **OK**.

#### ERGEBNIS

Daraufhin wird eine Textdatei mit einer Liste der Kapitel in Ihrem Audiomaterial erzeugt.

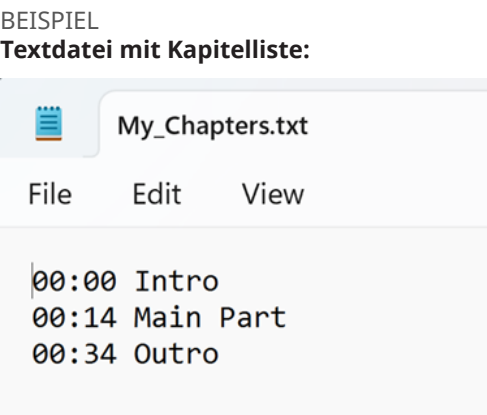

#### WICHTIG

- Wenn die Kapitel nicht wie gewünscht in der Textdatei aufgelistet werden, überprüfen Sie, ob die folgenden Voraussetzungen erfüllt sind:
	- Sie haben allen Markerpaaren, die ein Kapitel definieren, einen Namen zugewiesen.

WaveLab ignoriert unbenannte Markerpaare und nimmt sie nicht in die Textdatei auf.

Die Namen aller Markerpaare beginnen mit einem Buchstaben.

WaveLab ignoriert Markerpaare, deren Namen mit einer Ziffer beginnen und nimmt sie nicht in die Textdatei auf.

● Sie haben keine Ende-Marker für Bereiche verwendet, um Kapitel zu definieren.

WaveLab erkennt Ende-Marker für Bereiche nicht als Kapitelkennzeichnungen und nimmt sie nicht in die Textdatei auf.

WEITERFÜHRENDE LINKS Kapitel-Generator (Dialog) auf Seite 254 [Marker-Fenster](#page-244-0) auf Seite 245

## **Kapitel-Generator (Dialog)**

Im **Kapitel-Generator**-Dialog können Sie Einstellungen für die Kapitel in Ihrem Audiomaterial festlegen, die für YouTube oder Spotify verwendet werden.

● Um den Dialog **Kapitel-Generator** zu öffnen, öffnen Sie das **Marker**-Fenster und wählen Sie **Funktionen** > **Kapitel erzeugen** .

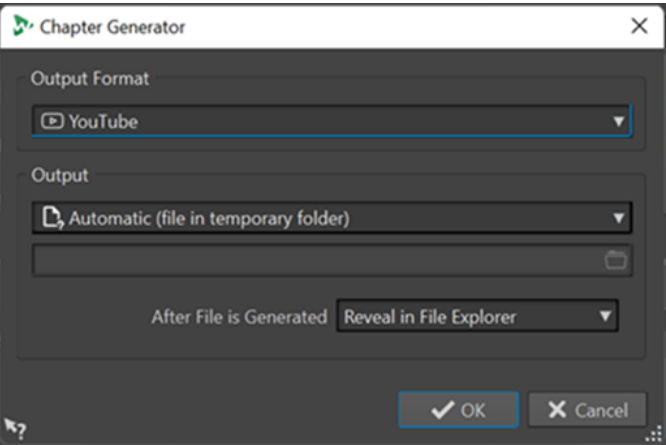

#### **Zielformat**

Hier können Sie **YouTube** oder **Spotify** als Ausgabeformat auswählen.

#### **Ausgabe**

Hier können Sie das Ziel für die Textdatei festlegen. Sie können aus den folgenden Optionen wählen:

- **Automatisch (Datei in temporärem Ordner)**: Speichert die Textdatei in einem temporären Ordner.
- **Bestimmte Datei**: Ermöglicht es Ihnen, zu einer bestimmten Datei zu navigieren und diese auszuwählen, indem Sie auf das Ordnersymbol in der darunterliegenden Zeile klicken.
- **Drucker**: Ermöglicht es Ihnen, die Textdatei an einen Drucker zu senden.
- **Zwischenablage**: Sendet die Textdatei an die Zwischenablage.

#### **Nach Erstellung der Datei**

Hier können Sie festlegen, was WaveLab nach der Erstellung der Textdatei mit der Liste der Kapitel tun soll. Sie können aus den folgenden Optionen wählen:

- **Im Datei-Explorer anzeigen**: Zeigt die Textdatei im Datei-Explorer/macOS Finder an. Wenn Sie die Datei an dieser Stelle öffnen, können Sie überprüfen, ob die Kapitel richtig aufgelistet sind.
- **Nichts**: Erzeugt die Textdatei, ohne sie zu öffnen.
- Verknüpfte Anwendung starten: Startet die Anwendung, die Sie zum Öffnen von .txt-Dateien festgelegt haben, sofern vorhanden. So können Sie überprüfen, ob die Kapitel richtig aufgelistet sind.

WEITERFÜHRENDE LINKS

[Kapitel für YouTube und Spotify mit Markern erzeugen](#page-252-0) auf Seite 253 [Marker-Fenster](#page-244-0) auf Seite 245

# <span id="page-255-0"></span>**Meter-Bereich verwenden**

WaveLab Cast enthält eine Vielzahl von Audioanzeigen, die Sie beim Abhören und bei der Analyse von Audio verwenden können. Anzeigen können verwendet werden, um Audio während der Wiedergabe, des Renderns und der Aufnahme zu überwachen. Darüber hinaus können Sie die Anzeigen verwenden, um Audioabschnitte zu analysieren, wenn die Wiedergabe gestoppt wurde.

WEITERFÜHRENDE LINKS Anzeige-Fenster auf Seite 256 Anzeige-Einstellungen auf Seite 256

# **Anzeige-Fenster**

WaveLab Cast enthält eine Vielzahl von Audioanzeigen, die Sie beim Abhören und bei der Analyse von Audio verwenden können. Anzeigen können verwendet werden, um Audio während der Wiedergabe, des Renderns und der Aufnahme zu überwachen. Darüber hinaus können Sie die Anzeigen verwenden, um Audioabschnitte zu analysieren, wenn die Wiedergabe gestoppt wurde.

Auf die Anzeige-Fenster kann über das **Anzeigen**-Menü zugegriffen werden. Für jede Audioanzeige kann es nur eine Instanz geben.

Die Achse der meisten Audioanzeigen kann gedreht werden, um die Grafiken horizontal oder vertikal anzuzeigen. Für einige Anzeigen können Sie zudem Parameter über einen Einstellungen-Dialog anpassen.

WEITERFÜHRENDE LINKS Meter-Bereich verwenden auf Seite 256 [Werkzeugfenster und Anzeige-Fenster verankern und entkoppeln](#page-37-0) auf Seite 38

## **Anzeige-Fenster öffnen und schließen**

Sie können alle Anzeige-Fenster, die Sie nicht für Ihr Projekt benötigen, schließen.

- Um ein Anzeige-Fenster zu öffnen, wählen Sie **Anzeigen** und wählen Sie ein Anzeige-Fenster aus.
- Um ein verankertes Anzeige-Fenster zu schließen, klicken Sie mit der rechten Maustaste auf seine Registerkarte und wählen Sie **Ausblenden**.
- Um ein nicht verankertes Anzeige-Fenster zu schließen, klicken Sie auf seinen **X**-Schalter.

WEITERFÜHRENDE LINKS Anzeige-Fenster auf Seite 256

# **Anzeige-Einstellungen**

Sie können die meisten Messanzeigen in den jeweiligen Einstellungen-Dialogen einrichten. Zum Beispiel können Sie das Verhalten, die Skala und die Farbe der Anzeigen anpassen.

● Um den Einstellungen-Dialog für eine Anzeige zu öffnen, wählen Sie **Funktionen** > **Einstellungen**.

- <span id="page-256-0"></span>Um die Ergebnisse nach dem Ändern der Einstellungen zu prüfen, ohne den Einstellungen-Dialog zu schließen, klicken Sie auf **Anwenden**.
- Um den Einstellungen-Dialog zu schließen und alle von Ihnen vorgenommenen Änderungen zu verwerfen, selbst nachdem Sie zuvor auf den **Anwenden**-Schalter geklickt haben, klicken Sie auf **Abbrechen**.

WEITERFÜHRENDE LINKS [Anzeige-Fenster](#page-255-0) auf Seite 256

# **Anzeigen zurücksetzen**

Sie können einige Anzeigen, z. B. die Werte des **Pegelmeters**, zurücksetzen.

VORGEHENSWEISE

**●** Klicken Sie im Anzeige-Fenster auf **Zurücksetzen** oder wählen Sie **Funktionen** > **Zurücksetzen**.

ERGEBNIS

Alle Werte und numerischen Anzeigen werden zurückgesetzt.

WEITERFÜHRENDE LINKS [Anzeige-Fenster](#page-255-0) auf Seite 256

## **Verwenden von Presets in den Anzeigefenstern**

Sie können die Einstellungen, die Sie für ein Anzeigefenster vorgenommen haben, als ein Preset speichern. Sie können den Preset-Schaltern Presets zuweisen und so zum Beispiel schnell zwischen verschiedenen Pegelskalen und Anzeigemodi wechseln.

- Um Ihre Einstellungen als ein Preset zu speichern, wählen Sie **Funktionen** > **Einstellungen**, klicken Sie auf den **Presets**-Schalter und wählen Sie **Speichern unter** aus.
- Um ein Preset einem der Preset-Schalter zuzuweisen, wählen Sie **Funktionen** > **Einstellungen**, klicken Sie auf den **Presets**-Schalter und wählen Sie aus dem Untermenü **Preset-Schalter zuweisen** einen Preset-Schalter.
- Um ein Preset anzuwenden, wählen Sie es aus dem **Funktionen**-Menü aus oder klicken Sie auf den entsprechenden Preset-Schalter.

WEITERFÜHRENDE LINKS Pegelmeter auf Seite 257 [Anzeige-Fenster](#page-255-0) auf Seite 256

## **Pegelmeter**

Das **Pegelmeter** zeigt den Spitzenpegel und den durchschnittlichen Lautheits-/Dezibelpegel der Audiodatei an.

● Um das **Pegelmeter** zu öffnen, wählen Sie **Anzeigen** > **Pegelmeter**.

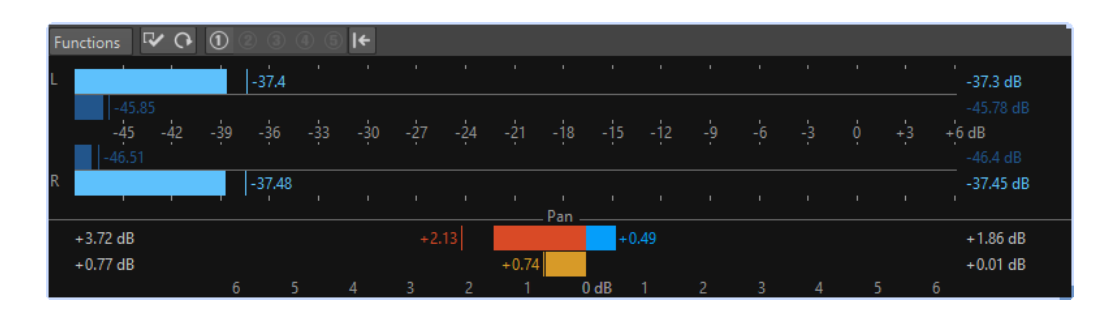

### **Pegelmeter**

Im oberen Teil des Fensters werden der Spitzenpegel und die durchschnittliche Lautheit in folgender Weise angezeigt:

Im **Pegelmeter** werden der Spitzenpegel und die durchschnittliche Lautheit in folgender Weise angezeigt:

- Die Spitzenpegelanzeigen zeigen die Spitzenpegel jedes Kanals sowohl grafisch als auch numerisch an.
- Die VU-Anzeigen messen die durchschnittliche Lautheit (RMS) jedes Kanals. Bei diesen Anzeigen ist eine gewisse Trägheit integriert, so dass Lautheitsschwankungen über einen vom Benutzer definierten Zeitraum ausgeglichen werden. Wenn Sie die Wiedergabe oder den Audioeingang anzeigen, können Sie 2 vertikale Linien sehen, die jedem VU-Anzeigebalken folgen. Diese Linien stehen für den Durchschnitt des letzten RMS-Mindestwerts (linke Linie) und den Durchschnitt des letzten RMS-Höchstwerts (rechte Linie). Links wird die Differenz zwischen dem durchschnittlichen Mindest- und Höchstwert angezeigt. Hiermit erhalten Sie einen Überblick über den dynamischen Bereich des Audiomaterials.
- Der maximale Spitzenpegel und der Lautheitswert werden rechts neben den Anzeigebalken angezeigt. Die Zahlen in Klammern rechts neben den maximalen Spitzenpegeln geben an, wie oft Clipping auftritt (0-dB-Signalspitzen). Werte zwischen 1 und 2 sind akzeptabel; bei einer höheren Zahl sollten Sie den Masterpegel senken, um eine digitale Verzerrung zu vermeiden.
- Die Aufnahmepegel sollten so festgelegt werden, dass nur selten Clipping entsteht. Wenn der Masterpegel zu hoch eingestellt ist, werden die Tonqualität und Frequenzantwort bei hohen Aufnahmepegeln beeinträchtigt und es entstehen unerwünschte Clipping-Effekte. Wenn der Pegel zu niedrig eingestellt ist, können Rauschpegel relativ zum aufgenommenen Hauptton hoch sein.

#### **Panorama-Anzeigen**

Im unteren Teil des Fensters wird die Pegel-Differenz zwischen dem linken und dem rechten Kanal einer Stereo-Audiodatei angezeigt.

- Die oberen Panorama-Anzeigen zeigen die Spitzenpegel-Differenz zwischen den Kanälen. Die Pegelbalken können nach links oder rechts gehen und so angeben, welcher Kanal am lautesten ist.
- Die unteren Panorama-Anzeigen zeigen die durchschnittliche Lautheit-Differenz zwischen den Kanälen. Dadurch können Sie zum Beispiel anhand einer grafischen Darstellung sehen, ob eine Stereoaufnahme richtig zentriert ist.
- Wenn Sie Audio in Echtzeit anzeigen (Wiedergabe oder Eingang), werden die maximalen Balance-Differenzwerte (Spitzenpegel und Lautheit) für jeden Kanal numerisch links und rechts neben den Anzeigebalken angezeigt.

WEITERFÜHRENDE LINKS Anzeige-Einstellungen für Pegel/Panorama (Dialog) auf Seite 259

## **Anzeige-Einstellungen für Pegel/Panorama (Dialog)**

Im Dialog **Anzeige-Einstellungen für Pegel/Panorama** können Sie das Verhalten, die Skala und die Farbe der Anzeigen anpassen.

● Um den Dialog **Anzeige-Einstellungen für Pegel/Panorama** zu öffnen, öffnen Sie das **Pegelmeter**-Fenster und wählen Sie **Funktionen** > **Einstellungen**.

#### **Spitzenpegelanzeige-Bereich**

#### **Peaks-Einblendmenü**

Wählen Sie in diesem Einblendmenü **Digitale Spitzenpegel**, wenn WaveLab Cast Sample-Werte verwenden soll, oder **Exakte Spitzenpegel**, wenn WaveLab Cast die analog rekonstruierten Werte verwenden soll.

#### **Anzeigeverhalten – Rücklaufzeit**

Legt fest, wie lange die Spitzenpegel gehalten werden, bevor die Pegelanzeige wieder sinkt.

#### **Anzeigeverhalten – Haltezeit**

Legt fest, wie lange ein Spitzenpegel angezeigt wird. Der Spitzenpegel kann als eine Linie oder eine Zahl angezeigt werden. Wenn die Anzeige zu kurz ist, wird nur die Linie angezeigt.

#### **Obere Zone/Mittlere Zone/Untere Zone**

Mit den Farbschaltern können Sie Farben für die untere, die mittlere und die obere Zone der Pegelanzeige auswählen. Den Bereich für die obere und mittlere Zone können Sie definieren, indem Sie die entsprechenden Werte ändern.

#### **VU-Anzeige (Lautheit) (Bereich)**

#### **VU-Anzeige (Lautheit)**

Aktiviert/Deaktiviert die VU-Anzeige.

#### **Anzeigeverhalten – Auflösung**

Legt die Zeit fest, die zur Bestimmung der Lautheit verwendet wird. Je niedriger dieser Wert ist, desto mehr verhält sich die VU-Anzeige wie die Spitzenpegelanzeige.

#### **Anzeigeverhalten – Dynamikbereich**

Legt die Zeit fest, die zur Ermittlung der letzten Minimal- und Maximalwerte verwendet wird, und legt so fest, wie schnell diese auf Änderungen der Lautheit ansprechen.

#### **Panorama-Anzeige (Bereich)**

#### **Panorama-Anzeige**

Blendet die Panorama-Anzeige im **Pegelmeter**-Fenster ein/aus.

#### **Bereich**

Legt den dB-Bereich für die Panorama-Anzeige fest.

#### **Spitzenpegel und Lautheit Links/Rechts**

Hier können Sie die Farben für die verschiedenen Elemente festlegen.

### **Globale Farben (Bereich)**

In diesem Bereich wählen Sie Farben für den Hintergrund der Anzeige, die Beschriftung und die Rasterlinien aus.

#### **Globaler Bereich (Spitzenpegel- und VU-Anzeige) (Bereich)**

In diesem Bereich legen Sie den Minimal- und Maximalwert des angezeigten Pegelbereichs fest.

WEITERFÜHRENDE LINKS [Pegelmeter](#page-256-0) auf Seite 257

## **Spektroskop**

Das **Spektroskop** zeigt eine grafische Darstellung des Frequenzspektrums, das in 60 separaten Frequenzbändern analysiert wird, die durch vertikale Balken dargestellt werden.

● Um das **Spektroskop** zu öffnen, wählen Sie **Anzeigen** > **Spektroskop**.

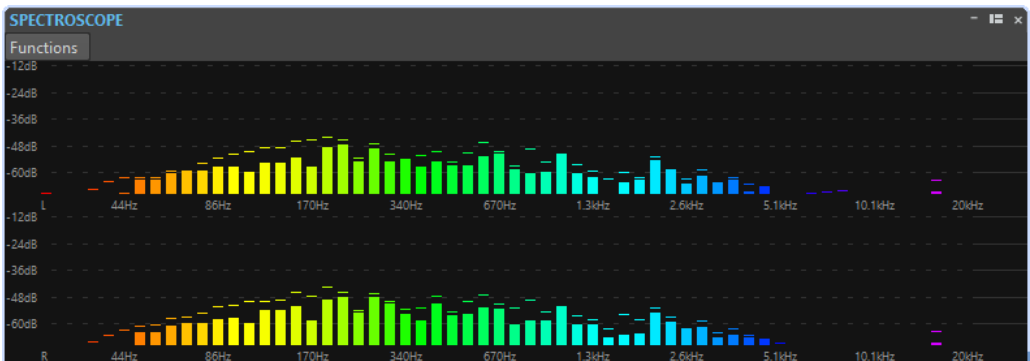

Spitzenpegel werden als horizontale Linien über den jeweiligen Bändern angezeigt und geben den letzten Wert/den Höchstwert an. Das **Spektroskop** bietet einen schnellen Überblick über das Spektrum. Für eine detailliertere Analyse des Audiospektrums verwenden Sie das **Spektrometer**.

Im **Funktionen**-Menü können Sie festlegen, ob nur hohe Audiopegel oder ob auch mittlere und niedrige Pegel angezeigt werden sollen.

Die folgenden Einstellungen sind verfügbar:

- **Nur hohe Audiopegel**
- **Mittlere Audiopegel einbeziehen**
- **Niedrige Audiopegel einbeziehen**

# **Loops**

Durch das Loopen eines Sounds können Sie einen Bereich des Samples unendlich wiederholen, um einen gehaltenen Pegel (Sustain) von unbegrenzter Länge zu erhalten. Bei Instrumentalklängen in Samplern wird mit Loops gearbeitet, z. B. von Orgelklängen.

In WaveLab Cast sind Loops durch die Audioauswahl definiert.

Um einen guten Loop-Punkt zu finden, beachten Sie Folgendes:

Eine lange Loop klingt meist am natürlichsten. Wenn ein Sound jedoch in der Mitte keinen stabilen Bereich hat (einen gleichmäßigen Pegel-Haltebereich), kann es schwierig sein, eine gute lange Loop zu finden.

Zum Beispiel ist es schwer, für einen Klavierton, der fortlaufend ausklingt, eine Loop zu erstellen, da der Anfangspunkt der Loop lauter ist als der Endpunkt. Bei einer Flöte ist es viel einfacher, da der Klang des Pegel-Haltebereichs sehr stabil ist.

- Eine Loop sollte kurz nach dem Anstiegsbereich beginnen, wenn der Klang sich zu einem tragenden Ton stabilisiert hat.
- Wenn Sie eine lange Loop einrichten, sollte sie so spät wie möglich enden, aber bevor der Ton in Stille ausklingt.
- Es ist schwierig, kurze Loops innerhalb des Sounds zu positionieren. Versuchen Sie, sie nahe am Ende zu positionieren.

#### HINWEIS

Weitere Informationen über das Erzeugen von Loops im Allgemeinen und die genauen Kapazitäten Ihres Samplers im Besonderen finden Sie im Handbuch für den Sampler.

WEITERFÜHRENDE LINKS Loops erzeugen auf Seite 261

## **Loops erzeugen**

Sie können die Audioauswahl loopen und die Loop während der Wiedergabe anpassen.

VORGEHENSWEISE

- **1.** Wählen Sie im **Audio-Editor** den Audiobereich aus, den Sie loopen möchten.
- **2.** Aktivieren Sie auf der Transport-Leiste **Loop**.
- **3.** Klicken Sie mit der rechten Maustaste auf **Audiobereich wiedergeben** und aktivieren Sie **Bereich zwischen Markerpaaren**.
- **4.** Klicken Sie mit der rechten Maustaste auf **Loop** und wählen Sie im **Loop-Modus**-Menü aus, wie oft das Audiomaterial geloopt werden soll. Die folgenden Optionen sind verfügbar:
	- **Fortlaufend wiedergeben**
	- **Zweimal wiedergeben**
	- **Dreimal wiedergeben**
	- **Viermal wiedergeben**

#### ● **Fünfmal wiedergeben**

**5.** Spielen Sie die Loop ab.

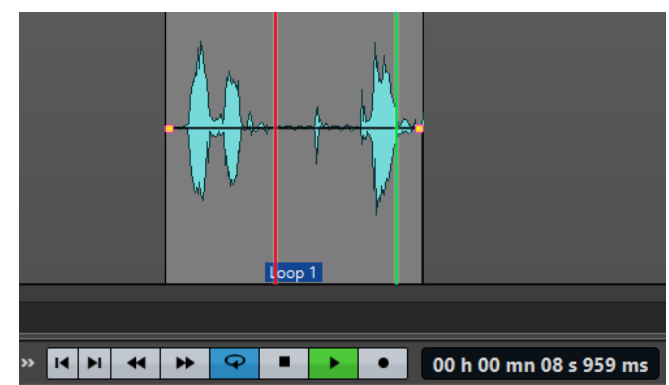

Die Audioauswahl wird geloopt.

**6.** Optional: Verändern Sie den linken und/oder rechten Rand der Auswahl, um die Loop anzupassen.

# <span id="page-262-0"></span>**Audio-CD-Import**

Sie können Audio-Titel von normalen CDs einlesen und sie als digitale Kopie in jedem Audioformat auf Ihrer Festplatte speichern.

Obwohl WaveLab Cast eine große Anzahl von CD-Laufwerken unterstützt, gibt es einige Einschränkungen, die Sie beachten müssen:

Beachten und berücksichtigen Sie alle Copyright-Hinweise auf den CDs, von denen Sie Titel importieren.

Wenn Sie Titel importieren, werden sie standardmäßig mit »Titel XX« benannt, wobei XX eine Nummer ist, beginnend mit 01. Das Nummerierungsschema kann geändert werden.

WEITERFÜHRENDE LINKS [Audiomaterial von einer Audio-CD importieren](#page-263-0) auf Seite 264

# **Audio-CD importieren (Dialog)**

Mithilfe dieses Dialogs können Sie einen oder mehrere Titel von einer Audio-CD importieren.

● Um den Dialog **Audio-CD importieren** zu öffnen, wählen Sie **Datei** > **Importieren** und klicken Sie auf **Audio-CD**.

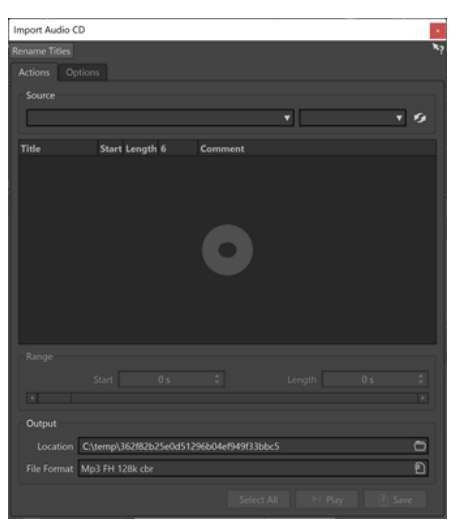

#### **Titel umbenennen**

#### **Name**

Benennt die Titel entsprechend dem ausgewählten Umbenennungsschema um.

#### **Operationen-Registerkarte**

#### **Quelle**

Wählen Sie auf Windows-Systemen das CD-Laufwerk, von dem Sie Audiomaterial importieren möchten. Auf einem macOS-System wählen Sie einen Dateipfad.

#### <span id="page-263-0"></span>**Geschwindigkeit**

Bestimmt die Schreibgeschwindigkeit. Die Höchstgeschwindigkeit hängt sowohl von der Kapazität Ihres Brenners als auch vom Medium im Gerät ab.

#### **Aktualisieren**

Wenn Sie eine CD einlegen, während der Dialog **Audio-CD importieren** geöffnet ist, müssen Sie auf diesen Schalter klicken, um die CD-Titel in der Liste anzuzeigen.

#### **Optisches Medium auswerfen**

Wirft das optische Medium aus dem ausgewählten Laufwerk aus.

#### **Titelliste**

Zeigt die Titel auf der CD an.

#### **Bereich – Anfang/Länge**

Verwenden Sie, wenn Sie nur einen bestimmten Bereich eines Titels importieren möchten, die Felder **Anfang** und **Länge**, um einen Startpunkt und eine Länge festzulegen.

#### **Ausgabe – Speicherort**

Hier können Sie den Ort für die Ausgabe festlegen.

#### **Ausgabe – Dateiformat**

Hier können Sie das Dateiformat für die Ausgabe festlegen.

#### **Alle auswählen**

Wählt alle Titel aus der Titelliste aus.

#### **Wiedergabe**

Gibt den ausgewählten Titel wieder.

#### **Optionen-Registerkarte**

#### **Stille wegschneiden**

Wenn diese Option aktiviert ist, wird die Stille zwischen den importierten Titeln entfernt. Nur digitale Stille wird entfernt, d. h. Samples mit einem Null-Pegel.

#### **Automatisches Aktualisieren bei CD-Wechsel**

Wenn diese Option aktiviert ist, prüft WaveLab Cast mehrmals pro Sekunde, ob eine neue CD in das Laufwerk eingelegt wurde. Wenn eine neue CD gefunden wird, wird die Titelliste aktualisiert.

WEITERFÜHRENDE LINKS [Audio-CD-Import](#page-262-0) auf Seite 263

## **Audiomaterial von einer Audio-CD importieren**

Sie können Audio von Audio-CDs in WaveLab Cast-Projekte importieren.

VORGEHENSWEISE

- **1.** Legen Sie eine CD in das CD-ROM/CD-R-Laufwerk ein.
- **2.** Wählen Sie **Datei** > **Importieren**.
- **3.** Klicken Sie auf **Audio-CD**.
- **4.** Wählen Sie im **Quelle**-Bereich des Dialogs **Audio-CD importieren** das Laufwerk aus, von dem Sie lesen möchten, und legen Sie die Lesegeschwindigkeit fest.
- **5.** Wählen Sie in der Titelliste die Titel, die Sie importieren möchten.
- **6.** Optional: Wenn Sie unter **Bereich** nur eine Datei ausgewählt haben, können Sie den **Anfang**  und die **Länge** definieren, um nur einen Teil des Titels zu importieren.
- **7.** Klicken Sie im **Ausgabe**-Bereich auf das Ordner-Symbol und wählen Sie den Speicherort. Sie können auch einen oder mehrere Titel in eine Audiomontage-Spur verschieben.
- **8.** Klicken Sie im **Ausgabe**-Bereich auf das Dateiformat-Feld und wählen Sie für die importierten Audiodateien ein Dateiformat aus.
- **9.** Klicken Sie auf **Speichern**.

#### ERGEBNIS

Die Titel werden an den genannten Ort importiert.

WFITERFÜHRENDE LINKS [Audio-CD importieren \(Dialog\)](#page-262-0) auf Seite 263

# <span id="page-265-0"></span>**Video**

In WaveLab Cast können Sie Videodateien zu Ihren Audiomontagen hinzufügen. Sie können Videodateien in verschiedenen Dateiformaten in WaveLab Cast wiedergeben, das Audio aus einer Videodatei extrahieren und Ihr Audiomaterial parallel zum Video bearbeiten.

WEITERFÜHRENDE LINKS [Videodatei-Kompatibilität](#page-270-0) auf Seite 271 Videospur auf Seite 266 [Video-Fenster](#page-269-0) auf Seite 270

## **Videospur**

Die Videospur in der Audiomontage ermöglicht es Ihnen, Videodateien zu Ihrer Audiomontage hinzuzufügen.

Die importierte Videodatei wird als Clip in der Videospur angezeigt. Die Frames des Videos werden als Thumbnails dargestellt. Die Audiodatei, die das Audio des Videos enthält, wird in einer neuen Audiomontage-Spur unterhalb der Videospur platziert.

Sie können mehrere Videodateien in verschiedenen Formaten in dieselbe Videospur platzieren. Es ist nur eine Videospur pro Audiomontage möglich.

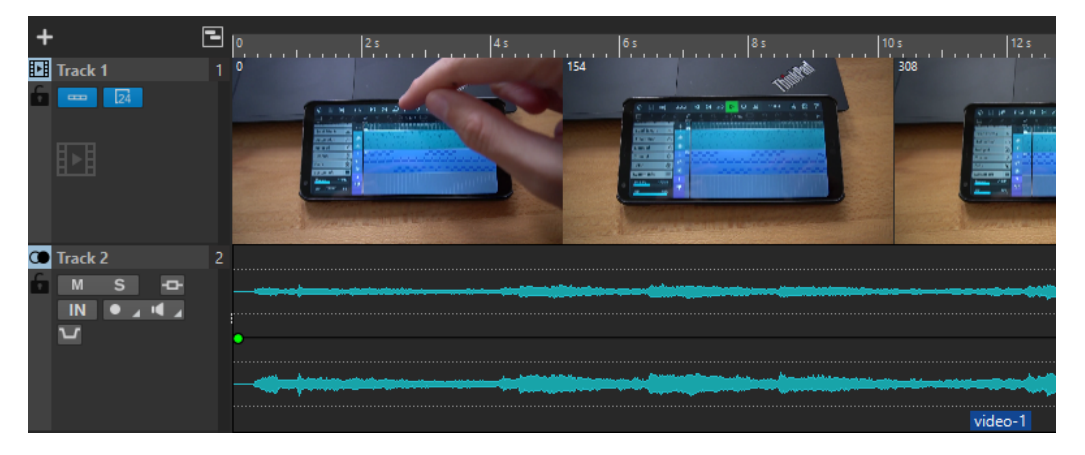

WEITERFÜHRENDE LINKS [Aus Video extrahiertes Audio bearbeiten](#page-266-0) auf Seite 267 Videospuren hinzufügen auf Seite 266 [Videodateien in vorhandene Audiomontagen einfügen](#page-266-0) auf Seite 267 [Videodateien in eine neue Audiomontage importieren](#page-266-0) auf Seite 267 [Spuren](#page-168-0) auf Seite 169

## **Videospuren hinzufügen**

Sie können eine Videospur pro Audiomontage hinzufügen.

VORGEHENSWEISE

**●** Führen Sie im **Audiomontage**-Fenster eine der folgenden Aktionen aus:

- <span id="page-266-0"></span>● Klicken Sie auf **+** oben im Spur-Kontrollbereich und wählen Sie **Videospur**.
- Klicken Sie mit der rechten Maustaste in den Spur-Kontrollbereich, um das **Spur**-Einblendmenü zu öffnen, und wählen Sie **Spur hinzufügen** > **Videospur**.

#### ERGEBNIS

Die neue Spur wird standardmäßig unterhalb der aktiven Spur hinzugefügt. Wenn Sie möchten, dass die neue Spur oberhalb der aktiven Spur eingefügt wird, drücken Sie beim Hinzufügen die **Strg-Taste/Befehlstaste** .

WEITERFÜHRENDE LINKS [Spur-Kontrollbereich](#page-149-0) auf Seite 150

## **Videodateien in vorhandene Audiomontagen einfügen**

Sie können Videodateien in Ihre Audiomontage einfügen.

MÖGLICHKEITEN

● Wählen Sie im **Audiomontage**-Fenster die **Einfügen**-Registerkarte und klicken Sie im **Importieren**-Bereich auf **Videodatei**. Wählen Sie die Videodatei, die Sie einfügen möchten, und klicken Sie auf **Öffnen**.

Die Videospur wird automatisch erstellt.

- Ziehen Sie die Videodatei, die Sie einfügen möchten, aus dem **Datei**-Fenster in die Videospur.
- Ziehen Sie die Videodatei, die Sie einfügen möchten, aus dem Explorer/macOS Finder in die Videospur.

#### ERGEBNIS

Die Videodatei wird in die Audiomontage eingefügt.

WEITERFÜHRENDE LINKS [Videospuren hinzufügen](#page-265-0) auf Seite 266 Videodateien in eine neue Audiomontage importieren auf Seite 267

## **Videodateien in eine neue Audiomontage importieren**

Sie können Videodateien als Video-Clips in eine neue Audiomontage importieren.

VORGEHENSWEISE

- **1.** Wählen Sie **Datei** > **Importieren** > **Video**.
- **2.** Wählen Sie die Videodatei, die Sie importieren möchten, und klicken Sie auf **Importieren**.

#### **ERGEBNIS**

Die importierte Videodatei wird als Clip in der Videospur angezeigt. Die Frames des Videos werden als Thumbnails dargestellt. Die Audiodatei, die das Audio des Videos enthält, wird in einer neuen Audiomontage-Spur unterhalb der Videospur platziert.

## **Aus Video extrahiertes Audio bearbeiten**

Sie können Audiospuren von Videospuren bearbeiten. Wenn Sie eine Videodatei importieren, wird ihr Audiomaterial extrahiert und in einer neuen Audiomontage-Spur unterhalb der Videospur platziert.

Nach Bearbeitung des Audiomaterials aus der Videodatei können Sie die Audiomontage rendern, um das ursprüngliche Audiomaterial durch das bearbeitete Audiomaterial zu ersetzen.

Informationen zu den eingebetteten Audioformaten, die unterstützt werden, finden Sie im Support-Bereich auf der Steinberg-Website.

WEITERFÜHRENDE LINKS Audiospuren in Videos ersetzen auf Seite 268

## **Audiospuren in Videos ersetzen**

Sie können die Audiospur eines Videos durch eine andere Audiodatei oder eine bearbeitete Version der ursprünglichen Audiospur ersetzen. Sie können die gesamte Audiospur oder Teile von ihr ersetzen.

#### VORAUSSETZUNGEN

Sie haben die Videodatei, die das zu ersetzende Audiomaterial enthält, zu Ihrer Audiomontage hinzugefügt.

VORGEHENSWEISE

- **1.** Führen Sie einen der folgenden Schritte aus:
	- Wenn Sie die Audiospur des Videos durch eine bearbeitete Version des ursprünglichen Audiomaterials ersetzen möchten, bearbeiten Sie die ursprüngliche Audiodatei.
	- Wenn Sie das Original-Audiomaterial des Videos durch anderes Audiomaterial ersetzen möchten, löschen Sie das Audiomaterial auf der ursprünglichen Audiospur und fügen Sie das neue Audiomaterial hinzu.

Wenn Sie mit der Bearbeitung des Audiomaterials fertig sind, können Sie die Audiomontage rendern, um ein Video mit dem neuen Audiomaterial zu erstellen.

- **2.** Wählen Sie die Videospur aus.
- **3.** Klicken Sie auf der **Bearbeiten**-Registerkarte auf **Rendern**.
- **4.** Wählen Sie im **Quelle**-Menü die Option **Bereich im aktiven Video-Clip**.
- **5.** Geben Sie im **Ausgabe**-Abschnitt einen **Namen** und einen **Speicherort** für die gerenderte Videodatei ein.

#### HINWEIS

Die gerenderte Videodatei behält das Dateiformat des ursprünglichen Videos. Das Video wird nicht erneut gerendert, so dass es zu keinem Qualitätsverlust kommt.

- **6.** Führen Sie im **Optionen**-Bereich eine der folgenden Aktionen aus:
	- Um eine Kopie des ursprünglichen Videos mit dem bearbeiteten Audiomaterial zu erstellen, aktivieren Sie **Resultierendes Audio zur Videoerstellung verwenden**.
	- Um das gerenderte Video in einer neuen Audiomontage zu öffnen, aktivieren Sie **Video in neue Audiomontage reimportieren**.
	- Um die gerenderte Audiospur der Videodatei im **Audio-Editor** zu öffnen, aktivieren Sie **Gerenderte Audiodatei öffnen**.
- **7.** Klicken Sie auf **Start**.

WEITERFÜHRENDE LINKS

[Videodateien in vorhandene Audiomontagen einfügen](#page-266-0) auf Seite 267

[Videodateien in eine neue Audiomontage importieren](#page-266-0) auf Seite 267

# **Video-Clips bearbeiten**

Wenn Sie eine Videodatei in eine Audiomontage importieren, wird automatisch ein Video-Clip erstellt.

#### HINWEIS

Bevor Sie damit beginnen, das Audiomaterial Ihrer Videodatei zu bearbeiten und zu verfeinern, sollten Sie die Bearbeitung Ihres Videos in einem Schnittprogramm abgeschlossen haben.

Bei Video-Clips haben Sie die folgenden Bearbeitungsmöglichkeiten:

- Um einen Video-Clip zu kopieren, klicken Sie in den oberen Bereich des Clips und ziehen Sie ihn an den neuen Ort.
- Um das Ende Ihres Video-Clips zu trimmen, klicken Sie auf das Ende und ziehen Sie nach links.

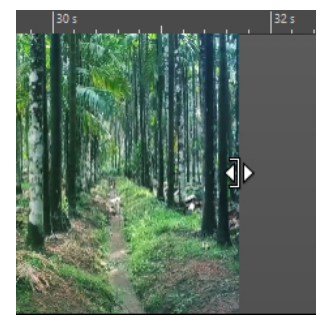

Um alle Bearbeitungen für Video-Clips zu deaktivieren, klicken Sie im Spur-Kontrollbereich der Videospur auf **Sperren**.

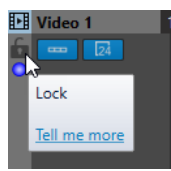

Um den Audio-Clip Ihres Video-Clips zu bearbeiten, verwenden Sie die Audio-Bearbeitungswerkzeuge von WaveLab Cast.

WEITERFÜHRENDE LINKS [Videospur](#page-265-0) auf Seite 266 [Spur-Kontrollbereich für Videospuren](#page-153-0) auf Seite 154 [Videodateien in vorhandene Audiomontagen einfügen](#page-266-0) auf Seite 267 [Videodateien in eine neue Audiomontage importieren](#page-266-0) auf Seite 267

## **Video-Bearbeitungsmodus**

Im **Video-Bearbeitungsmodus** können Sie Audiomaterial mit durchgehendem visuellen Feedback im **Video**-Fenster bearbeiten.

● Um den **Video-Bearbeitungsmodus** zu aktivieren, wählen Sie die **Bearbeiten**-Registerkarte und aktivieren Sie den **Video-Bearbeitungsmodus** im **Clip**-Bereich.

<span id="page-269-0"></span>Wenn Sie den **Video-Bearbeitungsmodus** aktivieren, folgt das Video im **Video**-Fenster automatisch jedem Bearbeitungsschritt, den Sie durchführen. Auf diese Weise können Sie direkt sehen, an welcher Stelle im Video Ihre Bearbeitung stattfindet.

Im **Video-Bearbeitungsmodus** erhalten Sie visuelles Feedback im **Video**-Fenster. Das bedeutet, dass das Bild mit der Position des Positionszeigers übereinstimmt. Bei den folgenden Aktionen erhalten Sie visuelles Feedback:

- Bereiche auswählen und Bereichsgrenzen anpassen
- Audio-Clips bewegen
- Audio-Clips mit der Kicker-Funktion bearbeiten
- Größe von Audio-Clips oder Auswahlbereichen ändern
- Fade-Regler von Audio-Clips anpassen

WEITERFÜHRENDE LINKS Video-Fenster auf Seite 270 [Bearbeiten-Registerkarte \(Audiomontage\)](#page-154-0) auf Seite 155

## **Video-Fenster**

Wenn Sie ein Video in Ihre Audiomontage importieren und die Wiedergabe starten, wird das Video im **Video**-Fenster wiedergegeben. Sie können die Größe des **Video**-Fensters verändern und es abkoppeln, um es zum Beispiel auf einem anderen Bildschirm zu platzieren.

● Um das **Video**-Fenster zu öffnen, wählen Sie **Werkzeugfenster** > **Video**.

#### HINWEIS

Die beste Leistung erhalten Sie, wenn Sie das **Video**-Fenster abkoppeln und in einem unabhängigen Fenster verwenden.

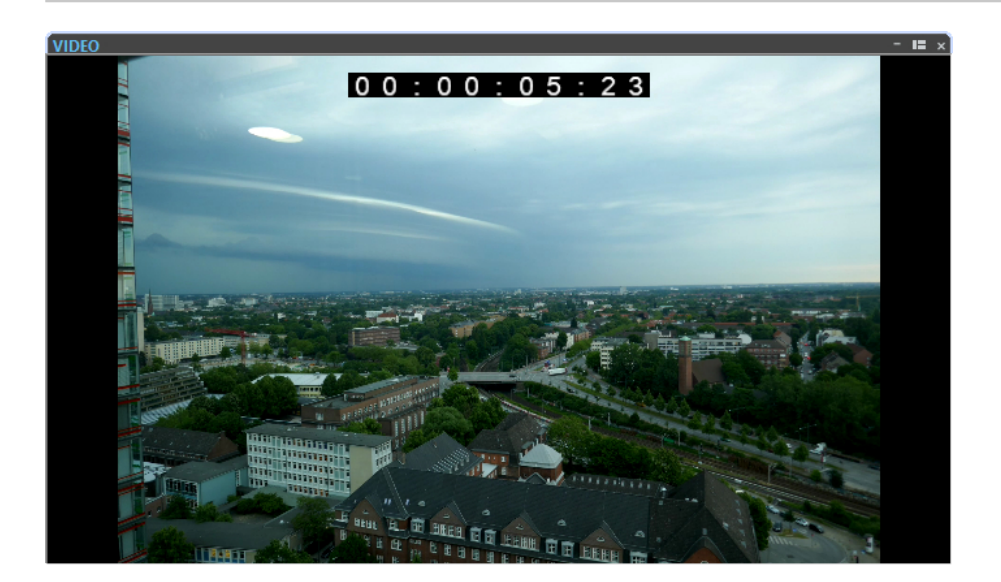

WEITERFÜHRENDE LINKS [Videospur](#page-265-0) auf Seite 266

# <span id="page-270-0"></span>**Videodatei-Kompatibilität**

Bei der Arbeit mit Videodateien in WaveLab Cast müssen Sie sicherstellen, dass das Format der Videodatei unterstützt wird.

#### HINWEIS

Wenn Sie eine bestimmte Videodatei nicht wiedergeben können, verwenden Sie eine externe Anwendung, um die Datei in ein kompatibles Format zu konvertieren.

Informationen zu den unterstützten Videodateien finden Sie im Help Center auf der Steinberg-Website.

WEITERFÜHRENDE LINKS Video-Containerformate auf Seite 271 Video-Codecs auf Seite 271 [Video-Frameraten](#page-271-0) auf Seite 272

## **Video-Containerformate**

Videos und andere Multimediadateien sind in einem Containerformat gespeichert.

Dieser Container enthält verschiedene Informations-Streams wie Video und Audio, aber auch Metadaten wie Synchronisierungsinformationen, die für die gemeinsame Wiedergabe von Audio und Video erforderlich sind. Außerdem kann das Containerformat Informationen zum Erstellungsdatum und Autor sowie Kapitelmarkierungen und mehr enthalten.

Die folgenden Containerformate werden von WaveLab Cast unterstützt:

#### **MOV**

Hierbei handelt es sich um einen QuickTime-Film.

#### **MPEG-4**

Dieses Format enthält verschiedene Metadaten für das Streaming, die Bearbeitung, die lokale Wiedergabe und den Austausch der Inhalte. Seine Dateinamenerweiterung ist .mp4.

#### **AVI**

Hierbei handelt es sich um ein Multimedia-Containerformat, das von Microsoft eingeführt wurde.

WEITERFÜHRENDE LINKS Videodatei-Kompatibilität auf Seite 271 Video-Codecs auf Seite 271

## **Video-Codecs**

Codecs sind Datenkomprimierungsmethoden, die dazu eingesetzt werden, um Video- und Audiodateien zu verkleinern, damit sie von Computern leichter verarbeitet werden können. Weitere Informationen finden Sie im Help Center auf der Steinberg-Website.

WEITERFÜHRENDE LINKS Videodatei-Kompatibilität auf Seite 271 Video-Containerformate auf Seite 271

## <span id="page-271-0"></span>**Video-Frameraten**

WaveLab Cast unterstützt Filme und Videos mit verschiedenen Frameraten. Die Video-Framerate muss mit der Framerate der Audiomontage übereinstimmen.

WaveLab Cast übernimmt automatisch die Framerate des importierten Videos. Sie können die Framerate auch manuell im **Zeitformat**-Dialog anpassen.

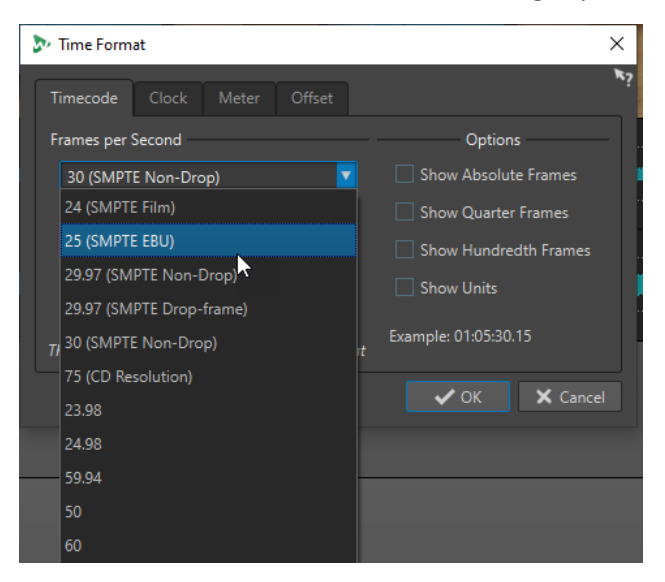

Die folgenden Frameraten werden unterstützt:

#### **Frames pro Sekunde**

Unabhängig vom Frame-Zählsystem stellt die tatsächliche Geschwindigkeit der Video-Frames in Echtzeit die echte Framerate dar.

WaveLab Cast unterstützt die folgenden Frameraten:

#### **23.98 fps**

Diese Framerate wird für Filmmaterial verwendet, das in NTSC-Video übertragen wird und für einen 2:3-Pull-down Telecine-Transfer verlangsamt werden muss. Sie wird auch für den HD-Videotyp 24 p verwendet.

#### **24 fps**

Dies ist die tatsächliche Geschwindigkeit von Standard-Videokameras.

#### **24.98 fps**

Diese Framerate wird für gewöhnlich beim Transfer von Film- und Videoquellen zwischen PAL und NTSC verwendet. Sie wird überwiegend zur Fehlerkompensation genutzt.

#### **25 fps**

Dies ist die Framerate von PAL-Video.

#### **29.97 fps/29.97 dfps**

Dies ist die Framerate von NTSC-Video. Die Zählung erfolgt entweder im Non-Dropoder Drop-Frame-Modus.

#### **30 fps/30 dfps**

Diese Framerate gilt nicht mehr als Videostandard, wurde aber häufig bei Musikaufnahmen verwendet. Sie war der Übertragungsstandard für NTSC in Schwarz/ Weiß. Sie entspricht NTSC-Video, das in einem 2:3 Pull-up Telecine-Transfer auf

Filmgeschwindigkeit gebracht wurde. Die Zählung erfolgt entweder im Non-Drop- oder Drop-Frame-Modus.

#### **50 fps**

Diese Framerate wird auch als 50 p bezeichnet.

#### **59.94 fps**

Diese Video-Framerate wird von HD-Kameras unterstützt und ist mit NTSC kompatibel.

#### **60 fps**

Diese Video-Framerate wird von vielen HD-Kameras unterstützt. Die mit NTSC kompatible Framerate 59.94 fps ist jedoch sehr viel geläufiger.

#### **WICHTIG**

Videoformate mit einer variablen Framerate (VFR) werden nicht unterstützt.

WEITERFÜHRENDE LINKS [Zeitformat-Dialog](#page-49-0) auf Seite 50

# <span id="page-273-0"></span>**Kopiervorgänge zwischen Anwendungen**

Um anwendungsübergreifendes Arbeiten zu erleichtern, können Sie beliebige Audiobereiche aus WaveLab mit Hilfe von einfachen Kopieren-und-Einfügen- und Ziehen-und-Ablegen-Vorgängen in jede andere Audioanwendung einfügen.

### **Quelleditoren in WaveLab**

Diese Funktion ist für Audioauswahlen sowohl im **Audio-Editor** als auch im **Audiomontage**-Fenster verfügbar.

Die folgenden Bedingungen gelten:

#### **Audio-Editor**

- Wenn Sie einen einzelnen Monokanal auswählen, wird nur dieser Kanal kopiert, selbst wenn er Teil einer Stereo- oder Mehrkanaldatei ist.
- Wenn Sie einen Stereokanal-Cluster aus einer Stereo- oder Surround-Datei auswählen, wird das Kanalpaar kopiert.
- Wenn Sie drei oder mehr Kanäle in einer Surround-Datei auswählen, werden alle Kanäle der Datei kopiert; bei einer 5.1-Datei sind das zum Beispiel sechs Kanäle.

#### **Audiomontage**

- Auswahlen können mehrere Spuren oder Unterspuren umfassen.
- Wenn der ausgewählte Audiobereich nur aus Monokanälen besteht, wird ein Mono-Mixdown erzeugt, zum Beispiel für alle Unterspuren einer Monospur.
- Für jede andere Audioauswahl wird ein Stereo-Mixdown in die Zwischenablage kopiert.

#### **Zielanwendungen**

Die Zielanwendung kann eine beliebige Audioanwendung sein, auch WaveLab selbst.

#### **HINWEIS**

Wenn Sie WaveLab als Zielanwendung auswählen, werden mehr Festplatten- und Arbeitsspeicher-Ressourcen verbraucht als bei einem Standard-Kopiervorgang.

Sie können auch den Explorer/macOS Finder als Ziel wählen.

#### **Hintergrundinformationen**

Was den Vorgang von herkömmlichen Kopieren-und-Einfügen- und Ziehen-und-Ablegen-Vorgängen unterscheidet, ist, dass er aus zwei Phasen besteht:

- **1** Zuerst müssen Sie mit einem speziellen Befehl eine Kopie des ausgewählten Audiobereichs erzeugen.
- **2** Danach müssen Sie die Kopie in die Zielanwendung übertragen, indem Sie sie aus der Zwischenablage dort einfügen.

#### HINWEIS

Die Quelldatei muss zu diesem Zweck nicht in WaveLab Cast gespeichert werden.

Um die ausgewählten Audio-Samples in das Ziel zu übertragen, erstellt WaveLab eine temporäre Audiodatei im Cache-Ordner. Sie können den Speicherort des Cache-Ordners und die Sample-Auflösung des zu erzeugenden Audiomaterials festlegen, indem Sie **Datei** > **Voreinstellungen** > **Global** auswählen und die entsprechenden Einstellungen auf der **Audio**-Registerkarte vornehmen.

Der temporäre Dateipfad wird in die Zwischenablage Ihres Betriebssystems kopiert, sowohl als Text als auch als Datei, die Sie per Einfügen oder Ziehen in eine andere Anwendung übertragen können. Das bedeutet, dass Sie alternativ auch den Datei-Browser der Zielanwendung nutzen können, um auf das Audiomaterial zuzugreifen.

#### HINWEIS

Wenn die Zielanwendung (zum Beispiel Cubase) es zulässt, empfehlen wir Ihnen, statt einer Referenz eine Kopie der temporären Datei in die Zielanwendung zu importieren.

WEITERFÜHRENDE LINKS [Audio-Registerkarte \(Globale Programmeinstellungen\)](#page-291-0) auf Seite 292 Audiobereiche in andere Audio-Anwendungen kopieren auf Seite 275

## **Audiobereiche in andere Audio-Anwendungen kopieren**

WaveLab bietet eine spezielle Kopieren-und-Einfügen-Funktion, mit der Sie Ihr Audiomaterial in andere Anwendungen kopieren und weiter bearbeiten können, ohne Ihre Arbeit zu unterbrechen.

VORGEHENSWEISE

- **1.** Wählen Sie im **Audio-Editor** oder im **Audiomontage**-Fenster einen Audiobereich aus. Neben der Zeitspanne kann der Audiobereich mehrere Kanäle oder Spuren/Unterspuren umfassen.
- **2.** Um auf die spezielle Kopierfunktion zuzugreifen, führen Sie eine der folgenden Aktionen aus:
	- Wählen Sie die **Bearbeiten**-Registerkarte. Klicken Sie mit der rechten Maustaste auf den **Kopieren**-Schalter oder auf den Abwärtspfeil rechts daneben, um auf das Menü zuzugreifen.

#### HINWEIS

Im **Audio-Editor** finden Sie den **Kopieren**-Schalter im Abschnitt **Ausschneiden Kopieren Einfügen**. Im **Audiomontage**-Fenster befindet sich der **Kopieren**-Schalter im **Zwischenablage**-Abschnitt.

- Klicken Sie im **Audio-Editor** mit der rechten Maustaste in den ausgewählten Audiobereich, um das Kontextmenü zu öffnen.
- **3.** Führen Sie eine der folgenden Aktionen aus:
	- Um eine gerenderte Kopie des ausgewählten Audiobereichs mit allen angewendeten Effekten zu erzeugen, wählen Sie **In System-Zwischenablage kopieren (mit Effekten)**.
	- Um eine Kopie des ausgewählten Audiobereichs ohne Anwendung von Effekten zu erzeugen, wählen Sie **In System-Zwischenablage kopieren (ohne Effekte)**.

Der ausgewählte Audiobereich wird durch einen animierten gestrichelten rechteckigen Umriss (**1**) hervorgehoben.

Bei ausgewählter **Bearbeiten**-Registerkarte zeigt ein grünes Symbol (**2**) an, dass ein Audiobereich in der Zwischenablage für eine Übertragung zwischen Anwendungen verfügbar ist.

#### **HINWEIS**

Im **Audio-Editor** finden Sie das Symbol links von der Titelleiste **Ausschneiden Kopieren Einfügen**. Im **Audiomontage**-Fenster wird das Symbol in der **Zwischenablage**-Titelleiste angezeigt.

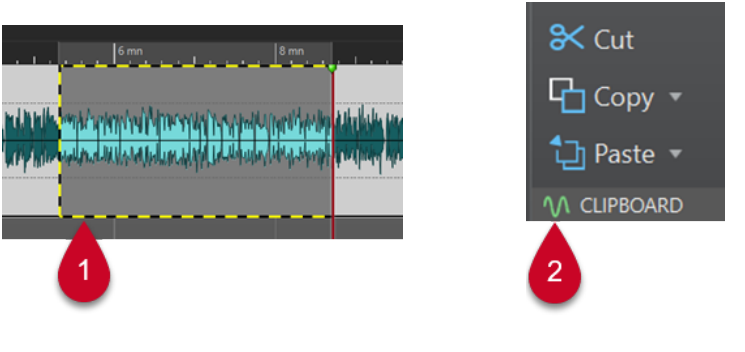

Hervorgehobener Audiobereich Symbol im Audiomontage-Fenster

#### HINWEIS

Sobald Sie weitere Bearbeitungsvorgänge am ausgewählten Audiobereich durchführen, ist der Umriss nicht mehr sichtbar. Das Einfügen in eine andere Anwendung (wie im nächsten Schritt beschrieben) ist weiterhin möglich, solange sich die Daten noch in der Zwischenablage befinden.

**4.** Um den ausgewählten Audiobereich sofort zur weiteren Bearbeitung in der Zielanwendung verfügbar zu haben, ziehen Sie ihn selbst oder das grüne Symbol (**2**) an den gewünschten Ort in der Zielanwendung oder fügen Sie ihn mit **Strg-Taste/Befehlstaste** - **V** dort ein.

**HINWEIS** 

Der Tastaturbefehl **Strg-Taste/Befehlstaste** - **V** funktioniert möglicherweise nicht bei allen Audioanwendungen, ist aber zum Beispiel für Cubase, Nuendo und den Explorer/macOS Finder verfügbar.

WEITERFÜHRENDE LINKS [Kopiervorgänge zwischen Anwendungen](#page-273-0) auf Seite 274

# <span id="page-276-0"></span>**Erstellen von Podcasts**

Ein Podcast ist eine Reihe von regelmäßig erscheinenden Beiträgen in Form von Audiodateien. Benutzer können Podcasts auf ihre Geräte streamen oder herunterladen und sie anhören. WaveLab Cast ermöglicht Ihnen mit seinen Audiobearbeitungs-Werkzeugen und Effekten die Erstellung von Podcast-Episoden und deren Upload zu verschiedenen Anbietern.

Sie können den **Audio-Editor** und das **Audiomontage**-Fenster nutzen, um eine Podcast-Episode zu erstellen. Jede Audiodatei oder Audiomontage in WaveLab Cast kann als Podcast-Episode veröffentlicht werden.

WEITERFÜHRENDF I INKS Podcast-Anbieter auf Seite 277 [Eine Podcast-Episode hochladen](#page-277-0) auf Seite 278

## **Podcast-Anbieter**

Es gibt Anbieter, die Ihnen die Veröffentlichung, das Hosting und die Verteilung von Podcasts ermöglichen. Mit WaveLab Cast können Sie Ihren Podcast direkt zu verschiedenen Anbietern hochladen.

#### **Unterstützte Anbieter**

WaveLab Cast unterstützt den direkten Upload zu folgenden Anbietern:

- Spreaker
- Podbean
- SoundCloud
- **Buzzsprout**
- Castos
- **Blubrry**
- Captivate

#### **Autorisierung bei Anbietern**

Um WaveLab Cast mit einem Anbieter zu verbinden, müssen Sie die Verbindung zwischen WaveLab Cast und dem Anbieter autorisieren.

Der Autorisierungsvorgang hängt vom ausgewählten Anbieter ab.

WEITERFÜHRENDE LINKS [Eine Podcast-Episode hochladen](#page-277-0) auf Seite 278

# **Datei-Encodierung vor dem Upload bei Anbietern**

Wenn es sich bei der Audiodatei oder Audiomontage, die Sie zu einem Anbieter hochladen möchten, um eine nicht-encodierte Audiodatei handelt, können Sie die Audiodatei encodieren. Einige Anbieter akzeptieren ausschließlich encodierte Audiodateien. Encodierungs-Formate für Audiodateien sind zum Beispiel MP3, MP4, M4A oder MP2.

<span id="page-277-0"></span>Wenn Sie eine Audiodatei oder Audiomontage rendern, werden die PlugIns und Einstellungen im **Masterbereich** dabei berücksichtigt.

Je nach der ausgewählten Audiodatei oder Audiomontage gilt Folgendes:

- Wenn die aktive Audiodatei, die Sie hochladen möchten, bereits ein Encodierungs-Format nutzt, ist die Option **Audiodatei encodieren** deaktiviert. Das Encodieren bereits encodierter Audiodateien kann zu Qualitätsverlust führen.
- Wenn die aktive Audiodatei ein nicht-encodiertes Format nutzt, ist die Option **Audiodatei encodieren** verfügbar, aber nicht obligatorisch. Je nach Anbieter kann es jedoch nötig sein, die Audiodatei zu encodieren.
- Audiomontagen müssen gerendert werden, bevor Sie sie zu einem Anbieter hochladen können. Wenn die aktive Datei eine Audiomontage ist, müssen Sie die Option **Audiodatei encodieren** verwenden, um die Audiomontage zu rendern.

Wenn die aktive Audiodatei oder Audiomontage gespeichert wurde, wird die encodierte Datei im selben Ordner unter demselben Namen mit der jeweiligen Dateierweiterung gespeichert.

Wenn die aktive Audiodatei oder Audiomontage nicht gespeichert wurde, wird ein Dialog geöffnet, in dem Sie einen Ordner und einen Dateinamen für die gerenderte Datei angeben können.

WEITERFÜHRENDE LINKS Eine Podcast-Episode hochladen auf Seite 278

# **Eine Podcast-Episode hochladen**

Sie können das Audiomaterial, das Sie im **Audio-Editor** oder im **Audiomontage**-Fenster erstellt haben, als Podcast-Episode hochladen.

#### VORAUSSETZUNGEN

Sie haben eine Audiodatei oder eine Audiomontage erstellt.

#### VORGEHENSWEISE

- **1.** Wählen Sie im **Audio-Editor** oder im **Audiomontage**-Fenster die **Bearbeiten**-Registerkarte.
- **2.** Klicken Sie im **Podcast**-Bereich auf **Episode hochladen**. Die **Publizieren**-Registerkarte wird geöffnet.
- **3.** Wählen Sie im **Anbieter**-Bereich den Dienst aus, bei dem Sie die Episode veröffentlichen möchten.

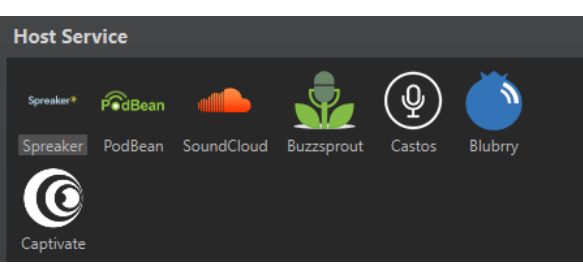

**4.** Klicken Sie auf **Autorisieren**, um WaveLab Cast den Zugriff auf den ausgewählten Anbieter zu erlauben.

In Ihrem Standard-Webbrowser wird die Autorisierungsseite des Anbieters geöffnet.

**5.** Folgen Sie den Anweisungen in Ihrem Browser, um die Autorisierung abzuschließen.

- **6.** Wählen Sie in WaveLab Cast den **Podcast** aus, zu dem Sie die Podcast-Episode hinzufügen möchten.
- **7.** Geben Sie einen **Titel** für die Podcast-Episode ein.
- **8.** Je nach ausgewähltem Anbieter müssen Sie die Audiodatei bzw. Audiomontage eventuell encodieren. Wenn Sie dies tun möchten, aktivieren Sie **Audiodatei encodieren** und wählen Sie einen neuen Encoder aus.
- **9.** Klicken Sie auf **Hochladen**.

#### ERGEBNIS

Die Audiodatei bzw. Audiomontage wird gerendert und zum ausgewählten Anbieter hochgeladen.

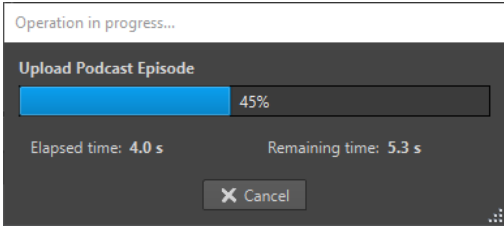

#### WEITERFÜHRENDE LINKS

Publizieren-Registerkarte auf Seite 279

[Datei-Encodierung vor dem Upload bei Anbietern](#page-276-0) auf Seite 277

# **Publizieren-Registerkarte**

Auf der **Publizieren**-Registerkarte können Sie den Anbieter auswählen, zu dem Sie Ihre Podcast-Episode hochladen möchten. Sie können zwischen verschiedenen Anbietern wählen und den Encoder für die hochzuladende Audiodatei auswählen.

● Um die **Publizieren**-Registerkarte zu öffnen, wählen Sie die **Datei**-Registerkarte und wählen Sie **Podcast** > **Publizieren**.

#### **Anbieter**

Hier können Sie den Anbieter auswählen, zu dem Sie Ihre Podcast-Episode hochladen möchten.

#### **Autorisieren**

Hiemit können Sie WaveLab Cast den Zugriff auf den ausgewählten Anbieter erlauben.

Wenn Sie auf **Autorisieren** klicken, wird in Ihrem Standard-Webbrowser die Autorisierungsseite des Anbieters geöffnet.

#### **Episode**

● Mit **Audiodatei encodieren** können Sie die Audiodatei in ein anderes Audiodateiformat encodieren.

#### HINWEIS

Wenn Sie eine MP3-Datei zum Hochladen ausgewählt haben, wird die Option **Audiodatei encodieren** deaktiviert. Wenn Sie jedoch über den **Masterbereich**  Effekte zu der MP3-Datei hinzufügen, ist die Option **Audiodatei encodieren**  verfügbar.

● Mit **Podcast** können Sie den Podcast auswählen, zu dem Sie die Podcast-Episode hinzufügen möchten.

- Mit **Verfügbare Podcasts aktualisieren** können Sie die von Ihrem Spreaker-Konto abgerufene Podcast-Liste aktualisieren.
- Unter **Titel** können Sie einen Titel für die Podcast-Episode eingeben.

#### **Hochladen**

Hiermit können Sie die Audiodatei zum ausgewählten Anbieter hochladen.

WEITERFÜHRENDE LINKS [Erstellen von Podcasts](#page-276-0) auf Seite 277 [Eine Podcast-Episode hochladen](#page-277-0) auf Seite 278

# <span id="page-280-0"></span>**Individuelle Einstellungen**

Individuelle Einstellungen sind Einstellungen, die Sie vornehmen können, damit das Programm so aussieht und sich so verhält, wie Sie es möchten.

WEITERFÜHRENDE LINKS Tastaturbefehle anpassen auf Seite 281 [PlugIn-Verwaltung](#page-284-0) auf Seite 285 [Touch Bar \(nur macOS\)](#page-287-0) auf Seite 288

## **Tastaturbefehle anpassen**

In WaveLab Cast können Sie viele Funktionen über Tastaturbefehle steuern, um Ihren Workflow zu beschleunigen. Sie können vorhandene Tastaturbefehle bearbeiten und neue erstellen.

Die meisten Tastaturbefehle werden für einen bestimmten Editor festgelegt. Daher können Sie dieselbe Tastenkombination in verschiedenen Editoren verwenden. Die Ausnahme bildet der **Masterbereich**, in dem alle Tastaturbefehle global für die Anwendung gelten.

Die Tastaturbefehle in den Bereichen **Navigation (Zahlenblock)** und **Ansicht und Navigationsbefehle** auf der **Tastaturbefehle**-Registerkarte dienen der Navigation in WaveLab Cast.

Tastaturbefehle, die nicht bearbeitet werden können, sind ausgegraut. Die von Ihnen erstellten Tastaturbefehle werden im Editor blau dargestellt.

Sie können einen neuen Tastaturbefehl erstellen, indem Sie eine Tastenkombination aus bis zu 4 Tasten angegeben, die in einer bestimmten Reihenfolge gedrückt werden müssen, damit der Vorgang eingeleitet wird.

WEITERFÜHRENDE LINKS Tastaturbefehle-Registerkarte (Voreinstellungen) auf Seite 281

## **Tastaturbefehle-Registerkarte (Voreinstellungen)**

Auf dieser Registerkarte können Sie Ihre eigenen Tastaturbefehle für WaveLab Cast definieren. Sie zeigt eine Liste der zugeteilten Tastaturkombinationen für Befehle und Menü-Optionen in WaveLab Cast an.

● Um die **Tastaturbefehle**-Registerkarte zu öffnen, wählen Sie **Datei** > **Voreinstellungen** > **Tastaturbefehle**.

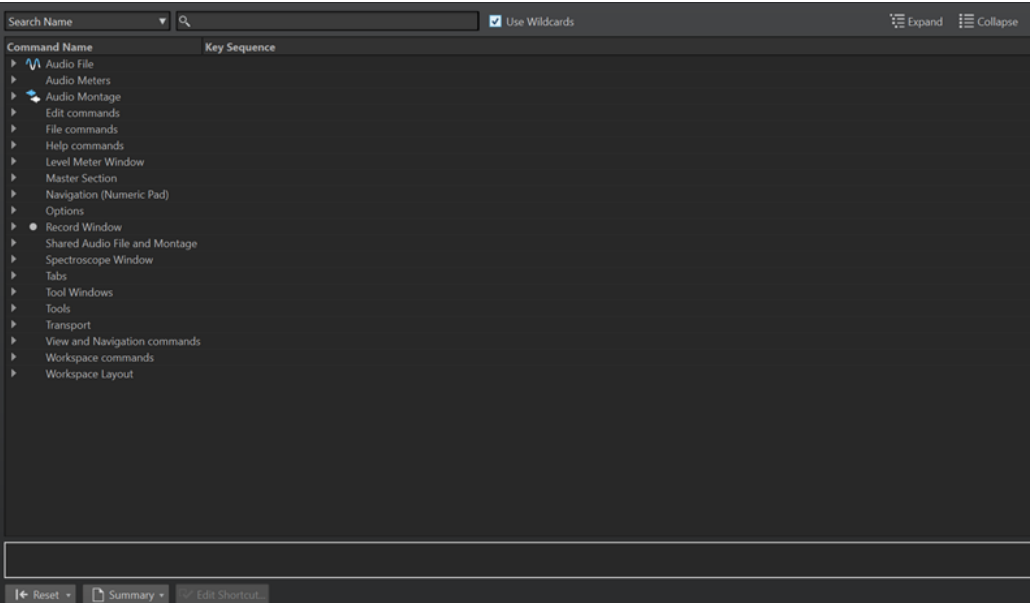

#### **Einblendmenü für die Suche**

Hiermit können Sie den Teil der Befehlsliste auswählen, in dem die Suche ausgeführt werden soll.

#### **Suchfeld**

Hiermit können Sie nach einem Befehl suchen.

#### **Platzhalter verwenden**

Wenn diese Option aktiviert ist, können die Platzhalter-Zeichen »\*« und »?« verwendet werden.

»\*« ersetzt null oder mehr Zeichen. »?« ersetzt ein einziges Zeichen.

Wenn z. B. **Tastaturbefehl suchen** ausgewählt ist, geben Sie »\*« ein, um alle bereits einem Tastaturbefehl zugeteilten Befehle anzuzeigen.

#### **Erweitern/Einklappen**

Erweitert die Ordnerstruktur bzw. blendet sie aus.

#### **Befehlsliste**

Zeigt alle Befehle und ihre Tastaturbefehle an. Im Bereich unter der Befehlsliste finden Sie weitere Informationen zu dem ausgewählten Befehl.

#### **Zurücksetzen**

Setzt die Befehle auf die Werkseinstellungen zurück.

#### **Übersicht**

Öffnet ein Menü, von dem aus Sie eine Liste aller Befehle und ihrer Tastaturbefehle entweder in HTML oder als Druckversion erzeugen können.

#### **Tastaturbefehl bearbeiten**

Öffnet den Dialog **Tastaturbefehle bearbeiten**, in dem Sie die Tastaturbefehle für den ausgewählten Befehl bearbeiten können.

#### WEITERFÜHRENDE LINKS

[Tastaturbefehle anpassen](#page-280-0) auf Seite 281 [Tastaturbefehle bearbeiten](#page-282-0) auf Seite 283

## <span id="page-282-0"></span>**Tastaturbefehle bearbeiten**

Sie können die Liste aller Tastaturbefehle auf der **Tastaturbefehle**-Registerkarte anzeigen und Tastaturbefehle im Dialog **Tastaturbefehle bearbeiten** anpassen und definieren.

Die **Tastaturbefehle**-Registerkarte bietet für jedes Menü oder jeden Dialog einen unterschiedlichen Befehlssatz.

- Um den Dialog **Tastaturbefehle bearbeiten** zu öffnen, wählen Sie **Datei** > **Voreinstellungen** > **Tastaturbefehle**, wählen Sie einen Befehl aus und klicken Sie auf **Tastaturbefehl bearbeiten**. Dadurch wird der Dialog **Tastaturbefehle bearbeiten**  geöffnet.
- Sie können einen Tastaturbefehl pro Befehl definieren. Jeder Tastaturbefehl kann eine Folge von bis zu 4 Tasten enthalten.
- Verwenden Sie den **Zurücksetzen**-Schalter, um einige oder alle Arten von Tastaturbefehlen auf die Werkseinstellungen zurückzusetzen.

WEITERFÜHRENDE LINKS [Tastaturbefehle-Registerkarte \(Voreinstellungen\)](#page-280-0) auf Seite 281 Tastaturbefehle bearbeiten (Dialog) auf Seite 283

### **Tastaturbefehle bearbeiten (Dialog)**

Mit diesem Dialog können Sie für eine bestimmte Funktion Ihre eigenen Tastaturbefehle definieren.

● Um den Dialog **Tastaturbefehle bearbeiten** zu öffnen, wählen Sie **Datei** > **Voreinstellungen** > **Tastaturbefehle**, wählen Sie einen Befehl aus und klicken Sie auf **Tastaturbefehl bearbeiten**.

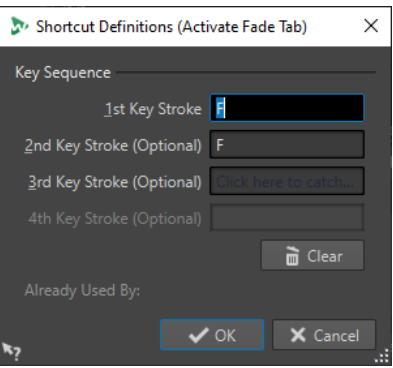

#### **Tastenkombination**

#### **1. Tastenanschlag**

Hiermit können Sie die erste Taste einer Abfolge auswählen, die aus bis zu 4 Tasten bestehen kann. Klicken Sie in das Tastenanschlag-Feld und drücken Sie die Tastenkombination. Wenn hier nichts angezeigt wird, kann eine der Tasten in diesem Kontext nicht verwendet werden.

#### **2./3./4. Tastenanschlag (optional)**

Hiermit können Sie zusätzliche Tasten auswählen, die zum Ausführen des Befehls gedrückt werden müssen. Der Befehl wird nur ausgeführt, wenn diese Tastenanschläge nach dem ersten/zweiten/dritten Tastenanschlag ausgeführt werden.

#### **Löschen**

Alle Tastenanschläge entfernen.

WEITERFÜHRENDE LINKS [Tastaturbefehle bearbeiten](#page-282-0) auf Seite 283 [Tastaturbefehle-Registerkarte \(Voreinstellungen\)](#page-280-0) auf Seite 281

## **Definieren von Tastenkombinationen**

Sie können Tastenkombinationen für eine Tastatur definieren.

Auf einem Mac müssen die Tastaturbefehle für die Hauptmenüs aus einer einzigen Taste bestehen.

Wenn Sie Befehle mit mehreren Tastenanschlägen verwenden, achten Sie darauf, dass die Tastaturbefehle nicht miteinander interferieren. Wenn Sie z. B. den Tastaturbefehl **Umschalttaste** - **L** , **M** verwenden und dann einen weiteren Befehl als **Umschalttaste** - **L**  definieren, hat dieser zweite Tastaturbefehl keine Wirkung.

VORGEHENSWEISE

- **1.** Wählen Sie **Datei** > **Voreinstellungen** > **Tastaturbefehle**.
- **2.** Wählen Sie in der Tastaturbefehle-Liste den Befehl aus, für den Sie eine Tastenkombination definieren möchten, und klicken Sie auf **Tastaturbefehle bearbeiten** oder doppelklicken Sie auf die **Tastenkombination**-Spalte des entsprechenden Befehls.
- **3.** Klicken Sie im Dialog **Tastaturbefehle bearbeiten** in die **Tastenanschlag**-Felder und drücken Sie die Tasten, die Sie für die Tastenkombination verwenden möchten.
- **4.** Klicken Sie auf **OK**.

#### ERGEBNIS

Wenn Sie jetzt die im Dialog angegebenen Tasten/Schalter drücken, wird der entsprechende Vorgang ausgeführt. Die Tastenanschläge müssen einer nach dem anderen ausgeführt werden.

WEITERFÜHRENDE LINKS [Tastaturbefehle-Registerkarte \(Voreinstellungen\)](#page-280-0) auf Seite 281 [Tastaturbefehle bearbeiten \(Dialog\)](#page-282-0) auf Seite 283

## **Indexierte Tastaturbefehle**

Mithilfe von indexierten Tastaturbefehlen können Sie zu bestimmten Orten in Ihrem Projekt springen, z. B. zu einem bestimmten Marker oder einer bestimmten **Masterbereich**-Schnittstelle.

Die verfügbaren indexierten Tastaturbefehle sind auf der **Tastaturbefehle**-Registerkarte im Bereich **Navigation (Zahlenblock)** aufgelistet.

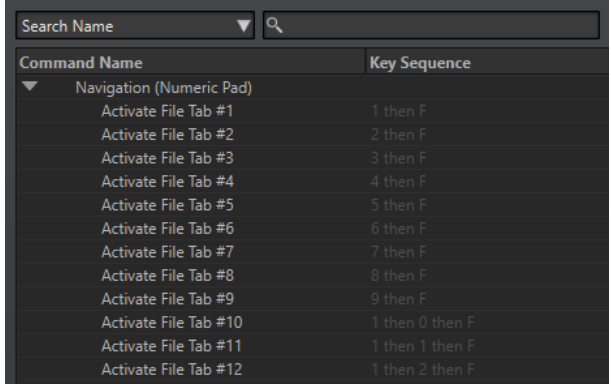

<span id="page-284-0"></span>Um einen indexierten Tastaturbefehl auszulösen, geben Sie die Nummer des Elements ein, zu dem Sie springen möchten, und drücken Sie dann auf die entsprechende Taste auf Ihrer Tastatur.

#### BEISPIEL

Wenn Sie zum 5. Marker in Ihrem Wave-Fenster springen möchten, drücken Sie zuerst **5** auf dem Ziffernblock Ihrer Tastatur und dann **M** .

Wenn Sie zur 10. Datei-Registerkarte springen möchten, drücken Sie zuerst **1** , dann **0** auf dem Ziffernblock Ihrer Tastatur und drücken Sie dann **F** .

WEITERFÜHRENDE LINKS

[Tastaturbefehle-Registerkarte \(Voreinstellungen\)](#page-280-0) auf Seite 281

## **Liste aller Tastaturbefehle erstellen**

Sie können eine HTML-Datei generieren oder eine Liste drucken, die alle Tastaturbefehle enthält.

VORGEHENSWEISE

- **1.** Wählen Sie **Datei** > **Voreinstellungen** > **Tastaturbefehle**.
- **2.** Klicken Sie auf **Übersicht** und wählen Sie eine der folgenden Optionen:
	- Um den **Druckvorschau**-Dialog zu öffnen, aus dem Sie eine Liste aller Tastaturbefehle ausdrucken können, wählen Sie **Druckvorschau** aus. **Druckvorschau** ist nur verfügbar, wenn ein Drucker angeschlossen ist.
	- Um die Liste aller Tastaturbefehle im HTML-Dateiformat im Standardbrowser zu öffnen, wählen Sie **HTML-Report**.

WEITERFÜHRENDE LINKS [Tastaturbefehle-Registerkarte \(Voreinstellungen\)](#page-280-0) auf Seite 281

## **PlugIn-Verwaltung**

WaveLab Cast beinhaltet verschiedene PlugIns. Sie können verhindern, dass einzelne PlugIns in WaveLab Cast geöffnet werden, und zusätzliche PlugIns hinzufügen.

WEITERFÜHRENDE LINKS [PlugIns-Registerkarte \(Voreinstellungen\)](#page-285-0) auf Seite 286 VST-PlugIns hinzufügen auf Seite 285 [Öffnen von PlugIns verhindern](#page-285-0) auf Seite 286

## **VST-PlugIns hinzufügen**

Sie können Ordner bestimmen, in denen zusätzliche VST-PlugIns gefunden werden können. Dies ist nützlich, wenn Sie VST-PlugIns von Drittanbietern verwenden, die Sie nicht im Standard-VST-Ordner speichern möchten.

VORGEHENSWEISE

**1.** Wählen Sie **Datei** > **Voreinstellungen** > **PlugIns**.

<span id="page-285-0"></span>**2.** Klicken Sie im Bereich **Zusätzliche VST-PlugIn-Ordner (**WaveLab Cast **-spezifisch)** auf das Ordner-Symbol und navigieren Sie zum Ordner, der die VST-PlugIns enthält, die Sie hinzufügen möchten.

WEITERFÜHRENDE LINKS PlugIns-Registerkarte (Voreinstellungen) auf Seite 286

## **Öffnen von PlugIns verhindern**

Sie können verhindern, dass WaveLab Cast einzelne PlugIns, gesamte PlugIn-Ordner oder VST 2-PlugIns lädt.

VORGEHENSWEISE

- **1.** Wählen Sie **Datei** > **Voreinstellungen** > **PlugIns**.
- **2.** Sie können aus den folgenden Optionen wählen:
	- Um zu verhindern, dass WaveLab Cast VST 2-PlugIns öffnet, aktivieren Sie **VST 2-PlugIns ignorieren**.
	- Um zu verhindern, dass WaveLab Cast PlugIns in bestimmten Unterordnern öffnet, geben Sie die Ordnernamen im Abschnitt **PlugIns in folgenden Unterordnern ignorieren (Ordnernamen durch Semikolon trennen)**.
	- Um einzelne PlugIns auszuschließen, geben Sie den Namen der PlugIns im Abschnitt **Folgende PlugIns nicht laden** ein:

Geben Sie den genauen Dateinamen ohne Pfad und ohne Namenserweiterung ein.

Geben Sie hier einen Namen pro Zeile ein.

Wenn Sie ein »\*« vor einen Namen setzen, wird jedes PlugIn, das diesen Namen enthält, ignoriert.

WEITERFÜHRENDE LINKS PlugIns-Registerkarte (Voreinstellungen) auf Seite 286

## **PlugIns-Registerkarte (Voreinstellungen)**

Auf dieser Registerkarte können Sie auf verschiedene Optionen zum Verwalten Ihrer VST-PlugIns zugreifen.

Sie können angeben, wo WaveLab Cast nach Ihren VST-PlugIns suchen und welche es ignorieren soll. Hier können Sie auch auswählen, wie Ihre VST-PlugIn-Regler auf Mausbefehle reagieren und wie häufig Grafiken aktualisiert werden.

Wenn Sie Ihre eigene Dateistruktur verwenden, um VST-PlugIns zu verwalten und zu speichern, erhalten Sie in diesem Dialog volle Kontrolle darüber, welche PlugIns geladen und welche ignoriert werden. Dies ist nützlich, wenn Sie ein bestimmtes PlugIn deaktivieren möchten, oder wenn Sie PlugIns ignorieren wollen, die Sie mit WaveLab Cast nie verwenden möchten.

● Um die **PlugIn-Voreinstellungen** zu öffnen, wählen Sie **Datei** > **Voreinstellungen** > **PlugIns**.

### **Allgemeines-Registerkarte**

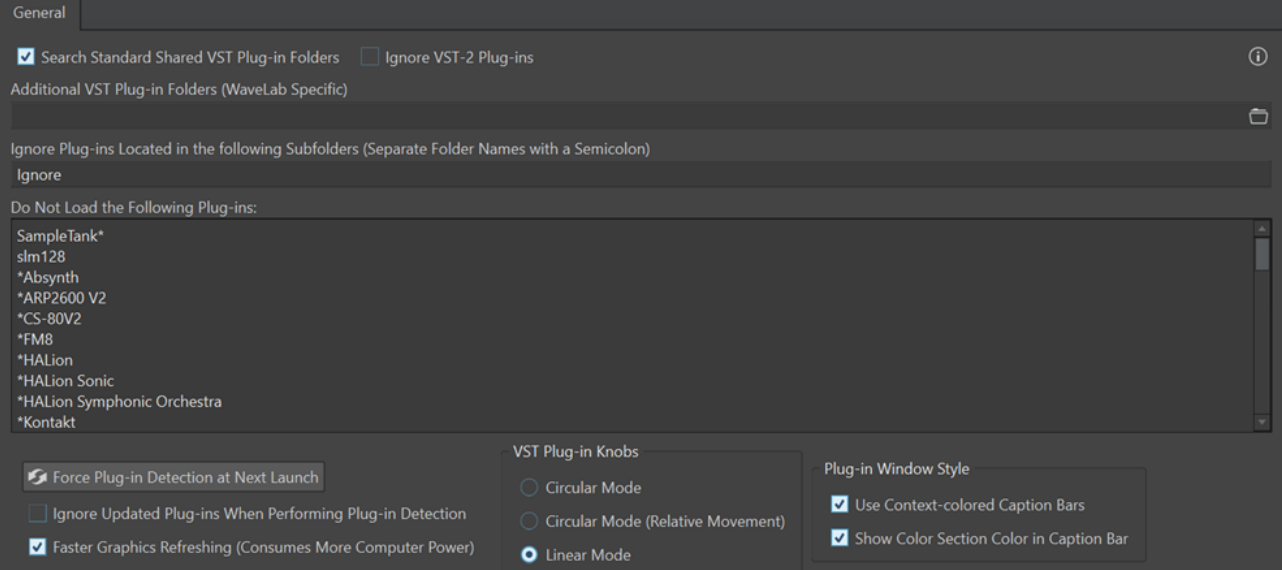

#### **Standardordner für gemeinsam verwendete VST-PlugIns durchsuchen**

Wenn diese Option aktiviert ist, sucht WaveLab Cast in den Standardordnern nach VST-PlugIns.

#### HINWEIS

Um Informationen zu den Ordnern zu erhalten, in denen WaveLab Cast beim Start der Anwendung nach PlugIns sucht, können Sie auf das Info-Symbol  $\odot$  in der oberen rechten Ecke des Fensters klicken.

Wenn Sie in WaveLab Cast ein PlugIn nicht finden können, hilft Ihnen dies z. B. dabei, zu bestimmen, ob Sie den richtigen Ordner angegeben haben.

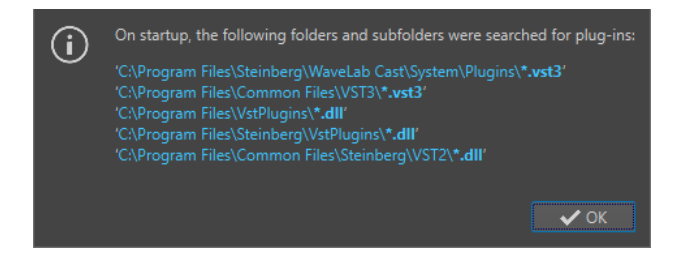

#### **VST 2-PlugIns ignorieren**

Verhindert, dass WaveLab Cast nach PlugIns sucht, die den alten VST 2-Standard nutzen, und solche PlugIns anzeigt.

#### HINWEIS

Wir empfehlen Ihnen, WaveLab Cast neu zu starten, damit die Option vollständig wirksam wird.

#### **Zusätzliche VST-PlugIn-Ordner (WaveLab Cast-spezifisch)**

Hier können Sie weitere Ordner angeben, in denen sich VST-PlugIns befinden.

#### <span id="page-287-0"></span>**PlugIns in folgenden Unterordnern ignorieren (Ordnernamen durch Semikolon trennen)**

Hier können Sie Ordnernamen angeben, die WaveLab Cast beim Suchen nach VST-PlugIns überspringt.

#### **Folgende PlugIns nicht laden**

Hier können Sie PlugIns angeben, die WaveLab Cast nicht öffnen soll, indem Sie die Dateinamen ohne Pfad und ohne Dateierweiterung angeben und jedes PlugIn in eine neue Zeile eingeben.

Falls Sie das Zeichen \* vor einen Namen setzen, wird jedes PlugIn, das diesen Namen enthält, ignoriert.

#### **PlugIn-Erkennung bei Neustart**

Analysiert die PlugIns, wenn WaveLab Cast das nächste Mal gestartet wird. Um die Startzeit von WaveLab Cast zu reduzieren, werden die PlugIns nicht bei jedem Start von WaveLab Cast analysiert. WaveLab Cast erstellt jedoch eine Liste von PlugIns und aktualisiert sie automatisch, wenn eine Datums- oder Größenänderung erkannt wird.

#### **Aktualisierte PlugIns während PlugIn-Erkennung ignorieren**

Verhindert, dass WaveLab Cast prüft, ob sich die Eigenschaften von aktualisierten PlugIns geändert haben. Wenn Sie PlugIns haben, die häufig aktualisiert werden, können Sie mit dieser Option den Startvorgang von WaveLab Cast beschleunigen.

Einige Anbieter kombinieren jedoch mehrere PlugIns innerhalb einer einzelnen Datei. Wenn Sie wissen, dass einige PlugIns vom Hersteller hinzugefügt wurden, aber nicht in WaveLab Cast angezeigt werden, deaktivieren Sie diese Option und starten Sie WaveLab Cast neu. Danach können Sie diese Option wieder aktivieren.

#### **Schnellere Grafikaktualisierung (höhere Prozessorbelastung)**

Aktualisiert die Grafiken der VST-PlugIns schneller.

#### **VST-PlugIn-Regler**

Hiermit können Sie den Modus zur Verwendung von Reglern in PlugIns einstellen. Die verfügbaren Optionen sind **Drehen durch kreisförmige Bewegung**, **Drehen durch kreisförmige Bewegung (relativ)** und **Drehen durch Ziehen**.

#### **PlugIn-Fenster-Stil**

● **Kontext-bezogene farbige Titelleisten verwenden** und **Farbe des Farbabschnitts in der Titelleiste anzeigen** aktivieren Farbcodes, die Ihnen dabei helfen, Effekt-PlugIns und die Spuren, denen sie zugeordnet sind, eindeutig zu bestimmen.

# **Touch Bar (nur macOS)**

Die Touch Bar über Ihrer Tastatur bietet Ihnen umgehenden Zugriff auf Funktionen in WaveLab Cast. Die Touch Bar ändert sich automatisch, je nachdem, wo Sie sich in WaveLab Cast befinden, und bietet eine Untermenge der verfügbaren Optionen. Sie können die Touch Bar ganz nach Ihren Anforderungen anpassen.

#### HINWEIS

Die Touch Bar ist nur auf bestimmten Apple Produkten verfügbar.

WFITERFÜHRENDE LINKS [Die Touch Bar anpassen \(nur macOS\)](#page-288-0) auf Seite 289
# <span id="page-288-0"></span>**Die Touch Bar anpassen (nur macOS)**

Sie können die Touch Bar in einem dafür vorgesehenen Fenster anpassen.

MÖGLICHKEITEN

- Um das Anpassungsfenster für die Touch Bar zu öffnen, wählen Sie **WaveLab Cast**  > **Touch Bar anpassen**.
- Um eine Option zur Touch Bar hinzuzufügen, ziehen Sie sie aus dem Anpassungsfenster nach unten in die Touch Bar.

Wenn Sie fertig sind, tippen Sie in der Touch Bar auf **Fertig** oder klicken auf dem Bildschirm auf **Fertig**.

- Um Optionen in der Touch Bar neu anzuordnen, ziehen Sie sie nach links oder rechts.
- Um Optionen aus der Touch Bar zu entfernen, ziehen Sie sie nach oben und aus der Touch Bar heraus.

WEITERFÜHRENDE LINKS [Touch Bar \(nur macOS\)](#page-287-0) auf Seite 288

# <span id="page-289-0"></span>**WaveLab Cast konfigurieren**

Sie können WaveLab Cast je nach Bedarf konfigurieren.

#### HINWEIS

Ihre Einstellungen werden übernommen, wenn Sie in ein anderes Fenster von WaveLab Cast wechseln.

# **Globale Voreinstellungen**

**Globale Voreinstellungen** sind Voreinstellungen, die überall in WaveLab Cast angewendet werden. Bevor Sie mit der Arbeit in WaveLab Cast beginnen, sollten Sie diese Voreinstellungen bearbeiten, um sie an Ihre Anforderungen anzupassen.

● Um die **Globalen Voreinstellungen** zu öffnen, wählen Sie **Datei** > **Voreinstellungen** > **Global**.

WEITERFÜHRENDE LINKS

Allgemeines-Registerkarte (Globale Programmeinstellungen) auf Seite 290 Darstellung-Registerkarte (Globale Programmeinstellungen) auf Seite 290 [Audio-Registerkarte \(Globale Programmeinstellungen\)](#page-291-0) auf Seite 292 [Formate-Registerkarte \(Globale Programmeinstellungen\)](#page-292-0) auf Seite 293 [Optionen-Registerkarte \(Globale Programmeinstellungen\)](#page-293-0) auf Seite 294

## **Allgemeines-Registerkarte (Globale Programmeinstellungen)**

Auf dieser Registerkarte können Sie die Sprache des Bedienfelds ändern. Sie müssen die Anwendung neu starten, damit die Änderungen wirksam werden.

● Um die **Allgemeines**-Registerkarte der **Globalen Programmeinstellungen** zu öffnen, wählen Sie **Datei** > **Voreinstellungen** > **Global** und klicken Sie auf **Allgemeines**.

WEITERFÜHRENDE LINKS Globale Voreinstellungen auf Seite 290

## **Darstellung-Registerkarte (Globale Programmeinstellungen)**

Auf der **Darstellung**-Registerkarte können Sie Änderungen an der Benutzeroberfläche vornehmen, die sich auf die gesamte Anwendung auswirken.

● Um die **Darstellung**-Registerkarte der **Globalen Programmeinstellungen** zu öffnen, wählen Sie **Datei** > **Voreinstellungen** > **Global** und klicken Sie auf **Darstellung**.

#### **Design**

Hier können Sie ein Farbschema für die Benutzeroberfläche auswählen:

- **Dunkel** stellt ein dunkles Farbschema für die Benutzeroberfläche ein.
- **Hell** stellt ein helles Farbschema für die Benutzeroberfläche ein.

#### **Verlauf**

#### **Maximale Anzahl der angezeigten zuletzt verwendeten Dateien**

Legt die maximale Anzahl von Dateien fest, die in Menüs mit zuletzt verwendeten Dateien angezeigt werden.

#### **Weitere Optionen**

#### **Anwendung in hoher Auflösung anzeigen (High DPI) (nur Windows)**

Wenn diese Option aktiviert ist, wird WaveLab Cast auf einem entsprechenden Bildschirm in hoher Auflösung angezeigt. Andernfalls wird diese Option ignoriert.

#### **HINWEIS**

PlugIn-Fenster werden nicht in hoher Auflösung angezeigt. Wenn PlugIn-Fenster zu klein wirken, deaktivieren Sie die Option **Anwendung in hoher Auflösung anzeigen (High DPI)**.

#### **Hochauflösende Skalierung auf Vielfache von 100 begrenzen**

Wenn diese Option aktiviert ist, werden als Skalierungsfaktoren nur Vielfache von 100 unterstützt. Wenn Sie zum Beispiel einen Skalierungsfaktor von 150 % in WaveLab Cast verwenden, wird eine Skalierung um 200 % angewendet.

Wenn diese Option deaktiviert ist, sind auch Zwischenverhältnisse wie 150 % möglich.

#### **Dateiauswahl des Systems zum Öffnen von Dateien verwenden**

Wenn diese Option aktiviert ist, wird die Standard-Dateiauswahl geöffnet, wenn Sie die Option **Speichern unter** wählen.

#### **Beim Speichern von Dateien schnelle Dateiauswahl öffnen**

Wenn diese Option aktiviert ist und Sie eine Datei über den Speichern-Tastaturbefehl speichern, wird anstatt der **Datei**-Registerkarte ein Dialog geöffnet.

#### **Unbenutzte Menübänder ausblenden**

Wenn diese Option aktiviert ist, werden unbenutzte Menübänder ausgeblendet.

#### **WaveLab Cast-Logo beim Starten anzeigen**

Legt fest, ob das WaveLab Cast-Logo während der Initialisierung angezeigt wird.

#### **Unverankerte Fenster ausblenden, wenn Anwendung nicht aktiv ist (nur Windows)**

Wenn diese Option aktiviert ist, werden alle verschiebbaren Fenster ausgeblendet, wenn eine andere Anwendung aktiv ist. Wenn diese Option deaktiviert ist, werden die verschiebbaren Fenster auch über anderen Anwendungen angezeigt.

#### **Tooltip-Verzögerung**

Hiermit können Sie die Verzögerung auswählen, nach der Tooltips angezeigt werden, wenn Sie mit der Maus über Steuerelemente der Benutzeroberfläche fahren.

#### Sie können aus den folgenden Optionen wählen: **300 Millisekunden**, **500 Millisekunden**, **700 Millisekunden**, **1 Sekunde** und **2 Sek**. Wenn Sie gar keine Tooltips anzeigen möchten, wählen Sie **Nie anzeigen**.

#### **Wiedergabe-Cursor**

#### **Farbe**

Hiermit können Sie die Farbe des Positionszeigers anpassen.

#### <span id="page-291-0"></span>**Dimmen für stummgeschaltete Kanäle**

Wenn diese Option aktiviert ist, werden Bereiche des Wiedergabe-Cursors, die sich mit stummgeschalteten Audiokanälen überschneiden, halbtransparent angezeigt.

#### **Breite**

Hiermit können Sie die Breite des Wiedergabe-Cursors anpassen. Sie können ihn auf **Dünn**, **Mittel** oder **Dick** einstellen.

#### **Schatten anzeigen**

Wenn diese Option aktiviert ist, wird ein transparenter Schatten links vom Wiedergabe-Cursor angezeigt, der seinen Bewegungen folgt.

Mit Breite können Sie die Breite des Schattens festlegen.

Sie können die Breite auf **Winzig**, **Klein**, **Mittel** oder **Breit** einstellen.

- Mit **Farbe** können Sie den Schatten auf dieselbe Farbe einstellen wie den Wiedergabe-Cursor, auf Weiß oder auf einen Grauton.
- Mit **Intensität** können Sie den Grad der Sichtbarkeit des Schattens festlegen. Sie können die Intensität auf **Dezent**, **Mild**, **Weich**, **Mäßig** oder **Stark** einstellen.

#### HINWEIS

Die Einstellungen für die Anzeige des Wiedergabe-Cursors können für die Benutzeroberflächen-Themen **Dunkel** und **Hell** unabhängig voneinander vorgenommen werden.

WEITERFÜHRENDE LINKS [Globale Voreinstellungen](#page-289-0) auf Seite 290 [WaveLab durch das Öffnen von Dateien starten](#page-53-0) auf Seite 54

## **Audio-Registerkarte (Globale Programmeinstellungen)**

Auf dieser Registerkarte können Sie Audioeinstellungen festlegen, zum Beispiel die Verarbeitungspräzision.

● Um die **Audio**-Registerkarte der **Globalen Programmeinstellungen** zu öffnen, wählen Sie **Datei** > **Voreinstellungen** > **Global** und klicken Sie auf **Audio**.

#### **Verarbeitungspräzision**

Unter **PlugIn-Verarbeitung** können Sie die Verarbeitungspräzision für PlugIns auswählen.

● Wenn Sie **64 bit float** auswählen und ein PlugIn in der Lage ist, 64-Bit-Samples zu verarbeiten, findet die Verarbeitung verlustfrei in 64 Bit statt.

Wenn das PlugIn nur 32-Bit-Samples verarbeiten kann, konvertiert WaveLab Cast alle 64-Bit-Float-Samples in 32 Bit Float, bevor sie an das PlugIn gesendet werden. Nach Abschluss der PlugIn-Verarbeitung konvertiert WaveLab Cast die 32-Bit-Float-Samples verlustfrei zurück zu 64 Bit Float.

● Wenn Sie **32 bit float** auswählen, konvertiert WaveLab Cast alle 64-Bit-Float-Samples in 32 Bit Float, bevor sie an das PlugIn gesendet werden. Nach Abschluss der PlugIn-Verarbeitung konvertiert WaveLab Cast die 32-Bit-Float-Samples verlustfrei zurück zu 64 Bit Float.

In den PlugIn-Menüs zeigen die »32F«- und »64F«-Kennzeichnungen neben dem PlugIn-Namen an, ob ein PlugIn 32 Bit Float oder 64 Bit Float unterstützt.

#### <span id="page-292-0"></span>HINWEIS

Eine Verarbeitung mit 64 Bit Float bedeutet doppelte Präzision, aber auch einen geringfügig längeren Prozess gegenüber 32 Bit Float.

Unter **Temporäre Dateien** können Sie die Auflösung von temporären Dateien auswählen, die WaveLab Cast bei der Verarbeitung von Audiomaterial erstellt.

Standardmäßig erstellt WaveLab Cast temporäre Dateien in 32 Bit Float. Aktivieren Sie die Option **64 Bit Float**, wenn Sie 64-Bit-Float-Audiodateien oder 32-Bit-PCM-Dateien erstellen möchten.

#### **HINWEIS**

Temporäre Dateien mit einer Auflösung von 64 Bit Float bieten doppelte Präzision, erfordern aber eine längere Lese-/Schreibdauer und sind doppelt so groß.

Mit der **System-Zwischenablage** können Sie die Auflösung von Audiodateien auswählen, die bei Übertragungen mit Hilfe der System-Zwischenablage erzeugt werden.

Standardmäßig ist 32 Bit Float eingestellt. Wenn WaveLab Cast jedoch erkennt, dass eine Datei ihre Qualität bei einer niedrigeren Auflösung beibehalten kann, wird der Wert automatisch reduziert.

WEITERFÜHRENDE LINKS [Temporäre Dateien](#page-62-0) auf Seite 63 [Globale Voreinstellungen](#page-289-0) auf Seite 290

## **Formate-Registerkarte (Globale Programmeinstellungen)**

Auf dieser Registerkarte können Sie die Einstellungen für einige von WaveLab Cast verwendete Audioformate und Einheiten anpassen.

● Um die **Formate**-Registerkarte der **Globalen Programmeinstellungen** zu öffnen, wählen Sie **Datei** > **Voreinstellungen** > **Global** und klicken Sie auf **Formate**.

#### **Formate**

#### **AES17-Standard für RMS-Werte verwenden**

Legt fest, wie RMS-Werte angezeigt werden.

- Wenn diese Option aktiviert ist, wird als Höchstpegel einer Sinuswellenform 0 dB angezeigt. Das entspricht dem AES17-Standard.
- Wenn diese Option deaktiviert ist, wird als Höchstpegel einer Sinuswellenform -3  dB angezeigt.

#### **Tonhöhe von A3 (bei Frequenz-zu-Note-Konvertierung)**

Legt die Referenz-Tonhöhe in WaveLab Cast fest. Bei Frequenz-zu-Noten-Konvertierungen wird dieser Wert berücksichtigt.

#### **Windows-kompatible Dateinamen erzeugen (nur macOS)**

Einige Zeichen in Dateinamen, z. B. | und \, werden von Windows nicht unterstützt. Wenn diese Option aktiviert ist und Sie eine Datei speichern, konvertiert WaveLab Cast nicht unterstützte Zeichen in Zeichen, die von Windows unterstützt werden.

WEITERFÜHRENDE LINKS [Globale Voreinstellungen](#page-289-0) auf Seite 290

# <span id="page-293-0"></span>**Optionen-Registerkarte (Globale Programmeinstellungen)**

Auf dieser Registerkarte können Sie Meldungen auf die Standardeinstellungen zurücksetzen.

● Um die **Optionen**-Registerkarte der **Globalen Programmeinstellungen** zu öffnen, wählen Sie **Datei** > **Voreinstellungen** > **Global** und klicken Sie auf **Optionen**.

#### **Einstellungen zurücksetzen**

Setzt alle Meldungsoptionen auf die Standardeinstellungen zurück. Zum Beispiel werden alle **Nicht mehr anzeigen**-Optionen deaktiviert.

WEITERFÜHRENDE LINKS [Globale Voreinstellungen](#page-289-0) auf Seite 290

# **Audiodatei-Voreinstellungen**

Über diesen Dialog können Sie die Bearbeitungseinstellungen im **Audio-Editor** festlegen. Diese Einstellungen wirken sich jedoch auch auf andere Teile von WaveLab Cast aus. Sie können Standardwerte für die Bearbeitung und die Wiedergabe auswählen, das Erscheinungsbild der Wellenformdarstellungen anpassen und festlegen, wie WaveLab Cast mit Audio- und Spitzenpegeldateien arbeitet.

● Um die Registerkarte **Audiodatei-Voreinstellungen** zu öffnen, wählen Sie **Datei** > **Voreinstellungen** > **Audiodateien**.

#### **RF64-Format unterstützen**

Wenn diese Option aktiviert ist, erzeugt WaveLab Cast WAV-Dateien, deren Dateigröße 2 GB überschreiten kann.

#### **HINWEIS**

Dieses Dateiformat wird nicht von allen Anwendungen unterstützt.

#### **Marker in WAV-Header schreiben (RIFF-Format/BWF-Format)**

Wenn diese Option aktiviert ist, werden Marker in die Header von WAV-Dateien geschrieben. So sind die Marker immer verfügbar, auch wenn Sie die Datei in einer anderen Anwendung öffnen.

Wenn **Marker in WAV-Header schreiben (RIFF-Format)** aktiviert ist, werden Marker in WAV-Headern im RIFF-Standard geschrieben. WaveLab Cast Bietet jedoch neben dem RIFF-Standard auch noch weitere Marker-Optionen.

Wenn **Marker in WAV-Header schreiben (BWF-Format)** aktiviert ist, werden Marker in WAV-Headern im BWF-Standard geschrieben. Dieser Standard ersetzt den älteren RIFF-Standard. Allerdings unterstützen nicht alle Anwendungen den BWF-Standard.

# **Stichwortverzeichnis**

3D-Frequenz Analyse [139](#page-138-0)

## **A**

AAC Encodieren [109](#page-108-0) Abbrechen Hintergrundvorgänge [244](#page-243-0) Abgleichen Samplerate [177](#page-176-0) Aggregierte Geräte Erstellen [26](#page-25-0) AIFF [101](#page-100-0) Aktiver Clip Menü [184](#page-183-0) Allgemeines Registerkarte [290](#page-289-0) Analyse 3D-Frequenz [139](#page-138-0) Globale Analyse [129](#page-128-0) Meter-Bereich verwenden [256](#page-255-0) Spektroskop [260](#page-259-0) Typ [130](#page-129-0) Analysieren Audio [129](#page-128-0) Anbieter Podcasts [277](#page-276-0) Ändern Audioeigenschaften [122](#page-121-0) Dateiformate [106](#page-105-0) Markertypen [251](#page-250-0) Presets [75](#page-74-0) Anhalten Wiedergabe [81](#page-80-0) Anheben Hüllkurvenpegel [198](#page-197-0) Ankerpunkte [197](#page-196-0) Wiedergabe [82,](#page-81-0) [83](#page-82-0) Anordnen Clips [181](#page-180-0) Effekte [213](#page-212-0) Anpassen Samplerate [177](#page-176-0) Anpassung Presets [74](#page-73-0) Tastaturbefehle [281](#page-280-0) Touch Bar [289](#page-288-0) Anwenden Fades [146](#page-145-0) Anwendungsübergreifend Kopieren [274](#page-273-0)

Anzeige Regenbogen [94](#page-93-0) Spuren [73](#page-72-0) Wellenform [94](#page-93-0) Anzeige für freien Speicherplatz [219](#page-218-0) Anzeige-Fenster Entkoppeln [38](#page-37-0) Öffnen [256](#page-255-0) Schließen [256](#page-255-0) Verankern [38](#page-37-0) Anzeigen Benutzereingabe [9](#page-8-0) Gedrückte Tasten [9](#page-8-0) Mauseingabe [9](#page-8-0) Panorama [259](#page-258-0) Spur-Spitzenpegelanzeige [155](#page-154-0) Tastatureingabe [9](#page-8-0) VU [259](#page-258-0) Arbeitsbereich Elemente [37](#page-36-0) Fenster [37](#page-36-0) Slide-Out-Fenster [40](#page-39-0) Arbeitsbereich-Layout Wiederherstellen [52](#page-51-0) ASIO Steinberg Treiber [22](#page-21-0) Treiber [22](#page-21-0) ASIO-Guard [21](#page-20-0) Audio-Verbindungen [23](#page-22-0) Einrichten [21](#page-20-0) Latenz [20](#page-19-0) ASIO-Treiber [22](#page-21-0) Attribute Metadaten [122](#page-121-0), [124](#page-123-0) Audio Analyse [129](#page-128-0) Auswählen [28](#page-27-0) Bereich [29](#page-28-0) Kopieren [119](#page-118-0) Verschieben [118](#page-117-0) Videodateien [267](#page-266-0) Voreinstellungen [292](#page-291-0) Audio-CD Importieren [215](#page-214-0) Audio-CDs Importieren [263](#page-262-0) Audio-Editor [37](#page-36-0) Anzeigemodi [94](#page-93-0) Aufnahme [216](#page-215-0) Fenster [93](#page-92-0) Kanal-Kontrollbereich [95](#page-94-0) Regenbogen [94](#page-93-0) Wellenform [94](#page-93-0) Ziehen [65](#page-64-0)

Audio-Verbindungen Bus [23](#page-22-0) Definieren [21](#page-20-0) Registerkarte [23](#page-22-0) Treiber [22](#page-21-0) Audioauswahl Vergrößern/Verkleinern der Darstellung (Zoom) [68](#page-67-0) Audiobereiche Kopieren zwischen Anwendungen [275](#page-274-0) Vergrößern/Verkleinern der Darstellung (Zoom) [68](#page-67-0) Wiedergabe [82](#page-81-0) Audiodateien Audiomontagen [17](#page-16-0) Einfügen [171](#page-170-0) Encodieren [107](#page-106-0) Erzeugen [102](#page-101-0) Fades [146](#page-145-0) Format [104](#page-103-0) Mixdown [121](#page-120-0) Rendern [121](#page-120-0) Resampling [177](#page-176-0) Speichern [103](#page-102-0) Voreinstellungen [294](#page-293-0) Audiodateiformat Dialog [104](#page-103-0) Audioeigenschaften Ändern [122](#page-121-0) Bittiefe [103](#page-102-0) Dialog [103](#page-102-0) Info-Dialog [42](#page-41-0) Kanalkonfiguration [103](#page-102-0) Samplerate [103](#page-102-0) Audiokarten [20](#page-19-0) Zugriff [20](#page-19-0) Audiomaterial verschieben Einfügen [118](#page-117-0) Schneiden [118](#page-117-0) Ziehen [118](#page-117-0) Audiomontagen [37,](#page-36-0) [149](#page-148-0) Audiodateien [164](#page-163-0) Auswahl [180](#page-179-0) Bearbeiten-Registerkarte [155](#page-154-0) Bearbeitung [178](#page-177-0) Benutzerdefiniert [162](#page-161-0) Crossfades [202](#page-201-0) Dateistruktur [149](#page-148-0) Duplizieren [165](#page-164-0) Eigenschaften [166](#page-165-0) Einrasten [183](#page-182-0) Erstellen [16,](#page-15-0) [17](#page-16-0), [162](#page-161-0) Fade-Registerkarte [159](#page-158-0) Fades [202](#page-201-0) Fenster [150](#page-149-0) Hüllkurve-Registerkarte [160](#page-159-0) Magnetische Positionen [183](#page-182-0) Registerkarten [155](#page-154-0) Samplerate [177](#page-176-0) Signalpfad [161](#page-160-0) Speichern [57](#page-56-0) Spur-Kontrollbereich [150](#page-149-0) Start-Assistent [16,](#page-15-0) [17](#page-16-0) Verweise [167](#page-166-0) Wiedergabe [91](#page-90-0)

Audiomontagen *(Fortsetzung)* Ziehen [65](#page-64-0) Zusammenstellen [169](#page-168-0) Audiotreiber [22](#page-21-0) Samplerate [234](#page-233-0) Aufnahme [216](#page-215-0) Anzeige für freien Speicherplatz [219](#page-218-0) Audio-Editor [216](#page-215-0) Audiomontagen [219](#page-218-0) Automatische Dateieigenschaften [221](#page-220-0) Benutzerdefinierte Dateieigenschaften [221](#page-220-0) Busse [220](#page-219-0) Dialog [216](#page-215-0) Einrichten [216](#page-215-0) Marker [225](#page-224-0) Mehrere Spuren [222](#page-221-0) Pegelmeter [218](#page-217-0) Registerkarte [23](#page-22-0) Spektrometer [218](#page-217-0) Ausblenden [146](#page-145-0) Hüllkurven [193](#page-192-0) Marker [250](#page-249-0) Transportfeld [88](#page-87-0) Auspiepen [127](#page-126-0) Ausschließen PlugIns [286](#page-285-0) Aussetzer [244](#page-243-0) ASIO-Guard [21](#page-20-0) Auswahl Audiomontagen [180](#page-179-0) Erweitern [32](#page-31-0) Löschen [33](#page-32-0) Quantisieren [30](#page-29-0) Reduzieren [32](#page-31-0) Spuren [180](#page-179-0) Stummschalten [127](#page-126-0) Verschieben [32](#page-31-0) Auswahlbereich Verschieben [31](#page-30-0) Auswahlbereiche Audiomontagen [180](#page-179-0) Bearbeitung [180](#page-179-0) Erstellen [180](#page-179-0) Spuren [180](#page-179-0) Auswählen Bereiche [29](#page-28-0) Hüllkurven [193](#page-192-0) Hüllkurvenpunkte [197](#page-196-0) Marker [252](#page-251-0) Automatische Auswahl [83](#page-82-0) Automatisches Gruppieren Clips [185](#page-184-0) Optionen [185](#page-184-0)

## **B**

Backups Automation [56](#page-55-0) Bearbeiten-Registerkarte Audiomontagen [155](#page-154-0) Bearbeitung Audiomontagen [178](#page-177-0) Auswahlbereiche [180](#page-179-0) Bearbeitung *(Fortsetzung)* Clips [178](#page-177-0) Crossfades [204](#page-203-0) Hüllkurven [195](#page-194-0) Hüllkurvenpunkte [197](#page-196-0) Metadaten [125](#page-124-0) Quelldateien [192](#page-191-0) Videodateien [269](#page-268-0) Werte [33](#page-32-0) Beginnen Wiedergabe [81](#page-80-0) Benutzerdefiniert Audiomontagen [162](#page-161-0) Benutzeroberfläche Sprachen [290](#page-289-0) Bereiche Auswählen [29](#page-28-0) Verschieben [32](#page-31-0) Bittiefe [34,](#page-33-0) [103](#page-102-0) Bus Audio-Verbindungen [23](#page-22-0) BWF Metadaten [122](#page-121-0)

# **C**

Clip-Effekte Anordnen [213](#page-212-0) Clip-Hüllkurven [192](#page-191-0) Clipping Erkennen [136](#page-135-0) Erzwingen [143](#page-142-0) Masterpegel [234](#page-233-0) Clips [171,](#page-170-0) [187](#page-186-0) Aktiv [184](#page-183-0) Anordnen [181](#page-180-0) Audiomontage [149](#page-148-0) Automatisches Gruppieren [185](#page-184-0) Bearbeitung [178](#page-177-0) Crossfades erzeugen [185](#page-184-0) Cue-Punkte [190](#page-189-0) Duplizieren [186](#page-185-0) Fades [202](#page-201-0) Farben [187](#page-186-0) Fenster [179](#page-178-0) Kontextmenüs [183](#page-182-0) Löschen [190](#page-189-0) Neu anordnen [181](#page-180-0) Nicht aktiv [179](#page-178-0) Quelldateien [191](#page-190-0) Rendern [189](#page-188-0) Ripple [185](#page-184-0) Teilen [189](#page-188-0) Überlappend [186](#page-185-0) Überschneiden [186](#page-185-0) Verschieben [185](#page-184-0) Wiedergabe [91](#page-90-0) Zusammenstellen [169](#page-168-0) Codecs Video [271](#page-270-0) Containerformate Video [271](#page-270-0)

Crossfades [147](#page-146-0) Audiomontagen [202](#page-201-0) Bearbeitung [204](#page-203-0) Crossfades erzeugen Clips [185](#page-184-0) Cue-Punkte Clips [190](#page-189-0) Hinzufügen [191](#page-190-0)

## **D**

Darstellung Voreinstellungen [290](#page-289-0) Datei-Browser [58](#page-57-0) Favoritenordner [61](#page-60-0) Fenster [58](#page-57-0) Datei-Registerkarte [40](#page-39-0) Dateien öffnen [54](#page-53-0) Info-Dialog [42](#page-41-0) Dateien Favoriten [63](#page-62-0) Fokus [77](#page-76-0) Handhabung [53](#page-52-0) Löschen [57](#page-56-0) Öffnen [53,](#page-52-0) [54](#page-53-0) Rendern [237](#page-236-0) Schließen [55](#page-54-0) Speichern [55](#page-54-0) Temporär [63](#page-62-0) Umbenennen [57](#page-56-0) Umschalten [61](#page-60-0) Zuletzt verwendet [61](#page-60-0) Zwischenablage [54](#page-53-0) Dateien öffnen Datei-Registerkarte [54](#page-53-0) Start-Assistent [53](#page-52-0) Dateiformate AIFF [101](#page-100-0) Ändern [106](#page-105-0) FLAC [101](#page-100-0) MP2 [101](#page-100-0) MP3 [101](#page-100-0) MPEG [101](#page-100-0) Ogg [101](#page-100-0) Opus [112](#page-111-0) Presets [107](#page-106-0) RF64 [101](#page-100-0) WMA [101](#page-100-0) DC-Versatz Globale Analyse [135](#page-134-0) DeEsser [205](#page-204-0) Definieren Tastaturbefehle [284](#page-283-0) DeHummer [205](#page-204-0) DeNoiser [205](#page-204-0) Dialog Unterschiedliche Sampleraten [178](#page-177-0) Direkt rendern [238](#page-237-0) Direktes Mithören [224](#page-223-0) Doppelte Präzision Temporäre Dateien [63](#page-62-0)

Ducking Anwenden [200](#page-199-0) Einstellungen [201](#page-200-0) Spur [199](#page-198-0) Duplizieren Audiomontagen [165](#page-164-0) Clips [186](#page-185-0) Marker [249](#page-248-0)

## **E**

EBU R-128 [35](#page-34-0) Lautheit [293](#page-292-0) Lautheit normalisieren [143](#page-142-0) Effekte Anordnen [213](#page-212-0) Ausschalten [232](#page-231-0) Aussetzer [244](#page-243-0) Entfernen [213](#page-212-0) Hinzufügen [211](#page-210-0) Masterbereich [228](#page-227-0) Neu anordnen [66](#page-65-0) Presets [233](#page-232-0) Spur-Inspector [205](#page-204-0) Spur-Kontrollbereich [212](#page-211-0) Spuren [205](#page-204-0) Umgehen [232](#page-231-0) Verstärkung [213](#page-212-0) Widerrufen [213](#page-212-0) Effekte der Montage-Ausgabe Anordnen [213](#page-212-0) Eigenschaften Audioeigenschaften [42](#page-41-0) Audiomontagen [166](#page-165-0) Einblenden [146](#page-145-0) Einfache Fades [146](#page-145-0) Einfügen Audiodateien [171](#page-170-0) Piepen [127](#page-126-0) Piepton [127](#page-126-0) Videodateien [267](#page-266-0) Eingang Mithören [224](#page-223-0) Eingeben Anzeigen [9](#page-8-0) Einrasten [95](#page-94-0) an Ankerpunkten [197](#page-196-0) Audiomontagen [183](#page-182-0) Hüllkurvenpunkte [197](#page-196-0) Einrichten ASIO-Guard [21](#page-20-0) Einrichtung Audiokarten [20](#page-19-0) System [20](#page-19-0) Einstellungen Sprachen [290](#page-289-0) Wiederherstellen [36](#page-35-0) Encodieren AAC [109](#page-108-0) Audiodateien [107](#page-106-0) FLAC [111](#page-110-0) MP2 [110](#page-109-0) MP3 [107](#page-106-0)

Encodieren *(Fortsetzung)* Ogg [111](#page-110-0) Opus [112](#page-111-0) Podcasts [277](#page-276-0) WMA [114](#page-113-0) Entfernen Presets [75](#page-74-0) Spuren [170](#page-169-0) Standard-Presets [77](#page-76-0) Entsperren Spuren [170](#page-169-0) EQ [205](#page-204-0) Ersetzen Audio [127](#page-126-0) Audio in Video [268](#page-267-0) Erstellen Audiomontagen [16,](#page-15-0) [17,](#page-16-0) [162](#page-161-0) Auswahlbereiche [180](#page-179-0) Fade-Ins [146](#page-145-0) Fade-Outs [146](#page-145-0) Fades [146](#page-145-0) Marker [248](#page-247-0) Erzeugen Audiodateien [102](#page-101-0) Kapitel [253](#page-252-0) Loops [261](#page-260-0) Silence [125](#page-124-0) Exakte Spitzenpegel Analyse [130](#page-129-0) EBU R-128 [35](#page-34-0) Pegel normalisieren [143](#page-142-0) Pegelmeter [257](#page-256-0) Externe Anwendungen Kopieren und Einfügen [274](#page-273-0) Extrahieren Audio [267](#page-266-0)

## **F**

Fade-Registerkarte Audiomontagen [159](#page-158-0) Fades Anwenden [146](#page-145-0) Audiodateien [146](#page-145-0) Audiomontagen [202](#page-201-0) Clips [202](#page-201-0) Crossfades [147](#page-146-0) Erstellen [146](#page-145-0) Hüllkurven [192](#page-191-0) Kurven [203](#page-202-0) Typen [203](#page-202-0) Farben [187](#page-186-0) Clips [171,](#page-170-0) [187](#page-186-0) Registerkarten [56](#page-55-0) Favoriten [63](#page-62-0) Filtern [64](#page-63-0) Favoriten-Registerkarte [63](#page-62-0) Fehlende Dateien [167](#page-166-0) Dialog [168](#page-167-0) Fehler Globale Analyse [135](#page-134-0) FLAC [101](#page-100-0) Encodieren [111](#page-110-0)

Float-Dateien [102](#page-101-0) Fokus [77](#page-76-0) Formate Video [271](#page-270-0) Voreinstellungen [293](#page-292-0) Formate ändern Audiodateien [104](#page-103-0) FPS Video [272](#page-271-0) Frameraten Video [272](#page-271-0) Frames pro Sekunde Format [50](#page-49-0)

## **G**

```
Gedrückte Tasten
   Anzeigen 9
Geschwindigkeit
   Falsch 120
Glitches
    Erkennen 136
Global
    Voreinstellungen 290
Globale Analyse 129
   Durchführen 137
    Ergebnisse 138
    Extra-Registerkarte 135
    Fehler-Registerkarte 135
    Lautheit-Registerkarte 131
    Peaks-Registerkarte 130
   Tonhöhe-Registerkarte 134
   Typ 130
GPK
   Spitzenpegeldateien 34
Größe ändern
   Spuren 170
```
## **H**

Hilfe [8,](#page-7-0) [9](#page-8-0) Start-Assistent [13](#page-12-0) Hintergrundvorgänge Abbrechen [244](#page-243-0) Aussetzer [244](#page-243-0) Mithören [244](#page-243-0) Hinzufügen Cue-Punkte [191](#page-190-0) Effekte [211](#page-210-0) Spur-Effekte [211](#page-210-0) Spuren [169](#page-168-0) Videospuren [266](#page-265-0) Horizontaler Zoom Maus [68](#page-67-0) Scrollräder [66](#page-65-0) Tastatur [69](#page-68-0) Hot-Punkte Fokussieren [139](#page-138-0) Marker [138](#page-137-0) Hub [13](#page-12-0) Hüllkurve Für Clips [192](#page-191-0)

Hüllkurve-Registerkarte Audiomontagen [160](#page-159-0) Hüllkurven Ausblenden [193](#page-192-0) Auswählen [193](#page-192-0) Bearbeitung [195](#page-194-0) Clips [192](#page-191-0) Fades [192](#page-191-0) Lautstärke [192](#page-191-0) Pan [192](#page-191-0) Pegel [193,](#page-192-0) [198](#page-197-0) Positionszeiger [196](#page-195-0) Punkte hinzufügen [194](#page-193-0) Stummschalten [198](#page-197-0) Wiederherstellen [195](#page-194-0) Hüllkurvenpegel Anheben [198](#page-197-0) Hüllkurvenpunkte Auswählen [197](#page-196-0) Bearbeitung [197](#page-196-0) Einrasten [197](#page-196-0) Navigation [197](#page-196-0) Position des Positionszeigers [196](#page-195-0)

## **I**

```
ID3
    Metadaten 122
Importieren
    Audio-CDs 263
    Videodateien 267
Individuelle Einstellungen 281
Info-Dialog 42
Infozeile 181
```
## **K**

```
Kanäle
   Auswahlbereich 31
    Auswählen 29
    Bedienelemente 95
    Mehrkanal in Mono 236
    Mehrkanal In Stereo 236
    Stereo in Mono 236
   Wiedergabe 88
Kanalkonfiguration 103
Kapitel
    Erzeugen 253
    Spotify 253
    YouTube 253
Kapitel-Generator 254
Kompatibilität
    Masterbereich-Presets 242
Konfigurieren
    290
Kontextmenüs 45
   Aktiver Clip 184
    Clips 183
Kontrollbereich
   Kanäle 95
Kontrolle
    Kanäle 95
```
Konvertieren Marker [251](#page-250-0) Mono in Stereo [116](#page-115-0) Mono-Dateien [116](#page-115-0) Stereo in Mono [116](#page-115-0) Stereo-Dateien [116](#page-115-0) Kopieren Audio [119](#page-118-0) Audioinformationen in die Zwischenablage [77](#page-76-0) Externe Anwendungen [275](#page-274-0) Mono in Stereo [119](#page-118-0) Stereo in Mono [119](#page-118-0) Videodateien [269](#page-268-0)

## **L**

Laden Masterbereich-Presets [242](#page-241-0) Latenz [20](#page-19-0) Lautheit EBU R-128 [35](#page-34-0) Globale Analyse [131](#page-130-0) Normalisierung [143](#page-142-0) Referenz [293](#page-292-0) Lautheit normalisieren Dialog [144](#page-143-0) Lautstärke Hüllkurven [192](#page-191-0) Level Normalizer Dialog [143](#page-142-0) Lineal Takte und Zählzeiten [49](#page-48-0) Lineale Pegellineal [46](#page-45-0) Zeitlineal [46](#page-45-0) Links/Rechts Masterpegel [234](#page-233-0) Loops [261](#page-260-0) Erzeugen [261](#page-260-0) Wiedergabe [84](#page-83-0) Löschen Clips [190](#page-189-0) Marker [249](#page-248-0) Presets [75](#page-74-0)

### **M**

**MAA** Metadaten [125](#page-124-0) macOS Aggregierte Geräte [26](#page-25-0) Ausgänge [26](#page-25-0) Eingänge [26](#page-25-0) Mehrere Audiogeräte [26](#page-25-0) Magnetische Positionen Audiomontagen [183](#page-182-0) Magnetrasterposition Audiodateien [95](#page-94-0) Marker [245](#page-244-0) Aufnahme [225](#page-224-0) Ausblenden [250](#page-249-0) Auswählen [252](#page-251-0) Duplizieren [249](#page-248-0)

Marker *(Fortsetzung)* Erstellen [248](#page-247-0) Fenster [245](#page-244-0) Hot-Punkte [138](#page-137-0) Konvertieren [251](#page-250-0) Löschen [249](#page-248-0) Typen [245](#page-244-0) Umbenennen [251](#page-250-0) Verbinden [253](#page-252-0) Verschieben [250](#page-249-0) Markertypen Ändern [251](#page-250-0) Masterbereich [226](#page-225-0) Effekte [228](#page-227-0) Einstellungen [227](#page-226-0) Fenster [226](#page-225-0) Laden von Presets [242](#page-241-0) Masterpegel [234](#page-233-0) Mehrkanal in Mono [236](#page-235-0) Mehrkanal In Stereo [236](#page-235-0) PlugIn-Fenster [230](#page-229-0) PlugIn-Formate [229](#page-228-0) Presets [240,](#page-239-0) [242](#page-241-0) Presets speichern [240](#page-239-0) Rendern [237](#page-236-0) Rendern-Registerkarte [238](#page-237-0) Resampling [233](#page-232-0) Samplerate [234](#page-233-0) Signalpfad [227](#page-226-0) Stereo in Mono [236](#page-235-0) Umgehen [237](#page-236-0) Werkzeuge [227](#page-226-0) Masterpegel Masterbereich [234](#page-233-0) Mauseingabe Visualisieren [9](#page-8-0) Mauszeigerposition [181](#page-180-0) Maximizer [205](#page-204-0) Mehrkanal in Mono [236](#page-235-0) in Stereo [236](#page-235-0) Messanzeigen Einstellungen [256](#page-255-0) Metadaten [122](#page-121-0) Bearbeitung [125](#page-124-0) Dialog [124](#page-123-0) Fenster [123](#page-122-0) Presets [125](#page-124-0) Meter Aufnahme [218](#page-217-0) Panorama-Anzeige [257](#page-256-0) Pegel [257](#page-256-0) Spektroskop [260](#page-259-0) Zurücksetzen [257](#page-256-0) Meter-Bereich verwenden [256](#page-255-0) Presets [257](#page-256-0) Windows [256](#page-255-0) Mid/Side Masterpegel [234](#page-233-0) Mischen Mehrkanal in Mono [236](#page-235-0) Mehrkanal In Stereo [236](#page-235-0) Stereo in Mono [236](#page-235-0)

Mithören Direktes Mithören [224](#page-223-0) Hintergrundvorgänge [244](#page-243-0) Mixdown Audiodateien [121](#page-120-0) Audiomontagen [214](#page-213-0) Monitoring Eingang [224](#page-223-0) Mono Bestimmter Lautsprecher [26](#page-25-0) Konvertieren [116](#page-115-0) Kopieren [119](#page-118-0) Ziehen [119](#page-118-0) Mono in Stereo [116](#page-115-0) MP2 [101](#page-100-0) Encodieren [110](#page-109-0) MP3 [101](#page-100-0) Encodieren [107](#page-106-0) Metadaten [125](#page-124-0) MP4 [101](#page-100-0) Metadaten [125](#page-124-0) MPEG MP2 [101](#page-100-0), [110](#page-109-0) MP3 [101](#page-100-0), [107](#page-106-0) MPEG-4 [101](#page-100-0)

## **N**

Navigation Hüllkurvenpunkte [197](#page-196-0) Rückwärts [43](#page-42-0) Vorwärts [43](#page-42-0) Navigator [150](#page-149-0) Neu anordnen Clips [181](#page-180-0) Effekte [66](#page-65-0) Spuren [169](#page-168-0) Normalisierung Lautheit [143](#page-142-0) Pegel [143](#page-142-0)

## **O**

Offline-Bearbeitung [142](#page-141-0) Öffnen Anzeige-Fenster [256](#page-255-0) Start-Assistent [15](#page-14-0) Ogg [101](#page-100-0) Encodieren [111](#page-110-0) Opus Dateiformat [112](#page-111-0) Encodieren [112](#page-111-0) Ordner Audiomontage [149](#page-148-0) Organisieren PlugIns [285](#page-284-0)

## **P**

Pan Hüllkurven [192](#page-191-0)

Panorama Spur-Inspector [205](#page-204-0) Panorama-Anzeige Einstellungen [259](#page-258-0) Pegelmeter [257](#page-256-0) Pegel Master [234](#page-233-0) Pegel-Hüllkurven [193](#page-192-0) Pegellineal [46](#page-45-0) Optionen [47](#page-46-0) Vergrößern/Verkleinern der Darstellung (Zoom) [72](#page-71-0) Vertikaler Zoom [72](#page-71-0) Pegelmeter [257](#page-256-0) Einstellungen [259](#page-258-0) Piepton Einfügen [127](#page-126-0) PlugIn-Fenster .<br>Masterbereich [230](#page-229-0) PlugIns Ausschalten [232](#page-231-0) Ausschließen [286](#page-285-0) Effekte [205](#page-204-0) Hinzufügen [285](#page-284-0) Masterbereich [229](#page-228-0) Presets [233](#page-232-0) Registerkarte [286](#page-285-0) Spur-Inspector [205](#page-204-0) Umgehen [232](#page-231-0) Verwalten [285](#page-284-0) Voreinstellungen [286](#page-285-0) Podcasts [277](#page-276-0) Anbieter [277](#page-276-0) Encodieren [277](#page-276-0) Hochladen [278](#page-277-0) Veröffentlichen [279](#page-278-0) Position des Positionszeigers Marker einfügen [196](#page-195-0) Positionszeiger An Hüllkurvenpunkten einrasten [196](#page-195-0) Anzeige [181](#page-180-0) Hüllkurvenpunkte [196](#page-195-0) Marker einfügen [196](#page-195-0) Position [49](#page-48-0) Postroll [85](#page-84-0) Dauer [85](#page-84-0) Präzision Verarbeitung [292](#page-291-0) Preroll [85](#page-84-0) Dauer [85](#page-84-0) Presets [74](#page-73-0) Ändern [75](#page-74-0) Dateiformate [107](#page-106-0) Effekte [76](#page-75-0) Laden [74](#page-73-0), [242](#page-241-0) Löschen [75](#page-74-0) Masterbereich [240](#page-239-0) Metadaten [125](#page-124-0) Meter-Bereich verwenden [257](#page-256-0) Speichern [74](#page-73-0) Temporär [75](#page-74-0) Temporär speichern [75](#page-74-0) Vorherige WaveLab-Versionen [242](#page-241-0)

Presets *(Fortsetzung)* VST 2 [233](#page-232-0) Wiederherstellen [75](#page-74-0) Probleme Samplerate [120](#page-119-0) Tonhöhe [120](#page-119-0) Problemlösung Masterbereich-Presets [242](#page-241-0)

# **Q**

Quantisieren Auswahl [30](#page-29-0) Zeitlineal [30](#page-29-0) Quelldateien Bearbeitung [192](#page-191-0) Clips [191](#page-190-0) Verwalten [191](#page-190-0)

## **R**

Regenbogen Anzeige [94](#page-93-0) Audio-Editor [94](#page-93-0) Registerkarten Anzeige für nicht gespeicherte Änderungen [56](#page-55-0) Farben [56](#page-55-0) Rendern Audiodateien [121](#page-120-0) Audiomontagen [214,](#page-213-0) [215](#page-214-0) Aussetzer [244](#page-243-0) Clips [189](#page-188-0) Dateien [237](#page-236-0) Direkt [238](#page-237-0) Masterbereich [237](#page-236-0) Rendern-Registerkarte Masterbereich [238](#page-237-0) Reparieren Verweise [167](#page-166-0) Resampling Audiodateien [177](#page-176-0) Masterbereich [233](#page-232-0) Restauration Wellenform [128](#page-127-0) Reverb [205](#page-204-0) RF64 [101](#page-100-0) Ripple Optionen [185](#page-184-0) Rückgängig [64](#page-63-0)

## **S**

Samplerate [103](#page-102-0) Abgleichen [177](#page-176-0) Abweichung [178](#page-177-0) Ändern [167](#page-166-0) Anpassen [177](#page-176-0) Audiomontagen [166](#page-165-0) Audiotreiber [234](#page-233-0) Falsch [120](#page-119-0) Ungleichheiten [177](#page-176-0) Schieberegler [33](#page-32-0)

Schließen Anzeige-Fenster [256](#page-255-0) Scrollräder Vergrößern/Verkleinern der Darstellung (Zoom) [66](#page-65-0) Scrubbing [90](#page-89-0) Wiedergabe-Werkzeug [90](#page-89-0) Zeitlineal [90](#page-89-0) Signalpfad Audiomontagen [161](#page-160-0) Silence Generator [125](#page-124-0) Slide-Out-Fenster [40](#page-39-0) Solo ablehnen [91](#page-90-0) Solo schalten Spuren [91](#page-90-0) Speichern Audiodateien [103](#page-102-0) Audiomontagen [57](#page-56-0) Dateien [55](#page-54-0) Masterbereich-Presets [240](#page-239-0) Spektroskop [260](#page-259-0) Sperren Spuren [170](#page-169-0) Spitzenpegel Globale Analyse [130](#page-129-0) Spur-Spitzenpegelanzeige [155](#page-154-0) Spitzenpegeldateien [34](#page-33-0) **Spotify** Kapitel [253](#page-252-0) Sprachen Benutzeroberfläche [290](#page-289-0) Spur Ducking [199](#page-198-0) Spur-Effekte Anordnen [213](#page-212-0) Entfernen [213](#page-212-0) Hinzufügen [211](#page-210-0) Spur-Inspector Bereiche [210](#page-209-0) Effekte [212](#page-211-0) Fenster [205](#page-204-0) Spur-Kontrollbereich [150](#page-149-0) Effekte hinzufügen [212](#page-211-0) Monospuren [151](#page-150-0) Spur-Spitzenpegelanzeige [155](#page-154-0) Stereospuren [151](#page-150-0) Videospuren [154](#page-153-0) Spur-Spitzenpegelanzeige [155](#page-154-0) Spuren [169](#page-168-0) Auswahlbereiche [180](#page-179-0) Effekte [205](#page-204-0) Entfernen [170](#page-169-0) Entsperren [170](#page-169-0) Größe ändern [170](#page-169-0) Hinzufügen [169](#page-168-0) Kontrollbereich [150](#page-149-0) Mute [91](#page-90-0) Navigator [150](#page-149-0) Solo [91](#page-90-0) Solo ablehnen [91](#page-90-0) Sperren [170](#page-169-0) Stereo in Mono [171](#page-170-0) Typen [169](#page-168-0)

Spuren *(Fortsetzung)* Verschieben [169](#page-168-0) Video [266](#page-265-0) Zusammenstellen [169](#page-168-0) Standard-Presets Entfernen [77](#page-76-0) Laden [76](#page-75-0) Speichern [76](#page-75-0) Start-Assistent [13,](#page-12-0) [15,](#page-14-0) [16](#page-15-0) Audiomontagen [16,](#page-15-0) [17](#page-16-0) Dateien öffnen [53](#page-52-0) Öffnen [15](#page-14-0) Statusleiste [44](#page-43-0) Steinberg ASIO-Treiber [22](#page-21-0) Stereo Handhabung [101](#page-100-0) in Mono [236](#page-235-0) Konvertieren [116](#page-115-0) Kopieren [119](#page-118-0) Teilen [171](#page-170-0) Ziehen [119](#page-118-0) Stereo in Mono [116](#page-115-0) Stereospuren Konvertieren [171](#page-170-0) Stift-Werkzeug [128](#page-127-0) Stille Einfügen [126](#page-125-0) Stop-Schalter [81](#page-80-0) Struktur Audiomontage [149](#page-148-0) Stummschalten Auswahl [127](#page-126-0) Spuren [91](#page-90-0) System Einrichten [20](#page-19-0)

## **T**

Tabellen [34](#page-33-0) Umbenennen [34](#page-33-0) Takte und Zählzeiten Einstellungen [49](#page-48-0) Format [49](#page-48-0) Tastatur Vergrößern/Verkleinern der Darstellung (Zoom) [69](#page-68-0) Tastaturbefehle Anpassung [281](#page-280-0) Bearbeitung [283](#page-282-0) Definieren [284](#page-283-0) Indexiert [284](#page-283-0) Liste [285](#page-284-0) Registerkarte [281](#page-280-0) Wiedergabe [87](#page-86-0) Tastatureingabe Anzeigen [9](#page-8-0) Teilen Clips [189](#page-188-0) Spuren [171](#page-170-0) Tempo Anzeigeformat [49](#page-48-0) Temporäre Dateien [63](#page-62-0) Temporäre Presets [75](#page-74-0)

```
Timecode
    Format 50
Tonhöhe 134
    Globale Analyse 134
Touch Bar 288
    Anpassung 289
Transportfeld 78
    Ausblenden 88
    Position 87
    Stop-Schalter 81
    Wiedergabe-Schalter 81
Treiber
    ASIO 22
    Audio 22
    Steinberg 22
Trimmen
    Videodateien 269
Typen
    Spuren 169
```
## **U**

Überlappend Clips [186](#page-185-0) Überschneiden Clips [186](#page-185-0) Umbenennen Dateien [57](#page-56-0) Marker [251](#page-250-0) Tabellenelemente [34](#page-33-0) Umgehen Masterbereich [237](#page-236-0) Umkehren Effektänderungen [213](#page-212-0) Unterschiedliche Sampleraten Dialog [178](#page-177-0)

## **V**

Verarbeitung Präzision [292](#page-291-0) Verarbeitungspräzision [34](#page-33-0) Verbinden Marker [253](#page-252-0) Vergrößern/Verkleinern der Darstellung (Zoom) [66](#page-65-0), [68](#page-67-0) Audio-Editor [70](#page-69-0)–[72](#page-71-0) Audiobereiche [68](#page-67-0) Audiomontage [73](#page-72-0) Auswahl [68](#page-67-0) Hauptansicht [70](#page-69-0) Mausrad [68](#page-67-0) Mauszeiger [68](#page-67-0) Pegellineal [72](#page-71-0) Pfeiltasten [69](#page-68-0) Positionszeiger [68](#page-67-0) Presets [73](#page-72-0) Registerkartenleiste [69](#page-68-0) Scrollräder [66](#page-65-0) Spuren [73](#page-72-0) Tastatur [69](#page-68-0) Übersicht [70](#page-69-0) Während der Auswahl [68](#page-67-0) Zoom-Schalter [73](#page-72-0)

Vergrößern/Verkleinern der Darstellung (Zoom) *(Fortsetzung)* Zoom-Werkzeug [70,](#page-69-0) [71](#page-70-0) Zoomstufen [70](#page-69-0) Verschieben Audio [118](#page-117-0) Auswahl [32](#page-31-0) Bereiche [32](#page-31-0) Clips [185](#page-184-0) Marker [250](#page-249-0) Spuren [169](#page-168-0) Verstärkung [142](#page-141-0) Dialog [142](#page-141-0) Effekte [213](#page-212-0) Spur-Inspector [205](#page-204-0) Vertikaler Zoom Maus [68](#page-67-0) Pegellineal [72](#page-71-0) Scrollräder [66](#page-65-0) Tastatur [69](#page-68-0) Verwalten PlugIns [285](#page-284-0) Quelldateien [191](#page-190-0) Verweise Reparieren [167](#page-166-0) Ungültig [167](#page-166-0) Video [266](#page-265-0) Fenster [270](#page-269-0) Videodateien [269](#page-268-0) Audio ersetzen [268](#page-267-0) Audio extrahieren [267](#page-266-0) Bearbeitung [269](#page-268-0) Bearbeitungsmodus [269](#page-268-0) Codecs [271](#page-270-0) Containerformate [271](#page-270-0) Datei-Kompatibilität [271](#page-270-0) Einfügen [267](#page-266-0) Frameraten [272](#page-271-0) Importieren [267](#page-266-0) Kopieren [269](#page-268-0) Trimmen [269](#page-268-0) Videospuren [266](#page-265-0) Hinzufügen [266](#page-265-0) Visualisieren Benutzereingabe [9](#page-8-0) Mauseingabe [9](#page-8-0) Tastatureingabe [9](#page-8-0) Voice Exciter [205](#page-204-0) Vollbild Aktivieren [52](#page-51-0) Voreinstellungen Audio [292](#page-291-0) Audiodateien [294](#page-293-0) Darstellung [290](#page-289-0) Formate [293](#page-292-0) Global [290](#page-289-0) Optionen [294](#page-293-0) PlugIns [286](#page-285-0) **VST** PlugIns [205](#page-204-0) VST 2 Presets [233](#page-232-0)

VST-PlugIns Hinzufügen [285](#page-284-0) VU-Meter Einstellungen [259](#page-258-0)

#### **W**

**WAV** Metadaten [125](#page-124-0) WaveLab Konfigurieren [290](#page-289-0) Wellenform Anzeige [94](#page-93-0) Audio-Editor [94](#page-93-0) Restauration [128](#page-127-0) Werkzeugfenster [38](#page-37-0) Entkoppeln [38](#page-37-0) Öffnen [38](#page-37-0) Schließen [38](#page-37-0) Verankern [38](#page-37-0) Werkzeugleiste [43](#page-42-0) Werte Bearbeitung [33](#page-32-0) Widerrufen Effektänderungen [213](#page-212-0) Wiedergabe [78](#page-77-0) Anhalten [81](#page-80-0) Ankerpunkte [82,](#page-81-0) [83](#page-82-0) Audiobereiche [82](#page-81-0) Audiomontagen [91](#page-90-0) Beginnen [81](#page-80-0) Clips [91](#page-90-0) Geschwindigkeit [85](#page-84-0) Hintergrund [20](#page-19-0) Kanäle [88](#page-87-0) Loops [84](#page-83-0) Postroll [85](#page-84-0) Preroll [85](#page-84-0) Scrubbing [90](#page-89-0) Stop-Schalter [81](#page-80-0) Tastaturbefehle [87](#page-86-0) Transportfeld [78](#page-77-0) Wiedergabe-Schalter [81](#page-80-0) Zeitlineal [88](#page-87-0) Wiederherstellen [64](#page-63-0) Hüllkurven [195](#page-194-0) Windows Verfahren [28](#page-27-0) Windows Media Audio Encodieren [114](#page-113-0) WMA [101](#page-100-0) Encodieren [114](#page-113-0)

## **Y**

YouTube Kapitel [253](#page-252-0)

## **Z**

Zeit Format [50](#page-49-0) Zeitformat Dialog [50](#page-49-0) Zeitkorrektur Wiedergabegeschwindigkeit [85](#page-84-0) Zeitlineal [46](#page-45-0) Menü [47](#page-46-0) Optionen [47](#page-46-0) Scrubbing [90](#page-89-0) Wiedergabe [88](#page-87-0) Zensurton [127](#page-126-0) Ziehen [65](#page-64-0) Audio-Editor [65](#page-64-0) Audiomontagen [65](#page-64-0) Masterbereich [66](#page-65-0) Mono in Stereo [119](#page-118-0) Stereo in Mono [119](#page-118-0) Ziehen und Ablegen [65](#page-64-0) Ziehvorgänge [65](#page-64-0) Zoom-Bereich [69](#page-68-0) Zoom-Optionen Audio-Editor [70](#page-69-0) Audiomontage [73](#page-72-0) Maus [68](#page-67-0) Registerkarten [69](#page-68-0) Scrollräder [66](#page-65-0) Spuren [73](#page-72-0) Tastatur [69](#page-68-0) Zoom-Werkzeug Hauptansicht [71](#page-70-0) Übersicht [71](#page-70-0) Zoomstufe [70](#page-69-0) Zugriff Audiokarten [20](#page-19-0) Zuletzt verwendete Dateien (Registerkarte) [62](#page-61-0) Zurücksetzen Meter [257](#page-256-0) Zusammenstellen Clips [169](#page-168-0) Spuren [169](#page-168-0)